# **Dell PowerEdge R960**

# Installation and Service Manual

**Regulatory Model: E84S Regulatory Type: E84S001 October 2023 Rev. A02**

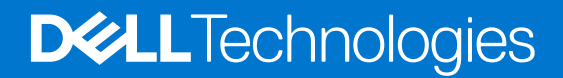

#### Notes, cautions, and warnings

**NOTE:** A NOTE indicates important information that helps you make better use of your product.

**CAUTION: A CAUTION indicates either potential damage to hardware or loss of data and tells you how to avoid the problem.**

**WARNING: A WARNING indicates a potential for property damage, personal injury, or death.**

© 2023 Dell Inc. or its subsidiaries. All rights reserved. Dell Technologies, Dell, and other trademarks are trademarks of Dell Inc. or its subsidiaries. Other trademarks may be trademarks of their respective owners.

# **Contents**

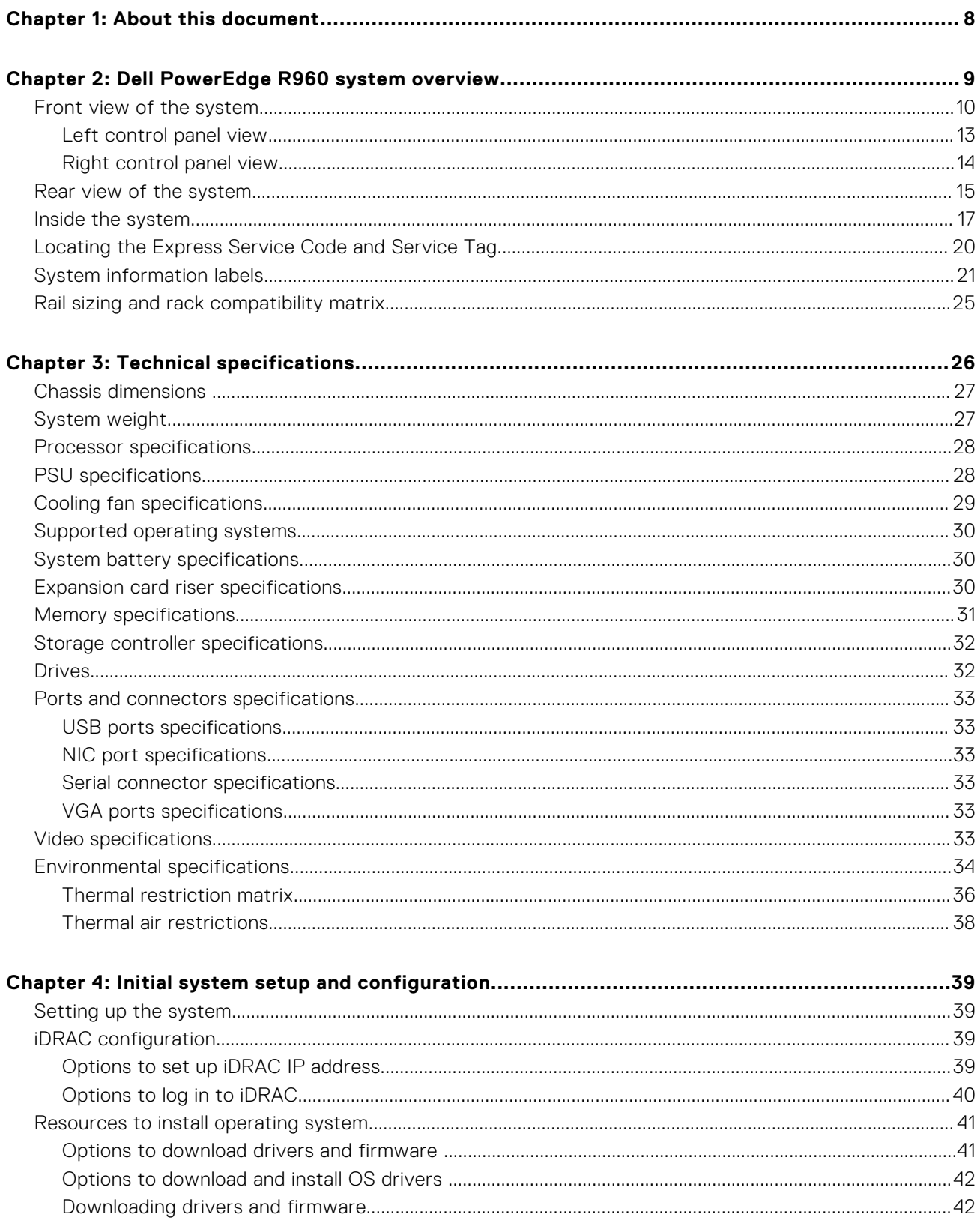

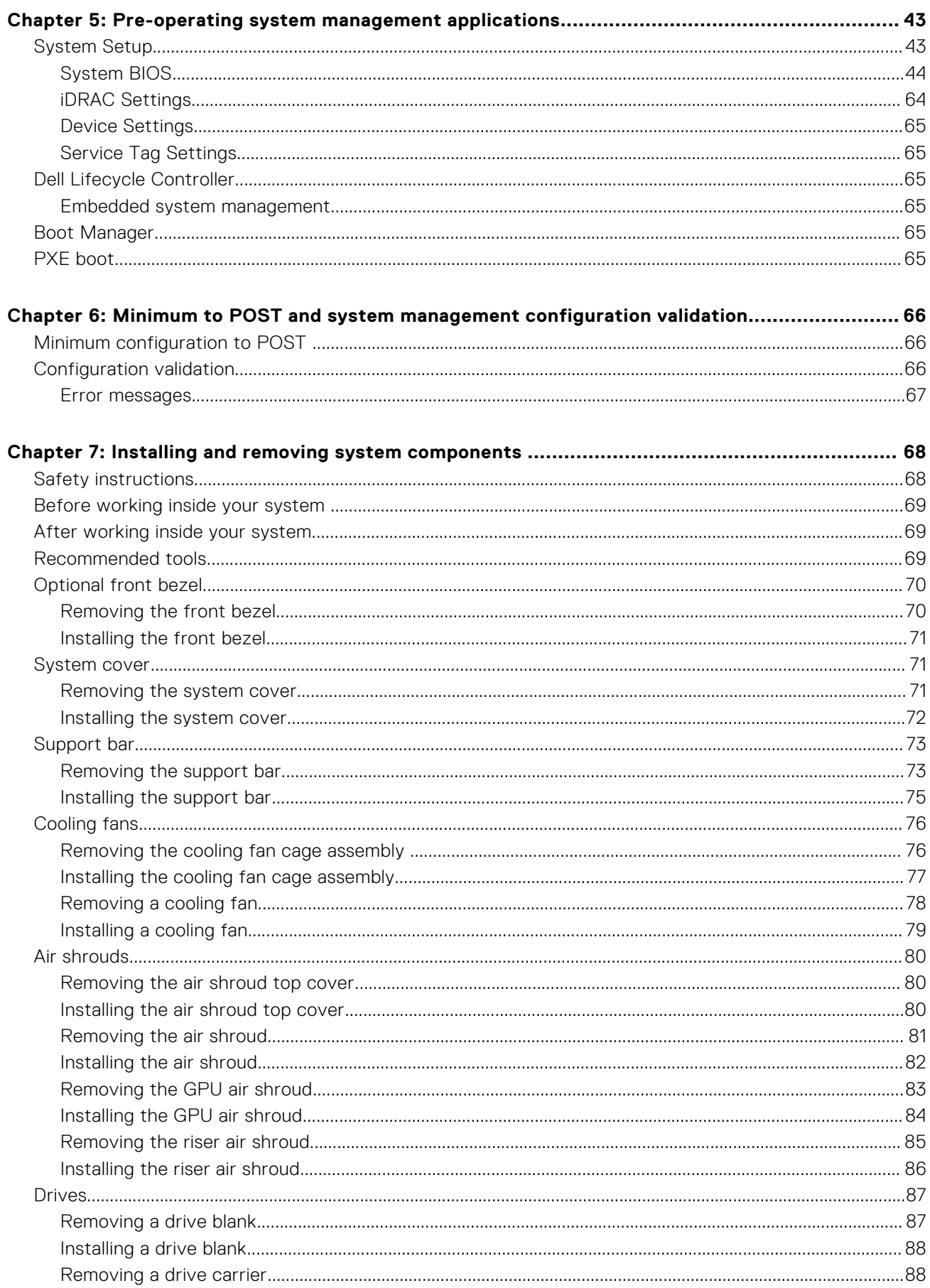

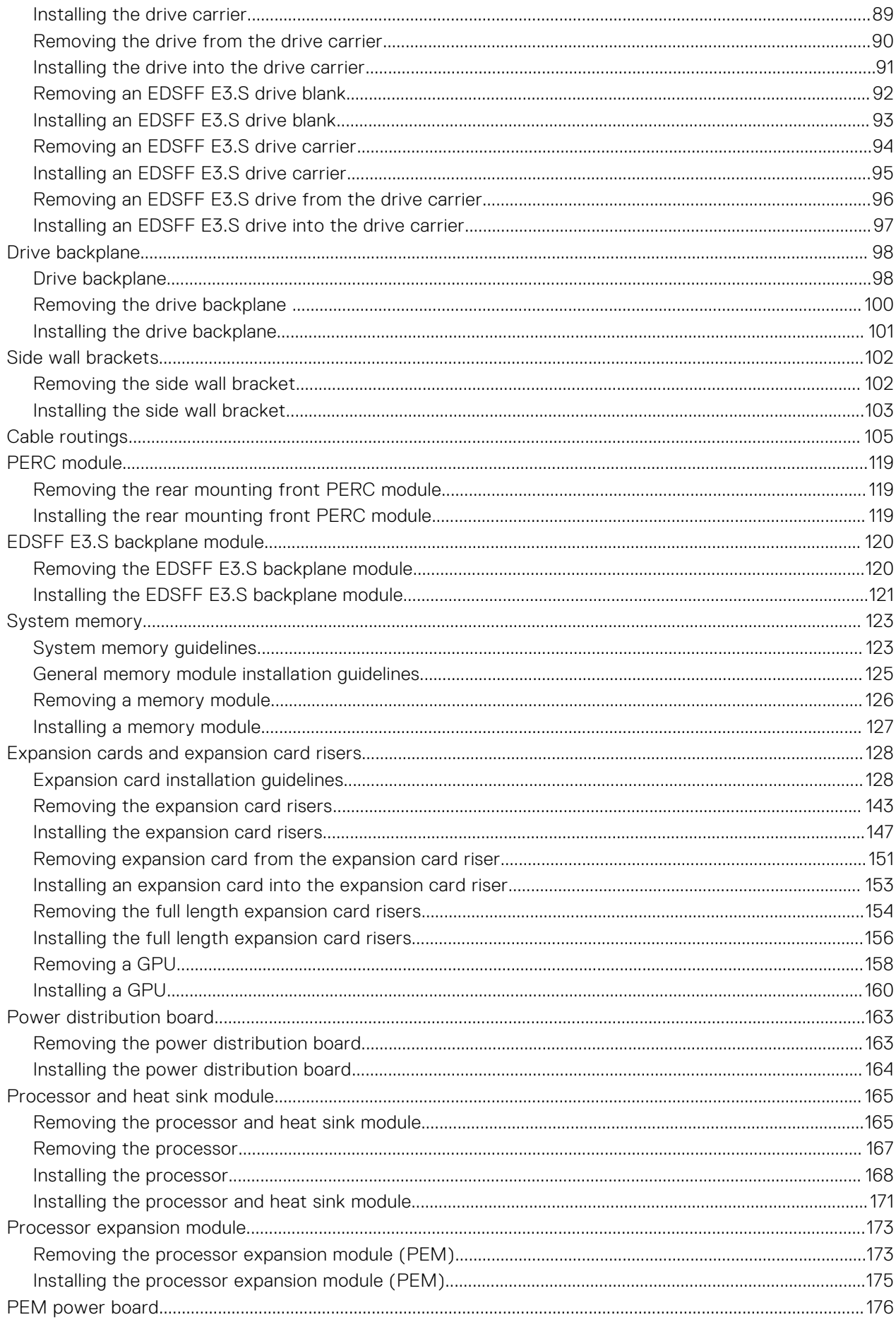

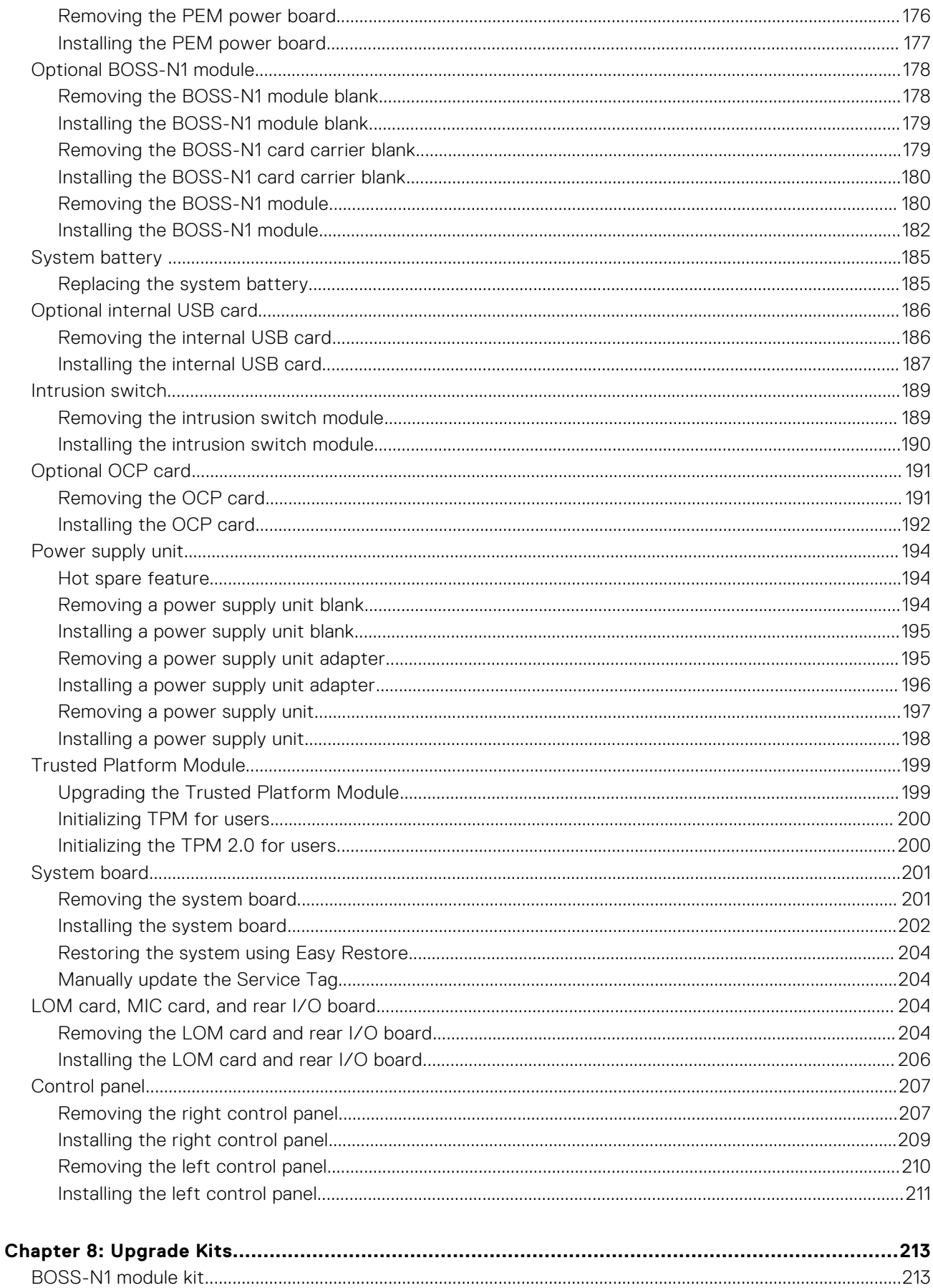

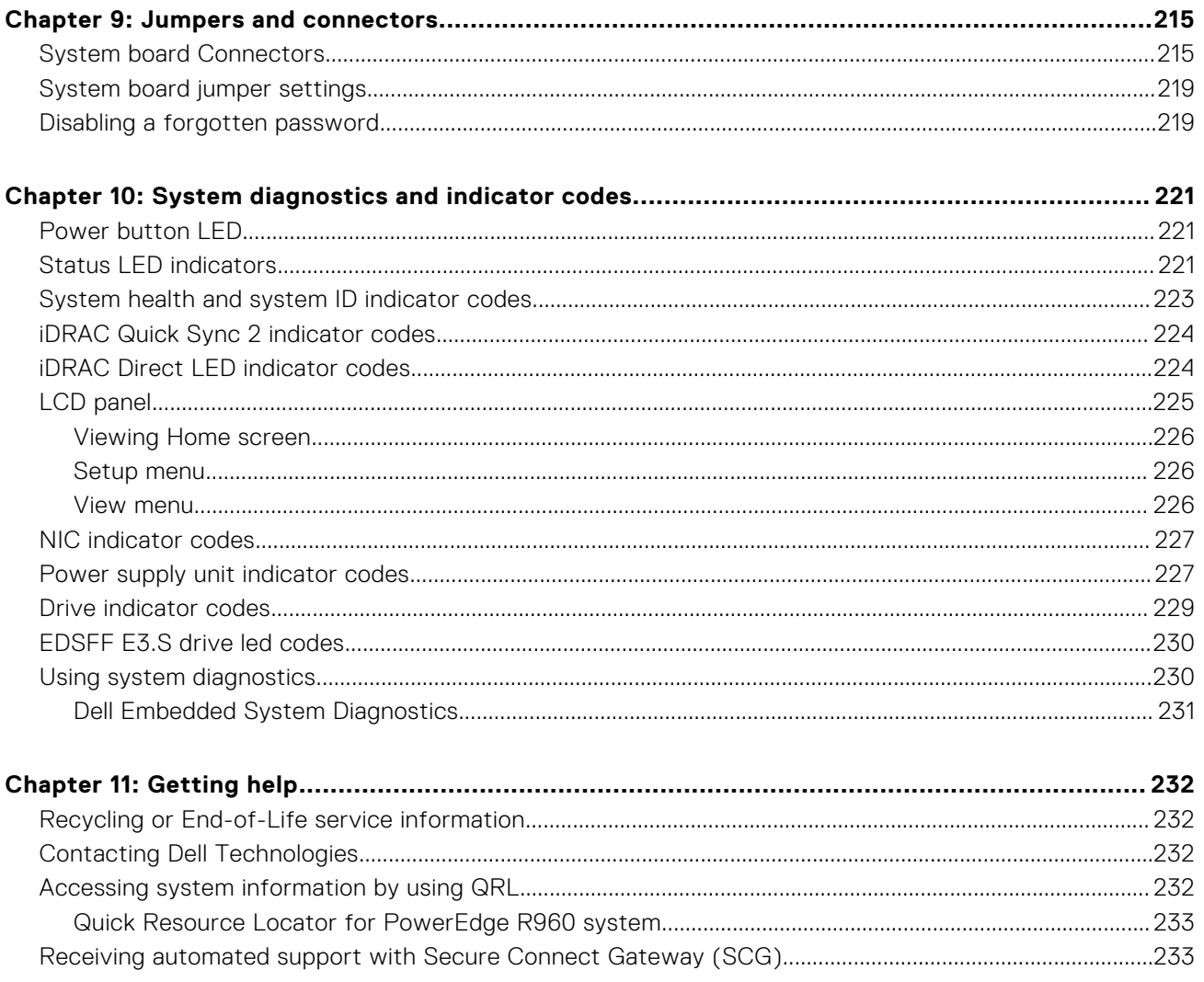

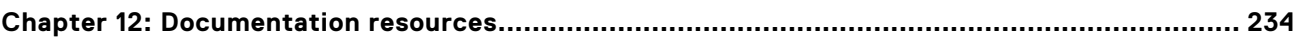

**1**

<span id="page-7-0"></span>This document provides an overview about the system, information about installing and replacing components, diagnostic tools, and guidelines to be followed while installing certain components.

# <span id="page-8-0"></span>**Dell PowerEdge R960 system overview**

**2**

The PowerEdge R960 system is a 4U server that supports:

- Up to four 4<sup>th</sup> Gen Intel® Xeon® Scalable Processors with up to 60 cores
- 64 DIMM slots
- Four AC or DC power supply units with 2+2 redundancy
- Up to 8 x 2.5-inch SAS/SATA (HDD/SSD) drives
- Up to 16 x 2.5-inch SAS/SATA (HDD/SSD) drives
- Up to 32 x 2.5-inch SAS/SATA (HDD/SSD) drives
- Up to  $24 \times 2.5$ -inch NVMe (SSD) drives
- Up to 16 x 2.5-inch SAS/SATA (HDD/SSD) + 8 x 2.5-inch NVMe (SSD) drives
- Up to 16 x EDSFF E3.S Gen5 NVMe (SSD) drives
- Up to 16 x EDSFF E3.S Gen5 NVMe (SSD) + 8 x 2.5-inch SAS/SATA (HDD/SSD) drives

**NOTE:** For more information about how to hot swap NVMe PCIe SSD U.2 device, see the *Dell Express Flash NVMe PCIe SSD User's Guide* at <https://www.dell.com/support> **> Browse all products** > **Infrastructure** > **Data Center Infrastructure** >  **Storage Adapters & Controllers** > **Dell PowerEdge Express Flash NVMe PCIe SSD** > **Select This Product** > **Documentation** > **Manuals and Documents**.

**NOTE:** All instances of SAS, SATA, and NVMe drives are referred to as drives in this document, unless specified otherwise.

**CAUTION: Do not install GPUs, network cards, or other PCIe devices on your system that are not validated and tested by Dell. Damage caused by unauthorized and invalidated hardware installation will null and void the system warranty.**

#### **Topics:**

- [Front view of the system](#page-9-0)
- [Rear view of the system](#page-14-0)
- [Inside the system](#page-16-0)
- [Locating the Express Service Code and Service Tag](#page-19-0)
- [System information labels](#page-20-0)
- [Rail sizing and rack compatibility matrix](#page-24-0)

## <span id="page-9-0"></span>**Front view of the system**

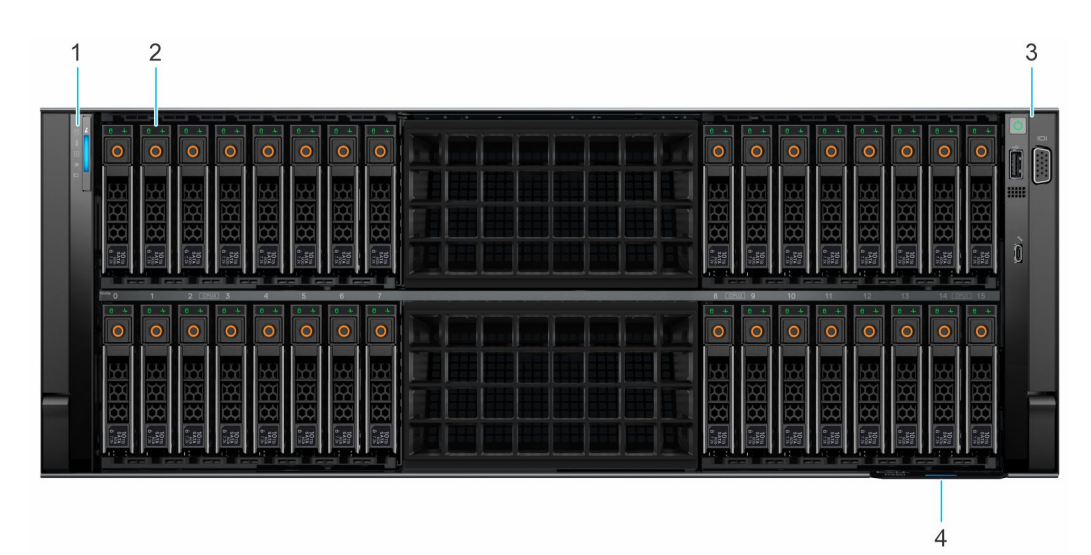

#### **Figure 1. Front view of 32 x 2.5-inch drive system**

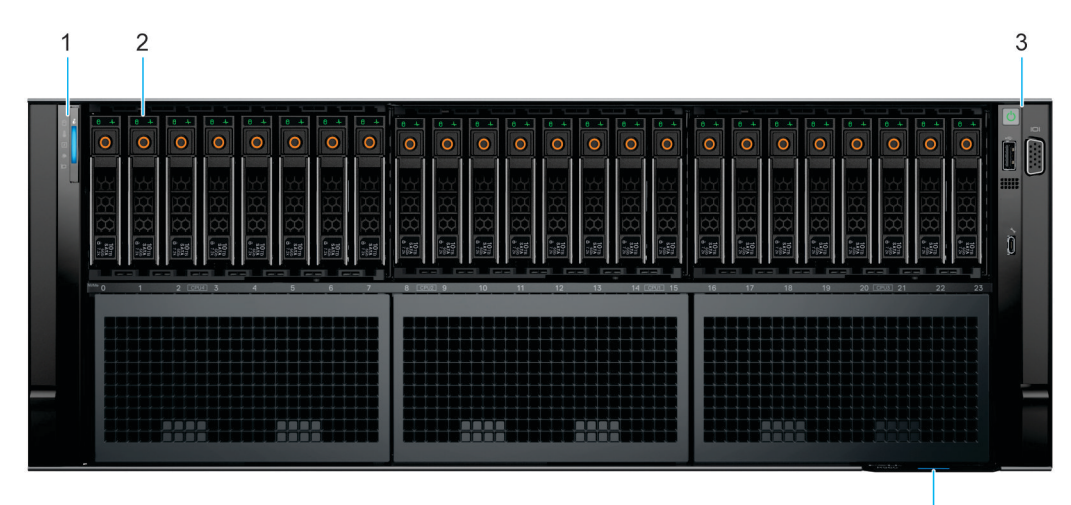

 $\overline{4}$ 

**Figure 2. Front view of 24 x 2.5-inch drive system**

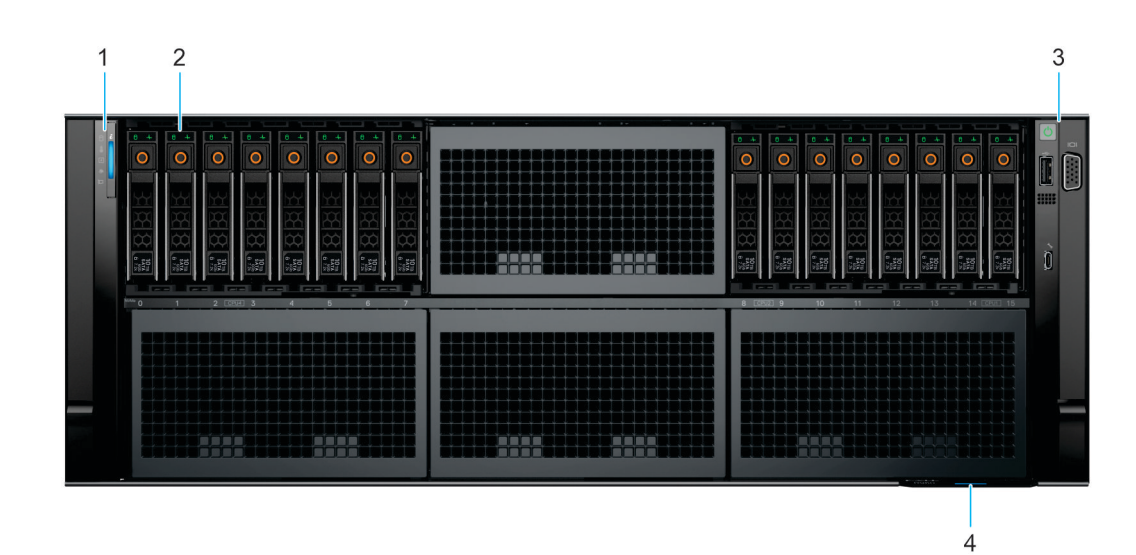

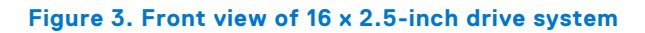

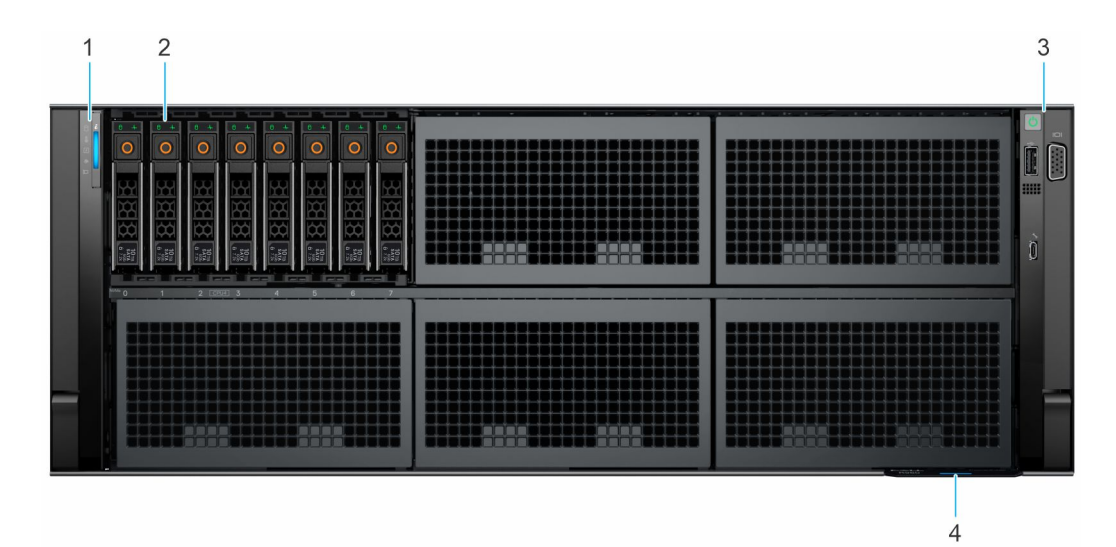

**Figure 4. Front view of 8 x 2.5-inch drive system**

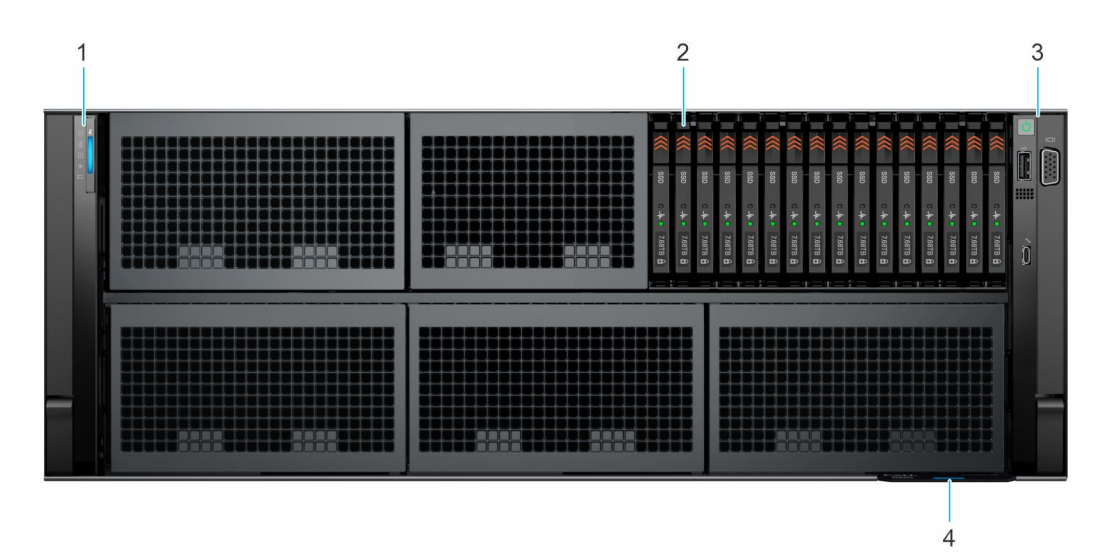

**Figure 5. Front view of 16 x EDSFF E3.S drive system**

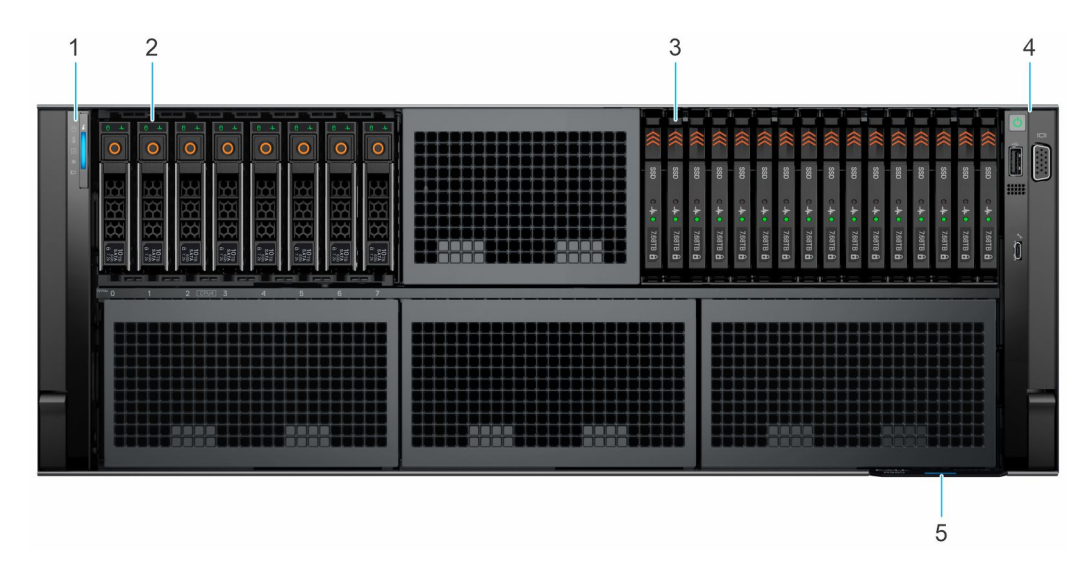

#### **Figure 6. Front view of 8 x 2.5-inch with 16 x EDSFF E3.S drive system**

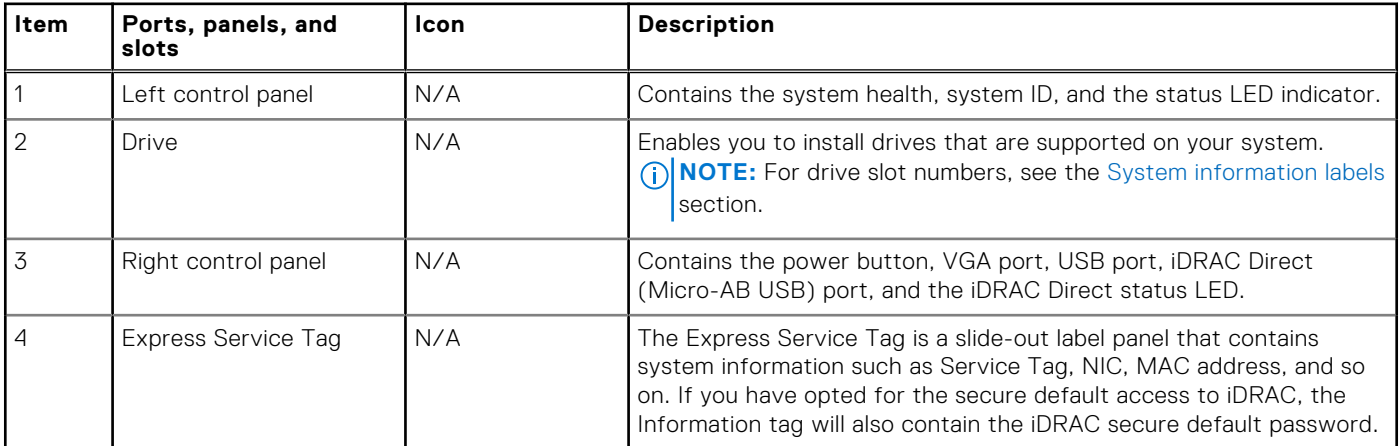

#### **Table 1. Features available on the front of the system**

**NOTE:** For more information about ports, panels, and slots, see the [Technical specification](#page-25-0) section.

### <span id="page-12-0"></span>**Left control panel view**

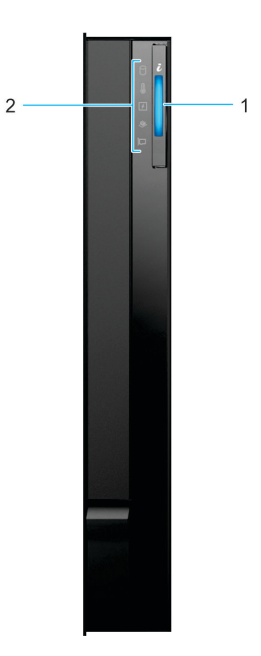

#### **Figure 7. Left control panel**

#### **Table 2. Left control panel**

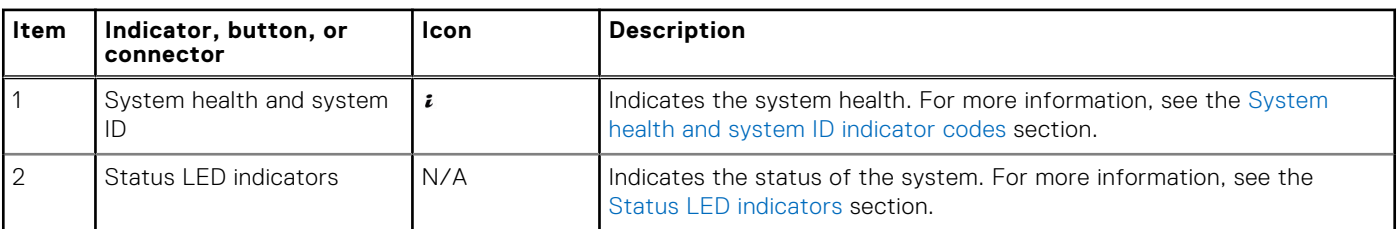

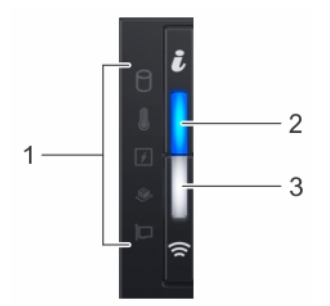

#### **Figure 8. Left control panel with optional iDRAC Quick Sync 2 indicator**

#### **Table 3. Left control panel with optional iDRAC Quick Sync 2 indicator**

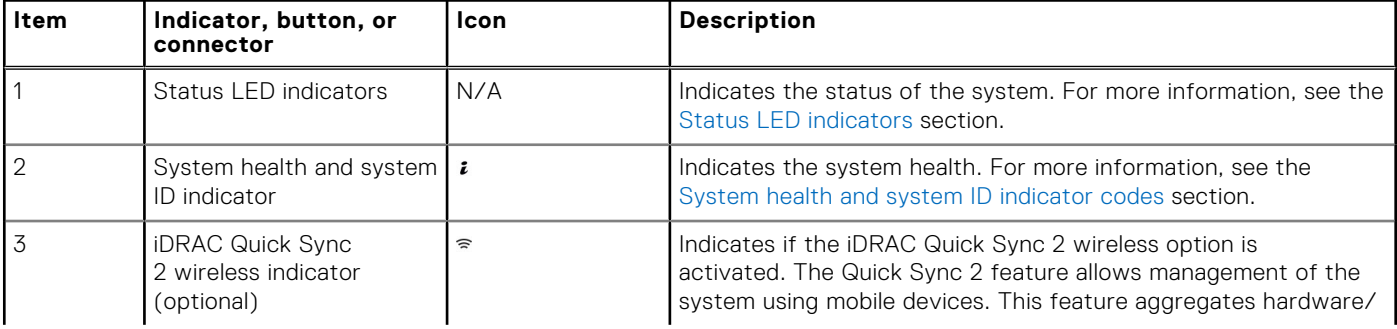

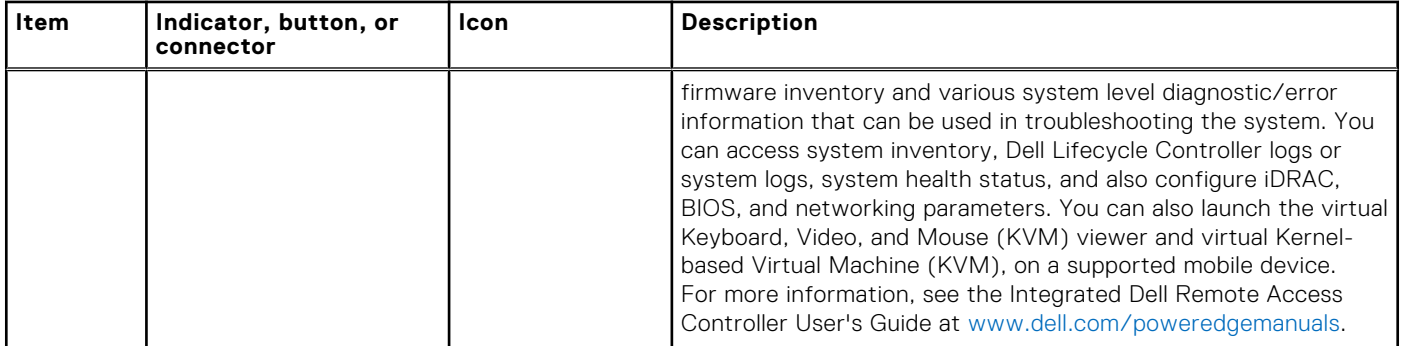

#### <span id="page-13-0"></span>**Table 3. Left control panel with optional iDRAC Quick Sync 2 indicator (continued)**

**NOTE:** For more information about the indicator codes, see the [System diagnostics and indicator codes](#page-220-0) section.

### **Right control panel view**

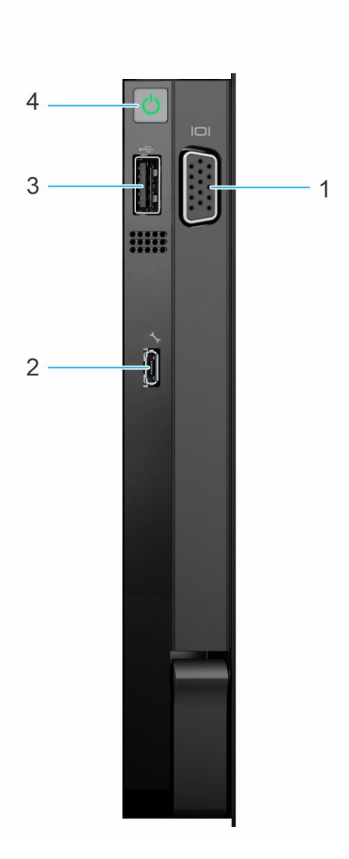

#### **Figure 9. Right control panel**

#### **Table 4. Right control panel**

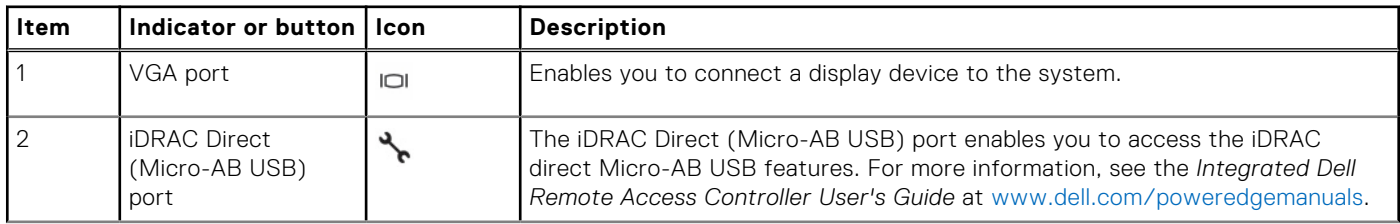

<span id="page-14-0"></span>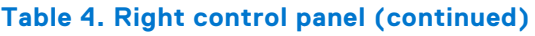

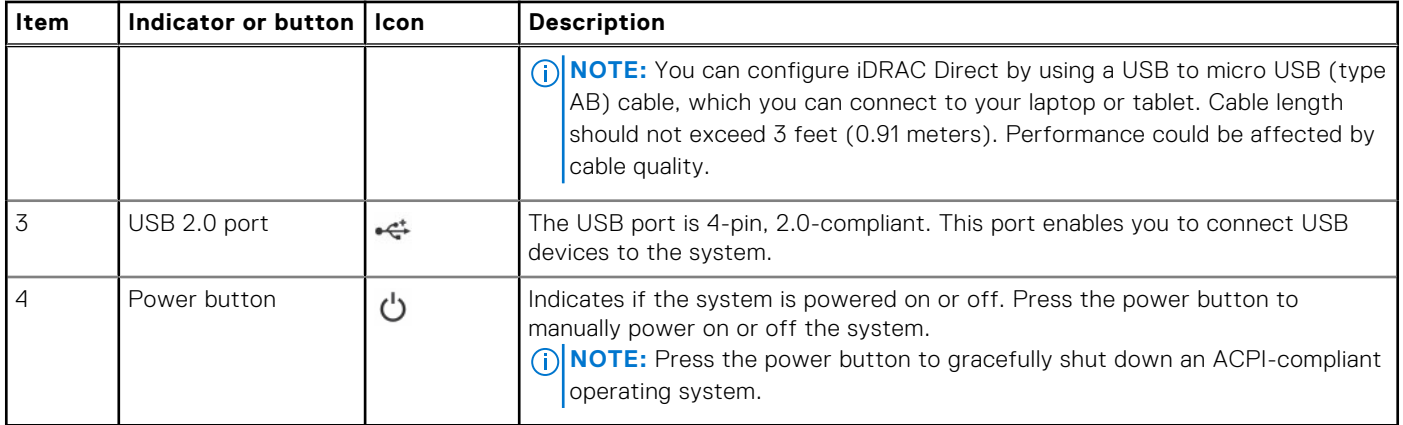

**NOTE:** For more information about ports, panels, and slots, see the [Technical specification](#page-25-0) section.

# **Rear view of the system**

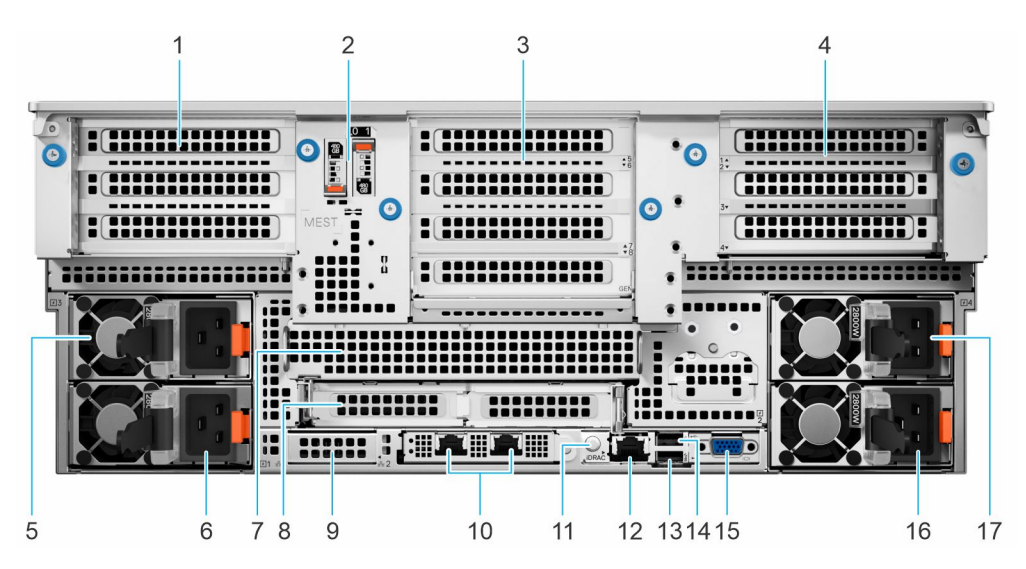

**Figure 10. Rear view of the system**

#### **Table 5. Rear view of the system**

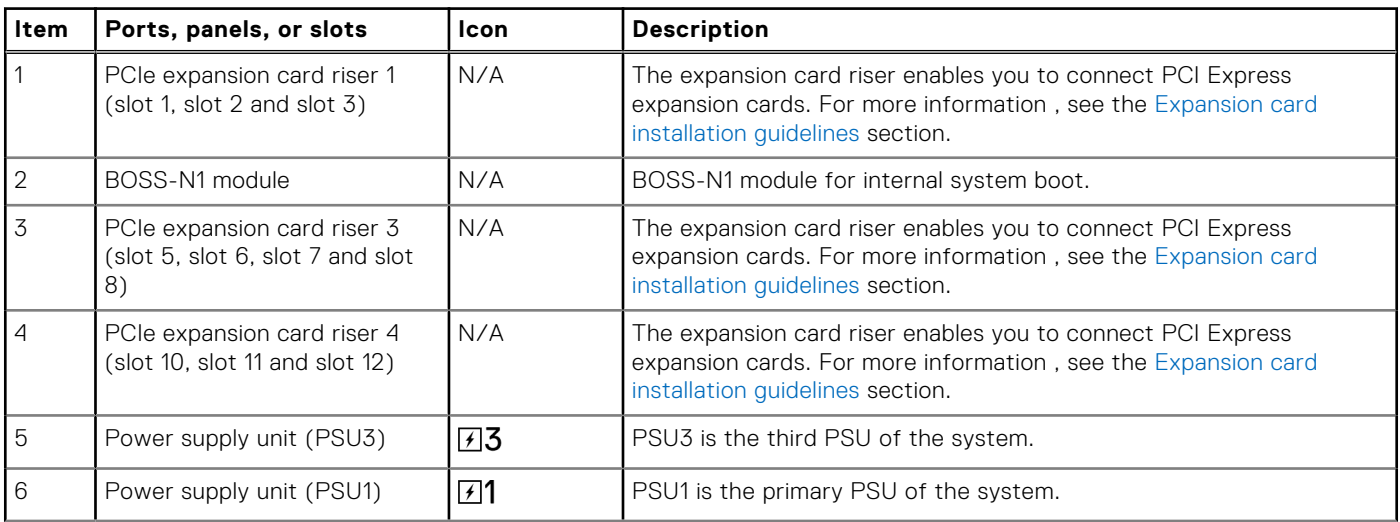

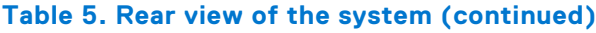

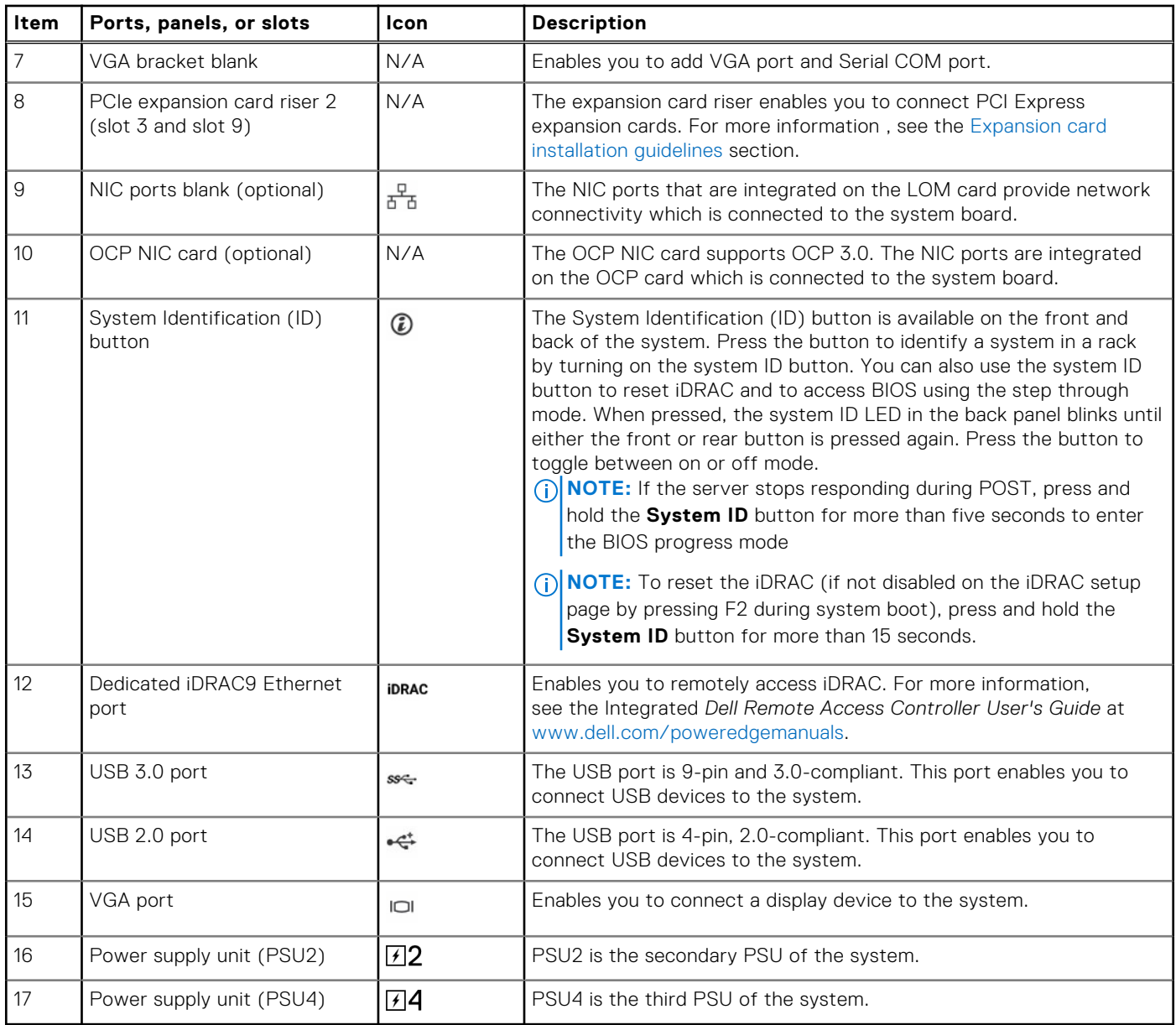

**NOTE:** For more information about ports, panels, and slots, see the [Technical specification](#page-25-0) section.

## <span id="page-16-0"></span>**Inside the system**

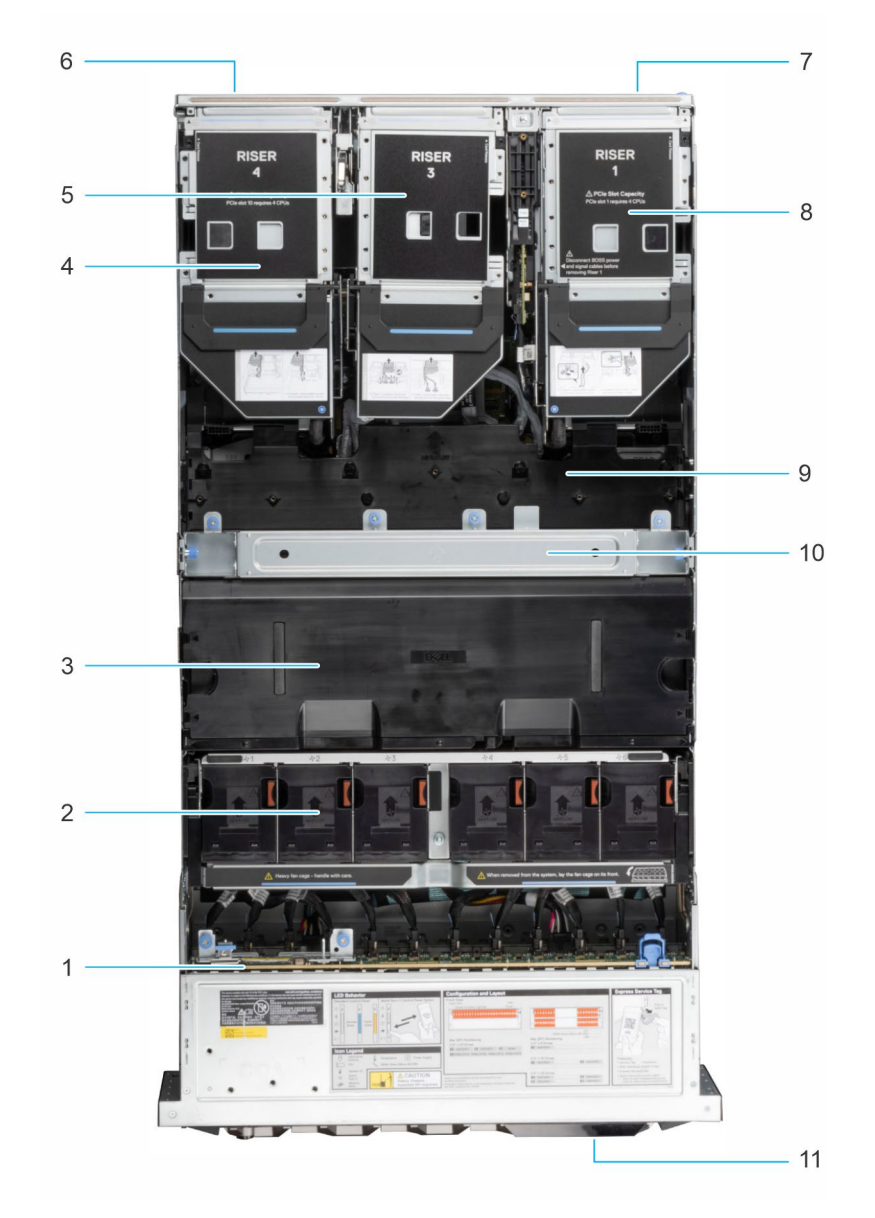

#### **Figure 11. Inside the system**

- 
- 3. Air shroud top cover **4.** Expansion riser 4
- 
- 7. Power supply units (PSU1 and PSU3) 8. Expansion riser 1
- 9. Air shroud bottom cover 10. Support bar
- 11. Express Service Tag
- 1. Backplane 2. Cooling fans
	-
- 5. Expansion riser 3 6. Power supply units (PSU2 and PSU4)
	-
	-

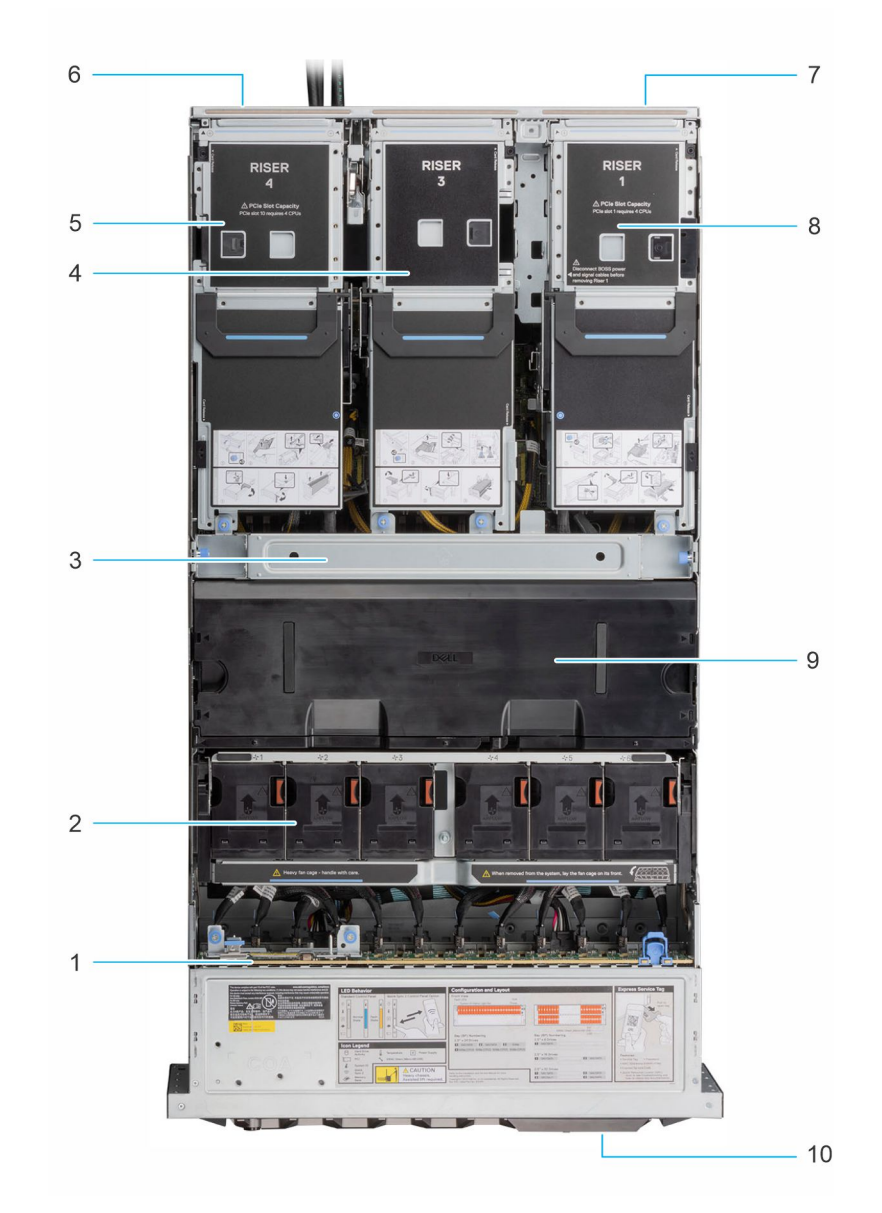

#### **Figure 12. Inside the system with full length risers and GPU air shroud**

- 
- 
- 
- 7. Power supply units (PSU1 and PSU3) 8. Expansion riser 1
- 9. GPU air shroud top cover 10. Express Service Tag
- 1. Backplane 2. Cooling fans
- 3. Support bar 1. The state of the state of the state of the state of the state of the state of the state of the state of the state of the state of the state of the state of the state of the state of the state of the state
- 5. Expansion riser 4 6. Power supply units (PSU2 and PSU4)
	-
	-

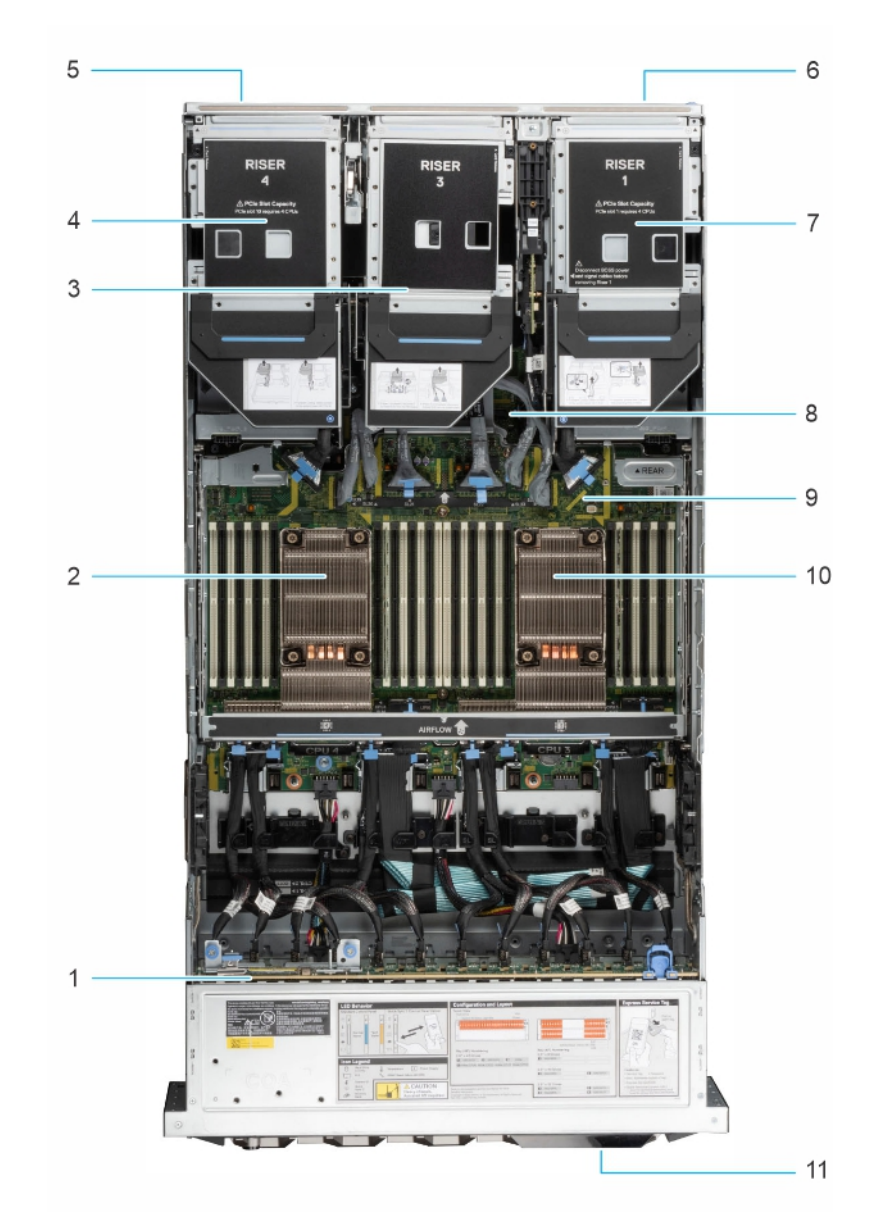

#### **Figure 13. Inside the system with processor expansion module (PEM)**

- 
- 
- 5. Power supply units (PSU2 and PSU4) 6. Power supply units (PSU1 and PSU3)
- 7. Expansion riser 1 and 1 8. System board
- 9. Processor expansion module (PEM) 10. Processor 3
- 11. Express Service Tag
- 1. Backplane 2. Processor 4
- 3. Expansion riser 3 and 3 and 3 and 3 and 4. Expansion riser 4
	-
	-
	-

<span id="page-19-0"></span>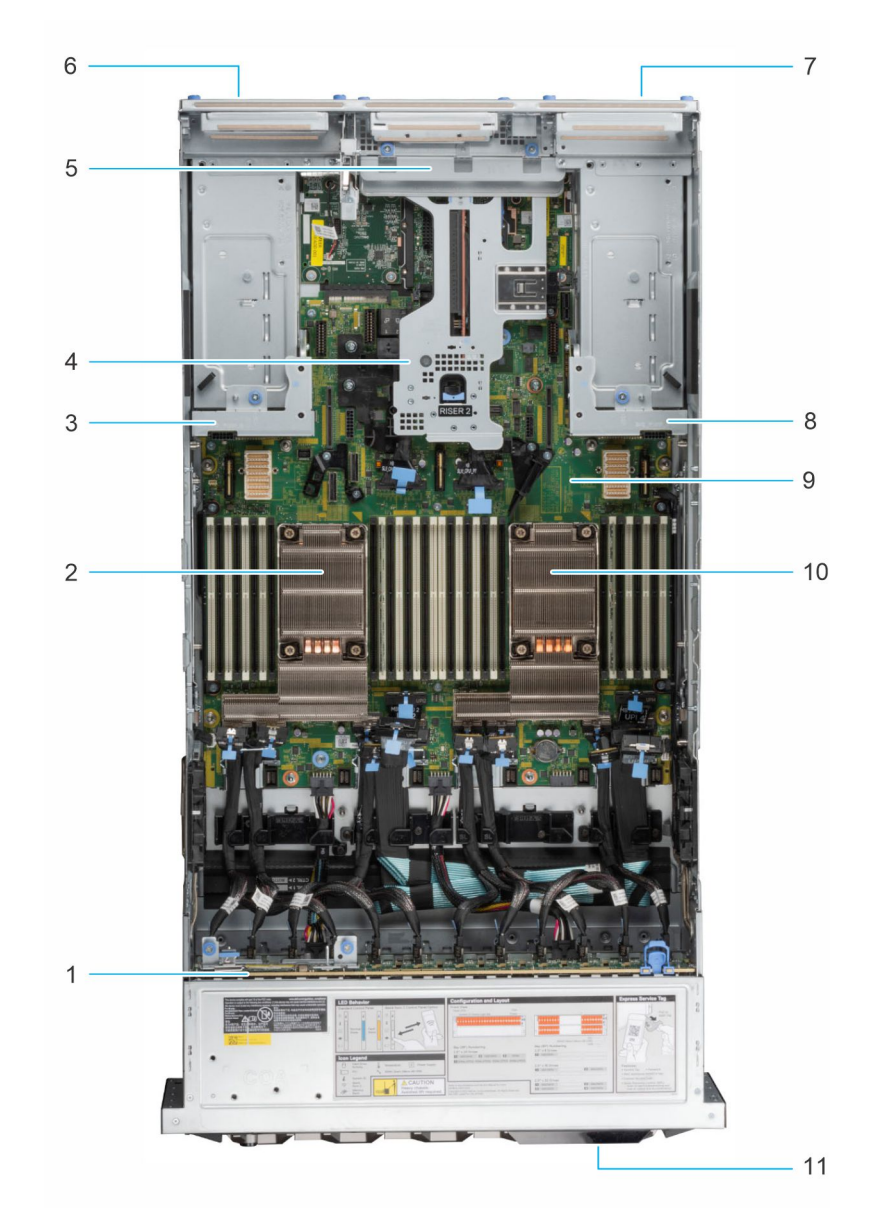

#### **Figure 14. Inside the system with system board**

- 
- 3. Power distribution board (PDB) 4. Expansion riser 2
- 
- 7. Power supply units (PSU1 and PSU3) 8. Power distribution board (PDB)
- 9. System board 10. Processor 1
- 11. Express Service Tag
- 1. Backplane 2. Processor 2
	-
- 5. VGA bracket 6. Power supply units (PSU2 and PSU4)
	-
	-

### **Locating the Express Service Code and Service Tag**

The unique Express Service Code and Service Tag are used to identify the system.

The Express Service Tag is located on the front of the system that includes system information such as the Service Tag, Express Service Code, Manufacture date, NIC, MAC address, QRL label, and so on. If you have opted for the secure default access to iDRAC, the Information tag also contains the iDRAC secure default password. If you have opted for iDRAC Quick Sync 2, the Information tag also contains the OpenManage Mobile (OMM) label, where administrators can configure, monitor, and troubleshoot the PowerEdge servers.

<span id="page-20-0"></span>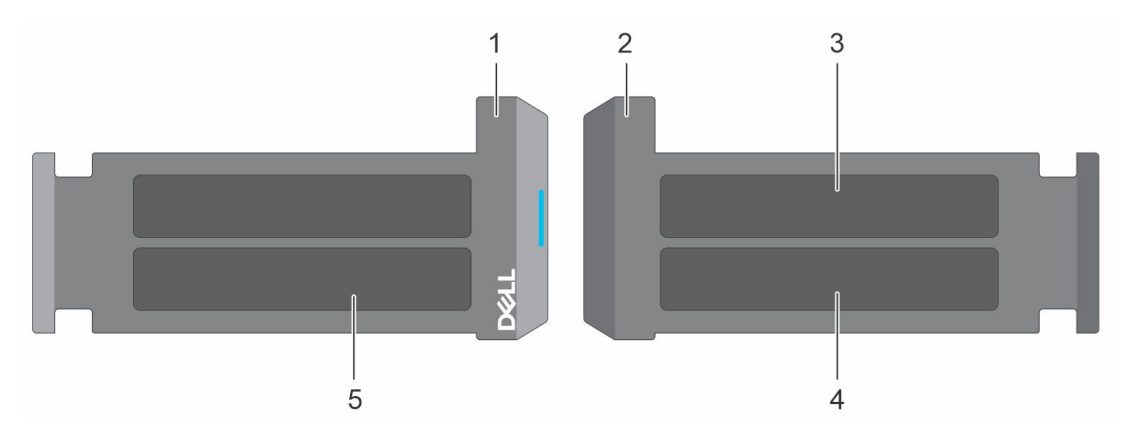

#### **Figure 15. Locating the Express Service Code and Service tag**

- 1. Express Service Tag (front view)
- 2. Express Service Tag (rear view)
- 3. OpenManage Mobile (OMM) label
- 4. iDRAC MAC address and iDRAC secure password label
- 5. Service Tag, Express Service Code, QRL label

The Mini Enterprise Service Tag (MEST) label is on the rear of the system that includes the Service Tag (ST), and Express Service Code (Exp Svc Code). The Exp Svc Code is used by Dell to route support calls to the appropriate personnel.

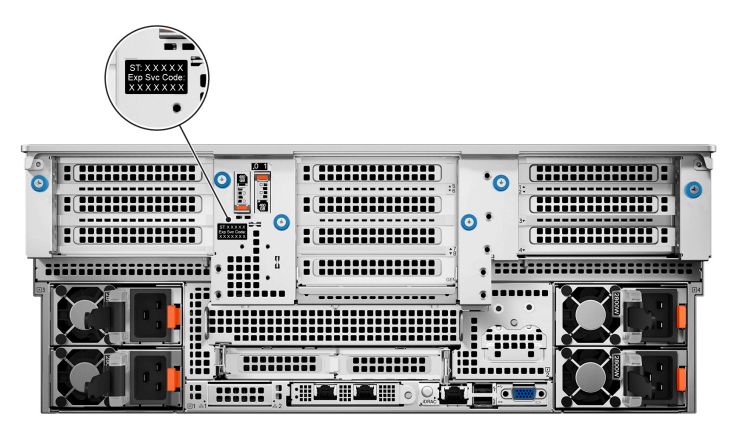

**Figure 16. Locating the Mini Express Service Tag**

# **System information labels**

The system information label is on the rear side of the system cover.

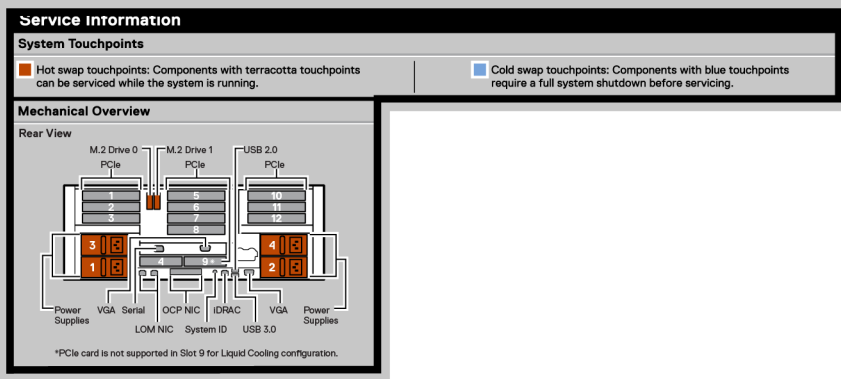

**Figure 17. Service information**

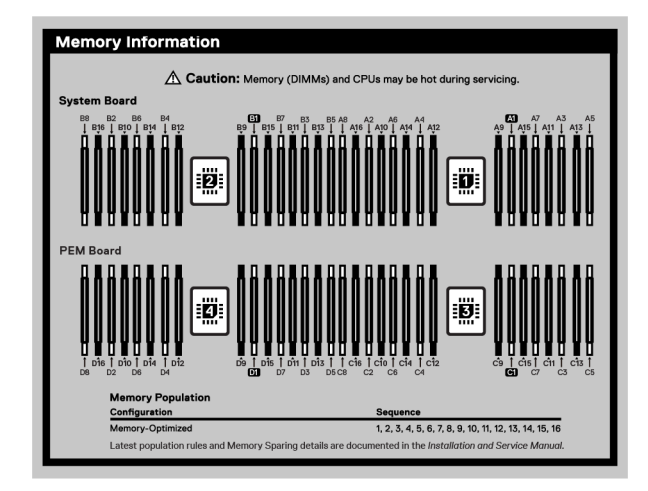

#### **Figure 18. Memory information**

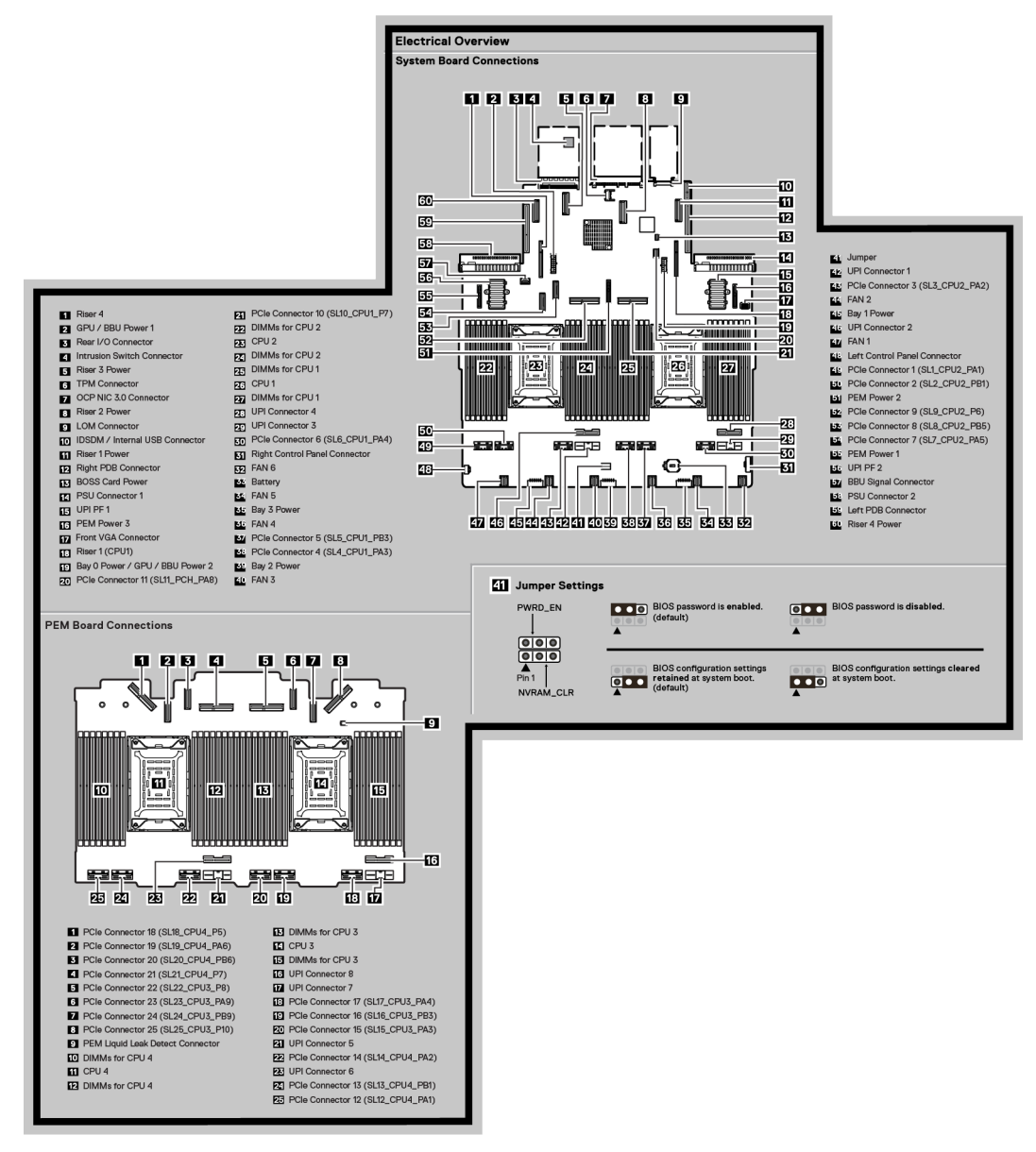

**Figure 19. Electrical overview**

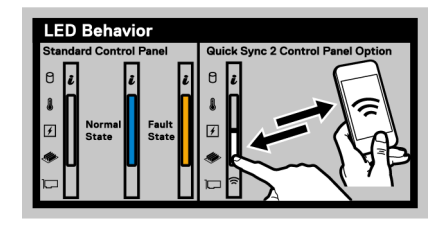

#### **Figure 20. LED behavior**

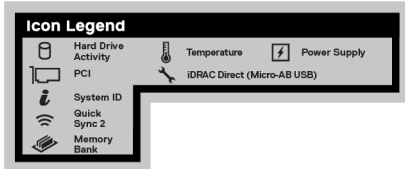

#### **Figure 21. Icon legend**

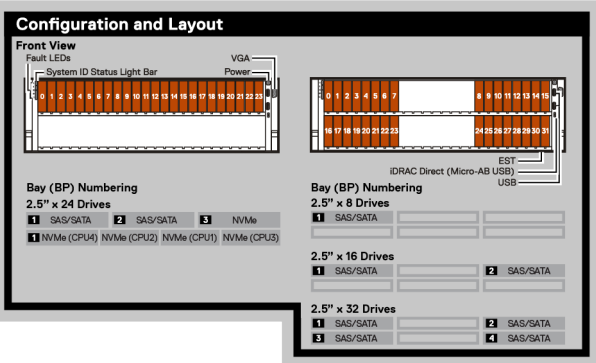

#### **Figure 22. Configuration and layout**

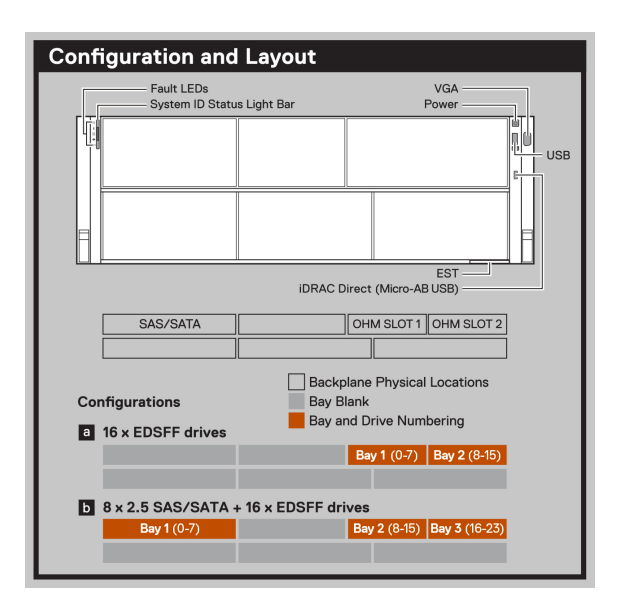

**Figure 23. EDSFF E3.S configuration and layout**

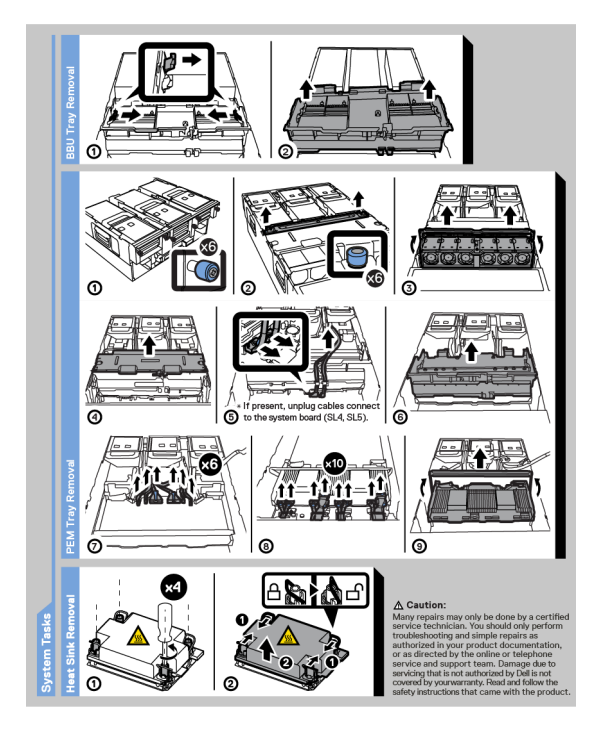

#### **Figure 24. System tasks**

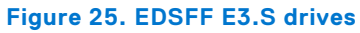

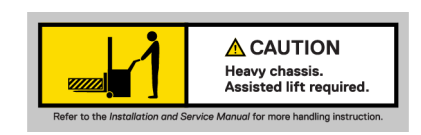

#### **Figure 26. Weight caution**

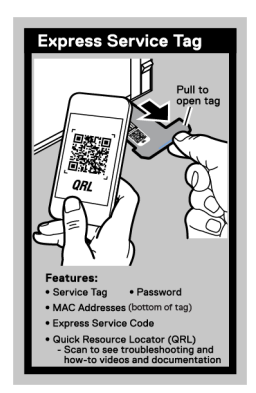

**Figure 27. Express service tag**

## <span id="page-24-0"></span>**Rail sizing and rack compatibility matrix**

For specific information about the rail solutions compatible with your system, see the *Dell Enterprise Systems Rail Sizing and Rack Compatibility Matrix* available at [https://i.dell.com/sites/csdocuments/Business\\_solutions\\_engineering-](https://i.dell.com/sites/csdocuments/Business_solutions_engineering-Docs_Documents/en/rail-rack-matrix.pdf)[Docs\\_Documents/en/rail-rack-matrix.pdf](https://i.dell.com/sites/csdocuments/Business_solutions_engineering-Docs_Documents/en/rail-rack-matrix.pdf).

The document provides the information that is listed below:

- Specific details about rail types and their functionalities.
- Rail adjustability range for various types of rack mounting flanges.
- Rail depth with and without cable management accessories.
- Types of racks supported for various types of rack mounting flanges.

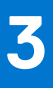

# **Technical specifications**

<span id="page-25-0"></span>The technical and environmental specifications of your system are outlined in this section. **Topics:**

- [Chassis dimensions](#page-26-0)
- [System weight](#page-26-0)
- [Processor specifications](#page-27-0)
- [PSU specifications](#page-27-0)
- [Cooling fan specifications](#page-28-0)
- [Supported operating systems](#page-29-0)
- [System battery specifications](#page-29-0)
- [Expansion card riser specifications](#page-29-0)
- [Memory specifications](#page-30-0)
- [Storage controller specifications](#page-31-0)
- [Drives](#page-31-0)
- [Ports and connectors specifications](#page-32-0)
- [Video specifications](#page-32-0)
- [Environmental specifications](#page-33-0)

### <span id="page-26-0"></span>**Chassis dimensions**

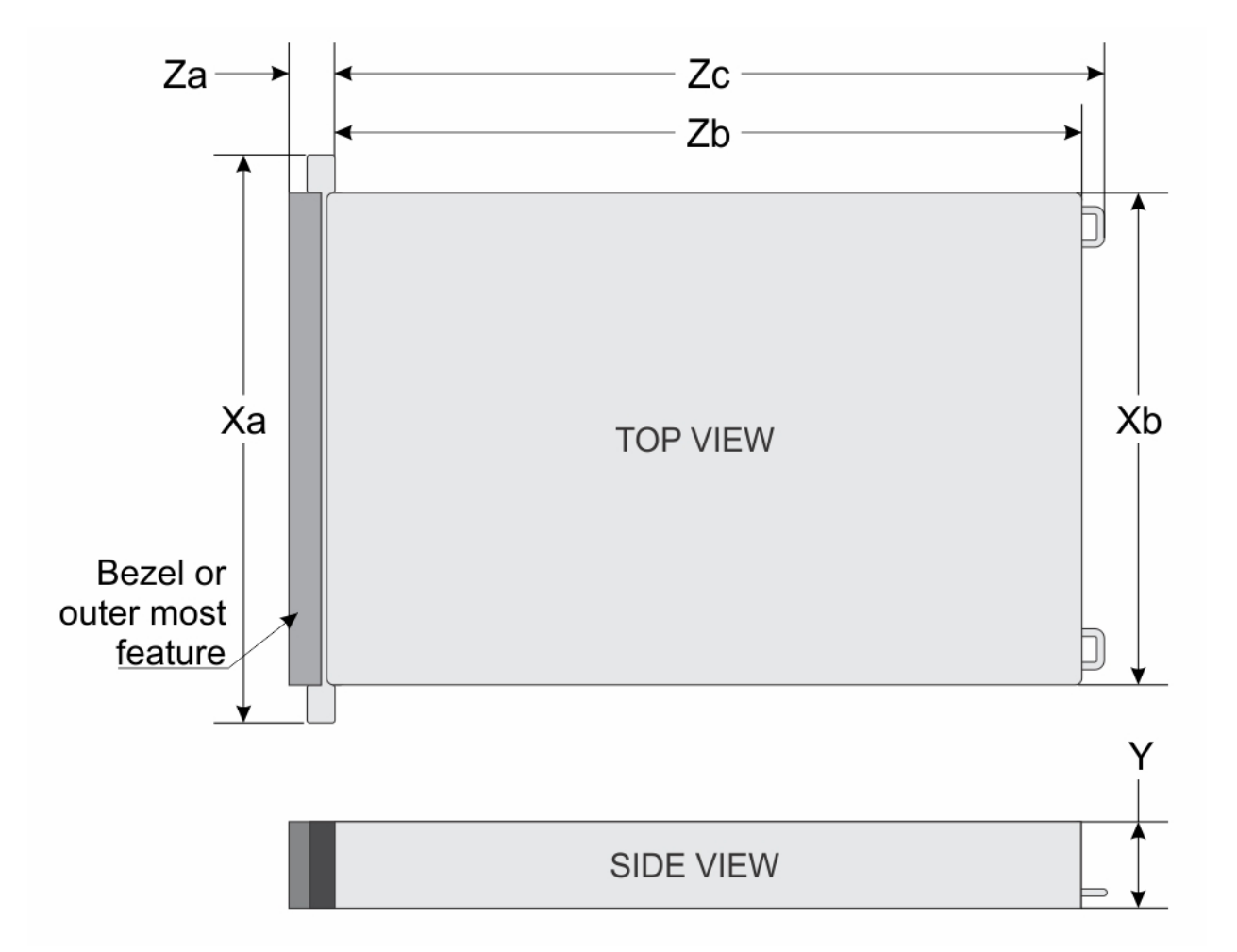

#### **Figure 28. Chassis dimensions**

#### **Table 6. PowerEdge R960 chassis dimensions**

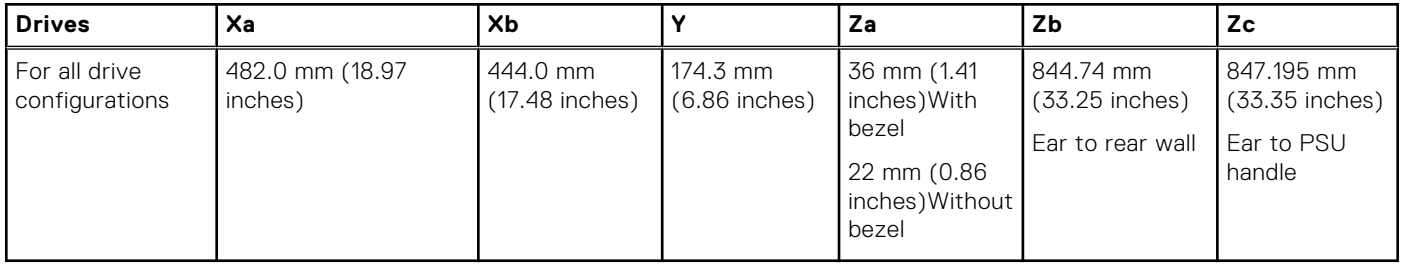

**NOTE:** Zb is the nominal rear wall external surface where the system board I/O connectors reside.

## **System weight**

#### **Table 7. PowerEdge R960 system weight**

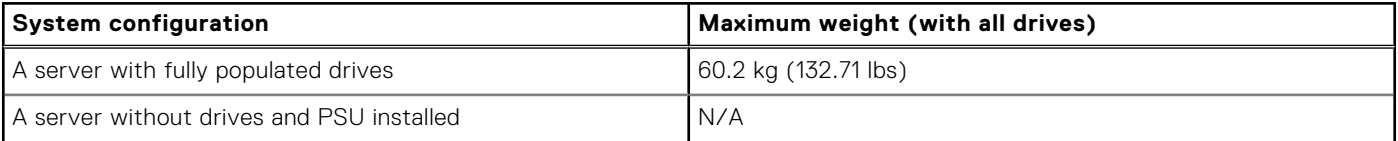

### <span id="page-27-0"></span>**Processor specifications**

#### **Table 8. PowerEdge R960 processor specifications**

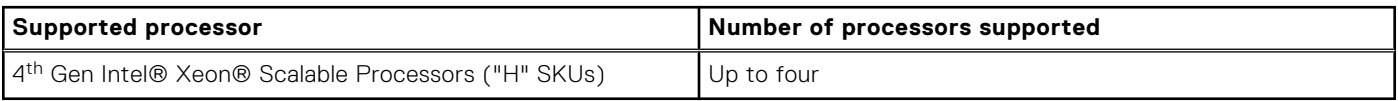

## **PSU specifications**

The PowerEdge R960 system supports up to four AC or DC power supply units (PSUs).

#### **Table 9. PSU specifications**

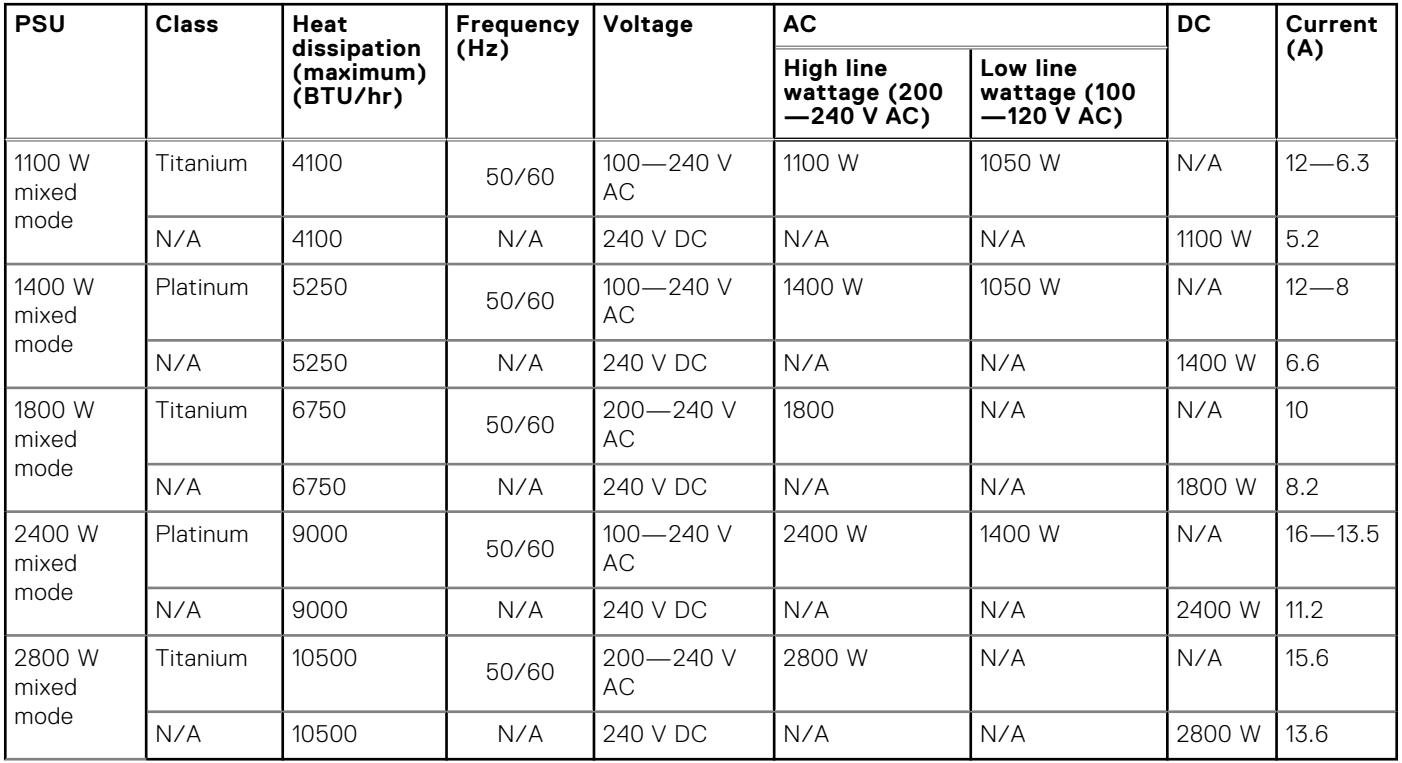

**NOTE:** Heat dissipation is calculated using the PSU wattage rating.

**(i)** NOTE: When selecting or upgrading the system configuration, to ensure optimum power utilization, verify the system power consumption with the Enterprise Infrastructure Planning Tool available at [Dell.com/calc](https://dell-eipt-landingpage.azurewebsites.net/).

**(i)** NOTE: If a system with AC 2400 W PSUs operates at low line 100-120 Vac, then the power rating per PSU is degraded to 1400 W.

**(i)** NOTE: If a system with AC 1400 W or 1100 W PSUs operates at low line 100-120 Vac, then the power rating per PSU is degraded to 1050 W.

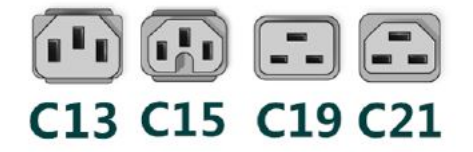

#### **Figure 29. PSU power cords**

#### <span id="page-28-0"></span>**Table 10. PSU power cords**

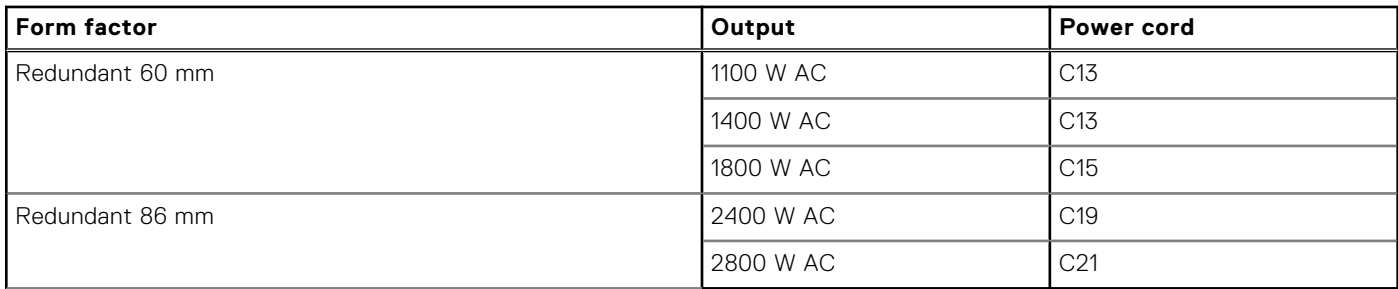

**NOTE:** C19 power cord combined with C20 to C21 jumper power cord can be used to adapt 2800 W PSU.

**NOTE:** C13 power cord combined with C14 to C15 jumper power cord can be used to adapt 1800 W PSU.

**NOTE:** When installing a 60 mm PSU, a 26 mm PSU adapter is required, see [Installing a power supply unit adapter](#page-195-0).

## **Cooling fan specifications**

### Cooling options

The PowerEdge R960 requires various cooling components that are based on processor TDP, storage modules, and GPU to maintain optimum thermal performance.

The PowerEdge R960 offers air cooling option.

### Cooling fan specifications

The PowerEdge R960 system system supports up to six sets of Standard cooling fans.

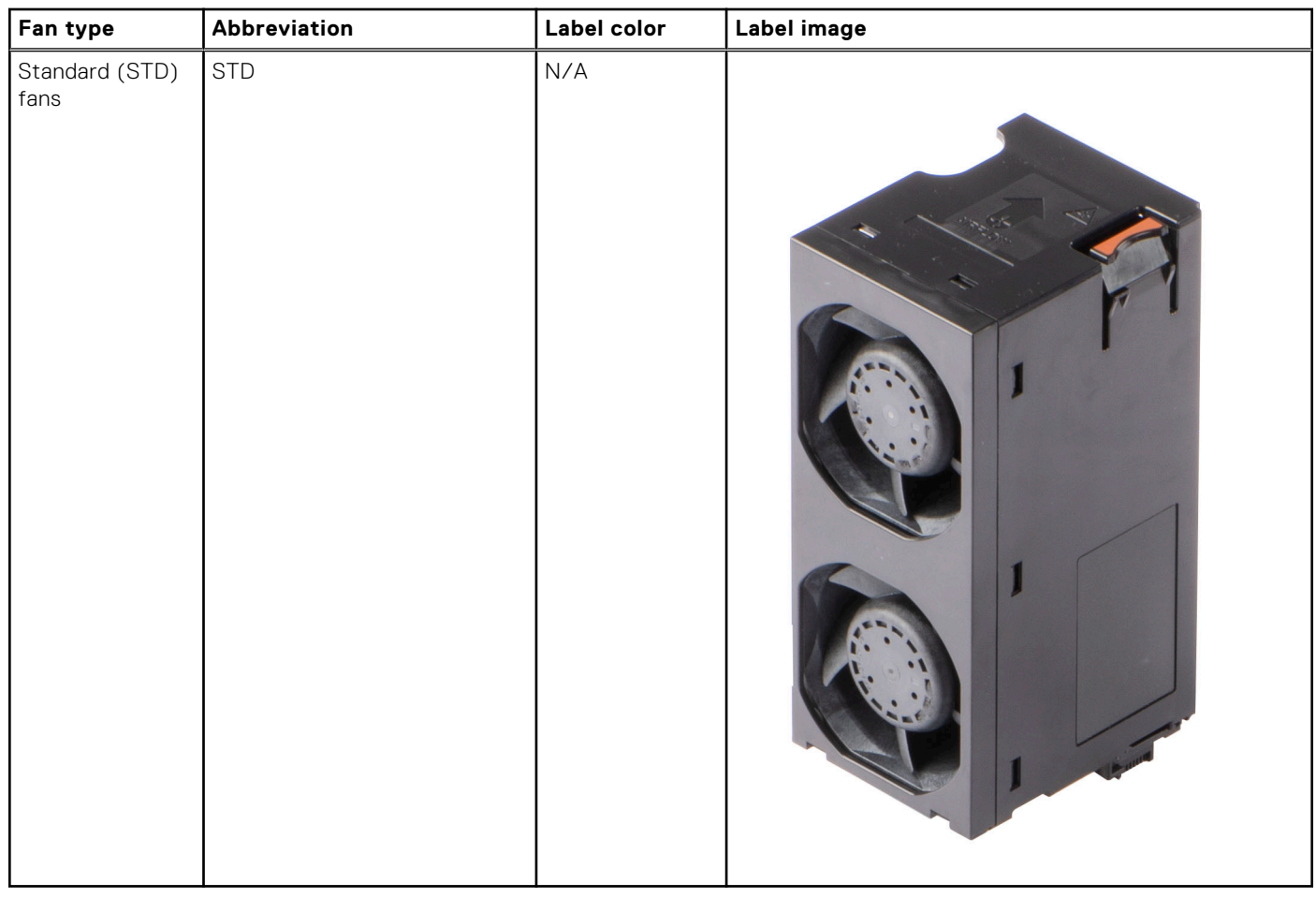

#### <span id="page-29-0"></span>**Table 11. Cooling fan specifications**

**NOTE:** See the [Thermal restriction matrix](#page-35-0) for required fan support with air cooled configurations.

### **Supported operating systems**

The PowerEdge R960 system supports the following operating systems:

- Canonical Ubuntu Server LTS
- Microsoft Windows Server with Hyper-V
- Red Hat Enterprise Linux
- SUSE Linux Enterprise Server
- VMware ESXi

For more information, go to [www.dell.com/ossupport](https://www.dell.com/ossupport).

# **System battery specifications**

The PowerEdge R960 system uses one CR 2032 3.0 V lithium coin cell battery.

## **Expansion card riser specifications**

The PowerEdge R960 system supports up to 12 PCI express (PCIe) Gen5 slots (10 Full Height and 2 Low Profiles) on the system board.

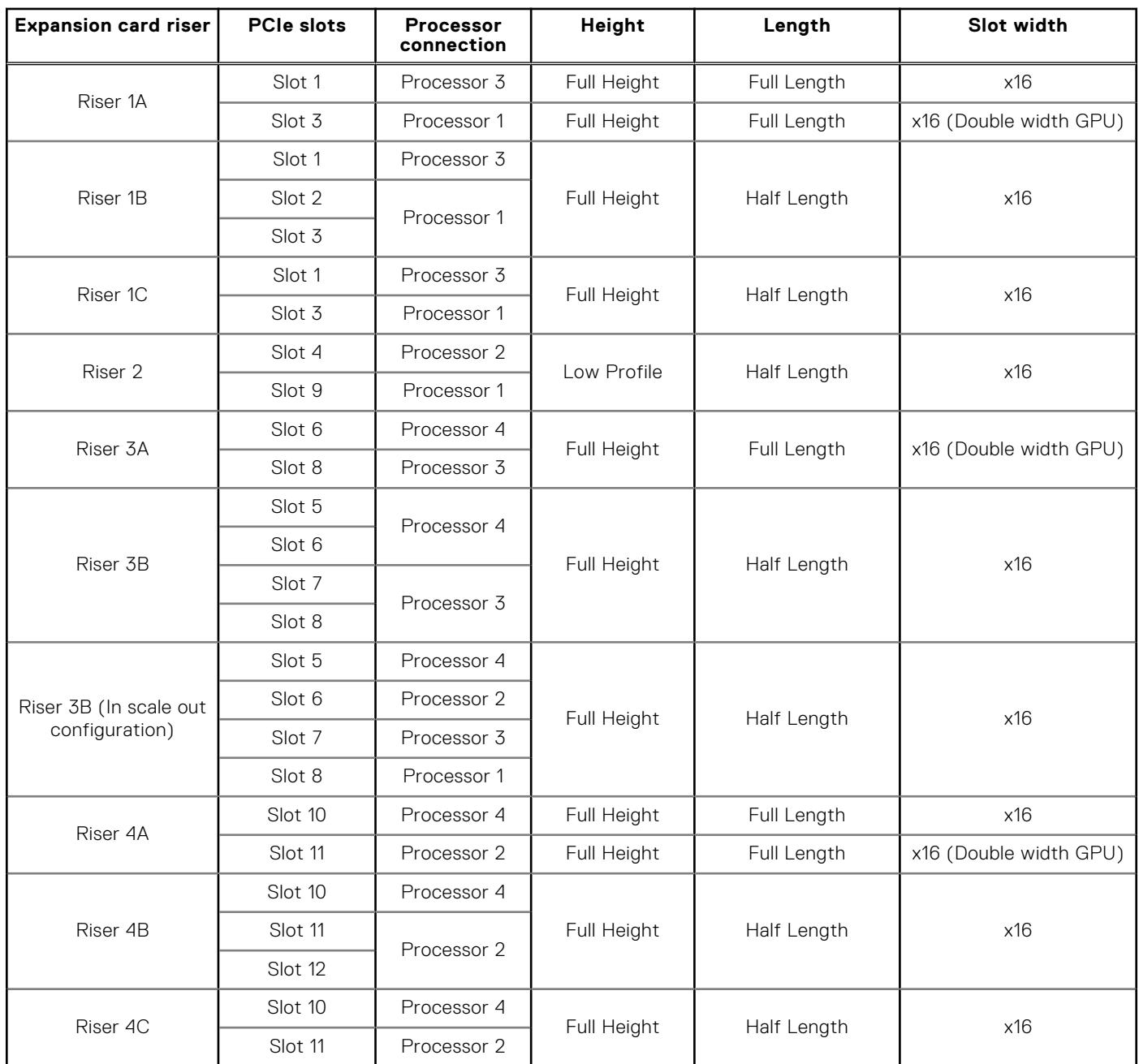

#### <span id="page-30-0"></span>**Table 12. Expansion card slots supported on the system board**

# **Memory specifications**

The PowerEdge R960 system supports the following memory specifications for optimized operation.

#### **Table 13. Memory specifications**

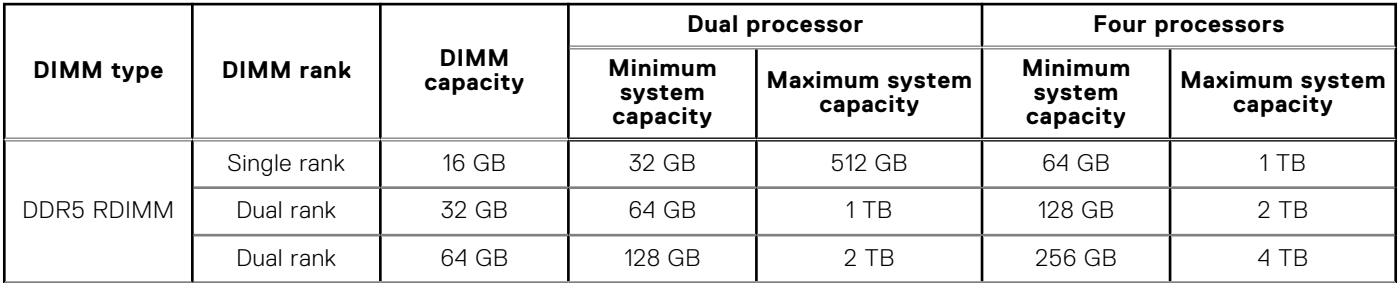

#### <span id="page-31-0"></span>**Table 13. Memory specifications (continued)**

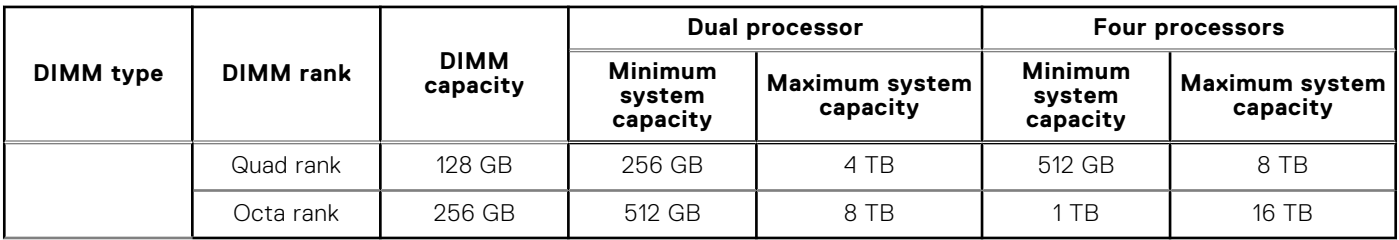

**NOTE:** DDR4 memory DIMMs are not supported in the R960.

#### **Table 14. Memory module sockets**

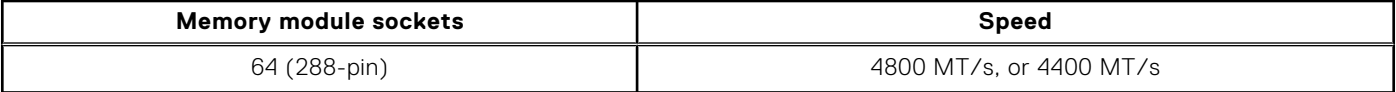

**NOTE:** The processor may reduce the performance of the rated DIMM speed.

**NOTE:** Memory DIMM slots are not hot pluggable.

### **Storage controller specifications**

The PowerEdge R960 system supports the following controller cards:

#### **Table 15. Storage controller cards**

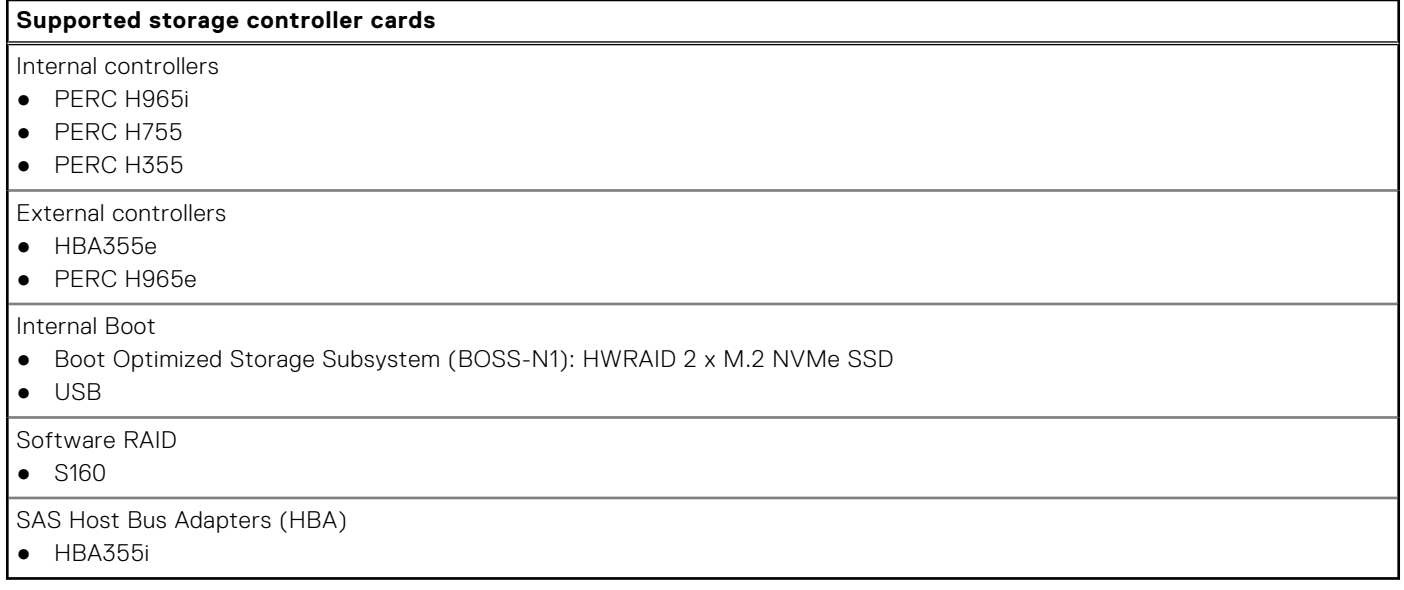

### **Drives**

The PowerEdge R960 system supports:

- 8 x 2.5-inch hot-swappable SAS/SATA (HDD/SSD) drives
- 16 x 2.5-inch hot-swappable SAS/SATA (HDD/SSD) drives
- 32 x 2.5-inch hot-swappable SAS/SATA (HDD/SSD) drives
- 24 x 2.5-inch hot-swappable NVMe (SSD) drives
- 16 x 2.5-inch hot-swappable SAS/SATA (HDD/SSD) + 8 x 2.5-inch hot-swappable NVMe (SSD) drives
- Up to 16 x EDSFF E3.S Gen5 NVMe (SSD) drives
- Up to 16 x EDSFF E3.S Gen5 NVMe (SSD) + 8 x 2.5-inch SAS/SATA (HDD/SSD) drives

<span id="page-32-0"></span>**NOTE:** For more information about how to hot swap NVMe PCIe SSD U.2 device, see the *Dell Express Flash NVMe PCIe SSD User's Guide* at <https://www.dell.com/support> **> Browse all products** > **Infrastructure** > **Data Center Infrastructure** >  **Storage Adapters & Controllers** > **Dell PowerEdge Express Flash NVMe PCIe SSD** > **Select This Product** > **Documentation** > **Manuals and Documents**.

### **Ports and connectors specifications**

### **USB ports specifications**

#### **Table 16. PowerEdge R960 USB specifications**

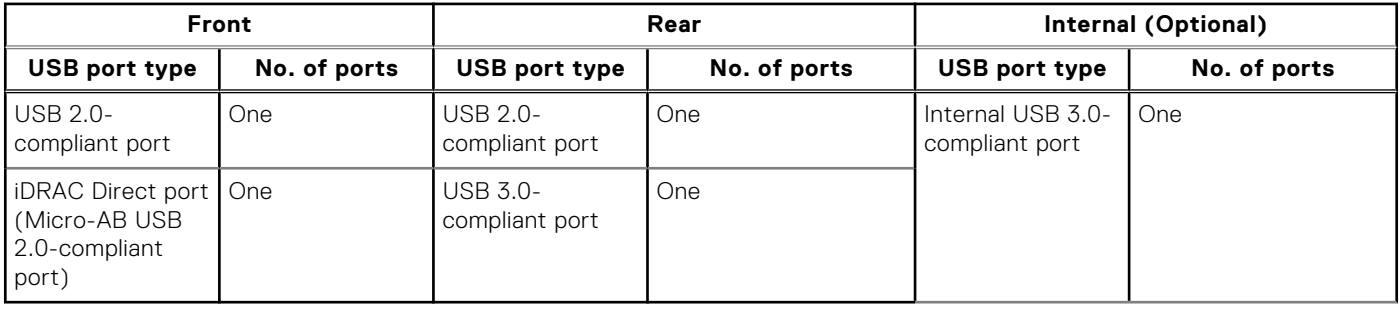

**NOTE:** The micro USB 2.0 compliant port can only be used as an iDRAC Direct or a management port.

### **NIC port specifications**

The PowerEdge R960 system supports up to two Network Interface Controller (NIC) ports embedded on the LAN on Motherboard (LOM) card and up to four ports integrated on the Open Compute Project (OCP) card.

#### **Table 17. NIC port specification for the system**

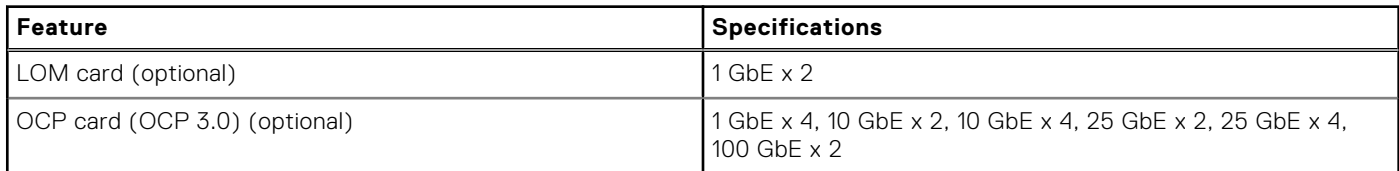

**NOTE:** The system allows either LOM card or an OCP card or both to be installed in the system.

### **Serial connector specifications**

The PowerEdge R960 system supports one optional card type serial connector, which is a 9-pin connector, Data Terminal Equipment (DTE), 16550-compliant.

The optional serial connector card is installed similar to an expansion card filler bracket.

### **VGA ports specifications**

The PowerEdge R960 system supports DB-15 VGA port on front panel and on rear I/O board (optional for Direct Liquid Cooling configuration).

### **Video specifications**

The PowerEdge R960 system supports integrated Matrox G200 graphics controller with 16 MB of video frame buffer.

#### <span id="page-33-0"></span>**Table 18. Video specifications for R960**

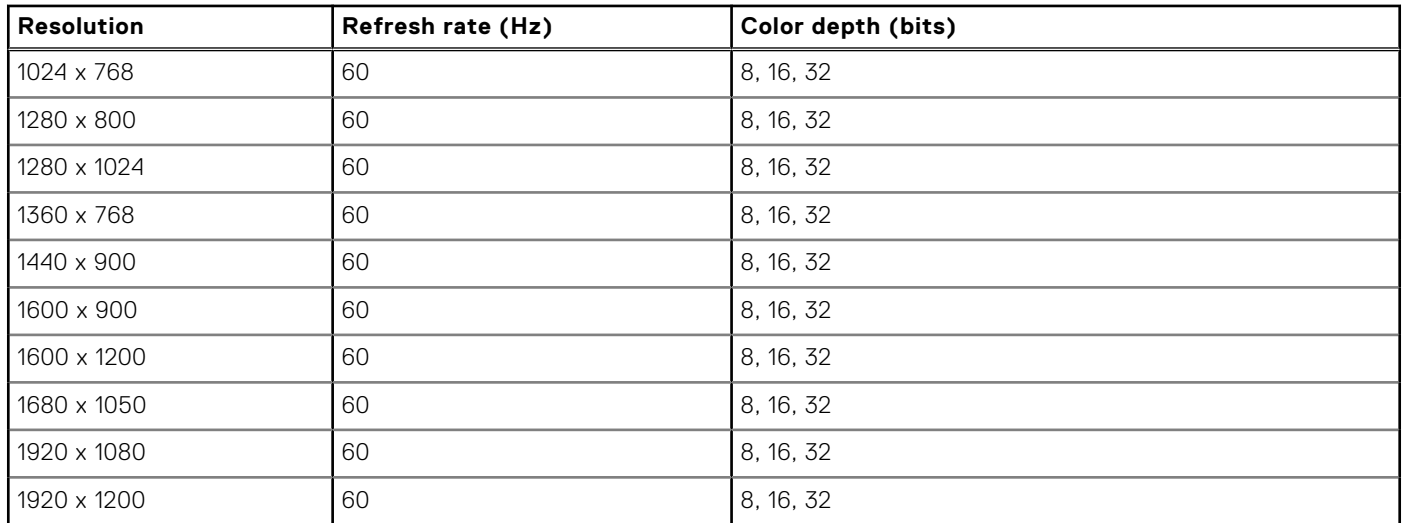

### **Environmental specifications**

**NOTE:** For additional information about environmental certifications, refer to the *Product Environmental Datasheet* located with the *Documentation* on [www.dell.com/support/home](https://www.dell.com/support/home).

#### **Table 19. Continuous Operation Specifications for ASHRAE A2**

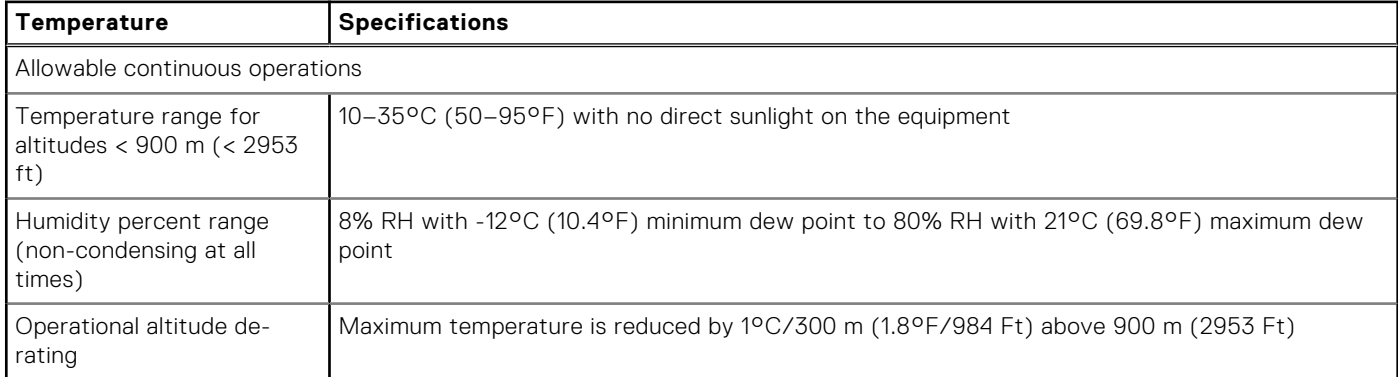

#### **Table 20. Continuous Operation Specifications for ASHRAE A3**

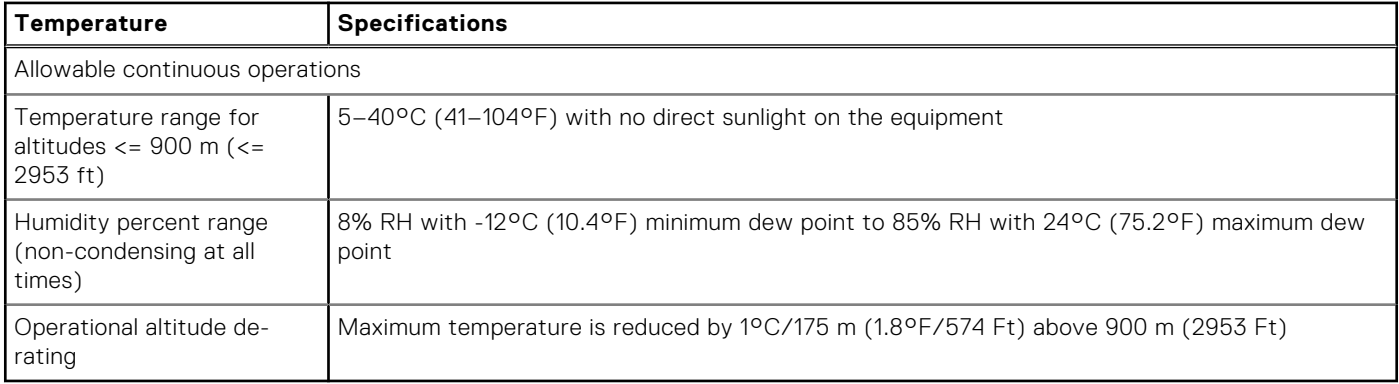

#### **Table 21. Continuous Operation Specifications for ASHRAE A4**

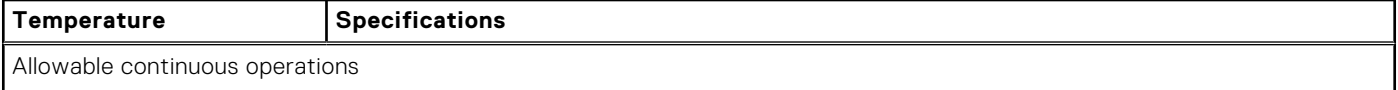

#### **Table 21. Continuous Operation Specifications for ASHRAE A4 (continued)**

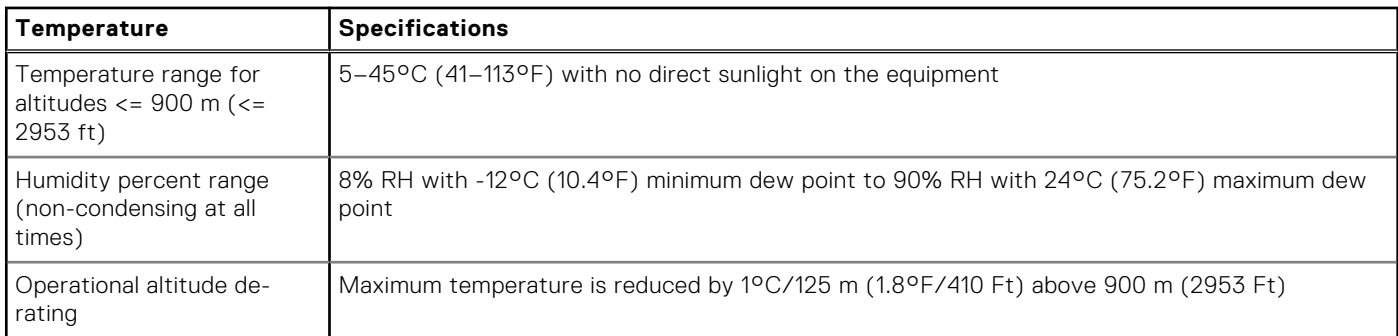

#### **Table 22. Common Environmental Specifications for ASHRAE A2, A3 and A4**

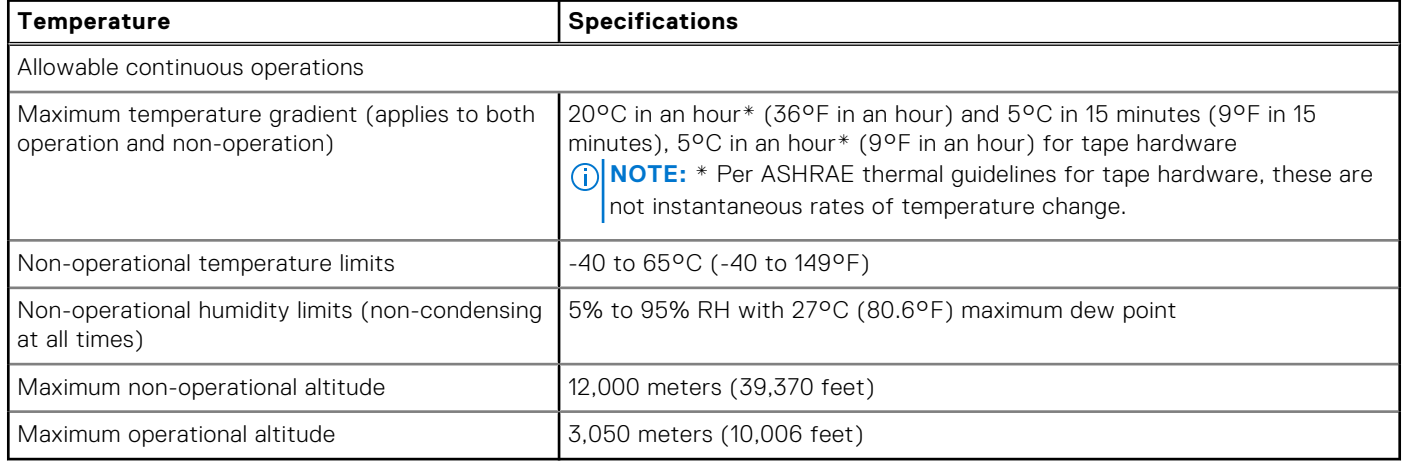

#### **Table 23. Maximum vibration specifications**

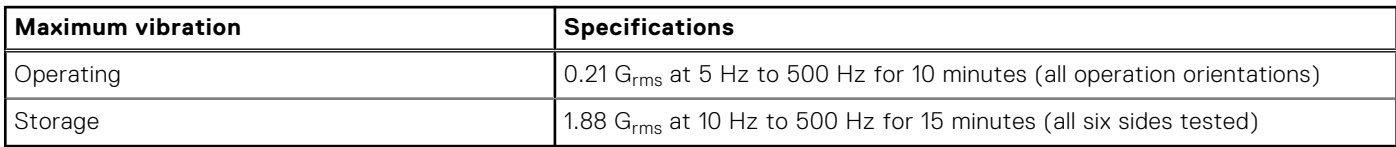

#### **Table 24. Maximum shock pulse specifications**

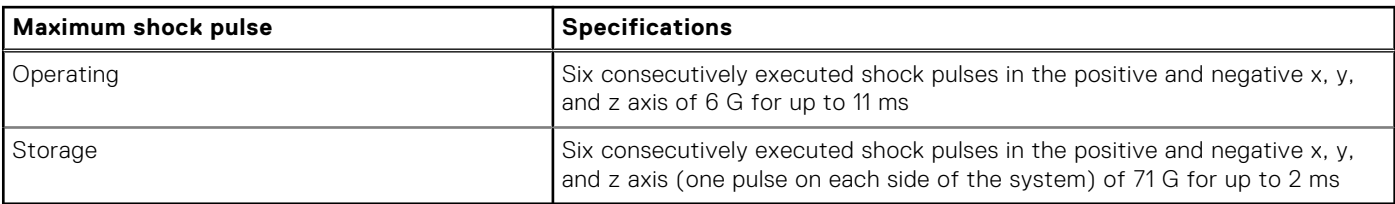

### Particulate and gaseous contamination specifications

The following table defines the limitations that help avoid any equipment damage or failure from particulates and gaseous contamination. If the levels of particulates or gaseous pollution exceed the specified limitations and result in equipment damage or failure, you may need to rectify the environmental conditions. Remediation of environmental conditions is the responsibility of the customer.

#### **Table 25. Particulate contamination specifications**

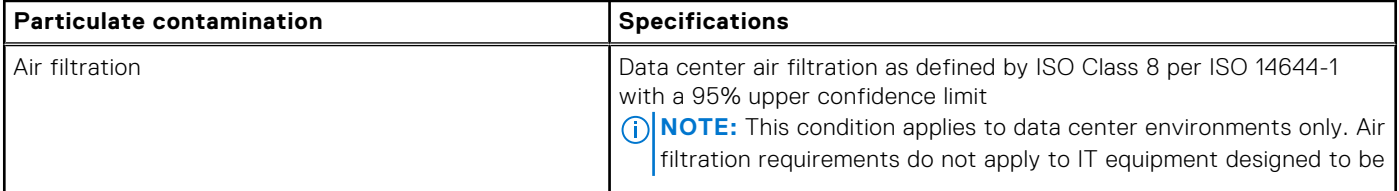

#### <span id="page-35-0"></span>**Table 25. Particulate contamination specifications (continued)**

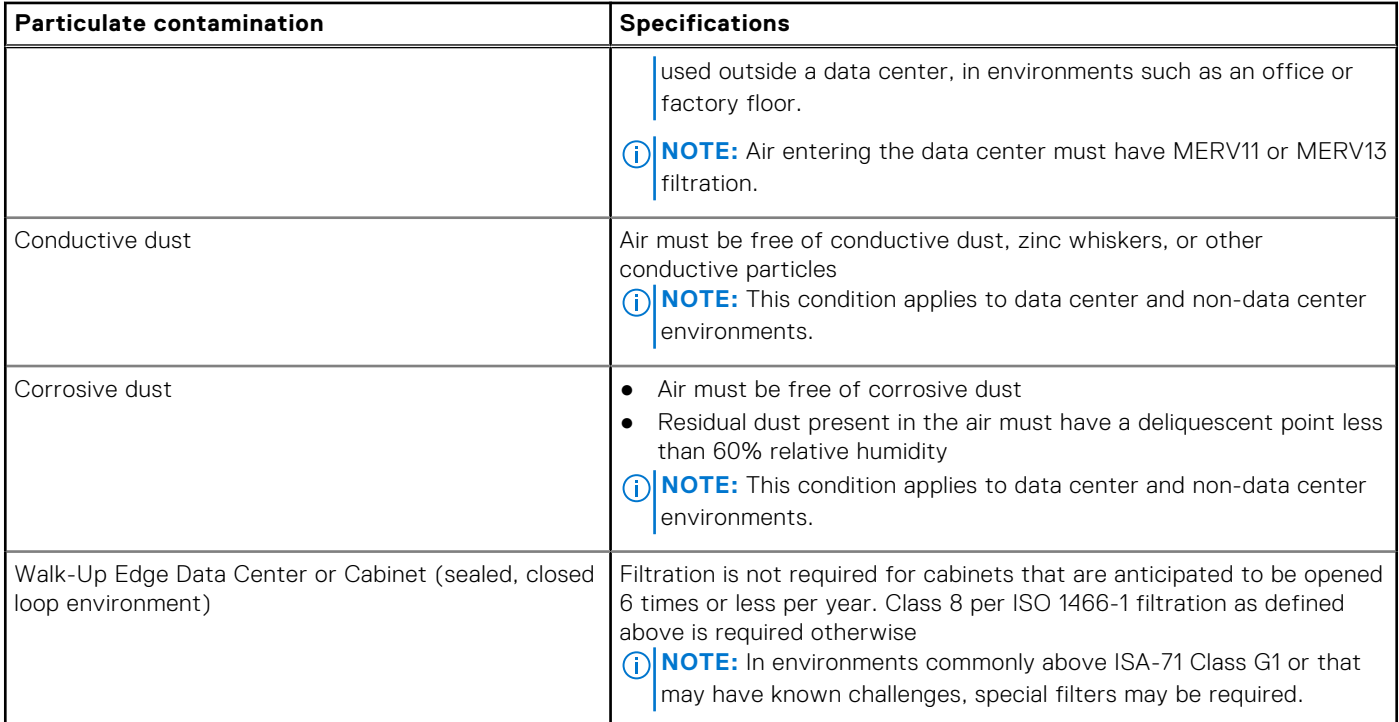

#### **Table 26. Gaseous contamination specifications**

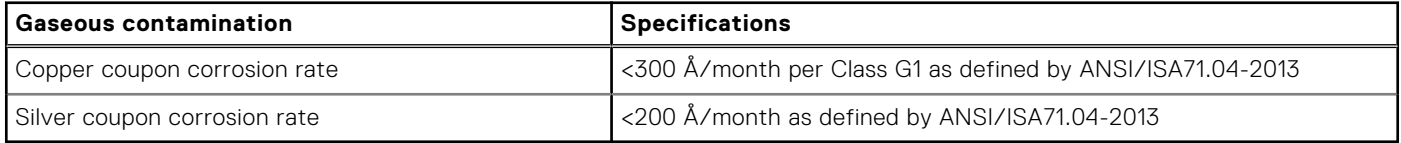

### **Thermal restriction matrix**

#### **Table 27. Processor and heat sink matrix**

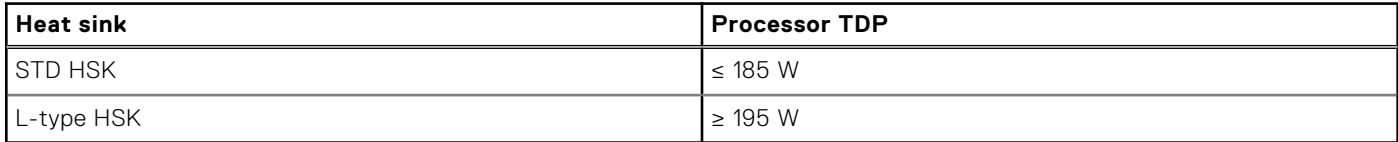

#### **Table 28. Label reference**

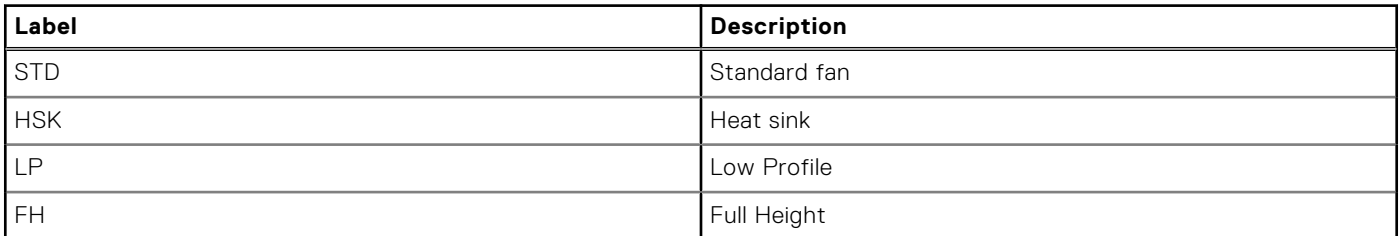

**NOTE:** The ambient temperature of the configuration is determined by the critical component in that configuration. For example, if the processor's supported ambient temperature is 35°C (95°F), the DIMM is 35°C (95°F), and the GPU is 30°C (86°F), the combined configuration can only support 30°C (86°F).
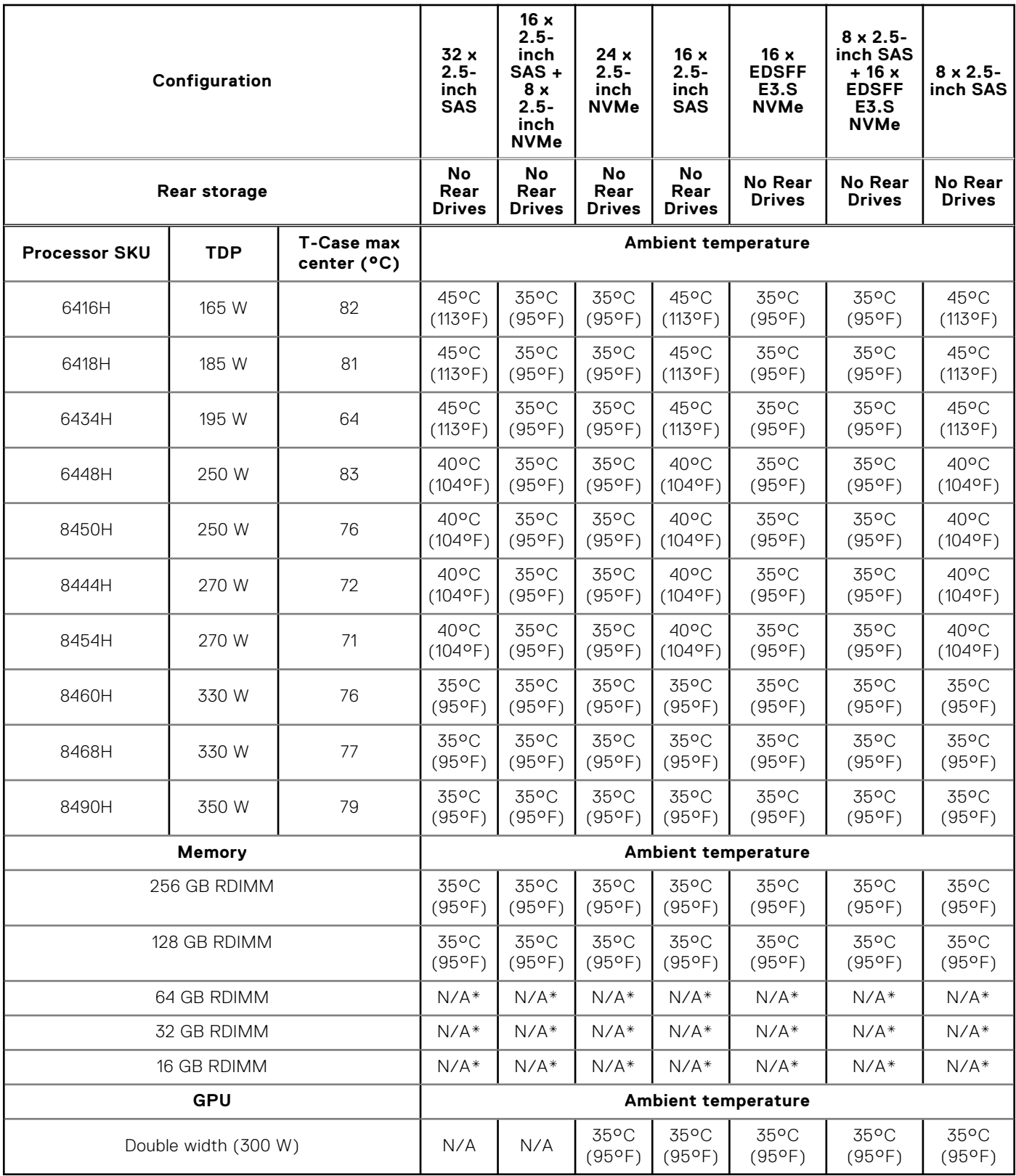

## **Table 29. Thermal restriction matrix for air cooled configurations**

**NOTE:** \*Memory has the same thermal restrictions of the processor used.

**NOTE:** Up to six standard (STD) dual fan modules must be installed in all the configurations.

**NOTE:** GPU air shroud is required, when GPU is installed in the system.

**NOTE:** When riser slots four and nine are installed, the supported ambient temperature is 35°C (95°F).

**NOTE:** DIMM blanks must be installed in empty DIMM slots.

# **Thermal air restrictions**

## **Table 30. Air cooling configurations thermal restriction for AHSRAE A3 and A4**

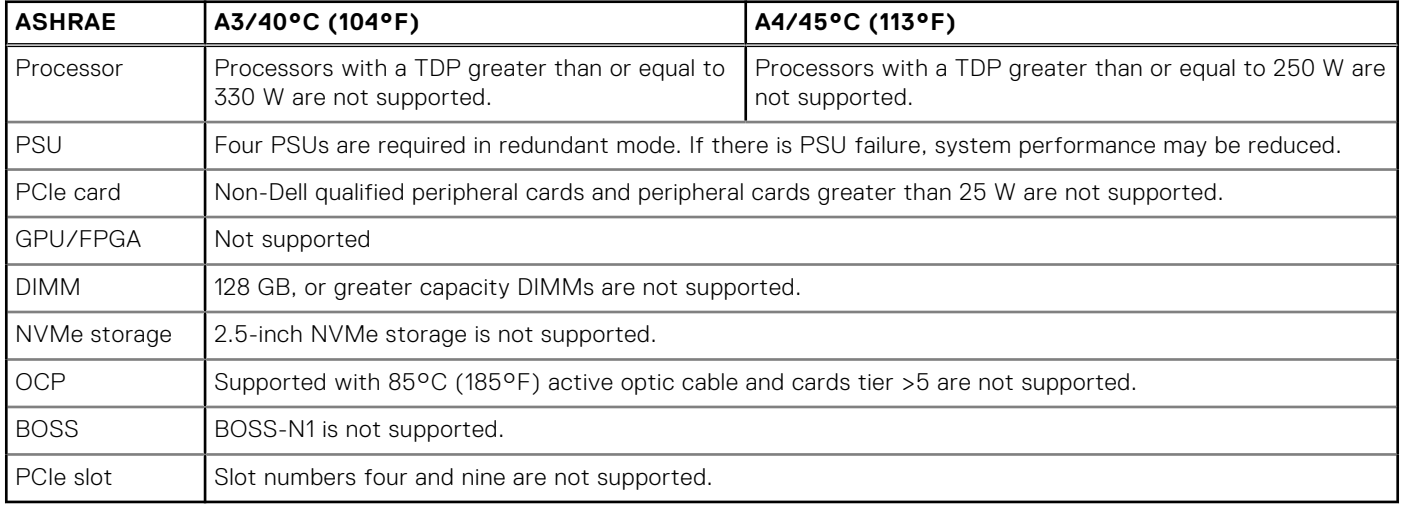

# **4**

# **Initial system setup and configuration**

This section describes the tasks for initial setup and configuration of the Dell system. The section also provides general steps to set up the system and the reference guides for detailed information.

### **Topics:**

- Setting up the system
- iDRAC configuration
- [Resources to install operating system](#page-40-0)

# **Setting up the system**

Perform the following steps to set up the system:

#### **Steps**

- 1. Unpack the system.
- 2. Install the system into the rack. For more information, see the rail installation and cable management accessory guides relevant to your rail and cable management solution at [www.dell.com/poweredgemanuals](https://www.dell.com/poweredgemanuals).
- 3. Connect the peripherals to the system and the system to the electrical outlet.
- 4. Power on the system.

For more information about setting up the system, see the *Getting Started Guide* that is shipped with your system. **NOTE:** For information about managing the basic settings and features of the system, see the [Pre-operating system](#page-42-0)

[management applications](#page-42-0) chapter.

# **iDRAC configuration**

The Integrated Dell Remote Access Controller (iDRAC) is designed to make you more productive as a system administrator and improve the overall availability of Dell servers. iDRAC alerts you to system issues, helps you to perform remote management, and reduces the need for physical access to the system.

# **Options to set up iDRAC IP address**

To enable communication between your system and iDRAC, you must first configure the network settings based on your network infrastructure. The network settings option is set to **DHCP**, by default.

**NOTE:** For static IP configuration, you must request for the settings at the time of purchase. Œ

You can set up the iDRAC IP address using one of the interfaces in the table below. For information about setting up iDRAC IP address, see the documentation links provided in the table below.

#### **Table 31. Interfaces to set up iDRAC IP address**

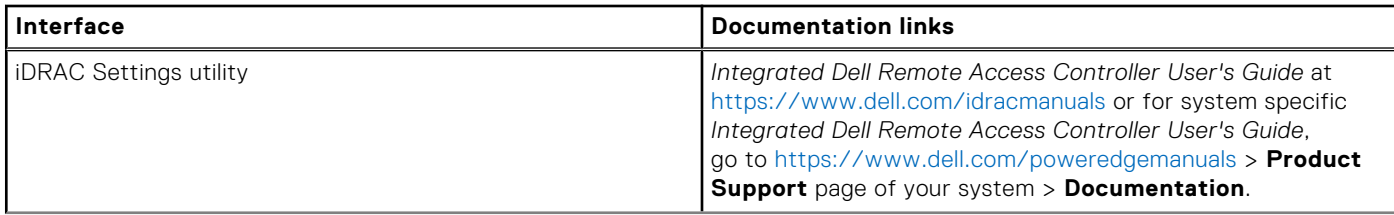

## **Table 31. Interfaces to set up iDRAC IP address (continued)**

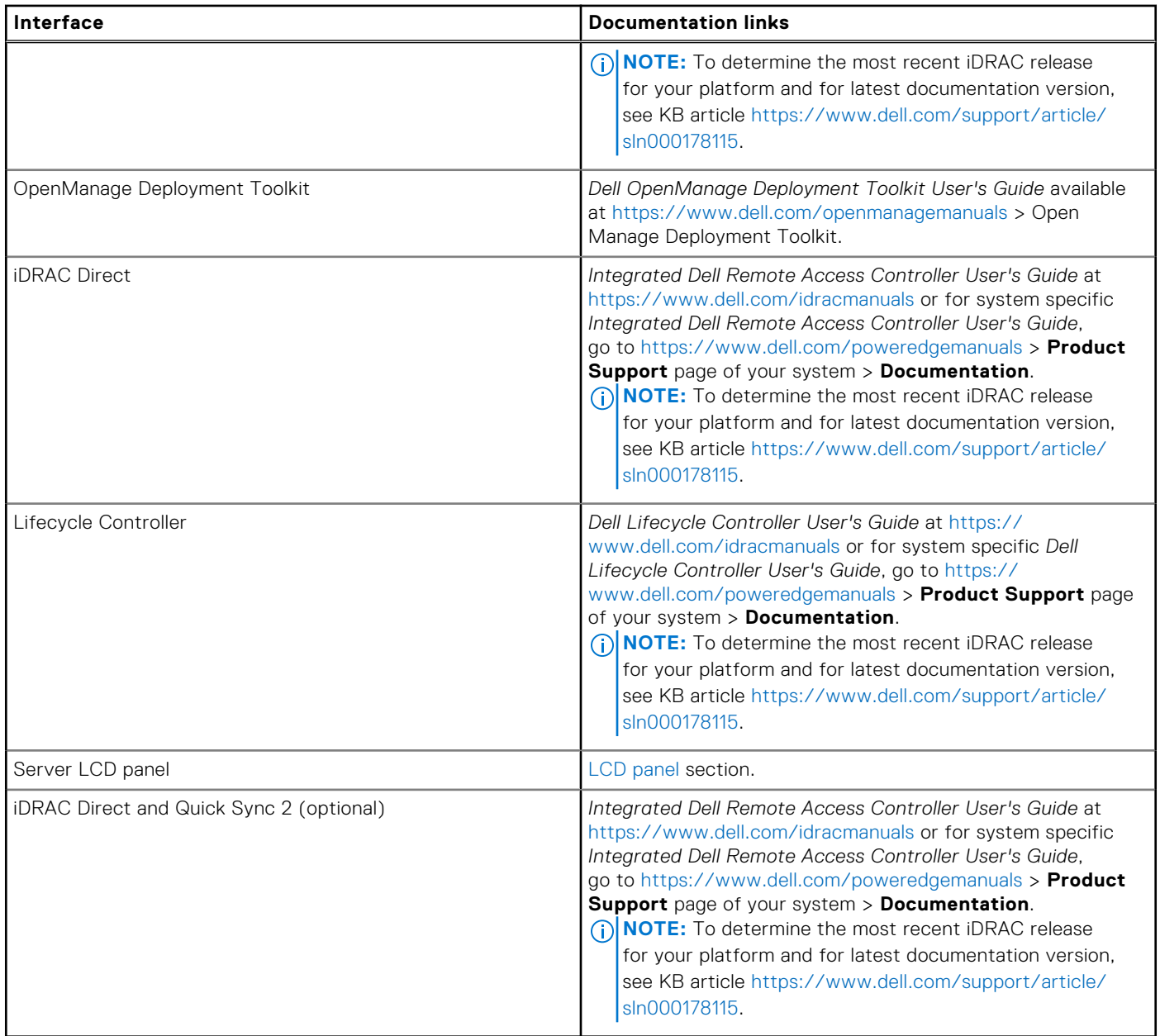

**NOTE:** To access iDRAC, ensure that you connect the ethernet cable to the iDRAC dedicated network port or use the iDRAC Direct port by using the micro USB (type AB) cable. You can also access iDRAC through the shared LOM mode, if you have opted for a system that has the shared LOM mode enabled.

# **Options to log in to iDRAC**

To log in to the iDRAC Web User Interface, open a browser and enter the IP address.

- You can log in to iDRAC as:
- iDRAC user
- Microsoft Active Directory user
- Lightweight Directory Access Protocol (LDAP) user

In the login screen displayed, if you have opted for secure default access to iDRAC, the default username is  $root$  and enter the iDRAC secure default password available on back of the Information Tag. If you opted for legacy password, use the iDRAC legacy username and password - root and calvin, the iDRAC default password will be blank on the information tag. Then you <span id="page-40-0"></span>will be prompted and required to create a password of your choice before proceeding. You can also log in by using your Single Sign-On or Smart Card.

**NOTE:** Ensure that you change the default username and password after setting up the iDRAC IP address.

For more information about logging in to the iDRAC and iDRAC licenses, see the latest *Integrated Dell Remote Access Controller User's Guide* at [www.dell.com/idracmanuals.](https://www.dell.com/idracmanuals)

**NOTE:** To determine the most recent iDRAC release for your platform and for latest documentation version, see KB article <https://www.dell.com/support/article/sln000178115>.

You can also access iDRAC using command-line protocol - RACADM. For more information, see the *Integrated Dell Remote Access Controller RACADM CLI Guide* available at [https://www.dell.com/idracmanuals.](https://www.dell.com/idracmanuals)

You can also access iDRAC using automation tool - Redfish API. For more information, see the *Integrated Dell Remote Access Controller User's Guide Redfish API Guide* available at <https://developer.dell.com>.

# **Resources to install operating system**

If the system is shipped without an operating system, you can install a supported operating system by using one of the resources provided in the table below. For information about how to install the operating system, see the documentation links provided in the table below.

### **Table 32. Resources to install the operating system**

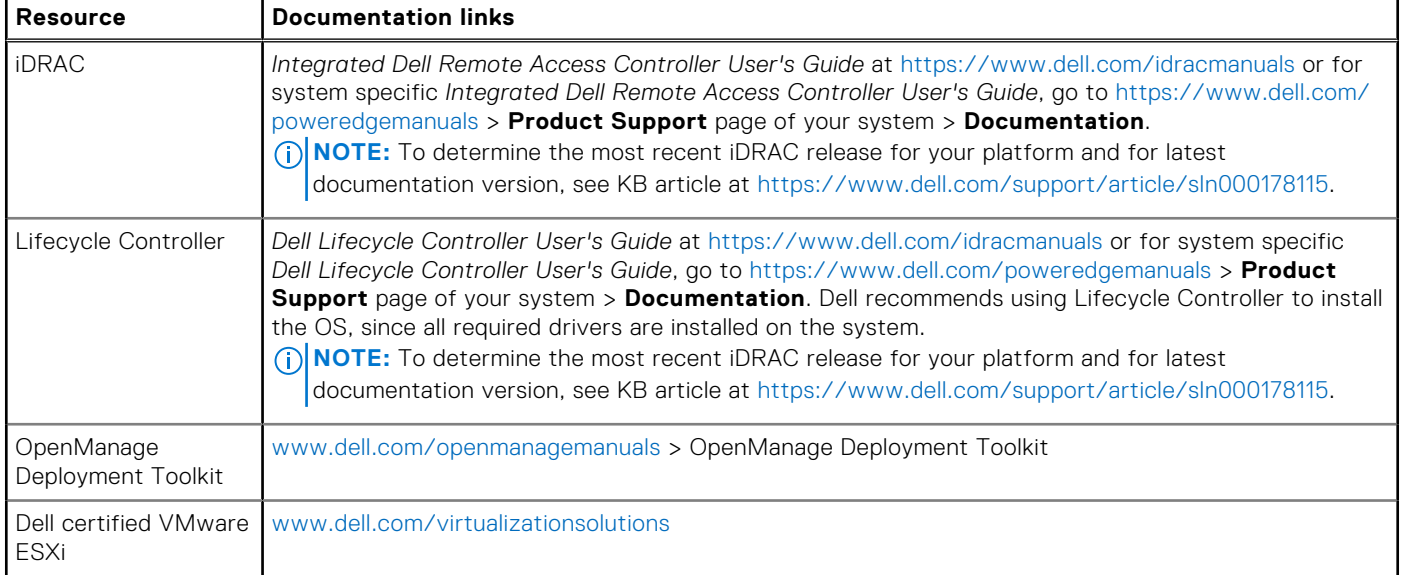

**NOTE:** For more information about installation and how-to videos for operating systems supported on PowerEdge systems, see [Supported Operating Systems for Dell PowerEdge systems.](https://www.youtube.com/playlist?list=PLe5xhhyFjDPdZ370QxaUBdENO3EKsPA2z)

# **Options to download drivers and firmware**

You can download firmware from the Dell support site. For information about downloading firmware, see the [Downloading](#page-41-0) [drivers and firmware](#page-41-0) section.

You can also choose any one of the following options to download the firmware. For information about how to download the firmware, see the documentation links provided in the table below.

#### **Table 33. Options to download firmware**

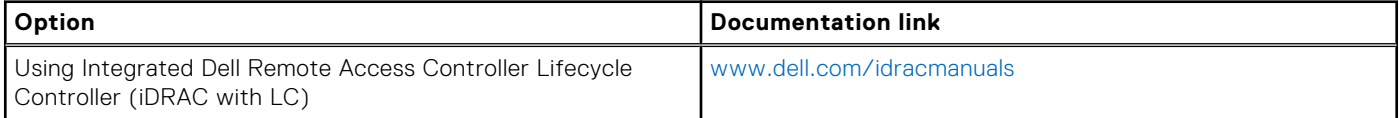

### <span id="page-41-0"></span>**Table 33. Options to download firmware (continued)**

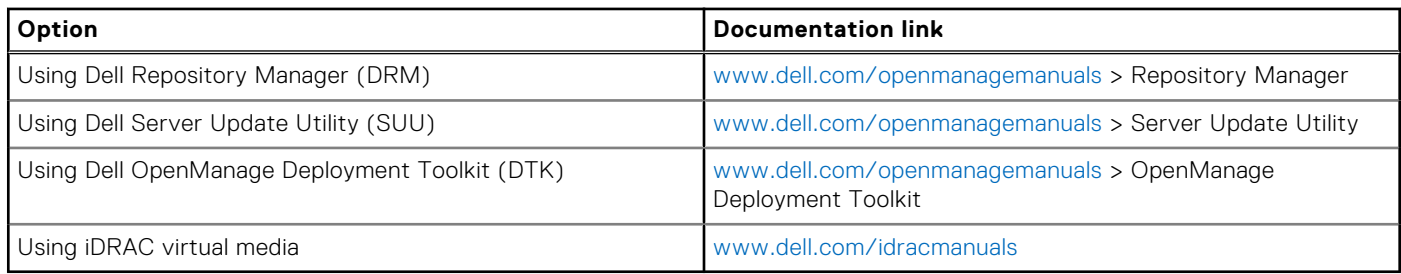

# **Options to download and install OS drivers**

You can choose any one of the following options to download and install OS drivers. For information about how to download or install OS drivers, see the documentation links provided in the table below.

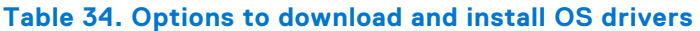

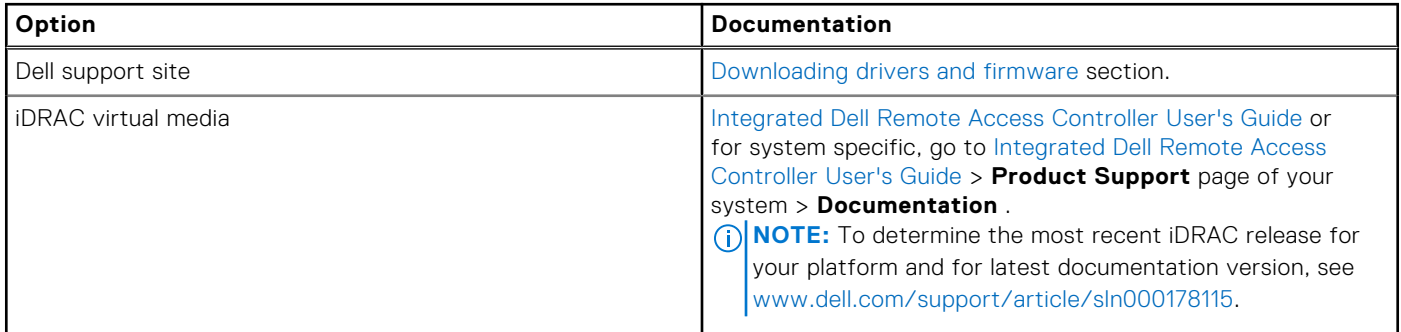

# **Downloading drivers and firmware**

It is recommended that you download and install the latest BIOS, drivers, and systems management firmware on the system.

#### **Prerequisites**

Ensure that you clear the web browser cache before downloading the drivers and firmware.

#### **Steps**

- 1. Go to [www.dell.com/support/drivers.](https://www.dell.com/support/drivers)
- 2. Enter the Service Tag of the system in the **Enter a Dell Service Tag, Dell Product ID or Model** field, and then press Enter.

**NOTE:** If you do not have the Service Tag, click **Browse all products**, and navigate to your product.

- 3. On the displayed product page, click **Drivers & Downloads**. On the **Drivers & Downloads** page, all drivers that are applicable to the system are displayed.
- 4. Download the drivers to a USB drive, CD, or DVD.

# **Pre-operating system management applications**

<span id="page-42-0"></span>You can manage basic settings and features of a system without booting to the operating system by using the system firmware.

# Options to manage the pre-operating system applications

You can use any one of the following options to manage the pre-operating system applications:

- System Setup
- Dell Lifecycle Controller
- **Boot Manager**
- Preboot Execution Environment (PXE)

#### **Topics:**

- System Setup
- [Dell Lifecycle Controller](#page-64-0)
- **[Boot Manager](#page-64-0)**
- [PXE boot](#page-64-0)

# **System Setup**

#### Using the

**System Setup** option, you can configure the BIOS settings, iDRAC settings, and device settings of the system.

You can access system setup by using any one of the following interfaces:

- Graphical User interface To access go to iDRAC Dashboard, click **Configurations** > **BIOS Settings**.
- Text browser To enable the text browser, use the Console Redirection.

#### To view

**System Setup**, power on the system, press F2, and click **System Setup Main Menu**.

**NOTE:** If the operating system begins to load before you press F2, wait for the system to finish booting, and then restart the system and try again.

The options on the

**System Setup Main Menu** screen are described in the following table:

#### **Table 35. System Setup Main Menu**

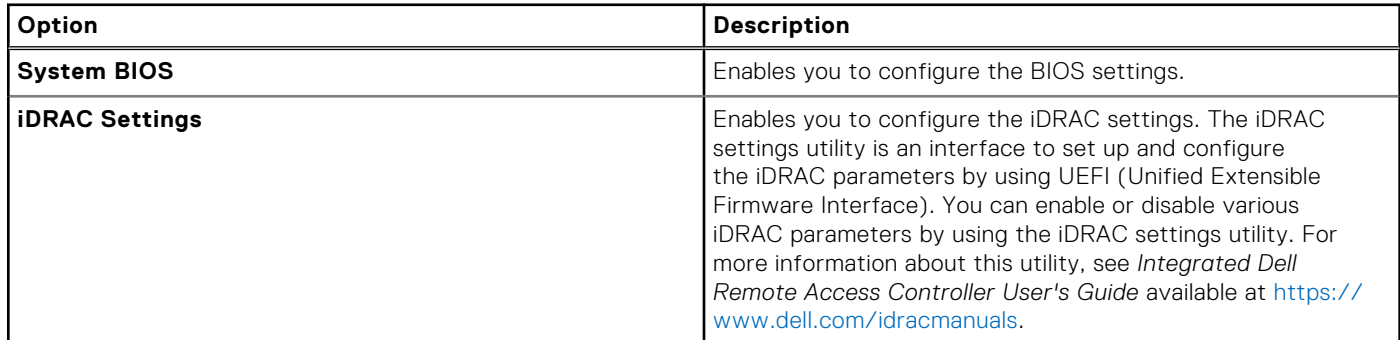

### **Table 35. System Setup Main Menu (continued)**

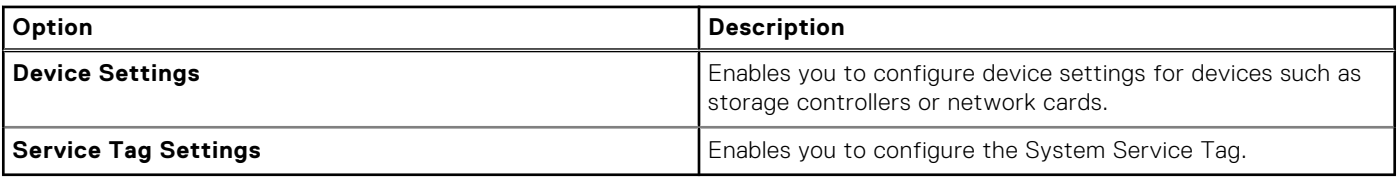

# **System BIOS**

To view the **System BIOS** screen, power on the system, press F2, and click **System Setup Main Menu** > **System BIOS**.

#### **Table 36. System BIOS details**

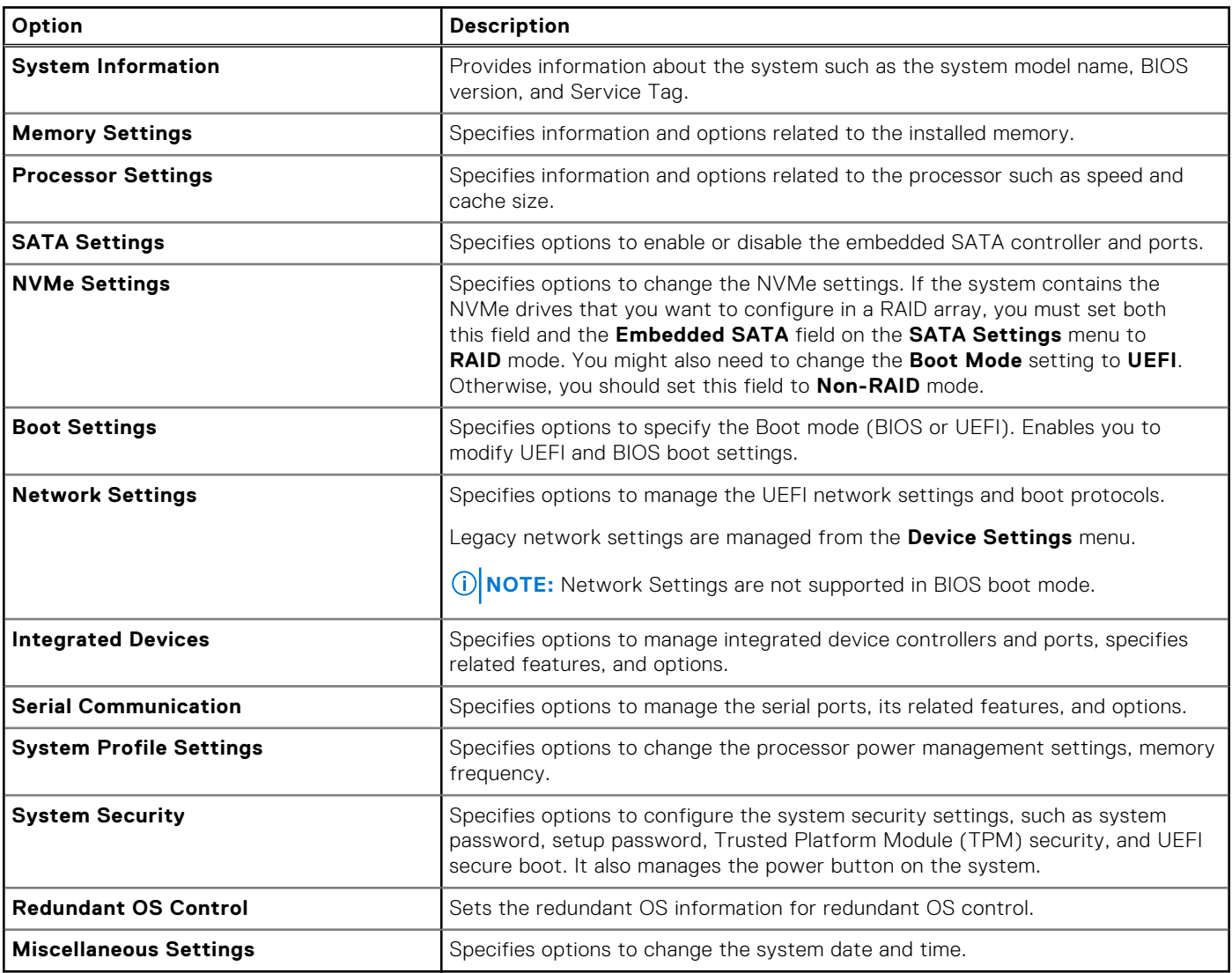

# **System Information**

To view the **System Information** screen, power on the system, press F2, and click **System Setup Main Menu** > **System BIOS** > **System Information**.

## **Table 37. System Information details**

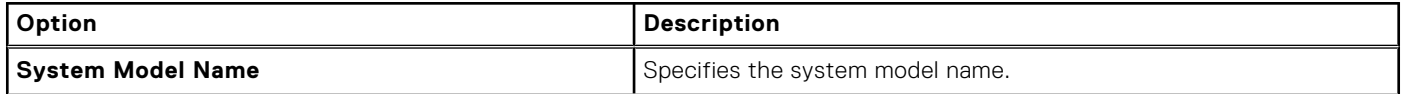

## **Table 37. System Information details (continued)**

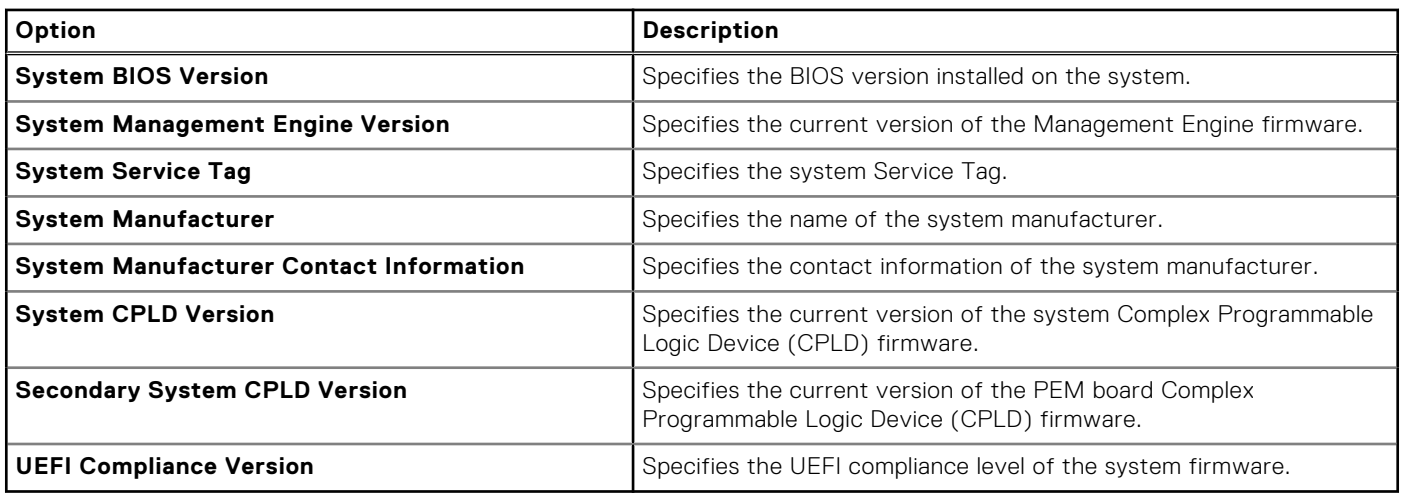

# **Memory Settings**

To view the **Memory Settings** screen, power on the system, press F2, and click **System Setup Main Menu** > **System BIOS** > **Memory Settings**.

## **Table 38. Memory Settings details**

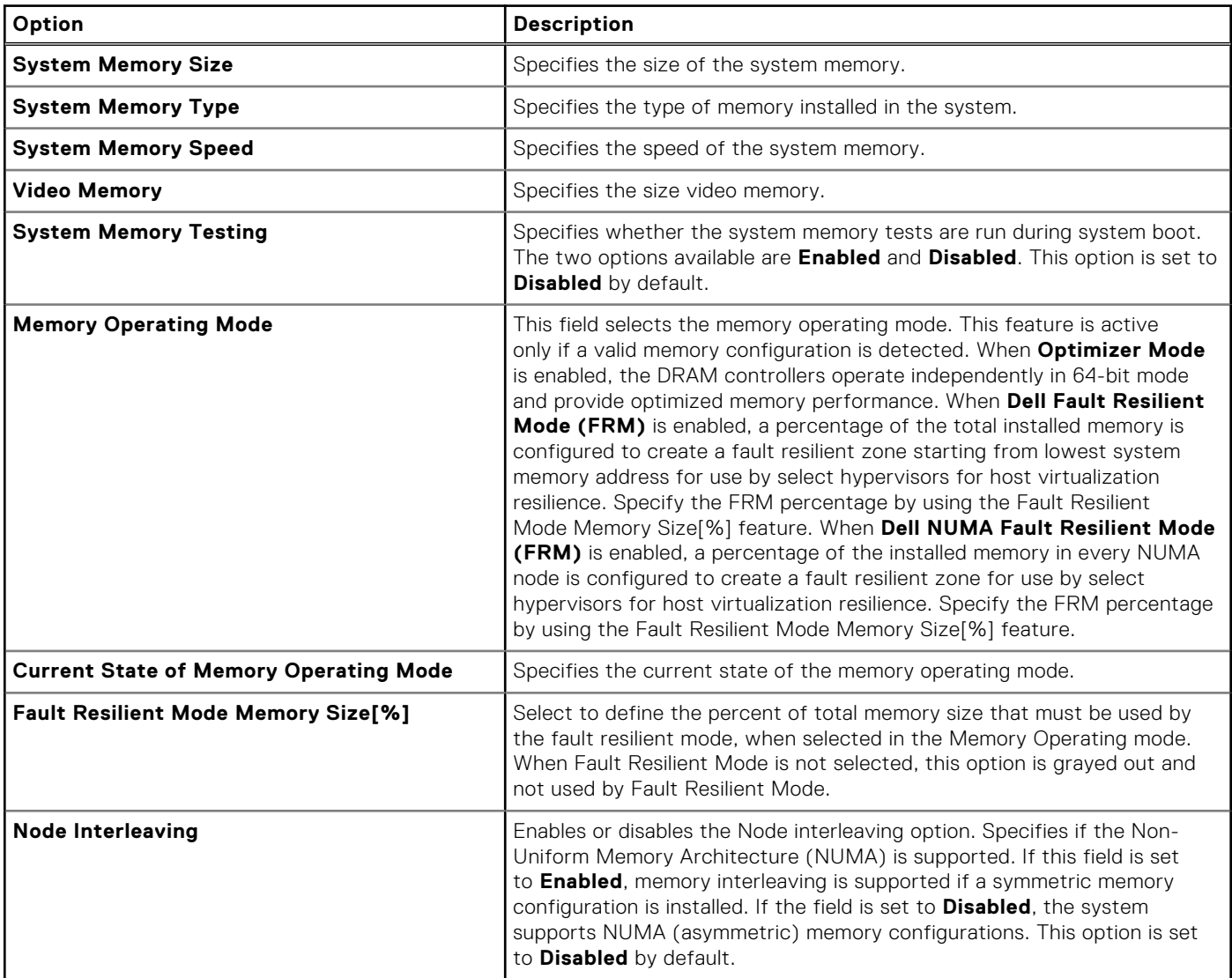

### **Table 38. Memory Settings details (continued)**

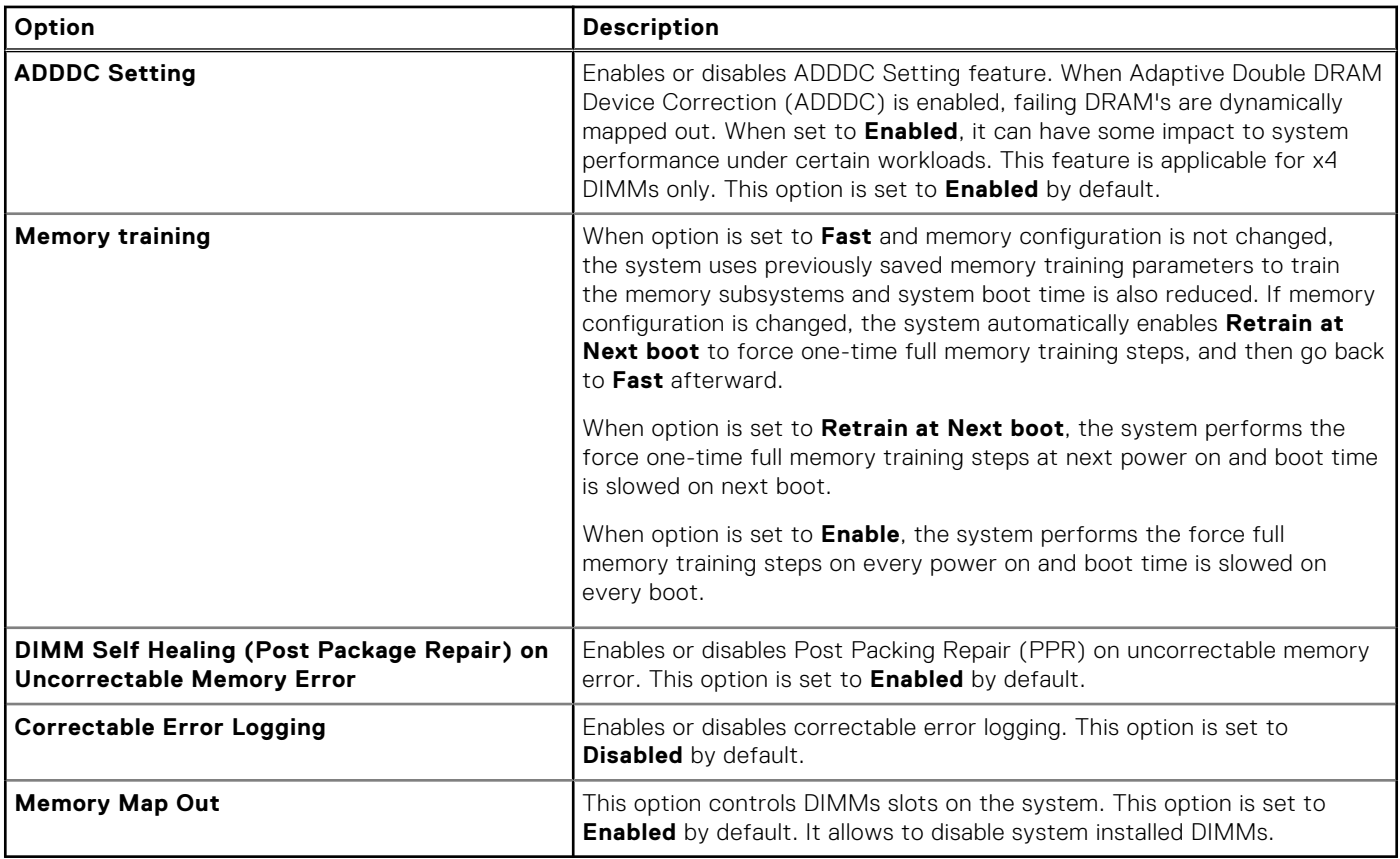

# **Processor Settings**

To view the **Processor Settings** screen, power on the system, press F2, and click **System Setup Main Menu** > **System BIOS** > **Processor Settings**.

### **Table 39. Processor Settings details**

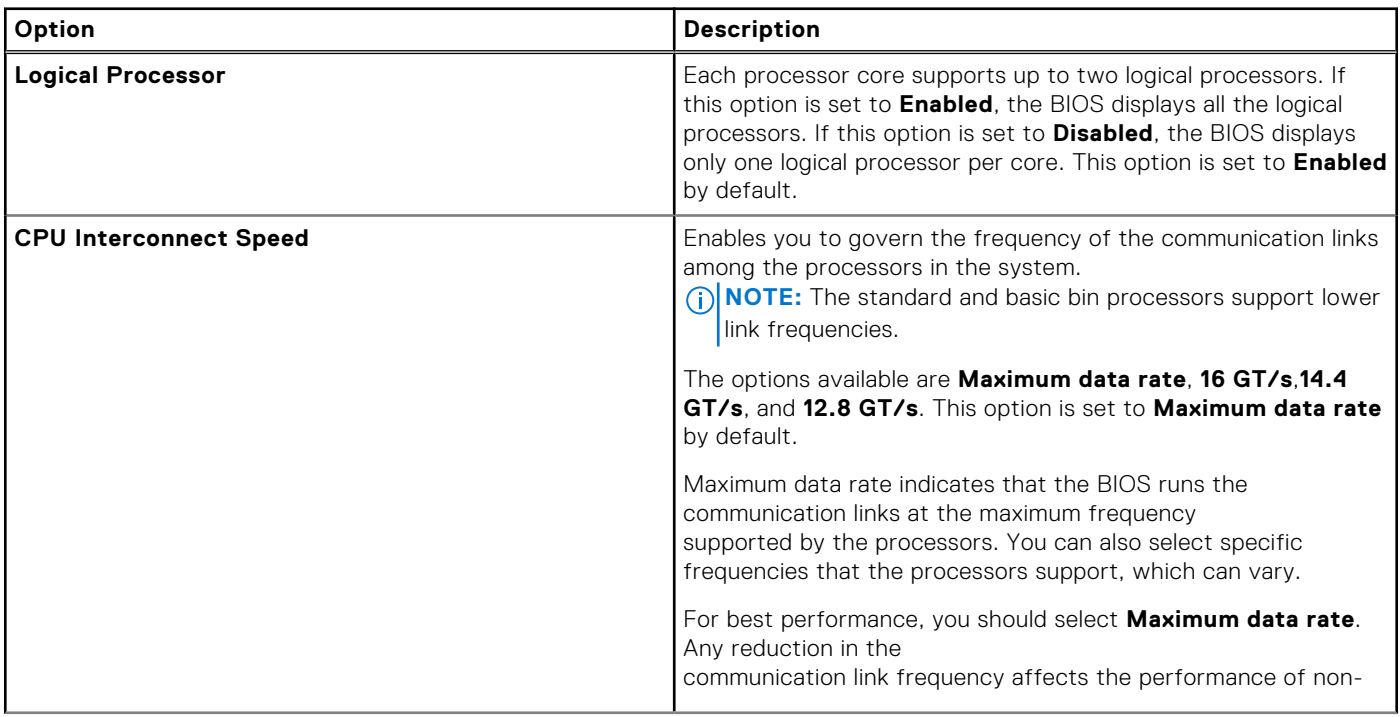

# **Table 39. Processor Settings details (continued)**

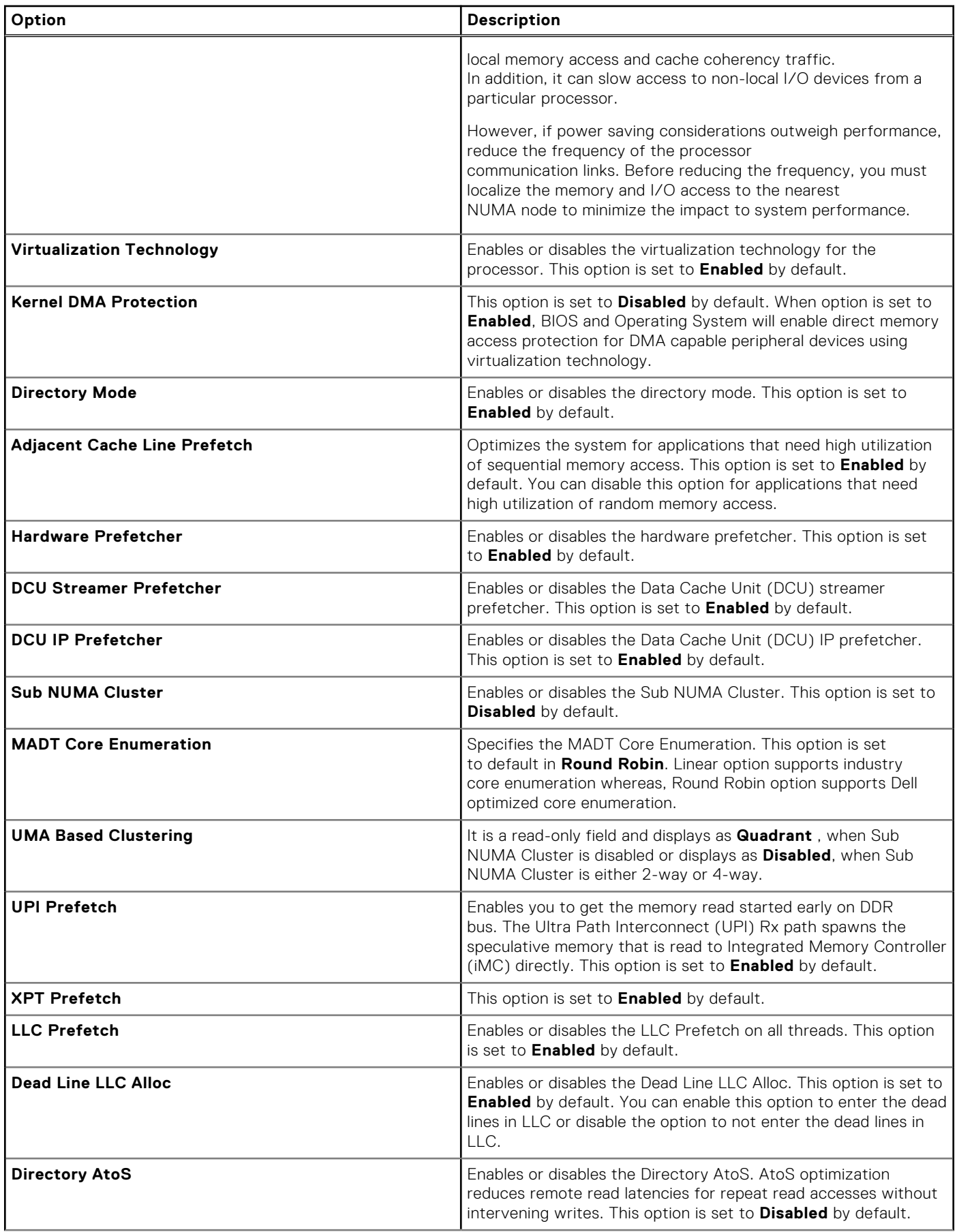

## **Table 39. Processor Settings details (continued)**

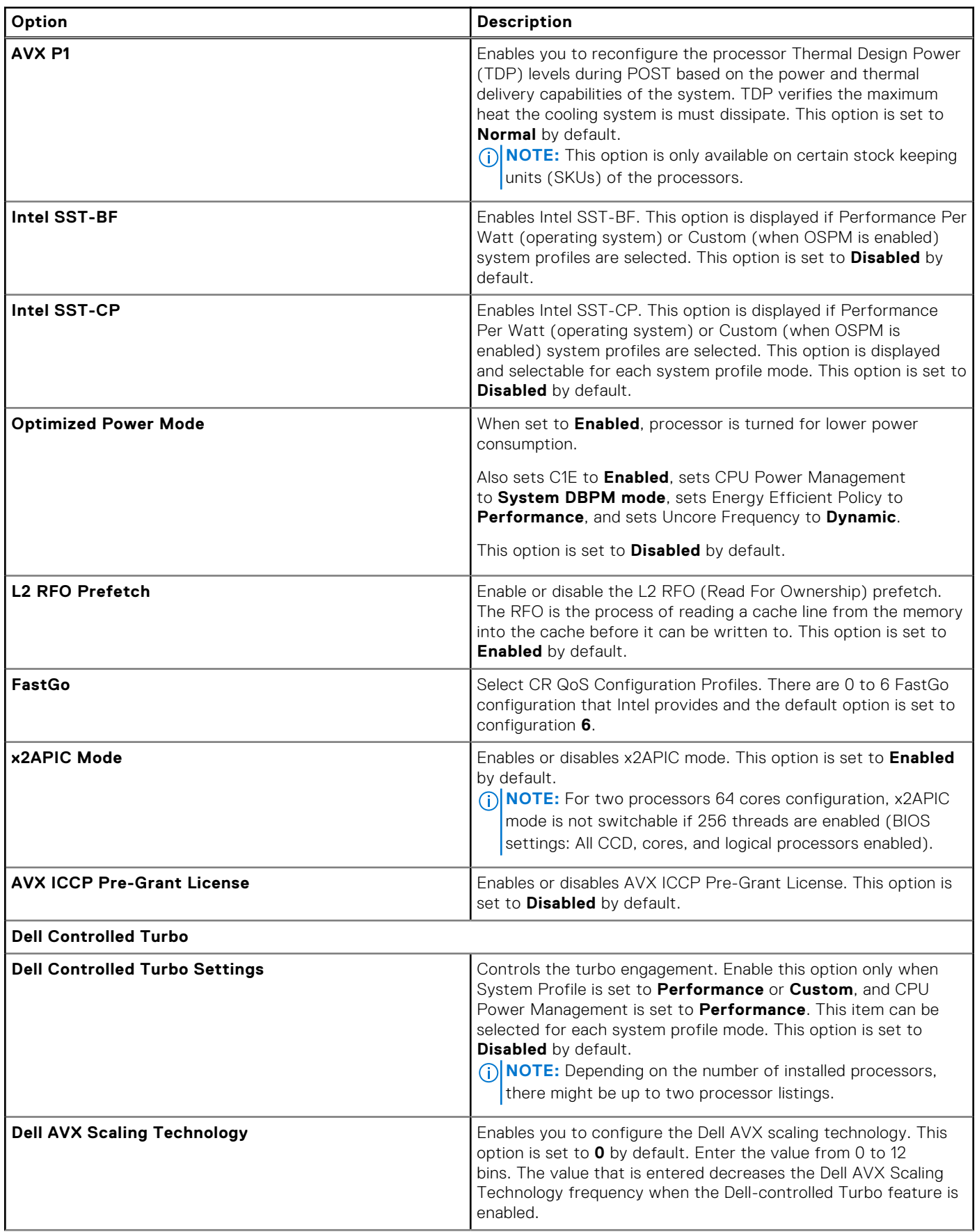

## **Table 39. Processor Settings details (continued)**

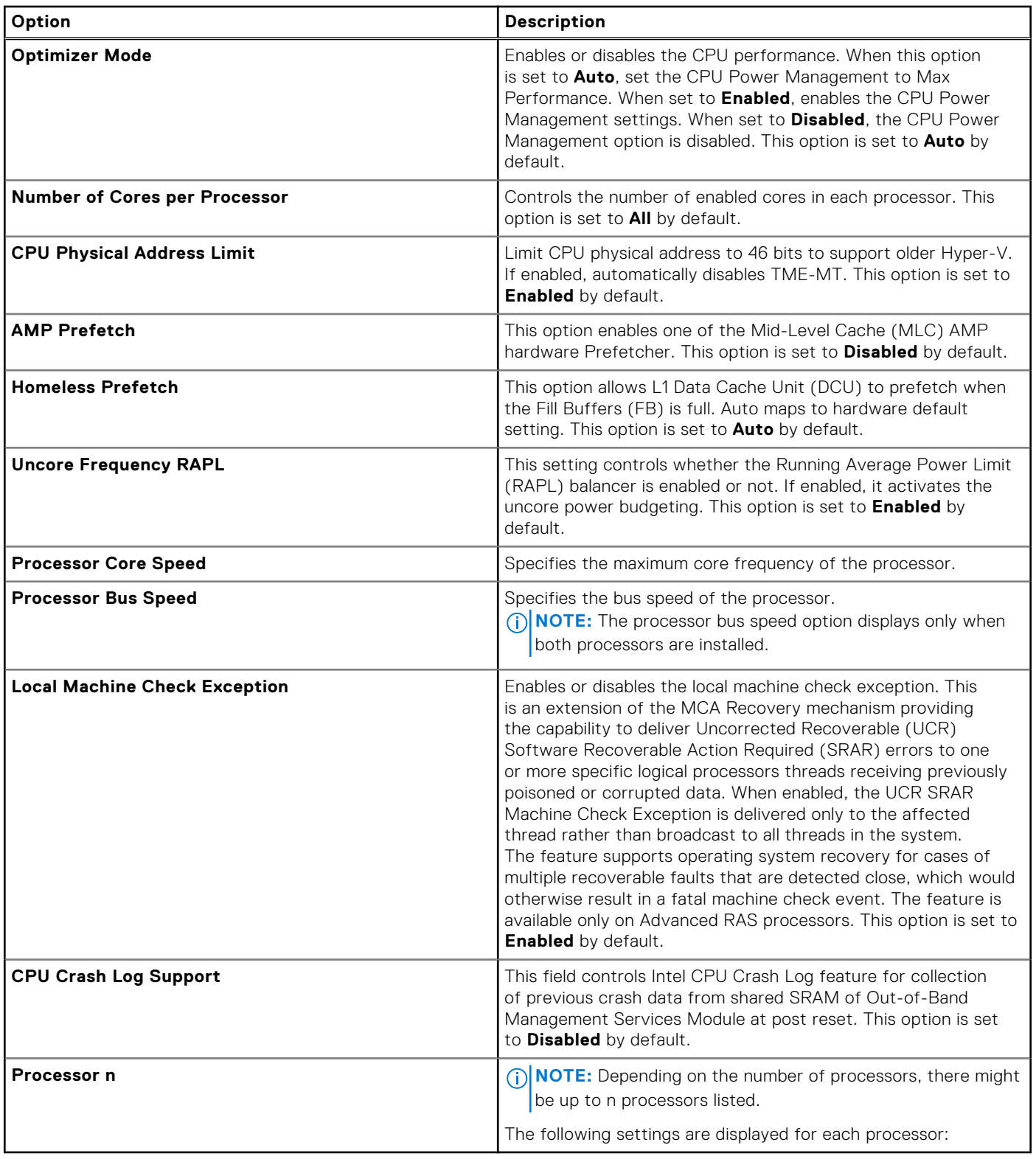

## **Table 40. Processor n details**

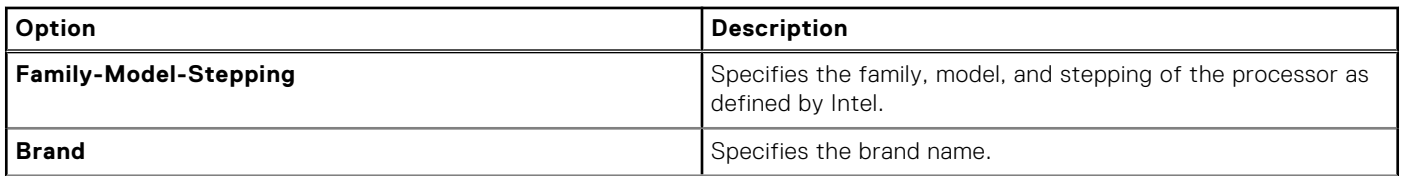

**Table 40. Processor n details (continued)**

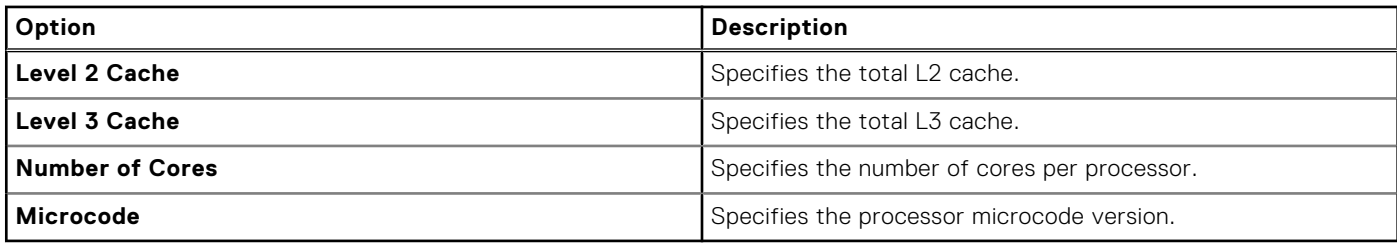

# **SATA Settings**

To view the **SATA Settings** screen, power on the system, press F2, and click **System Setup Main Menu** > **System BIOS** > **SATA Settings**.

### **Table 41. SATA Settings details**

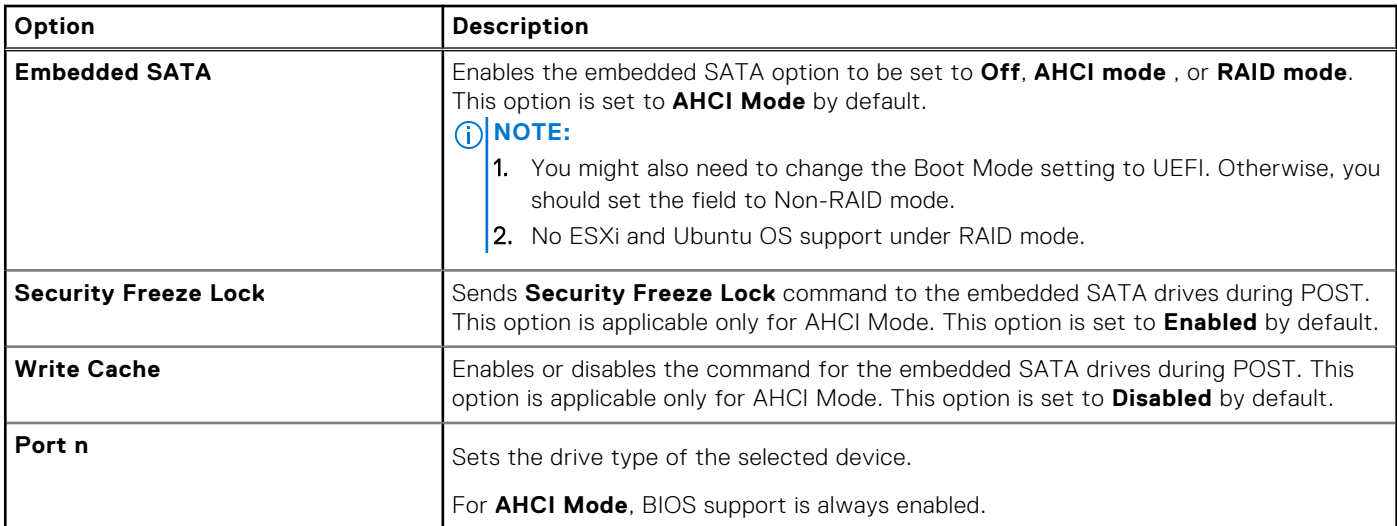

#### **Table 42. Port n**

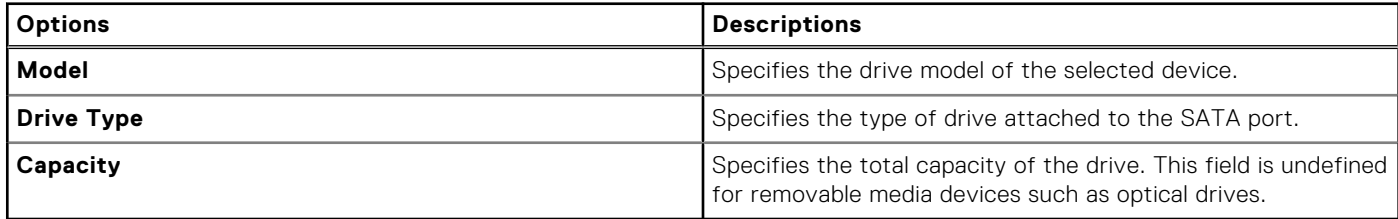

# **NVMe Settings**

This option sets the NVMe drive mode. If the system contains NVMe drives that you want to configure in a RAID array, you must set both this field and the Embedded SATA field on the SATA settings menu to RAID Mode. You may also need to change the Boot Mode setting to UEFI.

To view the **NVMe Settings** screen, power on the system, press F2, and click **System Setup Main Menu** > **System BIOS** > **NVMe Settings**.

### **Table 43. NVMe Settings details**

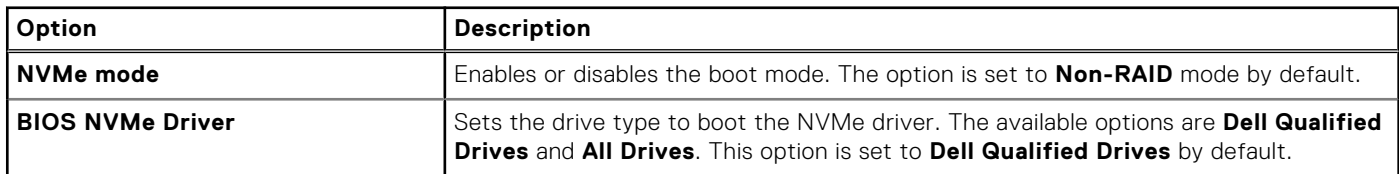

# **Boot Settings**

You can use the **Boot Settings** screen to set the boot mode to either **BIOS** or **UEFI**. It also enables you to specify the boot order. The **Boot Settings** supports both **Legacy** and **UEFI** modes.

- **UEFI:** The Unified Extensible Firmware Interface (UEFI) is a new interface between operating systems and platform firmware. The interface consists of data tables with platform related information, boot and runtime service calls that are available to the operating system and its loader. The following benefits are available when the **Boot Mode** is set to **UEFI**:
	- Support for drive partitions larger than 2 TB.
	- Enhanced security (e.g., UEFI Secure Boot).
	- Faster boot time.
	- **NOTE:** You must use only the UEFI boot mode in order to boot from NVMe drives.
- **BIOS**: The **BIOS Boot Mode** is the legacy boot mode. It is maintained for backward compatibility.

To view the **Boot Settings** screen, power on the system, press F2, and click **System Setup Main Menu** > **System BIOS** > **Boot Settings**.

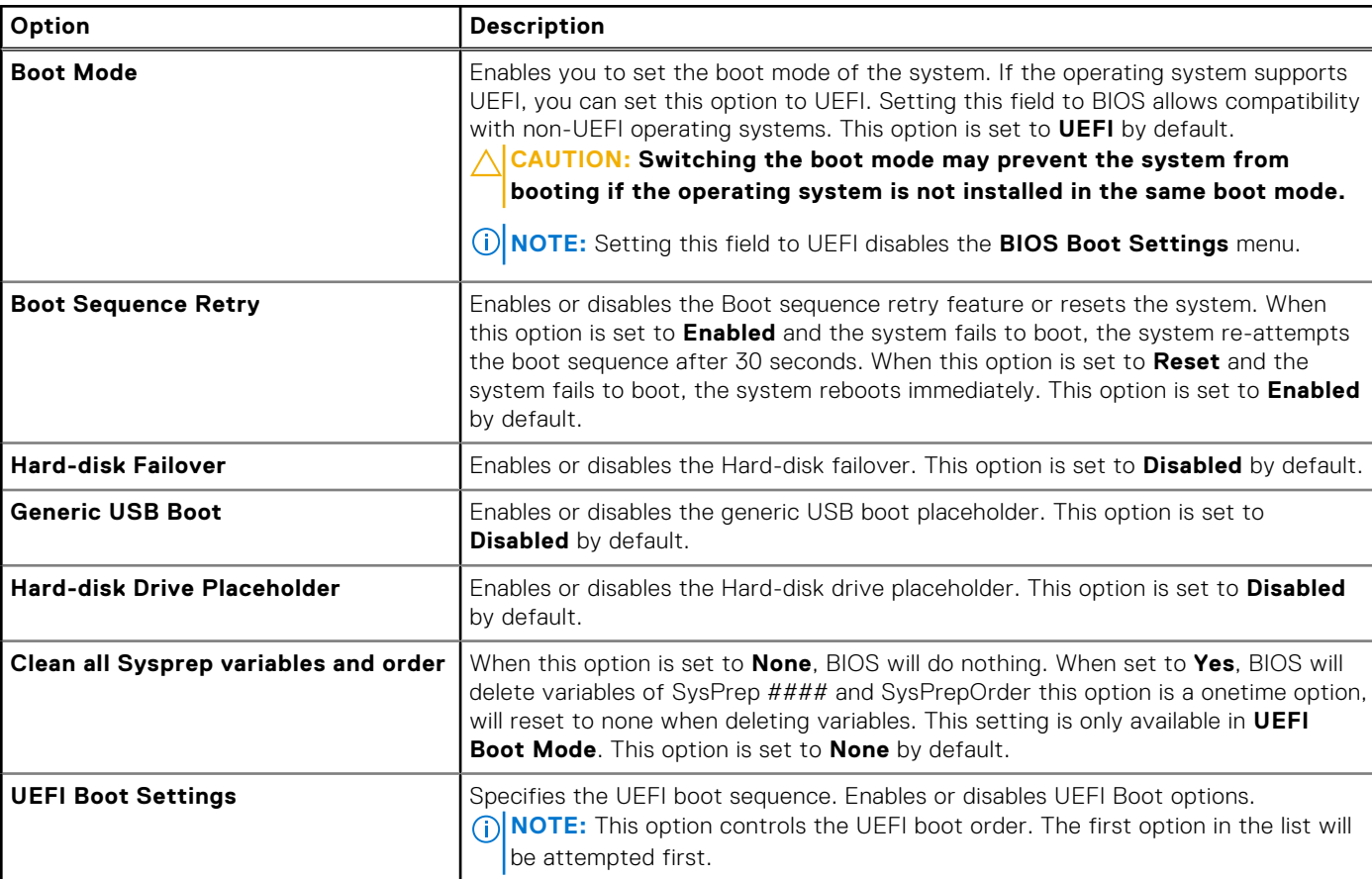

#### **Table 44. Boot Settings details**

#### **Table 45. UEFI Boot Settings**

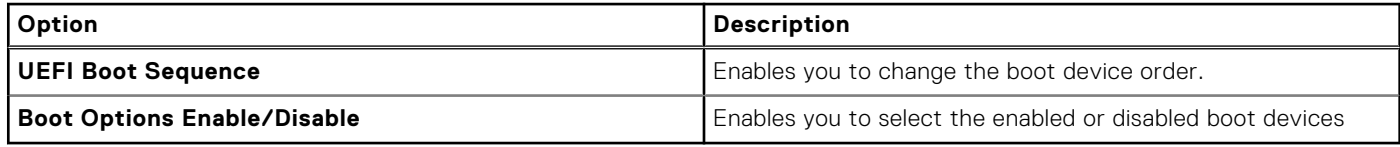

## **Choosing system boot mode**

System Setup enables you to specify one of the following boot modes for installing your operating system:

● UEFI boot mode (the default), is an enhanced 64-bit boot interface. If you have configured your system to boot to UEFI mode, it replaces the system BIOS.

- 1. From the **System Setup Main Menu**, click **Boot Settings**, and select **Boot Mode**.
- 2. Select the UEFI boot mode you want the system to boot into.
	- **CAUTION: Switching the boot mode may prevent the system from booting if the operating system is not installed in the same boot mode.**
- 3. After the system boots in the specified boot mode, proceed to install your operating system from that mode.
- **NOTE:** Operating systems must be UEFI-compatible to be installed from the UEFI boot mode. DOS and 32-bit operating systems do not support UEFI and can only be installed from the BIOS boot mode.

**NOTE:** For the latest information about supported operating systems, go to [www.dell.com/ossupport](https://www.dell.com/ossupport).

## **Changing boot order**

#### **About this task**

You may have to change the boot order if you want to boot from a USB key or an optical drive. The following instructions may vary if you have selected **BIOS** for **Boot Mode**.

**NOTE:** Changing the drive boot sequence is only supported in BIOS boot mode.

#### **Steps**

- 1. On the **System Setup Main Menu** screen, click **System BIOS** > **Boot Settings** > **UEFI Boot Settings** > **UEFI Boot Sequence**.
- 2. Use the arrow keys to select a boot device, and use the plus (+) and minus (-) sign keys to move the device down or up in the order.
- 3. Click **Exit**, and then click **Yes** to save the settings on exit.

**NOTE:** You can also enable or disable boot order devices as needed.

# **Network Settings**

To view the **Network Settings** screen, power on the system, press F2, and click **System Setup Main Menu** > **System BIOS** > **Network Settings**.

**NOTE:** Network Settings are not supported in BIOS boot mode.

#### **Table 46. Network Settings details**

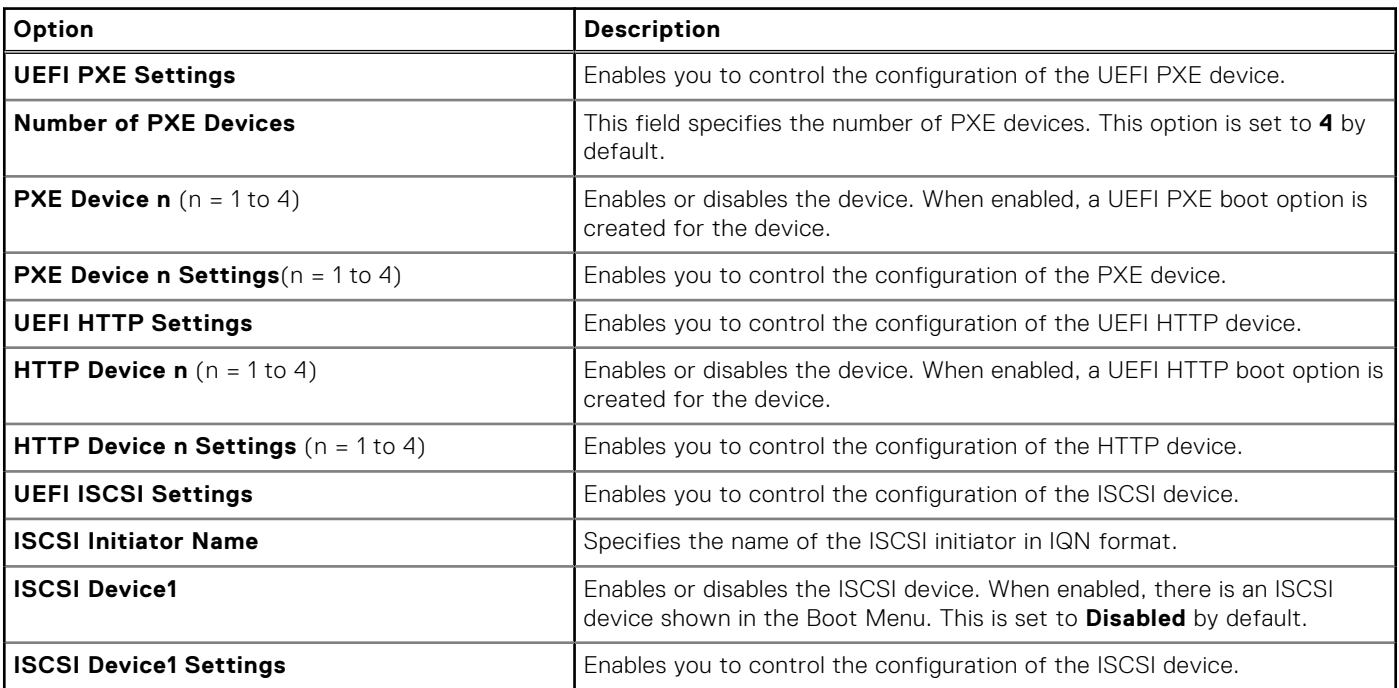

## **Table 46. Network Settings details (continued)**

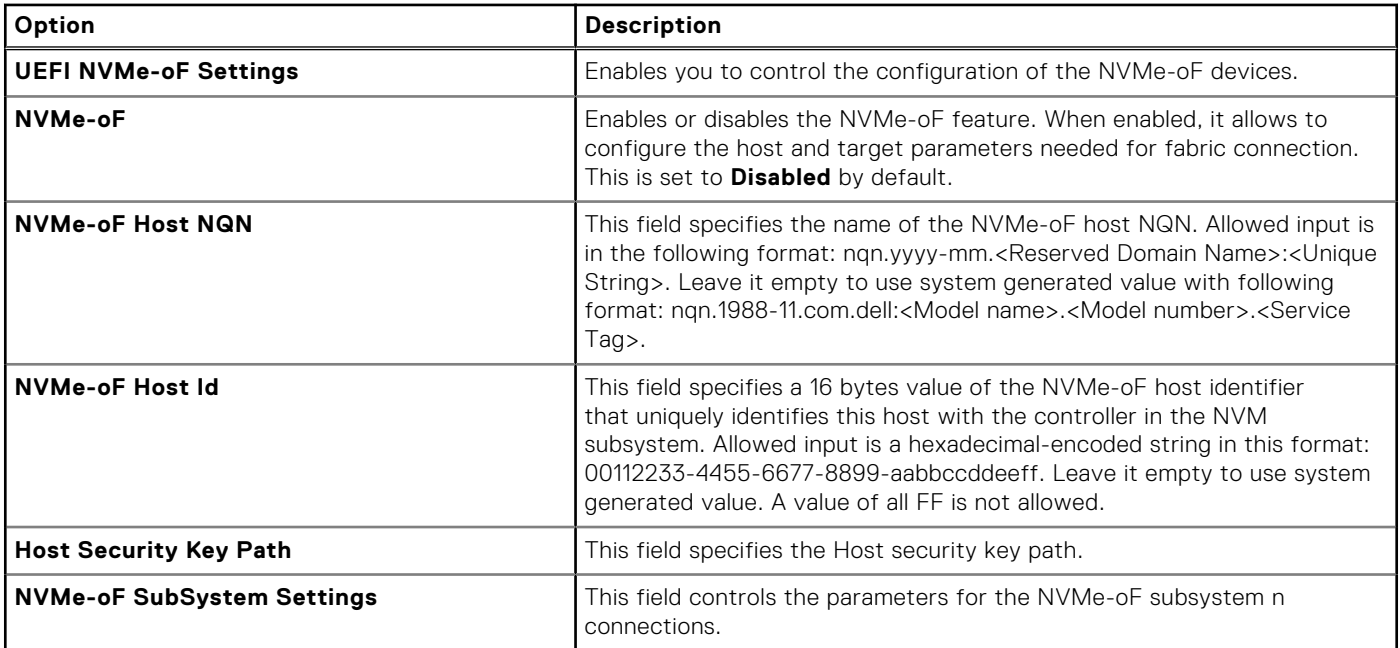

## **Table 47. PXE Device n Settings details**

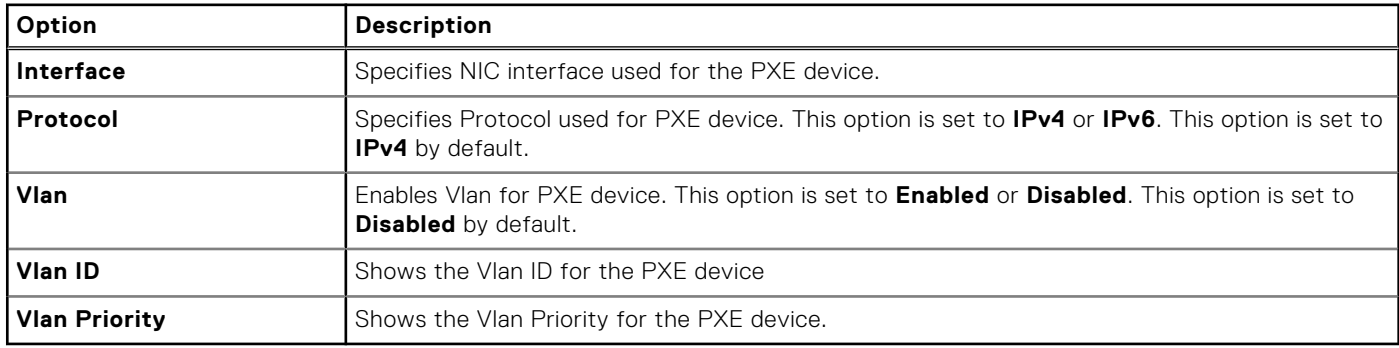

## **Table 48. HTTP Device n Settings details**

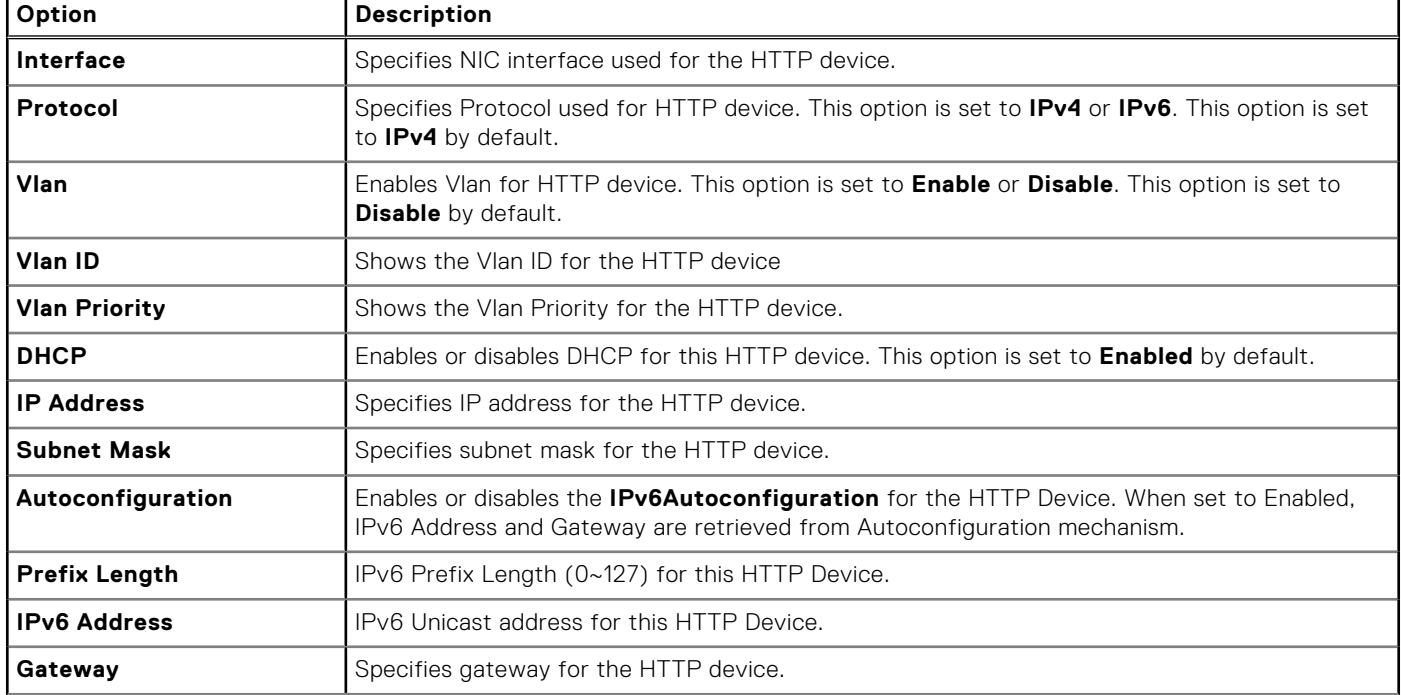

## **Table 48. HTTP Device n Settings details (continued)**

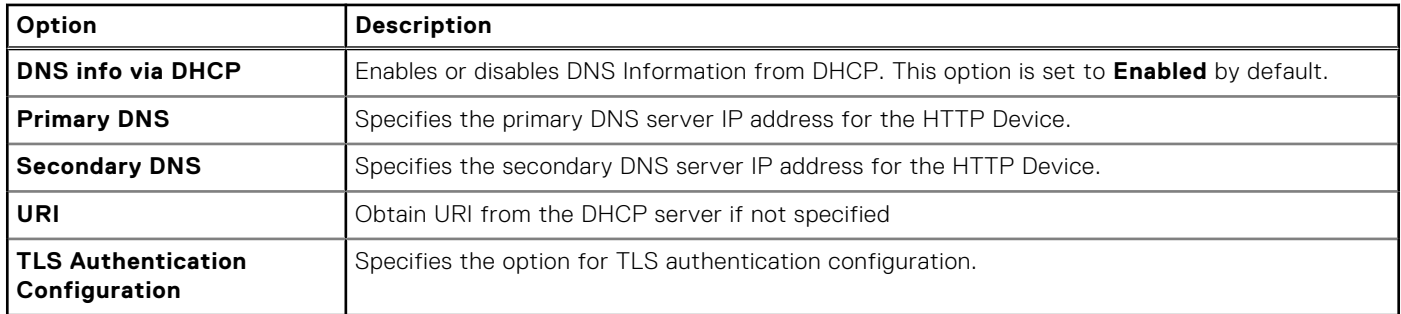

## **Table 49. ISCSI Device1 Settings screen details**

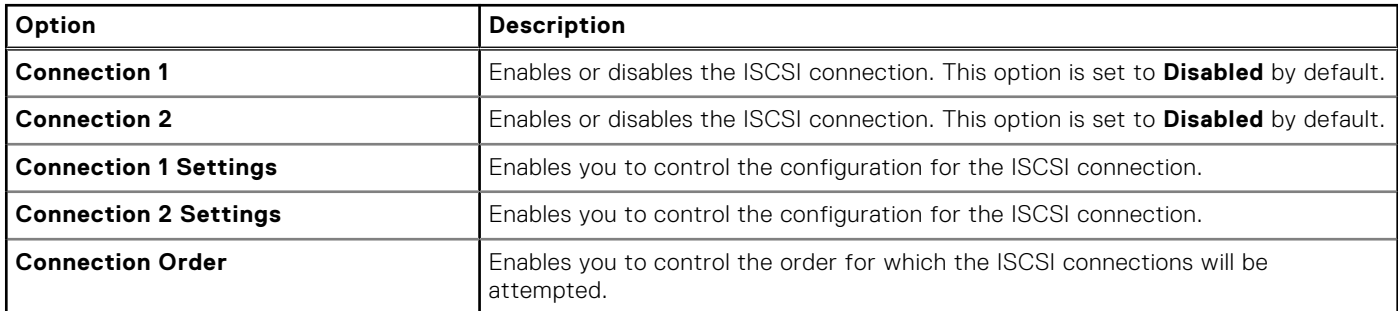

## **Table 50. TLS Authentication Configuration screen details**

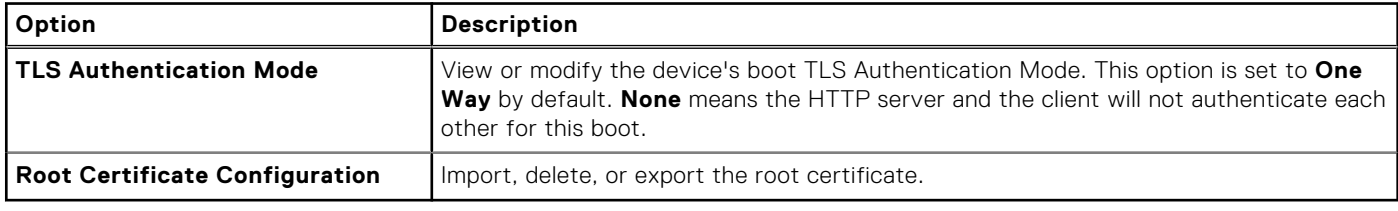

### **Table 51. NVMe-oF SubSystem Settings screen details**

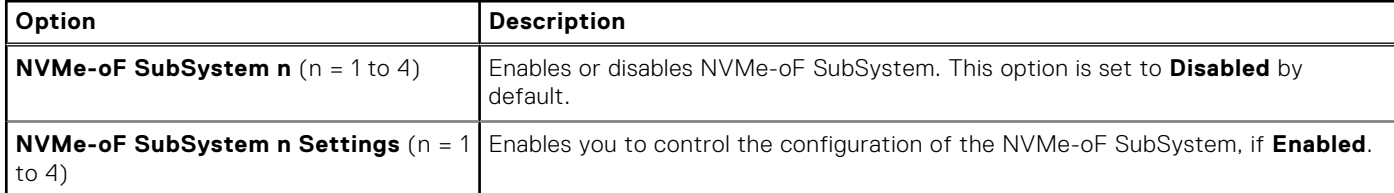

### **Table 52. NVMe-oF SubSystem n Settings**

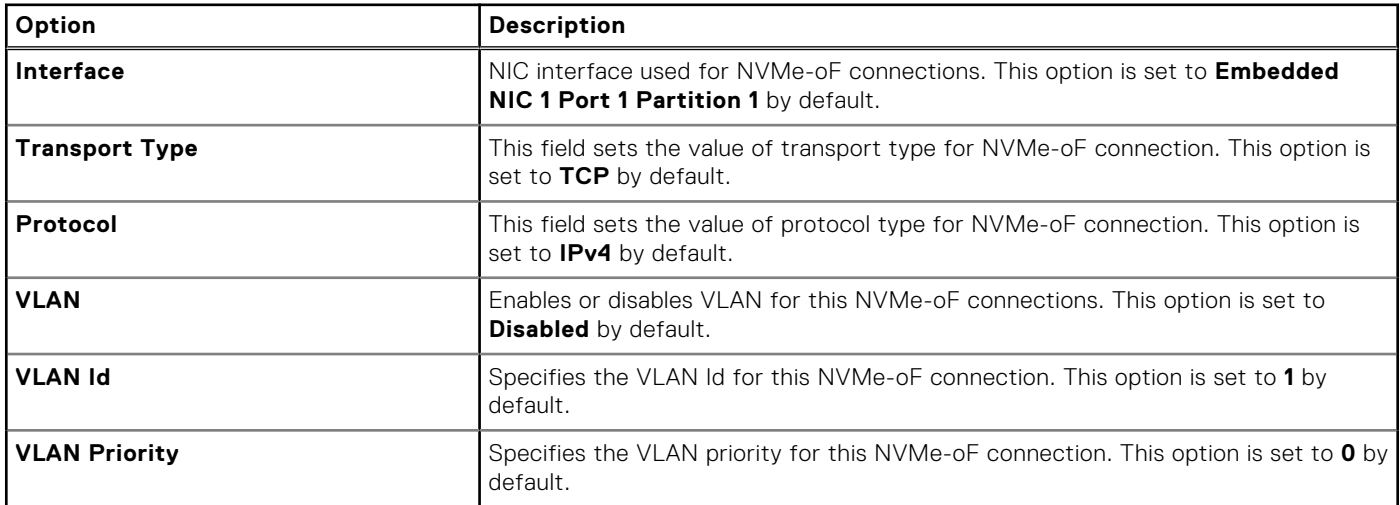

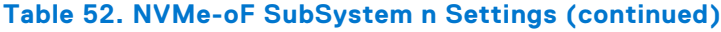

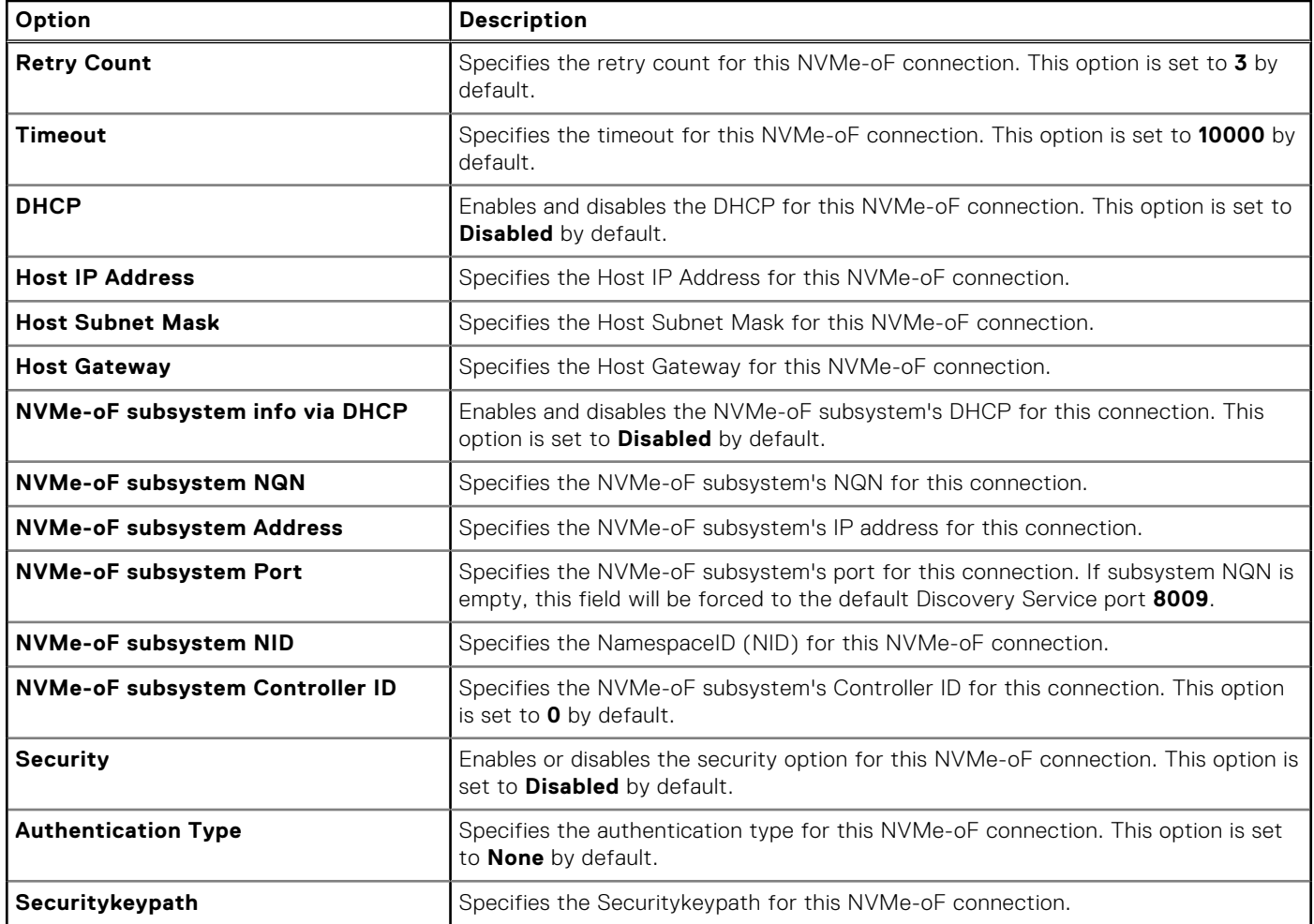

# **Integrated Devices**

To view the **Integrated Devices** screen, power on the system, press F2, and click **System Setup Main Menu** > **System BIOS** > **Integrated Devices**.

## **Table 53. Integrated Devices details**

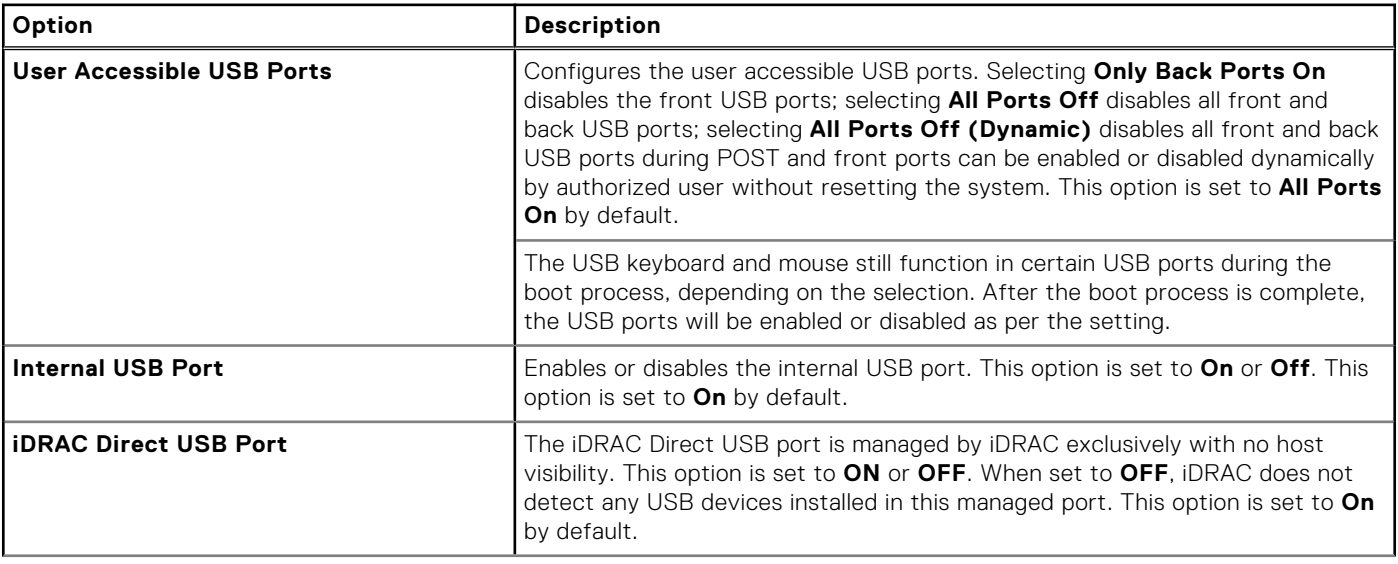

## **Table 53. Integrated Devices details (continued)**

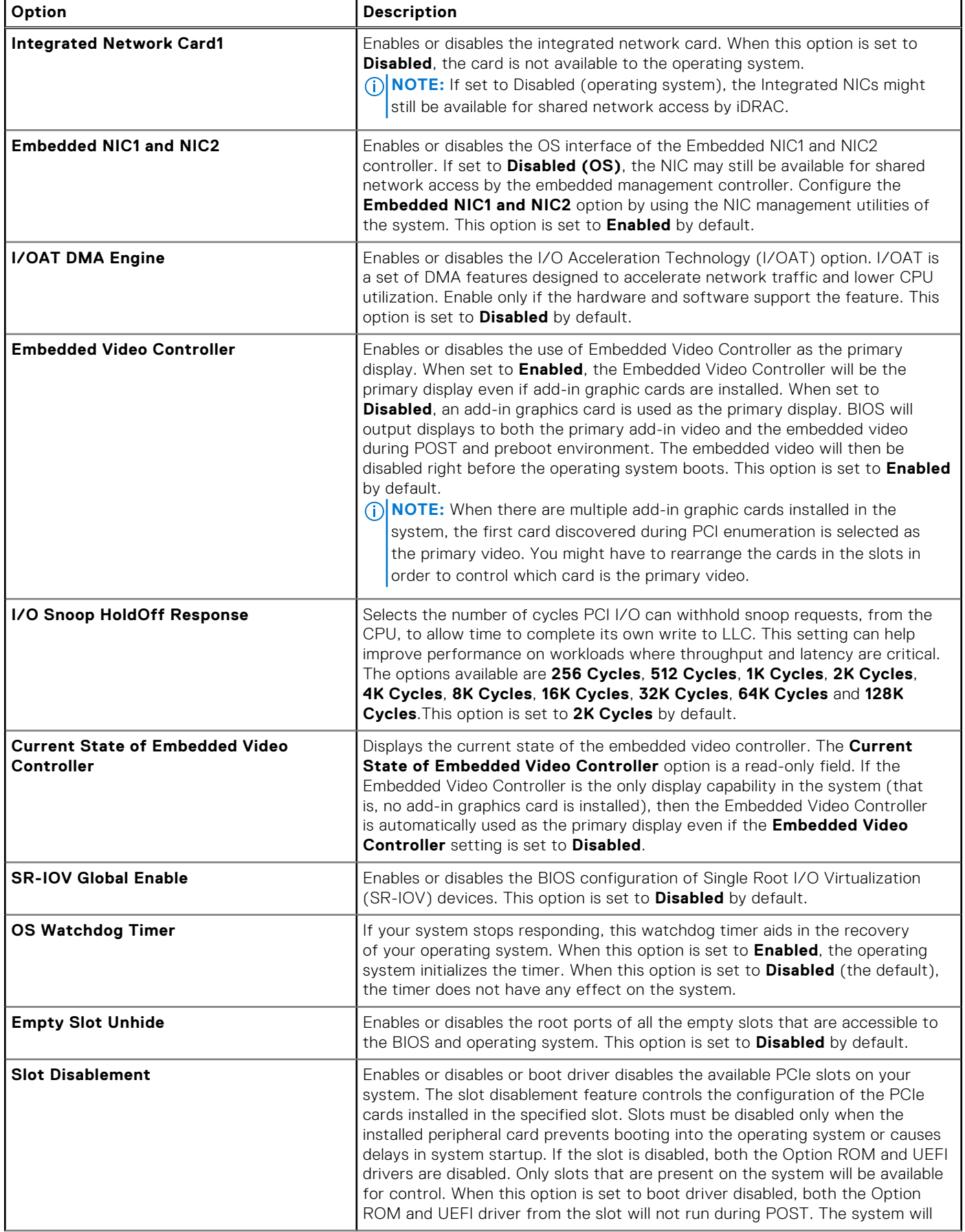

## **Table 53. Integrated Devices details (continued)**

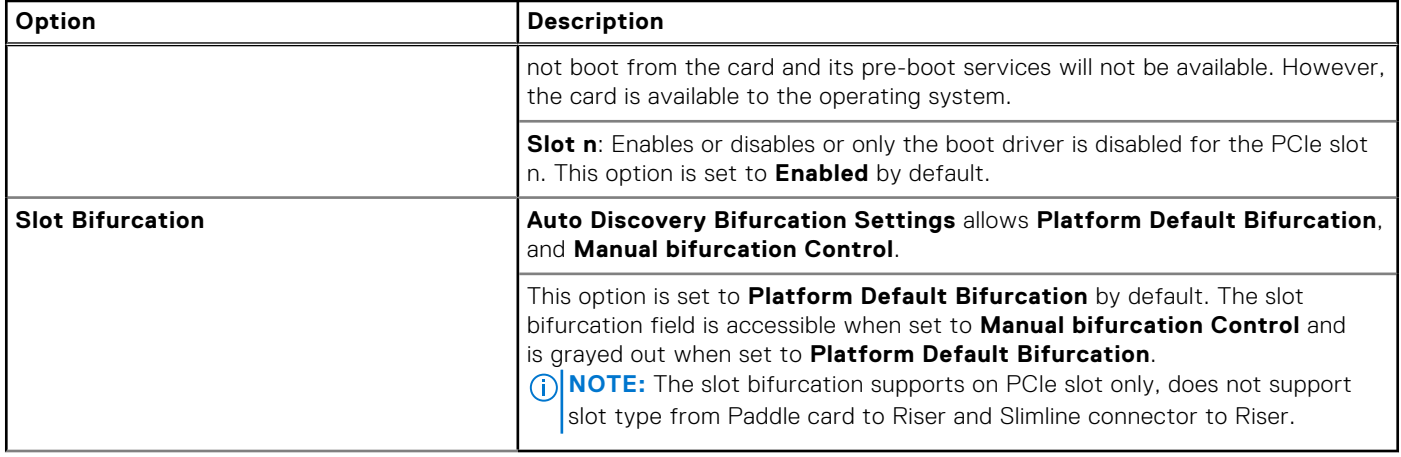

# **Serial Communication**

To view the **Serial Communication** screen, power on the system, press F2, and click **System Setup Main Menu** > **System BIOS** > **Serial Communication**.

**(i)** NOTE: The serial port is optional for the PowerEdge R960 system. The Serial Communication option is applicable only if the serial COM port is installed in the system.

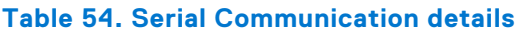

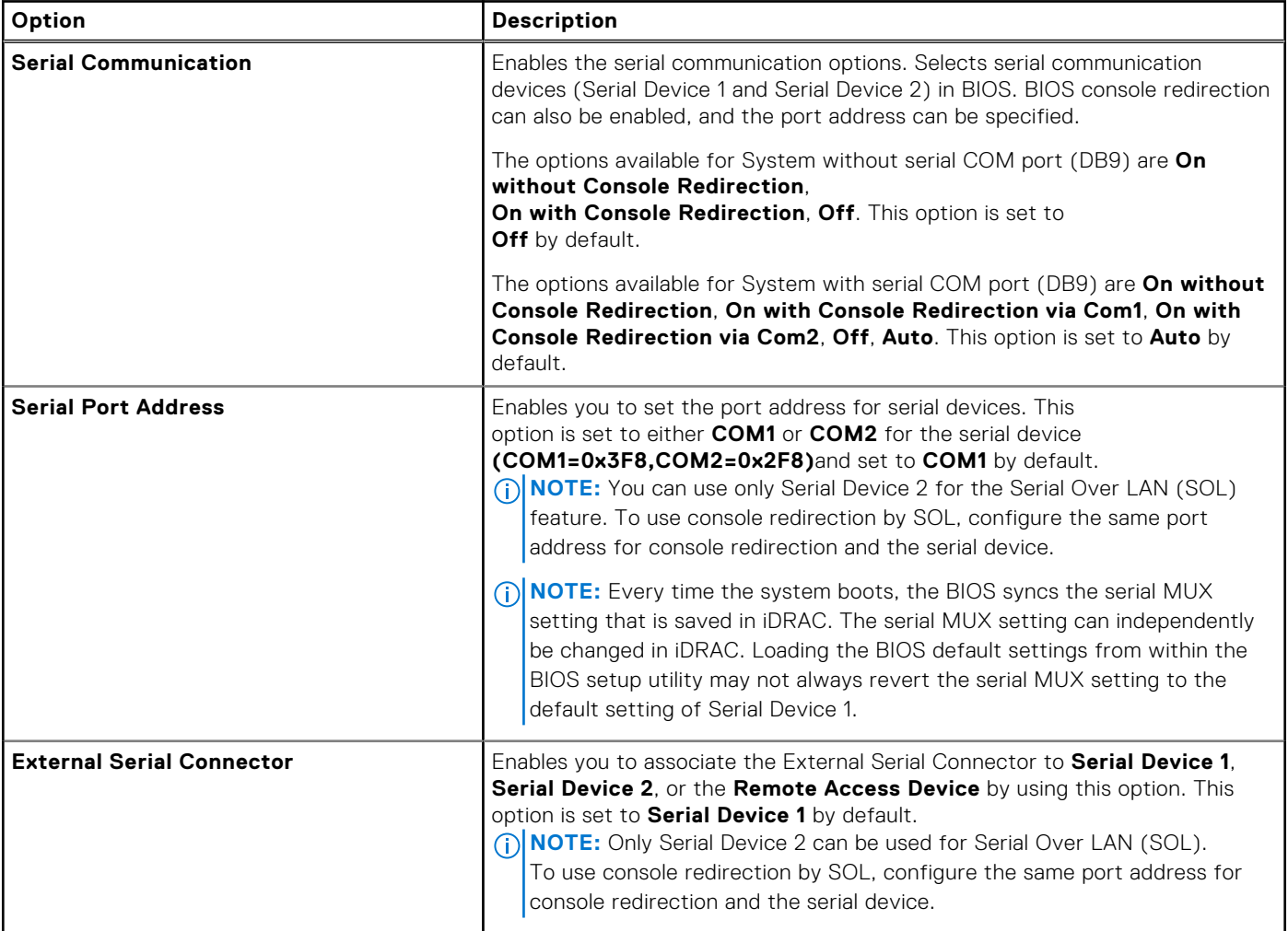

## **Table 54. Serial Communication details (continued)**

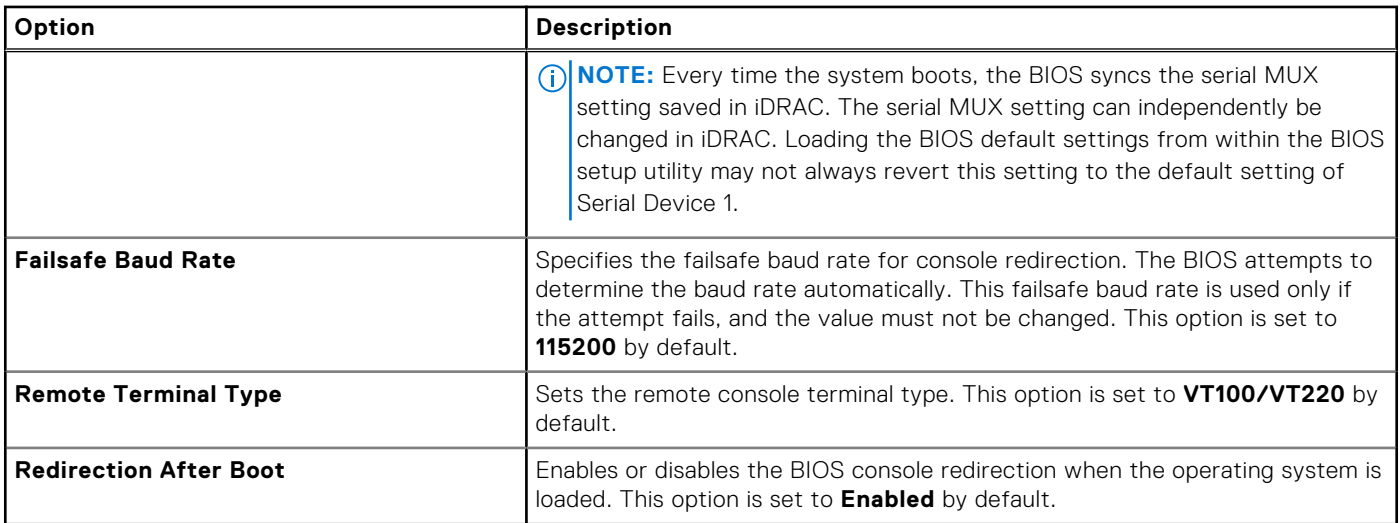

# **System Profile Settings**

To view the **System Profile Settings** screen, power on the system, press F2, and click **System Setup Main Menu** > **System BIOS** > **System Profile Settings**.

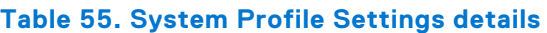

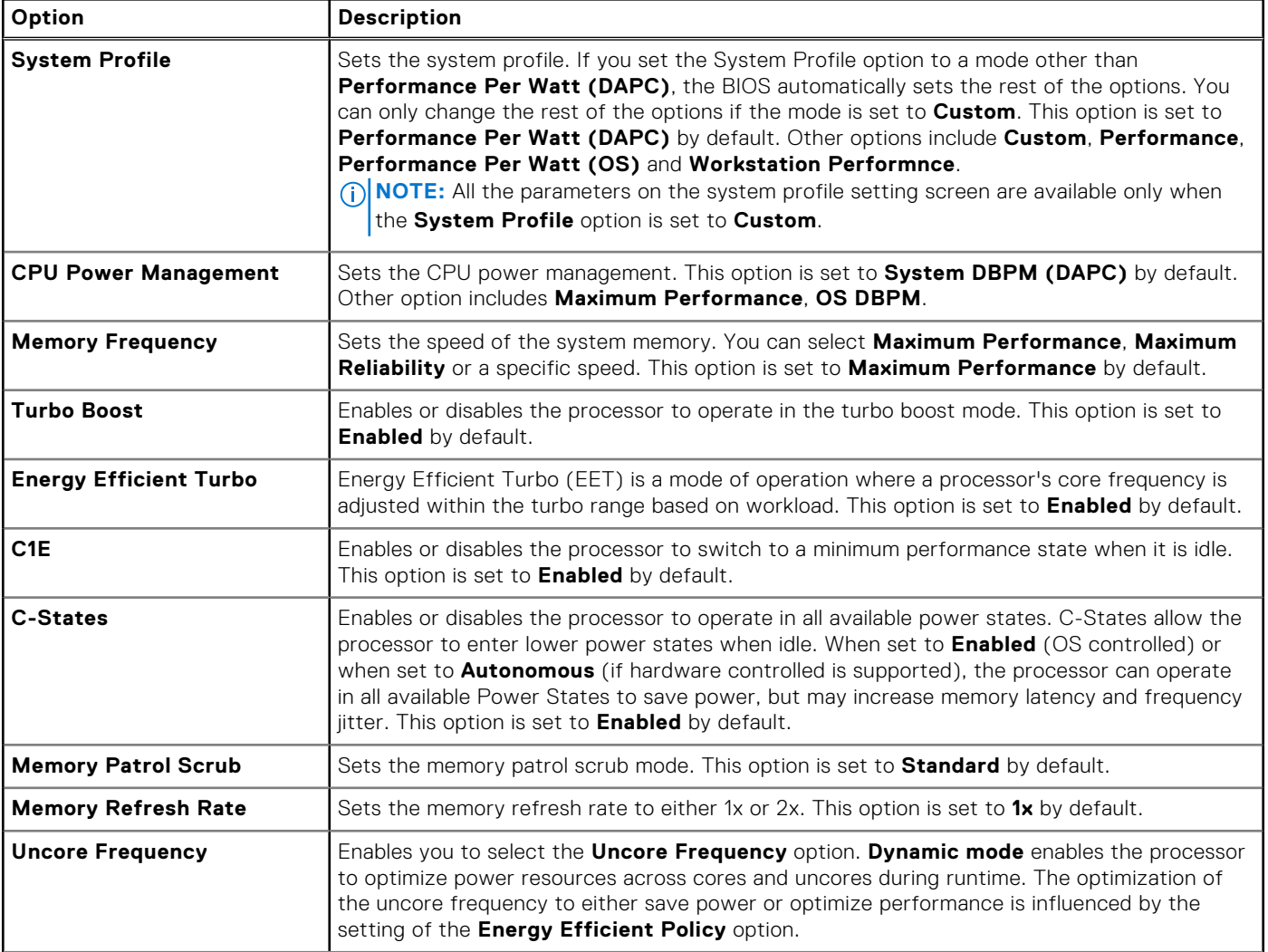

## **Table 55. System Profile Settings details (continued)**

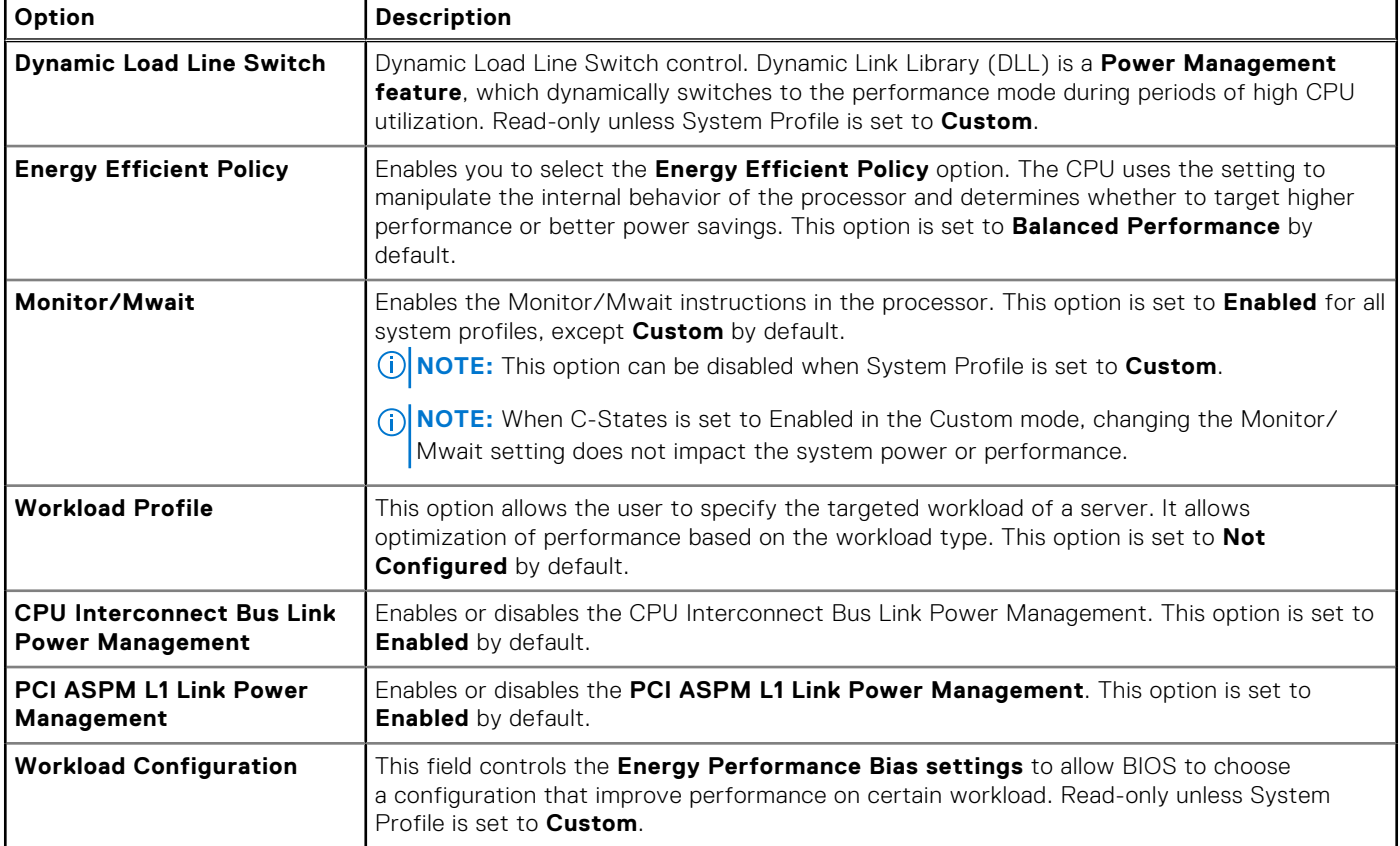

# **System Security**

To view the **System Security** screen, power on the system, press F2, and click **System Setup Main Menu** > **System BIOS** > **System Security**.

### **Table 56. System Security details**

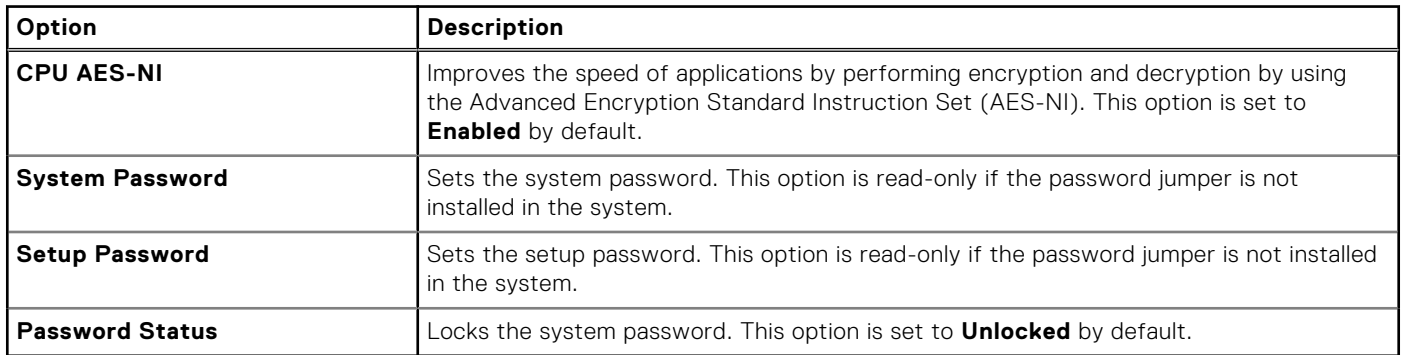

### **Table 57. TPM 2.0 security information**

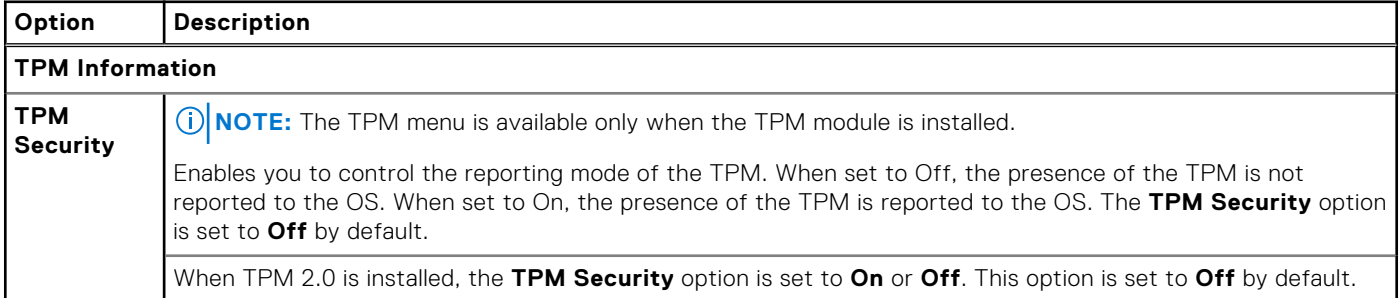

## **Table 57. TPM 2.0 security information (continued)**

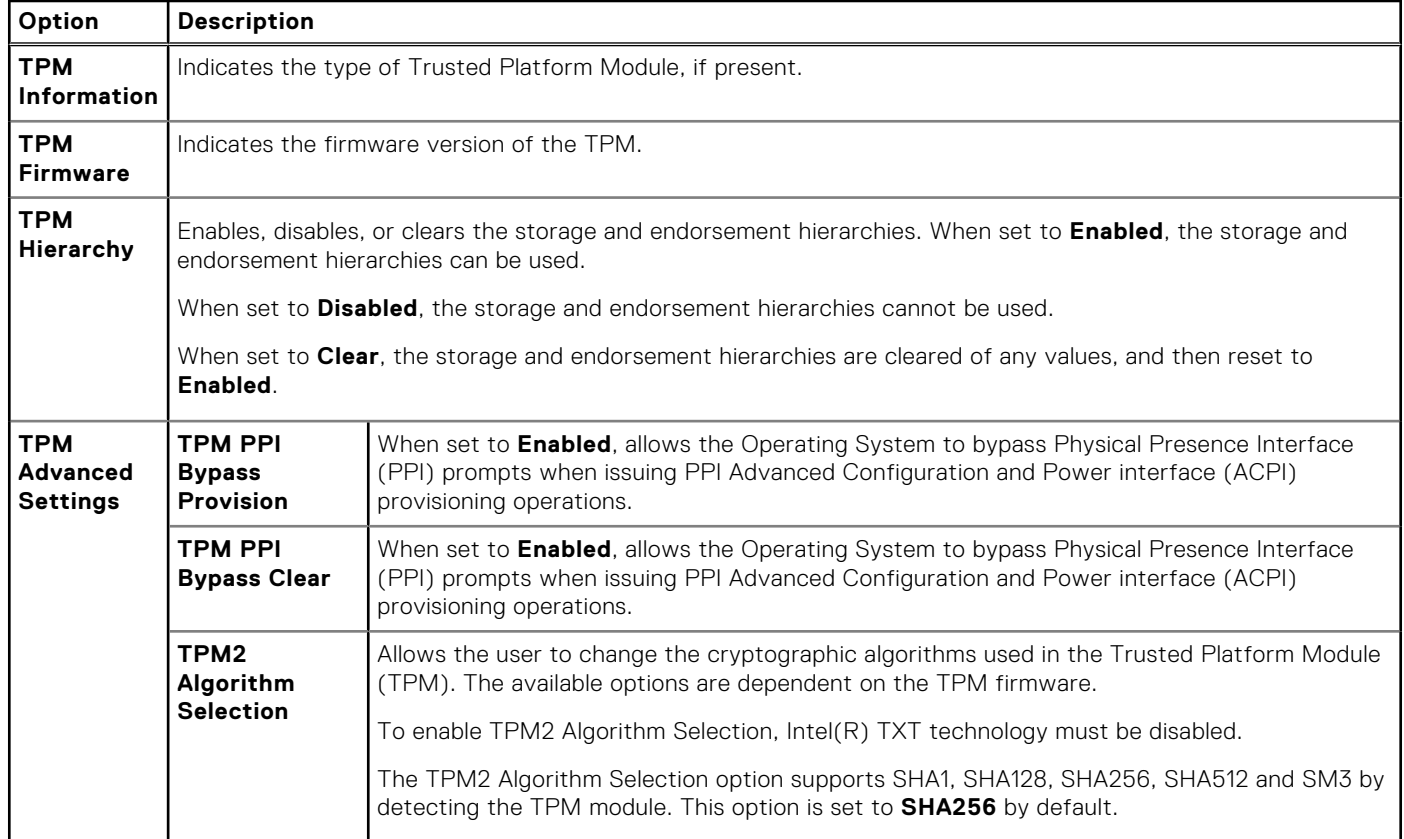

## **Table 58. System Security details**

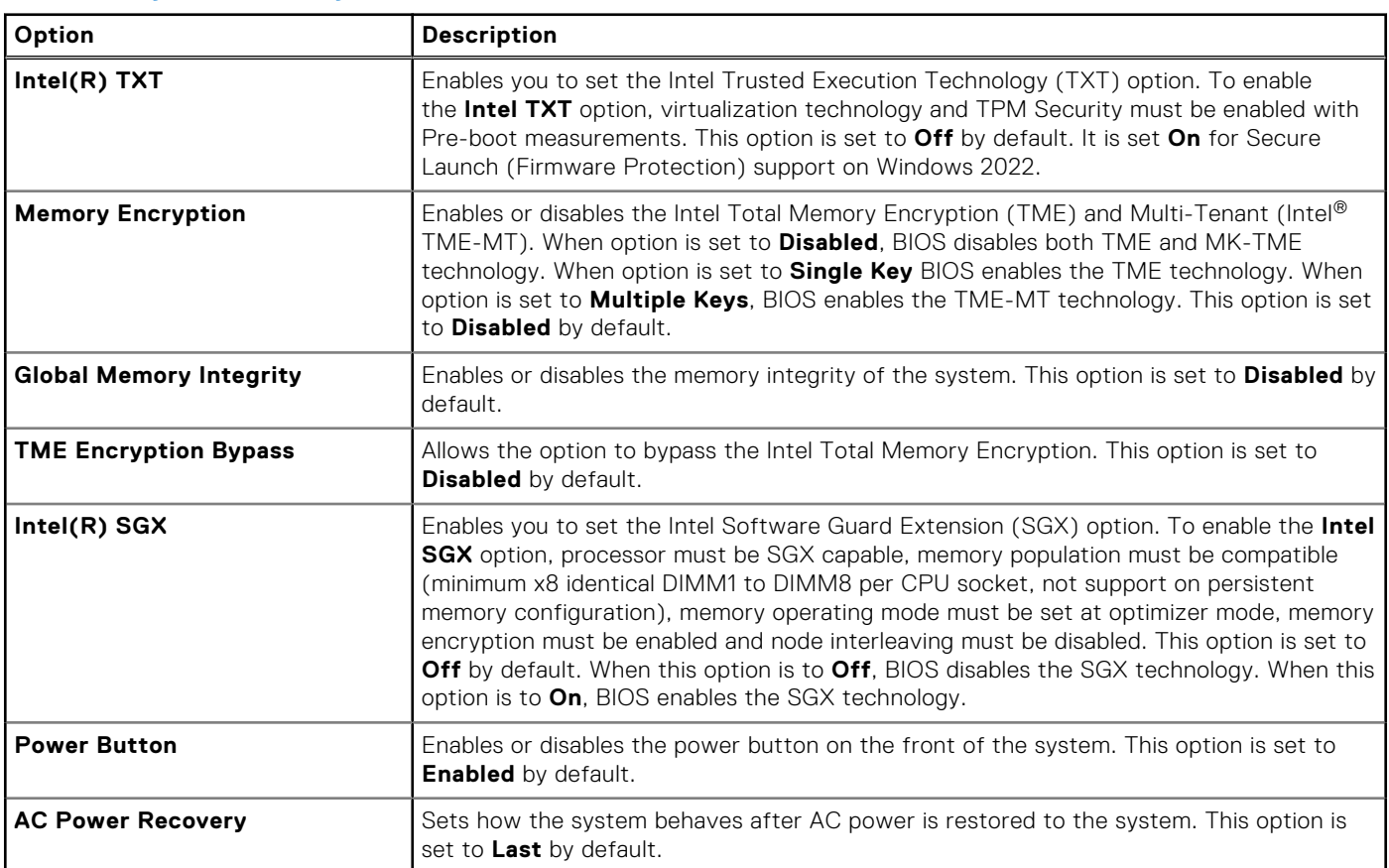

# **Table 58. System Security details (continued)**

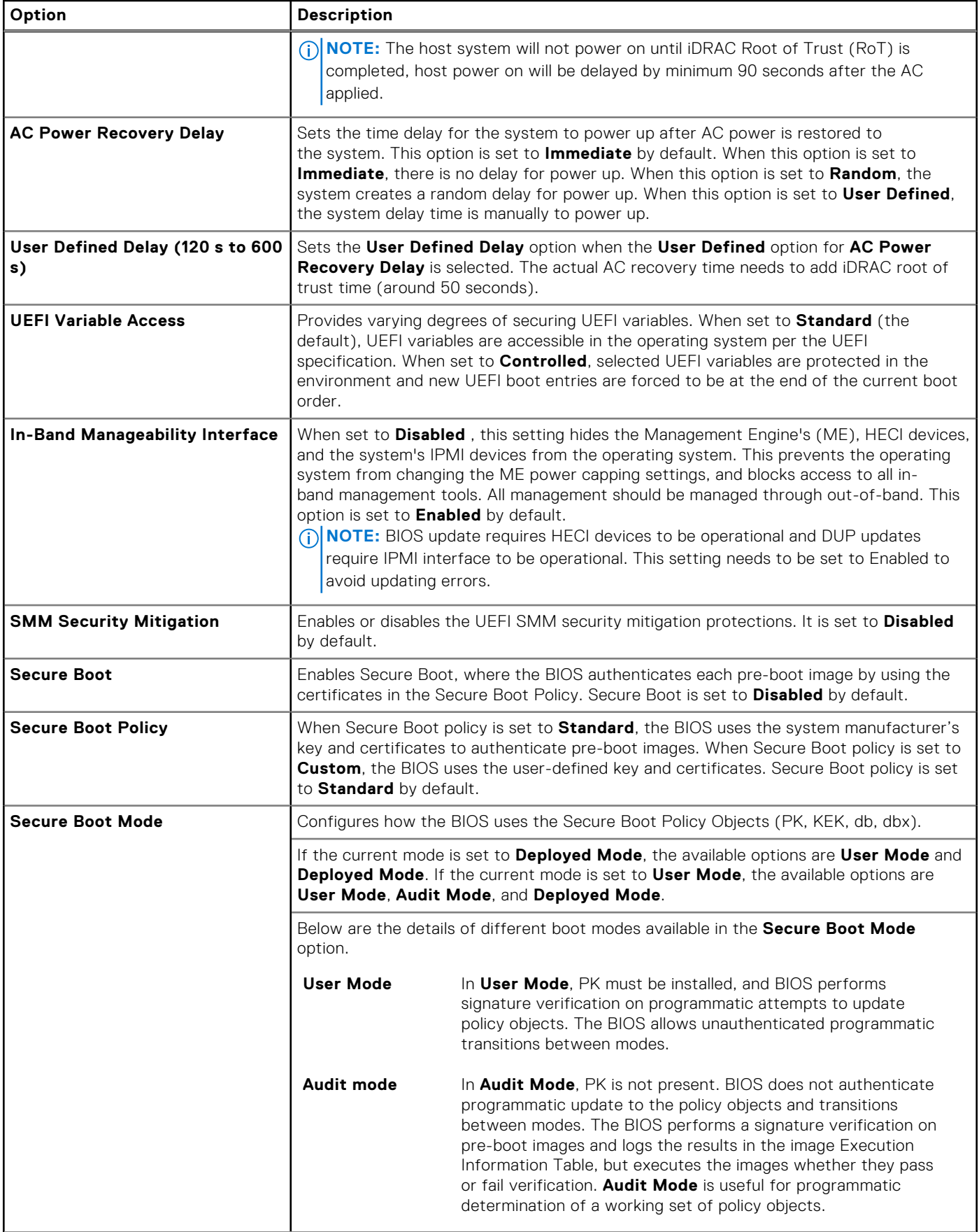

## **Table 58. System Security details (continued)**

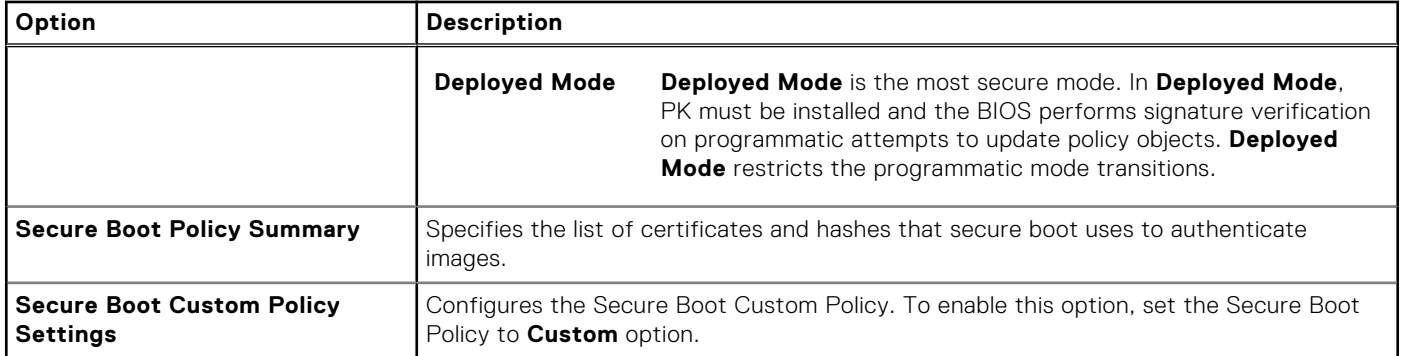

## **Creating a system and setup password**

#### **Prerequisites**

Ensure that the password jumper is enabled. The password jumper enables or disables the system password and setup password features. For more information, see the [System board jumper settings](#page-218-0) section.

**NOTE:** If the password jumper setting is disabled, the existing system password and setup password are deleted and you need not provide the system password to boot the system.

#### **Steps**

- 1. To enter System Setup, press F2 immediately after turning on or rebooting your system.
- 2. On the **System Setup Main Menu** screen, click **System BIOS** > **System Security**.
- 3. On the **System Security** screen, verify that **Password Status** is set to **Unlocked**.
- 4. In the **System Password** field, type your system password, and press Enter or Tab. Use the following guidelines to assign the system password:
	- A password can have up to 32 characters.
	- A message prompts you to reenter the system password.
- 5. Reenter the system password, and click **OK**.
- 6. In the **Setup Password** field, type your setup password and press Enter or Tab. A message prompts you to reenter the setup password.
- 7. Reenter the setup password, and click **OK**.
- 8. Press Esc to return to the System BIOS screen. Press Esc again.

A message prompts you to save the changes.

**NOTE:** Password protection does not take effect until the system reboots.

### **Using your system password to secure your system**

#### **About this task**

If you have assigned a setup password, the system accepts your setup password as an alternate system password.

#### **Steps**

- 1. Turn on or reboot your system.
- 2. Type the system password and press Enter.

#### **Next steps**

When **Password Status** is set to **Locked**, type the system password and press Enter when prompted at reboot.

**NOTE:** If an incorrect system password is typed, the system displays a message and prompts you to reenter your password. You have three attempts to type the correct password. After the third unsuccessful attempt, the system displays an error

message that the system has stopped functioning and must be turned off. Even after you turn off and restart the system, the error message is displayed until the correct password is entered.

## **Deleting or changing system and setup password**

### **Prerequisites**

**NOTE:** You cannot delete or change an existing system or setup password if the **Password Status** is set to **Locked**.

### **Steps**

- 1. To enter System Setup, press F2 immediately after turning on or restarting your system.
- 2. On the **System Setup Main Menu** screen, click **System BIOS** > **System Security**.
- 3. On the **System Security** screen, ensure that **Password Status** is set to **Unlocked**.
- 4. In the **System Password** field, alter or delete the existing system password, and then press Enter or Tab.
- 5. In the **Setup Password** field, alter or delete the existing setup password, and then press Enter or Tab. If you change the system and setup password, a message prompts you to reenter the new password. If you delete the system and setup password, a message prompts you to confirm the deletion.
- 6. Press Esc to return to the **System BIOS** screen. Press Esc again, and a message prompts you to save the changes.
- 7. Select **Setup Password**, change, or delete the existing setup password and press Enter or Tab.

**NOTE:** If you change the system password or setup password, a message prompts you to reenter the new password. If you delete the system password or setup password, a message prompts you to confirm the deletion.

## **Operating with setup password enabled**

If **Setup Password** is set to **Enabled**, type the correct setup password before modifying the system setup options.

If you do not type the correct password in three attempts, the system displays the following message:

```
Invalid Password! Number of unsuccessful password attempts: <x> System Halted! Must 
power down.
```
Even after you power off and restart the system, the error message is displayed until the correct password is typed. The following options are exceptions:

- If **System Password** is not set to **Enabled** and is not locked through the **Password Status** option, you can assign a system password. For more information, see the System Security Settings screen section.
- You cannot disable or change an existing system password.

**NOTE:** You can use the password status option with the setup password option to protect the system password from G) unauthorized changes.

# **Redundant OS Control**

To view the **Redundant OS Control** screen, power on the system, press F2, and click **System Setup Main Menu** > **System BIOS** > **Redundant OS Control**.

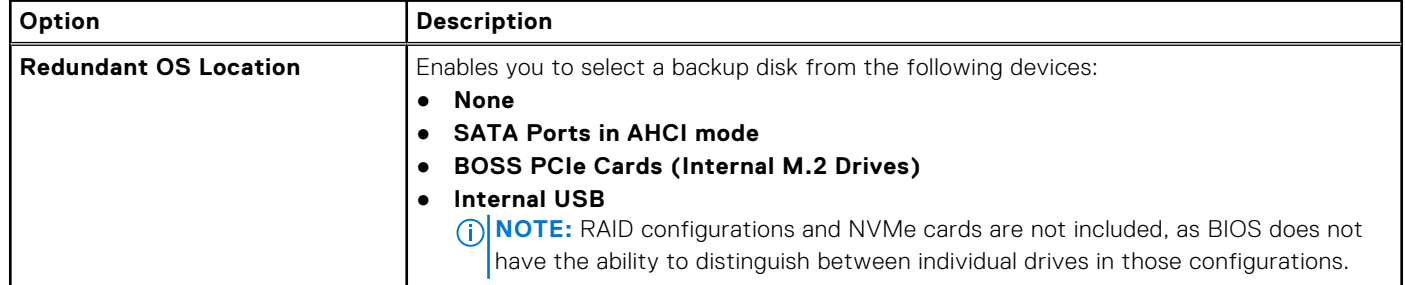

#### **Table 59. Redundant OS Control details**

## **Table 59. Redundant OS Control details (continued)**

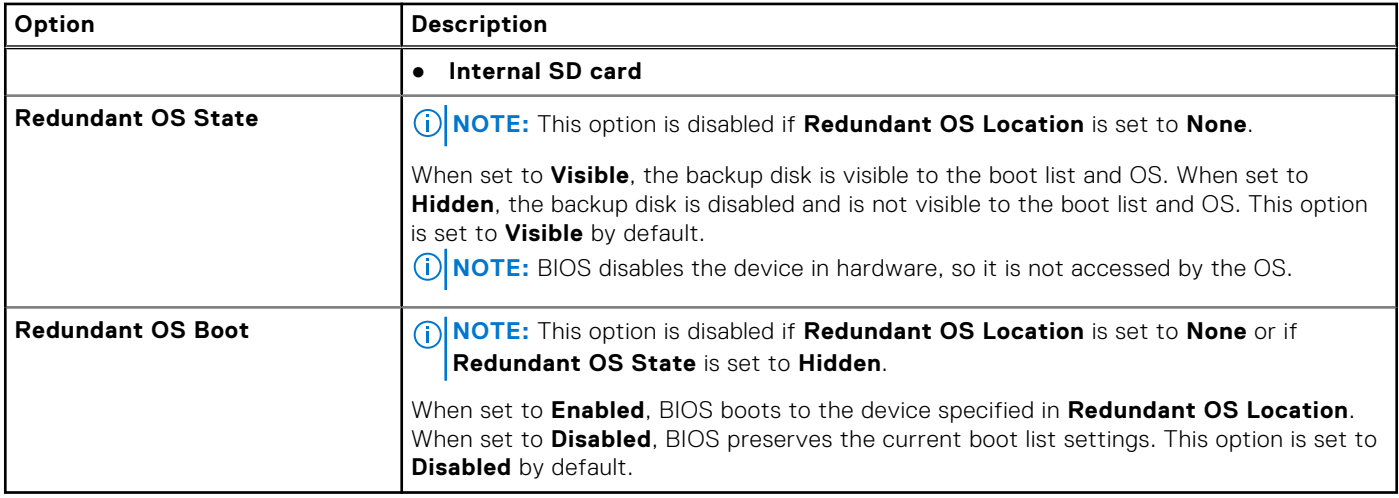

# **Miscellaneous Settings**

To view the **Miscellaneous Settings** screen, power on the system, press F2, and click **System Setup Main Menu** > **System BIOS** > **Miscellaneous Settings**.

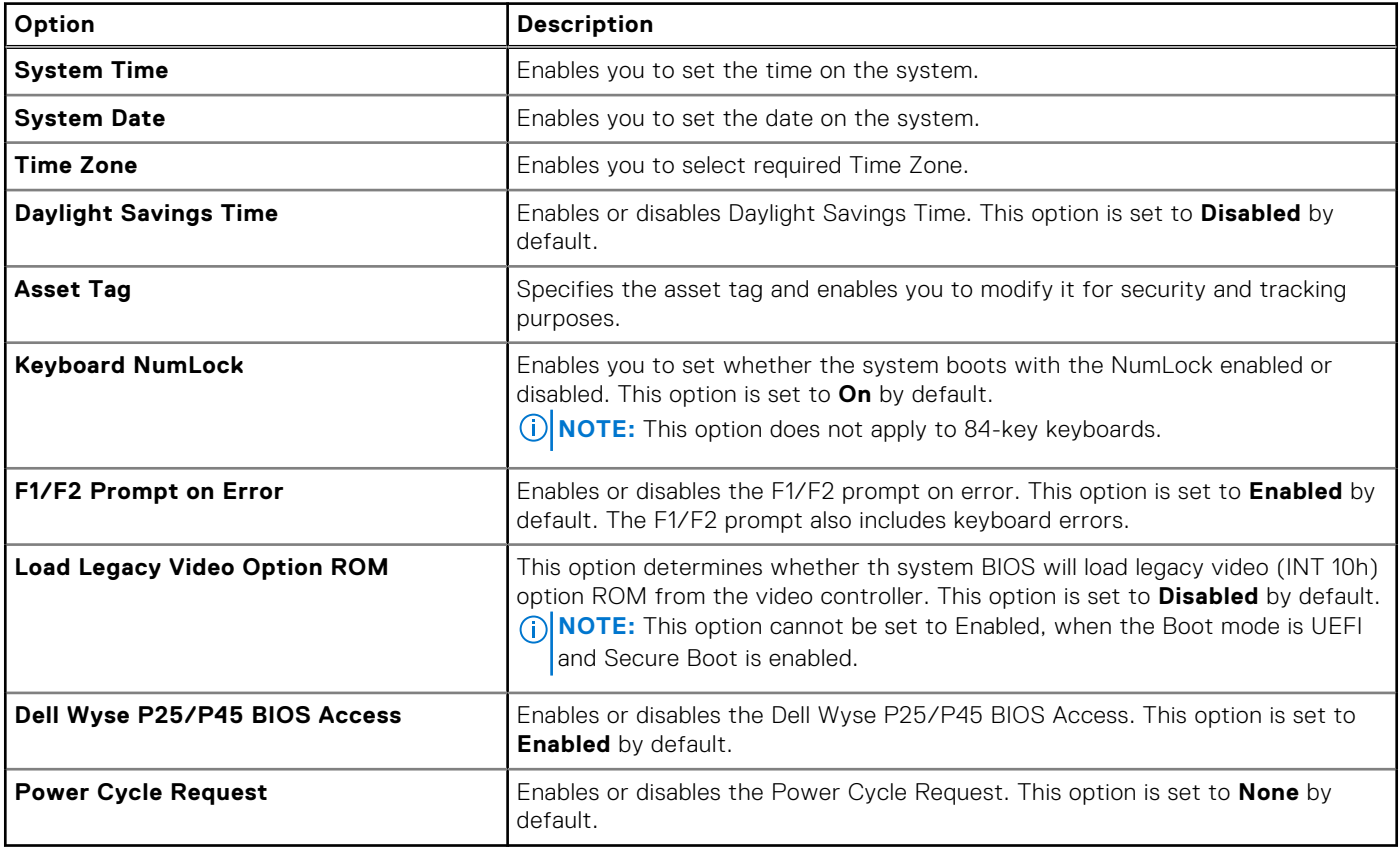

## **Table 60. Miscellaneous Settings details**

# **iDRAC Settings**

The iDRAC settings is an interface to set up and configure the iDRAC parameters by using UEFI. You can enable or disable various iDRAC parameters by using the iDRAC settings.

**NOTE:** Accessing some of the features on the iDRAC settings needs the iDRAC Enterprise License upgrade.

<span id="page-64-0"></span>For more information about using iDRAC, see *Dell Integrated Dell Remote Access Controller User's Guide* at [https://](https://www.dell.com/idracmanuals) [www.dell.com/idracmanuals](https://www.dell.com/idracmanuals).

# **Device Settings**

**Device Settings** enables you to configure device parameters such as storage controllers or network cards.

# **Service Tag Settings**

**Service Tag Settings** enables you to configure the System Service Tag.

# **Dell Lifecycle Controller**

Dell Lifecycle Controller (LC) provides advanced embedded systems management capabilities including system deployment, configuration, update, maintenance, and diagnosis. LC is delivered as part of the iDRAC out-of-band solution and Dell system embedded Unified Extensible Firmware Interface (UEFI) applications.

# **Embedded system management**

The Dell Lifecycle Controller provides advanced embedded system management throughout the lifecycle of the system. The Dell Lifecycle Controller is started during the boot sequence and functions independently of the operating system.

**NOTE:** Certain platform configurations may not support the full set of features provided by the Dell Lifecycle Controller.  $(i)$ 

For more information about setting up the Dell Lifecycle Controller, configuring hardware and firmware, and deploying the operating system, see the Dell Lifecycle Controller documentation at <https://www.dell.com/idracmanuals>.

# **Boot Manager**

The **Boot Manager** option enables you to select boot options and diagnostic utilities.

To enter **Boot Manager**, power on the system and press F11.

### **Table 61. Boot Manager details**

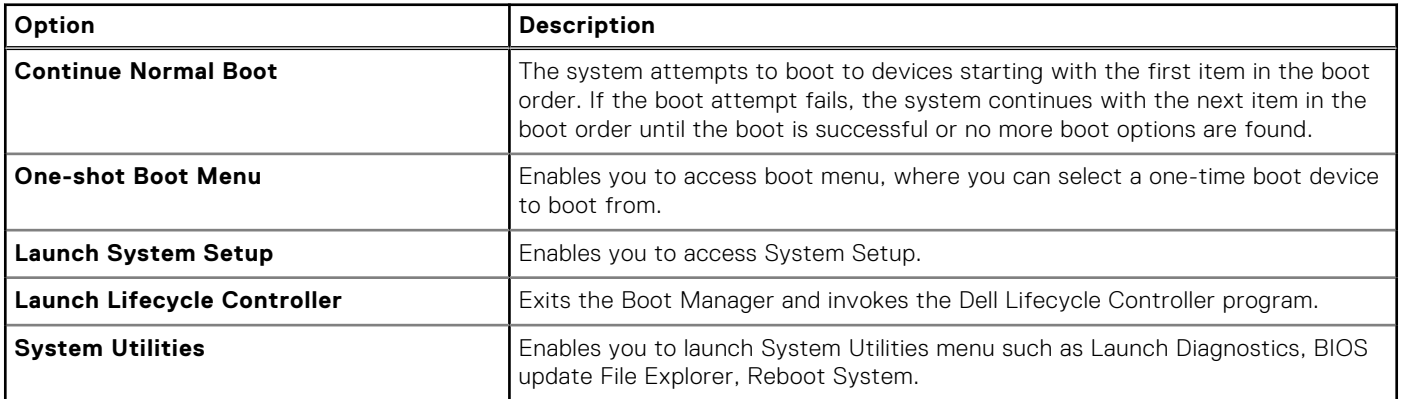

# **PXE boot**

You can use the Preboot Execution Environment (PXE) option to boot and configure the networked systems remotely.

To access the **PXE boot** option, boot the system and then press F12 during POST instead of using standard Boot Sequence from BIOS Setup. It does not pull any menu or allows managing of network devices.

# **Minimum to POST and system management configuration validation**

This section describes the minimum to POST system requirement and system management configuration validation of the Dell system.

### **Topics:**

- **Minimum configuration to POST**
- Configuration validation

# **Minimum configuration to POST**

The components that are listed below are the minimum configuration to POST:

- Two same processors in processor socket 1 and socket 2
- Two same memory modules (DIMM) in slot A1 and B1
- One power supply unit
- System board + LOM/OCP card + RIO card

# **Configuration validation**

The new generation of Dell systems have added interconnect flexibility and advanced iDRAC management features to collect precise system configuration information and report configuration errors.

When the system is powered on, information about installed cables, risers, backplanes, power supplies, floating card (fPERC, BOSS), and processor is obtained from the CPLD and backplane memory maps are analyzed. This information forms a unique configuration, which is compared with one of the qualified configurations that are stored in a table that is maintained by iDRAC.

One or more sensors are assigned to each of the configuration elements. During POST, any configuration validation error is logged in the System Event Log (SEL)/LifeCycle (LC) log. The reported events are categorized in the configuration validation error table.

#### **Table 62. Configuration validation error**

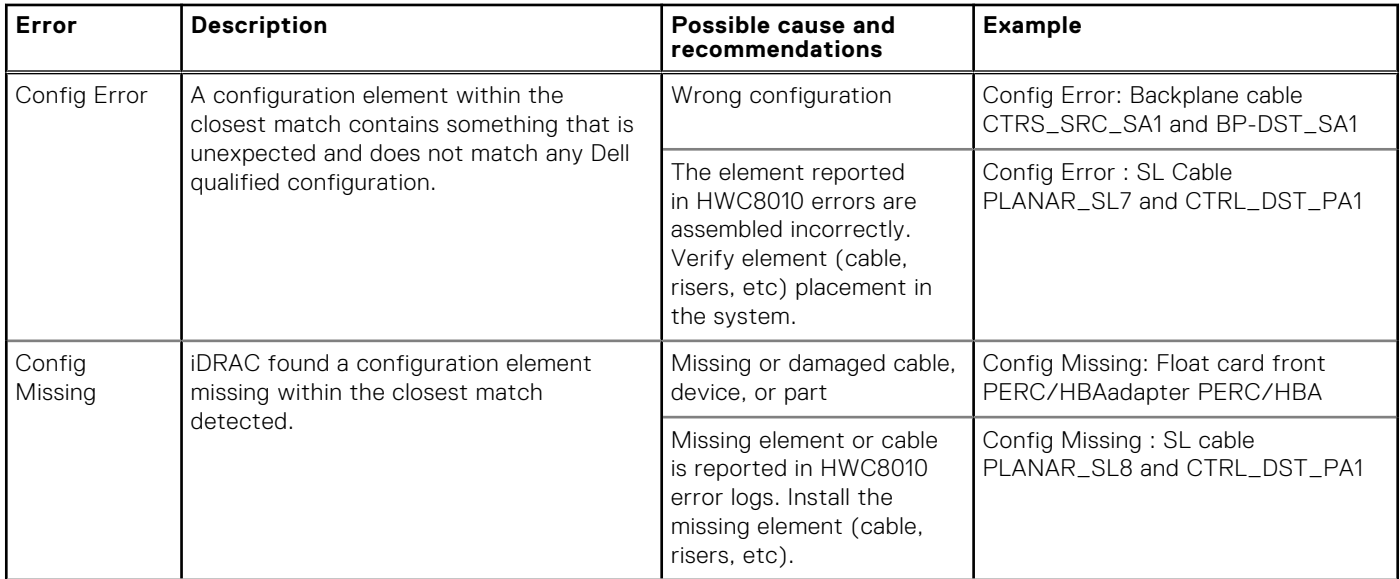

### **Table 62. Configuration validation error (continued)**

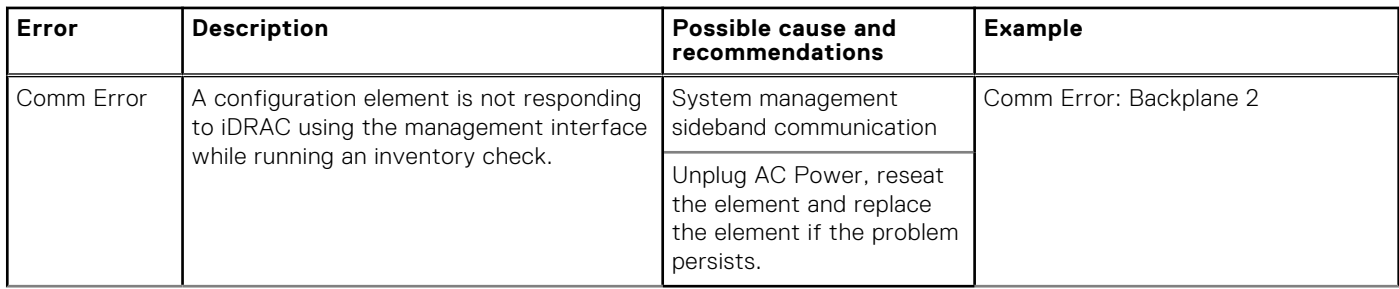

# **Error messages**

This section describes the error messages that are displayed on the screen during POST or captured in the system event log (SEL)/LifeCycle (LC) log.

## **Table 63. Error message HWC8010**

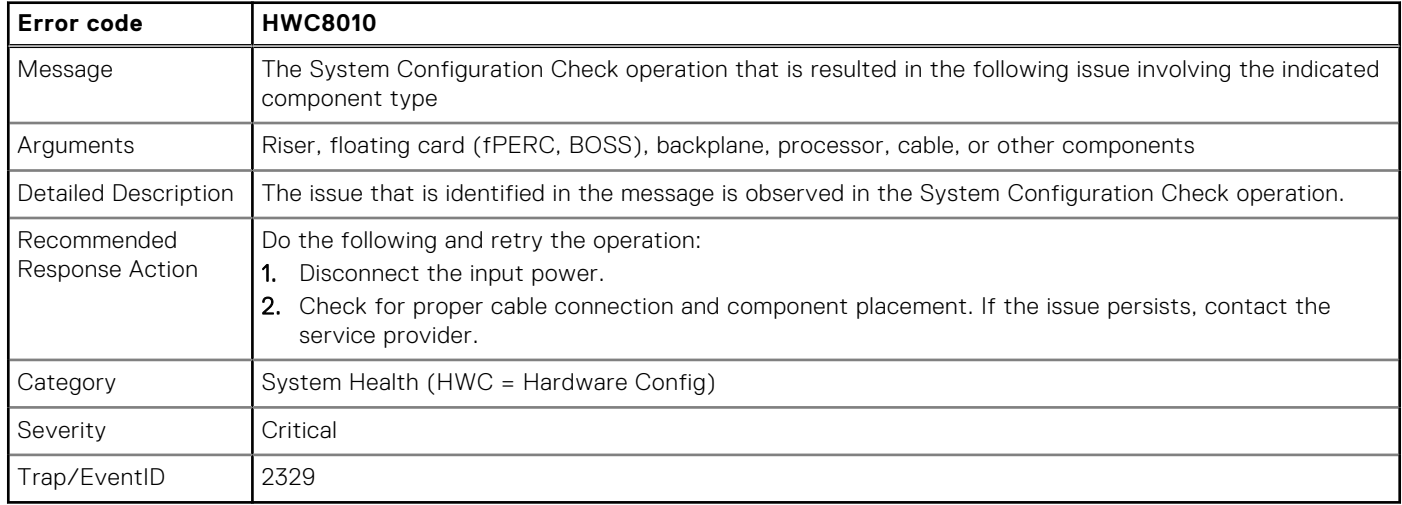

## **Table 64. Error message HWC8011**

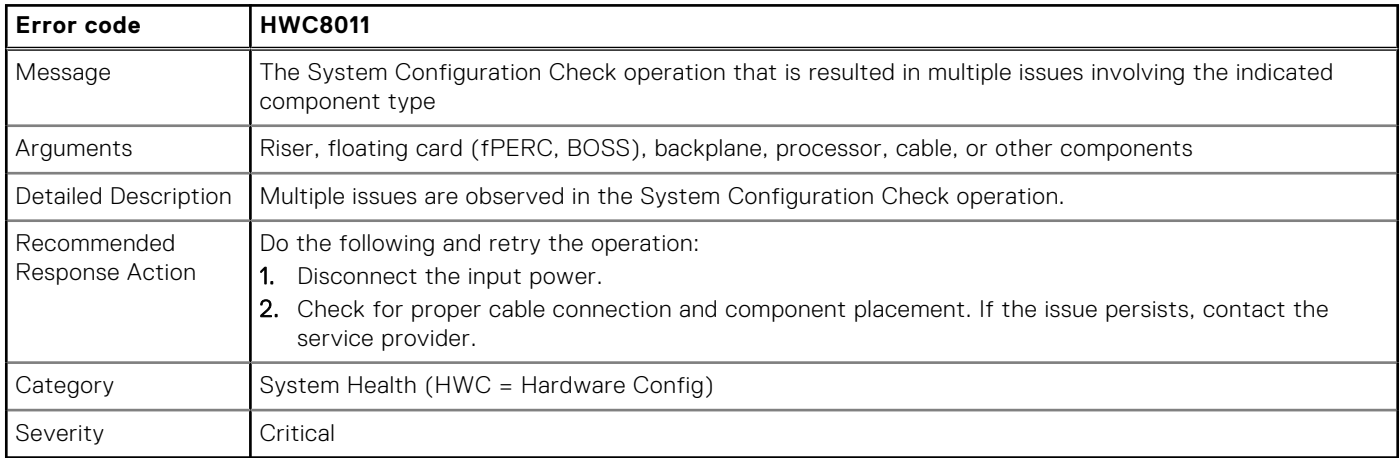

# <span id="page-67-0"></span>**Installing and removing system components**

**7**

### **Topics:**

- Safety instructions
- [Before working inside your system](#page-68-0)
- [After working inside your system](#page-68-0)
- [Recommended tools](#page-68-0)
- [Optional front bezel](#page-69-0)
- [System cover](#page-70-0)
- [Support bar](#page-72-0)
- [Cooling fans](#page-75-0)
- [Air shrouds](#page-79-0)
- [Drives](#page-86-0)
- [Drive backplane](#page-97-0)
- [Side wall brackets](#page-101-0)
- [Cable routings](#page-104-0)
- [PERC module](#page-118-0)
- [EDSFF E3.S backplane module](#page-119-0)
- [System memory](#page-122-0)
- [Expansion cards and expansion card risers](#page-127-0)
- [Power distribution board](#page-162-0)
- [Processor and heat sink module](#page-164-0)
- [Processor expansion module](#page-172-0)
- [PEM power board](#page-175-0)
- [Optional BOSS-N1 module](#page-177-0)
- [System battery](#page-184-0)
- [Optional internal USB card](#page-185-0)
- [Intrusion switch](#page-188-0)
- [Optional OCP card](#page-190-0)
- [Power supply unit](#page-193-0)
- [Trusted Platform Module](#page-198-0)
- [System board](#page-200-0)
- [LOM card, MIC card, and rear I/O board](#page-203-0)
- [Control panel](#page-206-0)

# **Safety instructions**

**NOTE:** Whenever you need to lift the system, get others to assist you. To avoid injury, do not attempt to lift the system by yourself.

**CAUTION: Ensure that two or more people lift the system horizontally from the box and place it on a flat surface, rack lift, or into the rails.**

- **WARNING: Opening or removing the system cover while the system is powered on may expose you to a risk of electric shock.**
- **WARNING: Do not operate the system without the cover for a duration exceeding five minutes. Operating the system without the system cover can result in component damage.**
- **CAUTION: Many repairs may only be done by a certified service technician. You should only perform troubleshooting and simple repairs as authorized in your product documentation, or as directed by the online or**

<span id="page-68-0"></span>**telephone service and support team. Damage due to servicing that is not authorized by Dell is not covered by your warranty. Read and follow the safety instructions that are shipped with your product.**

**NOTE:** It is recommended that you always use an antistatic mat and antistatic strap while working on components inside the system.

### **CAUTION: To ensure proper operation and cooling, all system bays and fans must always be populated with a component or a blank.**

- **(i)** NOTE: While replacing the hot swappable PSU, after next server boot, the new PSU automatically updates to the same firmware and configuration of the replaced one. For updating to the latest firmware and changing the configuration, see the *Lifecycle Controller User's Guide* at<https://www.dell.com/idracmanuals>.
- **NOTE:** While replacing faulty storage controller, FC, or NIC card with the same type of card, after you power on the  $\bigcirc$ system, the new card automatically updates to the same firmware and configuration of the faulty one. For updating to the latest firmware and changing the configuration, see the *Lifecycle Controller User's Guide* at [https://www.dell.com/](https://www.dell.com/idracmanuals) [idracmanuals.](https://www.dell.com/idracmanuals)

# **Before working inside your system**

#### **Prerequisites**

Follow the safety guidelines listed in the [Safety instructions](#page-67-0).

#### **Steps**

- 1. Power off the system and all attached peripherals.
- 2. Disconnect the system from the electrical outlet and disconnect the peripherals.
- 3. If applicable, remove the system from the rack. For more information, see the *Rail Installation Guide* relevant to your rail solutions at [www.dell.com/poweredgemanuals](https://www.dell.com/poweredgemanuals).
- 4. Remove the system cover.

# **After working inside your system**

#### **Prerequisites**

Follow the safety guidelines listed in [Safety instructions](#page-67-0).

#### **Steps**

- 1. Replace the system cover.
- 2. If applicable, install the system into the rack.

For more information, see the *Rail Installation Guide* relevant to your system at [www.dell.com/poweredgemanuals.](https://www.dell.com/poweredgemanuals)

3. Reconnect the peripherals and connect the system to the electrical outlet, and then power on the system.

# **Recommended tools**

You may need some or all of the following tools to perform the removal and installation procedures:

- Key to the bezel lock. The key is required only if your system includes a bezel.
- Phillips 1 screwdriver
- Phillips 2 screwdriver
- Torx T30 screwdriver
- 5 mm hex nut screwdriver
- Plastic scribe
- 1/4-inch flat blade screwdriver
- Wrist grounding strap connected to the ground
- <span id="page-69-0"></span>**ESD** mat
- Needle-nose pliers

You need the following tools to assemble the cables for a DC power supply unit:

- AMP 90871-1 hand-crimping tool or equivalent
- Tyco Electronics 58433-3 or equivalent
- Wire-stripper pliers to remove insulation from size 10 AWG solid or stranded, insulated copper wire **NOTE:** Use alpha wire part number 3080 or equivalent (65/30 stranding).

# **Optional front bezel**

**NOTE:** LCD panel is optional on the front bezel. If the front bezel has an LCD panel, see [LCD panel](#page-224-0) section.

# **Removing the front bezel**

The procedure to remove the front bezel with and without the LCD panel is the same.

#### **Prerequisites**

- 1. Follow the safety guidelines listed in the [Safety instructions](#page-67-0).
- 2. Keep the bezel key handy.
	- **NOTE:** The bezel key is part of the LCD bezel package.

#### **Steps**

- 1. Unlock the bezel.
- 2. Press the release button, and disengage the left end of the bezel.
- 3. Unhook the right end, and remove the bezel.

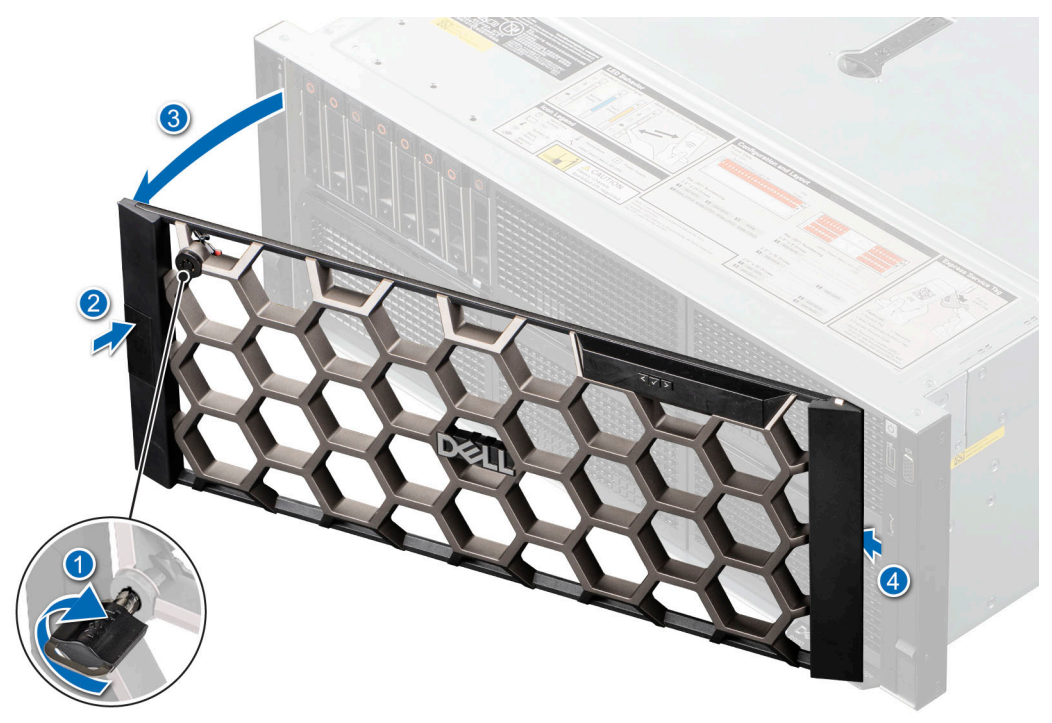

**Figure 30. Removing the front bezel with the LCD panel**

#### <span id="page-70-0"></span>**Next steps**

Replace front bezel.

# **Installing the front bezel**

The procedure to install the front bezel with and without the LCD panel is the same.

#### **Prerequisites**

- 1. Follow the safety guidelines listed in the [Safety instructions](#page-67-0).
- 2. Locate and remove the bezel key.

**NOTE:** The bezel key is part of the LCD bezel package.

#### **Steps**

- 1. Align and insert the tabs on the bezel into the slots on the system.
- 2. Press the bezel until the release button clicks in place.
- 3. Lock the bezel.

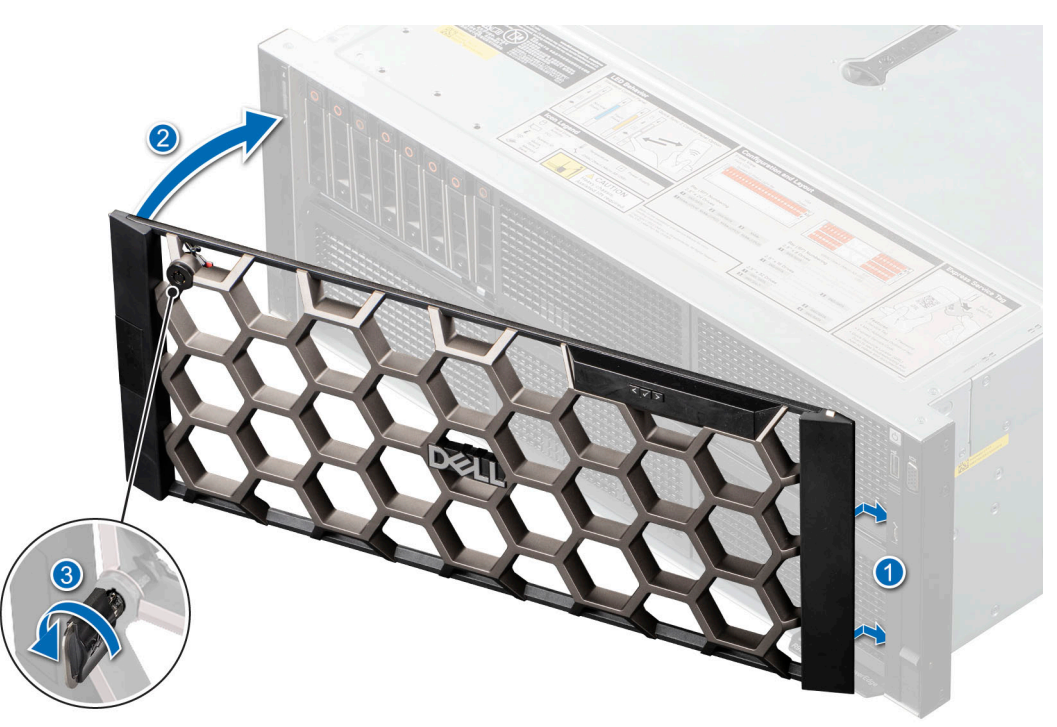

**Figure 31. Installing the front bezel with the LCD panel**

# **System cover**

# **Removing the system cover**

### **Prerequisites**

- 1. Follow the safety guidelines listed in the [Safety instructions](#page-67-0).
- 2. Power off the system, and any attached peripherals.
- 3. Disconnect the system from the electrical outlet and peripherals.

### **Steps**

- 1. Using a 1/4-inch flat head or a Phillips #2 screwdriver, rotate the lock counterclockwise to the unlock position.
- 2. Lift the release latch until the system cover slides back.
- 3. Lift the cover from the system.

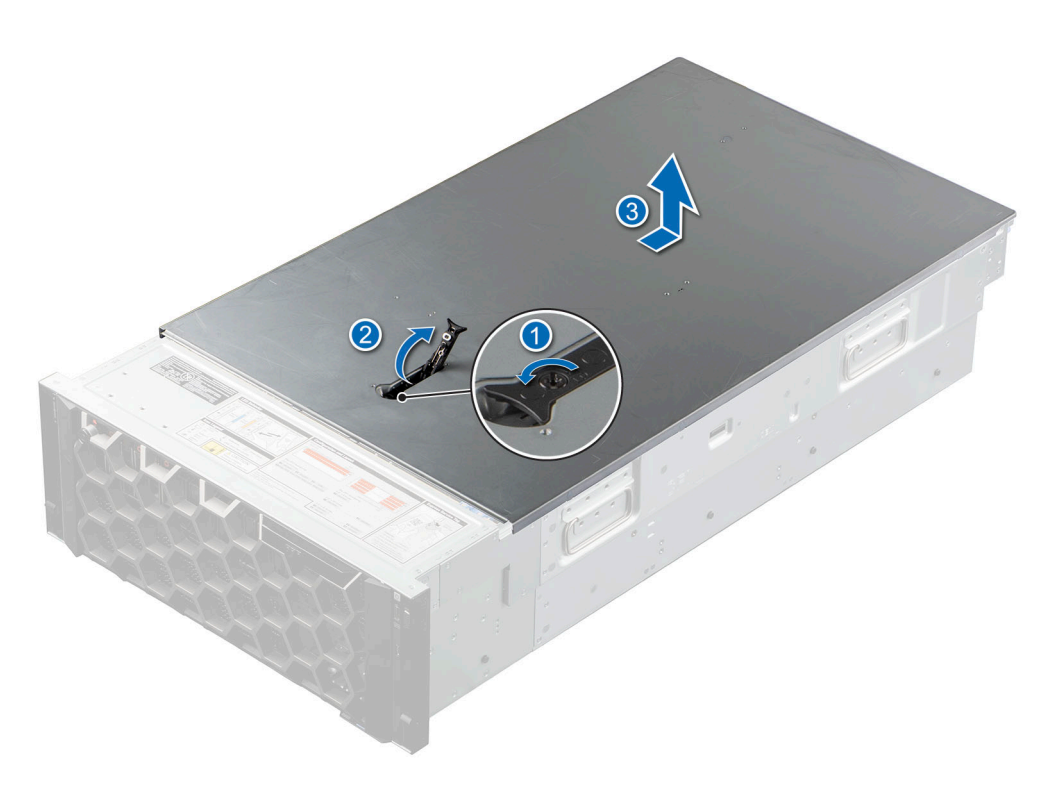

**Figure 32. Removing the system cover**

#### **Next steps**

1. Replace the system cover.

# **Installing the system cover**

#### **Prerequisites**

- 1. Follow the safety guidelines listed in the [Safety instructions](#page-67-0).
- 2. Follow the procedure listed in [Before working inside your system](#page-68-0).
- 3. Ensure that all internal cables are connected and routed properly, and no tools or extra parts are left inside the system.

#### **Steps**

- 1. Align the tabs on the system cover with the guide slots on the system and slide the system cover.
- 2. Close the system cover release latch.
- 3. Using a 1/4-inch flat head or Phillips #2 screwdriver, rotate the lock clockwise to the lock position.
<span id="page-72-0"></span>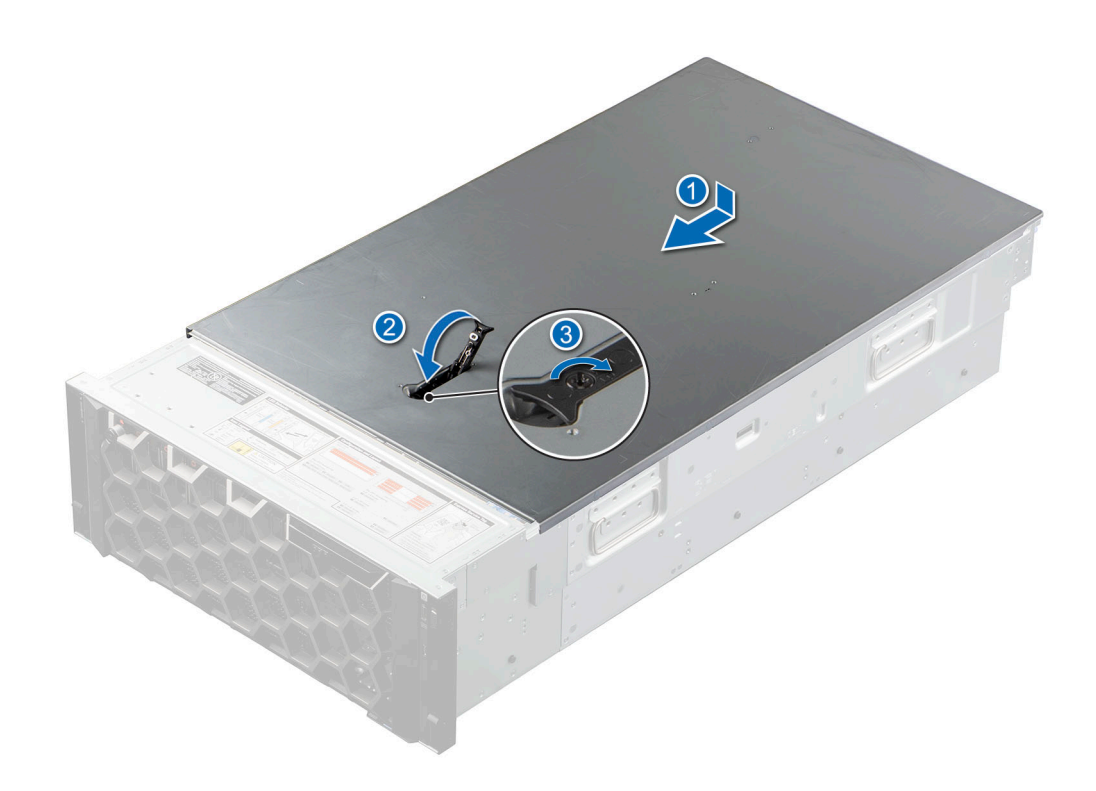

## **Figure 33. Installing the system cover**

#### **Next steps**

1. Follow the procedure listed in [After working inside your system](#page-68-0).

# **Support bar**

# **Removing the support bar**

### **Prerequisites**

- 1. Follow the safety guidelines listed in the [Safety instructions](#page-67-0).
- 2. Follow the procedure listed in [Before working inside your system](#page-68-0).

#### **CAUTION: The support bar must be removed before removing the air shroud.**  $\triangle$

- 1. Pull the plunger and rotate to lock the plunger on the support bar.
- 2. If full-length risers are installed, and then loosen the captive screws on the support bar that hold the risers.
- 3. Lift the support bar from the system.

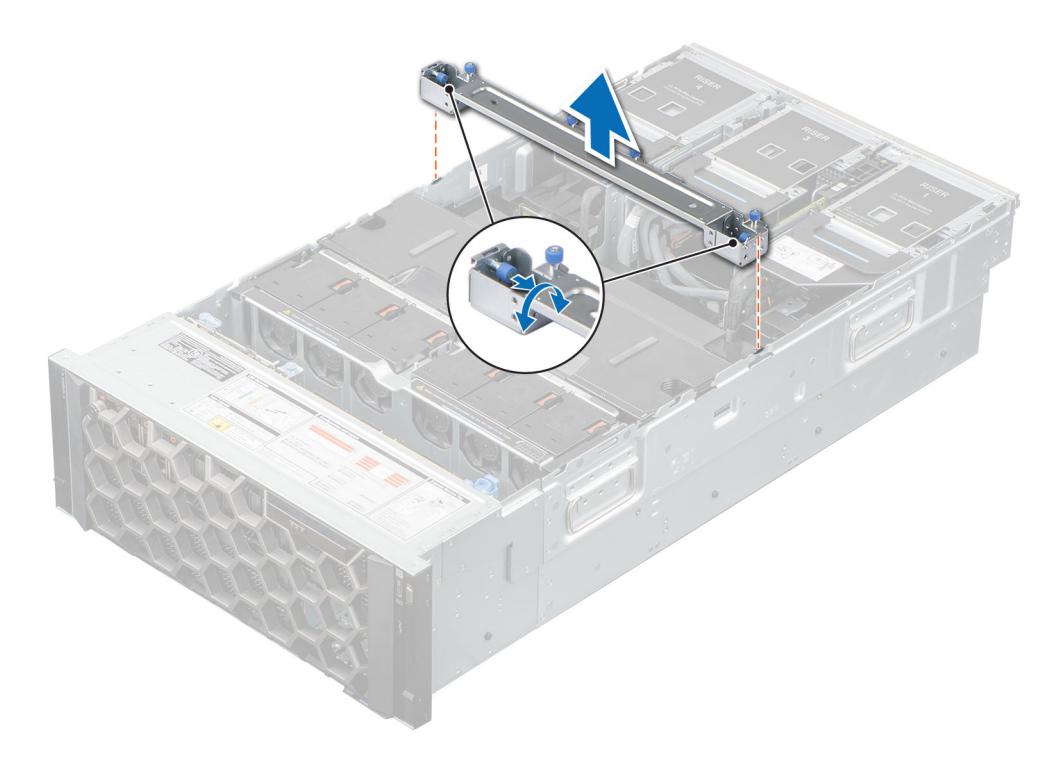

**Figure 34. Removing the support bar with half length risers**

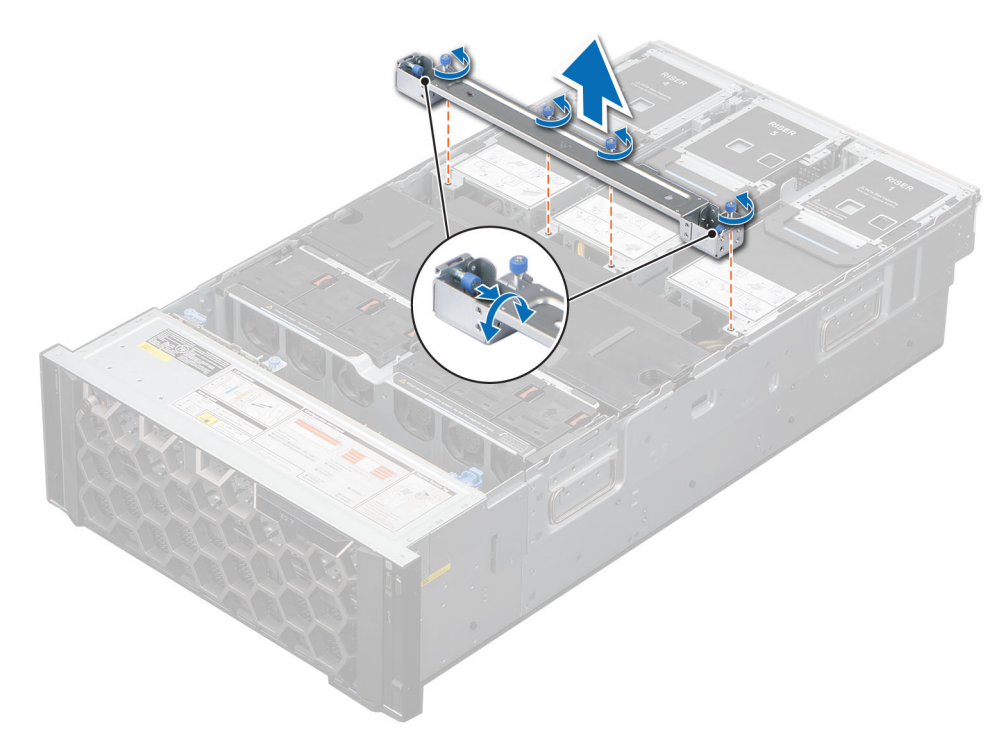

**Figure 35. Removing the support bar with full length risers**

1. [Replace the support bar](#page-74-0).

# <span id="page-74-0"></span>**Installing the support bar**

# **Prerequisites**

- 1. Follow the safety guidelines listed in the [Safety instructions](#page-67-0).
- 2. Follow the procedure listed in [Before working inside your system](#page-68-0).

- 1. Lower and align the support bar tabs with the guide slots on the system.
- 2. Rotate the plunger to the lock support bar into the system.
- 3. If full-length risers are installed, and then tighten the captive screws on the support bar that hold the risers.

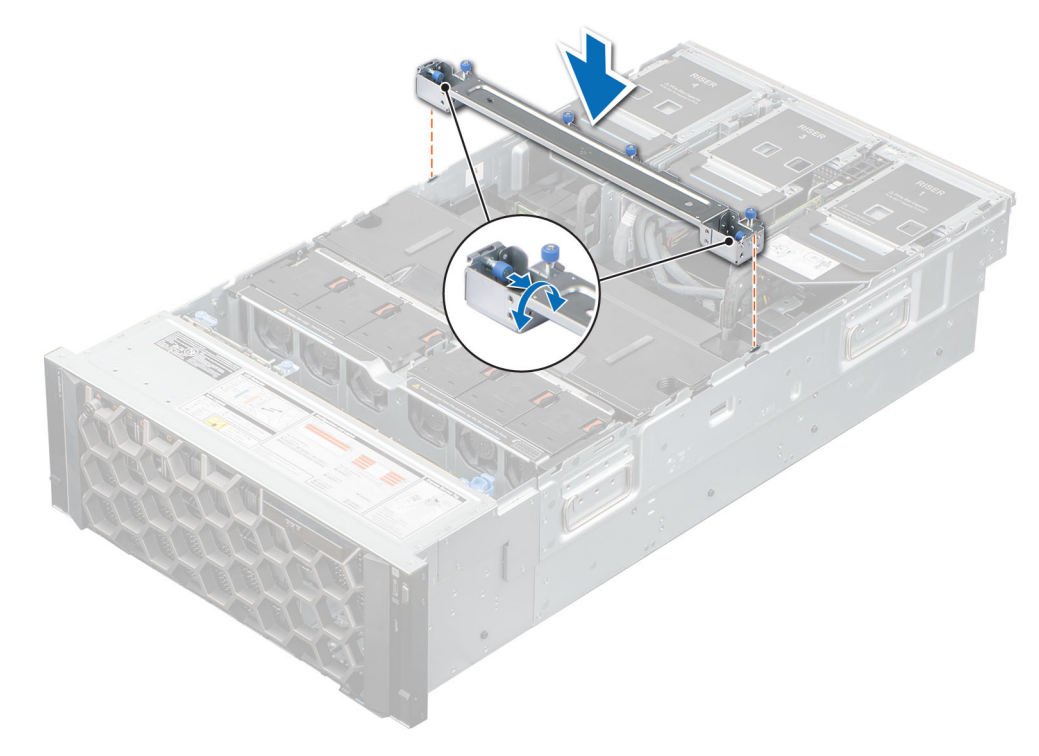

**Figure 36. Installing the support bar with half length risers**

<span id="page-75-0"></span>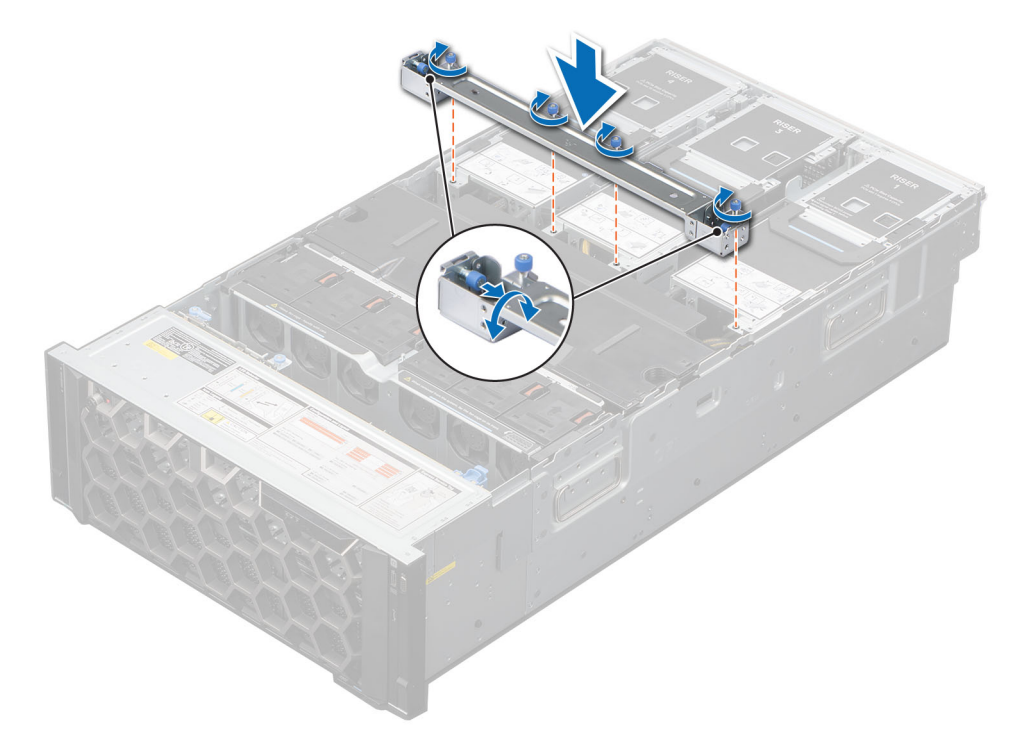

#### **Figure 37. Installing the support bar with full length risers**

#### **Next steps**

1. Follow the procedure listed in [After working inside your system](#page-68-0).

# **Cooling fans**

# **Removing the cooling fan cage assembly**

### **Prerequisites**

- 1. Follow the safety guidelines listed in the [Safety instructions](#page-67-0).
- 2. Follow the procedure listed in the [Before working inside your system](#page-68-0).

### **Steps**

- 1. Rotate the cooling fan cage handle to unlock the cage assembly from the system.
- 2. Hold the handle, and lift the cooling fan cage assembly away from the system.

 $\bigwedge$  CAUTION: Handle with care because the cooling fan cage assembly is heavy, and lay it down horizontally.

<span id="page-76-0"></span>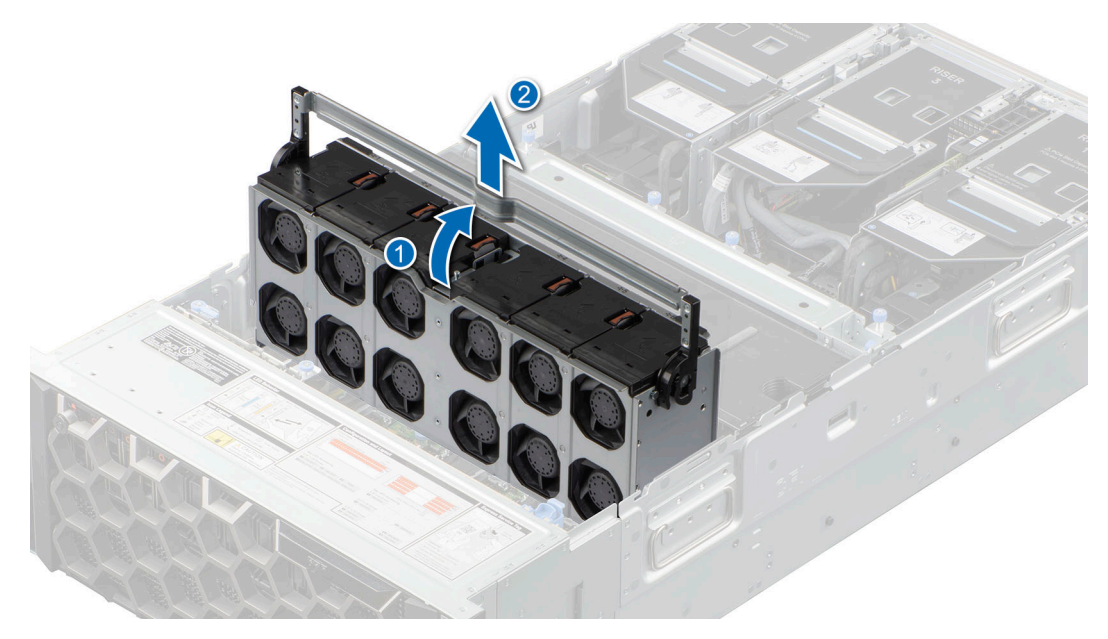

**Figure 38. Removing the cooling fan cage assembly**

1. Replace the cooling fan cage assembly.

# **Installing the cooling fan cage assembly**

### **Prerequisites**

- 1. Follow the safety guidelines listed in the [Safety instructions](#page-67-0).
	- **CAUTION: Ensure that the cables inside the system are correctly installed and retained by the cable retention bracket before installing the cooling fan cage assembly. Incorrectly installed cables may get damaged.**
- 2. Follow the procedure listed in [Before working inside your system](#page-68-0).

**<u>Acaution:</u> Handle with care because the cooling fan cage assembly is heavy, and lay it down horizontally.** 

- 1. Holding the handle of the cooling fan cage, align the guide rails with the guides on the system.
- 2. Lower the cooling fan cage assembly into the system until seated firmly.
- 3. Rotate the handle to lock the cooling fan cage assembly into the system.

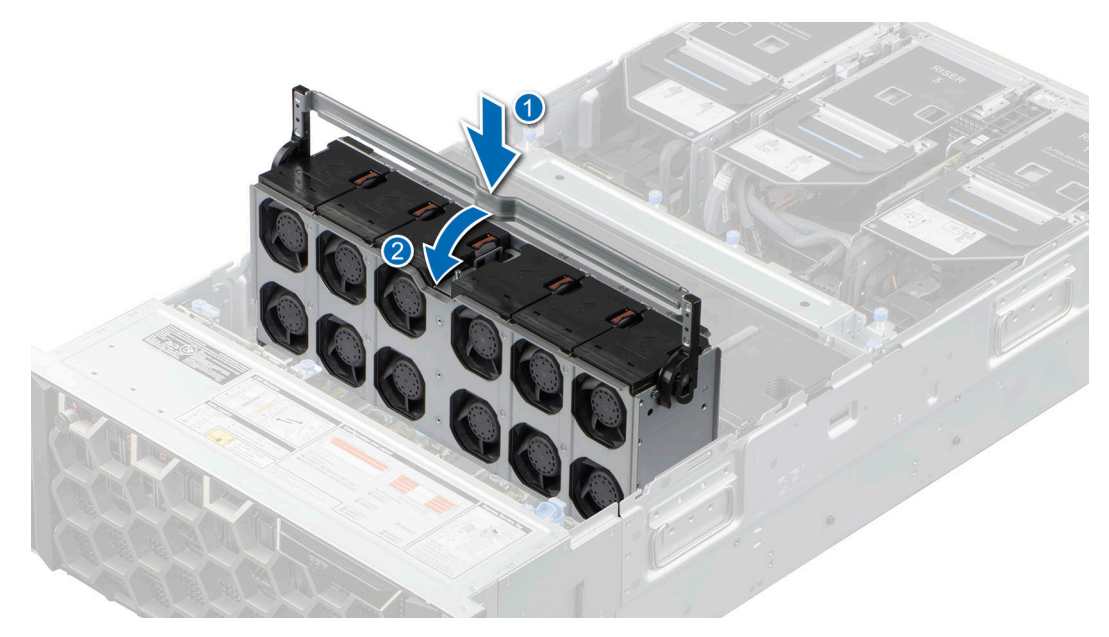

**Figure 39. Installing the cooling fan cage assembly**

1. Follow the procedure listed in [After working inside your system](#page-68-0).

# **Removing a cooling fan**

### **Prerequisites**

- 1. Follow the safety guidelines listed in the [Safety instructions](#page-67-0).
- 2. Follow the procedure listed in [Before working inside your system](#page-68-0).

### **Steps**

Press the orange release tab and lift the cooling fan to disconnect the fan from the connector on the system board.

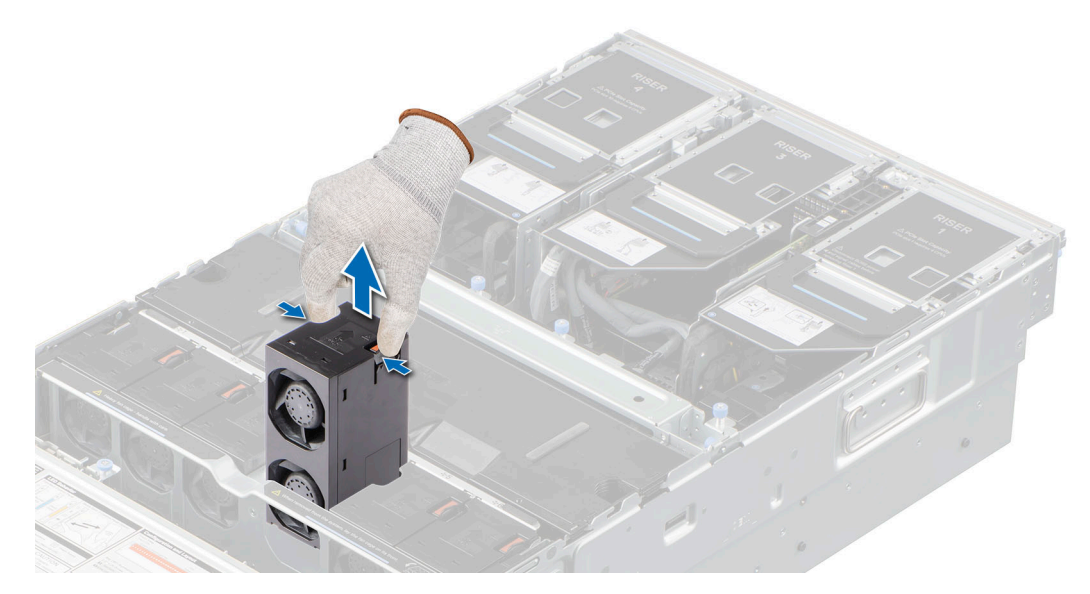

#### **Figure 40. Removing a cooling fan**

1. Replace a cooling fan.

# **Installing a cooling fan**

## **Prerequisites**

- 1. Follow the safety guidelines listed in the [Safety instructions](#page-67-0).
- 2. Follow the procedure listed in [Before working inside your system](#page-68-0).

### **Steps**

Align and lower the cooling fan into the cooling fan assembly until the fan clicks into place.

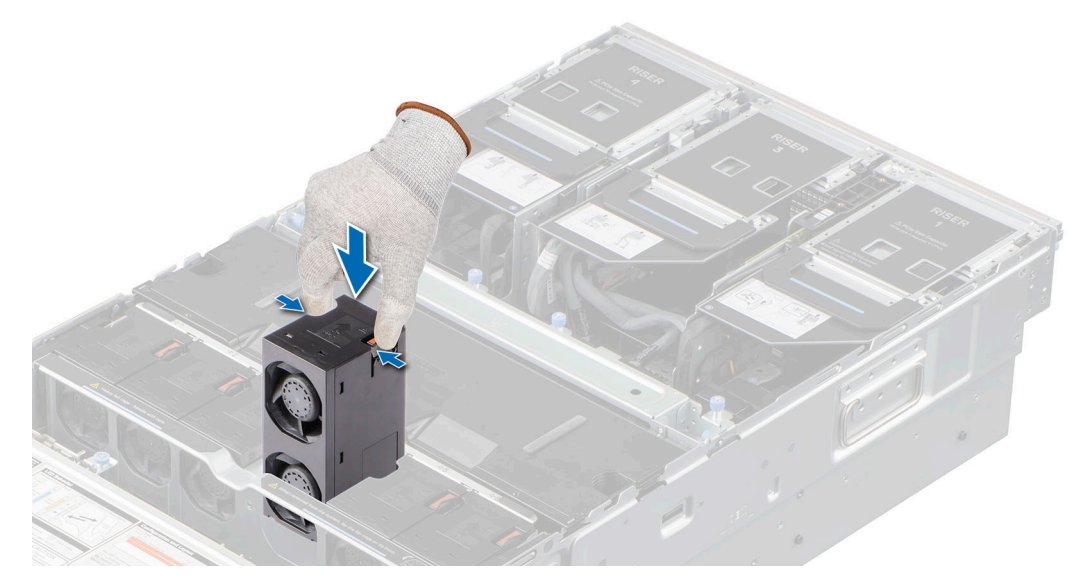

**Figure 41. Installing a cooling fan**

#### **Next steps**

1. Follow the procedure listed in [After working inside your system](#page-68-0).

# <span id="page-79-0"></span>**Air shrouds**

# **Removing the air shroud top cover**

#### **Prerequisites**

**CAUTION: Never operate your system with the air shroud removed. The system may get overheated quickly, resulting in shutdown of the system and loss of data.**

- 1. Follow the safety guidelines listed in the [Safety instructions](#page-67-0).
- 2. Follow the procedure listed in [Before working inside your system](#page-68-0).
- 3. [Remove the support bar](#page-72-0).

#### **Steps**

Holding the edges of the air shroud top cover, lift the top cover out of the air shroud.

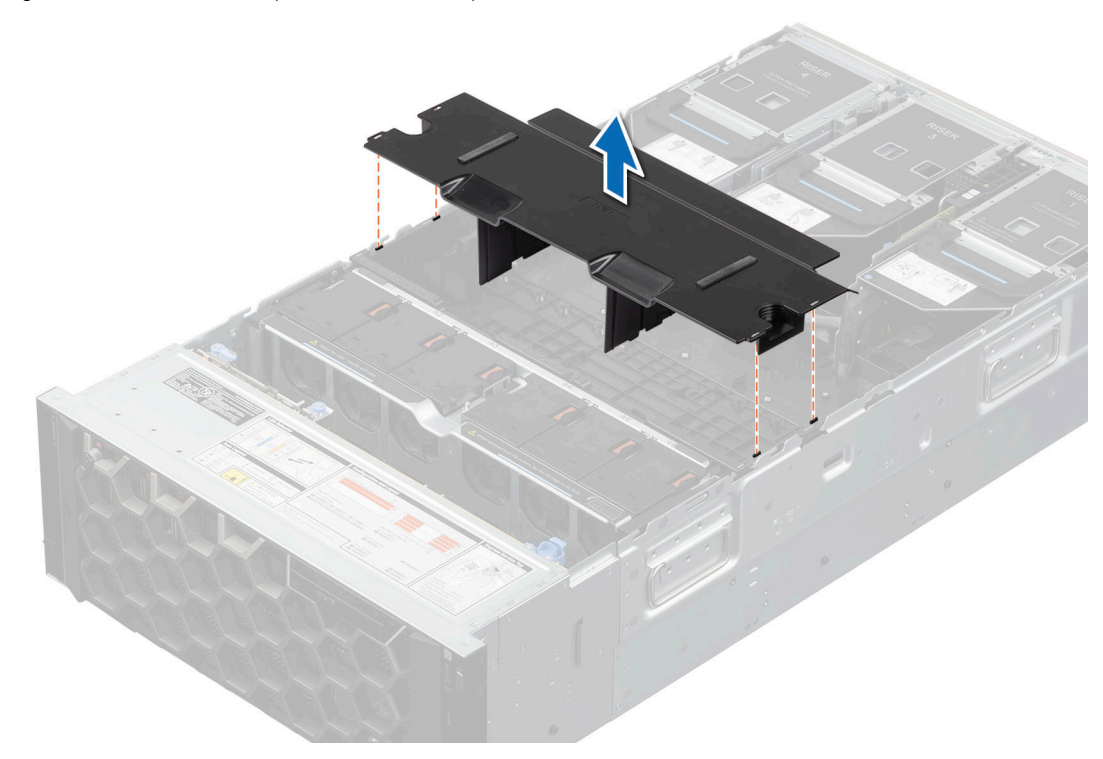

**Figure 42. Removing the air shroud top cover**

#### **Next steps**

1. Replace the air shroud top cover.

# **Installing the air shroud top cover**

#### **Prerequisites**

- 1. Follow the safety guidelines listed in the [Safety instructions](#page-67-0).
- 2. Follow the procedure listed in [Before working inside your system](#page-68-0).
- 3. [Remove the support bar](#page-72-0).

#### **Steps**

Align the top cover tabs with the slots on the air shroud and lower the top cover until it is firmly seated.

<span id="page-80-0"></span>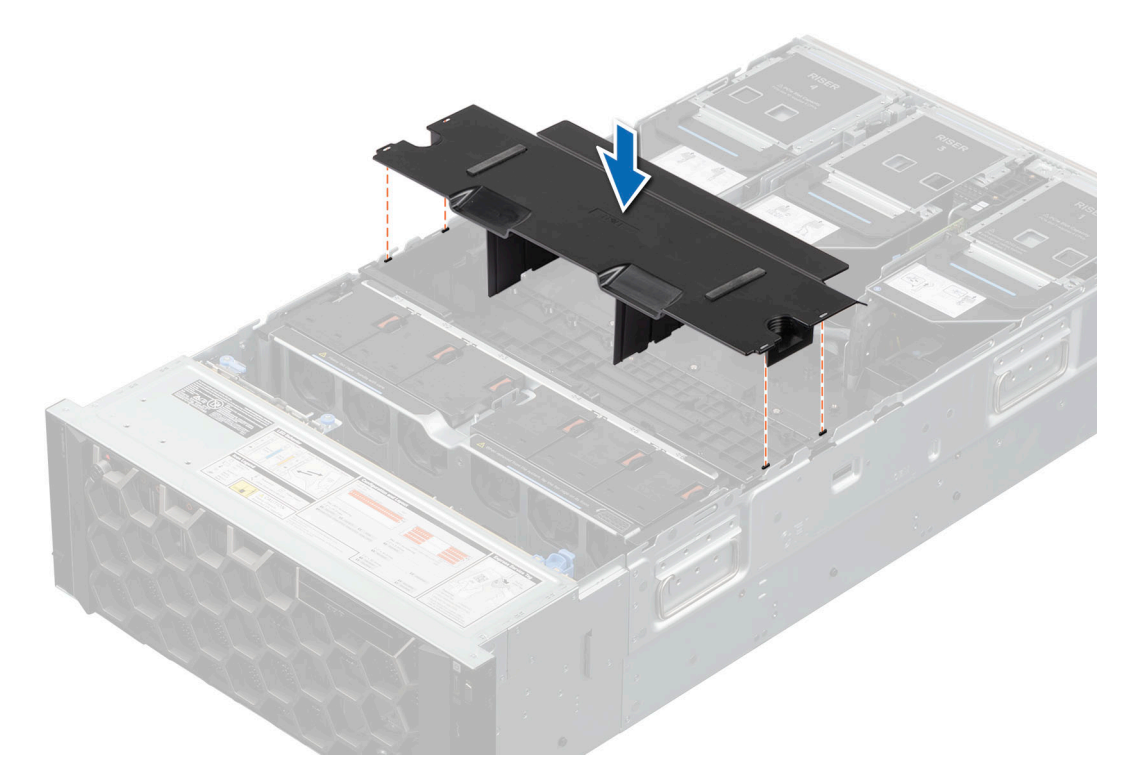

### **Figure 43. Installing the air shroud top cover**

#### **Next steps**

- 1. [Install the support bar](#page-74-0).
- 2. Follow the procedure listed in [After working inside your system](#page-68-0).

# **Removing the air shroud**

#### **Prerequisites**

**CAUTION: Never operate your system with the air shroud removed. The system may get overheated quickly, resulting in shutdown of the system and loss of data.**

- 1. Follow the safety guidelines listed in the [Safety instructions](#page-67-0).
- 2. Follow the procedure listed in [Before working inside your system](#page-68-0).
- 3. [Remove the support bar](#page-72-0).
- 4. [Remove the air shroud top cover](#page-79-0).
- 5. [Remove the cooling fan cage assembly](#page-75-0).

#### **Steps**

Press the latches on either sides of the air shroud, and lift the air shroud out of the system.

<span id="page-81-0"></span>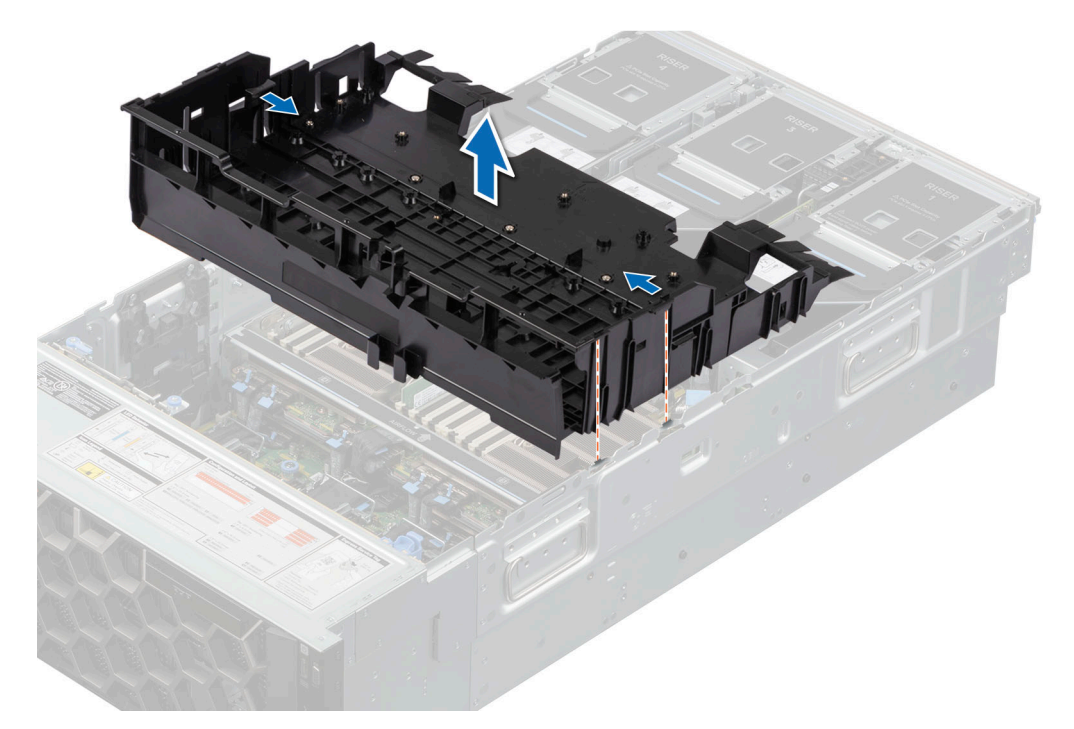

### **Figure 44. Removing the air shroud**

#### **Next steps**

1 Replace the air shroud.

# **Installing the air shroud**

### **Prerequisites**

- 1. Follow the safety guidelines listed in the [Safety instructions](#page-67-0).
- 2. Follow the procedure listed in [Before working inside your system](#page-68-0).
- 3. [Remove the support bar](#page-72-0).
- 4. [Remove the air shroud top cover](#page-79-0).
- 5. [Remove the cooling fan cage assembly](#page-75-0).

- 1. Align the tabs on the air shroud with the slots on the system.
- 2. Lower the air shroud, until it is firmly seated and secured into the system slots.

<span id="page-82-0"></span>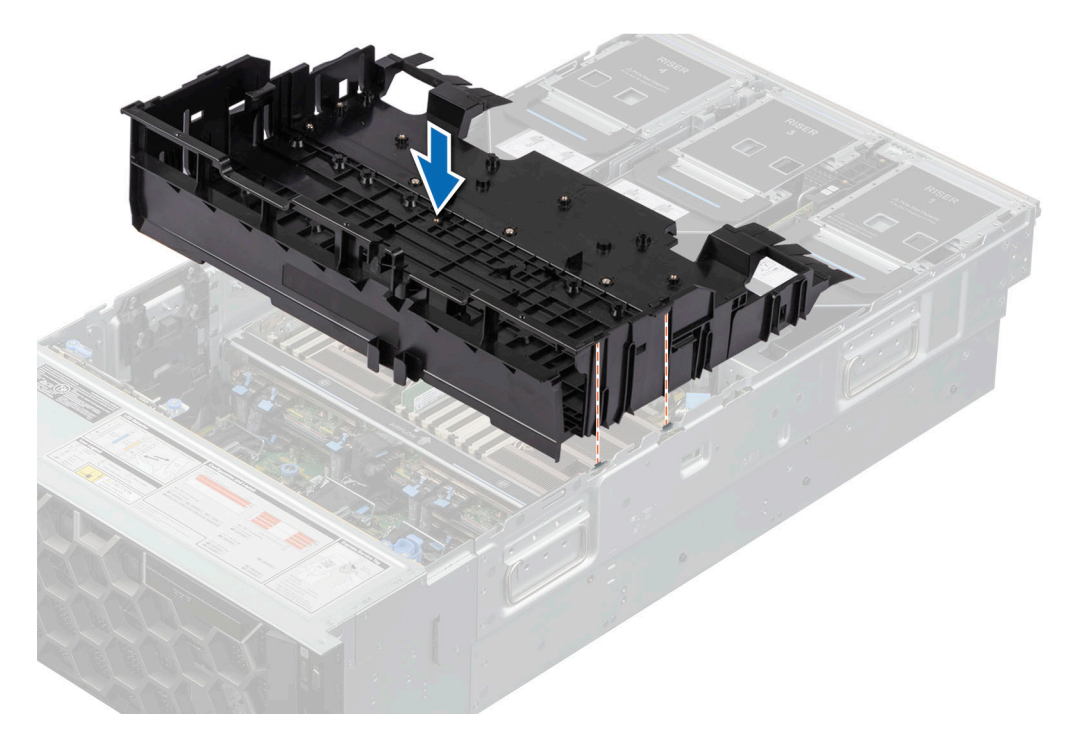

#### **Figure 45. Installing the air shroud**

#### **Next steps**

- 1. [Install the cooling fan cage assembly](#page-76-0).
- 2. [Install the air shroud top cover](#page-79-0).
- 3. [Install the support bar](#page-74-0).
- 4. Follow the procedure listed in [After working inside your system](#page-68-0).

# **Removing the GPU air shroud**

#### **Prerequisites**

**CAUTION: Never operate your system with the air shroud removed. The system may get overheated quickly, resulting in shutdown of the system and loss of data.**

- 1. Follow the safety guidelines listed in the [Safety instructions](#page-67-0).
- 2. Follow the procedure listed in [Before working inside your system](#page-68-0).
- 3. [Remove the support bar](#page-72-0).
- 4. [Remove the air shroud top cover](#page-79-0).
- 5. [Remove the cooling fan cage assembly](#page-75-0).
- 6. [Remove the full length expansion card risers.](#page-153-0)

**CAUTION: The full length expansion card risers must be removed before removing the GPU air shroud.**

#### **Steps**

Press the latches on either sides of the GPU air shroud, and lift the GPU air shroud out of the system.

<span id="page-83-0"></span>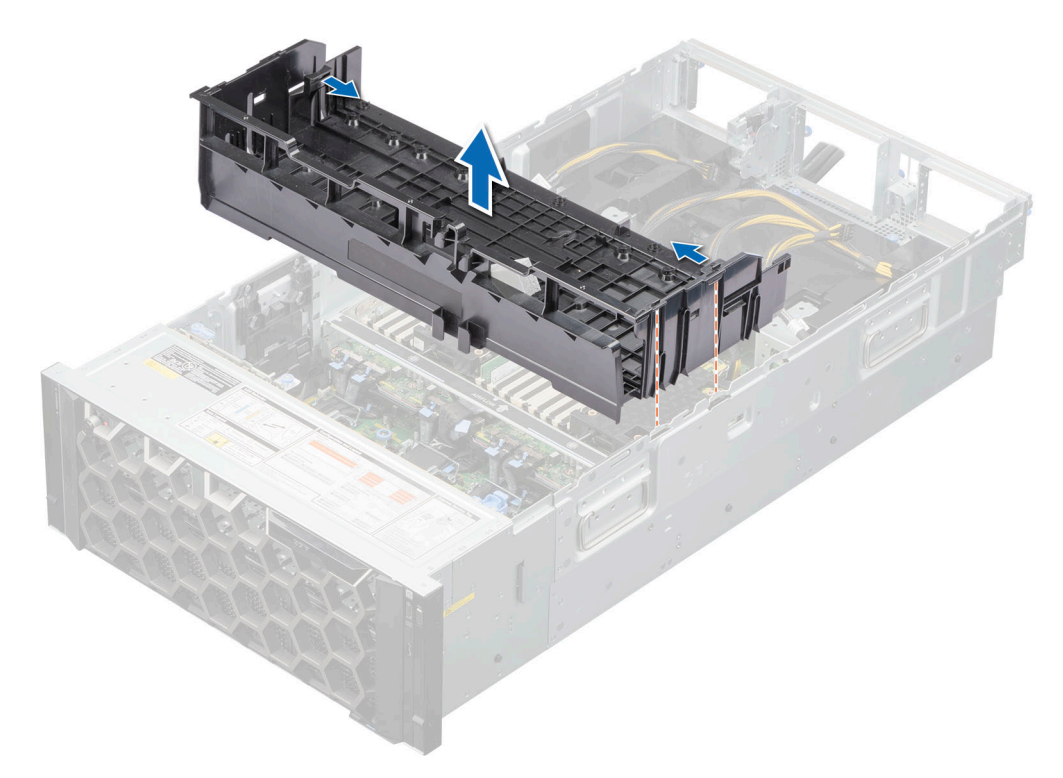

### **Figure 46. Removing the GPU air shroud**

#### **Next steps**

1. Replace the GPU air shroud.

# **Installing the GPU air shroud**

#### **Prerequisites**

- 1. Follow the safety guidelines listed in the [Safety instructions](#page-67-0).
- 2. Follow the procedure listed in [Before working inside your system](#page-68-0).
- 3. [Remove the support bar](#page-72-0).
- 4. [Remove the air shroud top cover](#page-79-0).
- 5. [Remove the cooling fan cage assembly](#page-75-0).
- **6.** [Remove the full length expansion card risers.](#page-153-0)

- 1. Align the tabs on the GPU air shroud with the slots on the system.
- 2. Lower the GPU air shroud, until it is firmly seated and secured into the system slots.

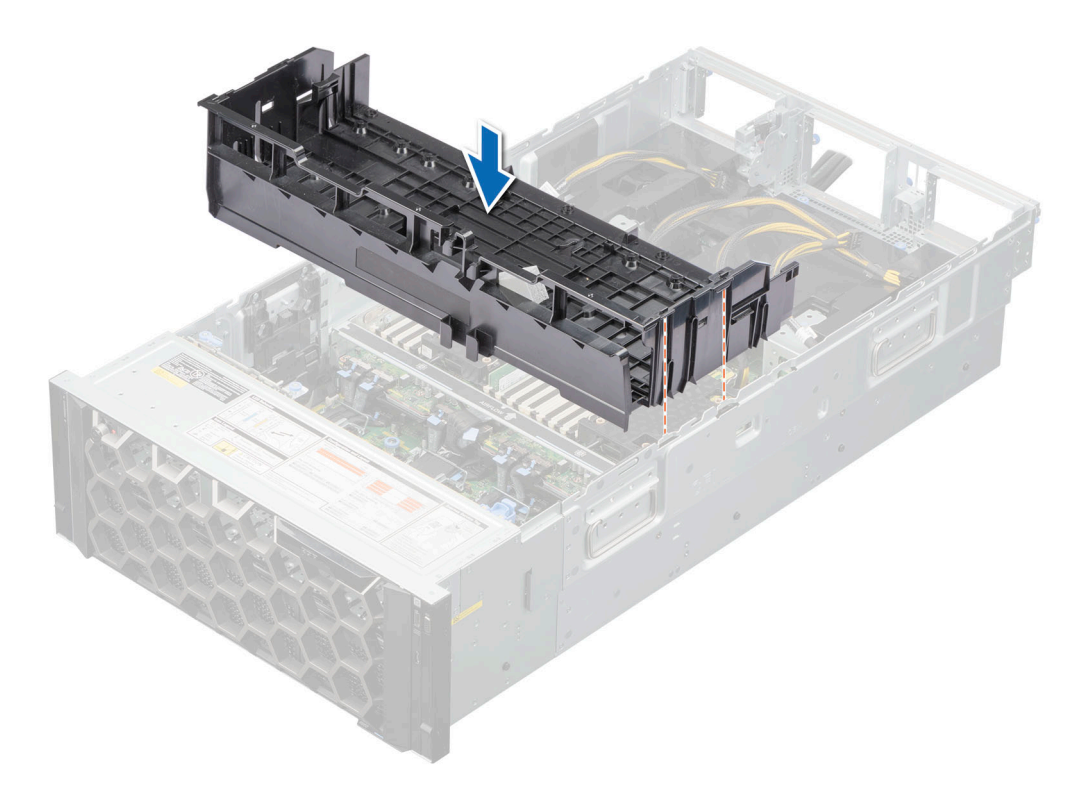

**Figure 47. Installing the GPU air shroud**

### **Next steps**

- 1. [Install the full length expansion risers.](#page-155-0)
- 2. [Install the cooling fan cage assembly](#page-76-0).
- 3. [Install the air shroud top cover](#page-79-0).
- 4. [Install the support bar](#page-74-0).
- 5. Follow the procedure listed in [After working inside your system](#page-68-0).

# **Removing the riser air shroud**

#### **Prerequisites**

**CAUTION: Never operate your system with the air shroud removed. The system may get overheated quickly, resulting in shutdown of the system and loss of data.**

- 1. Follow the safety guidelines listed in the [Safety instructions](#page-67-0).
- 2. Follow the procedure listed in [Before working inside your system](#page-68-0).
- 3. [Remove the support bar](#page-72-0).
- 4. [Remove the air shroud top cover](#page-79-0)
- 5. [Remove the cooling fan cage assembly](#page-75-0).
- 6. If required, [remove the air shroud.](#page-80-0)
- 7. [Remove the expansion card risers](#page-142-0) or [remove the full length expansion card riser](#page-153-0).

**NOTE:** See [cable routing](#page-104-0) section for more information.

- 1. Holding the latches, slide the riser air shroud to the front of the system.
- 2. Lift the riser air shroud out of the system.

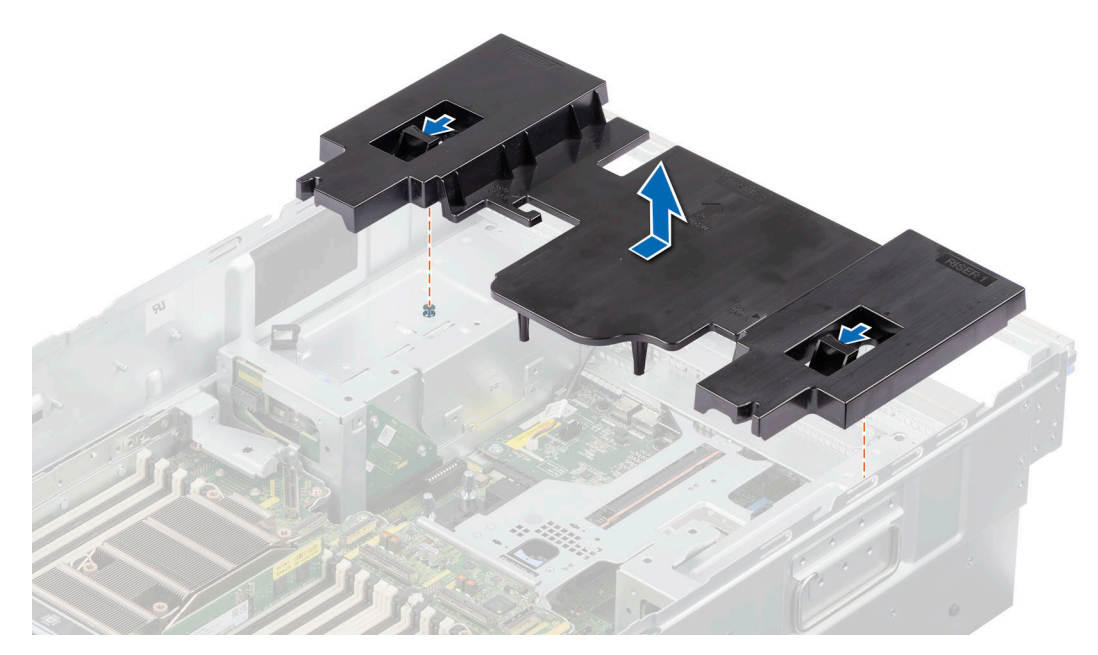

**Figure 48. Removing the riser air shroud**

1. Replace the riser air shroud.

# **Installing the riser air shroud**

#### **Prerequisites**

- 1. Follow the safety guidelines listed in the [Safety instructions](#page-67-0).
- 2. Follow the procedure listed in [Before working inside your system](#page-68-0).
- 3. [Remove the support bar](#page-72-0).
- 4. [Remove the air shroud top cover](#page-79-0)
- 5. [Remove the cooling fan cage assembly](#page-75-0).
- 6. If required, [remove the air shroud.](#page-80-0)
- 7. [Remove the expansion card risers](#page-142-0) or [remove the full length expansion card riser](#page-153-0).

**NOTE:** See [cable routing](#page-104-0) section for more information.

- 1. Align the slots on the riser air shroud with the guides on the system.
- 2. Lower the riser air shroud and, using the latches, slide it to the rear of the system until it is firmly seated.

<span id="page-86-0"></span>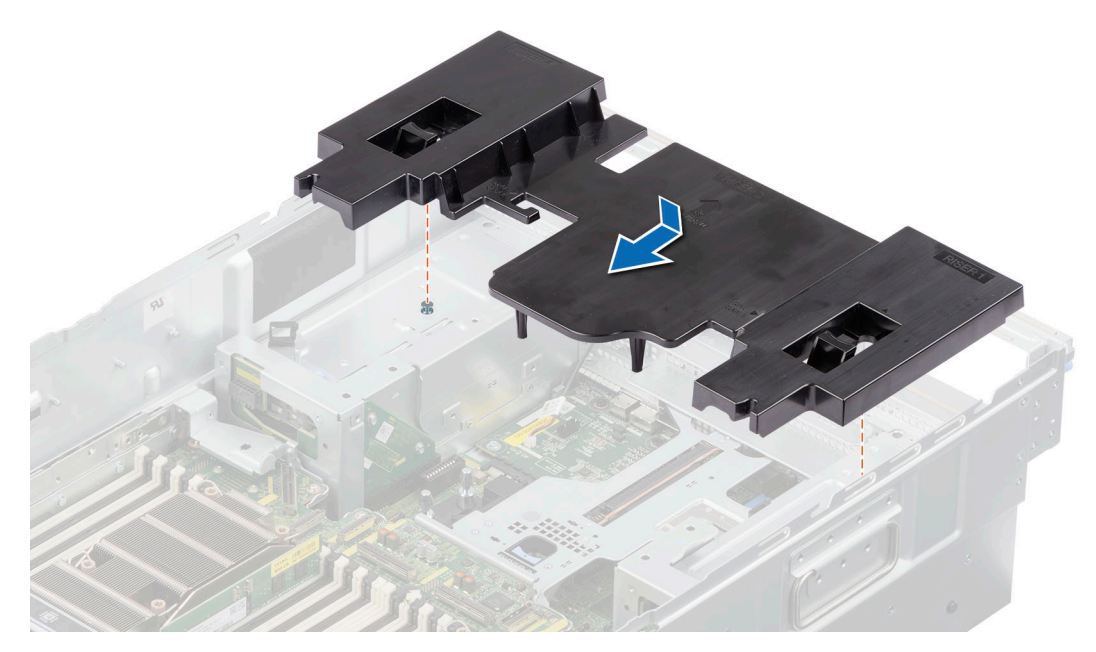

**Figure 49. Installing the riser air shroud**

- 1. [Install the expansion card risers](#page-146-0) or [install the full length expansion card riser.](#page-152-0)
- 2. IF removed, [install the air shroud](#page-81-0)
- 3. [Install the cooling fan cage assembly](#page-76-0).
- 4. [Install the air shroud top cover](#page-79-0).
- 5. [Install the support bar](#page-74-0).
- 6. Follow the procedure listed in [After working inside your system](#page-68-0).

# **Drives**

# **Removing a drive blank**

## **Prerequisites**

- 1. Follow the safety guidelines listed in the [Safety instructions](#page-67-0).
- 2. If installed, [remove the front bezel.](#page-69-0)

 $\triangle$ **CAUTION: To maintain proper system cooling, drive blanks must be installed in all empty drive slots.**

#### **Steps**

Press the release button, and slide the drive blank out of the drive slot.

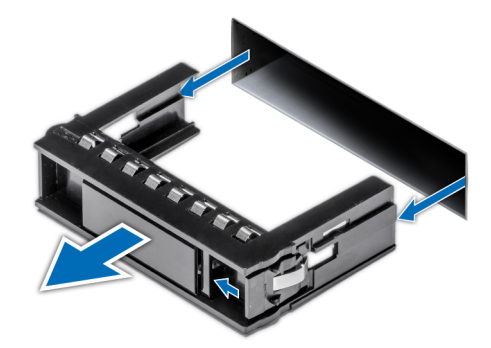

#### <span id="page-87-0"></span>**Figure 50. Removing a drive blank**

#### **Next steps**

1. Replace the drive blank.

# **Installing a drive blank**

#### **Prerequisites**

- 1. Follow the safety guidelines listed in the [Safety instructions](#page-67-0).
- 2. If installed, [remove the front bezel.](#page-69-0)

#### **Steps**

Slide the drive blank into the drive slot until the release button clicks into place.

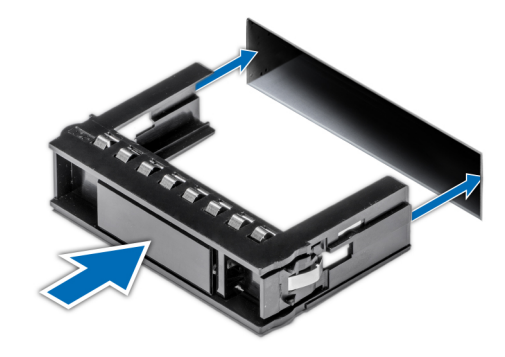

### **Figure 51. Installing a drive blank**

#### **Next steps**

1. If removed, [install the front bezel.](#page-70-0)

# **Removing a drive carrier**

### **Prerequisites**

- 1. Follow the safety guidelines listed in [Safety instructions](#page-67-0).
- 2. [Remove the front bezel.](#page-69-0)
- 3. Using the management software, prepare the drive for removal. If the drive is online, the green activity or fault indicator flashes while the drive is turning off. When the drive indicators are off, the drive is ready for removal. For more information, see the storage controller documentation.

<span id="page-88-0"></span>**CAUTION: Before attempting to remove or install a drive while the system is running, see the documentation for the storage controller card to ensure that the host adapter is configured correctly to support drive removal and insertion.**

**CAUTION: To prevent data loss, ensure that your operating system supports drive installation. See the documentation supplied with your operating system.**

### **Steps**

- 1. Press the release button to open the drive carrier release handle.
- 2. Holding the drive carrier release handle, slide the drive carrier out of the drive slot.
	- **NOTE:** If you are not replacing the drive immediately, install a drive blank in the empty drive slot to maintain proper system cooling.

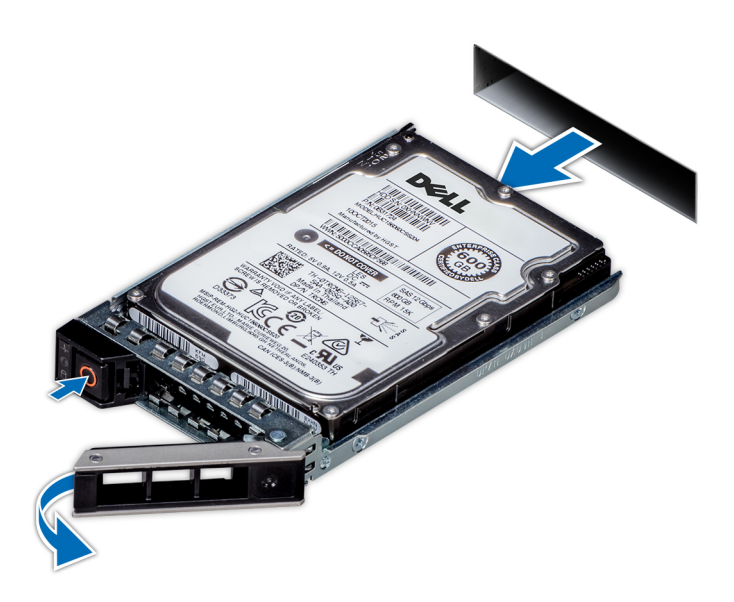

**Figure 52. Removing a drive carrier**

#### **Next steps**

Replace the drive or a [drive blank](#page-87-0).

# **Installing the drive carrier**

#### **Prerequisites**

- **CAUTION: Before removing or installing a drive while the system is running, see the [www.dell.com/](https://www.dell.com/support/home/in/en/inbsd1/products/data_center_infra_int/data_center_infra_storage_adapters) [storagecontrollermanuals](https://www.dell.com/support/home/in/en/inbsd1/products/data_center_infra_int/data_center_infra_storage_adapters) documentation for the storage controller card to ensure that the host adapter is configured correctly to support drive removal and insertion.**
- **CAUTION: Combining SAS and SATA drives in the same RAID volume is not supported.**
- $\bigwedge\big\vert$ CAUTI<mark>ON:</mark> When installing a drive, ensure that the adjacent drives are fully installed. Inserting a drive carrier **and attempting to lock its handle next to a partially installed carrier can damage the partially installed carrier's shield spring and make it unusable.**
- **NOTE:** Ensure that the drive carrier's release handle is in the open position before inserting the carrier into the slot.

**CAUTION: To prevent data loss, ensure that your operating system supports hot-swap drive installation. See the documentation supplied with your operating system.**

**CAUTION: When a replacement hot swappable drive is installed and the system is powered on, the drive automatically begins to rebuild. Ensure that the replacement drive is blank or contains data that you wish to overwrite. Any data on the replacement drive is immediately lost after the drive is installed.**

- 1. Follow the safety guidelines listed in [Safety instructions](#page-67-0).
- 2. [Remove the front bezel.](#page-69-0)
- 3. Remove the drive carrier or remove the drive blank when you want to assemble the drive into the system.

#### **Steps**

- 1. Slide the drive carrier into the drive slot and push until the drive connects with the backplane.
- 2. Close the drive carrier release handle to lock the drive in place.

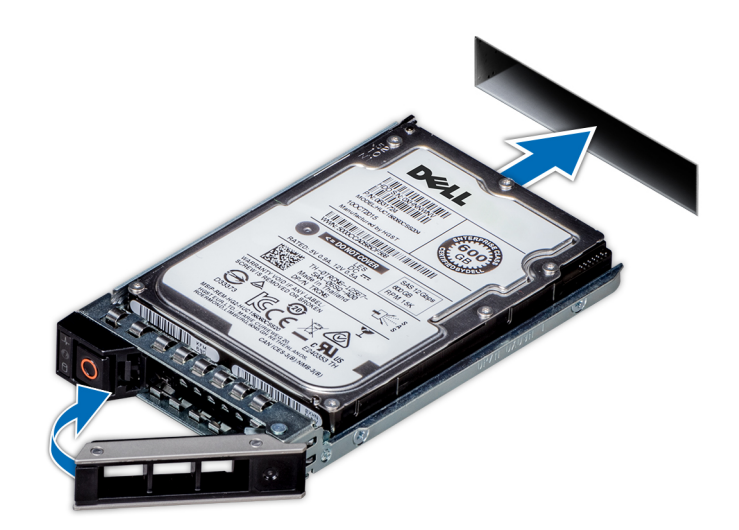

**Figure 53. Installing a drive carrier**

#### **Next steps**

[Install the front bezel](#page-70-0).

# **Removing the drive from the drive carrier**

#### **Prerequisites**

- 1. Follow the safety guidelines listed in the [Safety instructions](#page-67-0).
- 2. [Remove the drive carrier](#page-87-0).

#### **Steps**

1. Using a Phillips #1 screwdriver, remove the screws from the slide rails on the drive carrier.

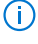

screwdriver to remove the drive.

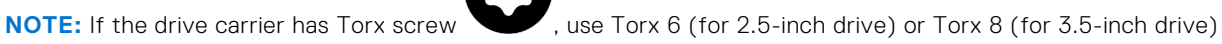

2. Lift the drive out of the drive carrier.

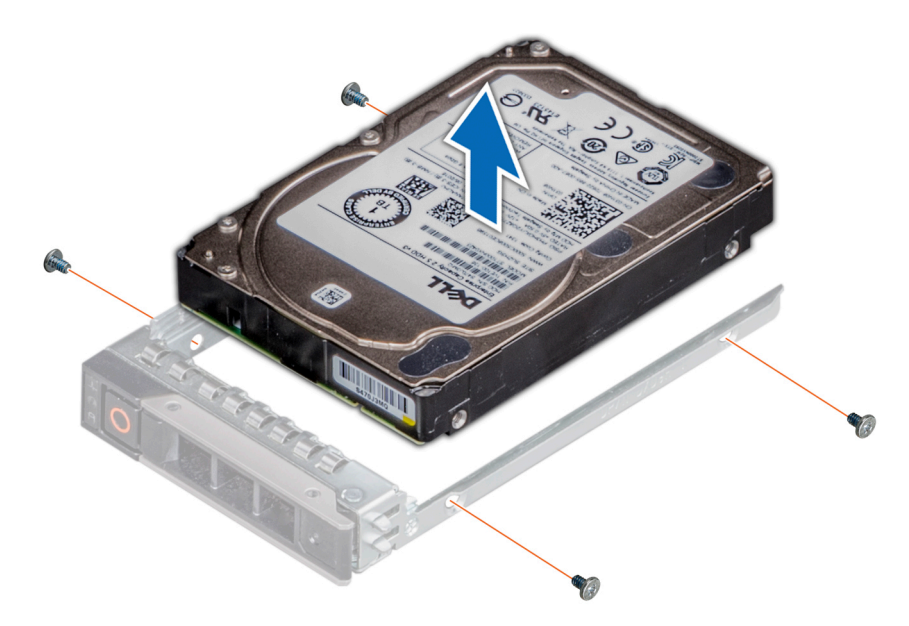

**Figure 54. Removing the drive from the drive carrier**

### **Next steps**

Install the drive into the drive carrier.

# **Installing the drive into the drive carrier**

#### **Prerequisites**

- 1. Follow the safety guidelines listed in the [Safety instructions](#page-67-0).
- 2. [Remove the drive blank](#page-86-0) or [remove the drive carrier.](#page-87-0)

#### **Steps**

- 1. Insert the drive into the drive carrier with the drive connector facing towards the rear of the carrier.
- 2. Align the screw holes on the drive with the screws holes on the drive carrier.
- 3. Using a Phillips #1 screwdriver, secure the drive to the drive carrier with the screws.

**NOTE:** When installing a drive into the drive carrier, ensure that the screws are torqued to 4 in-lbf.

 $\bigcap$ 

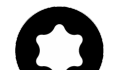

**NOTE:** If the drive carrier has Torx screw , use Torx 6 (for 2.5-inch drive) or Torx 8 (for 3.5-inch drive) screwdriver to install the drive.

<span id="page-91-0"></span>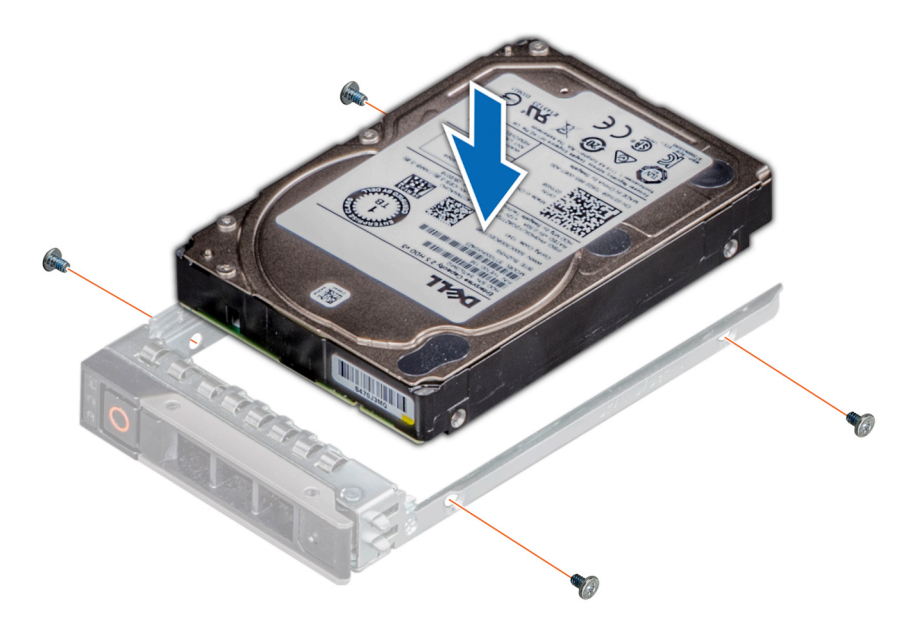

**Figure 55. Installing a drive into the drive carrier**

#### **Next steps**

1. [Install the drive carrier](#page-88-0).

# **Removing an EDSFF E3.S drive blank**

## **Prerequisites**

- 1. Follow the safety guidelines listed in the [Safety instructions](#page-67-0).
- 2. If installed, [remove the front bezel.](#page-69-0)

 $\triangle$ **CAUTION: To maintain proper system cooling, drive blanks must be installed in all empty drive slots.**

### **Steps**

Lift the release button, and slide the drive blank out of the drive slot.

<span id="page-92-0"></span>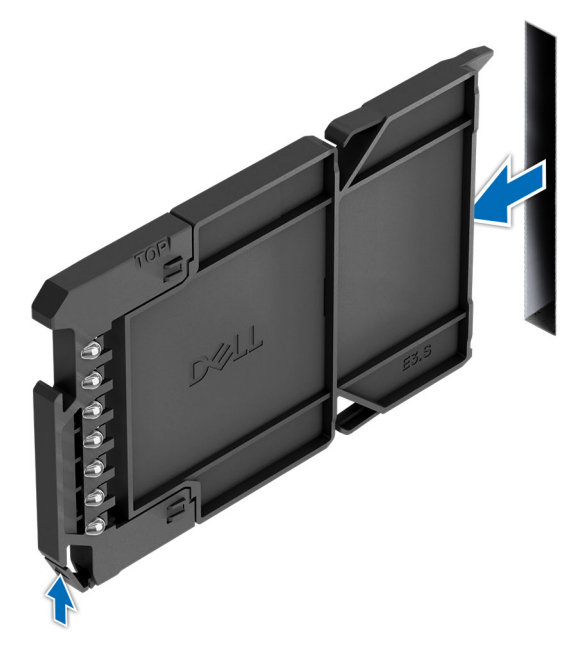

**Figure 56. Removing an EDSFF E3.S drive blank**

#### **Next steps**

1. Replace the EDSFF E3.S drive blank.

# **Installing an EDSFF E3.S drive blank**

#### **Prerequisites**

- 1. Follow the safety guidelines listed in the [Safety instructions](#page-67-0).
- 2. If installed, [remove the front bezel.](#page-69-0)

#### **Steps**

Slide the drive blank into the drive slot until the release button clicks into place.

<span id="page-93-0"></span>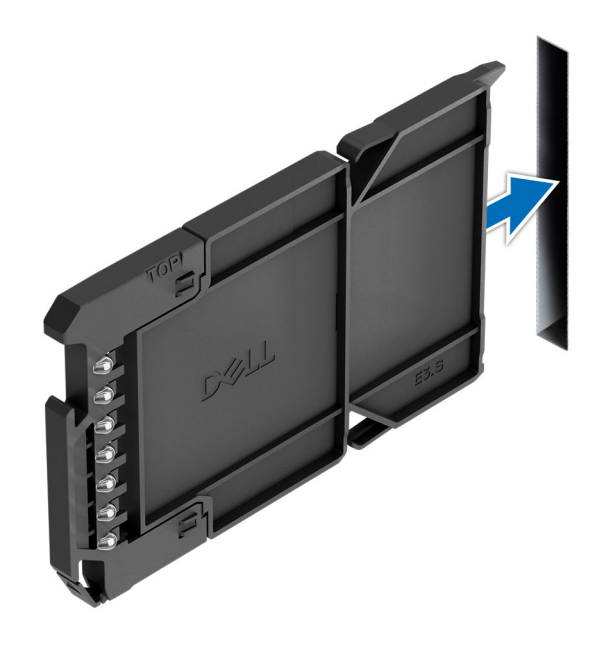

**Figure 57. Installing an EDSFF E3.S drive blank**

#### **Next steps**

1. If removed, [install the front bezel.](#page-70-0)

# **Removing an EDSFF E3.S drive carrier**

#### **Prerequisites**

- 1. Follow the safety guidelines listed in [Safety instructions](#page-67-0).
- 2. [Remove the front bezel.](#page-69-0)
- 3. Using the management software, prepare the drive for removal. If the drive is online, the green activity or fault indicator flashes while the drive is turning off. When the drive indicators are off, the drive is ready for removal. For more information, see the storage controller documentation.
	- **CAUTION: Before attempting to remove or install a drive while the system is running, see the documentation for the storage controller card to ensure that the host adapter is configured correctly to support drive removal and insertion.**

**CAUTION: To prevent data loss, ensure that your operating system supports drive installation. See the documentation supplied with your operating system.**

- 1. Lift the release button to open the drive carrier release handle.
- 2. Holding the drive carrier release handle, slide the drive carrier out of the drive slot.
	- **NOTE:** If you are not replacing the drive immediately, install an EDSFF E3.S drive blank in the empty drive slot to maintain proper system cooling.

<span id="page-94-0"></span>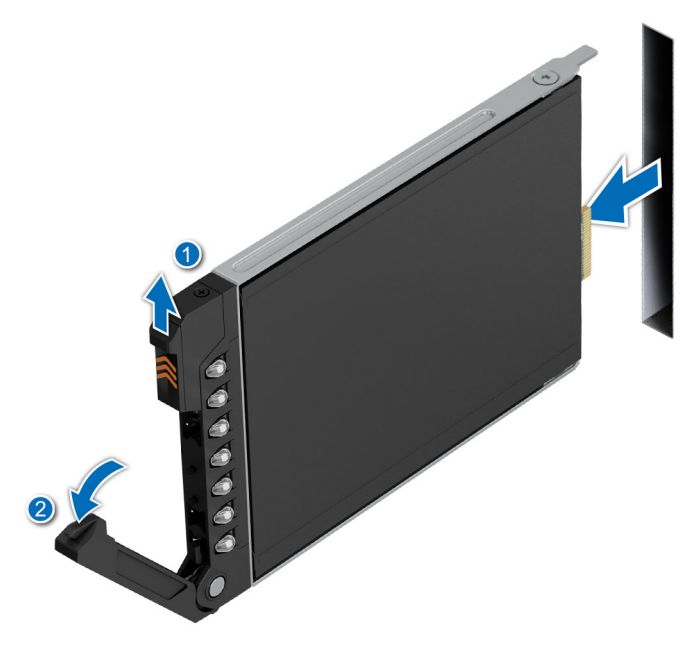

**Figure 58. Removing an EDSFF E3.S drive carrier**

Replace the EDSFF E3.S drive or an [EDSFF E3.S drive blank.](#page-92-0)

# **Installing an EDSFF E3.S drive carrier**

#### **Prerequisites**

- **CAUTION: Before removing or installing a drive while the system is running, see the [www.dell.com/](https://www.dell.com/support/home/in/en/inbsd1/products/data_center_infra_int/data_center_infra_storage_adapters) [storagecontrollermanuals](https://www.dell.com/support/home/in/en/inbsd1/products/data_center_infra_int/data_center_infra_storage_adapters) documentation for the storage controller card to ensure that the host adapter is configured correctly to support drive removal and insertion.**
- **CAUTION: Combining SAS and SATA drives in the same RAID volume is not supported.**
- **CAUTION: When installing a drive, ensure that the adjacent drives are fully installed. Inserting a drive carrier and attempting to lock its handle next to a partially installed carrier can damage the partially installed carrier's shield spring and make it unusable.**

**(i) NOTE:** Ensure that the drive carrier's release handle is in the open position before inserting the carrier into the slot.

**CAUTION: To prevent data loss, ensure that your operating system supports hot-swap drive installation. See the documentation supplied with your operating system.**

**CAUTION: When a replacement hot swappable drive is installed and the system is powered on, the drive automatically begins to rebuild. Ensure that the replacement drive is blank or contains data that you wish to overwrite. Any data on the replacement drive is immediately lost after the drive is installed.**

- 1. Follow the safety quidelines listed in [Safety instructions](#page-67-0).
- 2. [Remove the front bezel.](#page-69-0)
- 3. Remove the drive carrier or remove the drive blank when you want to assemble the drive into the system.

- 1. Slide the drive carrier into the drive slot and push until the drive connects with the backplane.
- 2. Close the drive carrier release handle to lock the drive in place.

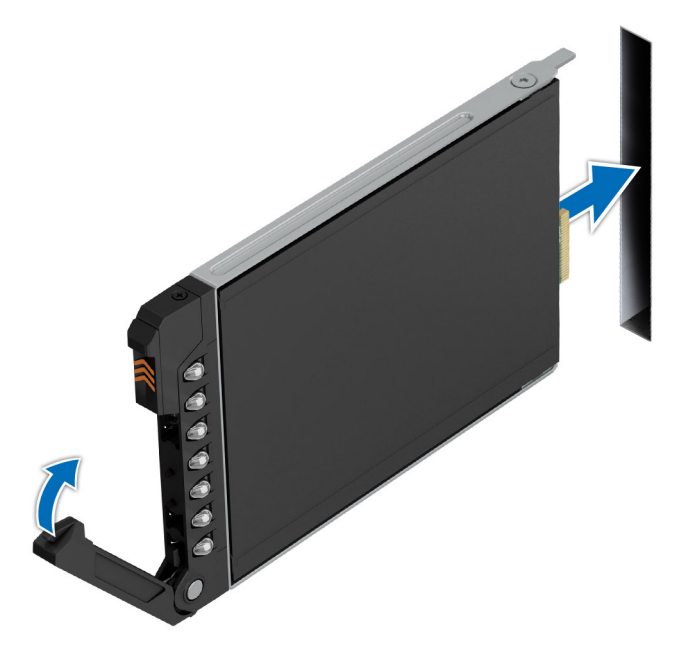

**Figure 59. Installing an EDSFF E3.S drive carrier**

### **Next steps**

[Install the front bezel](#page-70-0).

# **Removing an EDSFF E3.S drive from the drive carrier**

### **Prerequisites**

- 1. Follow the safety guidelines listed in the [Safety instructions](#page-67-0).
- 2. [Remove an EDSFF E3.S drive carrier](#page-93-0).

### **Steps**

1. Using a Torx 6 screwdriver, remove the screws from the slide rails on the drive carrier.

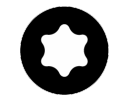

2. Lift the drive out of the drive carrier.

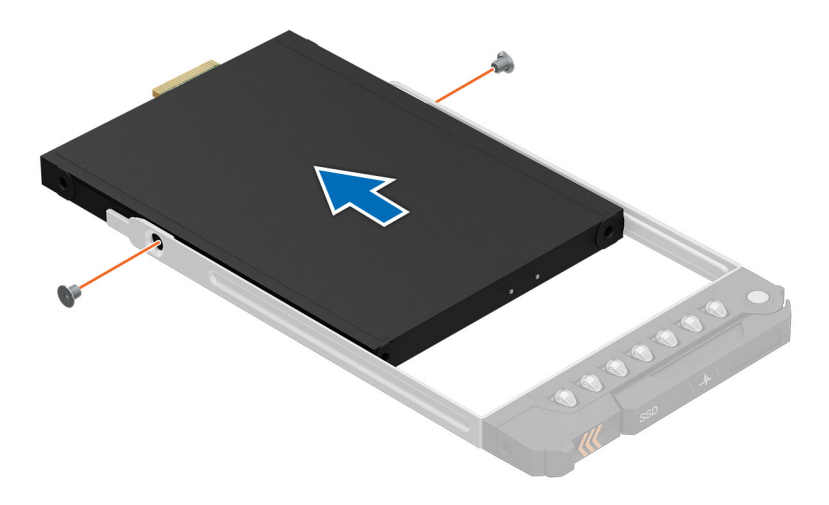

**Figure 60. Removing an EDSFF E3.S drive from the drive carrier**

#### **Next steps**

Install an EDSFF E3.S drive into the drive carrier.

# **Installing an EDSFF E3.S drive into the drive carrier**

### **Prerequisites**

- 1. Follow the safety guidelines listed in the [Safety instructions](#page-67-0).
- 2. [Remove an EDSFF E3.S drive blank](#page-91-0) or [Remove an EDSFF E3.S drive carrier](#page-93-0).

#### **Steps**

- 1. Insert the drive into the drive carrier with the drive connector facing towards the rear of the carrier.
- 2. Align the screw holes on the drive with the screws holes on the drive carrier.
- 3. Using a Torx 6 screwdriver, secure the drive to the drive carrier with the screws.

**NOTE:** When installing a drive into the drive carrier, ensure that the screws are torqued to 4 in-lbs.

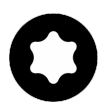

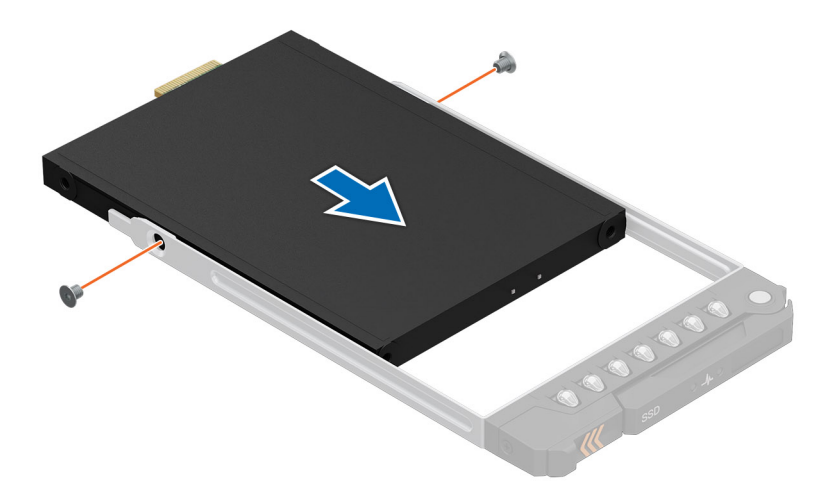

**Figure 61. Installing an EDSFF E3.S drive into the drive carrier**

#### **Next steps**

1. [Install the drive carrier](#page-94-0).

# **Drive backplane**

This is a service technician replaceable part only.

# **Drive backplane**

Depending on your system configuration, the drive backplanes that are supported are listed here:

## **Table 65. Supported backplane options**

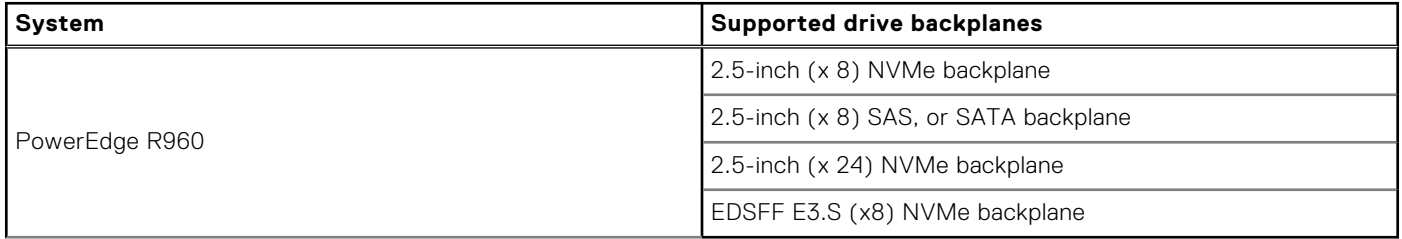

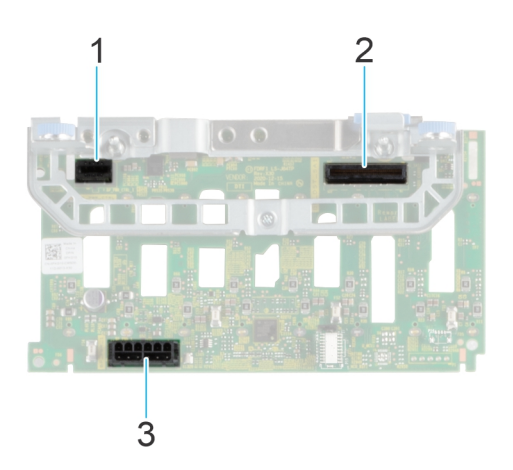

### **Figure 62. 8 x 2.5-inch NVMe drive backplane**

- 1. BP\_PWR\_CTRL
- 2. BP\_DST\_SA1 (PERC to backplane)
- 3. BP\_PWR\_1 (backplane power and signal cable to system board)

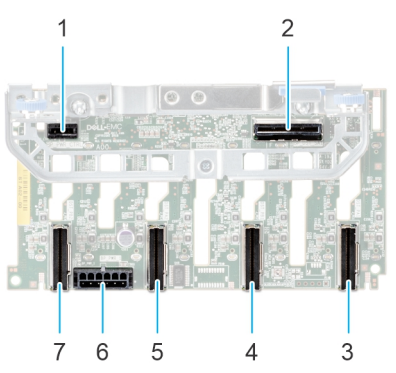

### **Figure 63. 8 x 2.5-inch SAS or SATA drive backplane**

- 
- 3. BP\_DST\_PA1 (PCIe/NVMe connector) 4. BP\_ DST\_PB1 (PCIe/NVMe connector)
- 
- 7. BP\_DST\_PB2 (PCIe/NVMe connector)
- 1. BP\_PWR\_CTRL 2. BP\_DST\_SA1 (PERC to backplane)
	-
- 5. BP\_ DST\_PA2 (PCIe/NVMe connector) 6. BP\_PWR\_1 (backplane power and signal cable to system board)

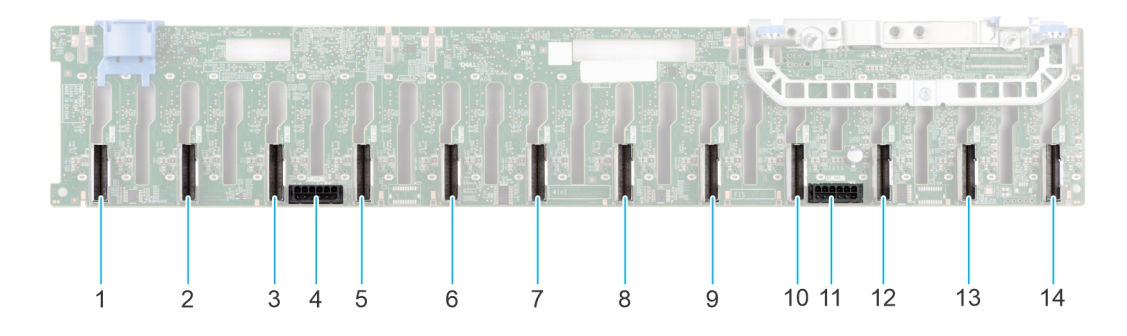

### **Figure 64. 24 x 2.5-inch NVMe passive backplane**

- 1. BP\_DST\_PB6 (PCIe/NVMe connector) 2. BP\_DST\_PA6 (PCIe/NVMe connector)
- 3. BP\_DST\_PB5 (PCIe/NVMe connector) 4. BP\_PWR\_2
- 5. BP\_DST\_PA5 (PCIe/NVMe connector) 6. BP\_DST\_PB4 (PCIe/NVMe connector)
- 7. BP\_DST\_PA4 (PCIe/NVMe connector) 8. BP\_DST\_PB3 (PCIe/NVMe connector)
- 9. BP\_DST\_PA3 (PCIe/NVMe connector) 10. BP\_DST\_PB2 (PCIe/NVMe connector)
- 
- 
- 
- -

### 11. BP\_PWR\_1 12. BP\_DST\_PA2 (PCIe/NVMe connector) 13. BP\_DST\_PB1 (PCIe/NVMe connector) 14. BP\_DST\_PA1 (PCIe/NVMe connector)

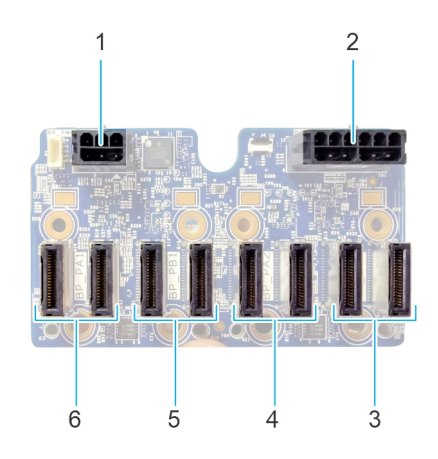

### **Figure 65. EDSFF E3.S NVMe drive backplane**

- 
- 3. BP\_PB2 (PCIe/NVMe connector) 4. BP\_ PA2 (PCIe/NVMe connector)
- 5. BP\_ PB1 (PCIe/NVMe connector) 6. BP\_PA1 (PCIe/NVMe connector)
- 1. BP\_PWR\_CTRL 2. BP\_PWR\_1 (backplane power cable to system board)
	-
	-

# **Removing the drive backplane**

#### **Prerequisites**

**CAUTION: To prevent damage to the drives and backplane, remove the drives from the system before removing the backplane.**

**CAUTION: Note the number of each drive and temporarily label them before you remove the drive so that you can reinstall them in the same location.**

**NOTE:** The procedure to remove the backplane is similar for all the backplane configurations.

- 1. Follow the safety guidelines listed in the [Safety instructions](#page-67-0).
- 2. Follow the procedure listed in the [Before working inside your system](#page-68-0).
- 3. If required, [remove the support bar](#page-72-0).
- 4. If required, [remove the air shroud top cover](#page-79-0).
- 5. [Remove the cooling fan cage assembly](#page-75-0).
- 6. If required, [remove the air shroud](#page-80-0) or [remove the GPU air shroud](#page-82-0).
	- **NOTE:** The GPU air shroud can be removed only after the full length expansion card risers have been removed.
- 7. [Remove the drives.](#page-87-0)
- 8. If installed, [remove the rear mounting front PERC module](#page-118-0).
- 9. If required, [remove the PEM](#page-172-0).
- 10. Observe and disconnect the drive backplane cables from the connector on the system board and backplane.

**NOTE:** See [cable routing](#page-104-0) section for more information.

- 1. Press the release tab to disengage the drive backplane from the hooks on the system.
- 2. Lift and pull the drive backplane out of the system.
	- **NOTE:** To avoid damaging the backplane, remove the disconnected backplane cables from the cable routing clips before removing the backplane.

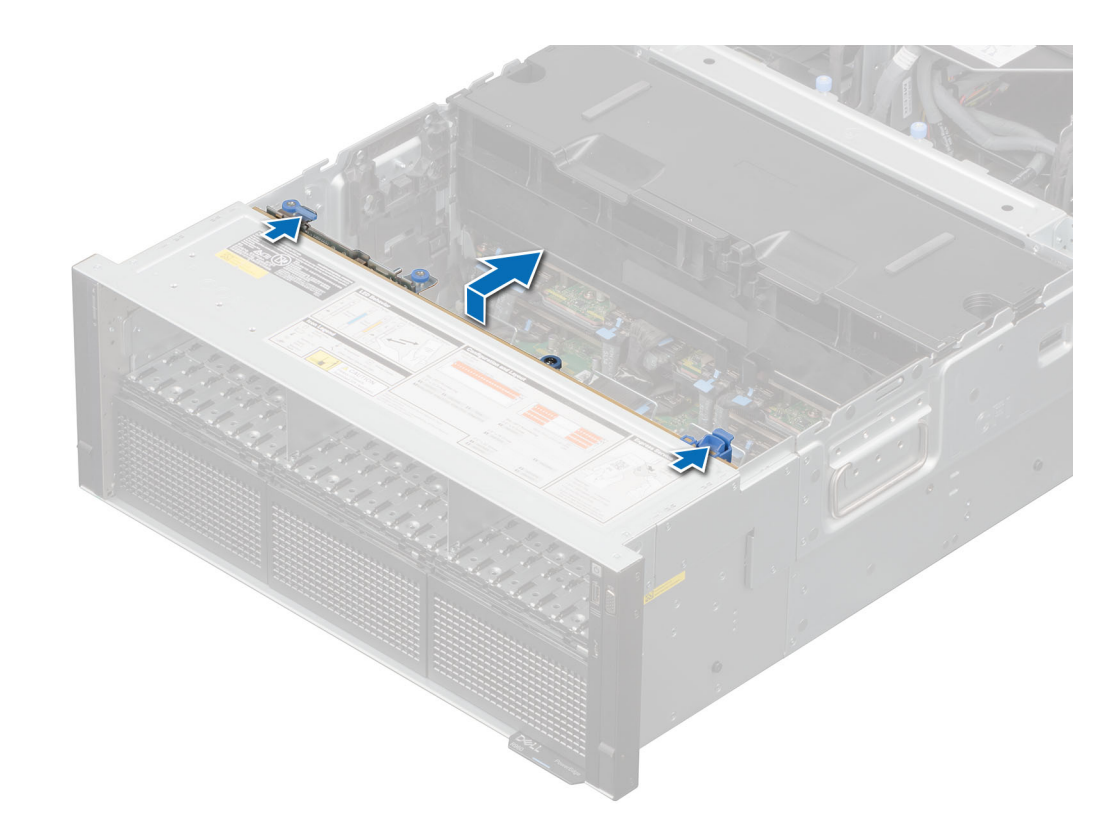

#### **Figure 66. Removing the drive backplane**

#### **Next steps**

1. Replace the drive backplane.

# **Installing the drive backplane**

#### **Prerequisites**

- 1. Follow the safety guidelines listed in the [Safety instructions](#page-67-0).
- 2. Follow the procedure listed in the [Before working inside your system](#page-68-0).
- 3. If required, [remove the support bar](#page-72-0).
- 4. If required, [remove the air shroud top cover](#page-79-0).
- 5. [Remove the cooling fan cage assembly](#page-75-0).
- 6. If required, [remove the air shroud](#page-80-0) or [remove the GPU air shroud](#page-82-0).
	- **NOTE:** The GPU air shroud can be removed only after the full length expansion card risers have been removed.
- 7. [Remove the drives.](#page-87-0)
- 8. If installed, [remove the rear mounting front PERC module](#page-118-0).
- 9. If required, [remove the PEM](#page-172-0).
- 10. Observe and disconnect the drive backplane cables from the connector on the system board and backplane. **NOTE:** See [cable routing](#page-104-0) section for more information.
- **NOTE:** To avoid damaging the backplane, remove the disconnected backplane cables from the cable routing clips.
- $(i)$ **NOTE:** Route the cable properly when you replace it to prevent the cable from being pinched or crimped.

- 1. Align the slots on the drive backplane with the guides on the system.
- 2. Slide the drive backplane into the guides and lower the backplane until the blue release tab clicks into place.

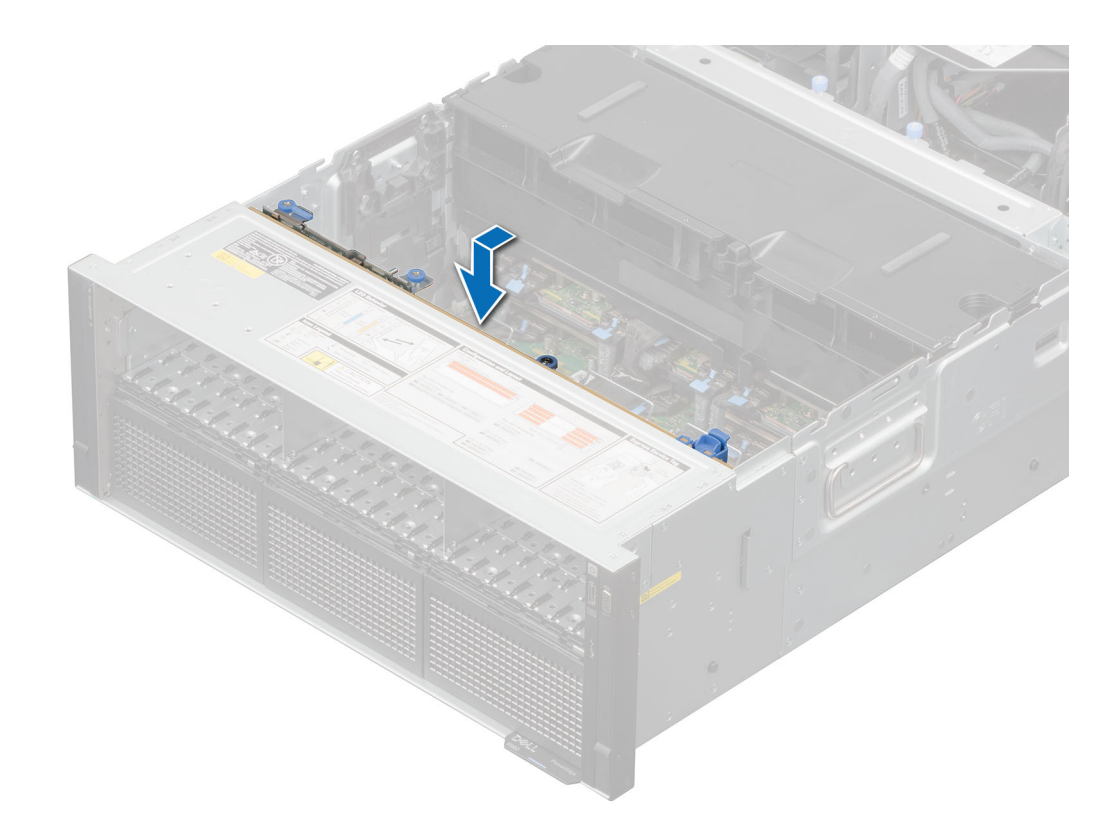

### **Figure 67. Installing the drive backplane**

#### **Next steps**

- 1. Connect the drive backplane cables to the connectors on the system board and backplane.
- 2. If removed, [install the PEM](#page-174-0).
- 3. [Install the drives](#page-88-0).
- 4. If removed, [install the rear mounting front PERC module](#page-118-0).
- 5. If removed, [install the air shroud](#page-81-0) or [install the GPU air shroud](#page-83-0).
- 6. [Install the cooling fan cage assembly](#page-76-0).
- 7. If removed, [install the air shroud top cover](#page-79-0).
- 8. If removed, [install the support bar](#page-74-0).
- 9. Follow the procedure listed in [After working inside your system](#page-68-0).

# **Side wall brackets**

# **Removing the side wall bracket**

There are two side wall brackets on either side of the system. The procedure to remove is similar.

#### **Prerequisites**

- 1. Follow the safety guidelines listed in the [Safety instructions](#page-67-0).
- 2. Follow the procedure listed in the [Before working inside your system](#page-68-0).
- 3. [Remove the support bar](#page-72-0).
- 4. [Remove the air shroud top cover](#page-79-0).
- 5. [Remove the cooling fan cage assembly](#page-75-0).
- 6. If required, [remove the air shroud](#page-80-0) or [remove the GPU air shroud](#page-82-0).
- **(i)** NOTE: Ensure that you note the routing of the cables as you remove them from the system board. Route the cables properly when you replace them to prevent the cables from being pinched or crimped.

## **Steps**

1. Press the tabs to release the side wall cable holder.

**NOTE:** Move the cables out of the side wall cable holder and observe the cable routing.

2. Press the center tab to release the bracket from the chassis, and lift it away from the system.

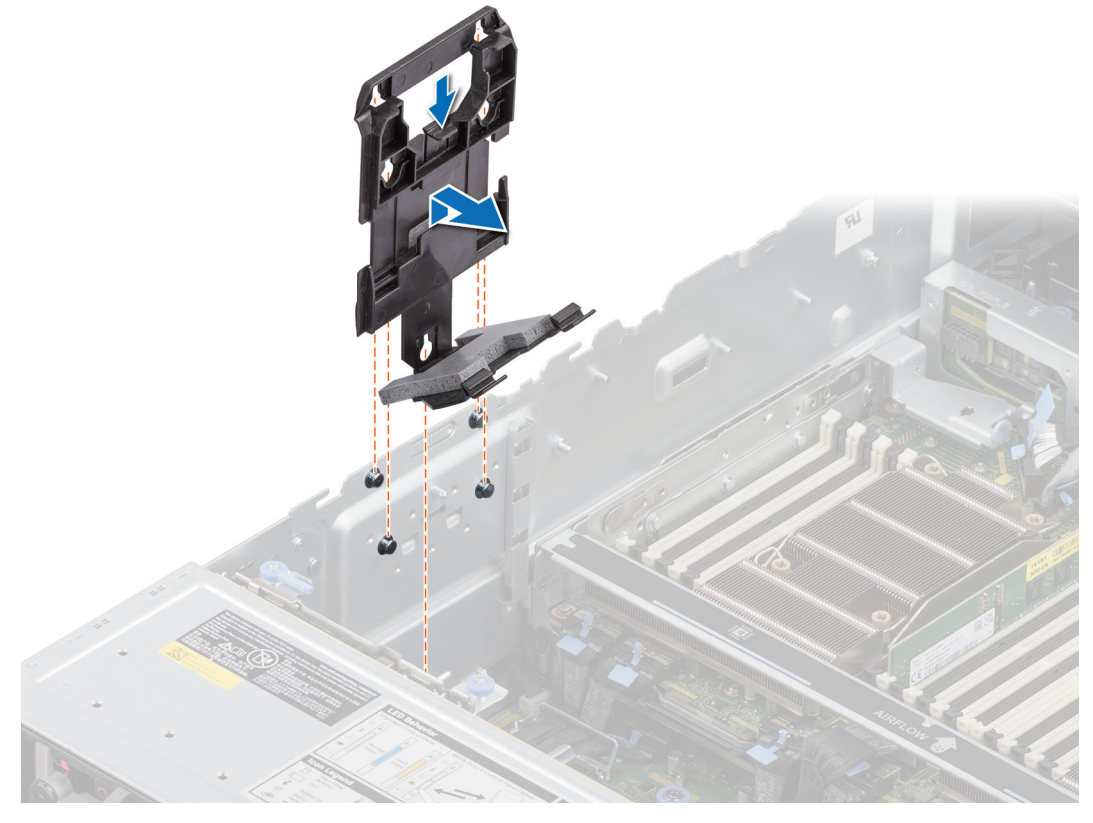

**Figure 68. Removing the side wall bracket**

#### **Next steps**

1. Replace the side wall bracket.

# **Installing the side wall bracket**

There are two side wall brackets on either side of the system. The procedure to install is similar.

### **Prerequisites**

- 1. Follow the safety guidelines listed in the [Safety instructions](#page-67-0).
- 2. Follow the procedure listed in the [Before working inside your system](#page-68-0).
- 3. [Remove the support bar](#page-72-0).
- 4. [Remove the air shroud top cover](#page-79-0).
- 5. [Remove the cooling fan cage assembly](#page-75-0).
- 6. If required, [remove the air shroud](#page-80-0) or [remove the GPU air shroud](#page-82-0).

#### **Steps**

1. Align the guide slots on the side wall bracket with the guides on the system and slide until the cover is seated firmly.

**NOTE:** Route the cables through the side wall cable holder properly to prevent the cables being pinched or crimped.

2. Close the side wall cable holder until the holder clicks into place.

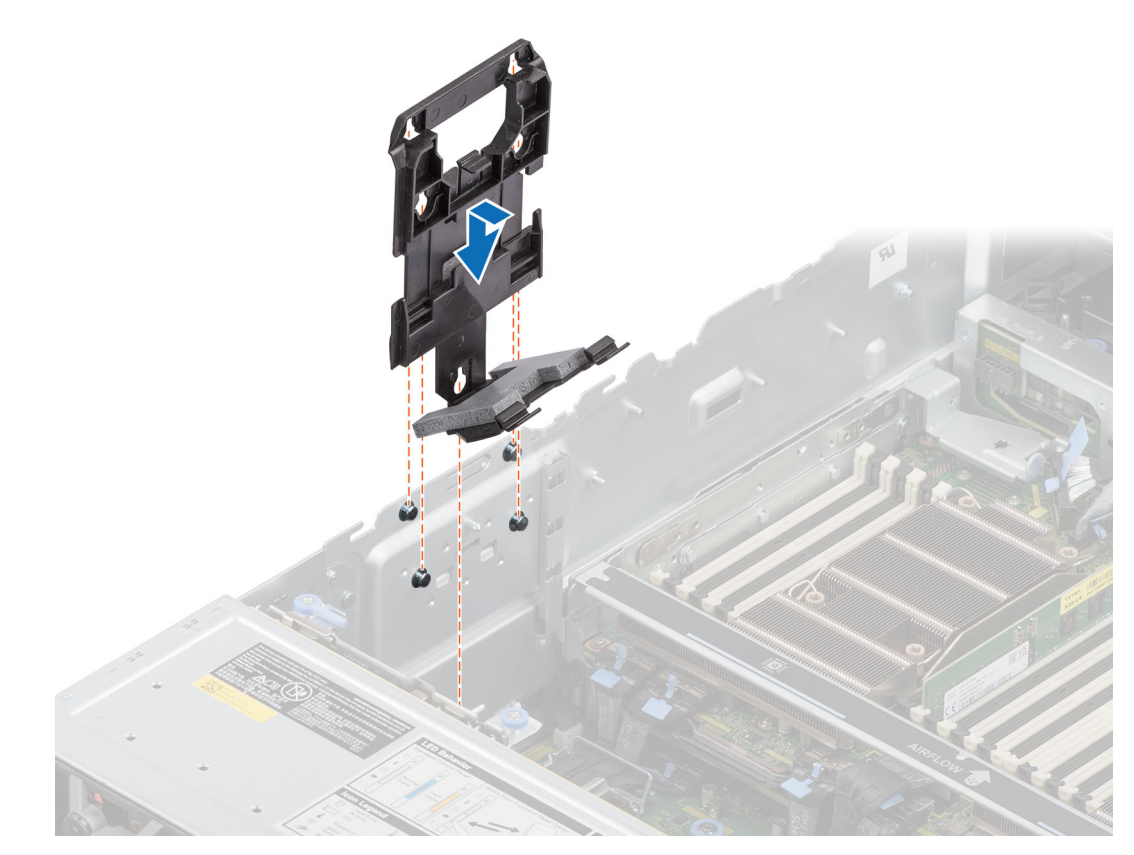

**Figure 69. Installing the side wall bracket**

- 1. If removed, [install the air shroud](#page-81-0) or [install the GPU air shroud](#page-83-0).
- 2. [Install the cooling fan cage assembly](#page-76-0).
- **3.** [Install the air shroud top cover](#page-79-0).
- 4. [Install the support bar](#page-74-0).
- 5. Follow the procedure listed in the [After working inside your system](#page-68-0).

# <span id="page-104-0"></span>**Cable routings**

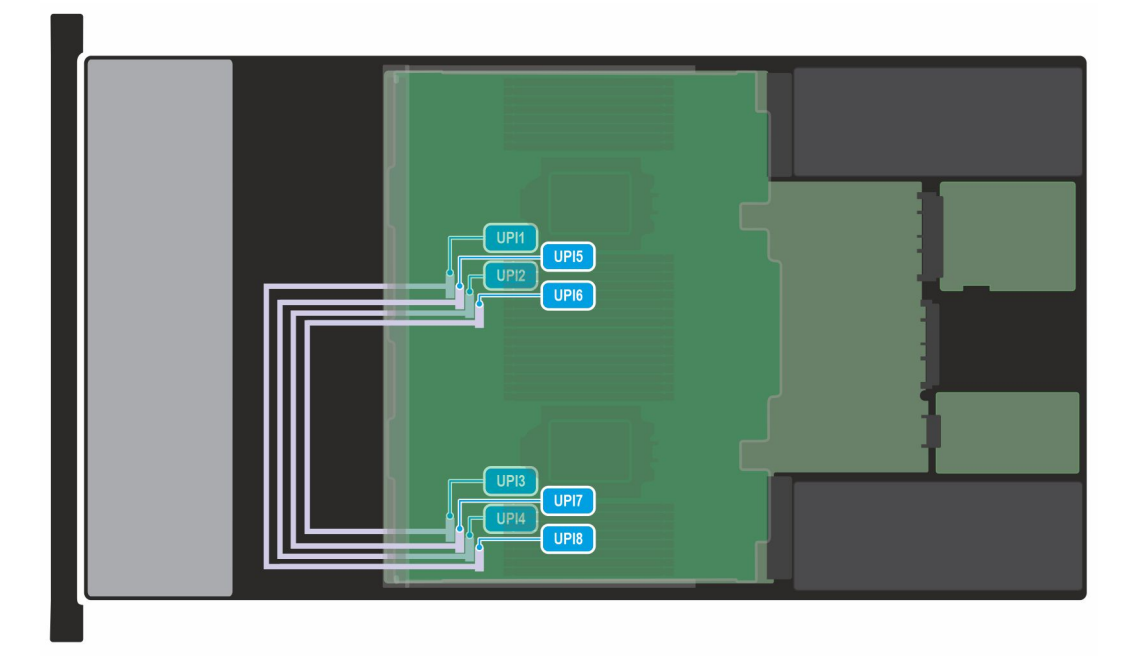

## **Figure 70. Configuration 0: UPI cables**

**(i)** NOTE: Follow the sequential order as shown in the table to remove the cables, to install the cables follow the reverse sequential order.

## **Table 66. UPI cables**

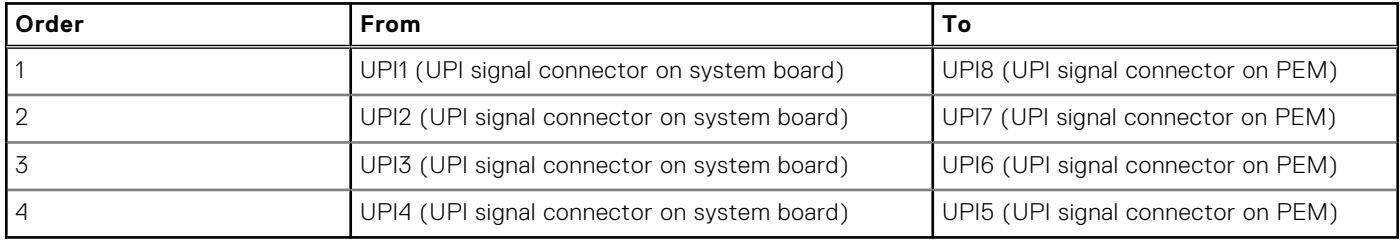

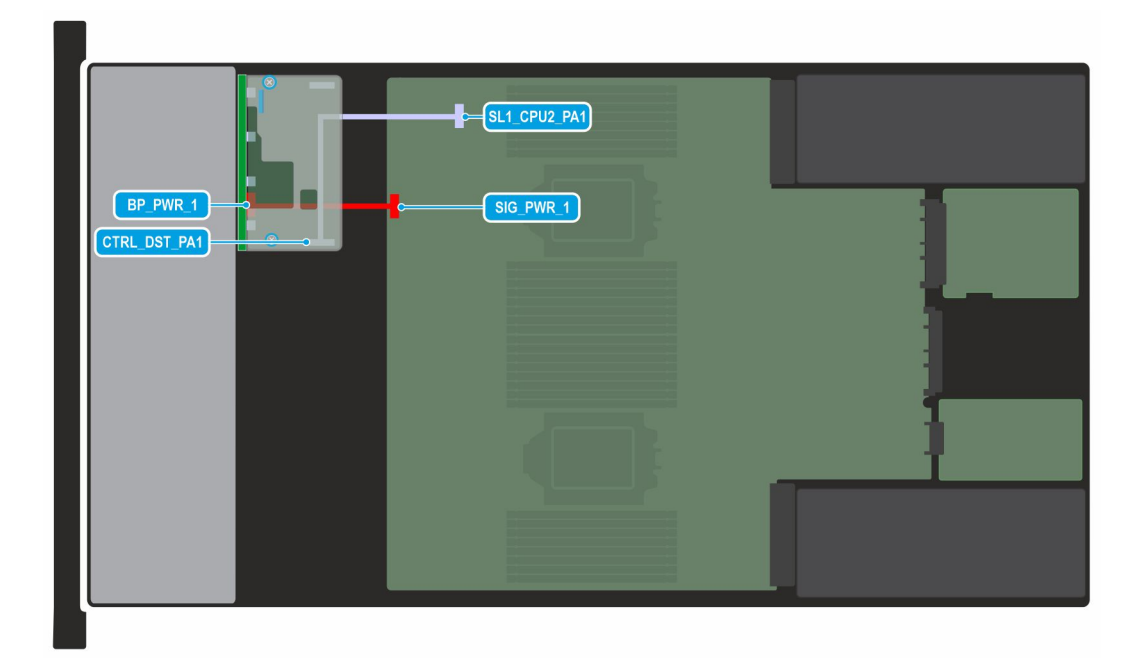

### **Figure 71. Configuration 1: 8 x 2.5-inch SAS/SATA with fPERC 11**

**(i) NOTE:** Follow the sequential order as shown in the table to remove the cables, to install the cables follow the reverse sequential order.

### **Table 67. 8 x 2.5-inch SAS/SATA with fPERC 11**

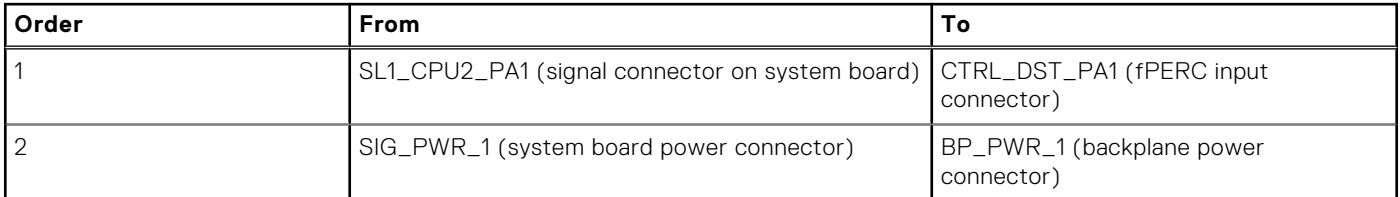

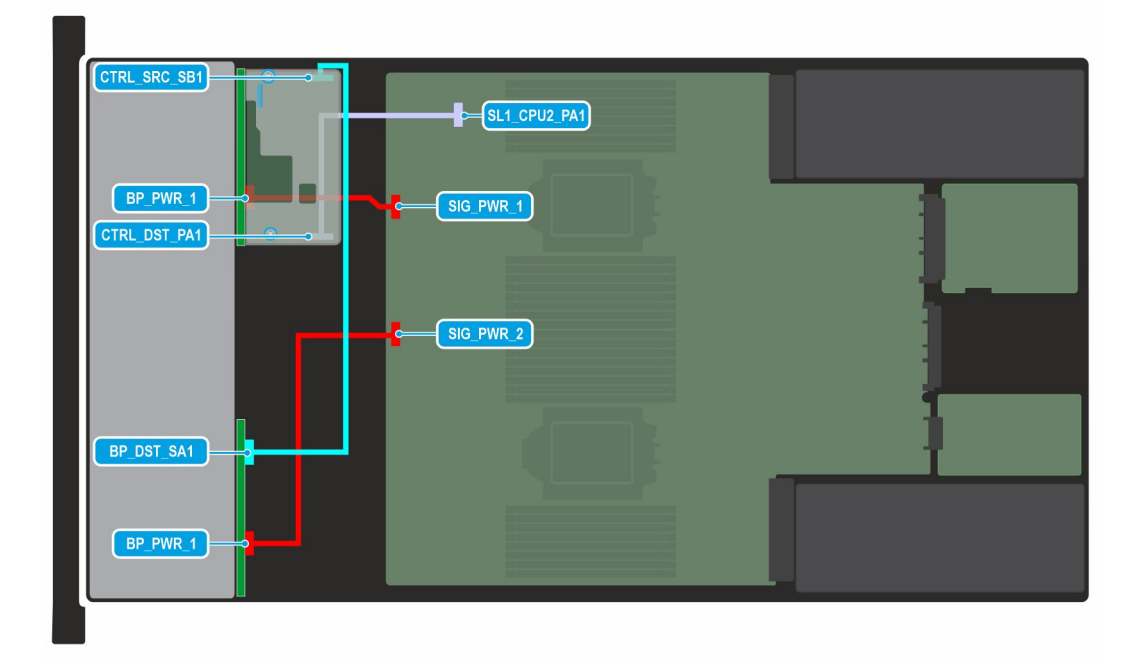

**Figure 72. Configuration 2: 16 x 2.5-inch SAS/SATA with fPERC 11**

**(i)** NOTE: Follow the sequential order as shown in the table to remove the cables, to install the cables follow the reverse sequential order.

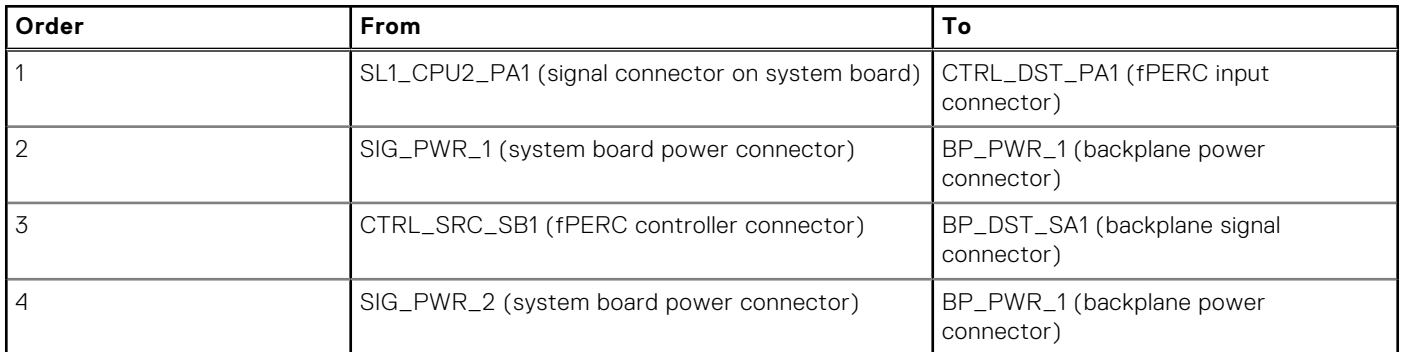

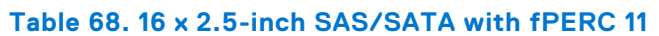

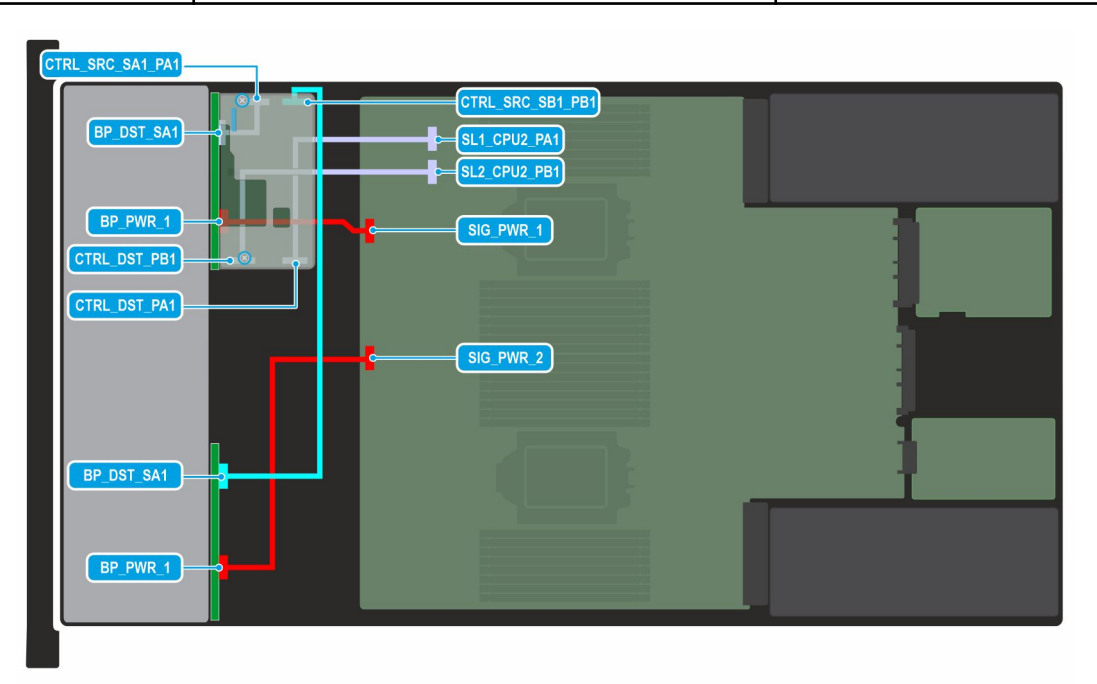

## **Figure 73. Configuration 3: 16 x 2.5-inch SAS/SATA with fPERC 12**

# **Table 69. 16 x 2.5-inch SAS/SATA with fPERC 12**

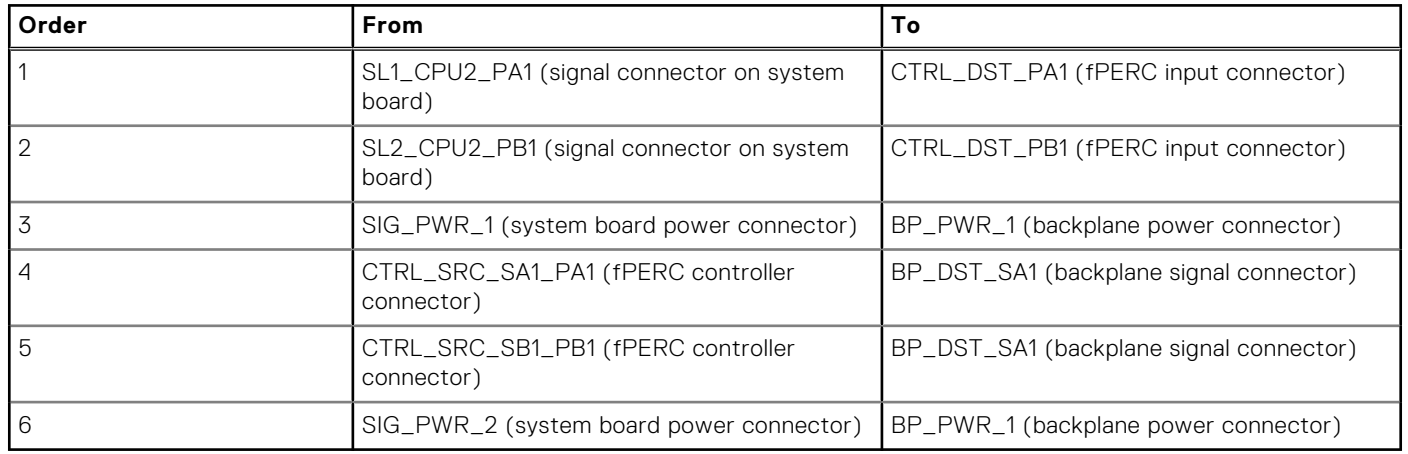

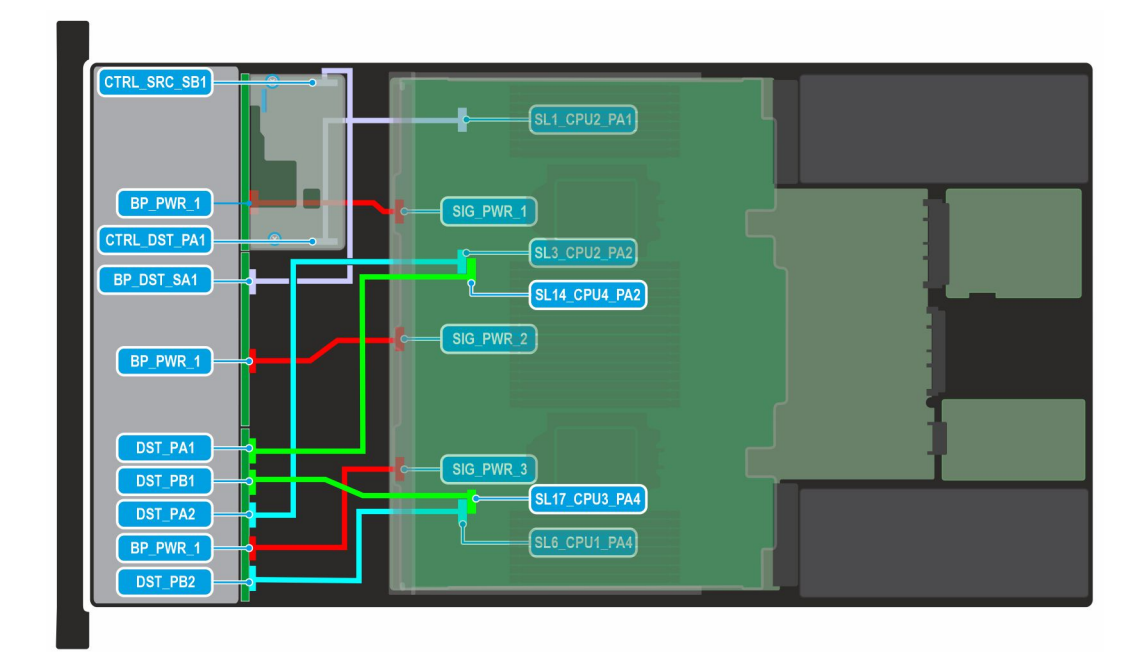

### **Figure 74. Configuration 4: 16 x 2.5-inch SAS/SATA + 8 x 2.5-inch NVMe with fPERC 11**

**(i)** NOTE: Follow the sequential order as shown in the table to remove the cables, to install the cables follow the reverse sequential order.

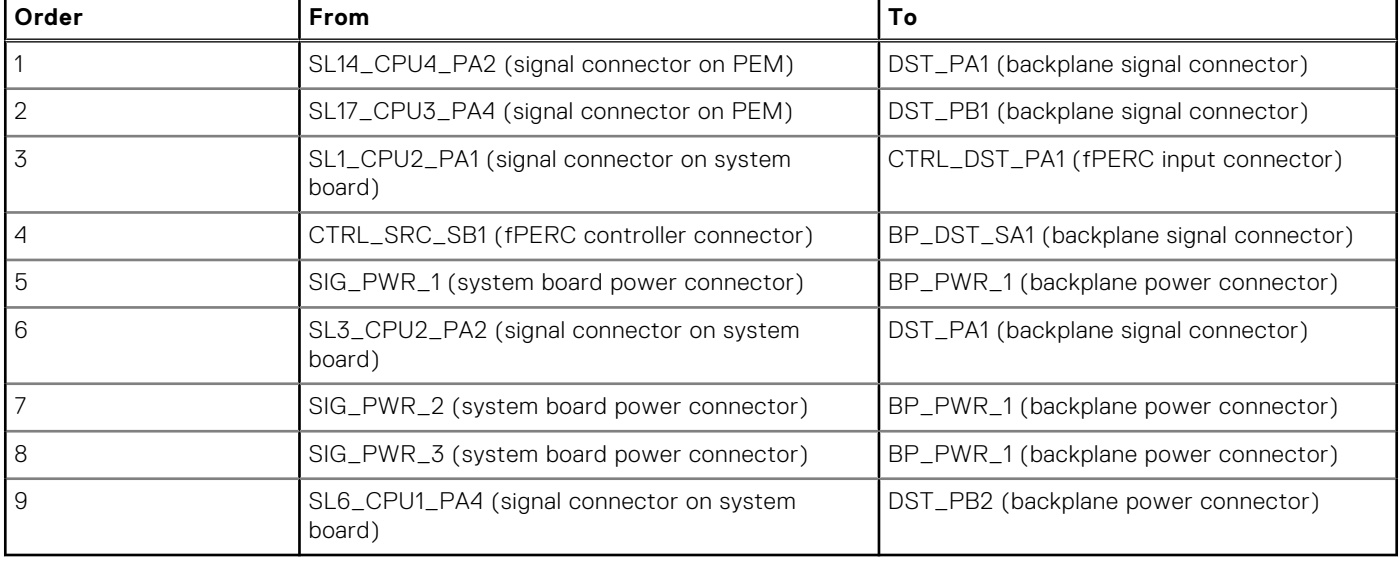

#### **Table 70. 16 x 2.5-inch SAS/SATA + 8 x 2.5-inch NVMe with fPERC 11**
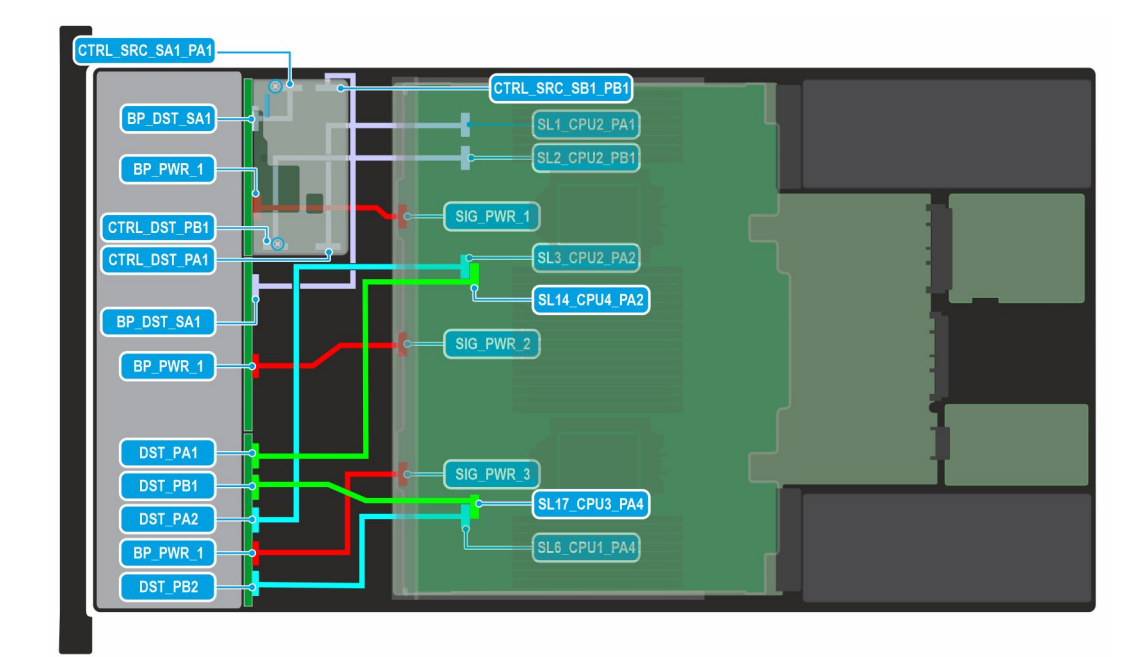

#### **Figure 75. Configuration 5: 16 x 2.5-inch SAS/SATA + 8 x 2.5-inch NVMe with fPERC 12**

(i) NOTE: Follow the sequential order as shown in the table to remove the cables, to install the cables follow the reverse sequential order.

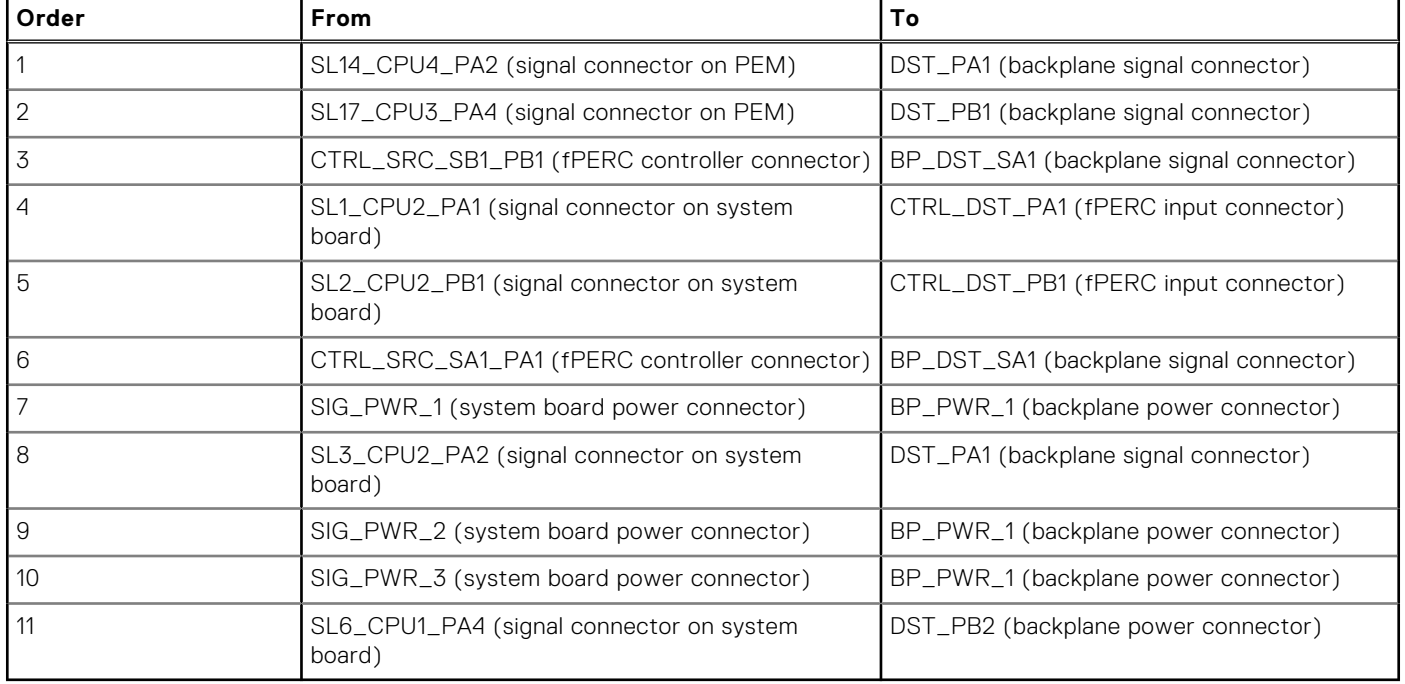

#### **Table 71. 16 x 2.5-inch SAS/SATA + 8 x 2.5-inch NVMe with fPERC 12**

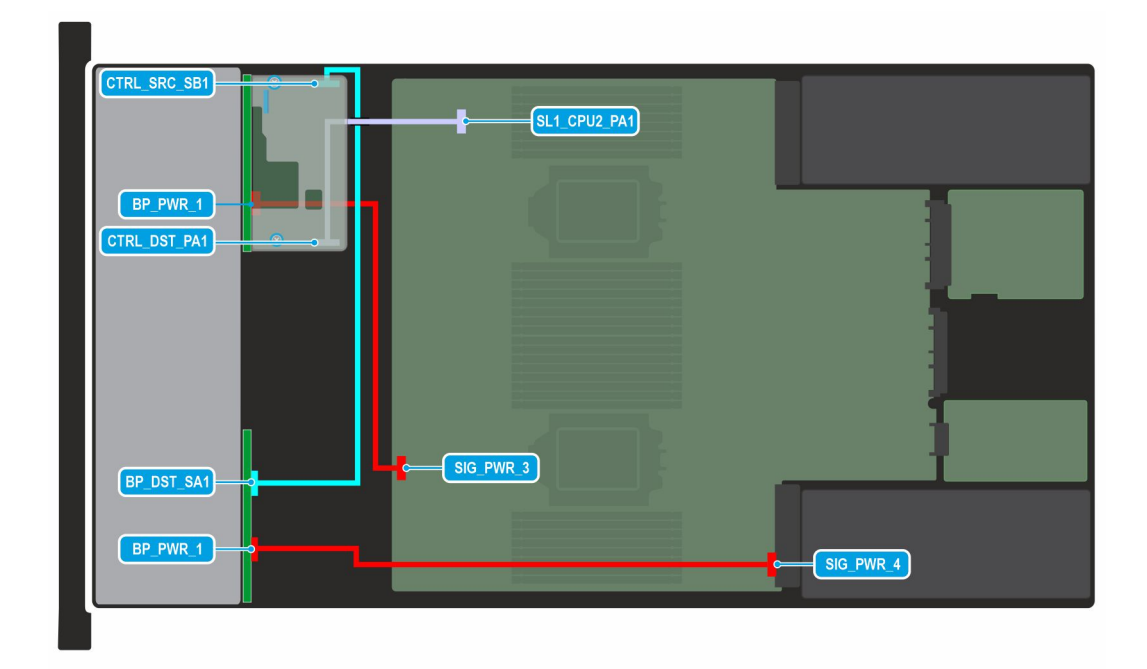

**Figure 76. Configuration 6: 32 x 2.5-inch SAS/SATA with fPERC 11 (lower bay)**

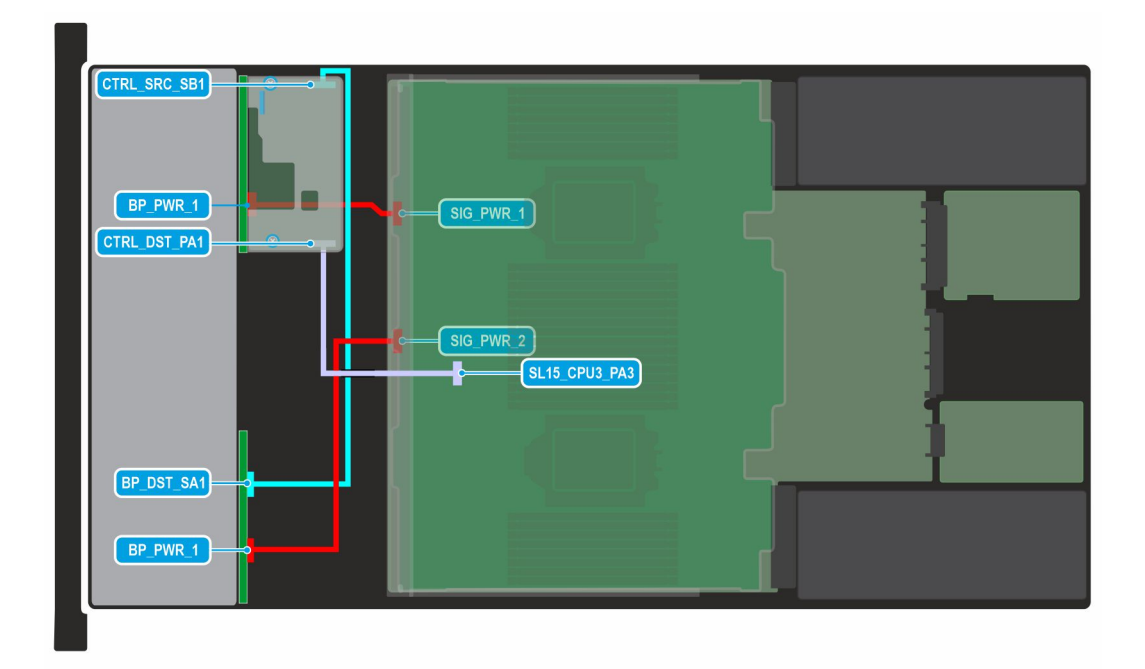

### **Figure 77. Configuration 6: 32 x 2.5-inch SAS/SATA with fPERC 11 (upper bay)**

**(i)** NOTE: Follow the sequential order as shown in the table to remove the cables, to install the cables follow the reverse sequential order.

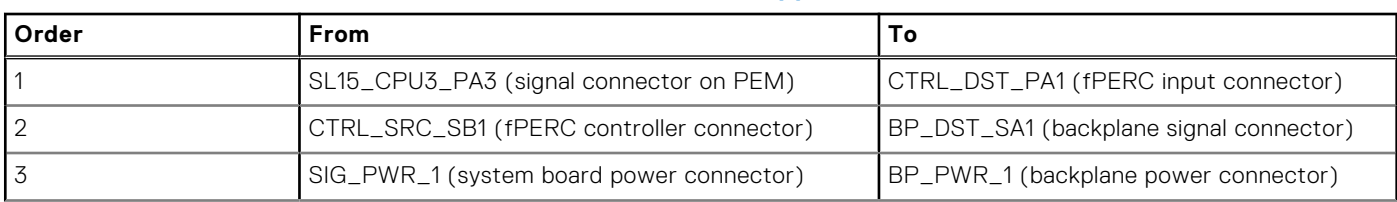

#### **Table 72. 32 x 2.5-inch SAS/SATA with fPERC 11 on both upper and lower bay**

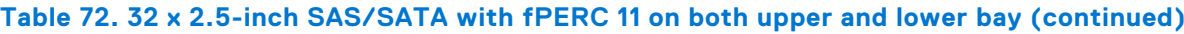

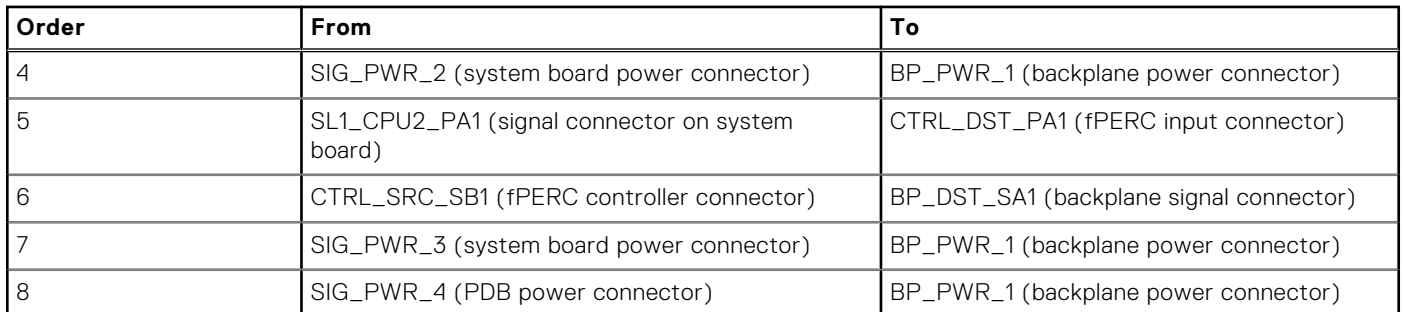

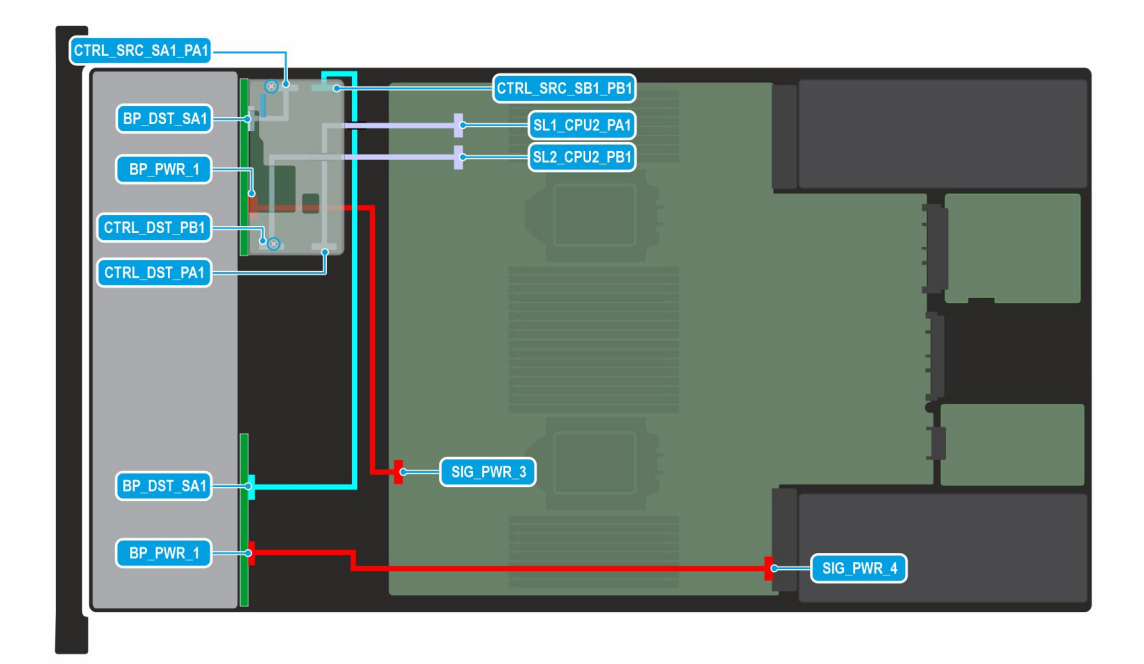

**Figure 78. Configuration 7: 32 x 2.5-inch SAS/SATA with fPERC 12 (lower bay)**

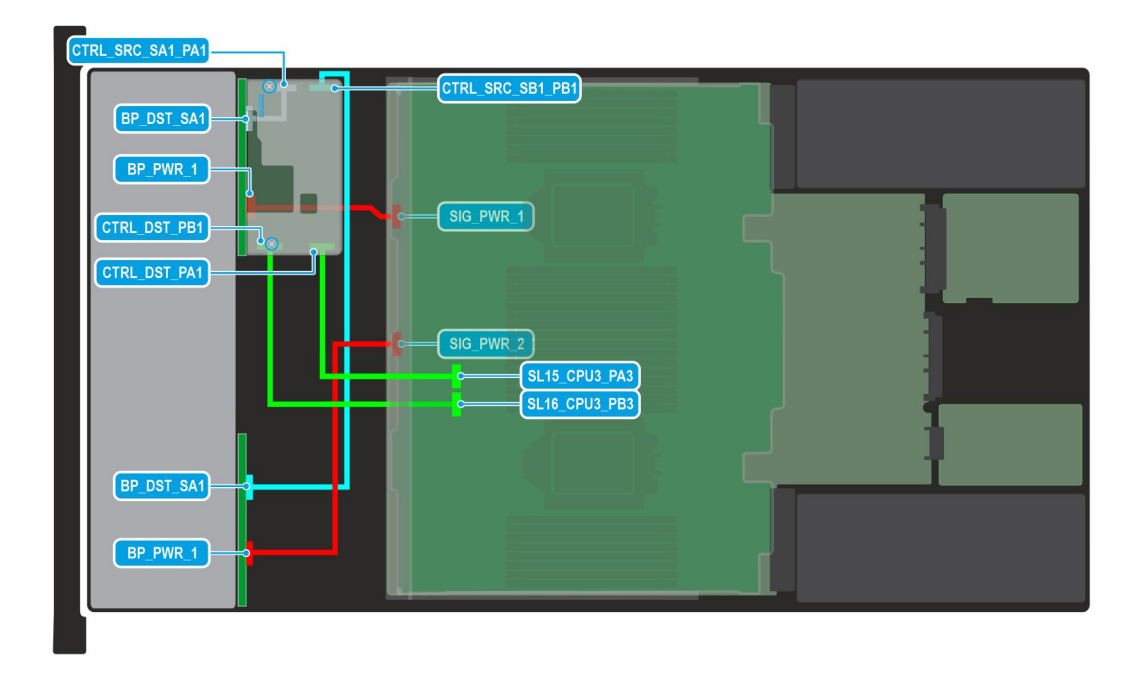

**Figure 79. Configuration 7: 32 x 2.5-inch SAS/SATA with fPERC 12 (upper bay)**

**(i)** NOTE: Follow the sequential order as shown in the table to remove the cables, to install the cables follow the reverse sequential order.

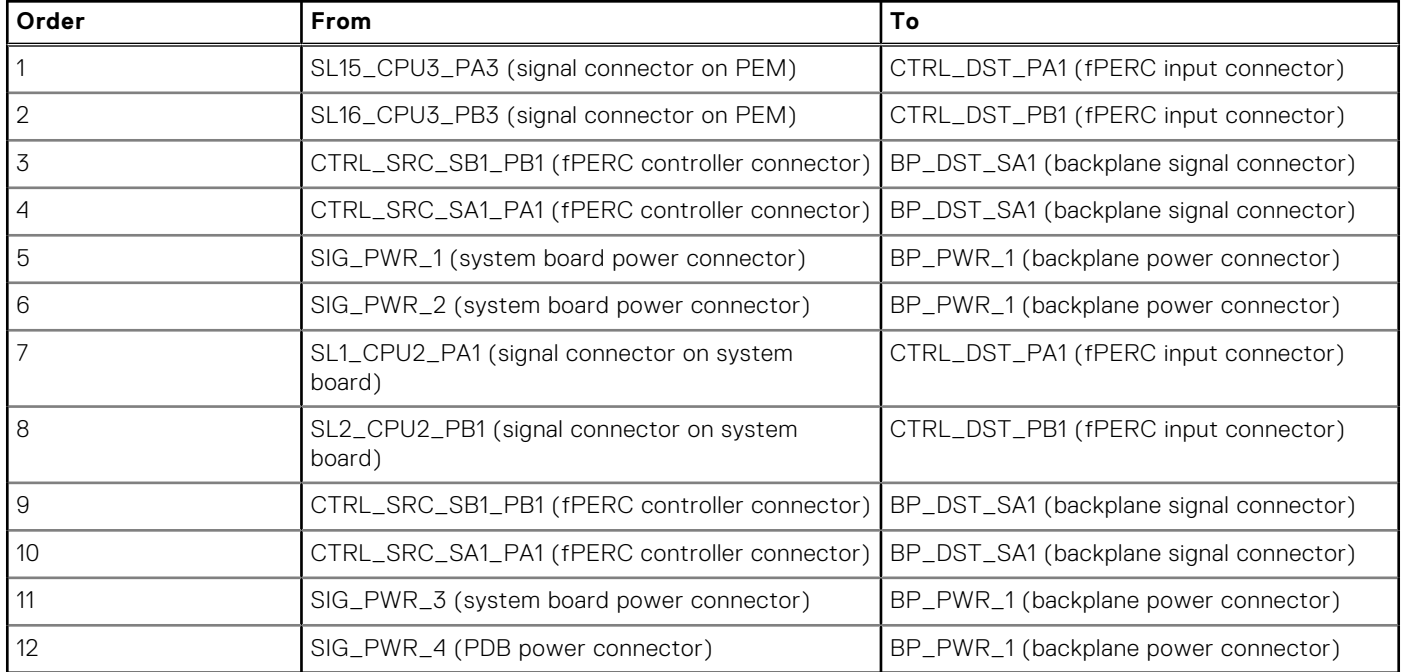

#### **Table 73. 32 x 2.5-inch SAS/SATA with fPERC 12 on both upper and lower bay**

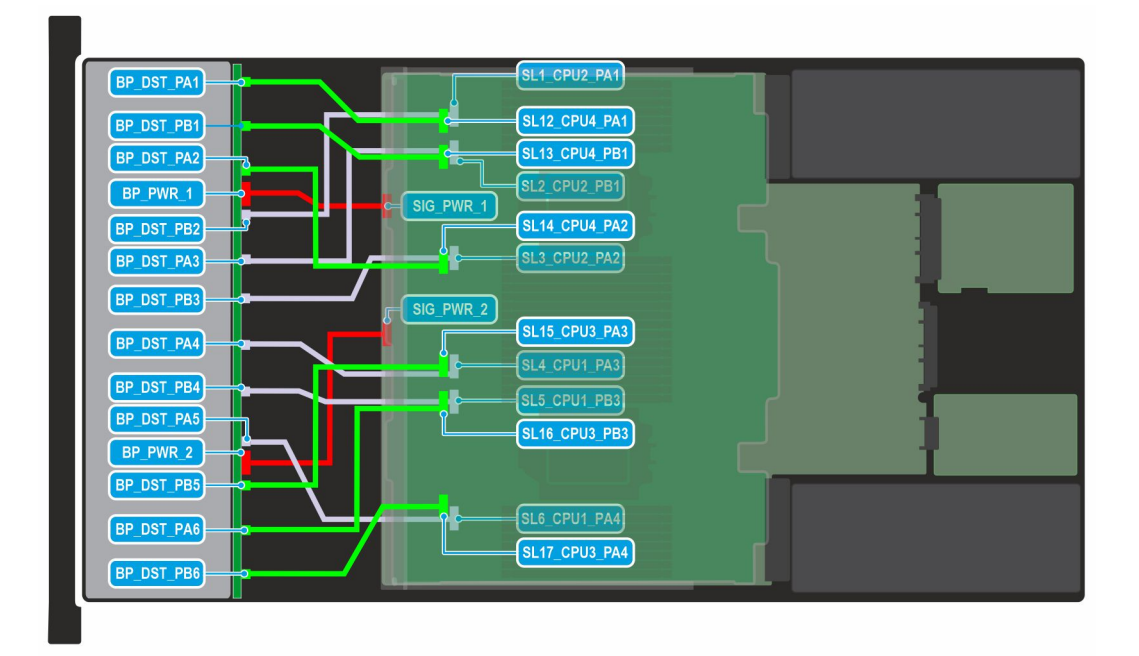

#### **Figure 80. Configuration 8: 24 x 2.5-inch (NVMe Gen4) Passive**

**(i)** NOTE: Follow the sequential order as shown in the table to remove the cables, to install the cables follow the reverse sequential order.

#### **Table 74. 24 x 2.5-inch (NVMe Gen4) Passive**

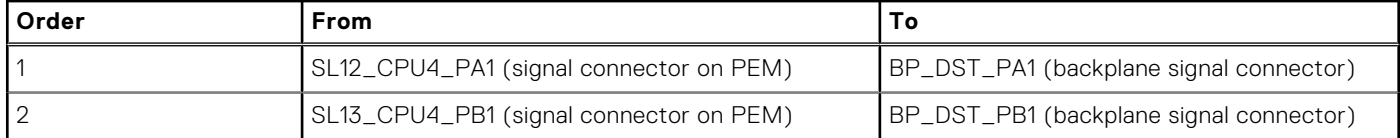

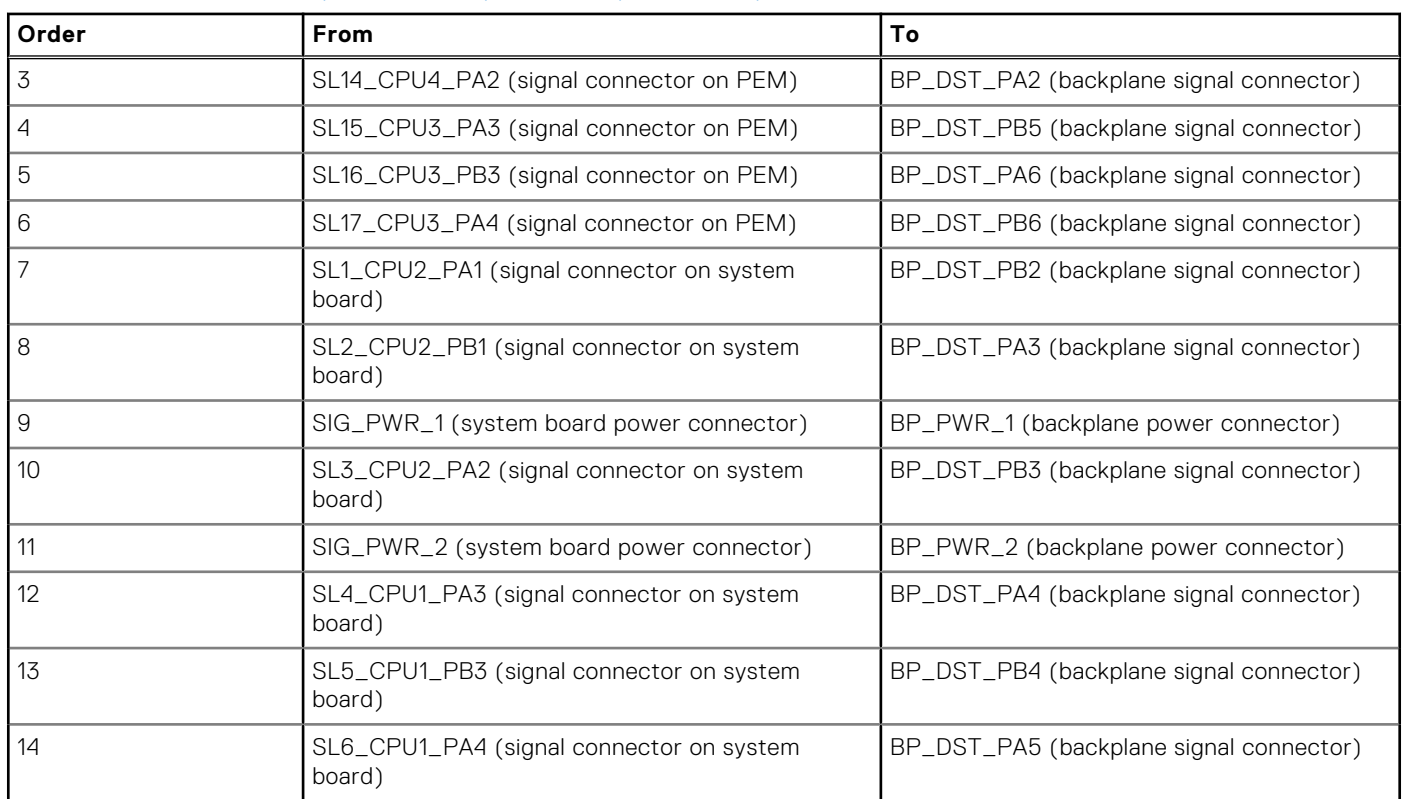

## **Table 74. 24 x 2.5-inch (NVMe Gen4) Passive (continued)**

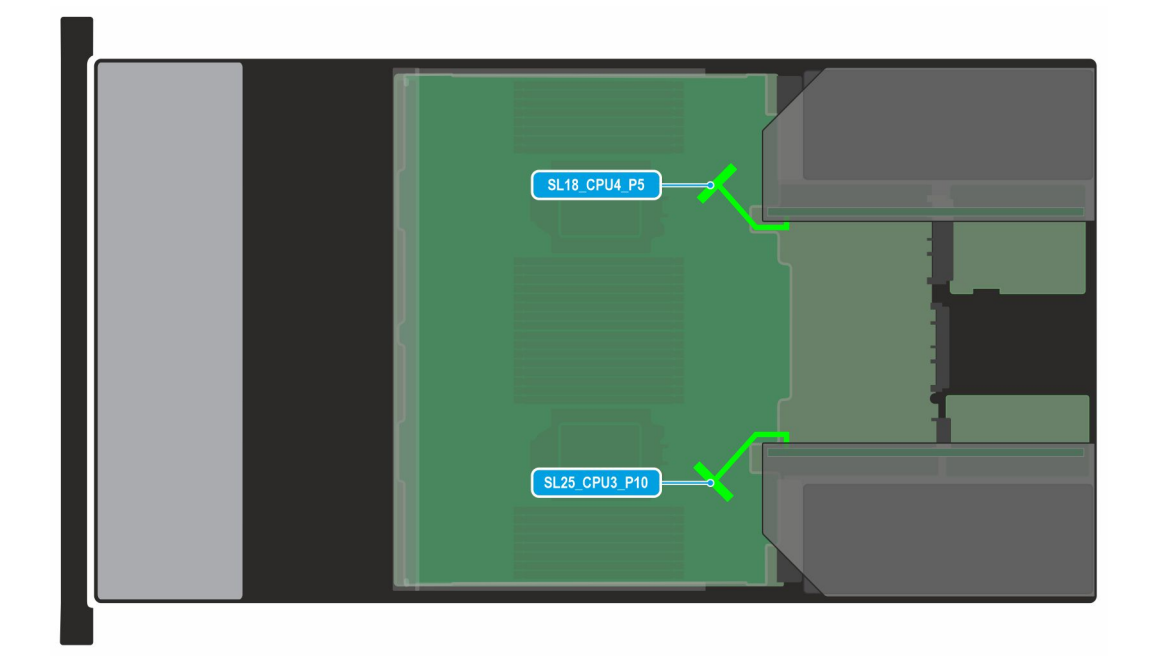

#### **Figure 81. Configuration 9: Basic entry riser configuration**

## **Table 75. Basic entry riser configuration**

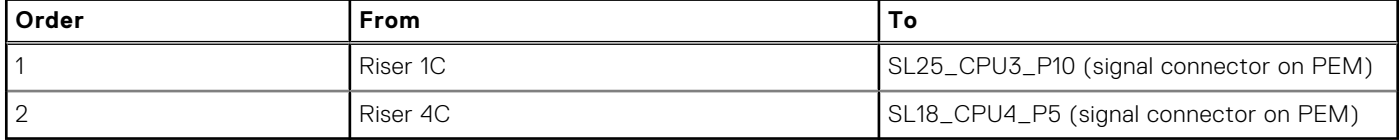

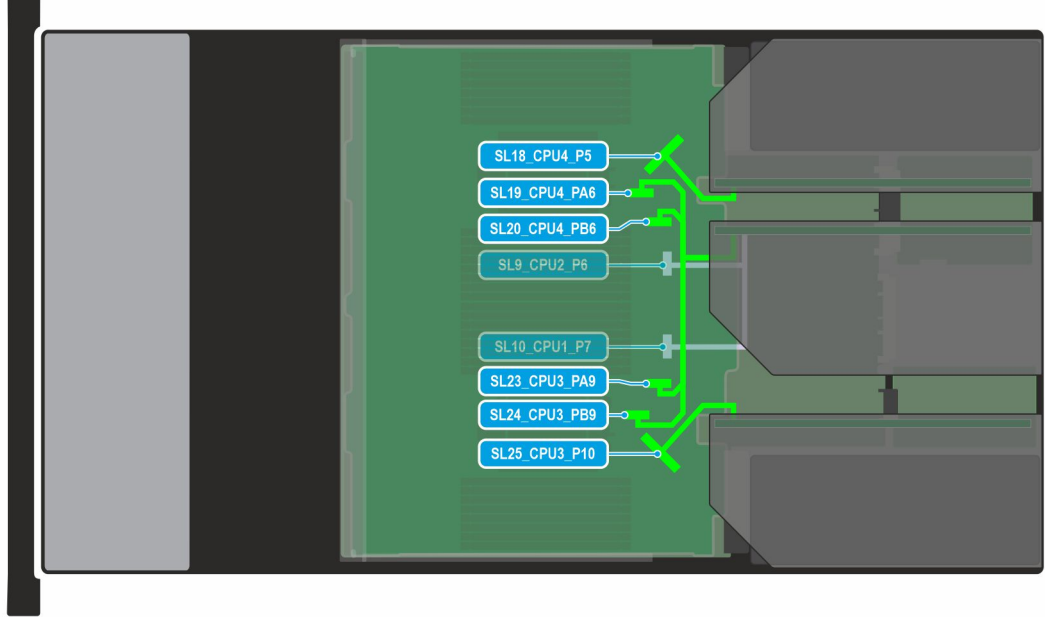

## **Figure 82. Configuration 10: Scale out riser configuration**

# **Table 76. Scale out riser configuration**

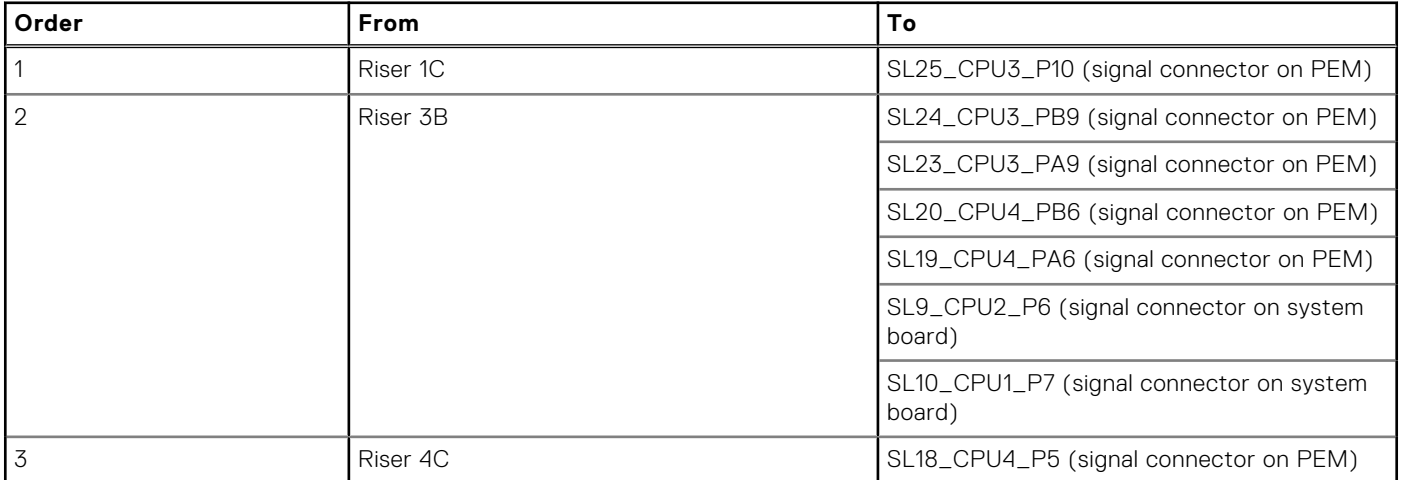

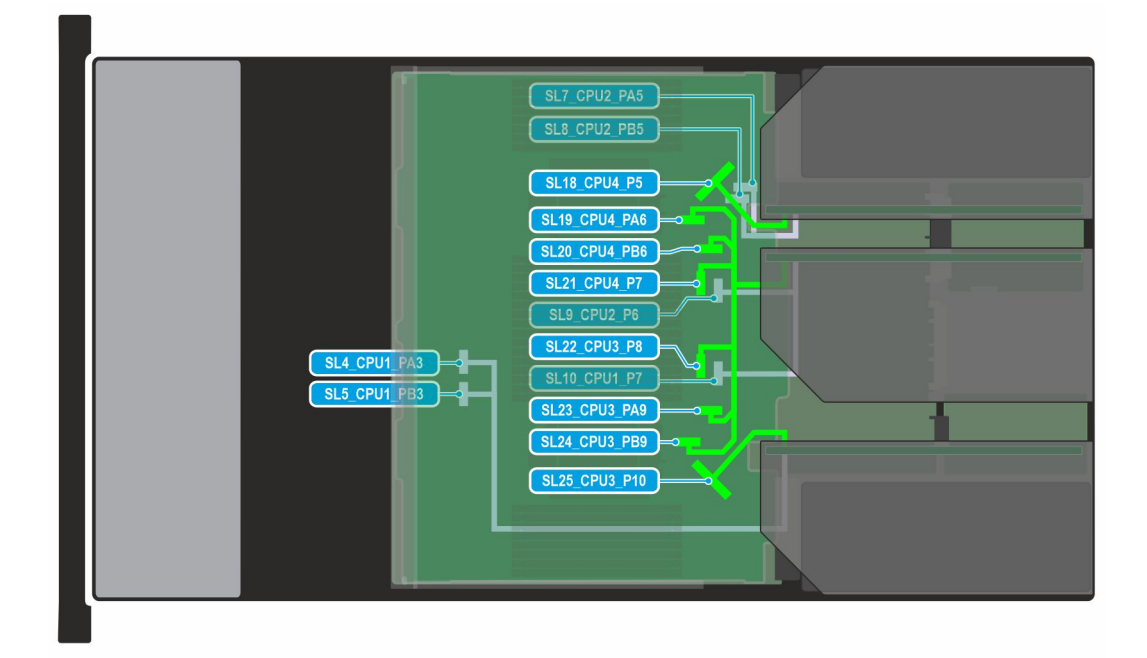

#### **Figure 83. Configuration 11: Maximum I/O riser configuration**

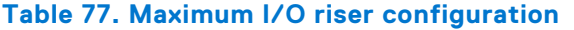

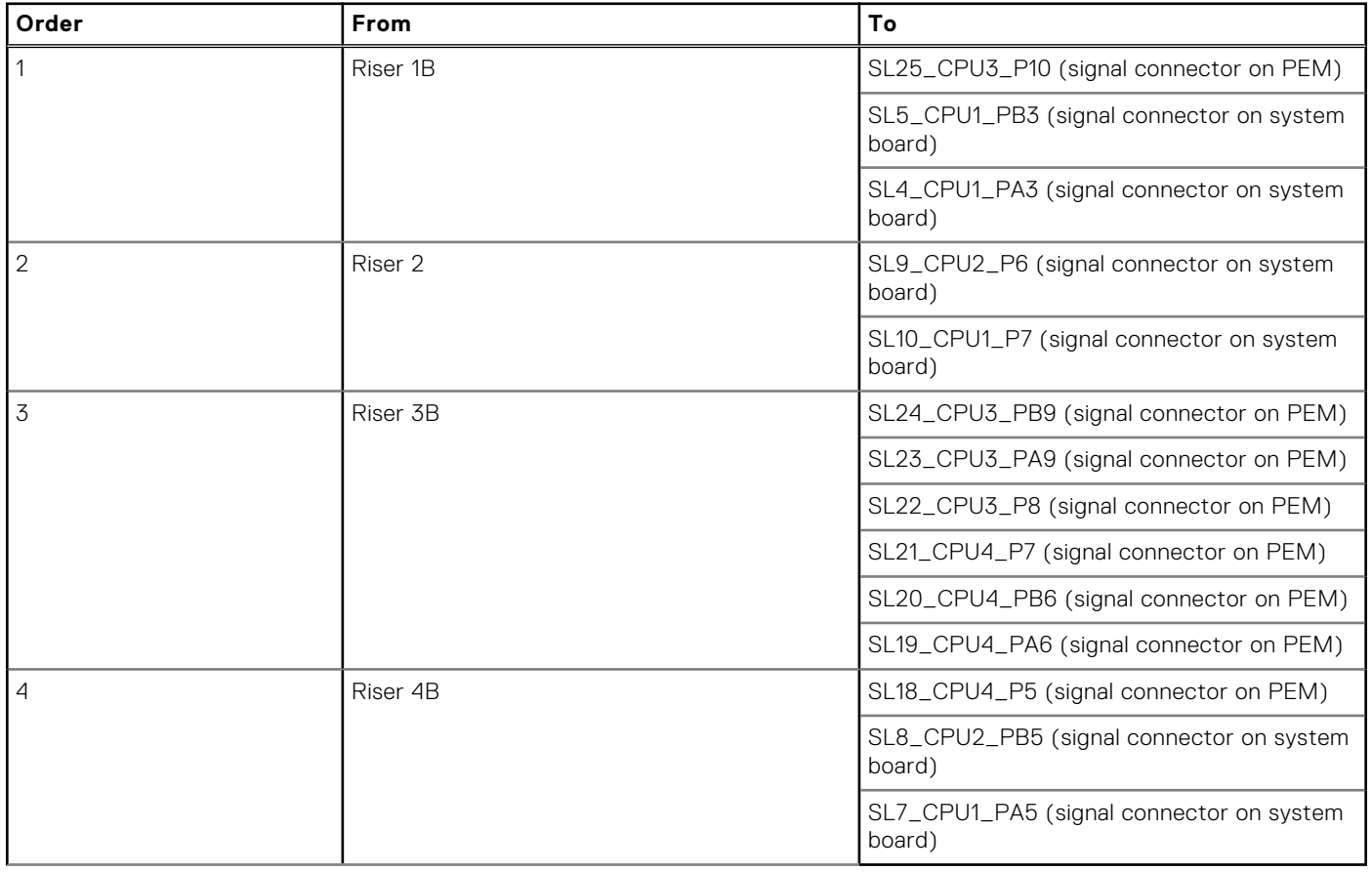

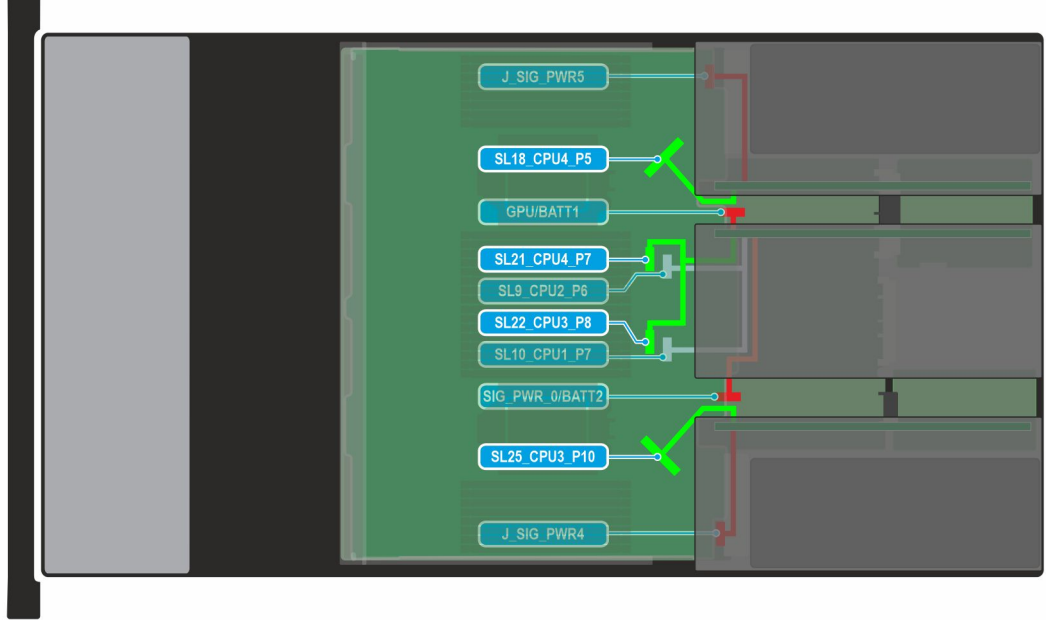

## **Figure 84. Configuration 12: GPU ready riser configuration**

## **Table 78. GPU ready riser configuration**

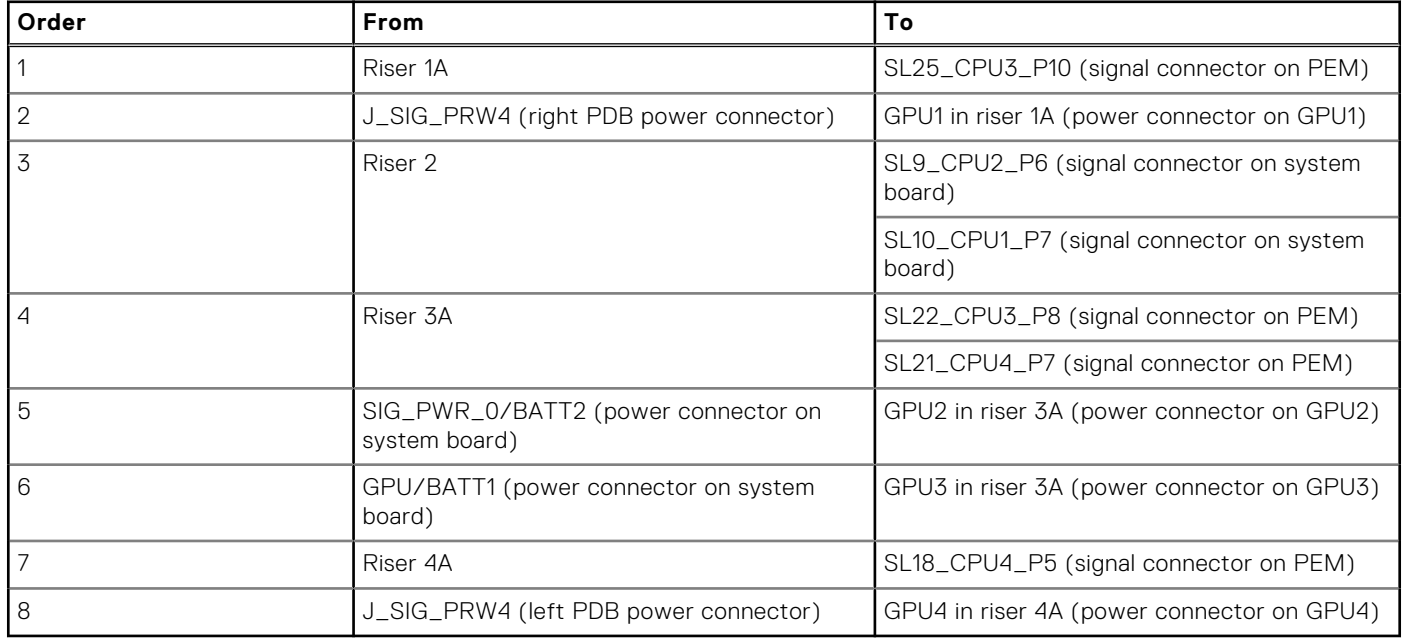

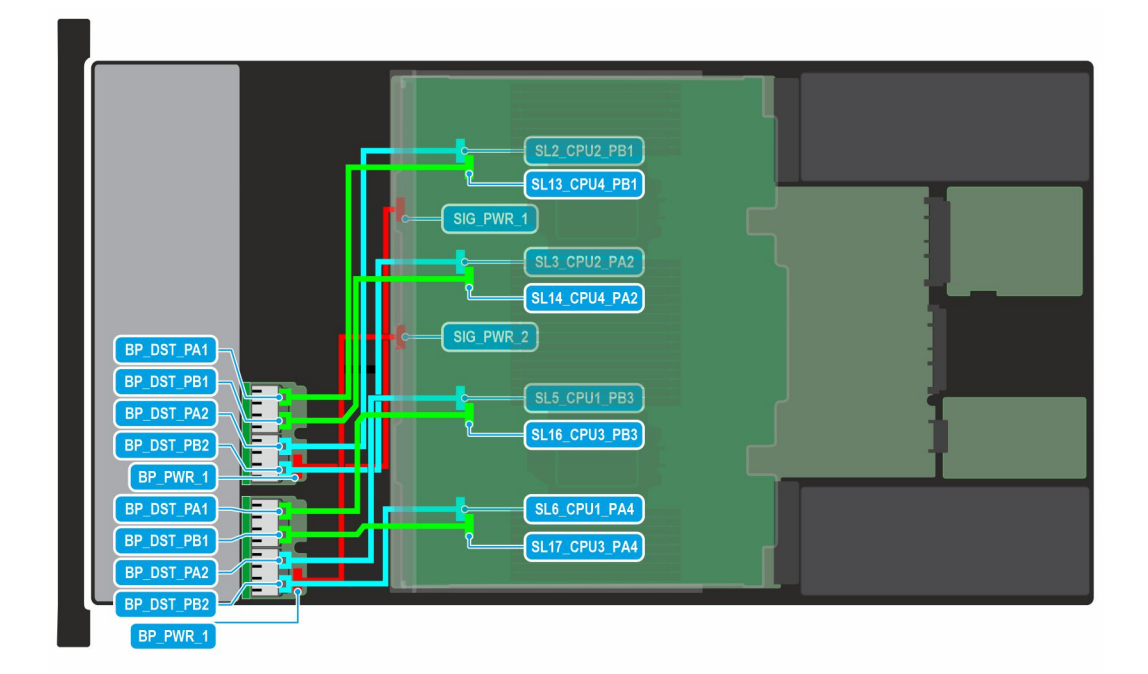

#### **Figure 85. Configuration 13: 16 x EDSFF E3.S NVMe**

**(i) NOTE:** Follow the sequential order as shown in the table to remove the cables, to install the cables follow the reverse sequential order.

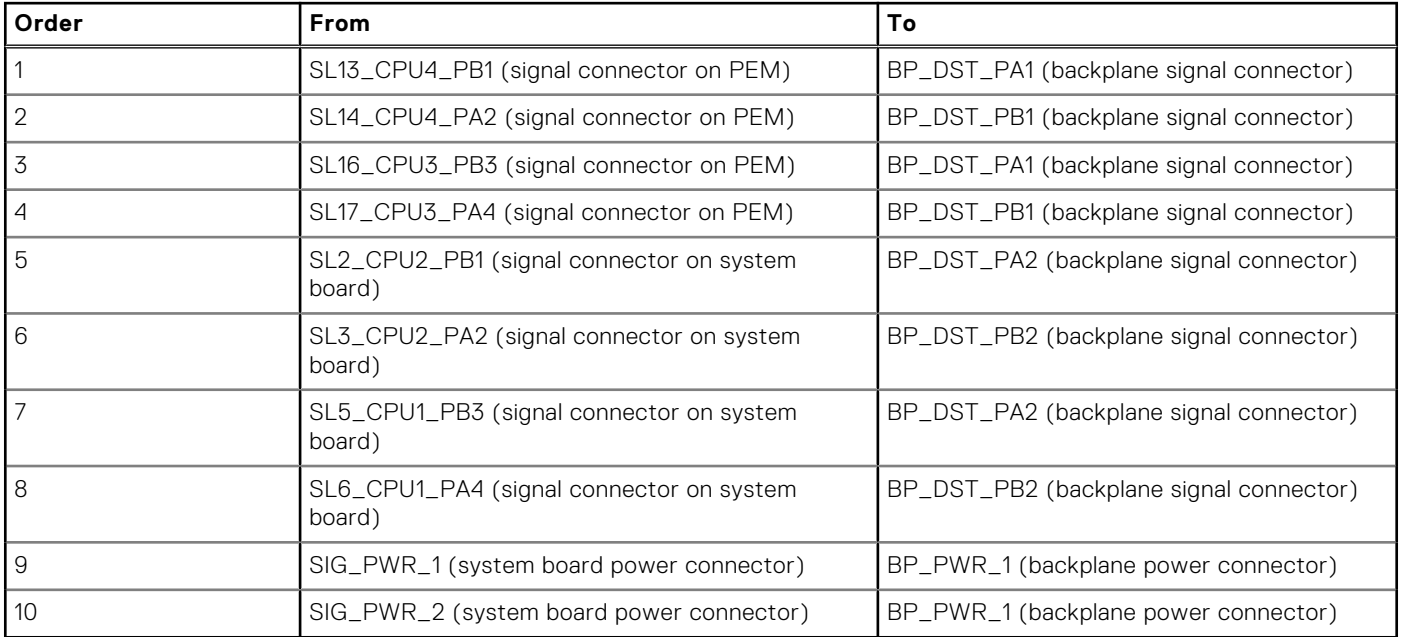

#### **Table 79. 16 x EDSFF E3.S NVMee**

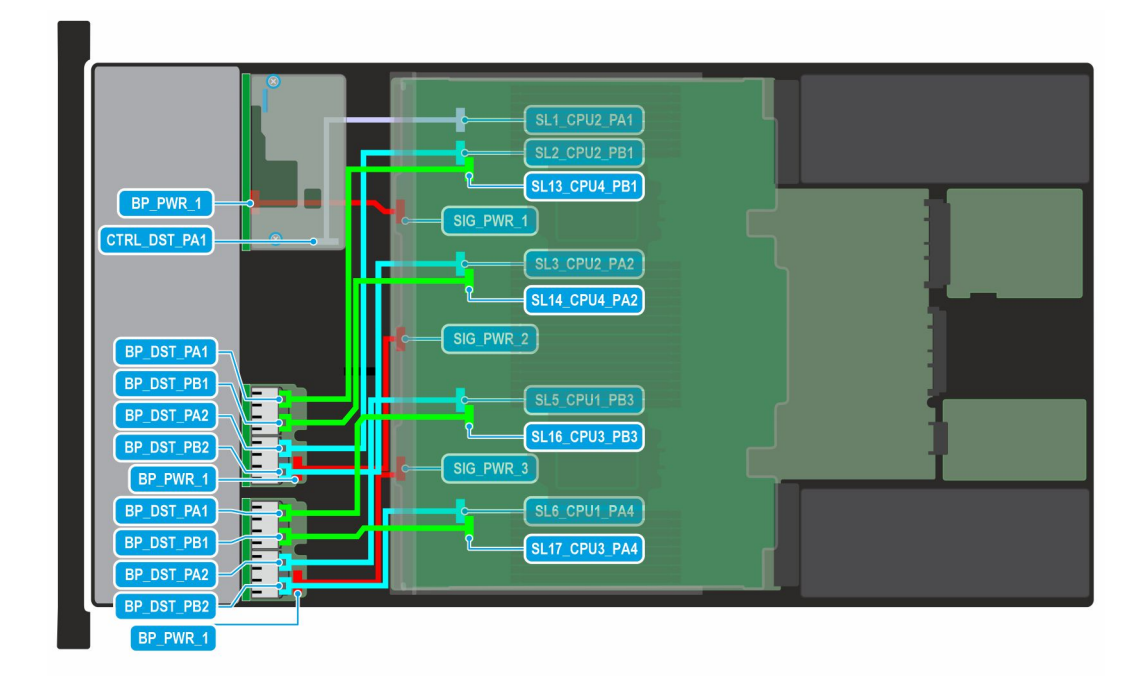

#### **Figure 86. 16 x EDSFF E3.S NVMe + 8 x 2.5-inch SAS/SATA with fPERC 11**

(i) NOTE: Follow the sequential order as shown in the table to remove the cables, to install the cables follow the reverse sequential order.

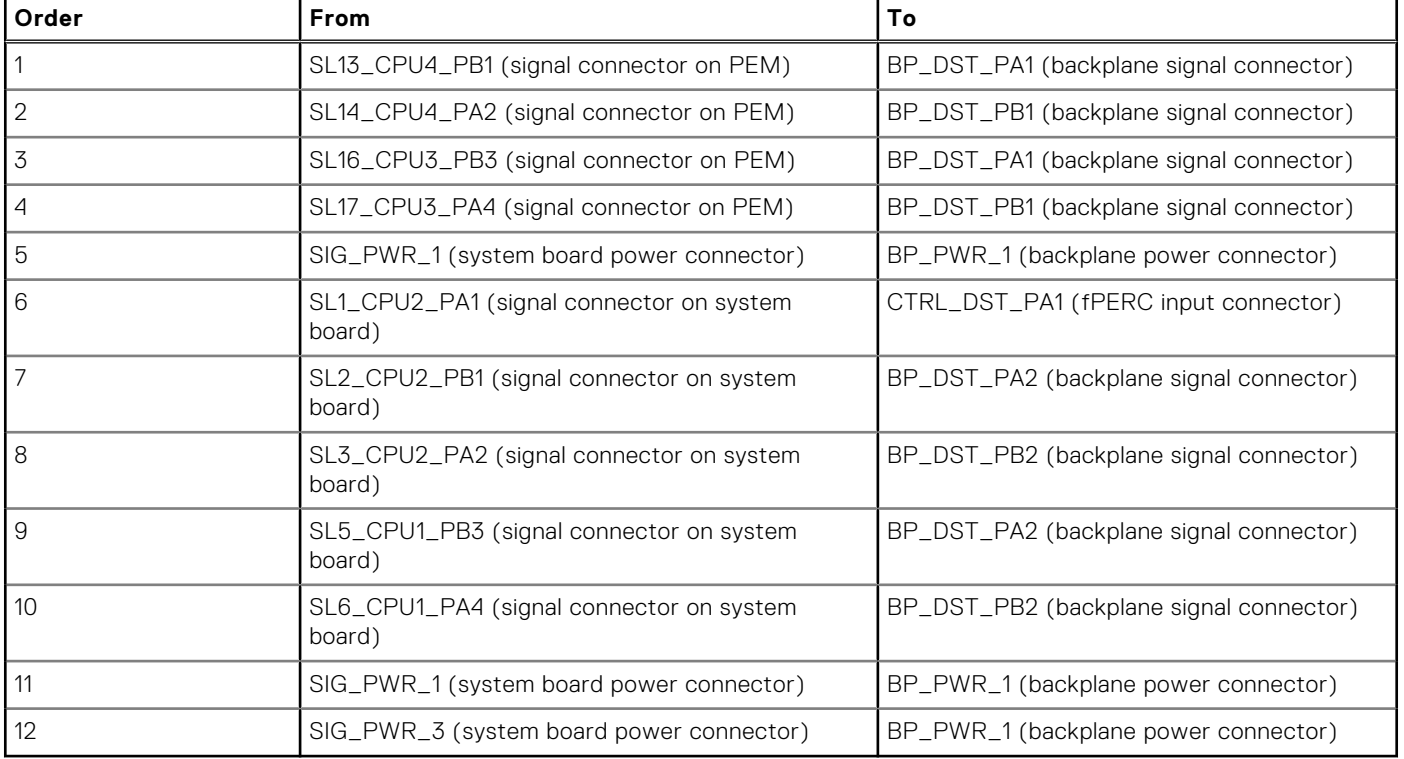

#### **Table 80. 16 x EDSFF E3.S NVMe + 8 x 2.5-inch SAS/SATA with fPERC 11**

# **PERC module**

This is a service technician replaceable part only.

# **Removing the rear mounting front PERC module**

#### **Prerequisites**

- 1. Follow the safety quidelines listed in the [Safety instructions](#page-67-0).
- 2. Follow the procedure listed in the [Before working inside your system](#page-68-0).
- 3. [Remove the support bar](#page-72-0).
- 4. [Remove the air shroud top cover](#page-79-0).
- 5. [Remove the cooling fan cage assembly](#page-75-0).
- **6.** If required, [remove the air shroud](#page-80-0) or [remove the GPU air shroud](#page-82-0).
- 7. Disconnect the cables, observe the cable routing.

**NOTE:** See [cable routing](#page-104-0) section for more information.

8. If required, [remove the PEM](#page-172-0).

#### **Steps**

- 1. Using a Phillips #2 screwdriver, loosen the captive screws on the rear mounting front PERC module.
- 2. Slide the rear mounting front PERC module to disengage from the connector on the drive backplane.

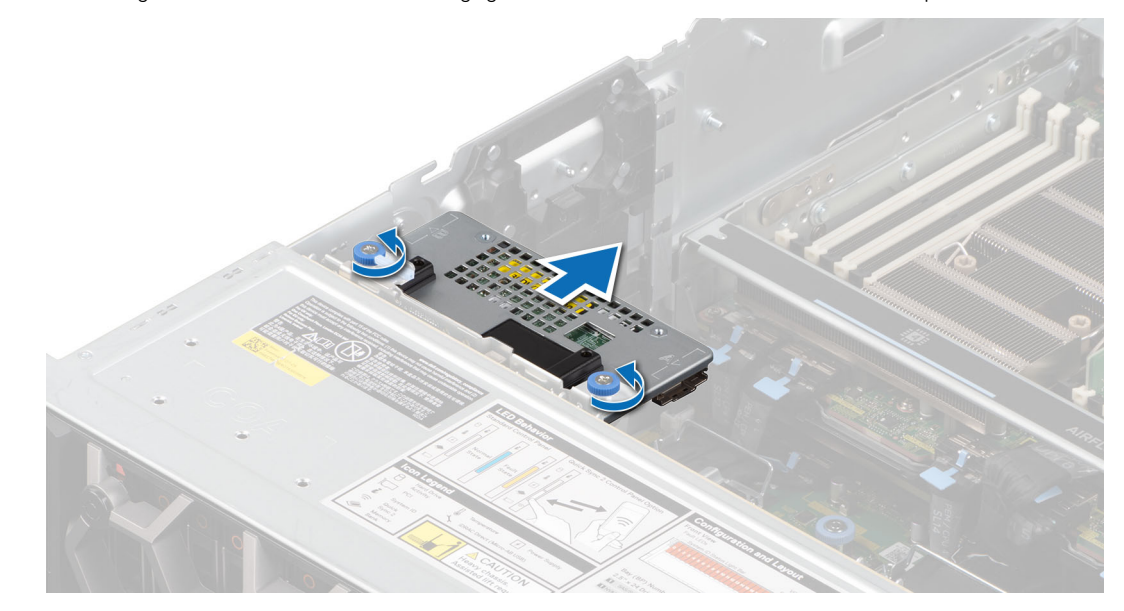

**Figure 87. Removing the rear mounting front PERC module**

#### **Next steps**

1. Replace the rear mounting front PERC module.

# **Installing the rear mounting front PERC module**

#### **Prerequisites**

- 1. Follow the safety guidelines listed in the [Safety instructions](#page-67-0).
- 2. Follow the procedure listed in the [Before working inside your system](#page-68-0).
- 3. [Remove the support bar](#page-72-0).
- 4. [Remove the air shroud top cover](#page-79-0).
- 5. [Remove the cooling fan cage assembly](#page-75-0).
- 6. If required, [remove the air shroud](#page-80-0) or [remove the GPU air shroud](#page-82-0).
- 7. Disconnect the cables, observe the cable routing.

**NOTE:** See [cable routing](#page-104-0) section for more information.

8. If required, [remove the PEM](#page-172-0).

#### **Steps**

- 1. Align the connectors and guide slots on the rear mounting front PERC module with the connectors and guide pins on the drive backplane.
- 2. Slide the rear mounting front PERC module until the module is connected to the drive backplane.
- 3. Using a Phillips #2 screwdriver, tighten the captive screws on the rear mounting front PERC module.

**NOTE:** The numbers on the image do not depict the exact steps. The numbers are for representation of sequence.

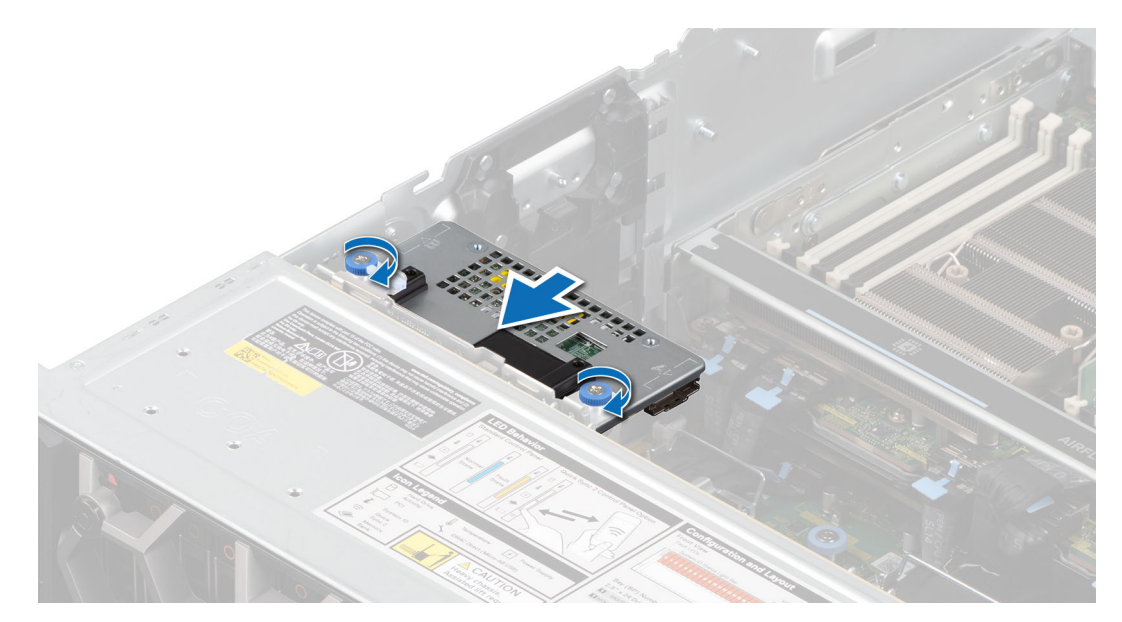

**Figure 88. Installing the rear mounting front PERC module**

#### **Next steps**

- 1. Connect the cables, observe the cable routing.
- 2. If removed, [install the PEM](#page-174-0).
- 3. If removed, [install the air shroud](#page-81-0) or [install the GPU air shroud](#page-83-0).
- 4. [Install the cooling fan cage assembly](#page-76-0).
- 5. [Install the air shroud top cover](#page-79-0).
- 6. [Install the support bar](#page-74-0).
- 7. Follow the procedure listed in [After working inside your system](#page-68-0).

# **EDSFF E3.S backplane module**

This is a service technician replaceable part only.

# **Removing the EDSFF E3.S backplane module**

#### **Prerequisites**

- 1. Follow the safety guidelines listed in the [Safety instructions](#page-67-0).
- 2. Follow the procedure listed in the [Before working inside your system](#page-68-0).
- 3. [Remove the front bezel.](#page-69-0)
- 4. [Remove the EDSFF E3.S drives.](#page-93-0)
- 5. [Remove the support bar](#page-72-0).
- 6. [Remove the air shroud top cover](#page-79-0).
- 7. [Remove the cooling fan cage assembly](#page-75-0).
- 8. If required, [remove the air shroud](#page-80-0) or [remove the GPU air shroud](#page-82-0).
- 9. Disconnect the cables, observe the cable routing.

**NOTE:** See [cable routing](#page-104-0) section for more information.

10. [Remove the PEM](#page-172-0).

#### **Steps**

- 1. Using a Phillips #2 screwdriver, loosen the captive screws on the EDSFF E3.S backplane module.
- 2. Slide and remove the EDSFF E3.S backplane module from the system.

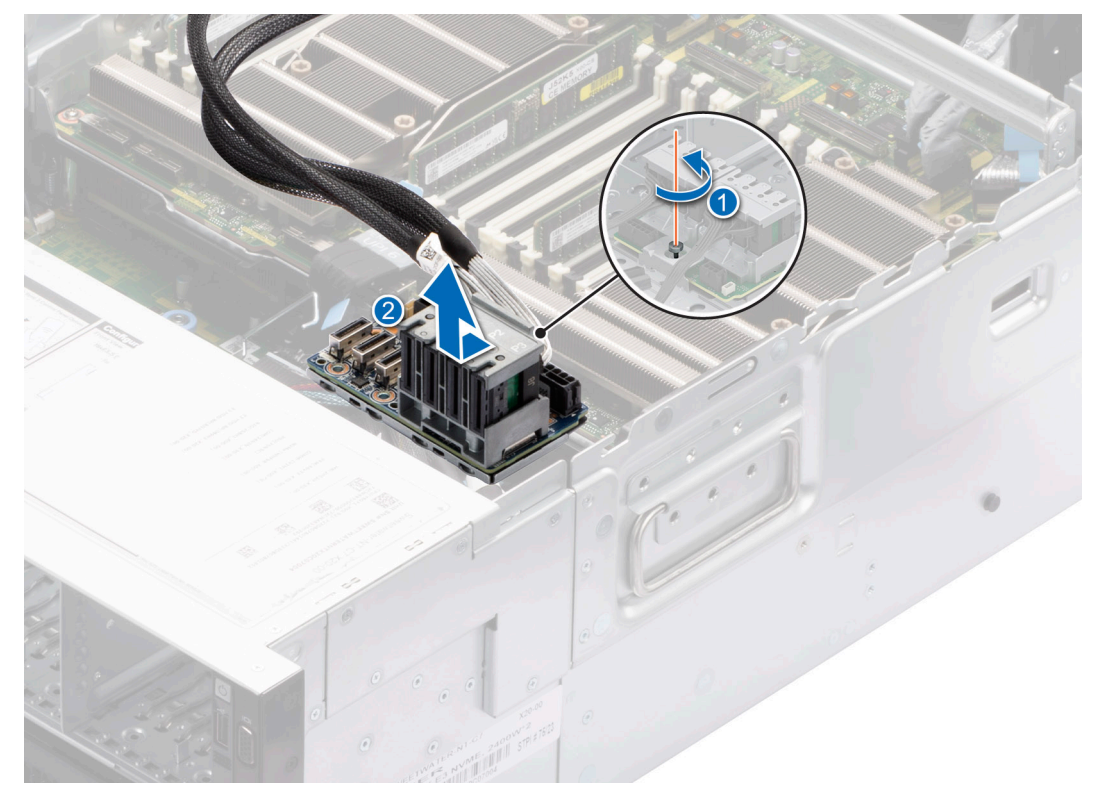

**Figure 89. Removing the EDSFF E3.S backplane module**

#### **Next steps**

1. Replace the EDSFF E3.S backplane module.

# **Installing the EDSFF E3.S backplane module**

#### **Prerequisites**

- 1. Follow the safety guidelines listed in the [Safety instructions](#page-67-0).
- 2. Follow the procedure listed in the [Before working inside your system](#page-68-0).
- 3. [Remove the front bezel.](#page-69-0)
- 4. [Remove the EDSFF E3.S drives.](#page-93-0)
- 5. [Remove the support bar](#page-72-0).
- 6. [Remove the air shroud top cover](#page-79-0).
- 7. [Remove the cooling fan cage assembly](#page-75-0).
- 8. If required, [remove the air shroud](#page-80-0) or [remove the GPU air shroud](#page-82-0).
- 9. Disconnect the cables, observe the cable routing.

**NOTE:** See [cable routing](#page-104-0) section for more information.

10. [Remove the PEM](#page-172-0).

#### **Steps**

- 1. Align the guides on the EDSFF E3.S backplane module with the slots on the system.
- 2. Slide the EDSFF E3.S backplane module towards the rear of the system, until it is firmly secured.
- 3. Using a Phillips #2 screwdriver, tighten the captive screw on the EDSFF E3.S backplane module.

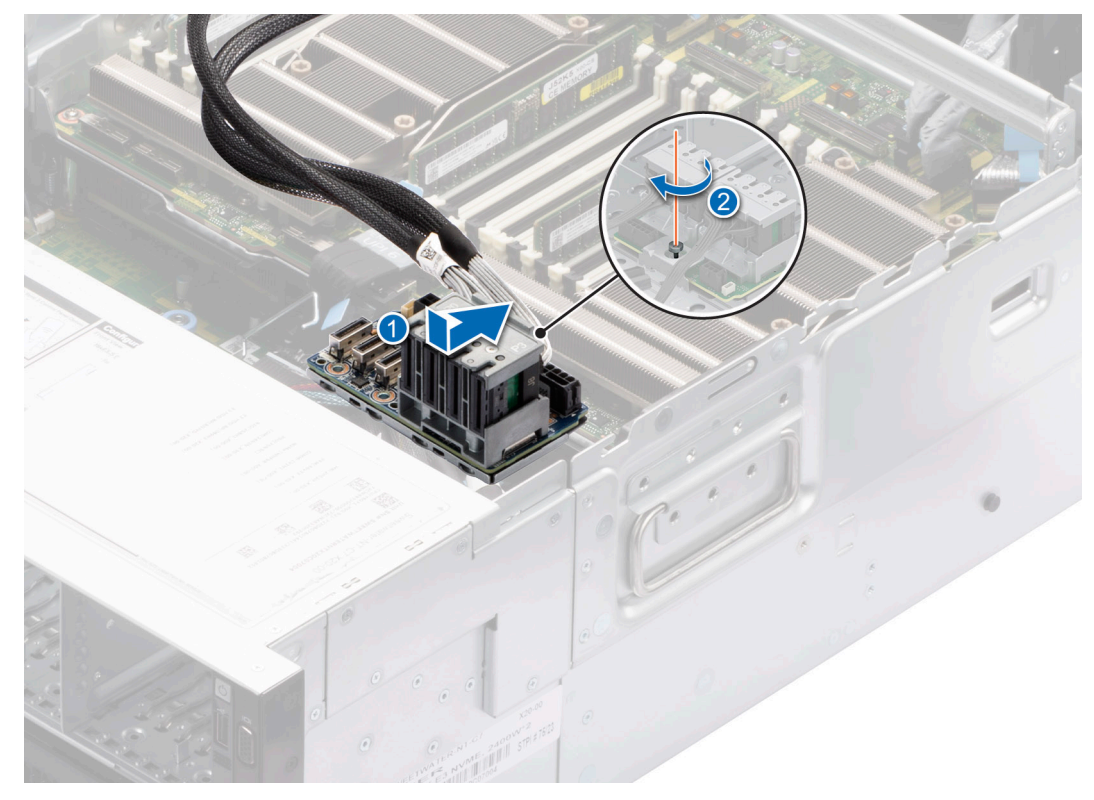

**Figure 90. Installing the EDSFF E3.S backplane module**

#### **Next steps**

- 1. Connect all the cables, observe the cable routing. **NOTE:** See [cable routing](#page-104-0) section for more information.
- 2. If removed, [install the PEM](#page-174-0).
- 3. If removed, [install the air shroud](#page-81-0) or [install the GPU air shroud](#page-83-0).
- 4. [Install the cooling fan cage assembly](#page-76-0).
- 5. [Install the air shroud top cover](#page-79-0).
- 6. [Install the support bar](#page-74-0).
- 7. [Install the EDSFF E3.S drives .](#page-94-0)
- 8. [Install the front bezel](#page-70-0).
- 9. Follow the procedure listed in [After working inside your system](#page-68-0).

# **System memory**

# **System memory guidelines**

The PowerEdge R960 system supports DDR5 registered DIMMs (RDIMMs).

Your system memory is organized into eight channels per processor (two memory sockets per channel), 16 memory sockets per processor and 64 memory sockets (32 sockets each on system board and PEM) per system.

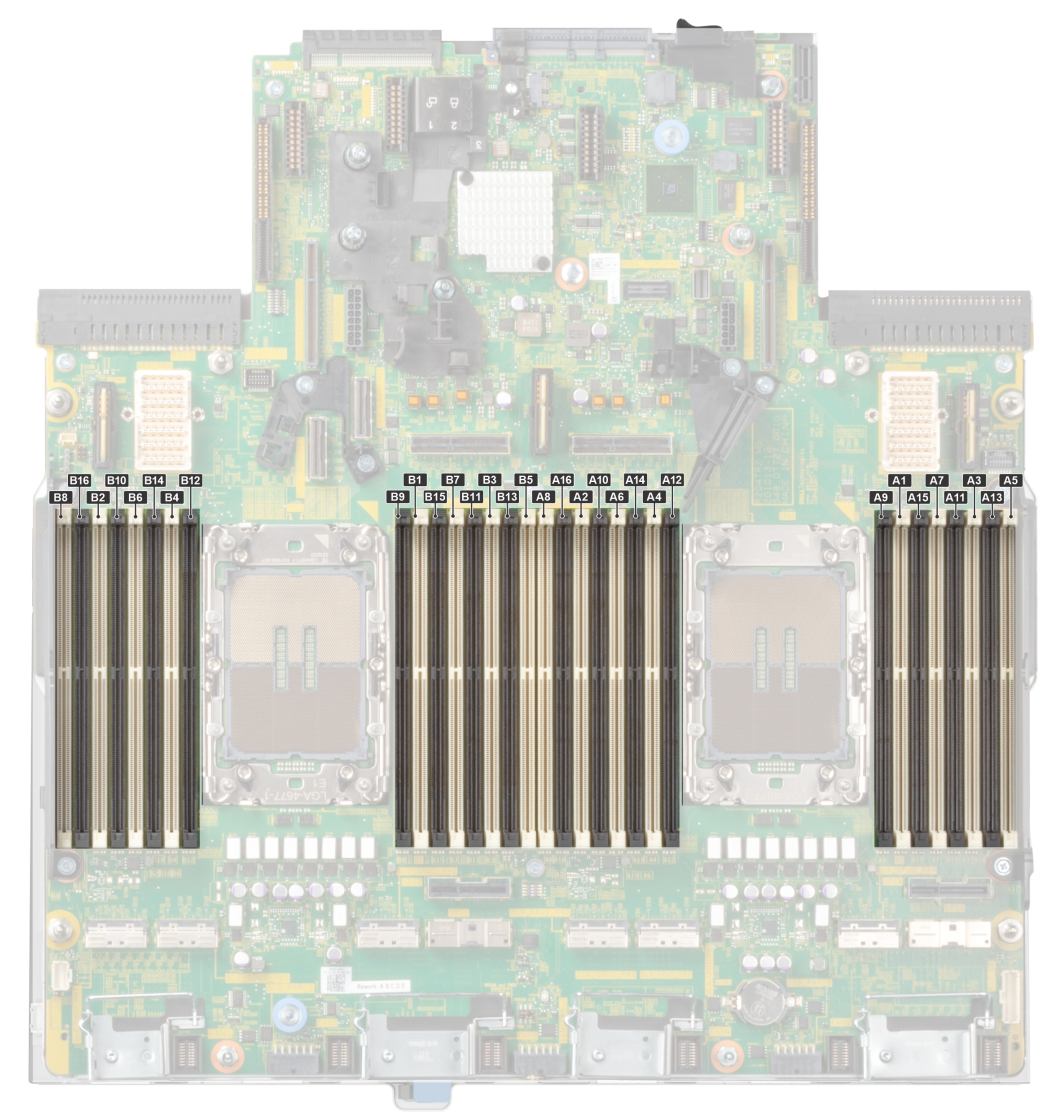

**Figure 91. Memory channels on system board**

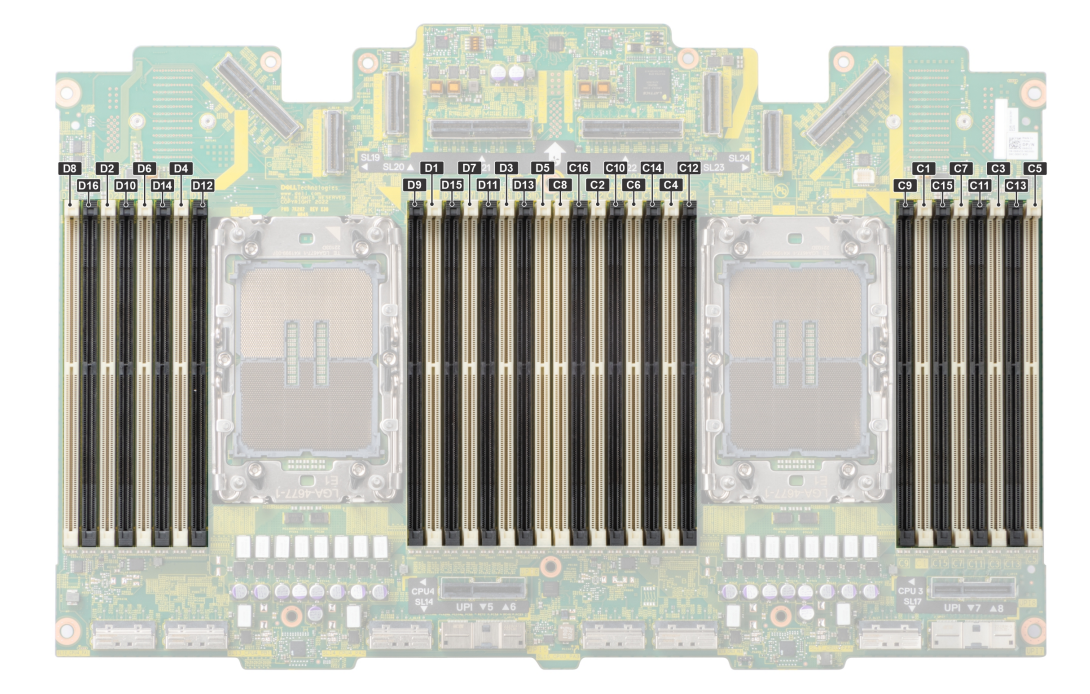

#### **Figure 92. Memory channels on Processor Expansion Module (PEM )board**

Memory channels are organized as follows:

#### **Table 81. Memory channels**

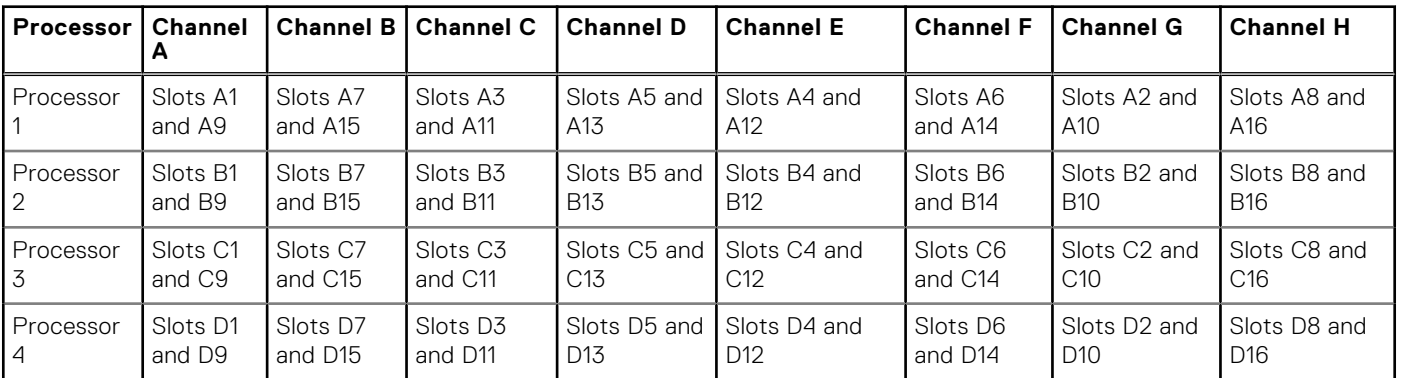

## **Table 82. Supported memory matrix**

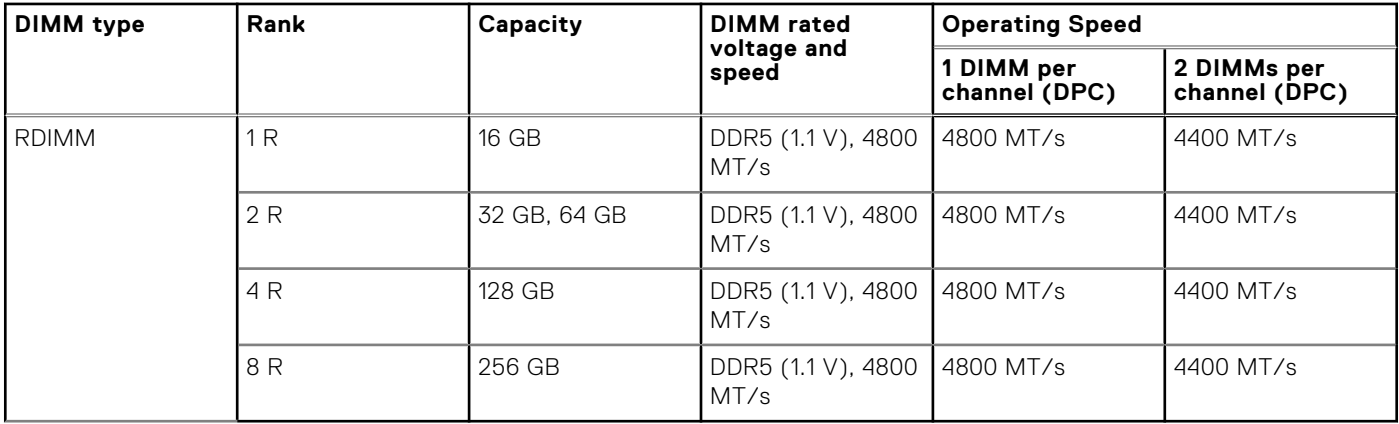

**NOTE:** The processor may reduce the performance of the rated DIMM speed.

# **General memory module installation guidelines**

To ensure optimal performance of your system, observe the following general guidelines when configuring your system memory. If your system's memory configuration fails to observe these guidelines, your system might not boot, stop responding during memory configuration, or operate with reduced memory.

The memory bus may operate at speeds of 4800 MT/s, 4400 MT/s, or 4000 MT/s depending on the following factors:

- System profile selected (for example, Performance, Performance Per Watt Optimized (OS), or Custom [can be run at high speed or lower])
- Maximum supported DIMM speed of the processors
- Maximum supported speed of the DIMMs

**NOTE:** MT/s indicates DIMM speed in MegaTransfers per second. (i)

**NOTE:** Fault Resilient Memory supports only eight and sixteen DIMMs per processor.

- All DIMMs must be DDR5.
- Memory mixing is not supported for:
	- Different DIMM capacities
	- X4 and X8 DRAM memory modules
	- 3DS and non-3DS RDIMMs

**NOTE:** 3DS is a DRAM technology that is used to manufacture the highest capacity DIMMs. See your DIMM documentation for additional details.

- If memory modules with different speeds are installed, they operate at the speed of the slowest installed memory module(s).
- Populate memory module sockets only if a processor is installed.
	- For dual-processor systems, sockets A1 to A16 and sockets B1 to B16 are available.
	- For quad-processor systems, sockets A1 to A16, sockets B1 to B16, sockets C1 to C16 and sockets D1 to D16 are available.
	- A minimum of one DIMM must be populated for each installed processor.
- In **Optimizer Mode**, the DRAM controllers operate independently in the 64-bit mode and provide optimized memory performance.

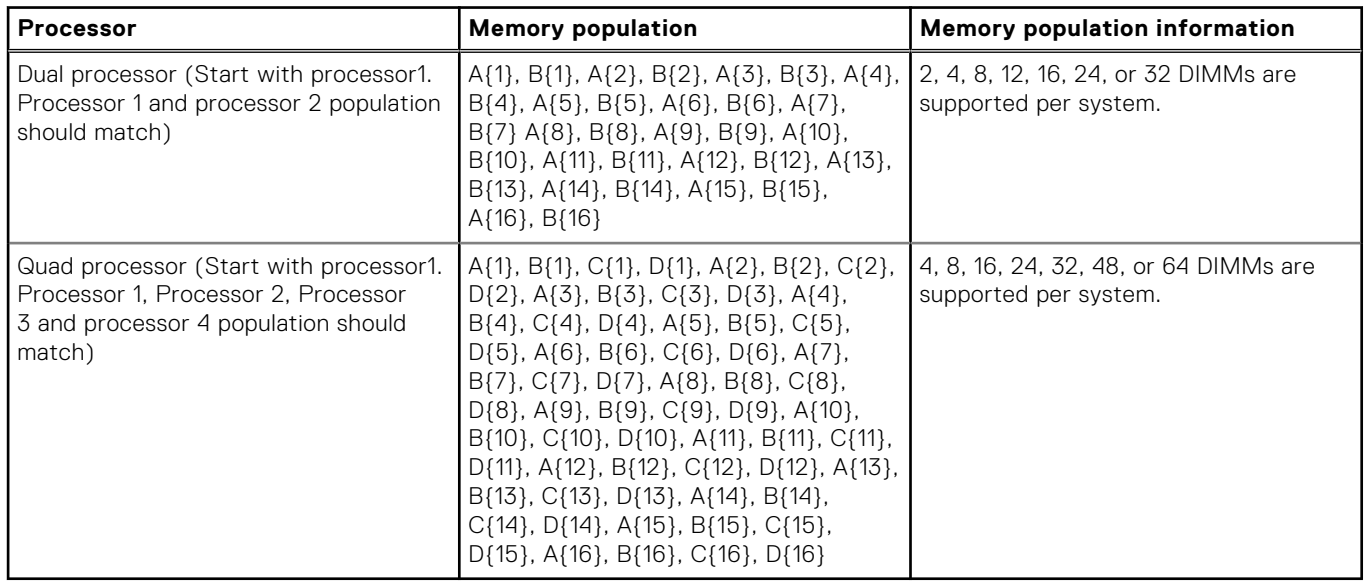

#### **Table 83. Memory population rules**

Populate all the sockets with white release tabs first, followed by the sockets with black release tabs.

Unbalanced or odd memory configurations result in a performance loss, and the system may not identify the memory modules being installed. Always populate memory channels identically with equal DIMMs for the best performance.

Supported RDIMM configurations are 1, 2, 4, 6, 8, 12, or 16 DIMMs per processor.

# **Removing a memory module**

#### **Prerequisites**

- 1. Follow the safety guidelines listed in the [Safety instructions](#page-67-0).
- 2. Follow the procedure listed in [Before working inside your system](#page-68-0).
- 3. [Remove the support bar](#page-72-0).
- 4. [Remove the air shroud top cover](#page-79-0).
- 5. [Remove the cooling fan cage assembly](#page-75-0).
- 6. [Remove the air shroud](#page-80-0) or [remove the GPU air shroud](#page-82-0).

**NOTE:** The GPU air shroud can be removed only after the full length expansion card risers have been removed.

- 7. If installed, [Remove the full length expansion card risers](#page-153-0).
- 8. [Remove the PEM](#page-172-0), if system board memory modules must be accessed.
- **WARNING: The memory modules are hot to touch for some time after the system has been powered off. Allow** ∕N **the memory modules to cool before handling them.**
- **(i)** NOTE: To ensure proper system cooling, memory module blanks must be installed in any memory socket that is not populated. The memory module blanks compatible with the R960 are DDR5-gray color blanks. Remove the memory module blanks only if you intend to install memory module in these sockets.

#### **Steps**

- 1. Locate the appropriate memory module socket.
- 2. To release the memory module from the socket, simultaneously press the ejectors on both ends of the memory module socket to fully open.

#### **CAUTION: Handle each memory module only by the card edges, ensuring not to touch the middle of the memory module or metallic contacts.**

3. Lift the memory module away from the system.

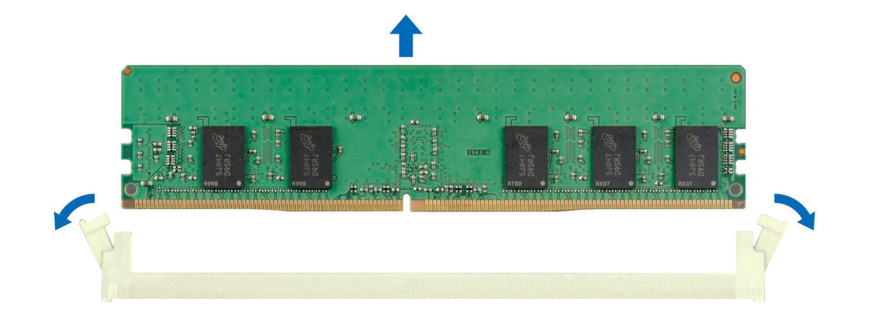

#### **Figure 93. Removing a memory module**

#### **Next steps**

[Replace the memory module.](#page-126-0)

# <span id="page-126-0"></span>**Installing a memory module**

#### **Prerequisites**

- 1. Follow the safety guidelines listed in the [Safety instructions](#page-67-0).
- 2. Follow the procedure listed in [Before working inside your system](#page-68-0).
- 3. [Remove the support bar](#page-72-0).
- 4. [Remove the air shroud top cover](#page-79-0).
- 5. [Remove the cooling fan cage assembly](#page-75-0).
- 6. [Remove the air shroud](#page-80-0) or [remove the GPU air shroud](#page-82-0).

**NOTE:** The GPU air shroud can be removed only after the full length expansion card risers have been removed.

- 7. If installed, [Remove the full length expansion card risers](#page-153-0).
- 8. [Remove the PEM](#page-172-0), if system board memory modules must be accessed.

#### **Steps**

1. Locate the appropriate memory module socket.

**CAUTION: Handle each memory module only by the card edges, ensuring not to touch the middle of the memory module or metallic contacts.**

**NOTE:** Ensure that the socket ejector latches are fully open before installing the memory module.

2. Align the edge connector of the memory module with the alignment key of the memory module socket, and insert the memory module in the socket.

**CAUTION: To prevent damage to the memory module or the memory module socket during installation, do not bend or flex the memory module; insert both ends of the memory module simultaneously.**

**NOTE:** The memory module socket has an alignment key that enables you to install the memory module in the socket in only one orientation.

#### **CAUTION: Do not apply pressure at the center of the memory module; apply pressure at both ends of the memory module evenly.**

3. Press the memory module with your thumbs until the ejectors firmly click into place. When the memory module is properly seated in the socket, the levers on the memory module socket align with the levers on the other sockets that have memory modules that are installed.

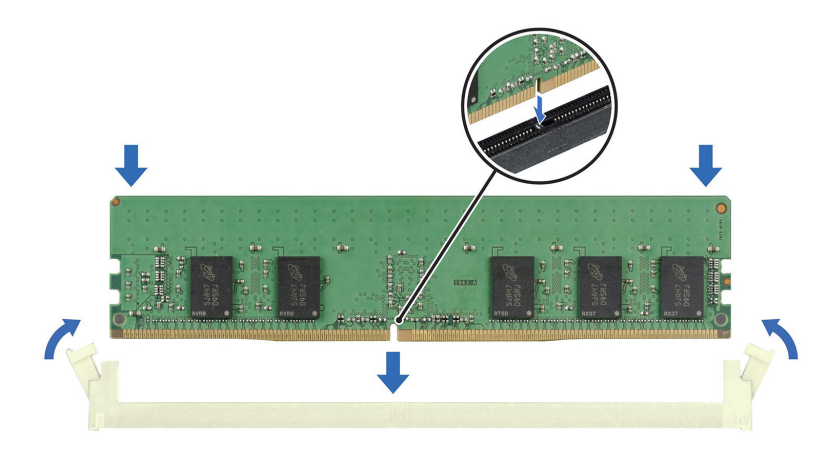

**Figure 94. Installing a memory module**

#### <span id="page-127-0"></span>**Next steps**

- 1. If removed, [install the PEM](#page-174-0).
- 2. If removed, [Install the full length expansion risers](#page-155-0).

**NOTE:** Before installing the full length expansion card risers, install the GPU air shroud.

- 3. [Install the air shroud](#page-81-0) or [install the GPU air shroud](#page-83-0).
- 4. [Install the cooling fan cage assembly](#page-76-0).
- 5. [Install the air shroud top cover](#page-79-0).
- 6. [Install the support bar](#page-74-0).
- 7. Follow the procedure listed in [After working inside your system](#page-68-0).
- 8. To verify that the memory module has been installed properly, press F2 during reboot and go to **System Setup Main Menu > System BIOS > Memory Settings**. In the **Memory Settings** screen, the System Memory Size must reflect the updated capacity of the installed memory.
- 9. If the System Memory Size is incorrect, one or more of the memory modules may not be installed properly. Shut down the system and ensure that the memory modules are firmly seated in the correct sockets.
- 10. Run the system memory test in system diagnostics.

# **Expansion cards and expansion card risers**

**(i)** NOTE: When an expansion card is not supported or missing, the iDRAC and Lifecycle Controller logs an event. This does not prevent your system from booting. However, if a F1/F2 pause occurs with an error message, see *Troubleshooting expansion cards* section in the *PowerEdge Servers Troubleshooting Guide* at [www.dell.com/poweredgemanuals](https://www.dell.com/poweredgemanuals).

# **Expansion card installation guidelines**

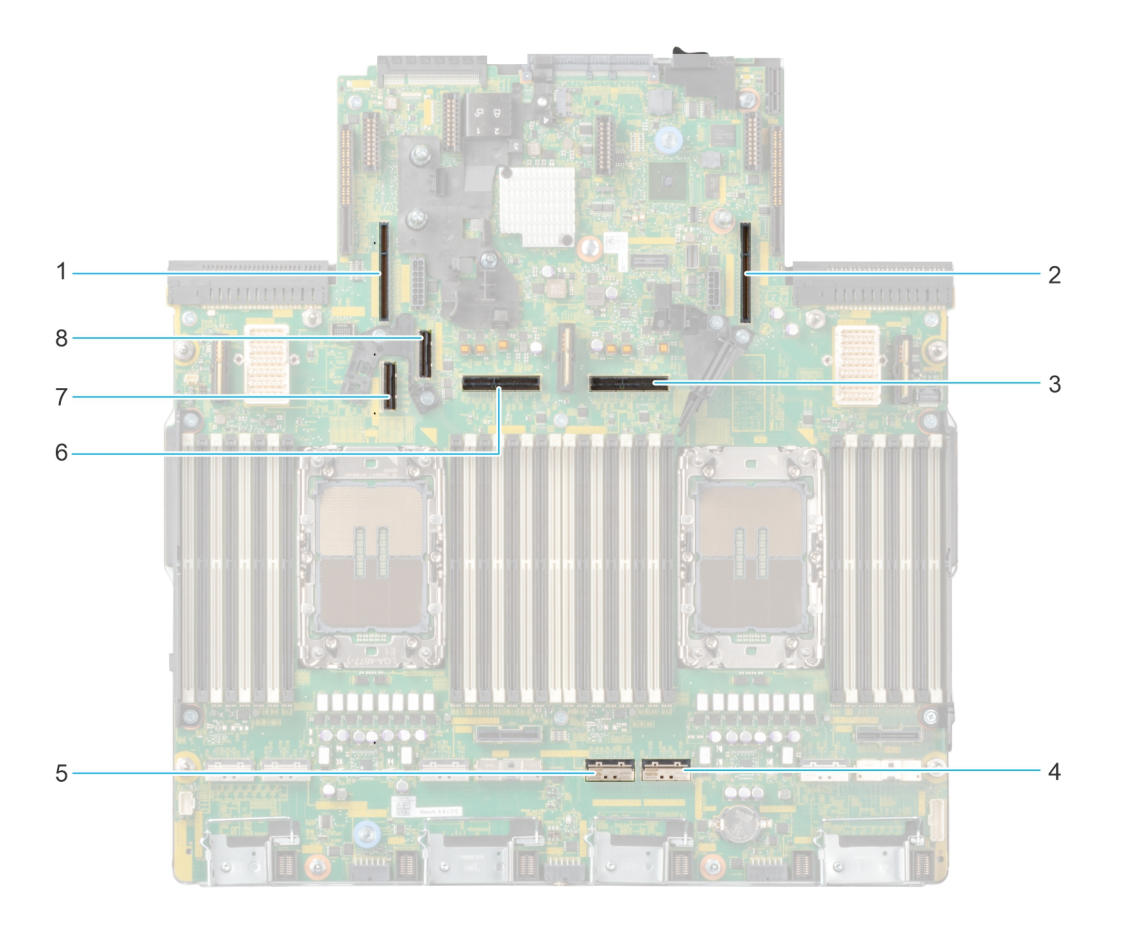

**Figure 95. Expansion card riser slot connectors on system board**

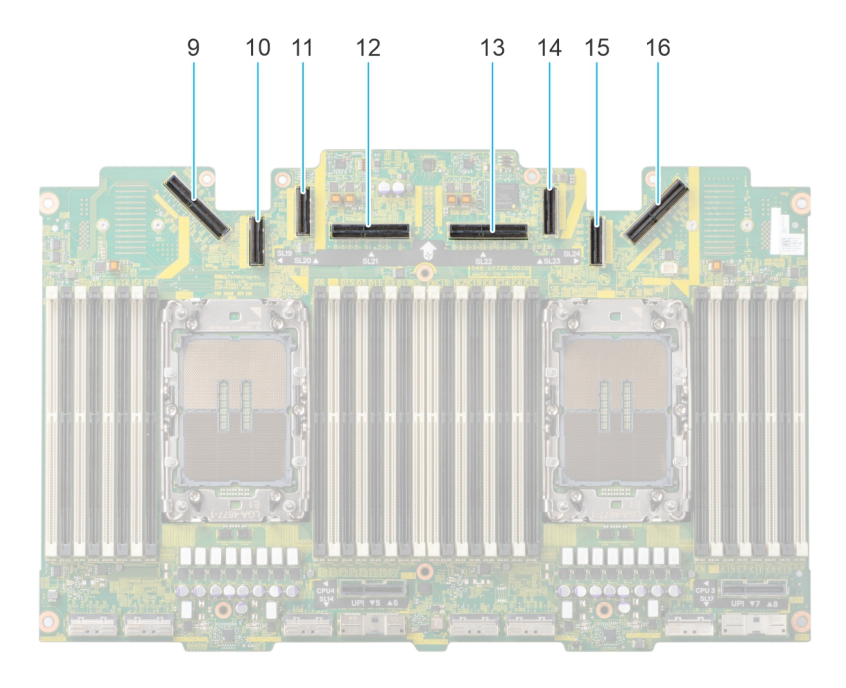

#### **Figure 96. Expansion card riser slot connectors on processor expansion module (PEM ) board**

- 1. Riser 4A/4B/4C slot 2. Riser 1A/1B/1C slot
- 3. Riser 2 cable slot / Riser 3B cable slot **NOTE:** If present, riser 2 uses the connector, otherwise riser 3B uses it.
- 
- 7. Riser 4B cable slot 8. Riser 4B cable slot
- 9. Riser 4A/4B/4C cable slot 10. Riser 3B cable slot
- 11. Riser 3B cable slot 12. Riser 3A/3B cable slot
- 13. Riser 3A/3B cable slot **NOTE:** If riser 2 is present, riser 3A/3B uses this connector.
- 
- 
- 4. Riser 1B cable slot
- 5. Riser 1B cable slot 6. Riser 2 cable slot / Riser 3B cable slot **NOTE:** If present, riser 2 uses the connector, otherwise riser 3B uses it.
	-
	-
	- **NOTE:** If riser 2 is present, riser 3A/3B uses this connector.
	- 14. Riser 3B cable slot
- 15. Riser 3B cable slot 16. Riser 1A/1B/1C cable slot

**(i) NOTE:** A riser can be connected to the riser slot or riser cable slot or both depending on the type of riser used.

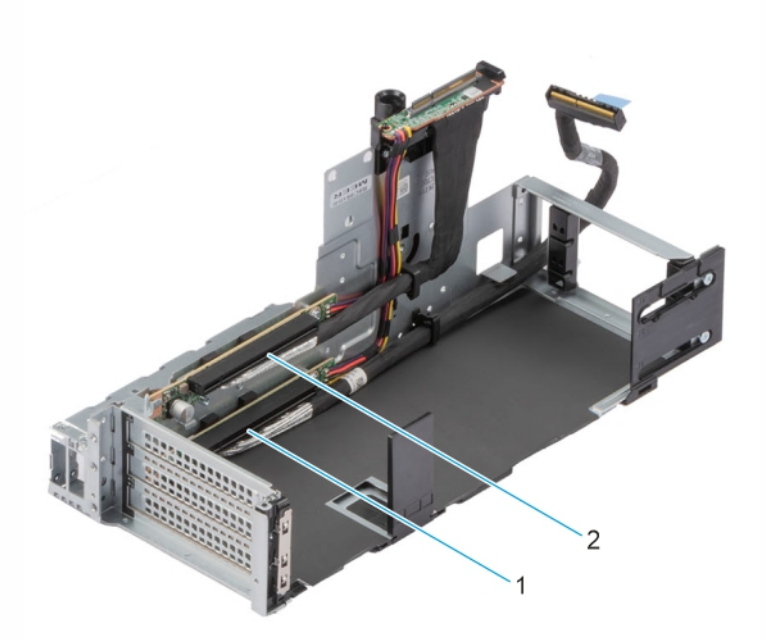

### **Figure 97. Riser 1A (FL)**

1. Slot 1

2. Slot 3

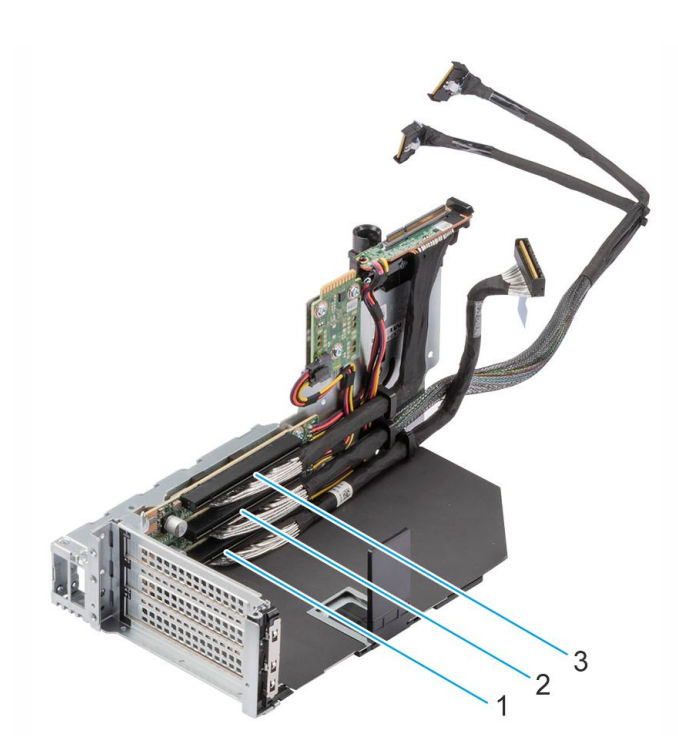

### **Figure 98. Riser 1B**

- 1. Slot 1
- 2. Slot 2
- 3. Slot 3

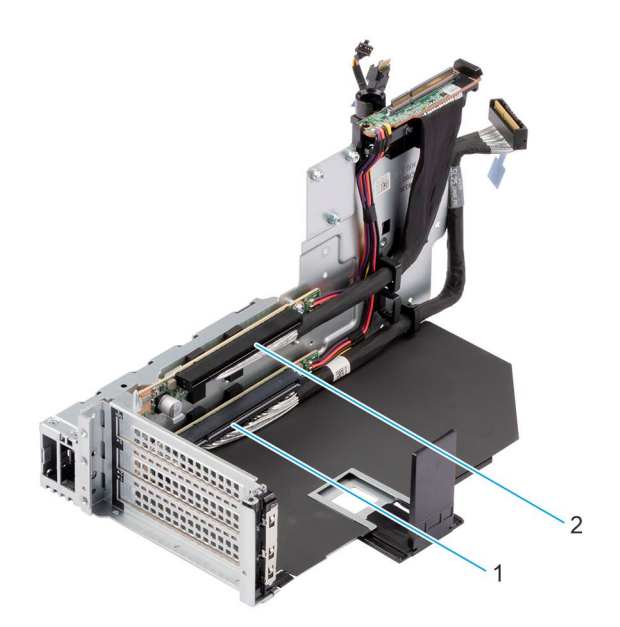

# **Figure 99. Riser 1C**

1. Slot 1 2. Slot 3

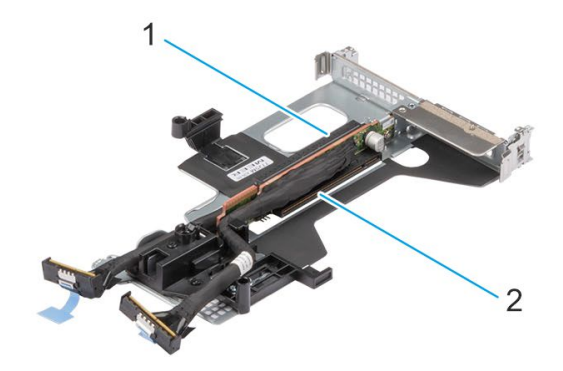

## **Figure 100. Riser 2**

- 1. Slot 4
- 2. Slot 9

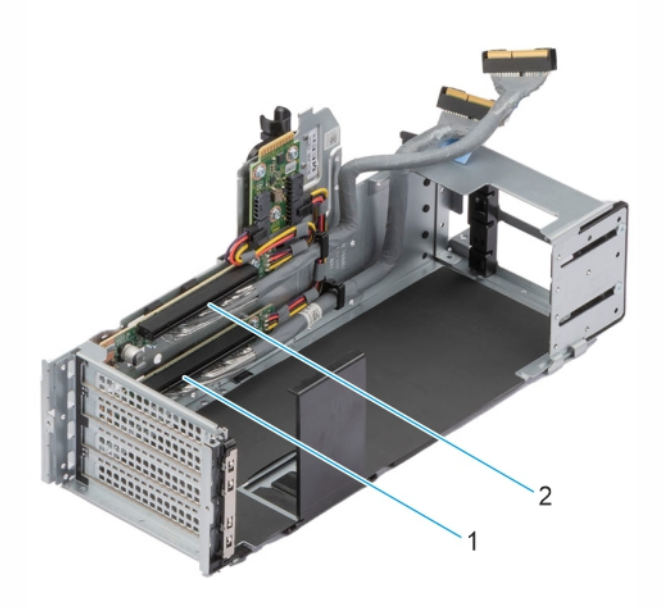

### **Figure 101. Riser 3A (FL)**

- 1. Slot 6
- 2. Slot 8

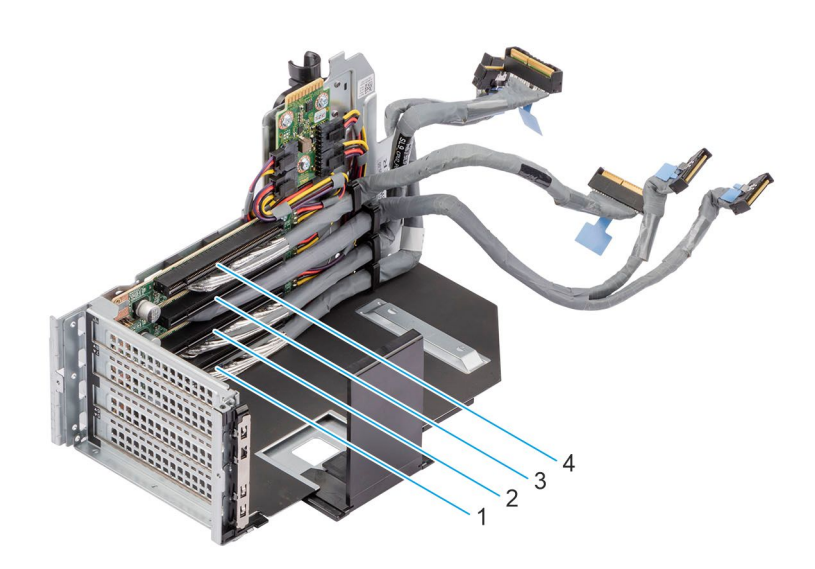

## **Figure 102. Riser 3B**

- 
- 

1. Slot 5 2. Slot 6 3. Slot 7 4. Slot 8

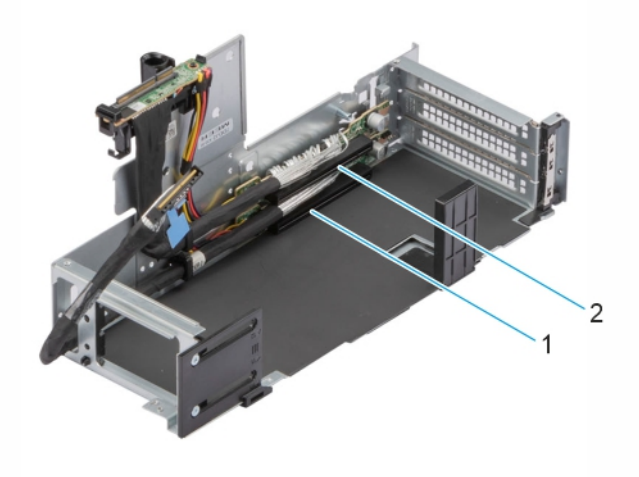

# **Figure 103. Riser 4A (FL)**

1. Slot 10

2. Slot 11

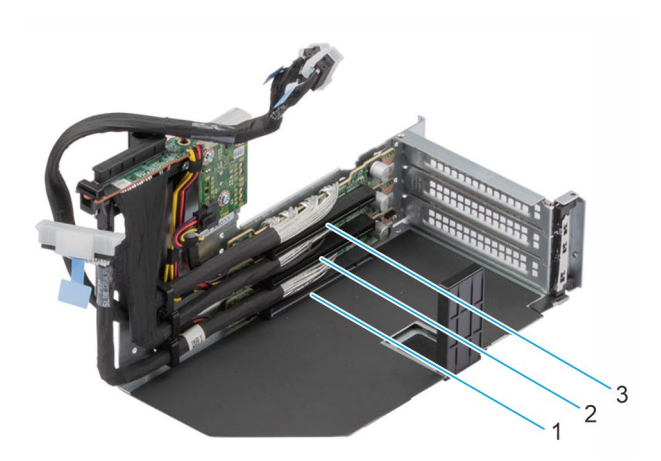

### **Figure 104. Riser 4B**

- 1. Slot 10
- 2. Slot 11
- 3. Slot 12

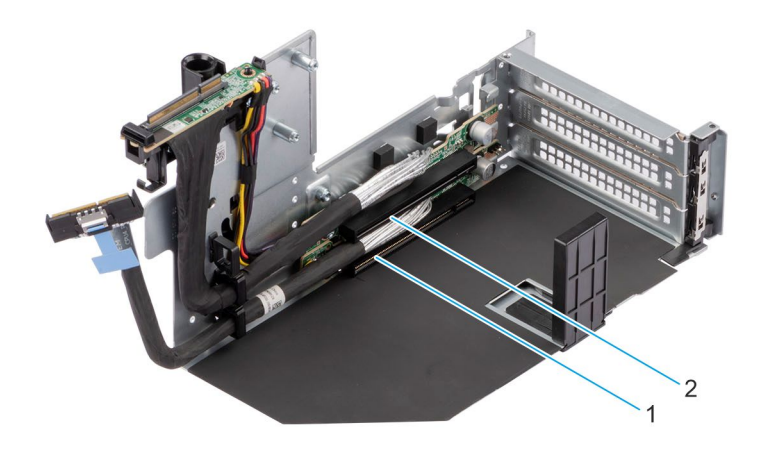

#### **Figure 105. Riser 4C**

1. Slot 10

2. Slot 11

 $\odot$ **NOTE:** The expansion-card slots are not hot-swappable.

The following table provides guidelines for installing expansion cards to ensure proper cooling and mechanical fit. The expansion cards with the highest priority should be installed first using the slot priority indicated. All the other expansion cards should be installed in the card priority and slot priority order.

### **Configurations Expansion card risers PCIe Slots** | Form factor | Controlling **processor Slot's electrical bandwidth/ physical connector** Config0-1. 4 x16 FH R1C 1 Full Height Processor 3 PCIe Gen5 x16 (x16 connector) 3 Full Height Processor 1 PCIe Gen5 x16 (x16 connector) R4C 10 Full Height Processor 4 PCIe Gen5 x16 (x16 connector) 11 **Full Height** Processor 2 PCIe Gen5 x16 (x16 connector) Config0-2. 2 x16 FH R1C  $\begin{array}{|c|c|c|c|c|c|}\n\hline\n\end{array}$  Full Height Processor 1 PCIe Gen5 x16 (x16 connector) R4C 11 Full Height Processor 2 PCIe Gen5 x16 (x16 connector) Config1. 8 x16 FH R1C 1 1 Full Height Processor 3 PCIe Gen5 x16 (x16 connector) 3 Full Height Processor 1 PCIe Gen5 x16 (x16 connector) R3B 5 Full Height Processor 4 PCIe Gen5 x16 (x16 connector) 6 **Full Height** Processor 2 **PCIE Gen5 x16 (x16** connector)

#### **Table 84. Expansion card riser configurations**

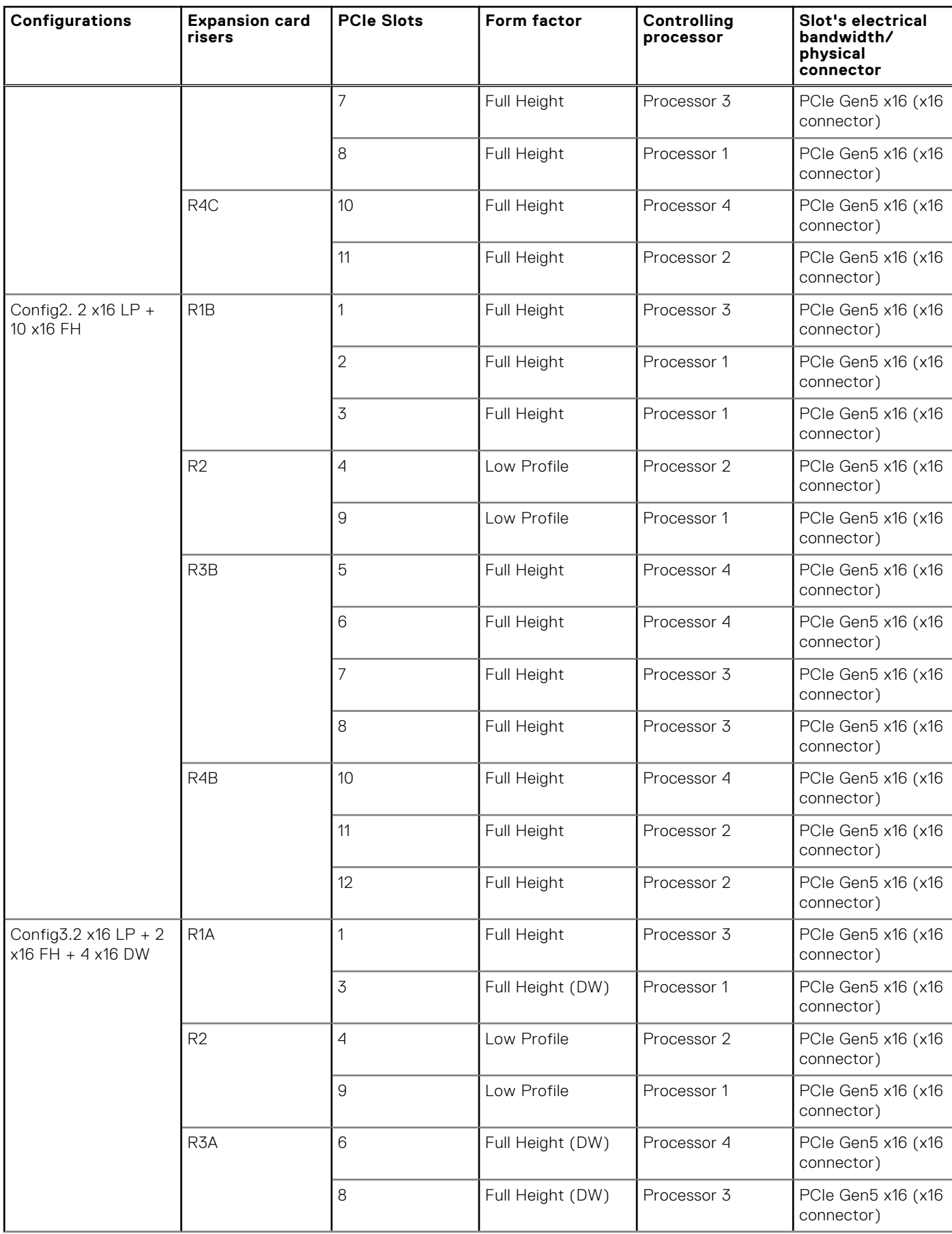

# **Table 84. Expansion card riser configurations (continued)**

## **Table 84. Expansion card riser configurations (continued)**

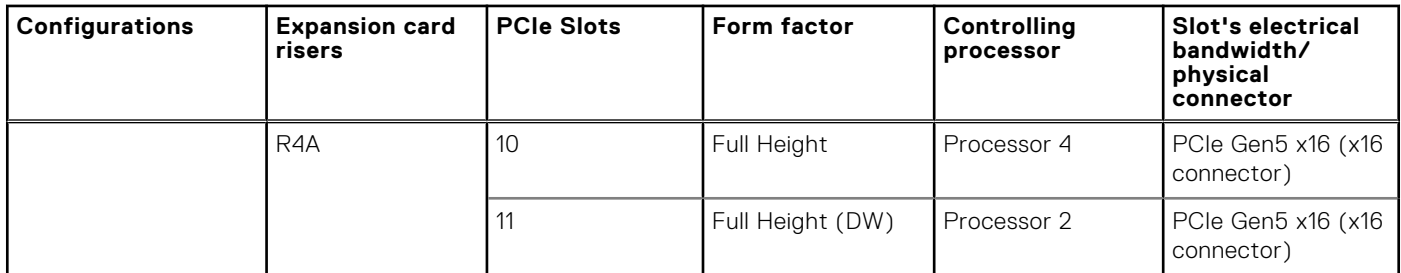

## **Table 85. Configuration 0-1: R1C+R4C**

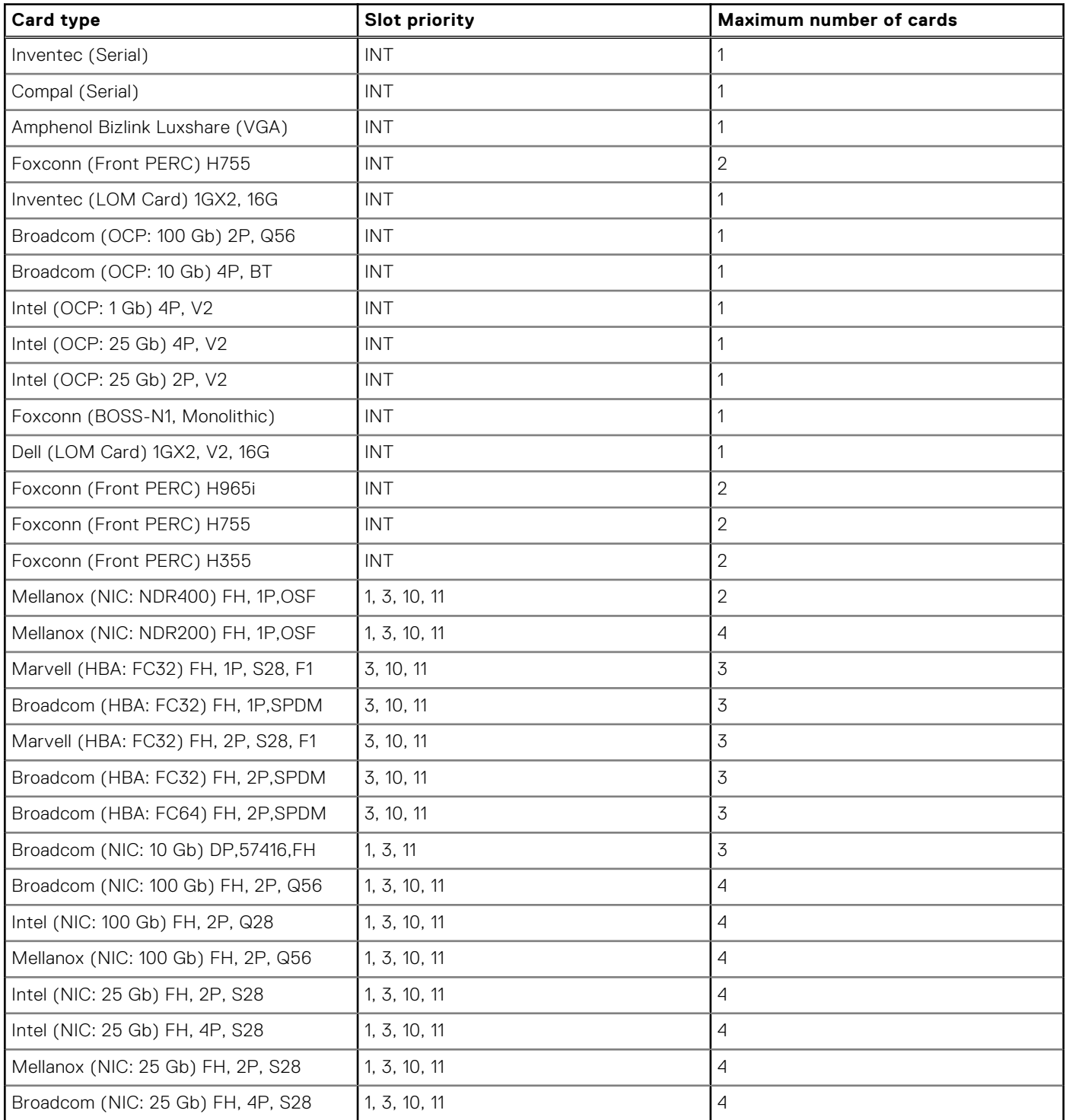

# **Table 85. Configuration 0-1: R1C+R4C (continued)**

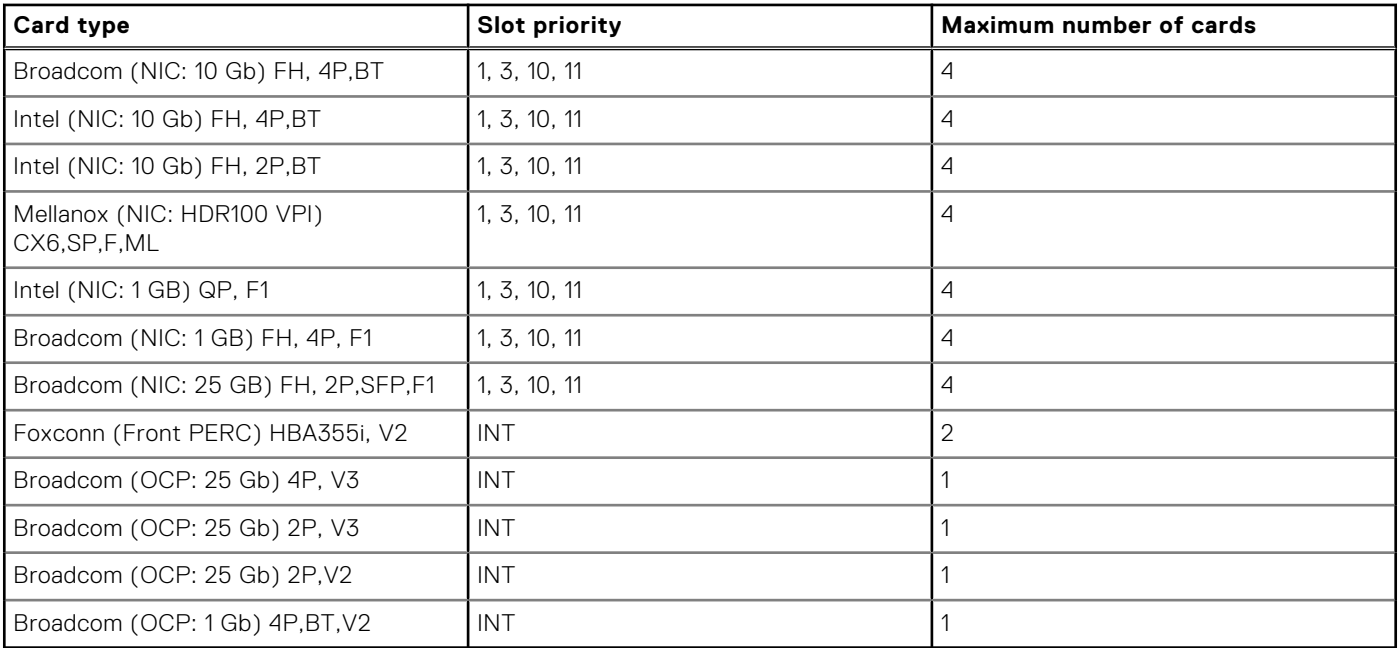

# **Table 86. Configuration 0-2: R1C+R4C**

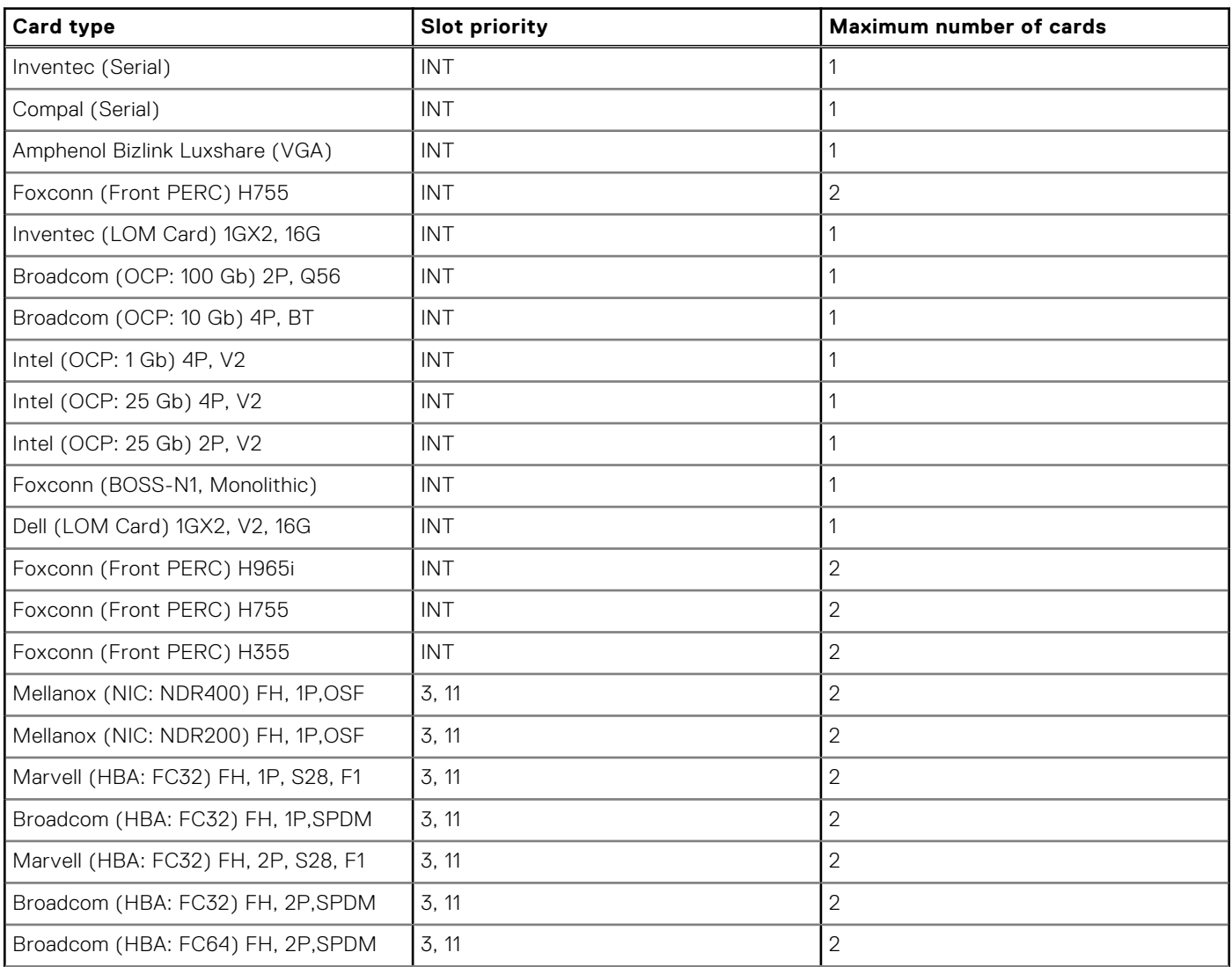

## **Table 86. Configuration 0-2: R1C+R4C (continued)**

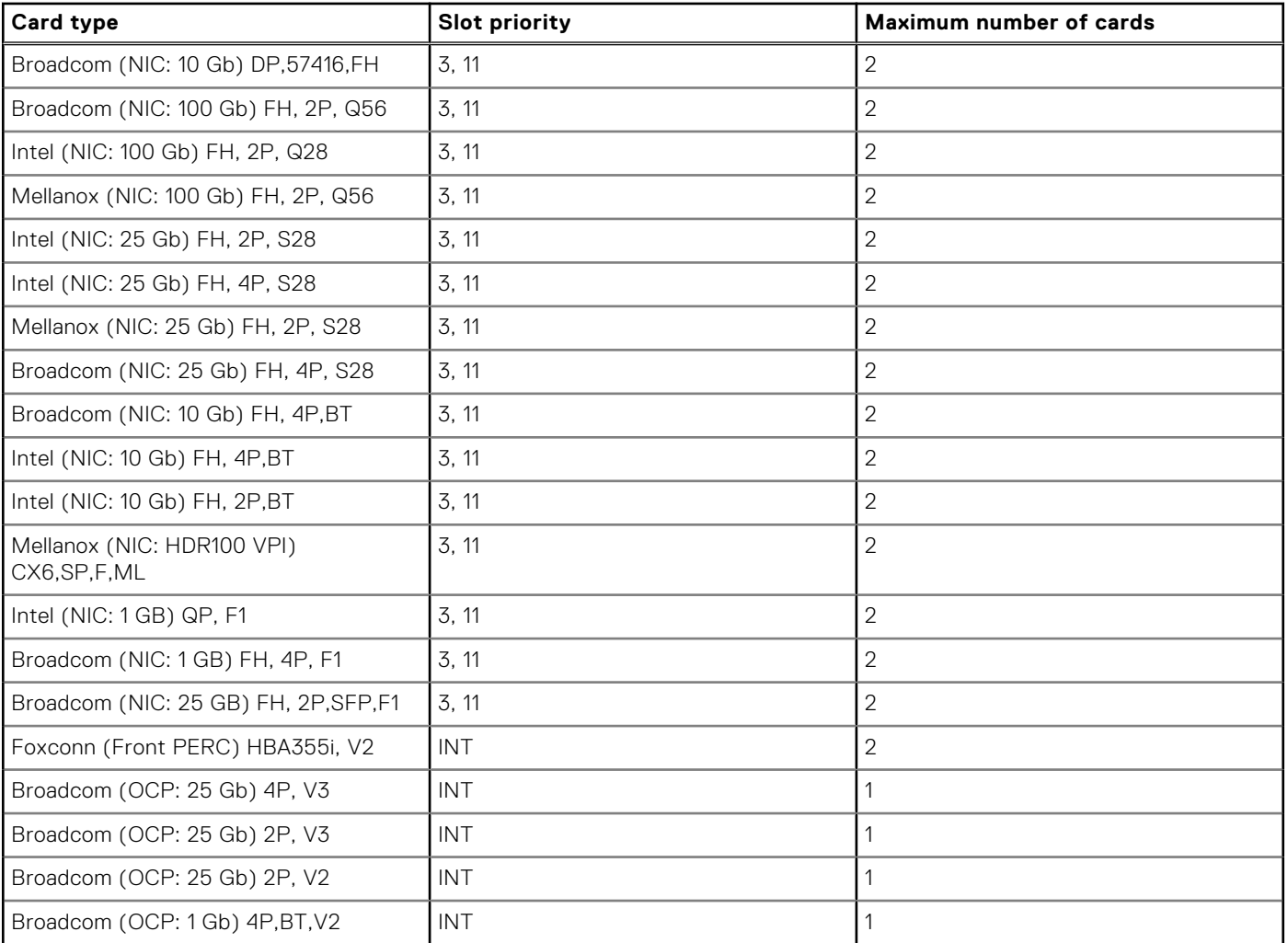

## **Table 87. Configuration 1: R1C+R3B+R4C**

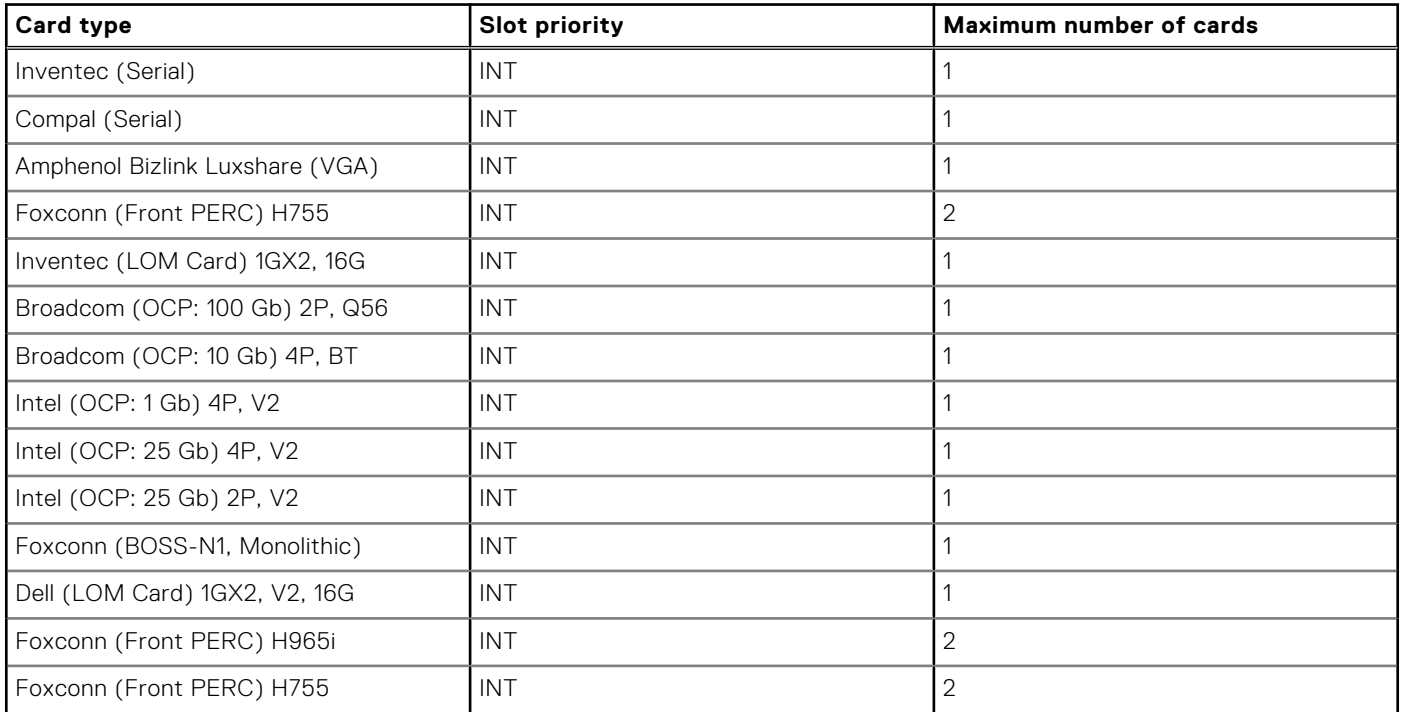

## **Table 87. Configuration 1: R1C+R3B+R4C (continued)**

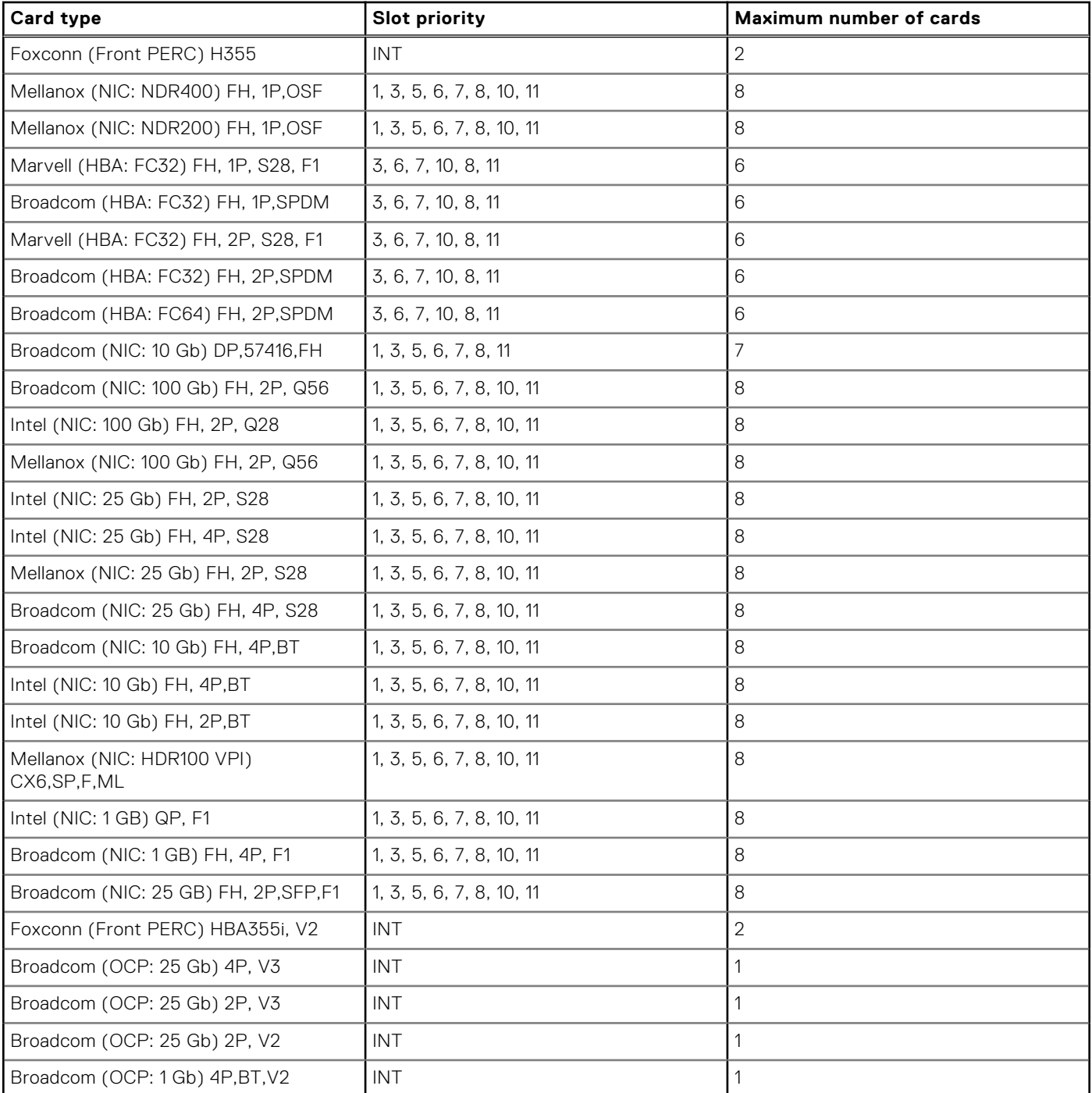

### **Table 88. Configuration 2: R1B+R2+R3B+R4B**

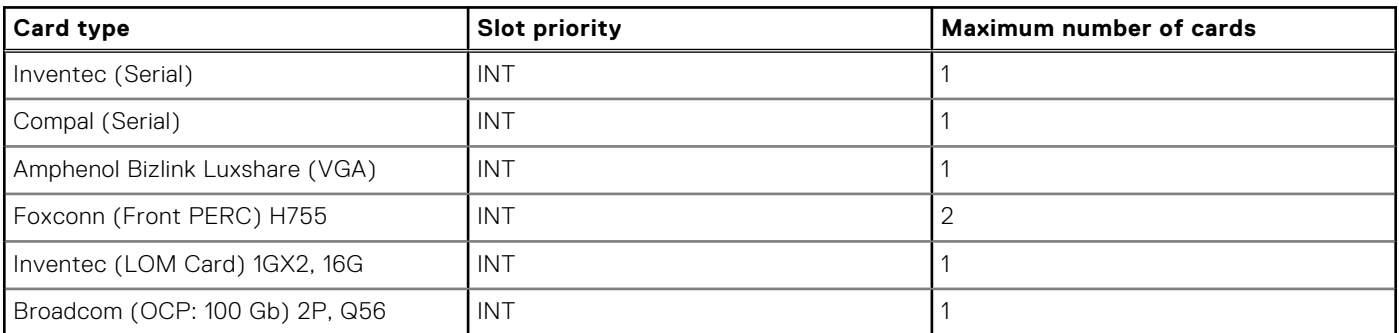

## **Table 88. Configuration 2: R1B+R2+R3B+R4B (continued)**

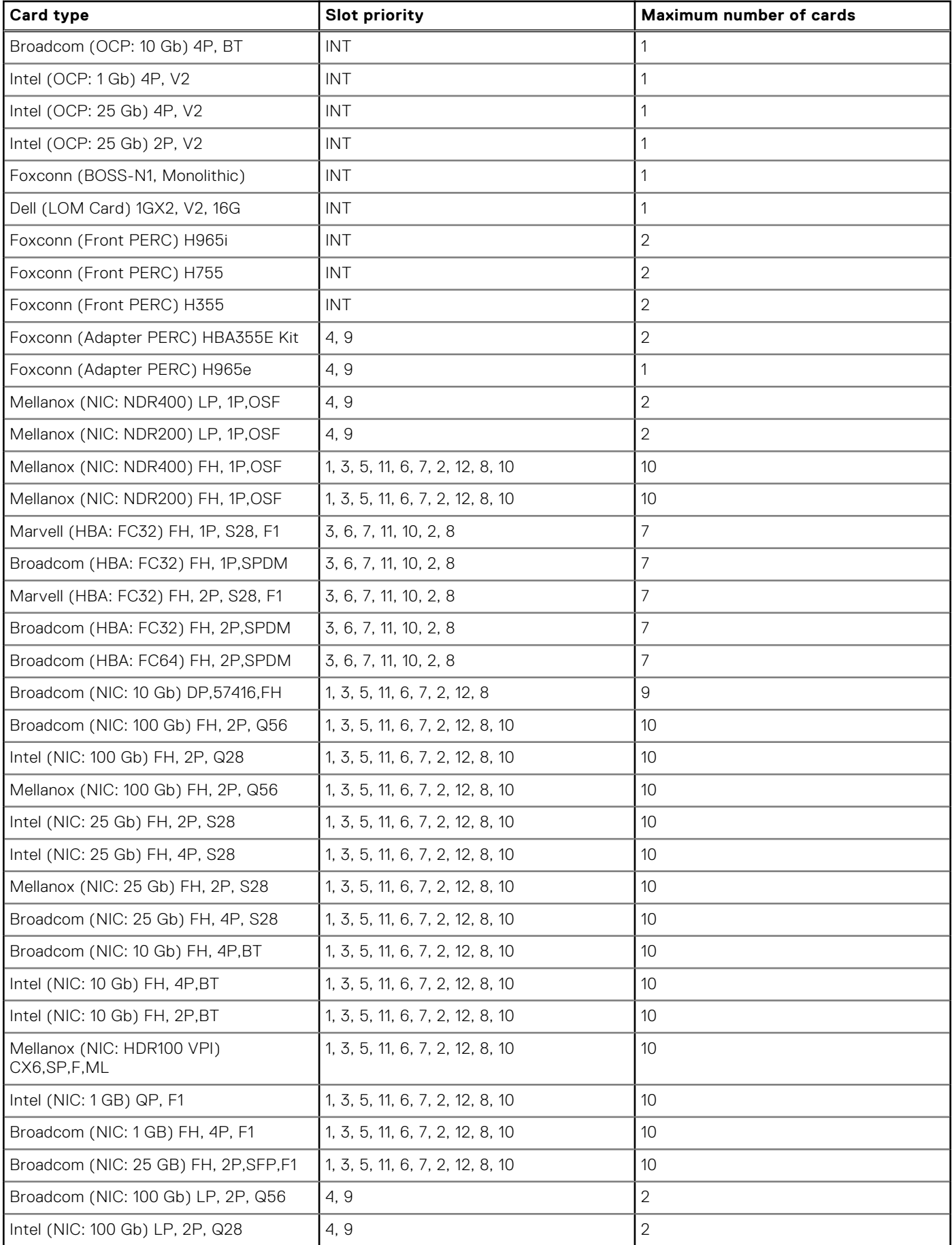

### **Table 88. Configuration 2: R1B+R2+R3B+R4B (continued)**

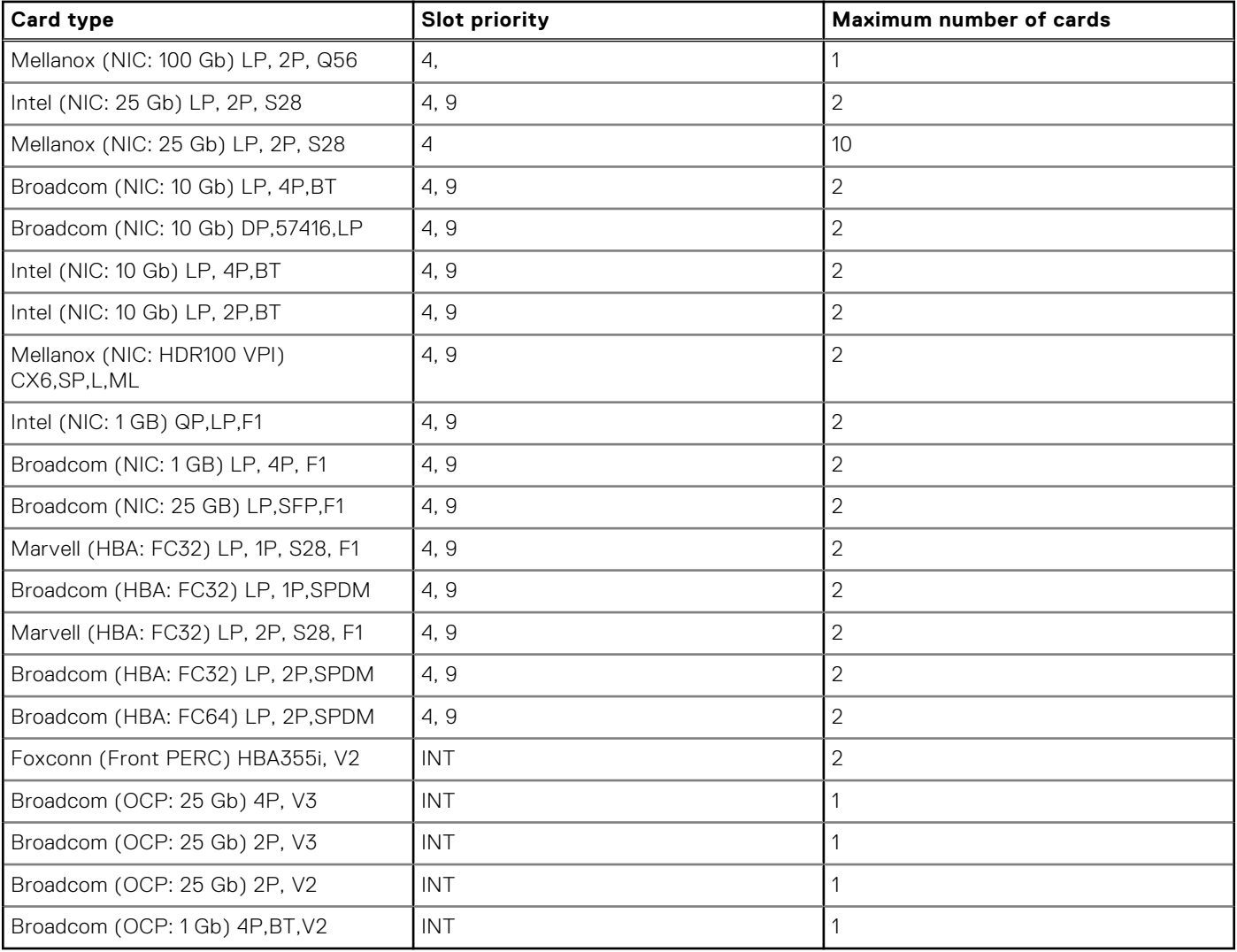

## **Table 89. Configuration 3: R1A+R2+R3A+R4A**

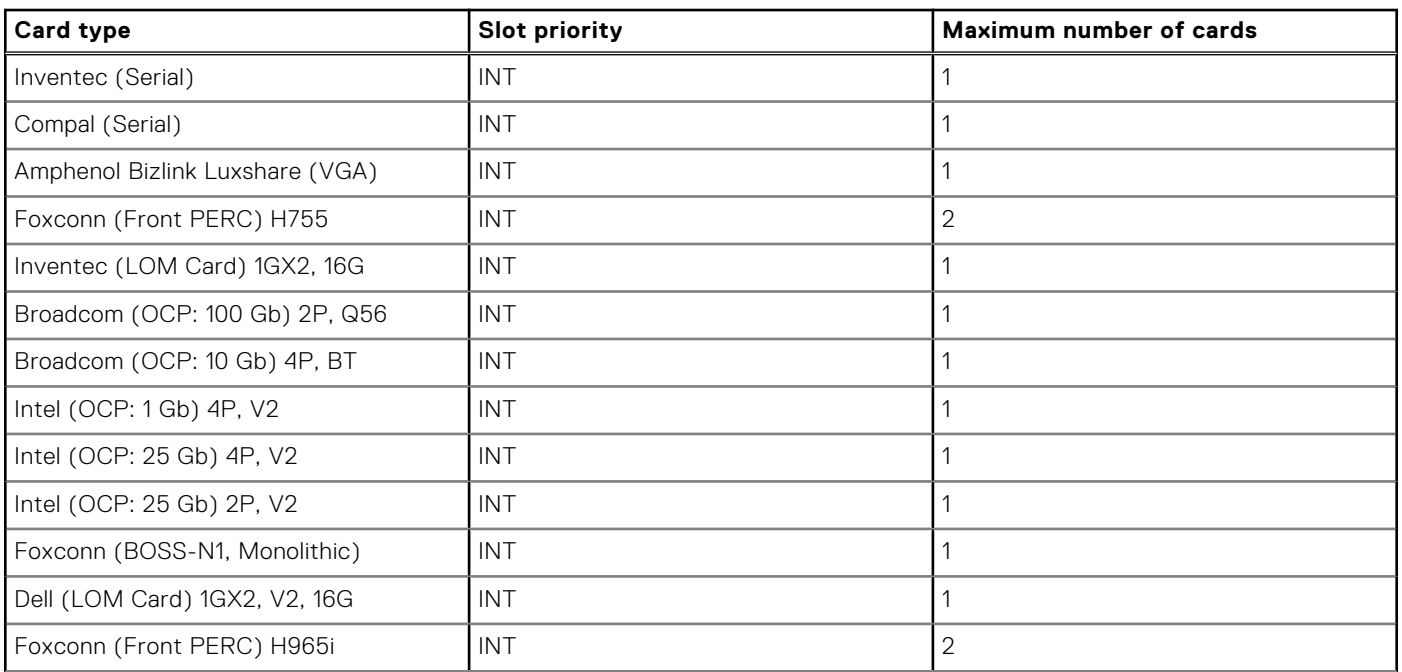

# **Table 89. Configuration 3: R1A+R2+R3A+R4A (continued)**

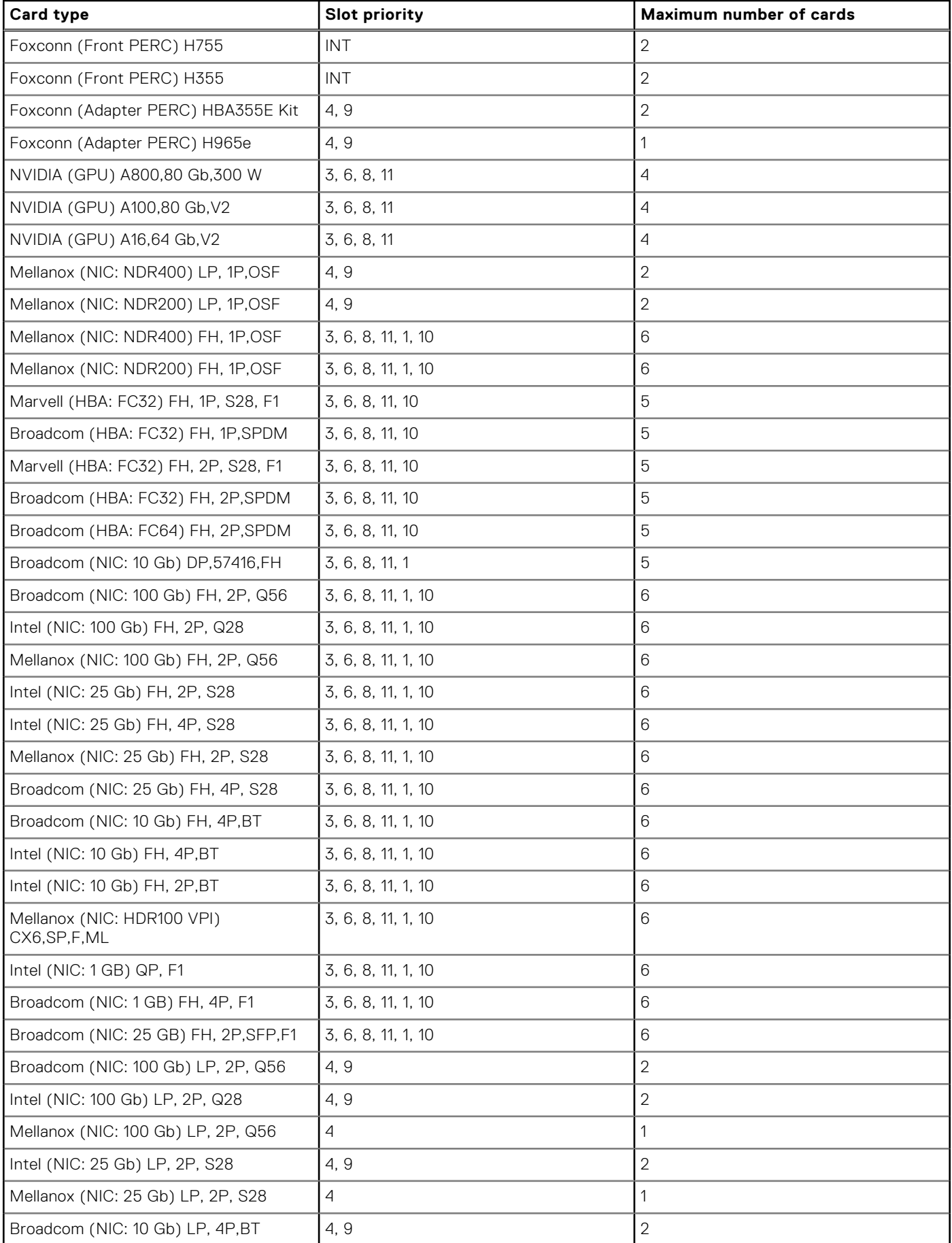

### **Table 89. Configuration 3: R1A+R2+R3A+R4A (continued)**

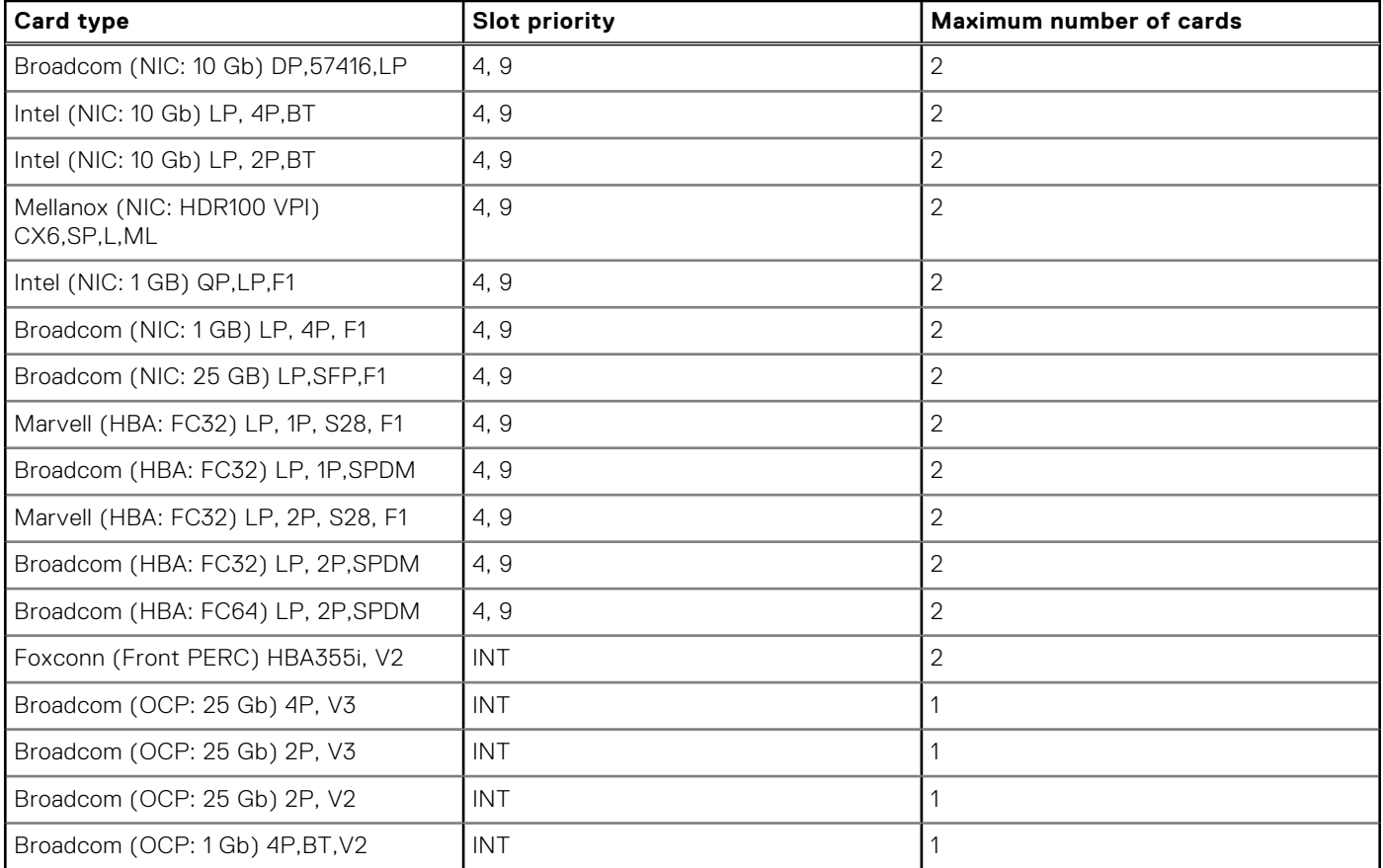

# **Removing the expansion card risers**

#### **Prerequisites**

- 1. Follow the safety guidelines listed in the [Safety instructions](#page-67-0).
- 2. Follow the procedure listed in the [Before working inside your system](#page-68-0).
- 3. [Remove the support bar](#page-72-0).
- 4. [Remove the air shroud top cover](#page-79-0).
- 5. [Remove the cooling fan cage assembly](#page-75-0).
- 6. [Remove the air shroud.](#page-80-0)
- 7. **(i) NOTE:** If BOSS-N1 module is installed, be sure to disconnect the BOSS-N1 power cable and signal cable before removing the riser 1 cage.
- 8. Disconnect the riser cables from the PEM connectors, observe the cable routing.

**NOTE:** See [cable routing](#page-104-0) section for more information.

- 9. If required, disconnect all the UPI cables from the PEM connectors.
- 10. If required, [remove the PEM](#page-172-0) to disconnect the riser cable connectors from the system board.
- 11. [Remove the riser air shroud](#page-84-0) to access VGA bracket and riser 2.
- 12. If required, open the cable holder on the system board to access riser cables.
- 13. For supported riser configurations, see the [Expansion card installation guidelines](#page-127-0) section.

#### **Steps**

- 1. Loosen the captive screws on the riser and system.
- 2. Rotate the riser handle to unlock the riser from the system.
- 3. Holding the riser handle and edges lift the expansion card risers from the connector on the system board.

**NOTE:** The numbers on the image do not depict the exact steps. The numbers are for representation of sequence.

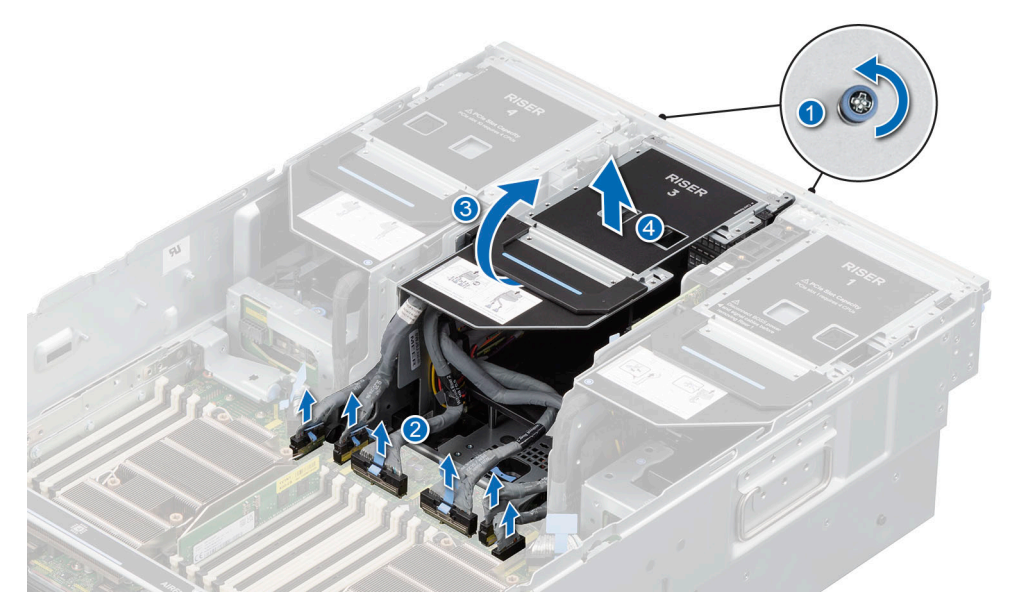

**Figure 106. Removing the expansion card riser 3**

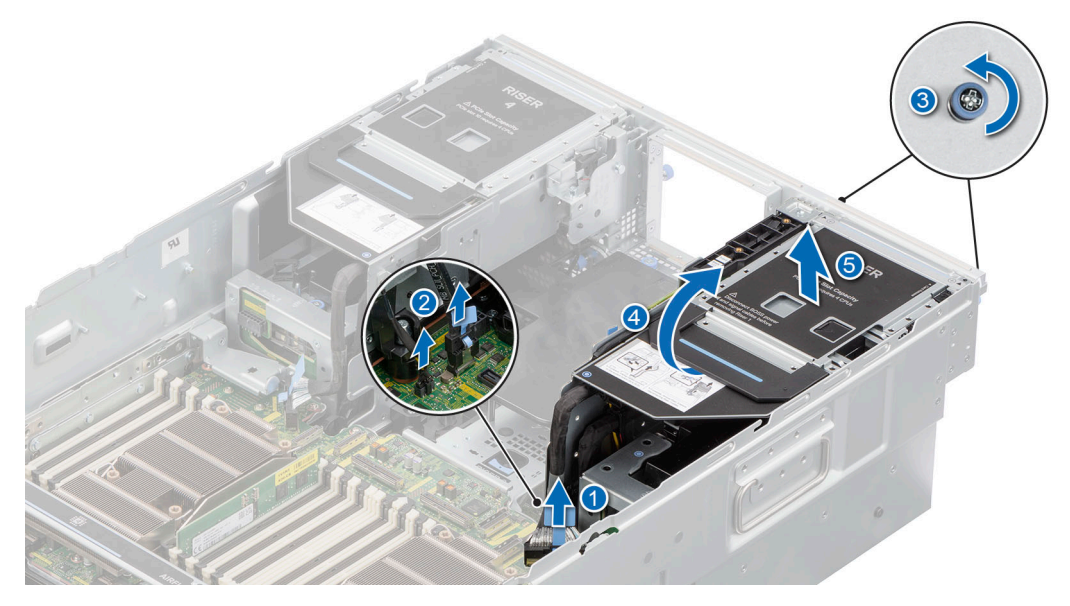

**Figure 107. Removing the expansion card riser 1**
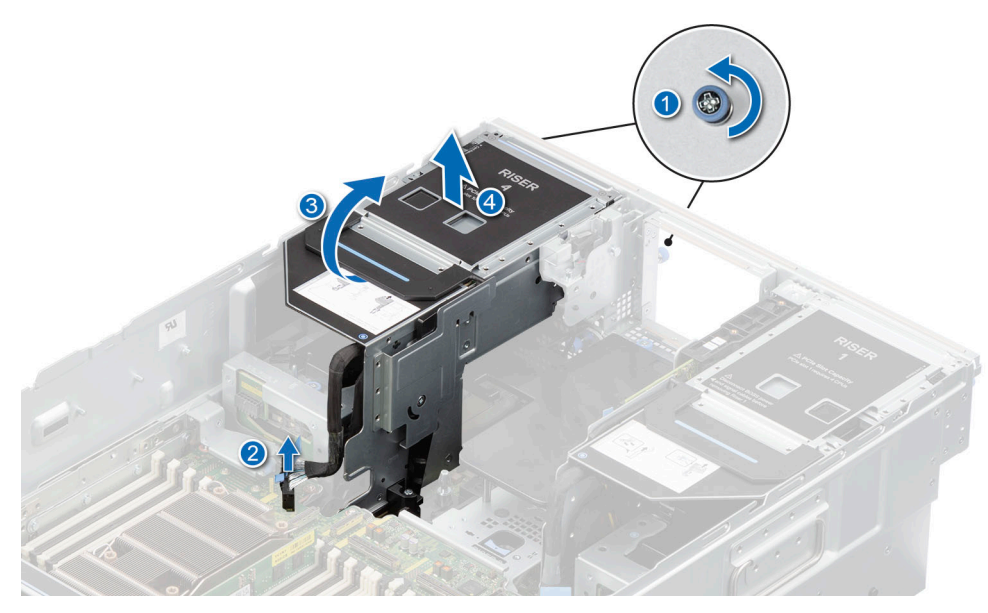

**Figure 108. Removing the expansion card riser 4**

**NOTE:** [Remove the riser air shroud](#page-84-0) to access the VGA bracket and the riser 2.

4. Loosen the captive screws and lift the VGA bracket from the system.

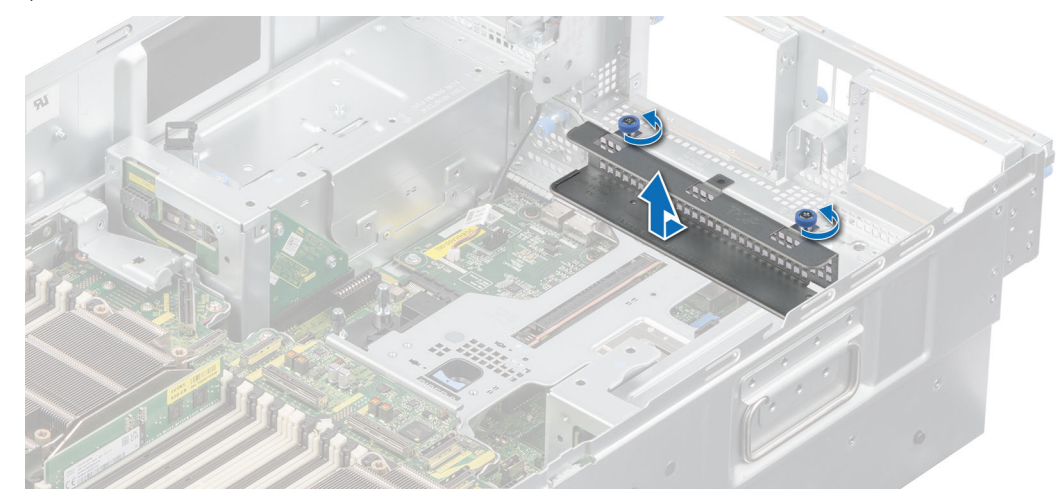

**Figure 109. Removing the VGA bracket**

5. Press the blue release tab on the riser 2 and holding the riser by the blue touch points, lift the riser 2 from the system board.

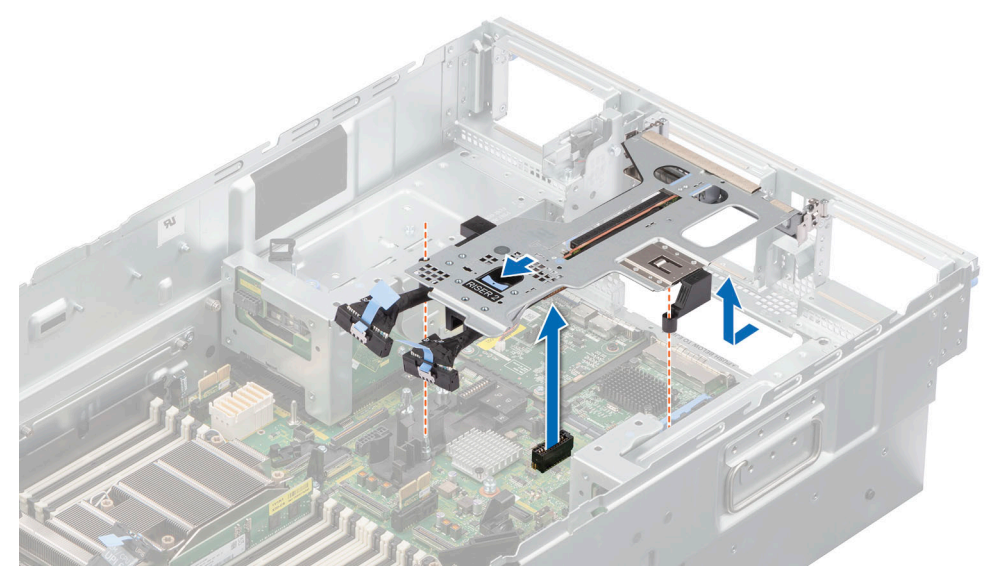

**Figure 110. Removing the expansion card riser 2**

6. If the risers are not going to be replaced, install riser blanks, and if required tighten the captive screws.

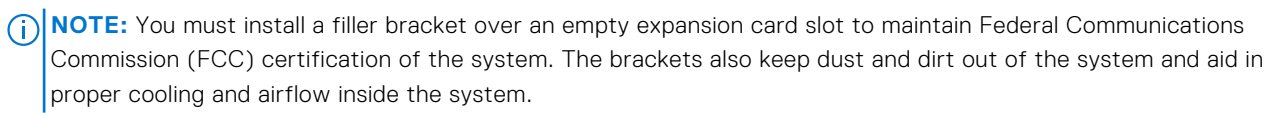

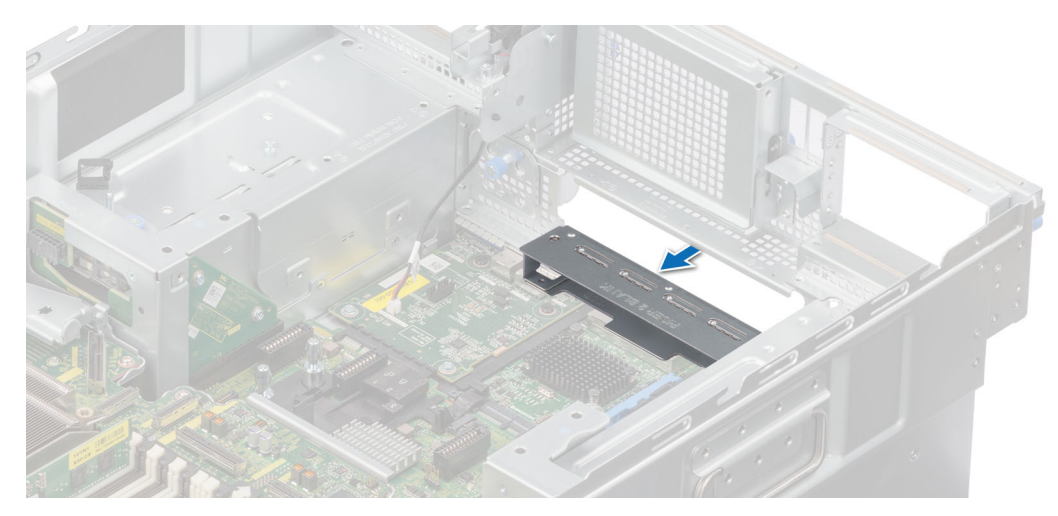

**Figure 111. Installing the Riser 2 blank**

<span id="page-146-0"></span>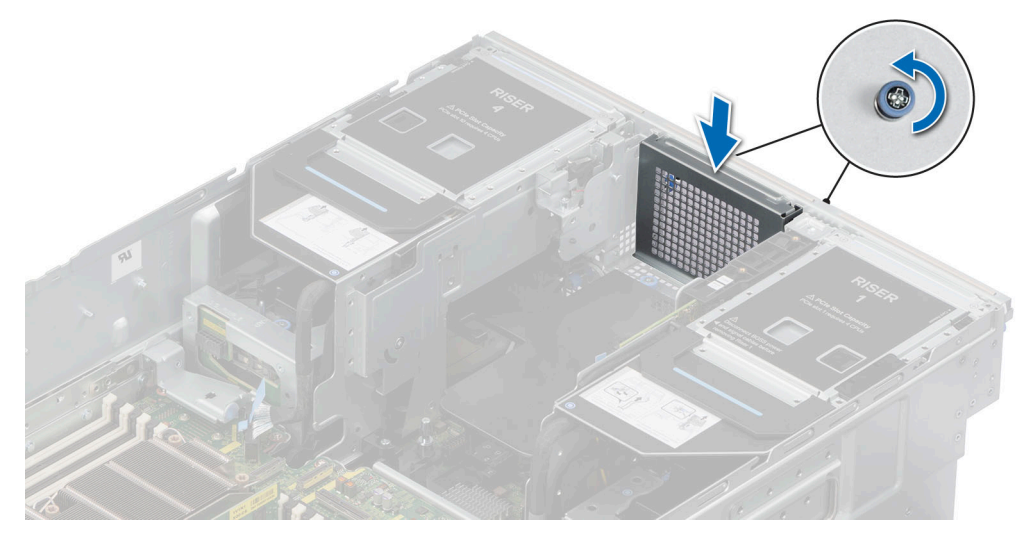

**Figure 112. Installing the Riser 3 blank**

#### **Next steps**

1. Replace the expansion card riser.

## **Installing the expansion card risers**

## **Prerequisites**

- 1. Follow the safety guidelines listed in the [Safety instructions](#page-67-0).
- 2. Follow the procedure listed in the [Before working inside your system](#page-68-0).
- 3. [Remove the support bar](#page-72-0).
- 4. [Remove the air shroud top cover](#page-79-0).
- 5. [Remove the cooling fan cage assembly](#page-75-0).
- 6. [Remove the air shroud.](#page-80-0)
- 7. **(i) NOTE:** If BOSS-N1 module is installed, be sure to disconnect the BOSS-N1 power cable and signal cable before removing the riser 1 cage.
- 8. Disconnect the riser cables from the PEM connectors, observe the cable routing.
	- **NOTE:** See [cable routing](#page-104-0) section for more information.
- 9. If required, disconnect all the UPI cables from the PEM connectors.
- 10. If required, [remove the PEM](#page-172-0) to disconnect the riser cable connectors from the system board.
- 11. [Remove the riser air shroud](#page-84-0) to access VGA bracket and riser 2.
- 12. If required, open the cable holder on the system board to access riser cables.
- 13. For supported riser configurations, see the [Expansion card installation guidelines](#page-127-0) section.

**CAUTION: Do not install GPUs, network cards, or other PCIe devices on your system that are not validated and tested by Dell. Damage caused by unauthorized and invalidated hardware installation will null and void the system warranty.**

## **Steps**

- 1. If installed, remove the riser blanks and if required loosen the captive screws.
	- **NOTE:** Store the riser blanks for future use. Filler brackets must be installed in empty expansion card slots to maintain Federal Communications Commission (FCC) certification of the system. The brackets also keep dust and dirt out of the system and aid in proper cooling and airflow inside the system.

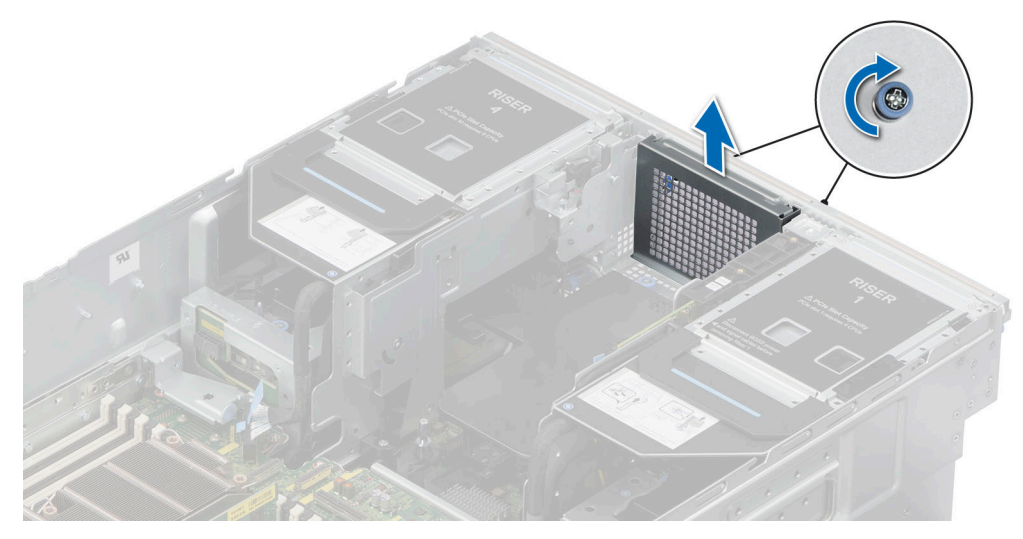

## **Figure 113. Removing the Riser 3 blank**

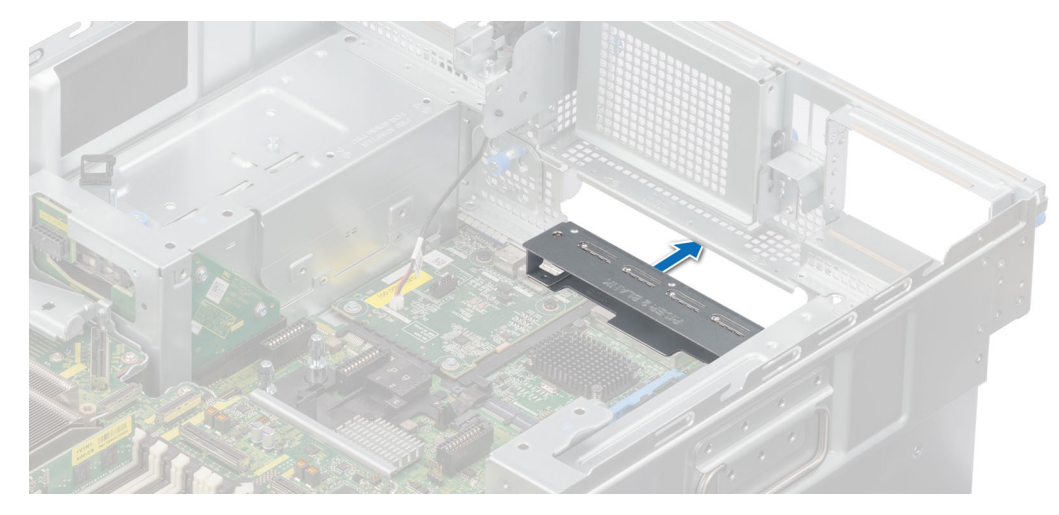

## **Figure 114. Removing the Riser 2 blank**

- 2. Holding the touch points, align the holes on the expansion card riser 2 with the guides on the system board.
- 3. Lower the expansion card riser into place and press the touch points until the expansion card riser connector is fully seated on the system board.

**NOTE:** Connect the riser 2 cables to the system board connectors.

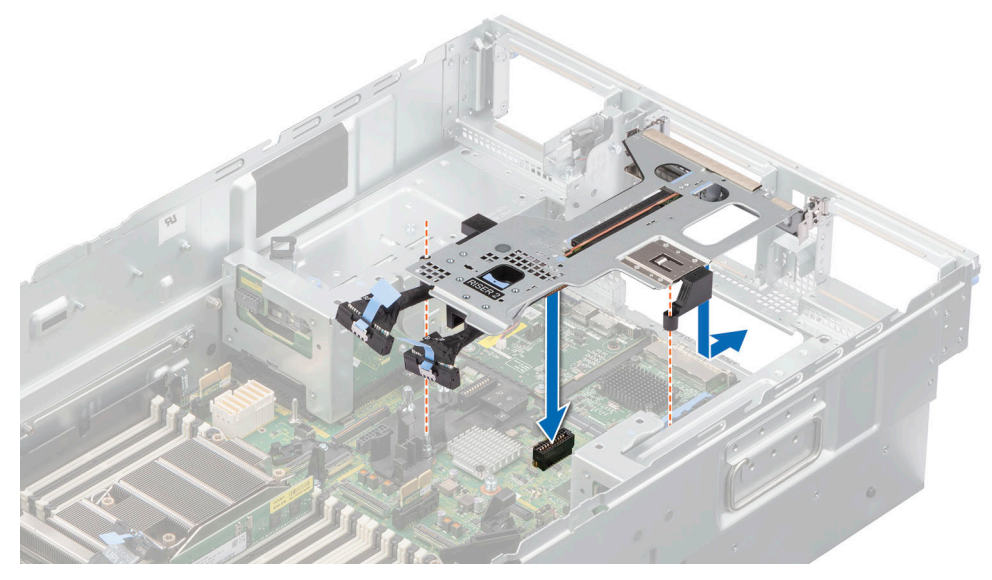

**Figure 115. Installing the expansion card riser 2**

- 4. Align the guide pin on the VGA bracket with the slot on the riser 2.
- 5. Lower the VGA bracket and tighten the captive screws.

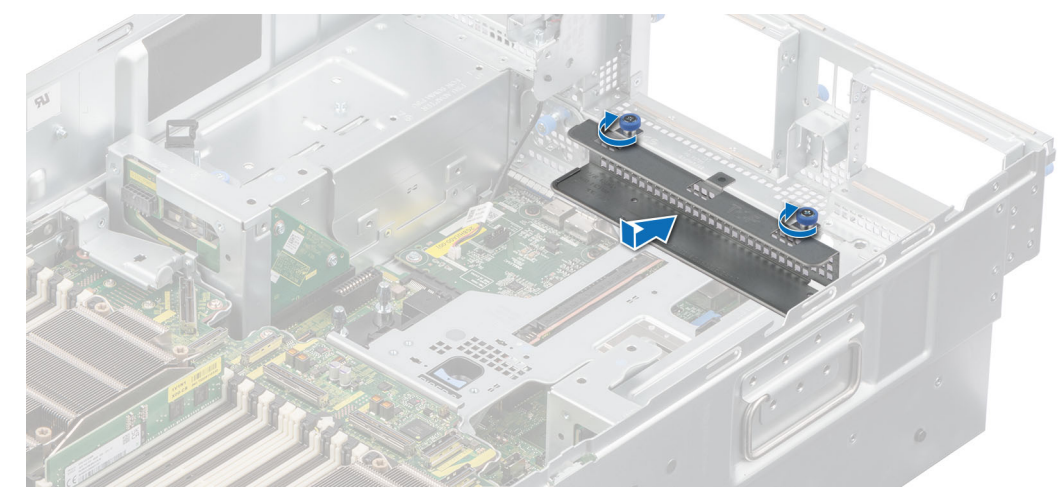

## **Figure 116. Installing the VGA bracket**

**NOTE:** [Install the riser air shroud](#page-85-0) after installing the riser 2 and the VGA bracket.

6. Holding the riser handle, align the holes on the expansion card riser with the guides on the system.

**(i) NOTE:** If required, connect the cables from the risers to the system board.

- 7. Lower the expansion card riser into place and press the touch points until the expansion card riser connector is fully seated on the system board connector.
- 8. Tighten the captive screws on the risers and system if any.

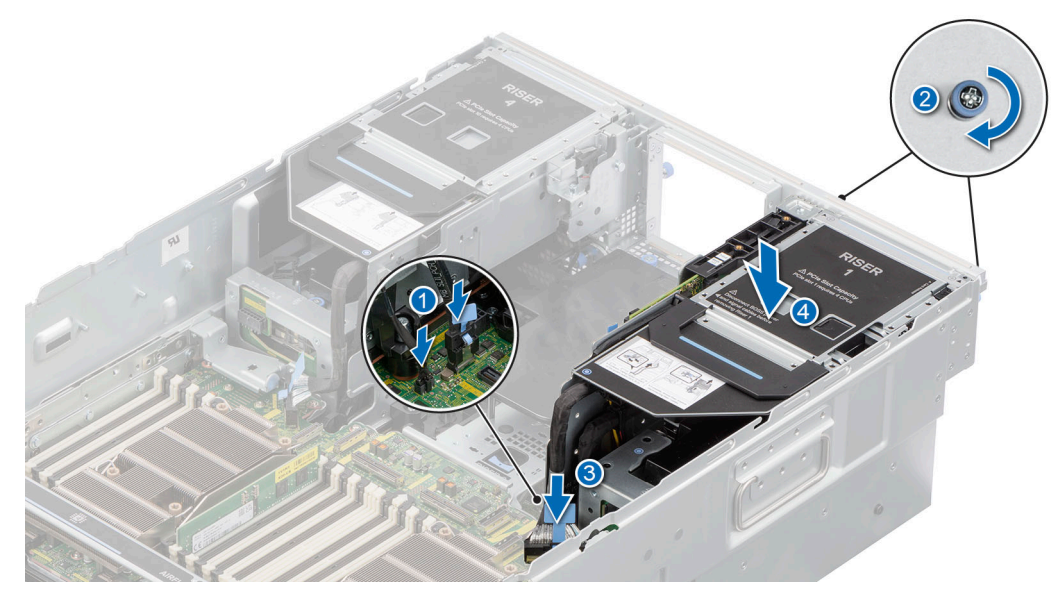

**Figure 117. Installing the expansion card riser 1**

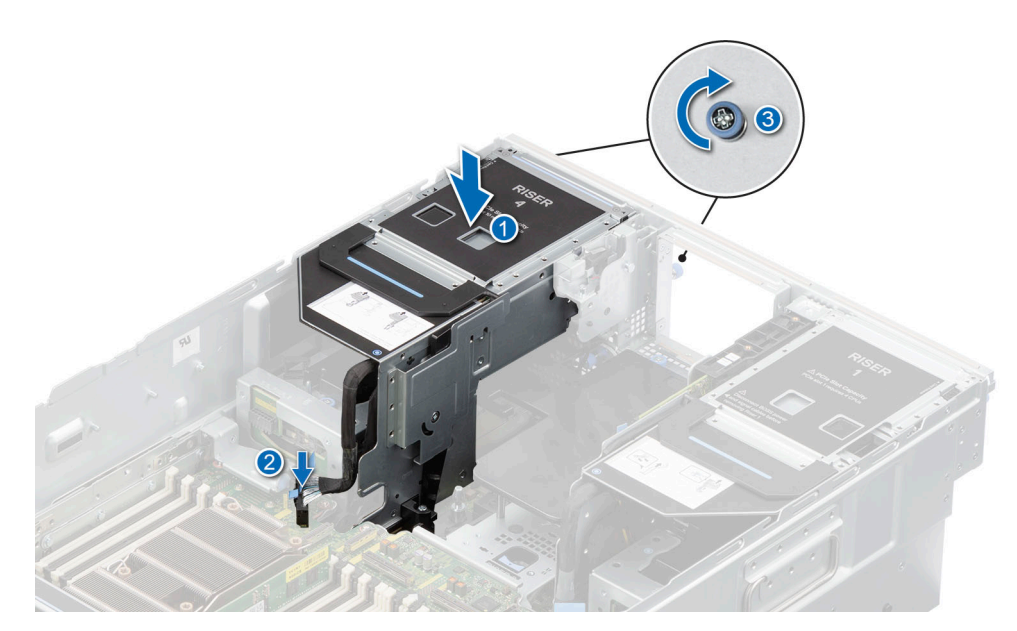

**Figure 118. Installing the expansion card riser 4**

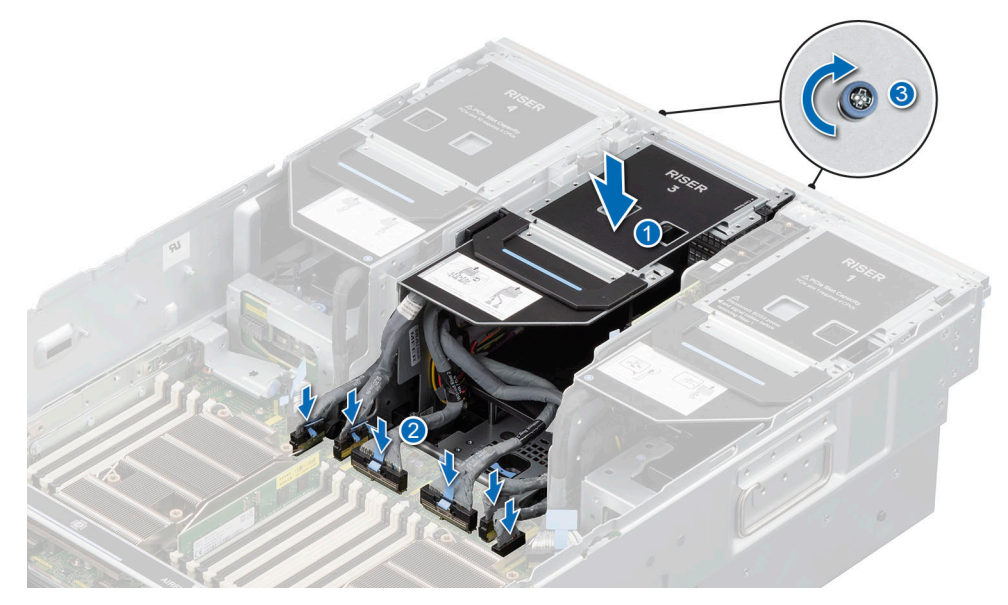

**Figure 119. Installing the expansion card riser 3**

### **Next steps**

- 1. If opened, close the cable holder on the system board.
- 2. If removed, [install the PEM](#page-174-0).
- 3. Connect all the UPI cables and riser cables to the PEM connectors, observe the cable routing.

**NOTE:** See [cable routing](#page-104-0) section for more information.

- 4. If removed, connect the BOSS-N1 signal and power cable to the connectors on the BOSS module.
- 5. [Install the air shroud](#page-81-0).
- 6. [Install the cooling fan cage assembly](#page-76-0).
- 7. [Install the air shroud top cover](#page-79-0).
- 8. [Install the support bar](#page-74-0).
- 9. Follow the procedure listed in [After working inside your system](#page-68-0).
- 10. Install any device drivers required for the card as described in the documentation for the card.

## **Removing expansion card from the expansion card riser**

### **Prerequisites**

- 1. Follow the safety guidelines listed in the [Safety instructions](#page-67-0).
- 2. Follow the procedure listed in the [Before working inside your system](#page-68-0).
- 3. [Remove the support bar](#page-72-0).
- 4. [Remove the air shroud top cover](#page-79-0).
- 5. [Remove the cooling fan cage assembly](#page-75-0).
- 6. [Remove the air shroud.](#page-80-0)
- 7. **(i) NOTE:** If BOSS-N1 module is installed, be sure to disconnect the BOSS-N1 power cable and Signal cable before removing the riser 1 cage.
- 8. If required, disconnect the UPI and riser cables from the PEM, observe the cable routing.

**NOTE:** See [cable routing](#page-104-0) section for more information.

- 9. [Remove the expansion card riser](#page-142-0)
- 10. If required, [remove the PEM](#page-172-0) to disconnect the riser cable connectors from the system board.
- 11. [Remove the riser air shroud](#page-84-0) to access VGA bracket and riser 2.
- 12. If required, open the cable holder on the system board to access riser cables.
- 13. For supported riser configurations, see the [Expansion card installation guidelines](#page-127-0) section.

## **Steps**

- 1. Press the retention latch touch point and tilt the expansion card retention latch lock to open.
- 2. Before removing the card from the riser, tilt the card holder by pressing the touch point on the card holder.
- 3. Hold the expansion card by the edges and pull the card from the riser.

**(i) NOTE:** The numbers on the image do not depict the exact steps. The numbers are for representation of sequence.

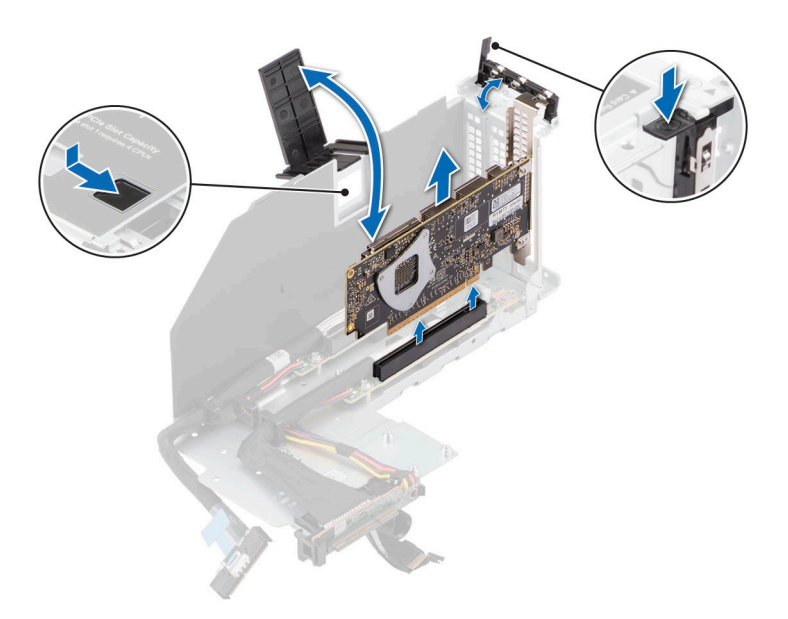

### **Figure 120. Removing expansion card from the expansion card riser**

4. If the expansion card is not going to be replaced, install a filler bracket and close the card retention latch.

**NOTE:** You must install a filler bracket over an empty expansion card slot to maintain Federal Communications Commission (FCC) certification of the system. The brackets also keep dust and dirt out of the system and aid in proper cooling and airflow inside the system.

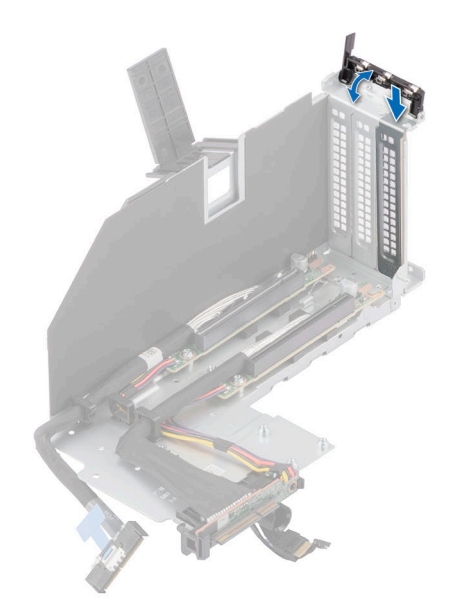

**Figure 121. Installing the filler bracket**

## **Next steps**

1. If applicable, [install an expansion card into the expansion card riser.](#page-152-0)

## <span id="page-152-0"></span>**Installing an expansion card into the expansion card riser**

## **Prerequisites**

- 1. Follow the safety guidelines listed in the [Safety instructions](#page-67-0).
- 2. Follow the procedure listed in the [Before working inside your system](#page-68-0).
- 3. [Remove the air shroud top cover](#page-79-0).
- 4. [Remove the cooling fan cage assembly](#page-75-0).
- 5. [Remove the air shroud.](#page-80-0)
- 6. **(1)** NOTE: If BOSS-N1 module is installed, be sure to disconnect the BOSS-N1 power cable and Signal cable before removing the riser 1 cage.
- 7. If required, disconnect the UPI and riser cables from the PEM, observe the cable routing.
	- **NOTE:** See [cable routing](#page-104-0) section for more information.
- 8. [Remove the expansion card riser](#page-142-0)
- 9. If required, [remove the PEM](#page-172-0) to disconnect the riser cable connectors from the system board.
- 10. [Remove the riser air shroud](#page-84-0) to access VGA bracket and riser 2.
- 11. If required, open the cable holder on the system board to access riser cables.
- 12. For supported riser configurations, see the [Expansion card installation guidelines](#page-127-0) section.
- 13. If installing a new expansion card, unpack it and prepare the card for installation.

**NOTE:** For instructions, see the documentation accompanying the card.

**CAUTION: Do not install GPUs, network cards, or other PCIe devices on your system that are not validated and tested by Dell. Damage caused by unauthorized and invalidated hardware installation will null and void the system warranty.**

## **Steps**

- 1. Press the retention latch touch point and tilt the expansion card retention latch lock to open.
- 2. If installed, remove the filler bracket.
	- **NOTE:** Store the filler bracket for future use. Filler brackets must be installed in empty expansion card slots to maintain Federal Communications Commission (FCC) certification of the system. The brackets also keep dust and dirt out of the system and aid in proper cooling and airflow inside the system.

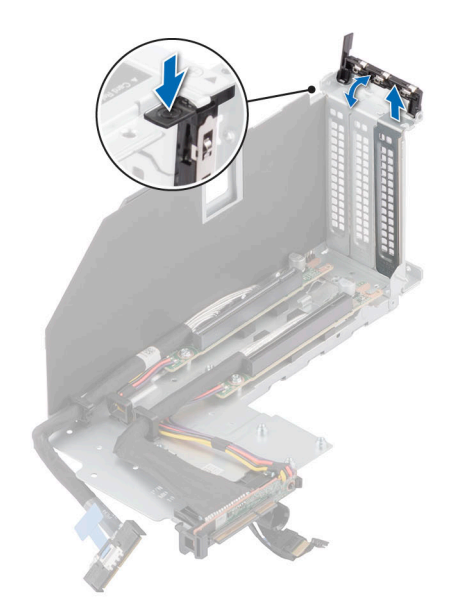

### **Figure 122. Removing the filler bracket**

- 3. Hold the card by edges, and align the card with the connector on the riser.
- 4. Insert the card firmly into the expansion card connector until seated.
- 5. Close the expansion card retention latch.

<span id="page-153-0"></span>6. Tilt and push the card holder to hold the card in the riser.

**NOTE:** The numbers on the image do not depict the exact steps. The numbers are for representation of sequence.

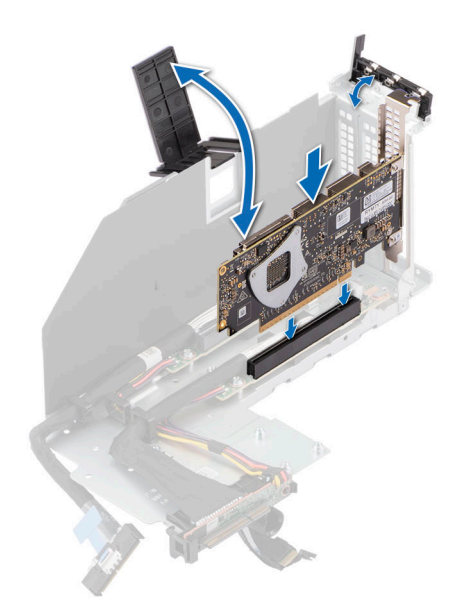

### **Figure 123. Installing an expansion card into the expansion card riser**

### **Next steps**

- 1. If required, connect the cables from the risers to the system board.
- 2. [Install the expansion card risers](#page-146-0).
- 3. [Install the riser air shroud](#page-85-0) after installing the riser 2 and VGA bracket.
- 4. If opened, close the cable holder on the system board.
- 5. If removed, [install the PEM](#page-174-0).
- 6. If removed, connect all the UPI cables and riser cables to the PEM connectors, observe the cable routing.
	- **NOTE:** See [cable routing](#page-104-0) section for more information.
- 7. If removed, connect the BOSS-N1 signal and power cable to the connectors on the BOSS module.
- 8. [Install the air shroud](#page-81-0).
- 9. [Install the cooling fan cage assembly](#page-76-0).
- 10. [Install the air shroud top cover](#page-79-0).
- 11. [Install the support bar](#page-74-0).
- 12. Follow the procedure listed in [After working inside your system](#page-68-0).
- 13. Install any device drivers required for the card as described in the documentation for the card.

## **Removing the full length expansion card risers**

#### **Prerequisites**

- 1. Follow the safety guidelines listed in the [Safety instructions](#page-67-0).
- 2. Follow the procedure listed in the [Before working inside your system](#page-68-0).
- 3. [Remove the support bar](#page-72-0).
- 4. [Remove the air shroud top cover](#page-79-0).
- 5. [Remove the cooling fan cage assembly](#page-75-0).
- 6. **(i)** NOTE: If BOSS-N1 module is installed, be sure to disconnect the BOSS-N1 power cable and signal cable before removing the riser 1 cage.
- 7. Disconnect all the riser cables from the PEM connectors, observe the cable routing.

**NOTE:** See [cable routing](#page-104-0) section for more information.

8. For supported riser configurations, see the [Expansion card installation guidelines](#page-127-0) section.

## **Steps**

To remove full length expansion card riser:

- a. Loosen the captive screws on the riser and system.
- **b.** Rotate the riser handle to unlock the riser from the system.
- c. Holding the riser handle and edges lift the expansion card risers from the connector on the system board.

## $\bigwedge$  CAUTION: To avoid damaging the riser connectors, place the riser on the riser air shroud or the adjacent **riser facing card holder side on top.**

d. Disconnect the GPU power cables and signal cables from the system board, PEM, and power distribution board (PDB).

**NOTE:** The numbers on the image do not depict the exact steps. The numbers are for representation of sequence.

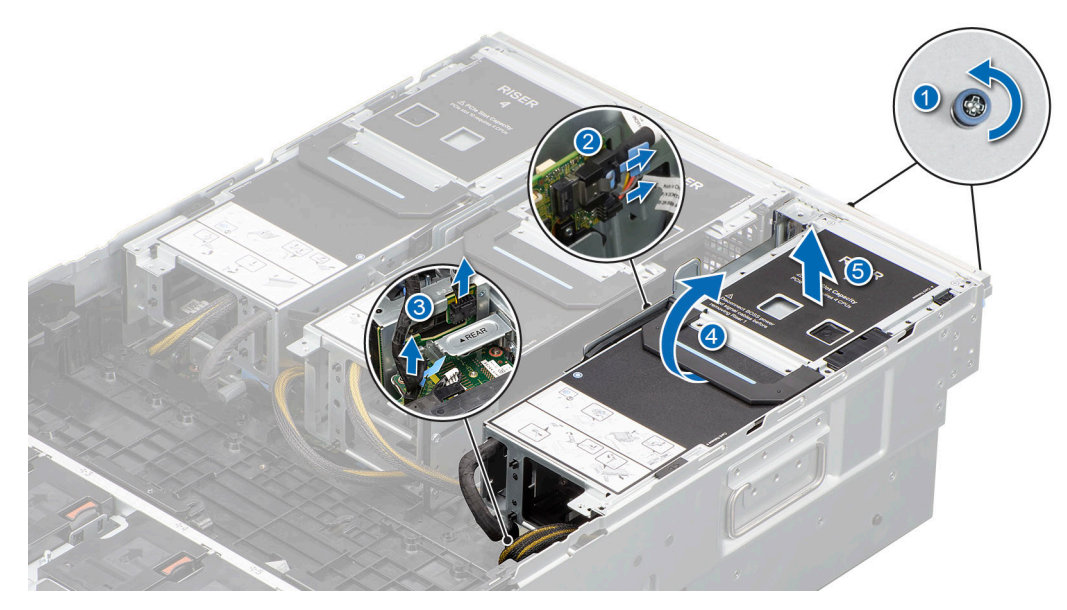

**Figure 124. Removing the expansion card riser 1**

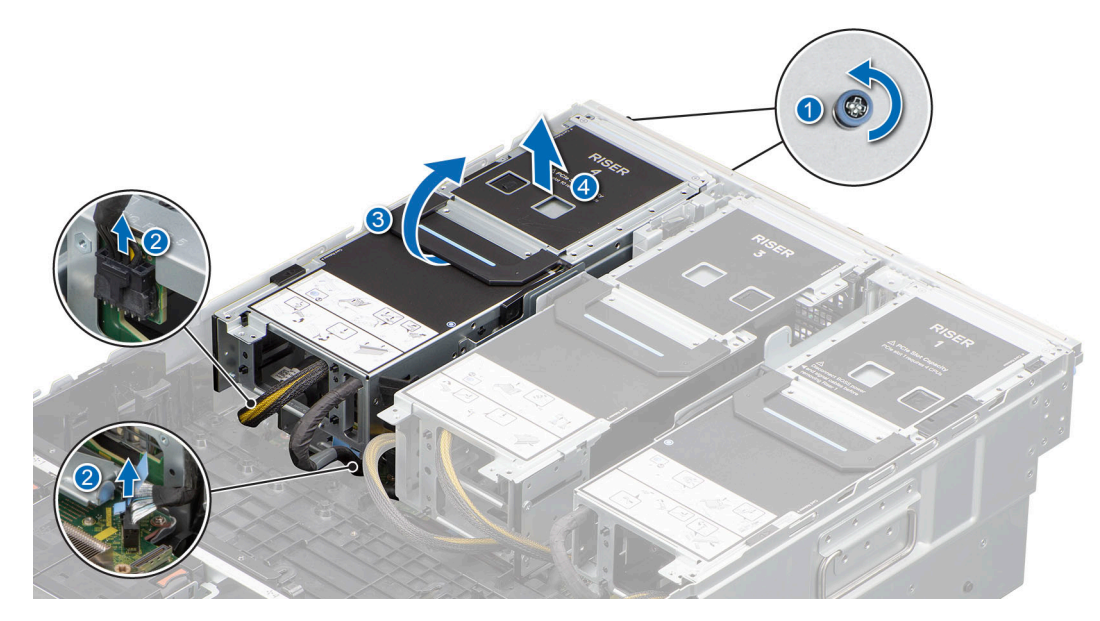

**Figure 125. Removing the expansion card riser 4**

<span id="page-155-0"></span>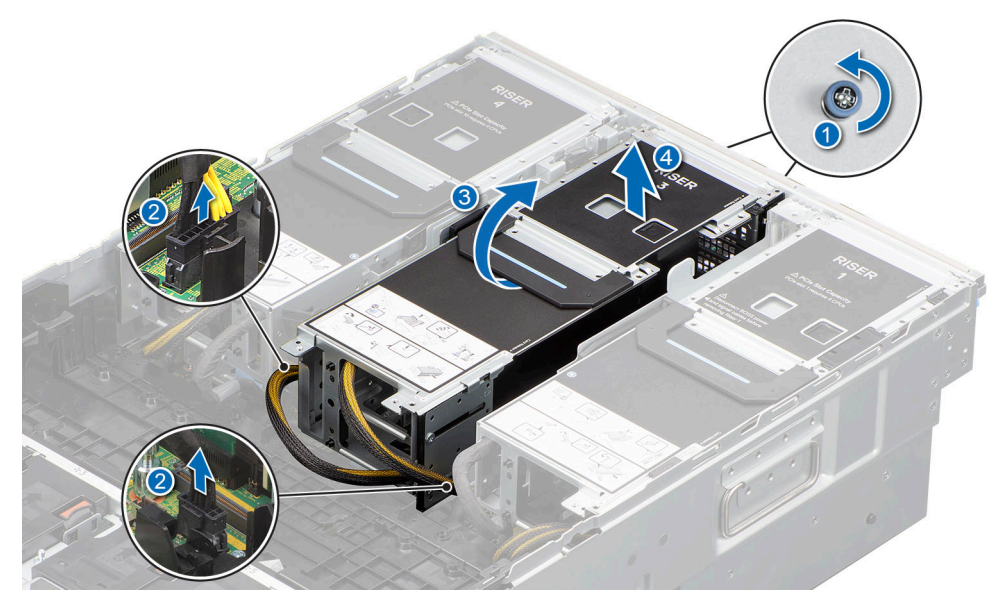

**Figure 126. Removing the expansion card riser 3**

**CAUTION: To remove riser 3, disconnect the riser 3 signal cable connectors from the PEM and remove riser 1 and riser 4 to access riser 3 power cables on the system board.**

### **Next steps**

1. Replace the full length expansion card riser.

## **Installing the full length expansion card risers**

### **Prerequisites**

- 1. Follow the safety guidelines listed in the [Safety instructions](#page-67-0).
- 2. Follow the procedure listed in the [Before working inside your system](#page-68-0).
- 3. [Remove the support bar](#page-72-0).
- 4. [Remove the air shroud top cover](#page-79-0).
- 5. [Remove the cooling fan cage assembly](#page-75-0).
- 6. **(i) NOTE:** If BOSS-N1 module is installed, be sure to disconnect the BOSS-N1 power cable and Signal cable before removing the Riser 1 cage.
- 7. Disconnect all the riser cables from the PEM connectors, observe the cable routing. **NOTE:** See [cable routing](#page-104-0) section for more information.
- 8. If removed, [install the GPU into the expansion card risers](#page-159-0).
- 9. For supported riser configurations, see the [Expansion card installation guidelines](#page-127-0) section.

**NOTE:** Full length risers are supported only in riser 1, riser 3, and riser 4 slot.  $(i)$ 

## **Steps**

To install the full length expansion card risers:

- a. Place the riser on the riser air shroud or the adjacent riser, facing card holder side on top.
- b. Connect the GPU power cables and signal cables to the system board, PEM, and power distribution board (PDB).
- c. Holding the riser handle, align the holes on the expansion card riser with the guides on the system board.
- d. Lower the expansion card riser into place and press the touch points until the expansion card riser connector is fully seated on the system board connector.
- e. Tighten the captive screws on the risers and system if any.

**NOTE:** To avoid damaging to the cables, route the cables properly.

**(i) NOTE:** The numbers on the image do not depict the exact steps. The numbers are for representation of sequence.

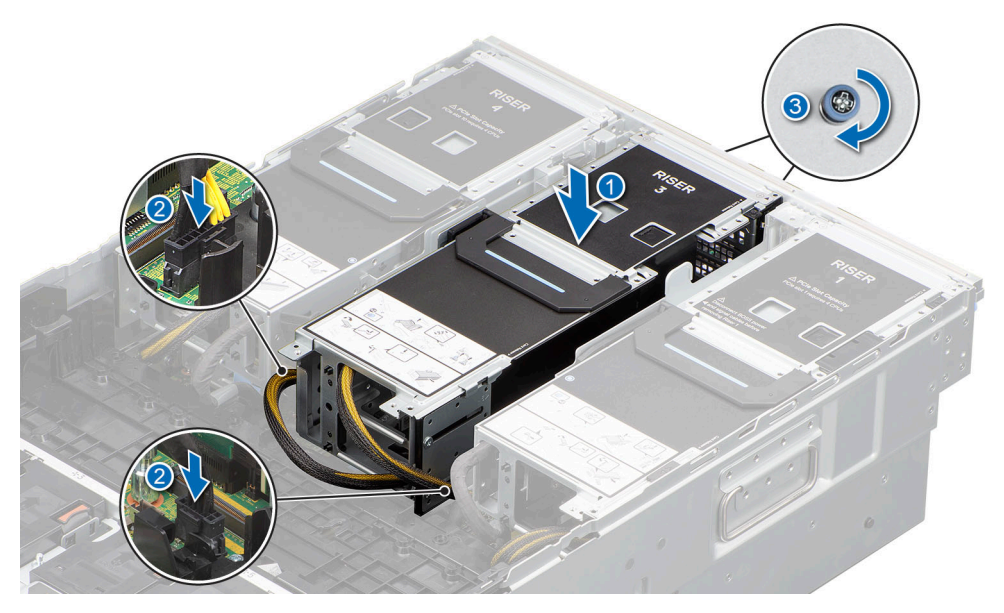

**Figure 127. Installing the expansion card riser 3**

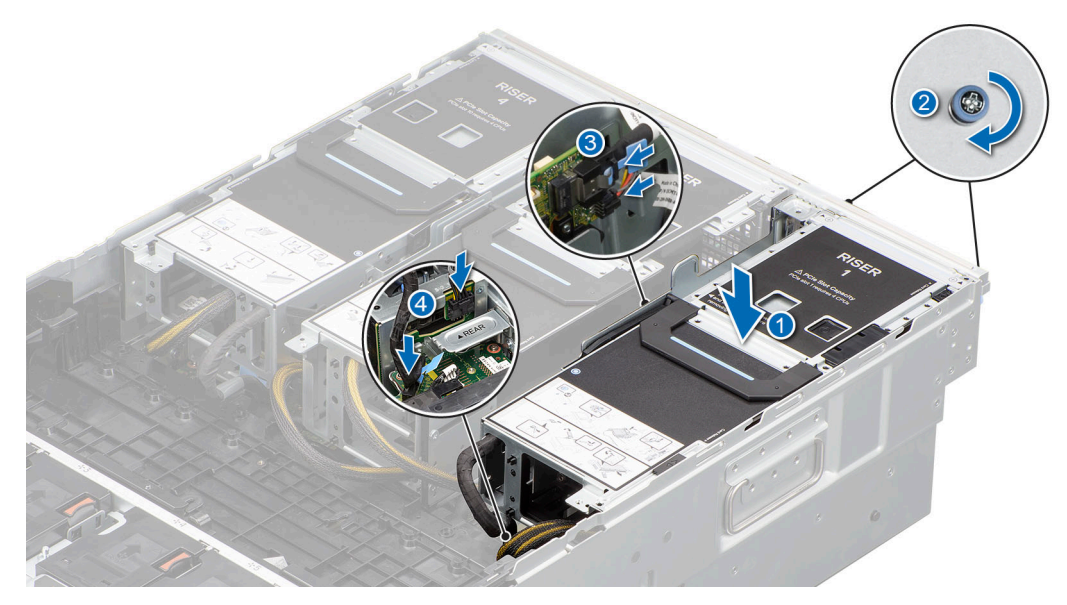

**Figure 128. Installing the expansion card riser 1**

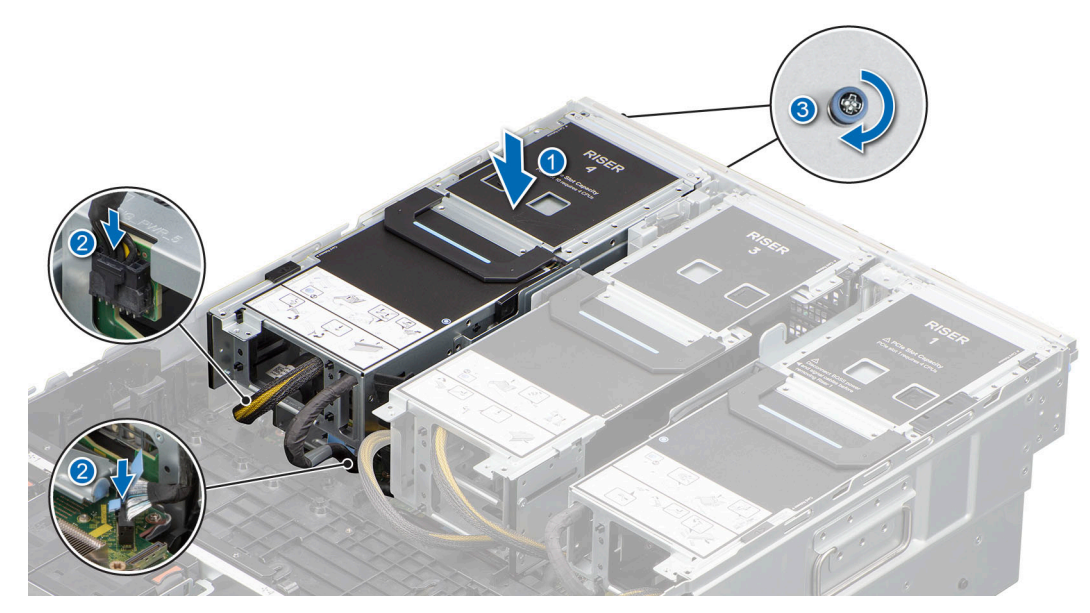

**Figure 129. Installing the expansion card riser 4**

### **Next steps**

1. Connect all the riser cables to the PEM connectors, observe the cable routing.

**NOTE:** See [cable routing](#page-104-0) section for more information.

- 2. If removed, connect the BOSS-N1 signal and power cable to the connectors on the BOSS module.
- 3. [Install the cooling fan cage assembly](#page-76-0).
- 4. [Install the air shroud top cover](#page-79-0).
- 5. [Install the support bar](#page-74-0).
- 6. Follow the procedure listed in [After working inside your system](#page-68-0).
- 7. Install any device drivers required for the card as described in the documentation for the card.

## **Removing a GPU**

### **Prerequisites**

- 1. Follow the safety guidelines listed in the [Safety instructions](#page-67-0).
- 2. Follow the procedure listed in the [Before working inside your system](#page-68-0).
- 3. [Remove the support bar](#page-72-0).
- 4. [Remove the air shroud top cover](#page-79-0).
- 5. [Remove the cooling fan cage assembly](#page-75-0).
- 6. [Remove the full length expansion card riser](#page-153-0).

**NOTE:** See [cable routing](#page-104-0) section for more information.

## **Steps**

- 1. To remove the GPU from Risers:
	- a. Slide the expansion card retention latch on the riser.
	- b. Before removing the card from the riser, pull and tilt the card holder by pressing the touch point on the card holder.
	- c. Press and tilt the expansion card holder latch on the riser.
	- d. Disconnect the GPU power cable from the GPU card.
	- e. Hold the GPU card by the edges and pull the card from the riser.

**NOTE:** The numbers on the image do not depict the exact steps. The numbers are for representation of sequence.

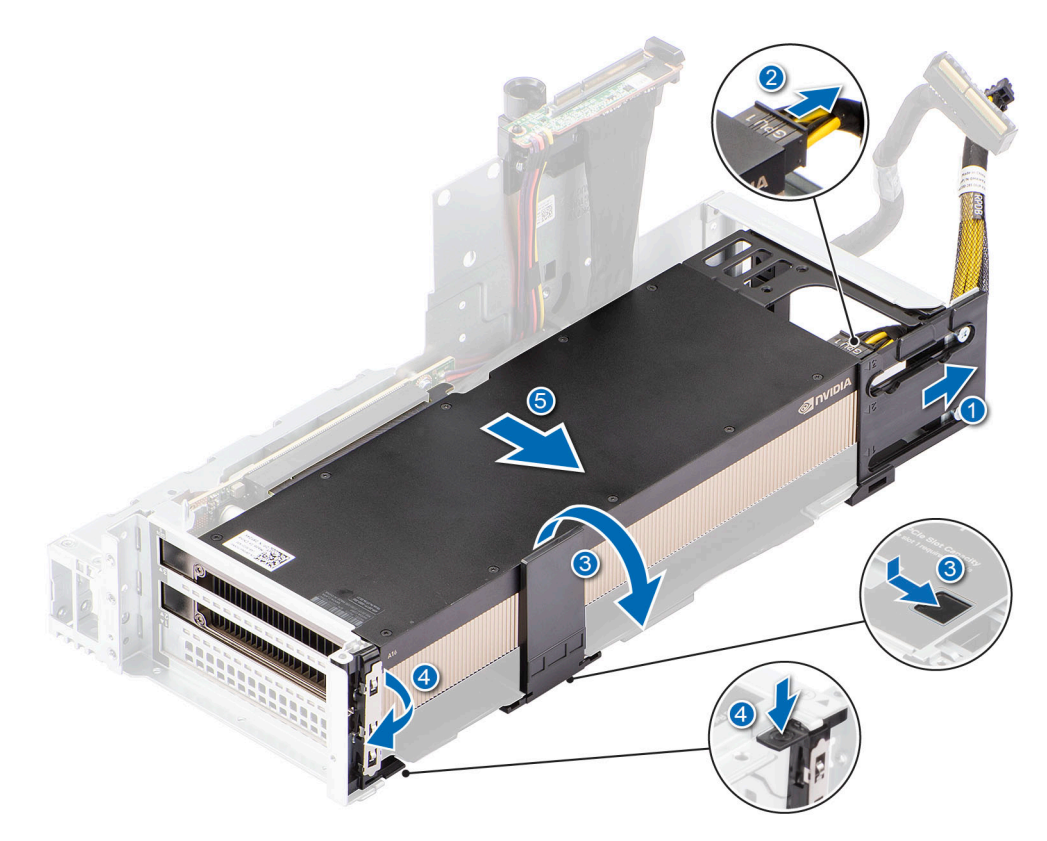

**Figure 130. Removing the GPU from Riser 1**

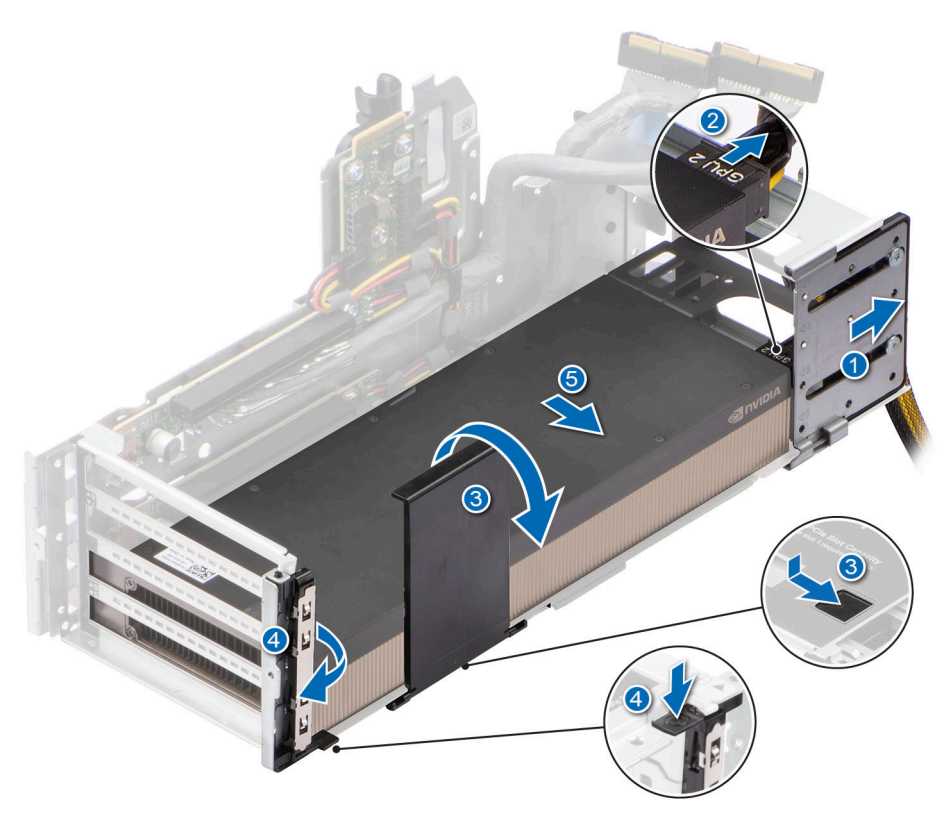

## **Figure 131. Removing the GPU from Riser 3**

**NOTE:** Follow the same procedure, if two GPU cards are available in riser3.

<span id="page-159-0"></span>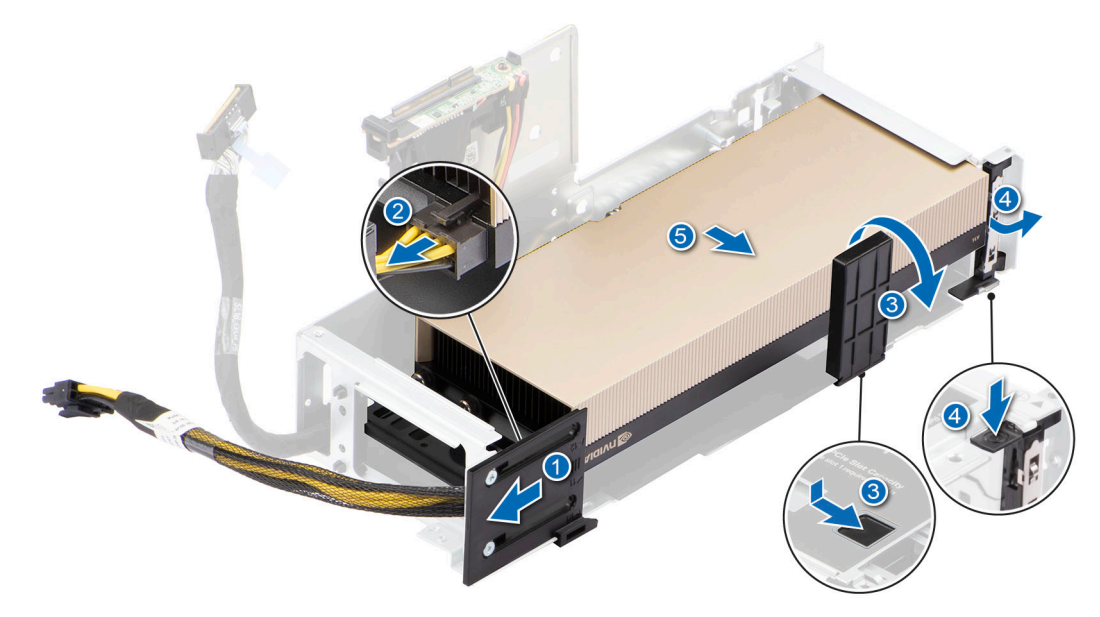

### **Figure 132. Removing the GPU from Riser 4**

2. If removing the GPU permanently, install a filler bracket.

3. Install a metal filler bracket over the empty expansion slot opening and close the expansion card latch.

#### **Next steps**

1. Replace the GPU.

## **Installing a GPU**

#### **Prerequisites**

- 1. Follow the safety guidelines listed in the [Safety instructions](#page-67-0).
- 2. Follow the procedure listed in the [Before working inside your system](#page-68-0).
- 3. [Remove the support bar](#page-72-0).
- 4. [Remove the air shroud top cover](#page-79-0).
- 5. [Remove the cooling fan cage assembly](#page-75-0).
- 6. [Remove the full length expansion card riser](#page-153-0).
	- **NOTE:** See [cable routing](#page-104-0) section for more information.
	- **CAUTION: Do not install GPUs, network cards, or other PCIe devices on your system that are not validated and tested by Dell. Damage caused by unauthorized and invalidated hardware installation will null and void the system warranty.**

**WARNING: Consumer-Grade GPU should not be installed or used in the Enterprise Server products.**

**CAUTION: Do not mix the GPUs, as all the installed GPUs must be of the same type and model.**

#### **Steps**

1. If installed, remove the filler bracket.

**NOTE:** You must install a filler bracket over an empty expansion card slot to maintain Federal Communications Commission (FCC) certification of the system. The brackets also keep dust and dirt out of the system and aid in proper cooling and airflow inside the system. The filler bracket is necessary to maintain proper thermal conditions.

- **NOTE:** Store the filler bracket for future use. Filler brackets must be installed in empty expansion card slots to maintain Federal Communications Commission (FCC) certification of the system. The brackets also keep dust and dirt out of the system and aid in proper cooling and airflow inside the system.
- 2. To install the GPU on Risers:
	- a. Connect the GPU power cable to the GPU card.
	- b. Align the connector on the GPU with the connector on the riser.
	- c. Insert the GPU into the riser until firmly seated.
	- d. Tilt the expansion card holder latch.
	- e. Tilt and push the card holder latch to secure the GPU card to the riser.
	- f. Slide the expansion card latch on the riser.

**NOTE:** The numbers on the image do not depict the exact steps. The numbers are for representation of sequence.

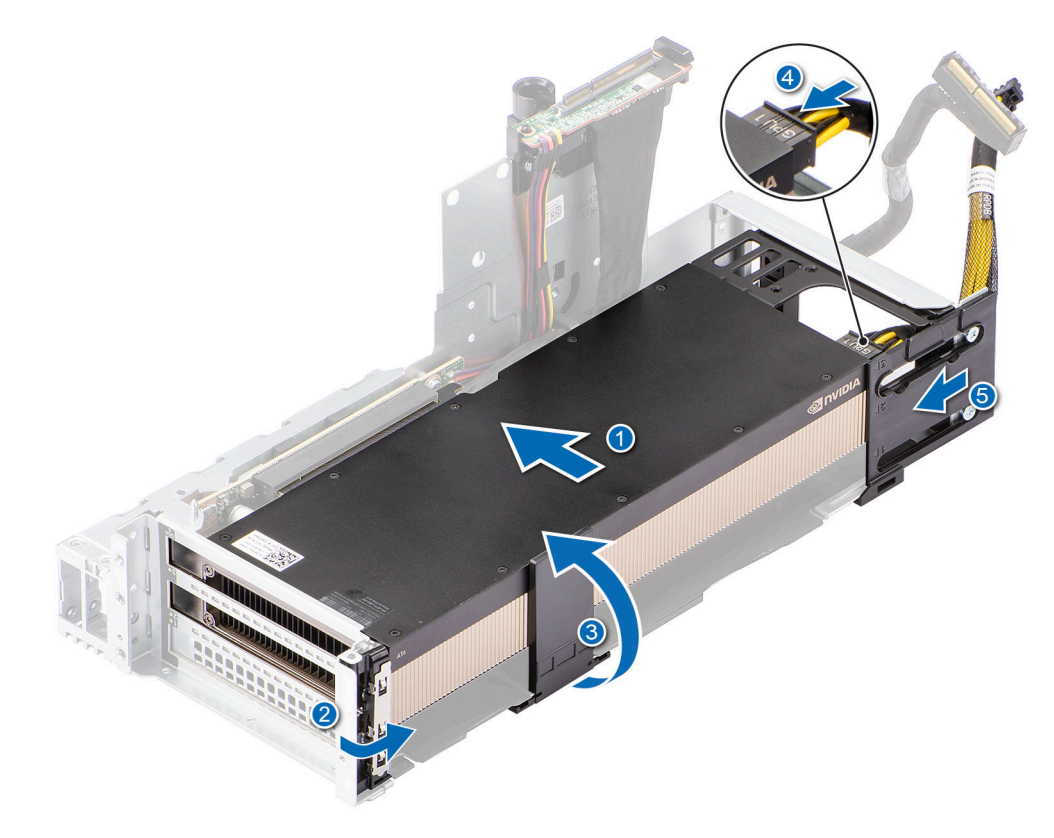

**Figure 133. Installing GPU on Riser 1**

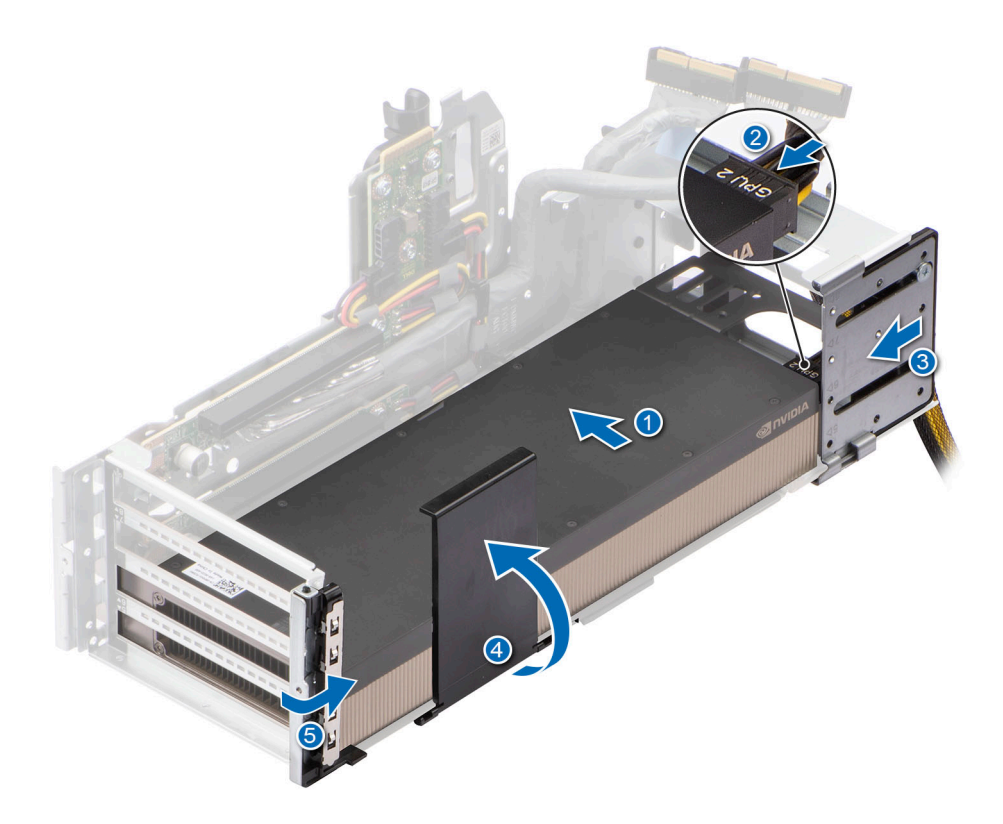

## **Figure 134. Installing GPU on Riser 3**

**NOTE:** Follow the same procedure, if two GPU cards are available in riser3.

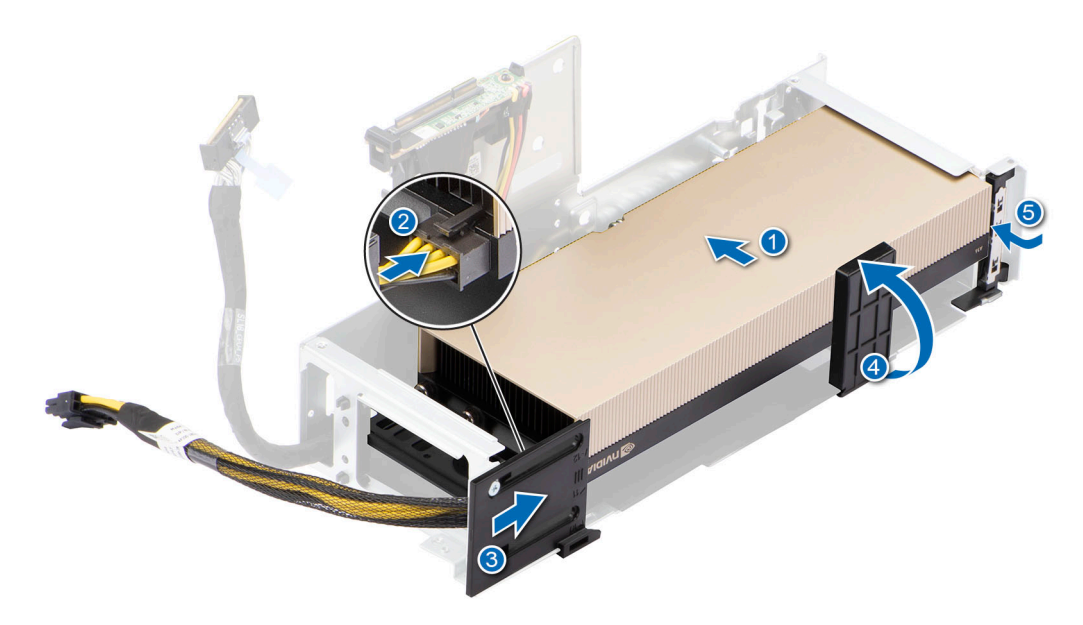

## **Figure 135. Installing GPU on Riser 4**

## **Next steps**

- 1. If removed, connect the BOSS-N1 signal and power cable to the connectors on the BOSS module.
- 2. [Install the full length expansion card riser](#page-155-0)
- 3. [Install the cooling fan cage assembly](#page-76-0).
- 4. [Install the air shroud top cover](#page-79-0).
- 5. [Install the support bar](#page-74-0).
- **6.** Follow the procedure listed in [After working inside your system](#page-68-0).
- 7. Install any device drivers required for the card as described in the documentation for the card.

# **Power distribution board**

This is a service technician replaceable part only.

## **Removing the power distribution board**

There are power distribution boards (PDB) on either side of the system. The procedure to remove is similar.

### **Prerequisites**

- 1. Follow the safety guidelines listed in the [Safety instructions](#page-67-0).
- 2. Follow the procedure listed in the [Before working inside your system](#page-68-0).
- 3. [Remove the support bar](#page-72-0).
- 4. [Remove the air shroud top cover](#page-79-0).
- 5. [Remove the cooling fan cage assembly](#page-75-0).
- 6. If required, [Remove the air shroud](#page-80-0).
- 7. [Remove the expansion card risers](#page-142-0) or [remove the full length expansion card riser](#page-153-0).
	- **NOTE:** See [cable routing](#page-104-0) section for more information.
- 8. [Remove the riser air shroud](#page-84-0).
- 9. [Remove the PSU](#page-196-0).

## **Steps**

- 1. Loosen the captive screw.
- 2. Holding the touch point firmly lift the PDB from the system.

**NOTE:** The numbers on the image do not depict the exact steps. The numbers are for representation of sequence.

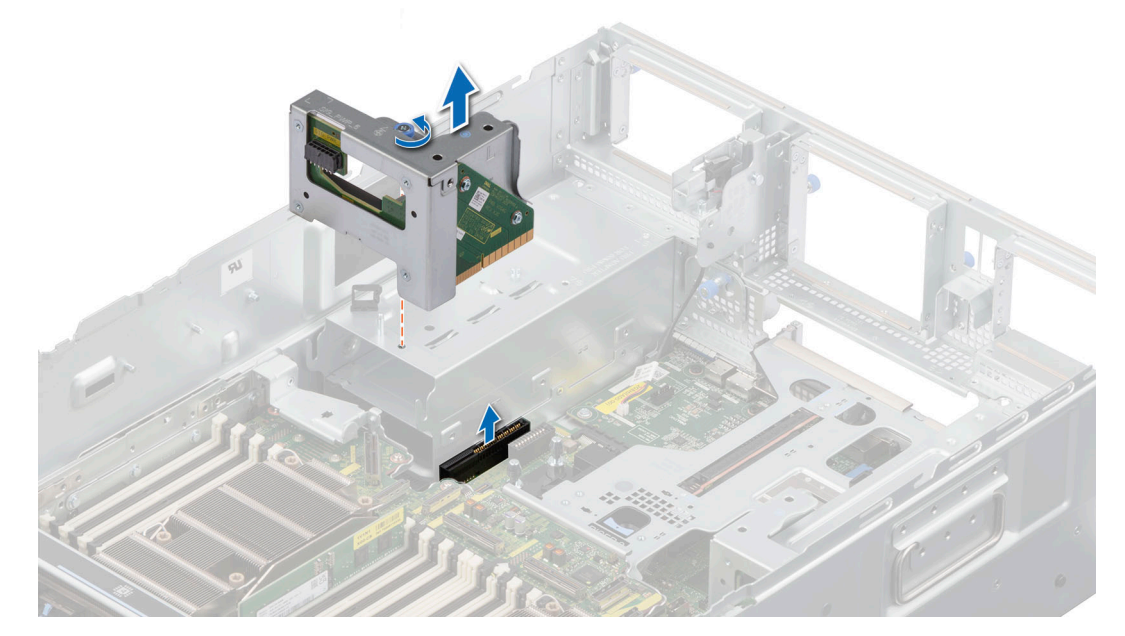

**Figure 136. Removing the PDB**

## **Next steps**

1. Replace the power distribution board.

## **Installing the power distribution board**

## **Prerequisites**

- 1. Follow the safety guidelines listed in the [Safety instructions](#page-67-0).
- 2. Follow the procedure listed in the [Before working inside your system](#page-68-0).
- 3. [Remove the support bar](#page-72-0).
- 4. [Remove the air shroud top cover](#page-79-0).
- 5. [Remove the cooling fan cage assembly](#page-75-0).
- 6. If required, [Remove the air shroud](#page-80-0).
- 7. [Remove the expansion card risers](#page-142-0) or [remove the full length expansion card riser](#page-153-0).

**NOTE:** See [cable routing](#page-104-0) section for more information.

- 8. [Remove the riser air shroud](#page-84-0).
- 9. [Remove the PSU](#page-196-0).

### **Steps**

- 1. Align and lower the power distribution board (PDB) into the system board slot.
- 2. Press the blue touch point on the PDB until seated firmly.
- 3. Tighten the captive screw.

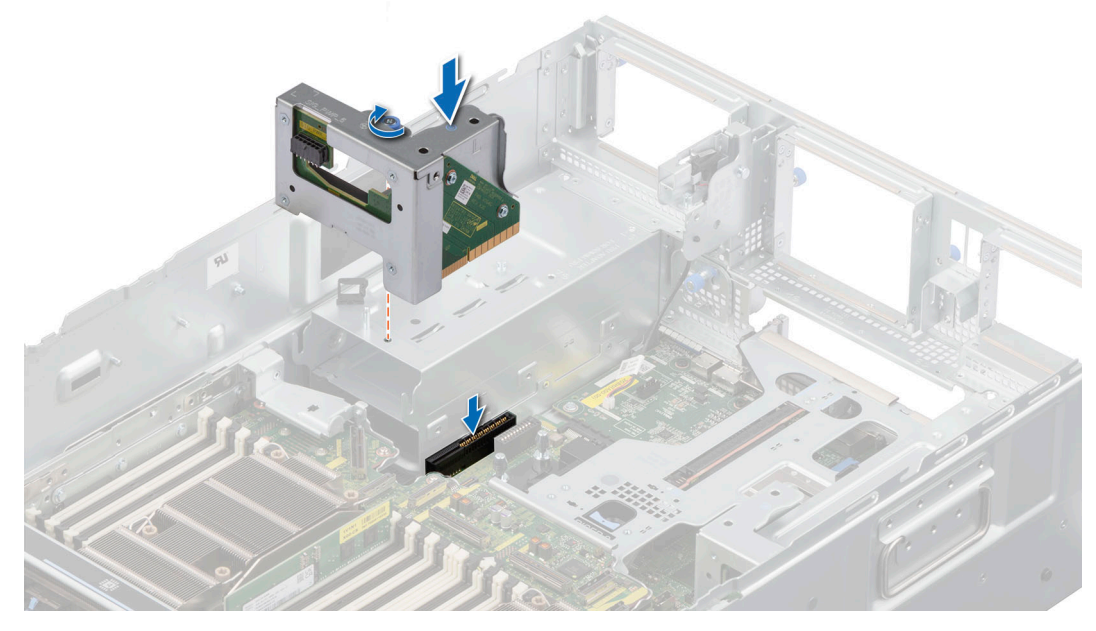

## **Figure 137. Installing the PDB**

### **Next steps**

- 1. [Install the PSU](#page-197-0).
- 2. [Install the riser air shroud.](#page-85-0)
- 3. [Install the expansion card risers](#page-146-0) or [Install the full length expansion card riser](#page-152-0).
- 4. If removed, [Install the air shroud](#page-81-0)
- 5. [Install the cooling fan cage assembly](#page-76-0).
- 6. [Install the air shroud top cover](#page-79-0).
- 7. [Install the support bar](#page-74-0).
- 8. Follow the procedure listed in [After working inside your system](#page-68-0).

# <span id="page-164-0"></span>**Processor and heat sink module**

This is a service technician replaceable part only.

## **Removing the processor and heat sink module**

## **Prerequisites**

- 1. Follow the safety quidelines listed in the [Safety instructions](#page-67-0).
- 2. Follow the procedure listed in the [Before working inside your system](#page-68-0).
- 3. [Remove the support bar](#page-72-0).
- 4. [Remove the air shroud top cover](#page-79-0).
- 5. [Remove the cooling fan cage assembly](#page-75-0).
- 6. [Remove the air shroud](#page-80-0) or [remove the GPU air shroud](#page-82-0).
	- **NOTE:** The GPU air shroud can be removed only after the full length expansion card risers have been removed.
- 7. If installed, [Remove the full length expansion card risers](#page-153-0).
	- **NOTE:** The heat sink and processor are hot to touch for some time after the system has been powered off. Allow the heat sink and processor to cool down before handling them.
- 8. [Remove the PEM](#page-172-0), if the system board processor and heat sink module (PHM) must be accessed.

## **Steps**

- 1. Ensure all four anti-tilt wires are in the locked position (outward position), and then using a Torx T30 screwdriver, loosen the captive nuts on the PHM in the order that is mentioned below:
	- a. Loosen the first nut three turns.
	- b. Loosen the nut diagonally opposite to the nut you loosened first.
	- c. Repeat the procedure for the remaining two nuts.
	- d. Return to the first nut and loosen it completely.

**NOTE:** Ensure that the anti-tilt wires on the PHM are in locked position when loosening the captive nuts.

2. Set all the anti-tilt wires to unlocked position (inward position).

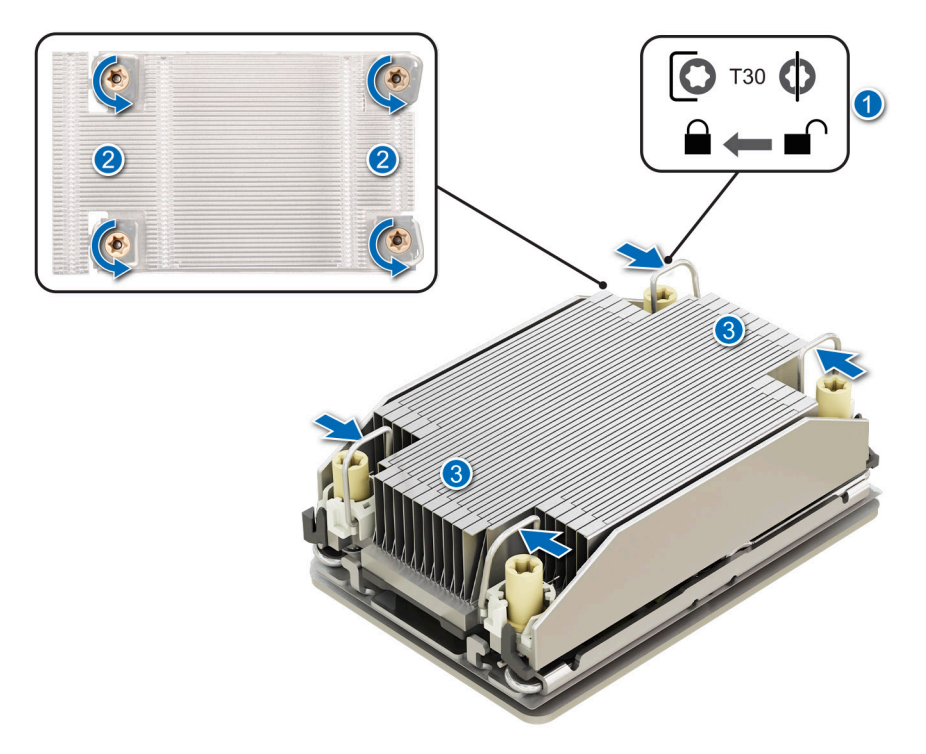

## **Figure 138. Removing the processor heat sink module**

3. Lift the PHM from the system board or processor expansion module and set the PHM aside with the processor side facing up.

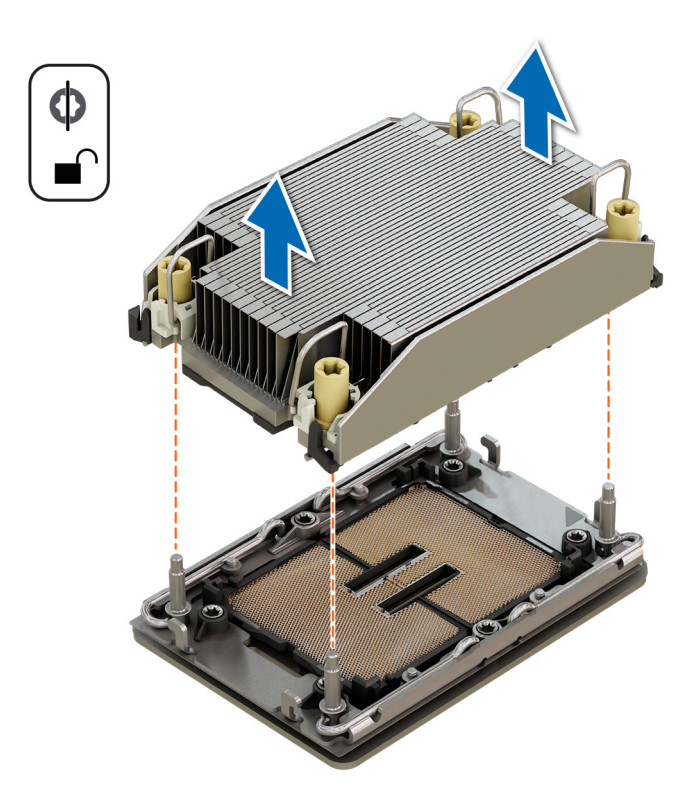

## **Figure 139. Removing a heat sink**

## **Next steps**

If you are removing a faulty heat sink, [replace the heat sink](#page-170-0), if not, [remove the processor.](#page-166-0)

## <span id="page-166-0"></span>**Removing the processor**

## **Prerequisites**

**WARNING: Remove the processor from processor and heat sink module (PHM) only if you are replacing the processor or heat sink.**

- 1. Follow the safety guidelines listed in the [Safety instructions](#page-67-0).
- 2. Follow the procedure listed in the [Before working inside your system](#page-68-0).
- 3. [Remove the support bar](#page-72-0).
- 4. [Remove the air shroud top cover](#page-79-0).
- 5. [Remove the cooling fan cage assembly](#page-75-0).
- 6. [Remove the air shroud](#page-80-0) or [remove the GPU air shroud](#page-82-0).

**(i) NOTE:** The GPU air shroud can be removed only after the full length expansion card risers have been removed.

- 7. [Remove the PEM](#page-172-0), if the system board processor and heat sink module (PHM) must be accessed.
- 8. If required, [Remove the full length expansion card risers](#page-153-0).
- 9. [Remove the processor heat sink module](#page-164-0).

**CAUTION: You may find the CMOS battery loss or CMOS checksum error that is displayed during the first instance of powering on the system after the processor or system board replacement which is expected. To fix this, simply go to setup option to configure the system settings.**

## **Steps**

- 1. Place the heat sink with the processor side facing up.
- 2. Using your thumb, lift the thermal interface material (TIM) break lever to release the processor from the TIM and retaining clip.
- 3. Holding the processor by the edges, lift the processor away from the retaining clip.

**(i) NOTE:** Ensure to hold the retaining clip to the heat sink as you lift the TIM break lever.

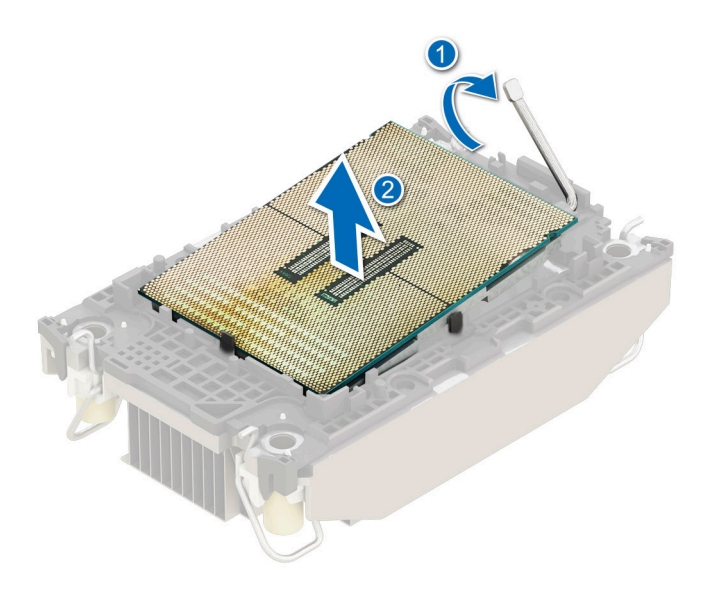

## **Figure 140. Removing the processor**

**NOTE:** Ensure to return the TIM break lever back to original position.

- 4. Using your thumb and index finger, first hold the retaining clip release tab at the pin 1 connector, pull out the tip of the retaining clip release tab, and then lift the retaining clip partially from the heat sink.
- 5. Repeat the procedure at the remaining three corners of the retaining clip.
- 6. After all the corners are released from the heat sink, lift the retaining clip from the pin 1 corner of the heat sink.

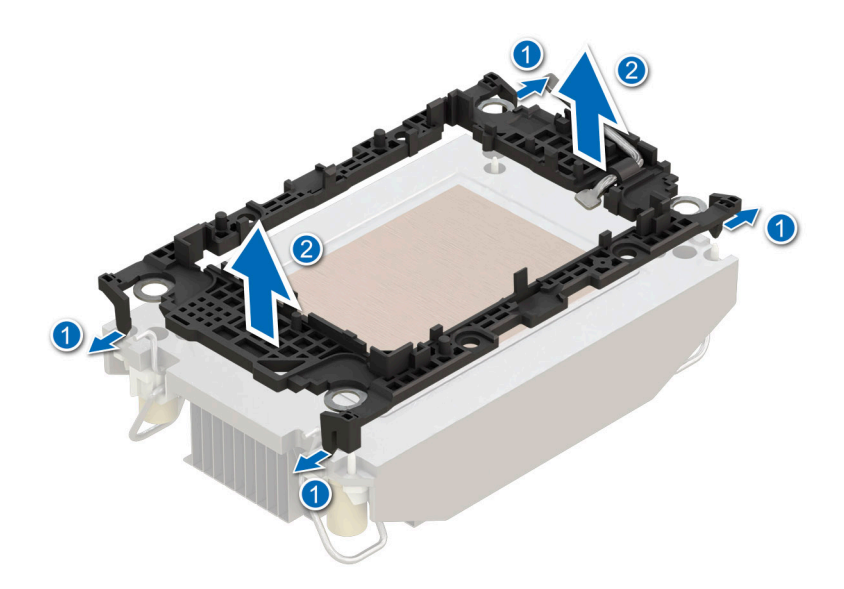

### **Figure 141. Removing the retaining clip**

### **Next steps**

Replace the processor.

## **Installing the processor**

#### **Prerequisites**

- 1. Follow the safety guidelines listed in the [Safety instructions](#page-67-0).
- 2. Follow the procedure listed in the [Before working inside your system](#page-68-0).
- 3. [Remove the support bar](#page-72-0).
- 4. [Remove the air shroud top cover](#page-79-0).
- 5. [Remove the cooling fan cage assembly](#page-75-0).
- 6. [Remove the air shroud](#page-80-0) or [remove the GPU air shroud](#page-82-0).

**NOTE:** The GPU air shroud can be removed only after the full length expansion card risers have been removed.

- 7. [Remove the PEM](#page-172-0), if the system board processor and heat sink module (PHM) must be accessed.
- 8. If required, [Remove the full length expansion card risers](#page-153-0).
- 9. [Remove the processor heat sink module](#page-164-0).

### **Steps**

1. Place the processor in the processor tray.

**NOTE:** Ensure the pin 1 indicator on the processor tray is aligned with the pin 1 indicator on the processor.

2. Place the retaining clip on top of the processor in the processor tray aligning pin 1 indicator on the processor.

**NOTE:** Ensure the pin 1 indicator on the retaining clip is aligned with the pin 1 indicator on the processor before placing the retaining clip on the processor.

**NOTE:** Before you install the heat sink, ensure to place the processor and retaining clip in the tray.

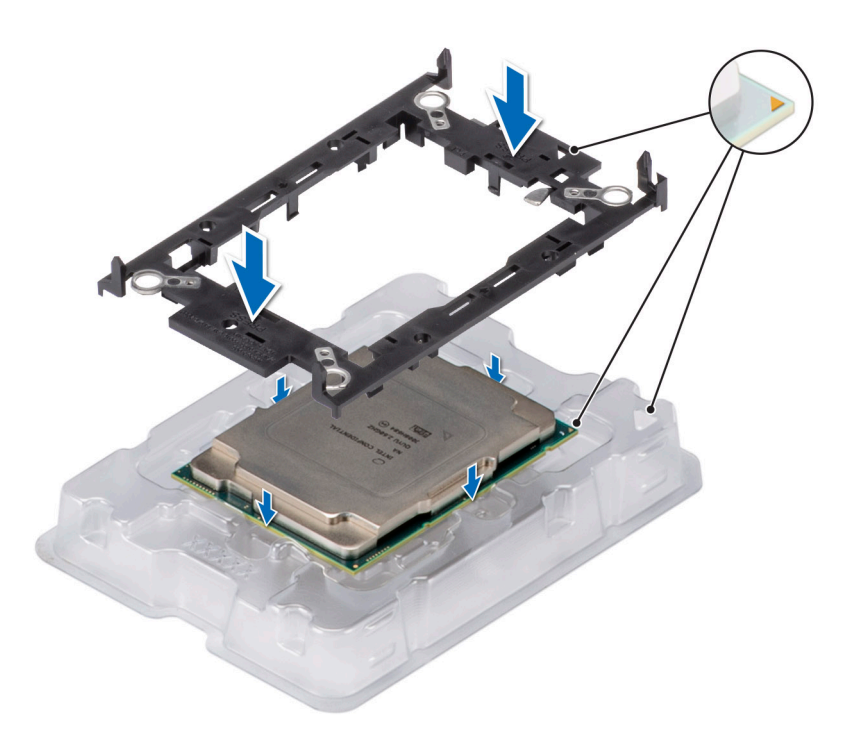

## **Figure 142. Installing the retaining clip**

3. Align the processor with retaining clip, by using your fingers press the retaining clip on all the four sides until it clicks into place.

**(i) NOTE:** Ensure that the processor is securely latched to the retaining clip.

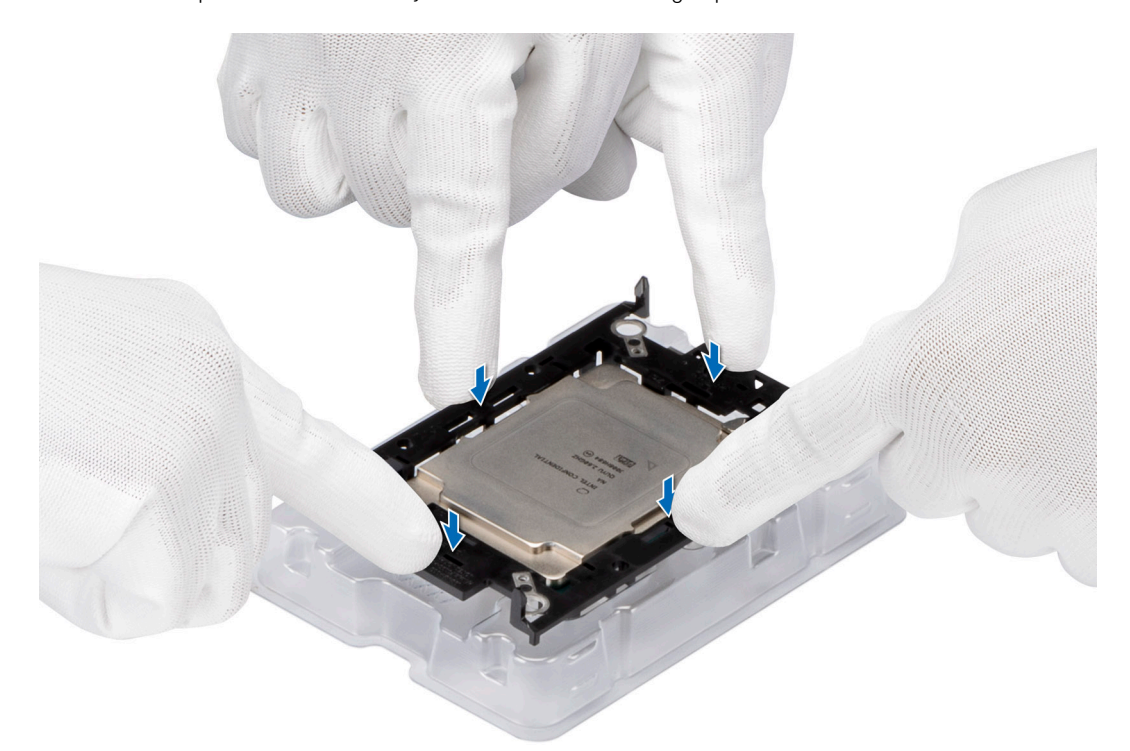

### **Figure 143. Press the retaining clip on the four sides**

- 4. If you are using an existing heat sink, remove the thermal grease from the heat sink by using a clean lint-free cloth.
- 5. Apply the thermal grease in a thin spiral design on the bottom of the heat sink.

**ALACAUTION:** Applying too much thermal grease can result in excess grease coming in contact with and **contaminating the processor socket.**

**(i) NOTE:** The thermal grease syringe is intended for single use only. Dispose the syringe after you use it.

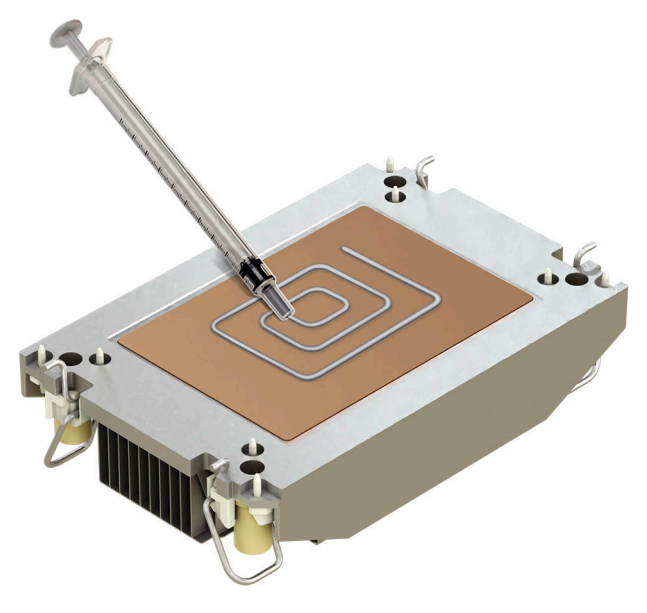

### **Figure 144. Applying thermal grease**

6. For new heat sink, pull and remove the plastic cover from the base of heat sink.

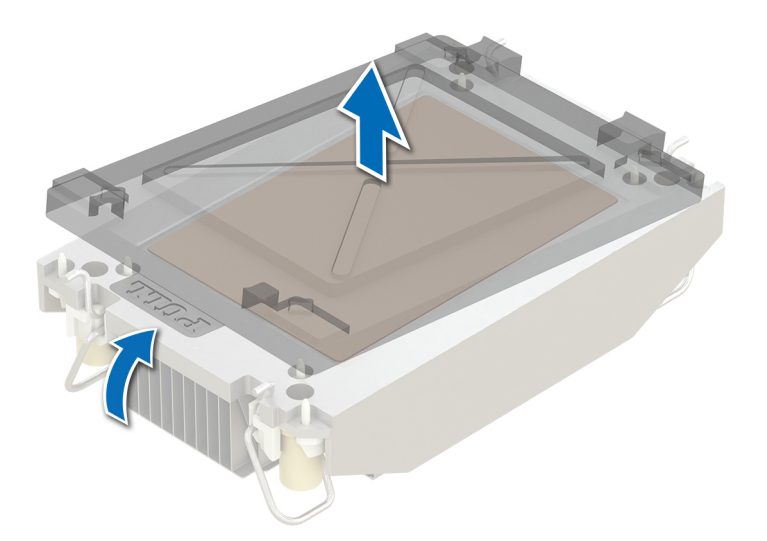

#### **Figure 145. Removing the cover**

7. Place the heat sink on the processor and press the base of the heat sink until the retaining clip locks onto the heat sink at all the four corners.

## **CAUTION: To avoid damaging the fins on the heat sink, do not press down on the heat sink fins.**

## **NOTE:**

- Ensure latching features on retaining clip, and heat sink are aligned during assembly.
- Ensure that the pin 1 indicator on the heat sink is aligned with the pin 1 indicator on the retaining clip before placing the heat sink onto the retaining clip.

<span id="page-170-0"></span>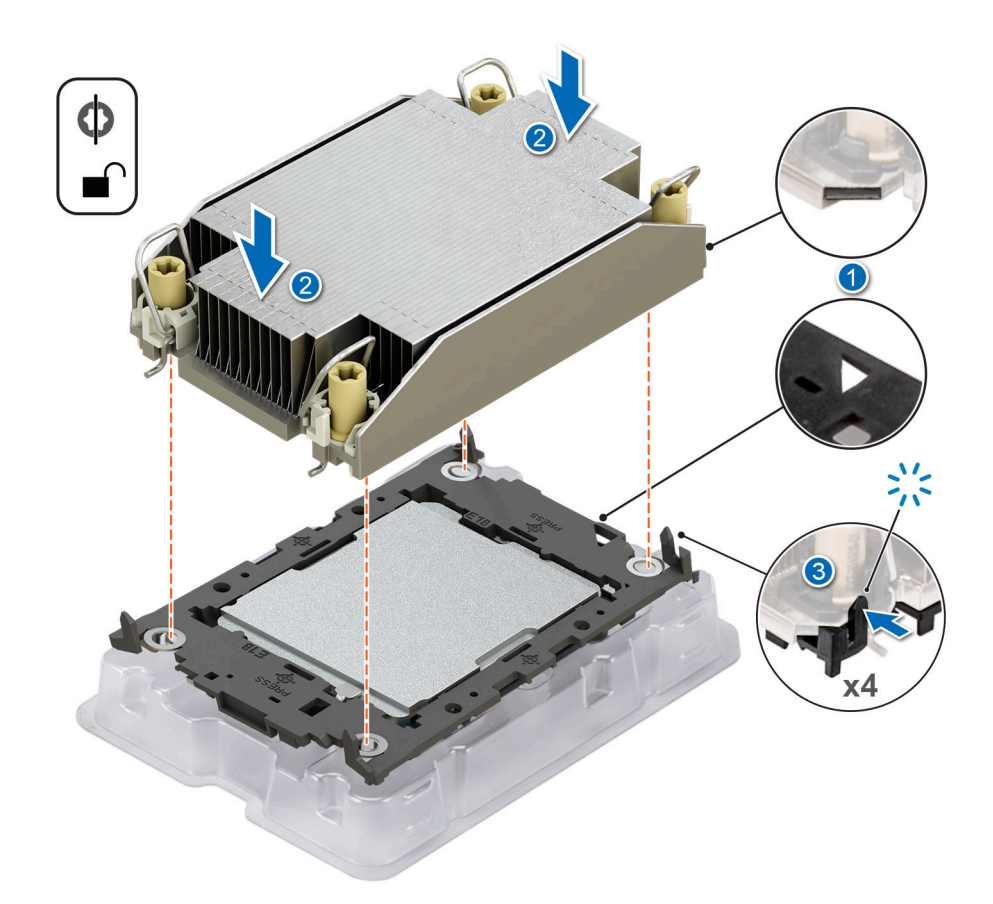

### **Figure 146. Installing the heat sink onto the processor**

### **Next steps**

- 1. Install the processor heat sink module.
- 2. If removed, [install the PEM](#page-174-0).
- 3. If removed, [Install the full length expansion risers](#page-155-0).

**NOTE:** Before installing the full length expansion card risers, install the GPU air shroud.

- 4. [Install the air shroud](#page-81-0) or [install the GPU air shroud](#page-83-0).
- 5. [Install the cooling fan cage assembly](#page-76-0).
- 6. [Install the air shroud top cover](#page-79-0).
- 7. [Install the support bar](#page-74-0).
- 8. Follow the procedure listed in [After working inside your system](#page-68-0).

## **Installing the processor and heat sink module**

### **Prerequisites**

Never remove the heat sink from a processor unless you intend to replace the processor or heat sink. The heat sink is necessary to maintain proper thermal conditions.

- 1. Follow the safety guidelines listed in the [Safety instructions](#page-67-0).
- 2. Follow the procedure listed in the [Before working inside your system](#page-68-0).
- 3. [Remove the support bar](#page-72-0).
- 4. [Remove the air shroud top cover](#page-79-0).
- 5. [Remove the cooling fan cage assembly](#page-75-0).
- 6. [Remove the air shroud](#page-80-0) or [remove the GPU air shroud](#page-82-0).

**NOTE:** The GPU air shroud can be removed only after the full length expansion card risers have been removed.

7. If installed, [Remove the full length expansion card risers](#page-153-0).

**NOTE:** The heat sink and processor are hot to touch for some time after the system has been powered off. Allow the heat sink and processor to cool down before handling them.

8. [Remove the PEM](#page-172-0), if the system board processor and heat sink module (PHM) must be accessed.

## **Steps**

- 1. Set the anti-tilt wires to the unlocked position on the heat sink (inward position).
- 2. Align the pin 1 indicator of the heat sink to the system board or processor expansion module, and then place the PHM on the processor socket.

## **CAUTION: To avoid damaging the fins on the heat sink, do not press down on the heat sink fins.**

**NOTE:** Ensure that the PHM is held parallel to the system board to prevent damaging the components.

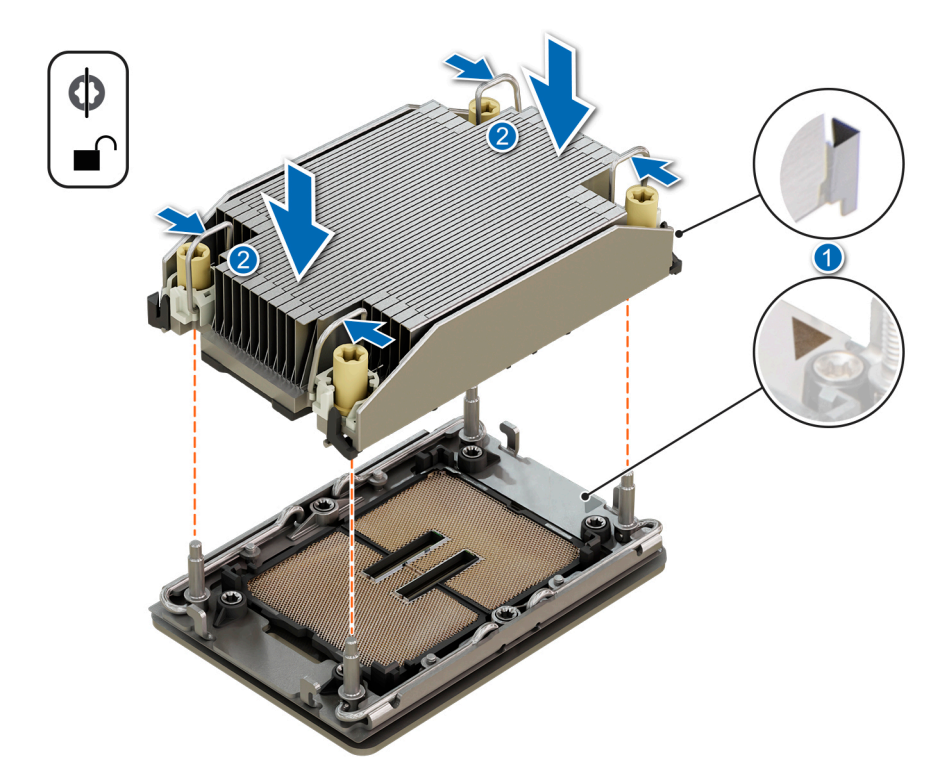

### **Figure 147. Installing the processor heat sink**

- 3. Set the anti-tilt wires to the locked position (outward position), and then using the Torx T30 screwdriver, tighten the captive nuts (8 in-lbf) on the heat sink in the order below:
	- a. In a random order, tighten the first nut three turns.
	- **b.** Tighten the nut diagonally opposite to the nut that you tighten first.
	- c. Repeat the procedure for the remaining two nuts.
	- d. Return to the first nut to tighten it completely.
	- e. Check all the nuts to ensure they are firmly secured.

<span id="page-172-0"></span>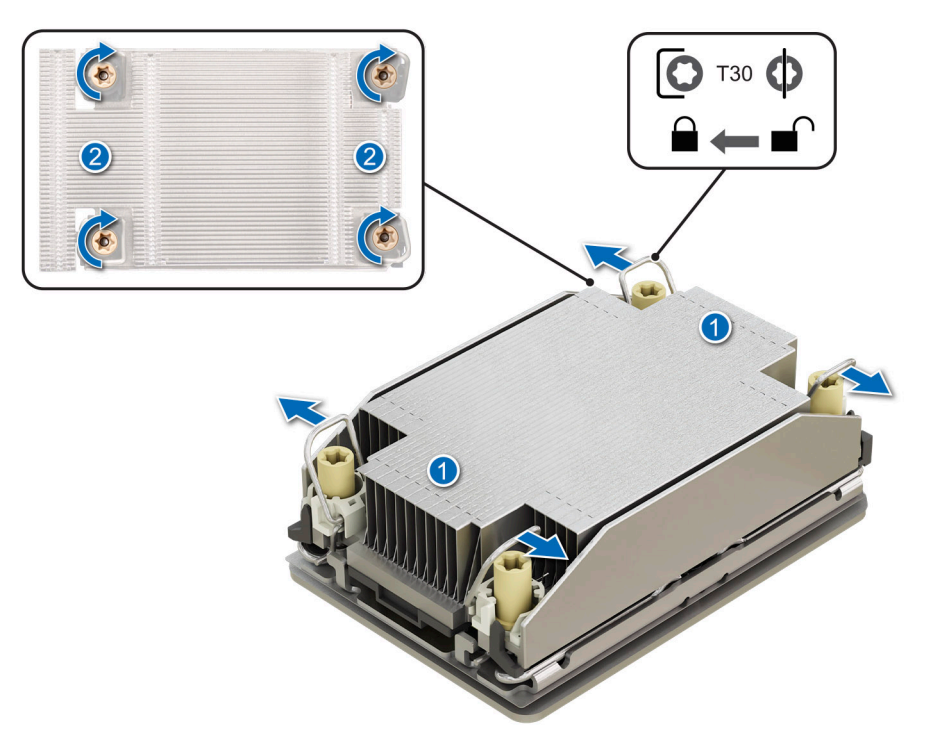

**Figure 148. Set the anti-tilt wires to the locked position and tightening the nuts**

### **Next steps**

- 1. If removed, [install the PEM](#page-174-0).
- 2. If removed, [Install the full length expansion risers](#page-155-0).
- **NOTE:** Before installing the full length expansion card risers, install the GPU air shroud.
- 3. [Install the air shroud](#page-81-0) or [install the GPU air shroud](#page-83-0).
- 4. [Install the cooling fan cage assembly](#page-76-0).
- 5. [Install the air shroud top cover](#page-79-0).
- 6. [Install the support bar](#page-74-0).
- 7. Follow the procedure listed in the [After working inside your system](#page-68-0).

# **Processor expansion module**

This is a service technician replaceable part only.

## **Removing the processor expansion module (PEM)**

### **Prerequisites**

- **NOTE:** A PEM is required to install the third and the fourth processors. In order to replace the PEM board, the complete PEM must be replaced.
- **NOTE:** Remove the faulty PEM from the system and transfer the DIMMs and processor heat sink modules to the replacement PEM before installing it in the system.
- **CAUTION: Do not lift the PEM board by holding the memory module, processor, or any other components. Use the handle bar on the module to lift.**
- 1. Follow the safety guidelines listed in the [Safety instructions](#page-67-0).
- 2. Follow the procedure listed in the [Before working inside your system](#page-68-0).
- 3. [Remove the support bar](#page-72-0).
- 4. [Remove the air shroud top cover](#page-79-0).
- 5. [Remove the cooling fan cage assembly](#page-75-0).
- 6. [Remove the air shroud](#page-80-0) or [remove the GPU air shroud](#page-82-0).

**NOTE:** The GPU air shroud can be removed only after the full length expansion card risers have been removed.

- 7. Disconnect all the UPI and riser cables from the PEM, observe the cable routing. **NOTE:** See [cable routing](#page-104-0) section for more information.
- 8. If installed, [remove the full length expansion card risers](#page-153-0).
- 9. If required, [remove the processor and heat sink module](#page-164-0) on the PEM
	- **NOTE:** Rotate the PEM handle to the mid position to remove the cables/connectors and the heat sink modules that are installed on the PEM board.

## **Steps**

- 1. Rotate the PEM handle to unlock the PEM from the system.
- 2. Hold the handle, and lift the PEM away from the system.

## **CAUTION: Handle with care because the PEM is heavy, and lay it down on a flat surface.**

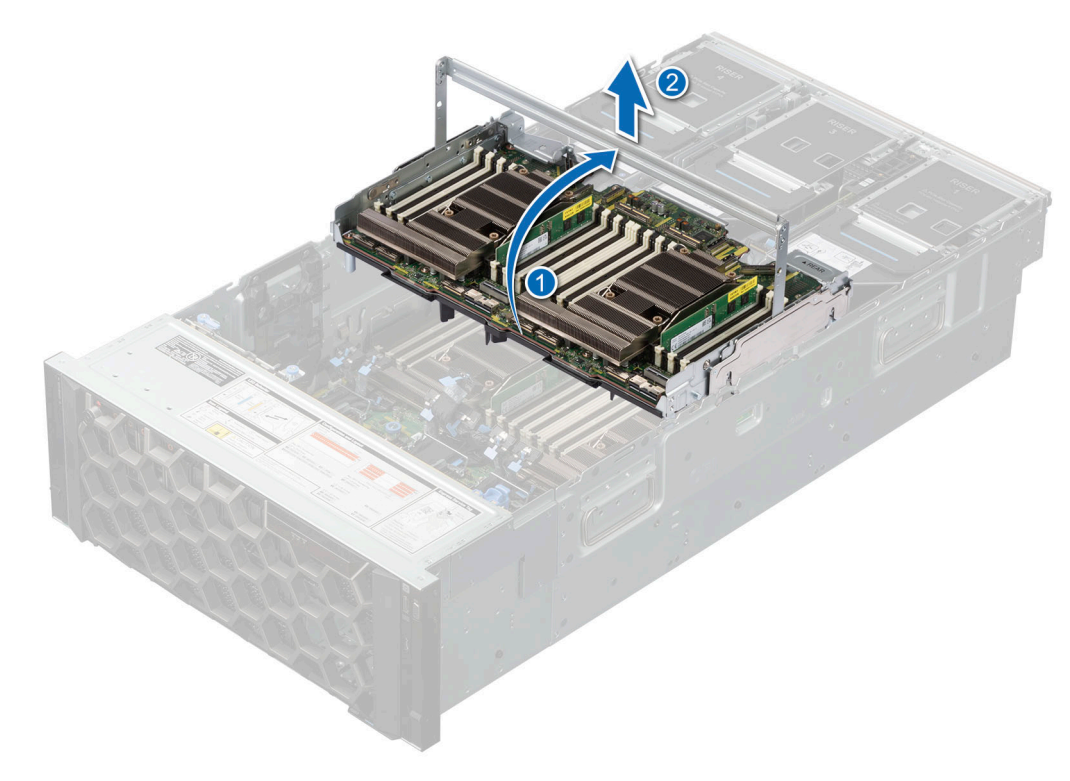

### **Figure 149. Removing the PEM**

### **Next steps**

- 1. Before replacing the processor expansion module (PEM):
	- a. Remove [Memory modules](#page-125-0) from the faulty PEM
	- **b.** Remove [Processor and heat sink module](#page-164-0) from the faulty PEM **NOTE:** Rotate the PEM handle to the mid position to remove the heat sink modules installed on the faulty PEM.
	- c. Install [Processor and heat sink module](#page-170-0) into the replacement PEM

**NOTE:** Rotate the PEM handle to the mid position to install the heat sink modules to the replacement PEM.

- d. Install [Memory modules](#page-126-0) into the replacement PEM
- 2. [Replace the processor expansion module](#page-174-0).

## <span id="page-174-0"></span>**Installing the processor expansion module (PEM)**

## **Prerequisites**

- **NOTE:** A PEM is required to install the third and the fourth processors. In order to replace the PEM board, the complete PEM must be replaced.
- **NOTE:** Remove the faulty PEM from the system and transfer the DIMMs and processor heat sink modules to the replacement PEM before installing it in the system.

## **CAUTION: Do not lift the PEM by holding the memory module, processor, or any other components. Use the handle bar on the module to lift.**

- 1. Follow the safety quidelines listed in the [Safety instructions](#page-67-0).
- 2. Follow the procedure listed in the [Before working inside your system](#page-68-0).
- 3. [Remove the support bar](#page-72-0).
- 4. [Remove the air shroud top cover](#page-79-0).
- 5. [Remove the cooling fan cage assembly](#page-75-0).
- 6. [Remove the air shroud](#page-80-0) or [remove the GPU air shroud](#page-82-0).
	- **NOTE:** The GPU air shroud can be removed only after the full length expansion card risers have been removed.
- 7. Disconnect all the UPI and riser cables from the PEM, observe the cable routing.

**NOTE:** See [cable routing](#page-104-0) section for more information.

- 8. If installed, [remove the full length expansion card risers](#page-153-0).
- 9. If you are replacing the PEM, remove all the components that are listed in the [removing the processor expansion module](#page-172-0) section.
- 10. Before replacing the processor expansion module (PEM):
	- a. Remove [Memory modules](#page-125-0) from the faulty PEM
	- b. Remove [Processor and heat sink module](#page-164-0) from the faulty PEM **NOTE:** Rotate the PEM handle to the mid position to remove the heat sink modules installed on the faulty PEM.
	- c. Install [Processor and heat sink module](#page-170-0) into the replacement PEM **NOTE:** Rotate the PEM handle to the mid position to install the heat sink modules to the replacement PEM.
	- d. Install [Memory modules](#page-126-0) into the replacement PEM

## **Steps**

- 1. Holding the handle of the PEM, align the guide rails with the guides on the system.
- 2. Lower the PEM into the system until seated firmly.
- 3. Rotate the handle to lock the PEM into the system.

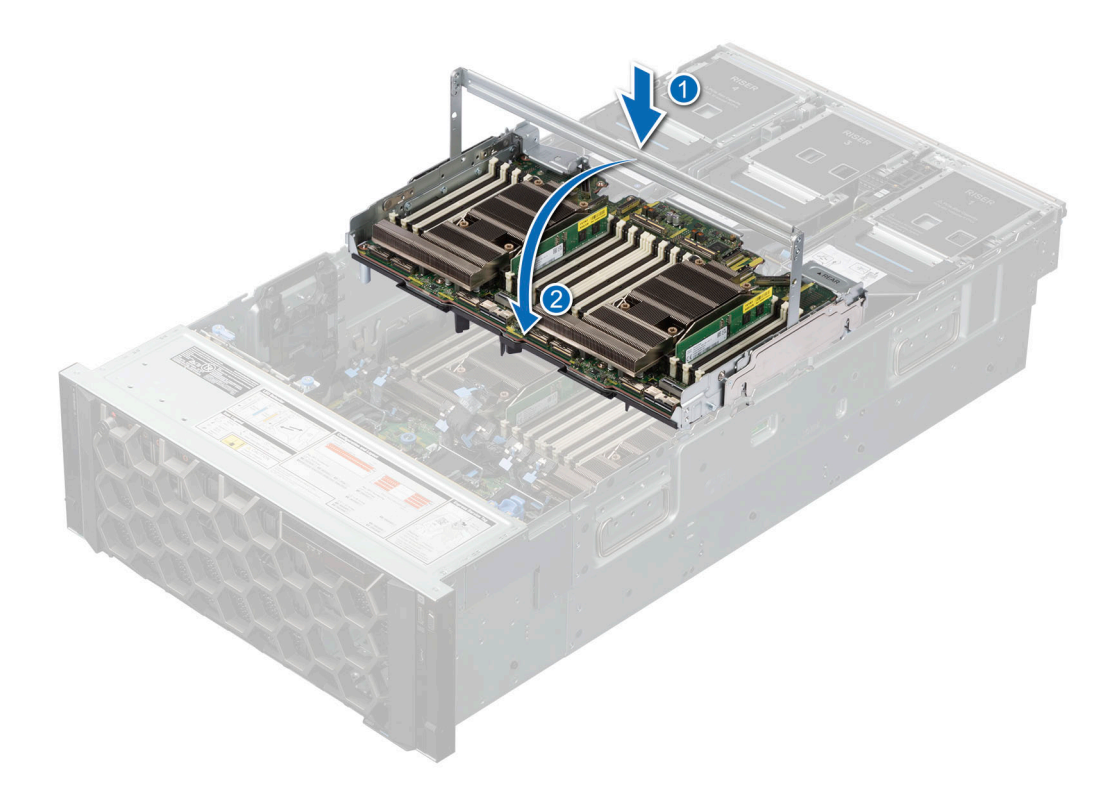

## **Figure 150. Installing the PEM**

#### **Next steps**

- 1. If removed, [install processor and heat sink module](#page-170-0) on the PEM.
	- **(i)** NOTE: Rotate the PEM module handle to the mid position to install the cables/connectors and the heat sink modules to the PEM board.
- 2. Connect all the UPI and riser cables to the PEM, observe the cable routing.
- 3. If removed, [Install the full length expansion risers](#page-155-0).

**NOTE:** Before installing the full length expansion card risers, install the GPU air shroud.

- 4. [Install the air shroud](#page-81-0) or [install the GPU air shroud](#page-83-0).
- 5. [Install the cooling fan cage assembly](#page-76-0).
- 6. [Install the air shroud top cover](#page-79-0).
- 7. [Install the support bar](#page-74-0).
- 8. Follow the procedure listed in [After working inside your system](#page-68-0).

# **PEM power board**

This is a service technician replaceable part only.

## **Removing the PEM power board**

There are three PEM power boards on the system board. The procedure to remove is similar.

## **Prerequisites**

- 1. Follow the safety guidelines listed in the [Safety instructions](#page-67-0).
- 2. Follow the procedure listed in the [Before working inside your system](#page-68-0).
- 3. [Remove the support bar](#page-72-0).
- 4. [Remove the air shroud top cover](#page-79-0).
- 5. [Remove the cooling fan cage assembly](#page-75-0).
- 6. If installed, [remove the air shroud](#page-80-0) or [remove the GPU air shroud.](#page-82-0) **NOTE:** The GPU air shroud can be removed only after the full length expansion card risers have been removed.
- 7. If installed, [Remove the full length expansion card riser.](#page-153-0) **NOTE:** See [cable routing](#page-104-0) section for more information.
- 8. Disconnect the UPI and riser cables from the PEM.
- 9. [Remove the PEM](#page-172-0).

## **Steps**

- 1. Using a flat blade screwdriver remove the PEM power board cover.
- 2. Holding the PEM power board by its edges lift the power board from the connector on the system board.

**NOTE:** The numbers on the image do not depict the exact steps. The numbers are for representation of sequence.

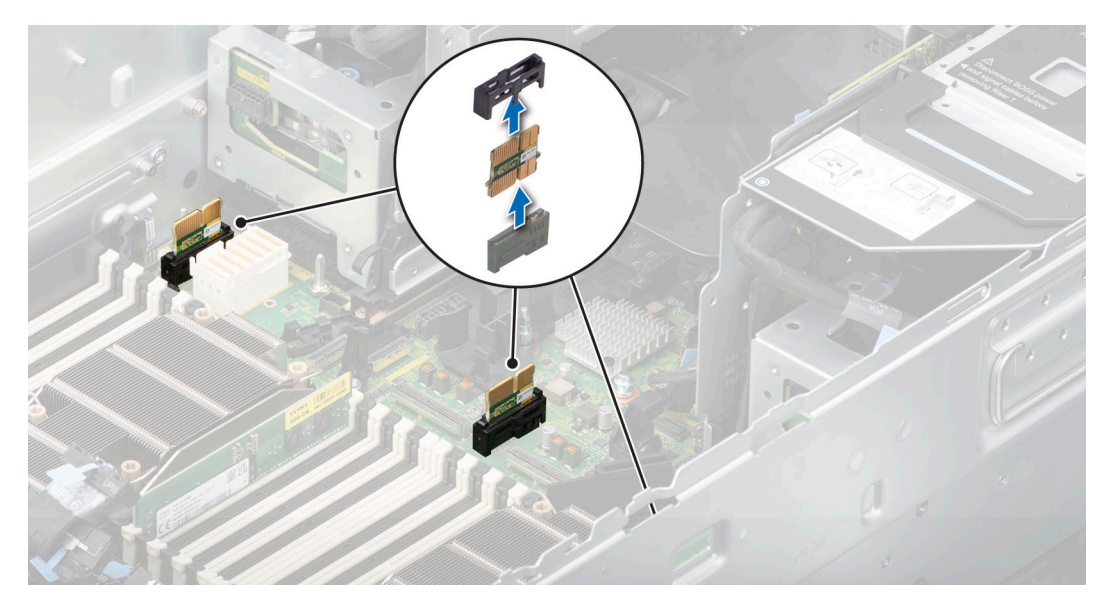

**Figure 151. Removing the PEM power board**

## **Next steps**

1. Replace the power distribution board.

## **Installing the PEM power board**

## **Prerequisites**

- 1. Follow the safety guidelines listed in the [Safety instructions](#page-67-0).
- 2. Follow the procedure listed in the [Before working inside your system](#page-68-0).
- 3. [Remove the support bar](#page-72-0).
- 4. [Remove the air shroud top cover](#page-79-0).
- 5. [Remove the cooling fan cage assembly](#page-75-0).
- 6. If installed, [remove the air shroud](#page-80-0) or [remove the GPU air shroud.](#page-82-0)

**NOTE:** The GPU air shroud can be removed only after the full length expansion card risers have been removed.

- 7. If installed, [Remove the full length expansion card riser.](#page-153-0) **NOTE:** See [cable routing](#page-104-0) section for more information.
- 8. Disconnect the UPI and riser cables from the PEM.
- 9. [Remove the PEM](#page-172-0).

## **Steps**

- 1. Align and lower the PEM power board into the system board connector.
- 2. Press the power board until seated firmly.
- 3. Insert the PEM power board cover.

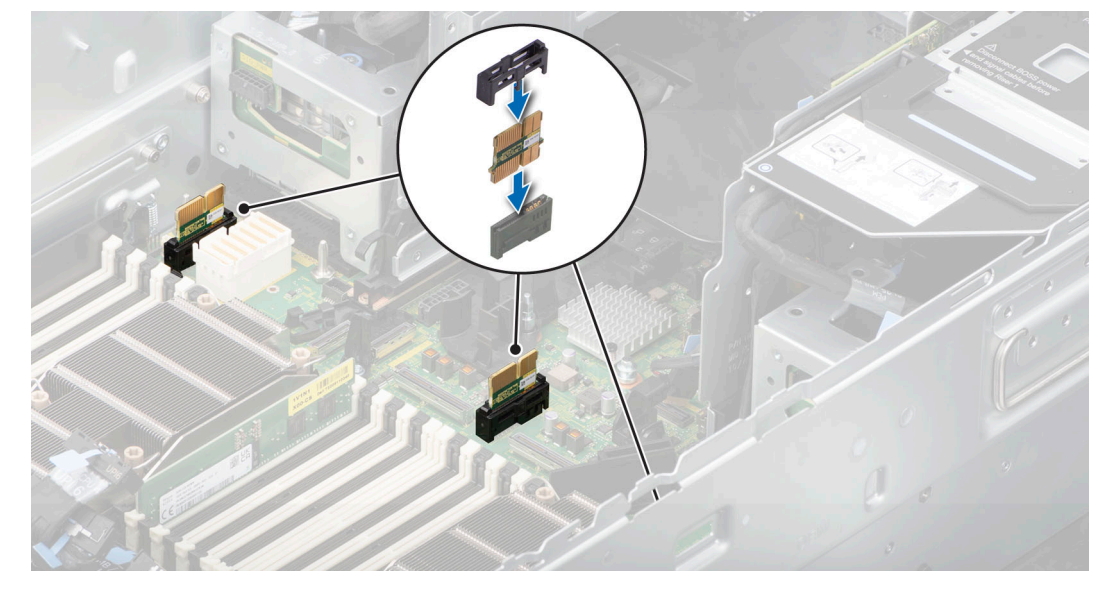

## **Figure 152. Installing the PEM power board**

## **Next steps**

- 1. [Install the PEM.](#page-174-0)
- 2. Connect the UPI and riser cables to the PEM.
- 3. If removed, [install the full length expansion card riser](#page-152-0).
	- **NOTE:** Before installing the full length expansion card risers, install the GPU air shroud.
- 4. [Install the air shroud](#page-81-0) or [install the GPU air shroud](#page-83-0).
- 5. [Install the cooling fan cage assembly](#page-76-0).
- 6. [Install the air shroud top cover](#page-79-0).
- 7. [Install the support bar](#page-74-0).
- 8. Follow the procedure listed in [After working inside your system](#page-68-0).

# **Optional BOSS-N1 module**

## **Removing the BOSS-N1 module blank**

### **Prerequisites**

- 1. Follow the safety guidelines listed in the [Safety instructions](#page-67-0).
- 2. Follow the procedure listed in [Before working inside your system](#page-68-0).

### **Steps**

Use a screwdriver to push out the blank from the BOSS-N1 module bay.

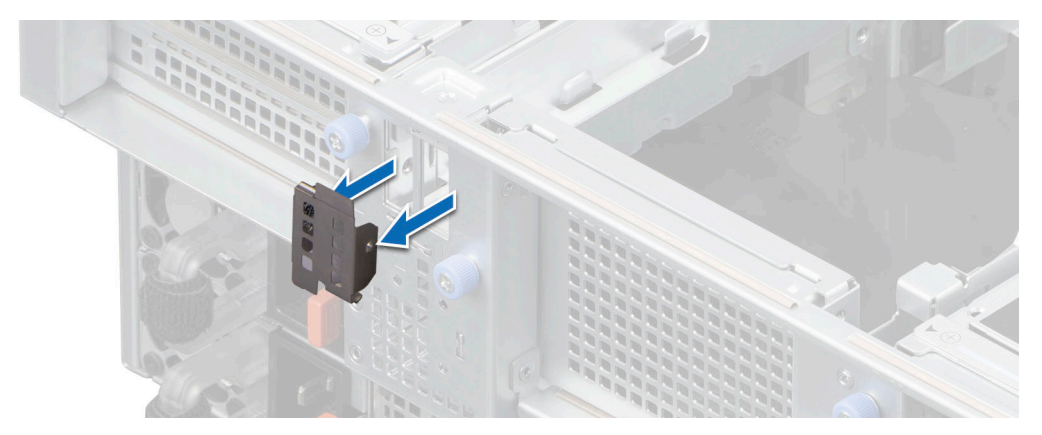

**Figure 153. Removing the BOSS-N1 module blank**

## **Next steps**

1. Replace the BOSS-N1 module blank or [install BOSS-N1 module](#page-181-0).

## **Installing the BOSS-N1 module blank**

### **Prerequisites**

Follow the safety guidelines listed in the [Safety instructions](#page-67-0).

#### **Steps**

Align the blank with the BOSS-N1 module bay and push it into the bay until it clicks into place.

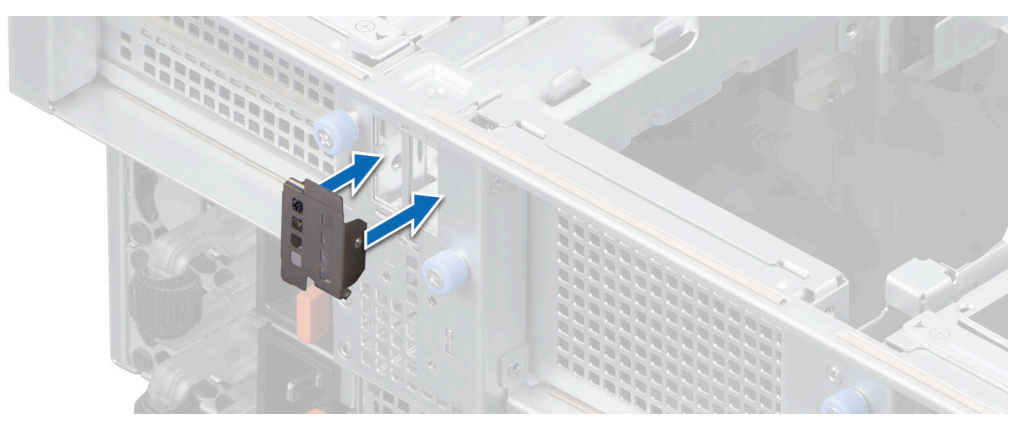

**Figure 154. Installing the BOSS-N1 module blank**

### **Next steps**

1. Follow the procedure listed in [After working inside your system](#page-68-0).

## **Removing the BOSS-N1 card carrier blank**

## **Prerequisites**

- 1. Follow the safety guidelines listed in the [Safety instructions](#page-67-0).
- 2. Follow the procedure listed in [Before working inside your system](#page-68-0).

## **Steps**

Press and pull the BOSS-N1 card carrier blank out from the BOSS-N1 module.

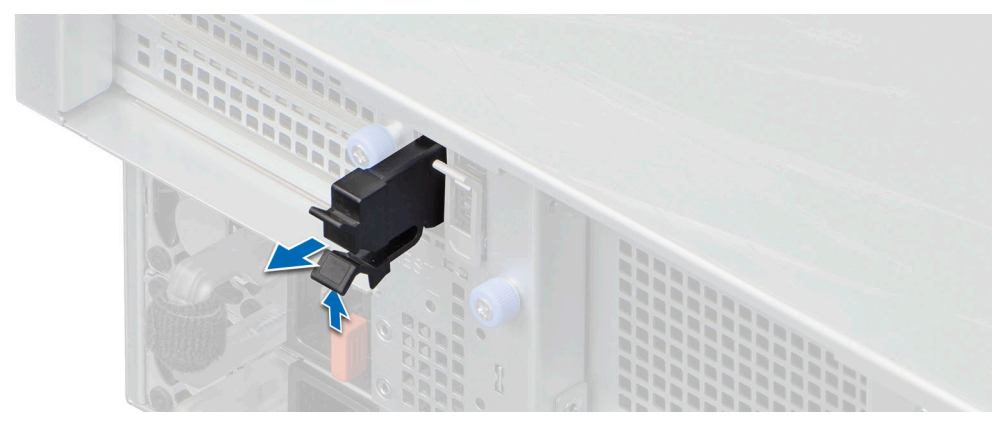

**Figure 155. Removing the BOSS-N1 card carrier blank**

### **Next steps**

1. Replace the BOSS-N1 card carrier blank or [install BOSS-N1 card carrier](#page-181-0).

## **Installing the BOSS-N1 card carrier blank**

## **Prerequisites**

1. Follow the safety guidelines listed in the [Safety instructions](#page-67-0).

#### **Steps**

Align the blank with the BOSS-N1 module bay and push it into the bay until it clicks into place.

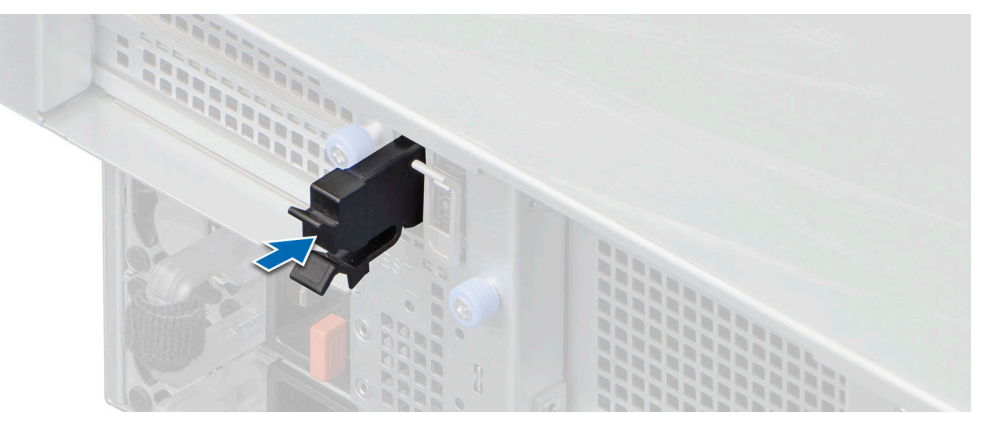

**Figure 156. Installing the BOSS-N1 card carrier blank**

## **Removing the BOSS-N1 module**

## **Prerequisites**

- 1. Follow the safety guidelines listed in the [Safety instructions](#page-67-0).
- 2. Follow the procedure listed in the [Before working inside your system](#page-68-0).
- **3.** If required, [Remove the support bar](#page-72-0).
- 4. If required, [Remove the air shroud top cover](#page-79-0).
- **5.** If required, [Remove the cooling fan cage assembly](#page-75-0).
### 6. If required, [Remove the air shroud](#page-80-0).

### **Steps**

- 1. Pull and lift the BOSS-N1 card carrier retention latch lock to open.
- 2. Slide the BOSS-N1 card carrier out.

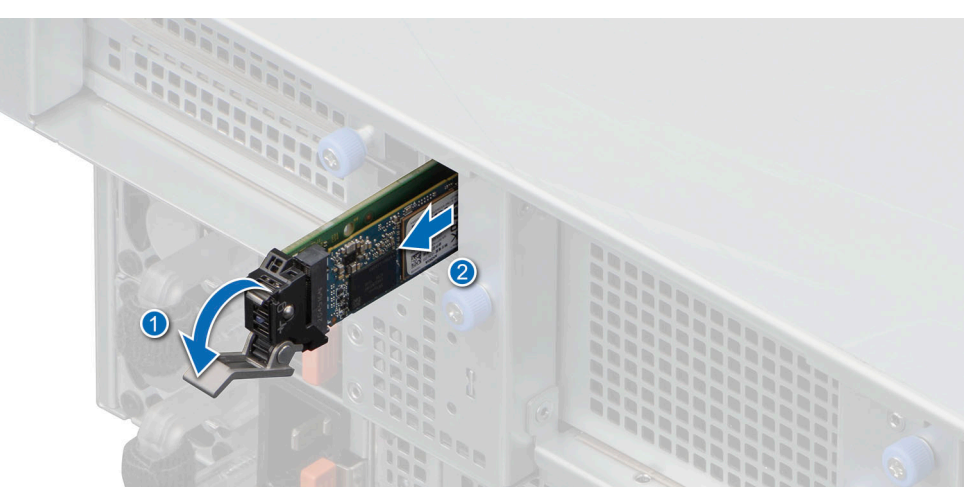

### **Figure 157. Removing the BOSS-N1 card carrier**

- 3. Using the Phillips #1 screwdriver remove the M3 x 0.5 x 4.5 mm screw that secures the M.2 NVMe SSD to the BOSS-N1 card carrier.
- 4. Slide the M.2 NVMe SSD out from the BOSS-N1 card carrier.

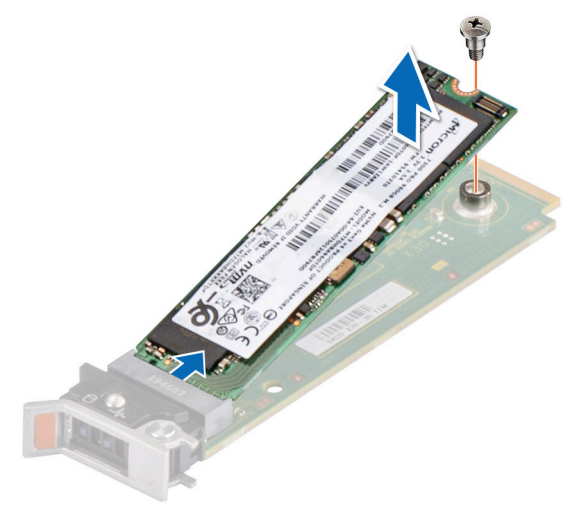

### **Figure 158. Removing the M.2 NVMe SSD**

- 5. Disconnect the BOSS-N1 power and signal cable from the system board.
- 6. Using the Phillips #1 screwdriver remove the M3 x 0.5 x 4.5 mm screw that secures the BOSS-N1 module on Riser 1.
- 7. Slide the BOSS-N1 module towards the front of the chassis and lift the module.

<span id="page-181-0"></span>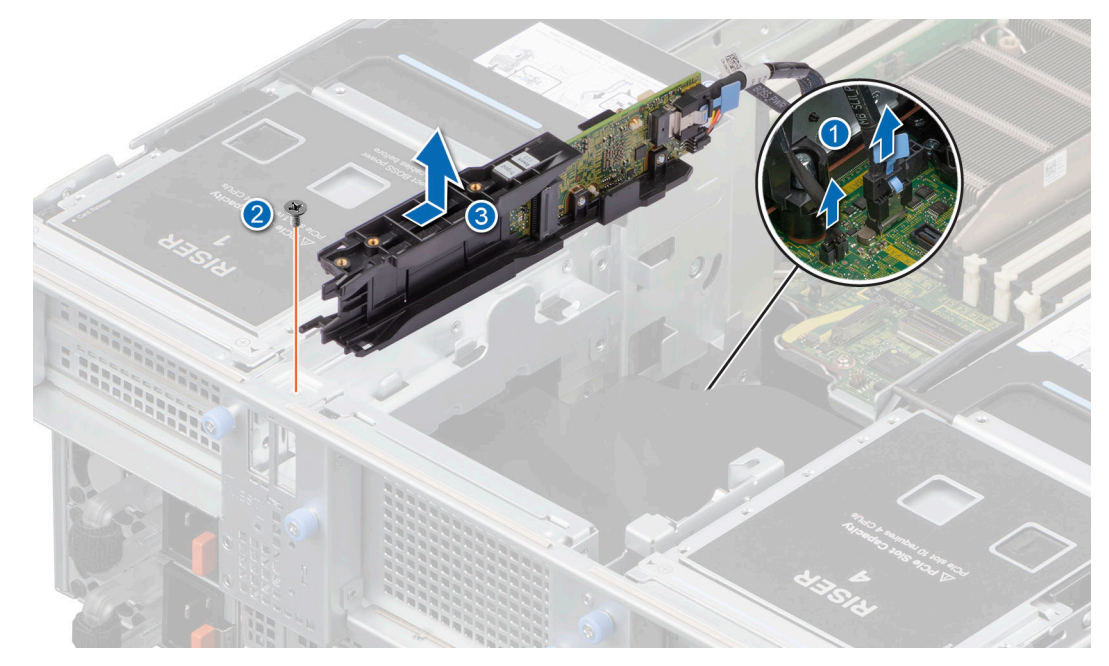

### **Figure 159. Removing the BOSS-N1 module**

- 8. Pull the blue tag to remove the BOSS-N1 signal cable from the BOSS-N1 module.
- 9. Remove the BOSS-N1 power cable from the BOSS-N1 module.

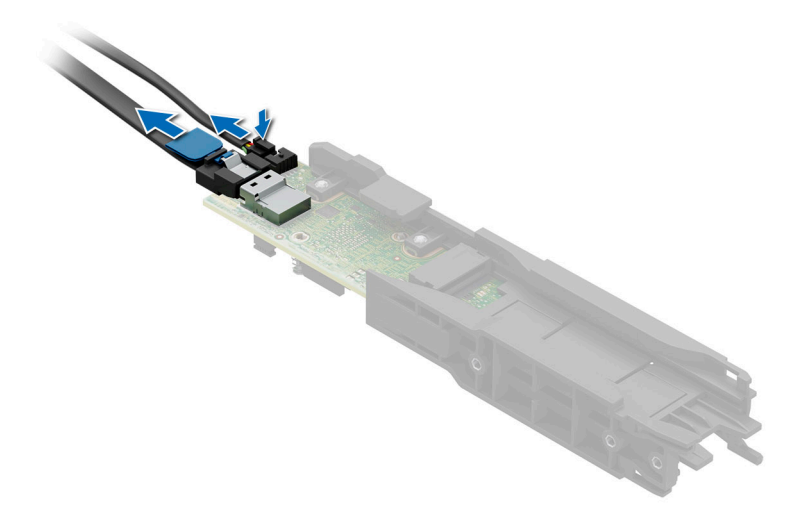

**Figure 160. Removing the BOSS-N1 power and signal cable from the BOSS-N1 module**

### **Next steps**

1. Replace the BOSS-N1 module or [Install the BOSS-N1 module blank](#page-178-0).

## **Installing the BOSS-N1 module**

### **Prerequisites**

- 1. Follow the safety guidelines listed in the [Safety instructions](#page-67-0).
- 2. Follow the procedure listed in the [Before working inside your system](#page-68-0).
- 3. If required, [Remove the support bar](#page-72-0).
- 4. If required, [Remove the air shroud top cover](#page-79-0).
- 5. If required,[Remove the cooling fan cage assembly](#page-75-0).
- 6. If required, [Remove the air shroud](#page-80-0).
- 7. If installed, [remove the BOSS module blank.](#page-177-0)

### **Steps**

1. Connect the BOSS-N1 power and signal cables to the connectors on the BOSS-N1 module.

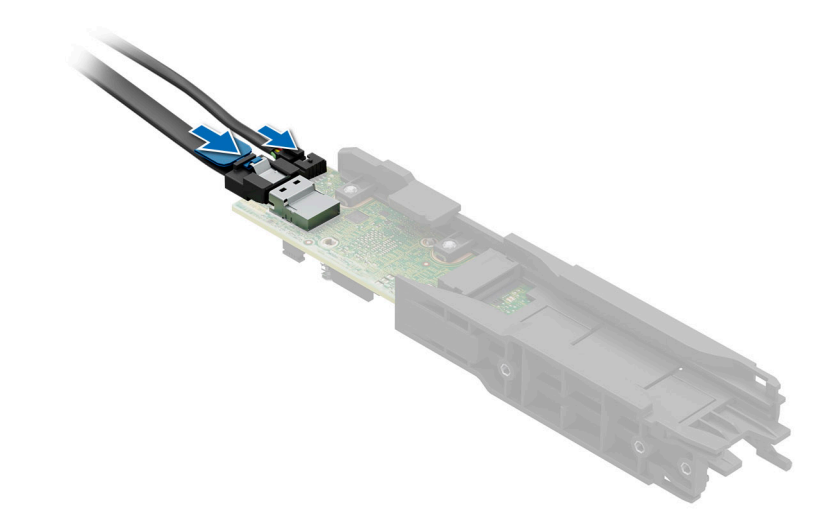

### **Figure 161. Connecting the BOSS-N1 power and signal cables to the BOSS-N1 module**

- 2. Align the BOSS-N1 module at an angle with the controller card module slot.
- 3. Insert the BOSS-N1 module and push the module horizontally towards the rear of the system until firmly seated.
- 4. Using the Phillips #1 screwdriver, secure the BOSS-N1 module with the M3 x 0.5 x 4.5 mm screw.
- 5. Connect the BOSS-N1 power and signal cable to the connectors on the system board.

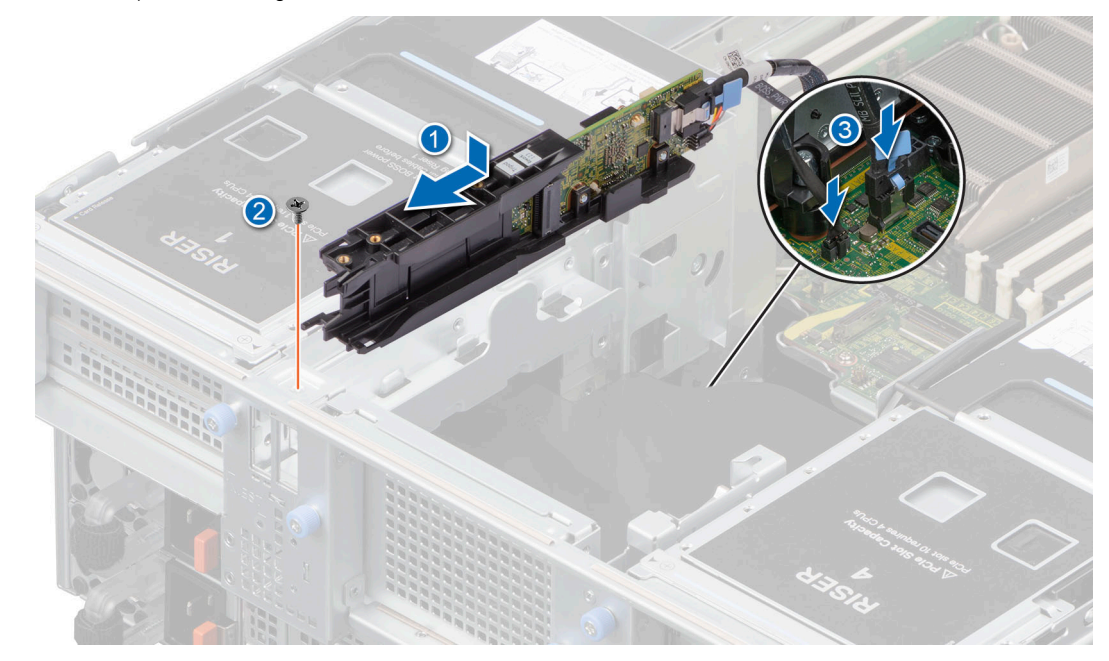

### **Figure 162. Installing the BOSS-N1 module**

- 6. Align the M.2 NVMe SSD at an angle with the BOSS-N1 card carrier.
- 7. Insert the M.2 NVMe SSD until it is firmly seated in the BOSS-N1 card carrier.
- 8. Using the Phillips #1 screwdriver, secure the M.2 NVMe SSD on the BOSS-N1 card carrier with the M3 x 0.5 x 4.5 mm screw.

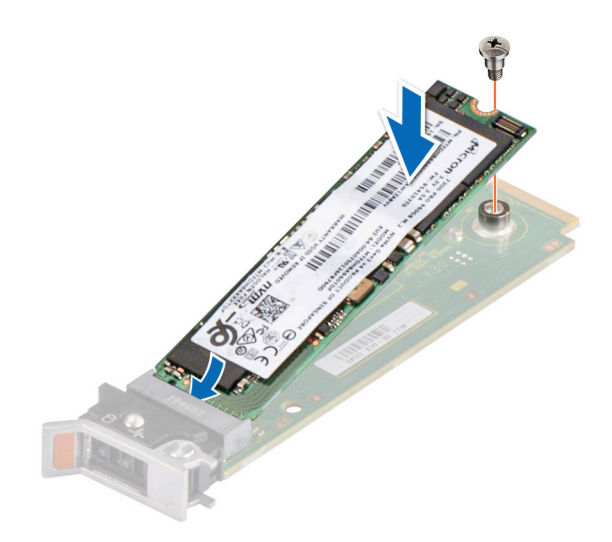

### **Figure 163. Installing the M.2 NVMe SSD**

- 9. Slide the BOSS-N1 card carrier into the BOSS-N1 module slot.
- 10. Close the BOSS-N1 card carrier release latch to lock the carrier in place.

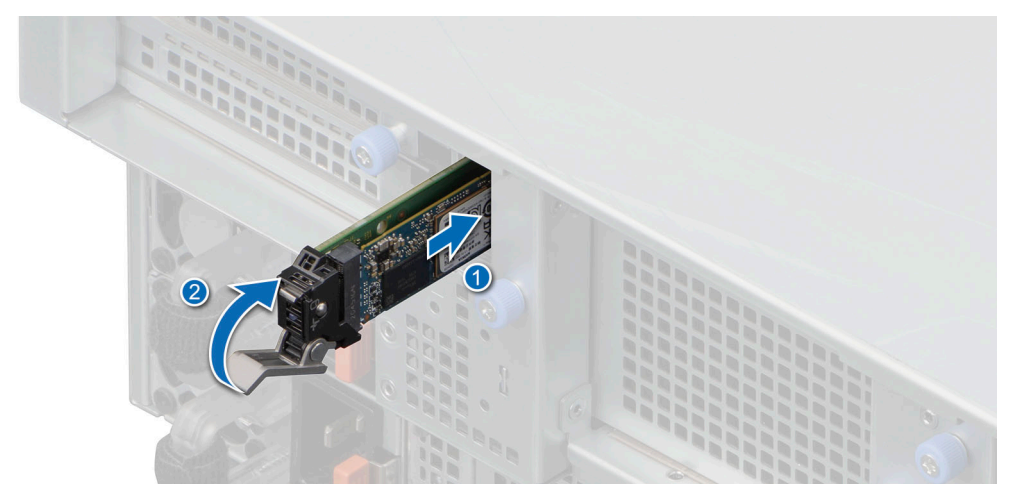

**Figure 164. Installing the BOSS-N1 card carrier**

### **Next steps**

- 1. If removed, [Install the air shroud](#page-81-0)
- 2. [Install the cooling fan cage assembly](#page-76-0).
- 3. [Install the air shroud top cover](#page-79-0).
- 4. [Install the support bar](#page-74-0).
- 5. Follow the procedure listed in the [After working inside your system](#page-68-0).

# **System battery**

This is a service technician replaceable part only.

## **Replacing the system battery**

### **Prerequisites**

**WARNING: There is a danger of a new battery exploding if it is incorrectly installed. Replace the battery only with the same or equivalent type that is recommended by the manufacturer. Discard used batteries according to the manufacturer's instructions. See the Safety instructions that came with your system for more information.**

- 1. Follow the safety guidelines listed in the [Safety instructions](#page-67-0).
- 2. Follow the procedure listed in the [Before working inside your system](#page-68-0).
- 3. If applicable, disconnect the power or data cables from the expansion cards.
- 4. [Remove the cooling fan cage assembly](#page-75-0).

### **Steps**

- 1. To remove the battery:
	- a. Use a plastic scribe to pry out the system battery.

**CAUTION: To avoid damage to the battery connector, you must firmly support the connector while installing or removing a battery.**

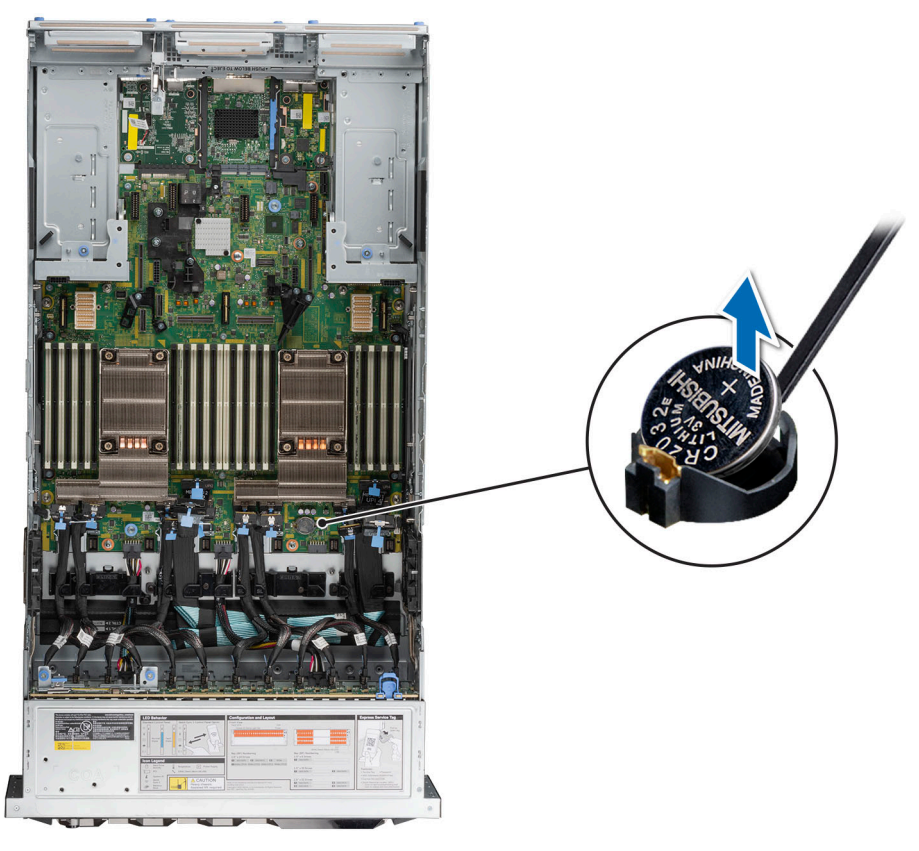

### **Figure 165. Removing the system battery**

- 2. To install a new system battery:
	- a. Hold the battery with the positive side facing up and slide it under the securing tabs.
	- b. Press the battery into the connector until it snaps into place.

<span id="page-185-0"></span>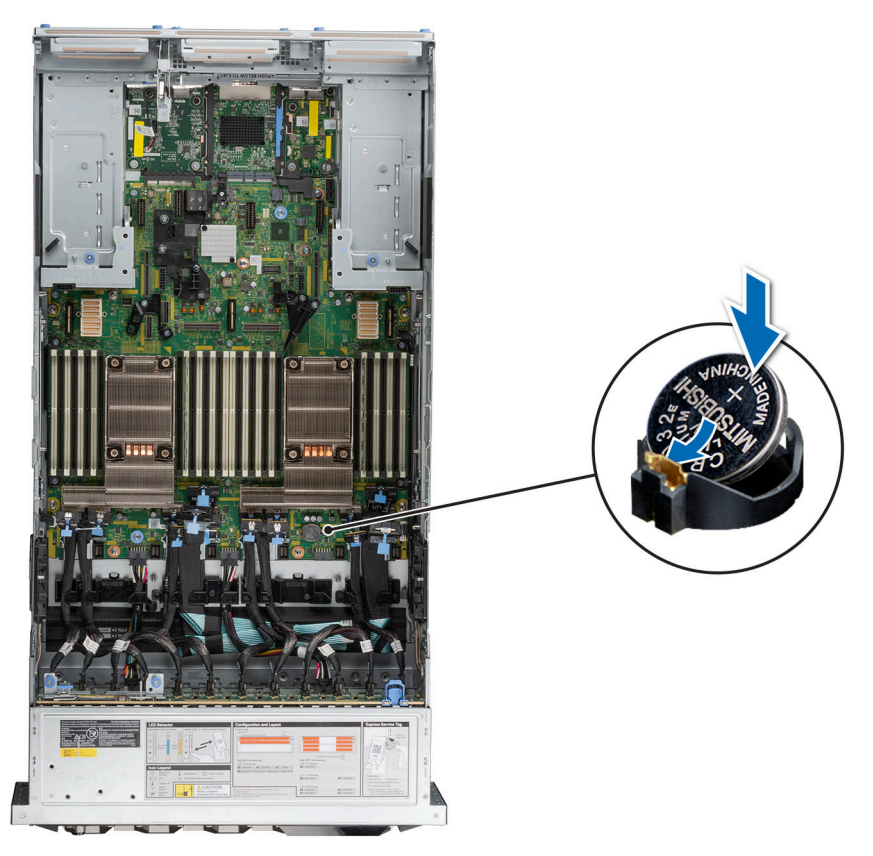

**Figure 166. Installing the system battery**

### **Next steps**

- 1. [Install the cooling fan cage assembly](#page-76-0).
- 2. Follow the procedure listed in [After working inside your system](#page-68-0).
- 3. Confirm that the battery is operating properly, by performing the following steps:
	- a. Enter the System Setup, while booting, by pressing F2.
	- b. Enter the correct time and date in the System Setup **Time** and **Date** fields.
	- c. **Exit** the System Setup.
	- d. To test the newly installed battery, check the time and date at least an hour after installing the battery.
	- e. Enter the System Setup and if the time and date are still incorrect, see [Getting help](#page-231-0) section.

# **Optional internal USB card**

**NOTE:** To locate the internal USB port on the system board, see the [System board jumpers and connectors](#page-214-0) section.

## **Removing the internal USB card**

### **Prerequisites**

**CAUTION: To avoid interference with other components in the server, the maximum permissible dimensions of the USB memory key are 15.9 mm wide x 57.15 mm long x 7.9 mm high.**

- 1. Follow the safety guidelines listed in the [Safety instructions](#page-67-0).
- 2. Follow the procedure listed in the [Before working inside your system](#page-68-0).
- 3. [Remove the support bar](#page-72-0).
- 4. [Remove the air shroud top cover](#page-79-0).
- 5. [Remove the cooling fan cage assembly](#page-75-0).
- <span id="page-186-0"></span>6. [Remove the air shroud.](#page-80-0)
- 7. [Remove the expansion card risers](#page-142-0) or [remove the full length expansion card riser](#page-153-0). **NOTE:** See [cable routing](#page-104-0) section for more information.
- 8. [Remove the riser air shroud](#page-84-0).
- 9. If required, [remove the PEM](#page-172-0).

### **Steps**

- 1. Holding the blue tag, lift the internal USB card to disconnect from the connector on the system board.
- 2. Remove the USB memory key from the internal USB card.

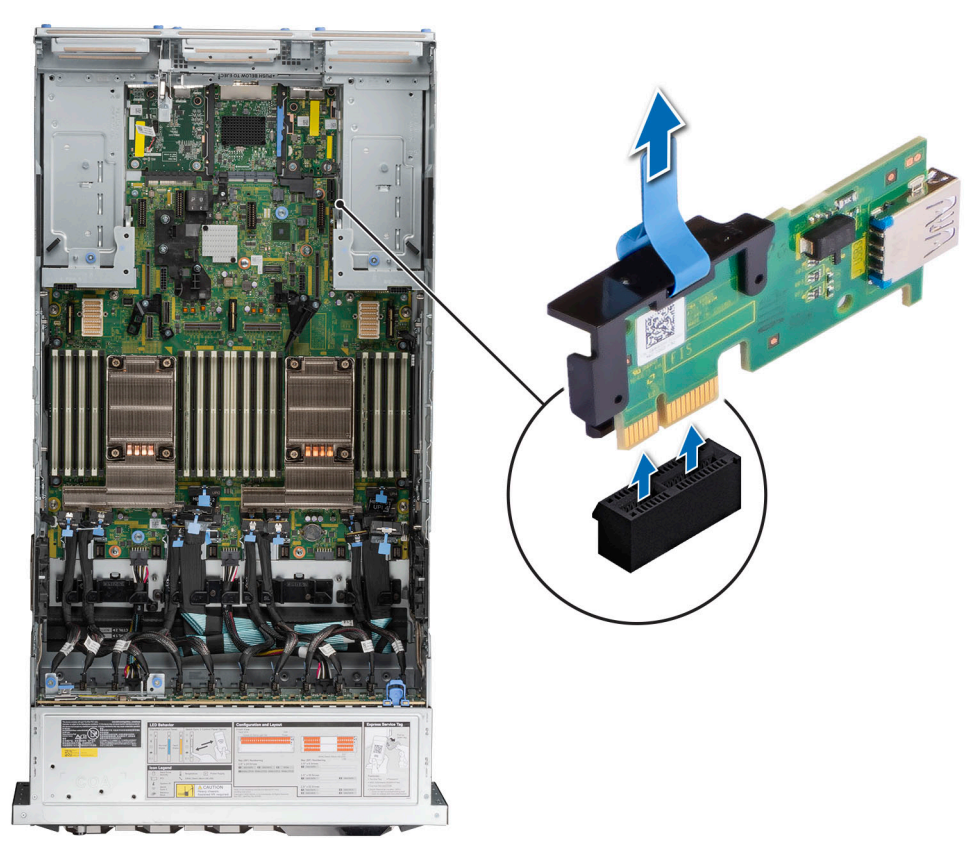

**Figure 167. Removing the internal USB card**

### **Next steps**

1. Replace the internal USB card.

## **Installing the internal USB card**

### **Prerequisites**

- 1. Follow the safety guidelines listed in the [Safety instructions](#page-67-0).
- 2. Follow the procedure listed in the [Before working inside your system](#page-68-0).
- 3. [Remove the support bar](#page-72-0).
- 4. [Remove the air shroud top cover](#page-79-0).
- 5. [Remove the cooling fan cage assembly](#page-75-0).
- 6. [Remove the air shroud.](#page-80-0)
- 7. [Remove the expansion card risers](#page-142-0) or [remove the full length expansion card riser](#page-153-0). **NOTE:** See [cable routing](#page-104-0) section for more information.
- 8. [Remove the riser air shroud](#page-84-0).

### 9. If required, [remove the PEM](#page-172-0).

### **Steps**

- 1. Connect the USB key to the internal USB card.
	- **(i)** NOTE: For information about the exact location of USB on system board, see [System board jumpers and connectors](#page-214-0) section.
- 2. Align the internal USB card with the connector on the system board and press firmly until the internal USB card is seated.

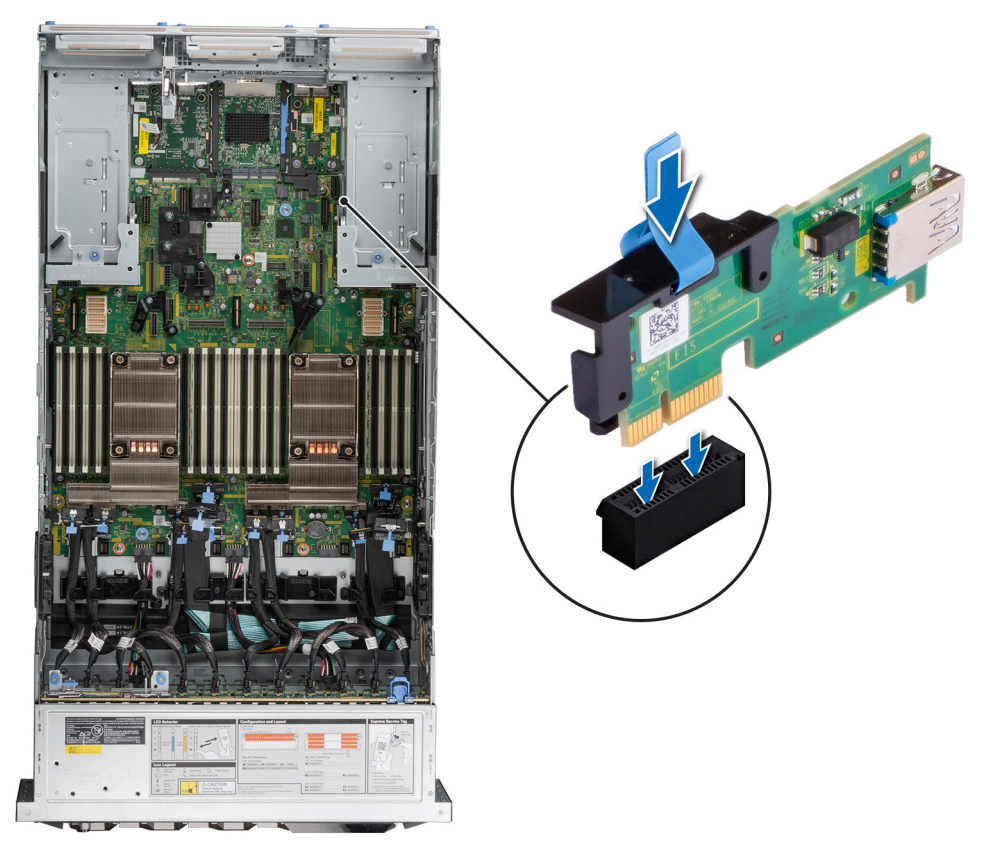

**Figure 168. Installing the internal USB card**

### **Next steps**

- 1. If removed, [install the PEM](#page-174-0).
- 2. [Install the riser air shroud.](#page-85-0)
- 3. [Install the expansion card risers](#page-146-0) or [Install the full length expansion card riser](#page-152-0).
- 4. [Install the air shroud](#page-81-0)
- 5. [Install the cooling fan cage assembly](#page-76-0).
- 6. [Install the air shroud top cover](#page-79-0).
- 7. [Install the support bar](#page-74-0).
- 8. Follow the procedure listed in [After working inside your system](#page-68-0).
- 9. While booting, press F2 to enter **System Setup** and verify that the system detects the USB memory key.

# **Intrusion switch**

This is a service technician replaceable part only.

## **Removing the intrusion switch module**

### **Prerequisites**

- 1. Follow the safety quidelines listed in the [Safety instructions](#page-67-0).
- 2. Follow the procedure listed in the [Before working inside your system](#page-68-0).
- 3. [Remove the support bar](#page-72-0).
- 4. [Remove the air shroud top cover](#page-79-0).
- 5. [Remove the cooling fan cage assembly](#page-75-0).
- 6. [Remove the air shroud.](#page-80-0)
- 7. [Remove the expansion card risers](#page-142-0) or [remove the full length expansion card riser](#page-153-0). **NOTE:** See [cable routing](#page-104-0) section for more information.
- 8. [Remove the riser air shroud](#page-84-0).
- 9. If required, [remove the PEM](#page-172-0).
- **NOTE:** Ensure that you note the routing of the cable as you remove it from the system board. Route the cable properly when you replace it to prevent the cable from being pinched or crimped.

### **Steps**

1. Disconnect the intrusion switch cable from the connector on the rear I/O board.

**NOTE:** Remove the intrusion switch cable from the cable clip.

- 2. Using a Phillips #1 screwdriver, loosen the screw on the intrusion switch module.
- 3. Lift the intrusion switch module out of the slot on the system.

**NOTE:** The numbers on the image do not depict the exact steps. The numbers are for representation of sequence.

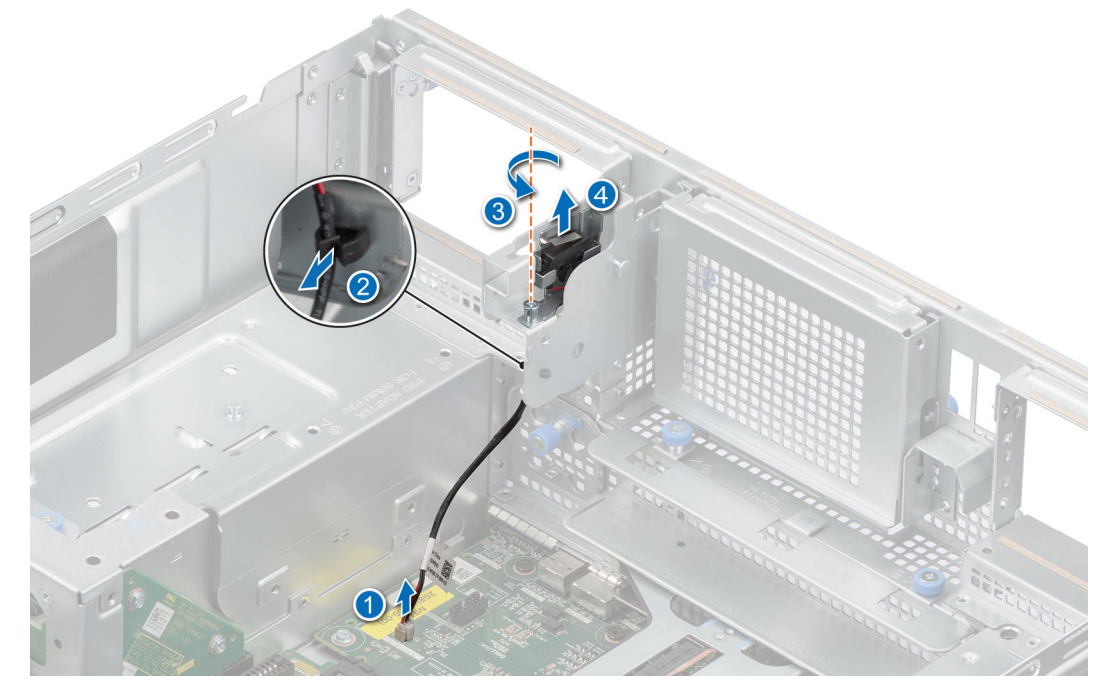

**Figure 169. Removing the intrusion switch module**

### **Next steps**

1. Replace the intrusion switch module.

## **Installing the intrusion switch module**

### **Prerequisites**

- 1. Follow the safety guidelines listed in the [Safety instructions](#page-67-0).
- 2. Follow the procedure listed in the [Before working inside your system](#page-68-0).
- 3. [Remove the support bar](#page-72-0).
- 4. [Remove the air shroud top cover](#page-79-0).
- 5. [Remove the cooling fan cage assembly](#page-75-0).
- 6. [Remove the air shroud.](#page-80-0)
- 7. [Remove the expansion card risers](#page-142-0) or [remove the full length expansion card riser](#page-153-0).

**NOTE:** See [cable routing](#page-104-0) section for more information.

- 8. [Remove the riser air shroud](#page-84-0).
- 9. If required, [remove the PEM](#page-172-0).
- **NOTE:** Ensure that you note the routing of the cable as you remove it from the system board. Route the cable properly when you replace it to prevent the cable from being pinched or crimped.

### **Steps**

- 1. Align and lower the intrusion switch module into the slot in the system until firmly seated.
- 2. Using a Phillips #1 screwdriver, tighten the screw on the intrusion switch module.

**NOTE:** Secure the intrusion switch cable to the cable clip.

3. Connect the intrusion switch cable to the connector on the rear I/O board.

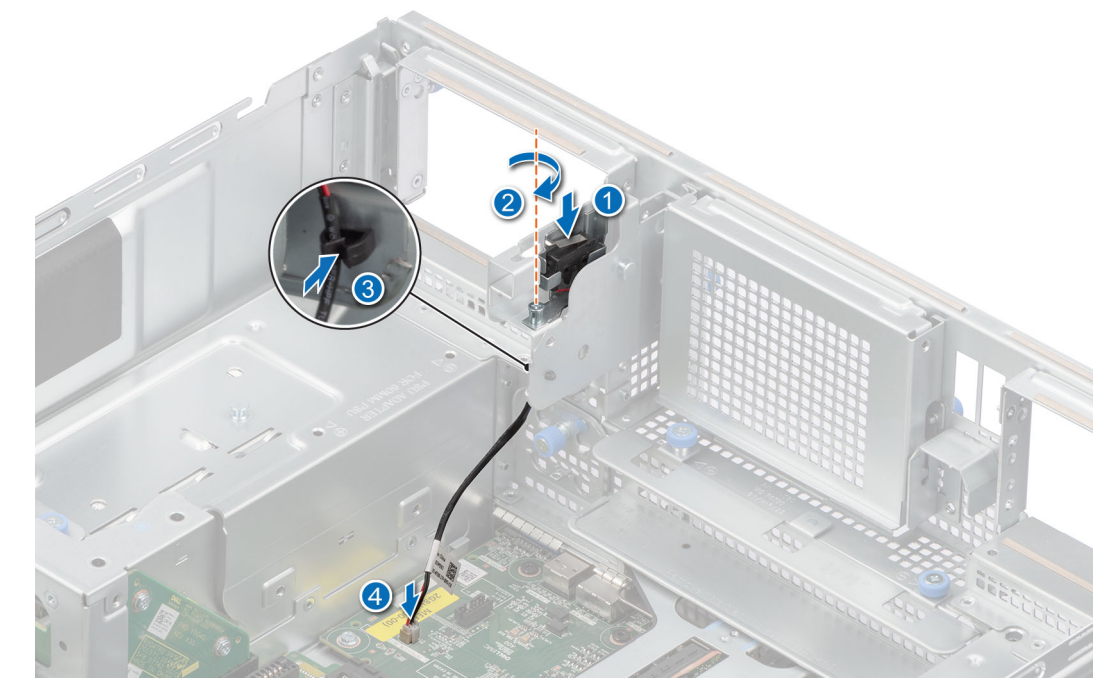

**Figure 170. Installing the intrusion switch module**

### **Next steps**

- 1. If removed, [install the PEM](#page-174-0).
- 2. [Install the riser air shroud.](#page-85-0)
- <span id="page-190-0"></span>3. [Install the expansion card risers](#page-146-0) or [Install the full length expansion card riser](#page-152-0).
- 4. [Install the air shroud](#page-81-0)
- 5. [Install the cooling fan cage assembly](#page-76-0).
- 6. [Install the air shroud top cover](#page-79-0).
- 7. [Install the support bar](#page-74-0).
- 8. Follow the procedure listed in [After working inside your system](#page-68-0).

# **Optional OCP card**

## **Removing the OCP card**

### **Prerequisites**

- 1. Follow the safety guidelines listed in the [Safety instructions](#page-67-0).
- 2. Follow the procedure listed in the [Before working inside your system](#page-68-0).
- 3. [Remove the support bar](#page-72-0).
- 4. [Remove the air shroud top cover](#page-79-0).
- 5. [Remove the cooling fan cage assembly](#page-75-0).
- 6. [Remove the air shroud.](#page-80-0)
- 7. [Remove the expansion card risers](#page-142-0) or [remove the full length expansion card riser](#page-153-0).

**NOTE:** See [cable routing](#page-104-0) section for more information.

- 8. [Remove the riser air shroud](#page-84-0).
- 9. If required, [remove the PEM](#page-172-0).

### **Steps**

- 1. Open the blue latch to disengage the OCP card.
- 2. Push the OCP card towards the rear end of the system to disconnect from the connector on the system board.
- 3. Slide the OCP card out of the slot on the system.

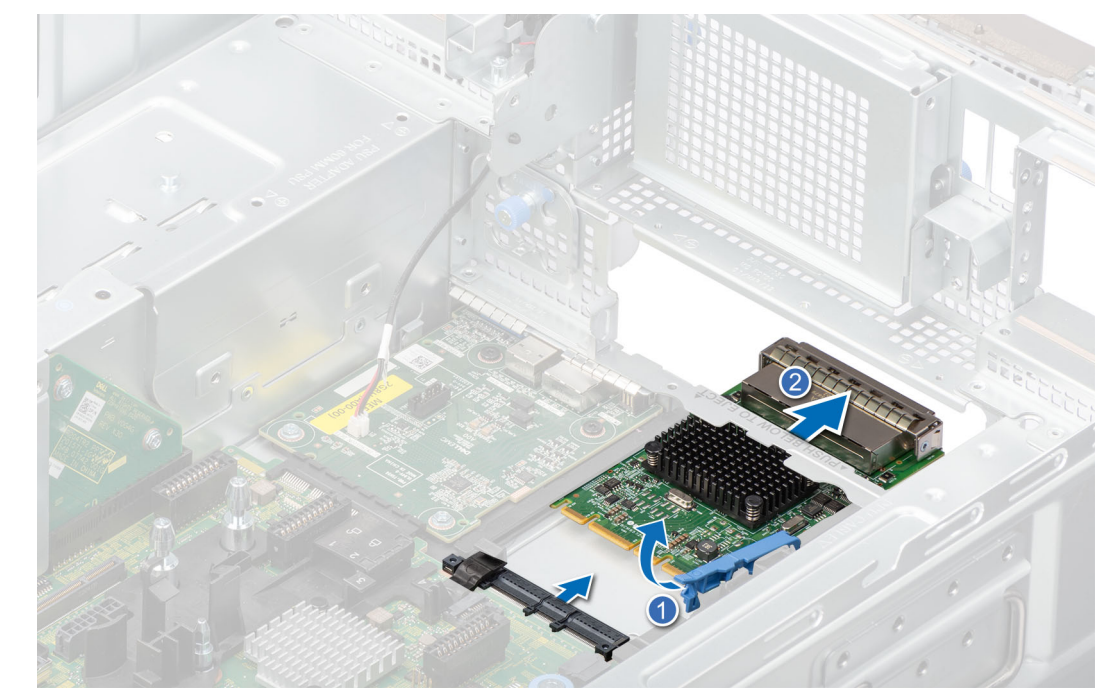

### **Figure 171. Removing the OCP card**

4. If the OCP card is not going to be replaced, install a filler bracket.

<span id="page-191-0"></span>**NOTE:** You must install a filler bracket over an empty expansion card slot to maintain Federal Communications Commission (FCC) certification of the system. The brackets also keep dust and dirt out of the system and aid in proper cooling and airflow inside the system.

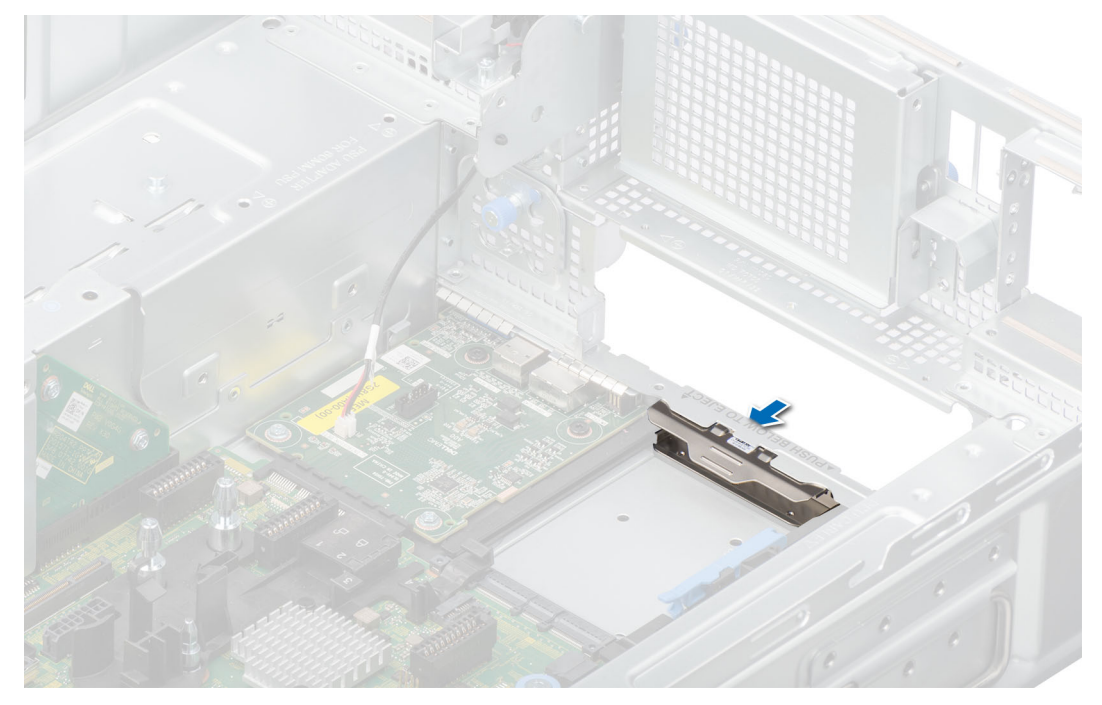

### **Figure 172. Installation of filler bracket**

### **Next steps**

1. Replace the OCP card.

## **Installing the OCP card**

### **Prerequisites**

- 1. Follow the safety guidelines listed in the [Safety instructions](#page-67-0).
- 2. Follow the procedure listed in the [Before working inside your system](#page-68-0).
- 3. [Remove the support bar](#page-72-0).
- 4. [Remove the air shroud top cover](#page-79-0).
- 5. [Remove the cooling fan cage assembly](#page-75-0).
- 6. [Remove the air shroud.](#page-80-0)
- 7. [Remove the expansion card risers](#page-142-0) or [remove the full length expansion card riser](#page-153-0).

**NOTE:** See [cable routing](#page-104-0) section for more information.

- 8. [Remove the riser air shroud](#page-84-0).
- 9. If required, [remove the PEM](#page-172-0).

**CAUTION: Do not install GPUs, network cards, or other PCIe devices on your system that are not validated and tested by Dell. Damage caused by unauthorized and invalidated hardware installation will null and void the system warranty.**

### **Steps**

- 1. If installed, remove the filler bracket.
	- **(i)** NOTE: Store the filler bracket for future use. Filler brackets must be installed in empty expansion card slots to maintain Federal Communications Commission (FCC) certification of the system. The brackets also keep dust and dirt out of the system and aid in proper cooling and airflow inside the system.

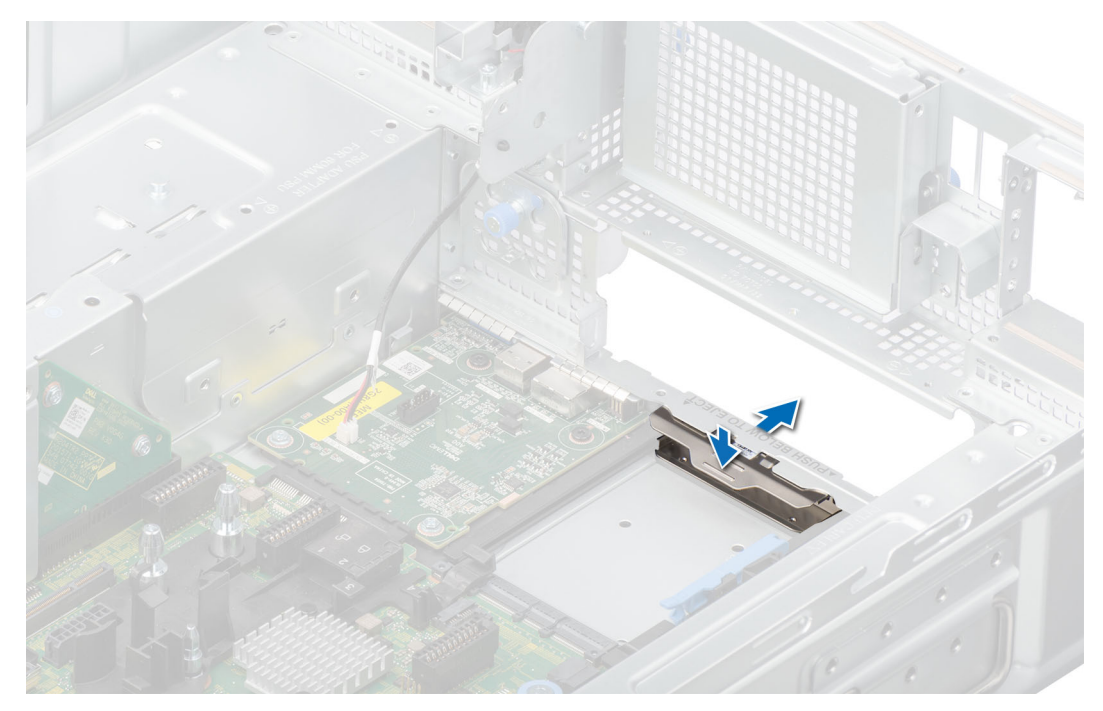

### **Figure 173. Removal of filler bracket**

- 2. Open the blue latch on the system board.
- 3. Slide the OCP card into the slot in the system.
- 4. Push until the OCP card is connected to the connector on the system board.
- 5. Close the blue latch to lock the OCP card to the system.

**(i) NOTE:** The numbers on the image do not depict the exact steps. The numbers are for representation of sequence.

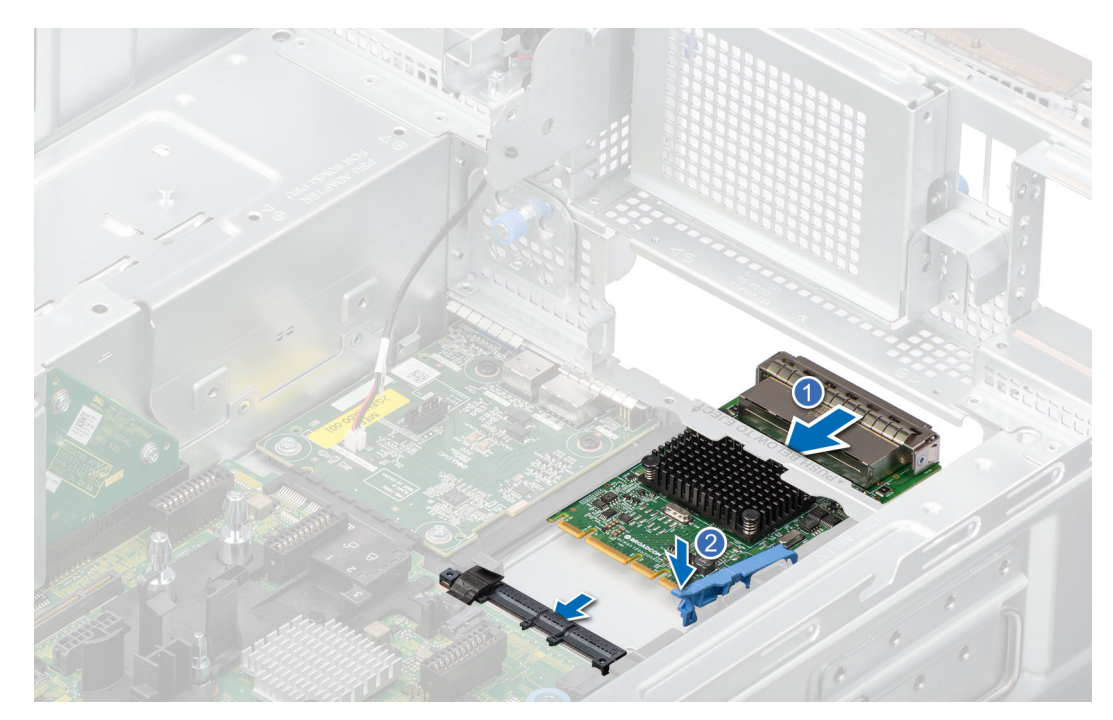

**Figure 174. Installing the OCP card**

### <span id="page-193-0"></span>**Next steps**

- 1. If removed, [install the PEM](#page-174-0).
- 2. [Install the riser air shroud.](#page-85-0)
- 3. [Install the expansion card risers](#page-146-0) or [Install the full length expansion card riser](#page-152-0).
- 4. [Install the air shroud](#page-81-0)
- 5. [Install the cooling fan cage assembly](#page-76-0).
- 6. [Install the air shroud top cover](#page-79-0).
- 7. [Install the support bar](#page-74-0).
- 8. Follow the procedure listed in [After working inside your system](#page-68-0).

# **Power supply unit**

**NOTE:** While replacing the hot swappable PSU, after next server boot; the new PSU automatically updates to the same firmware and configuration of the replaced one. For updating to the latest firmware and changing the configuration, see the *Lifecycle Controller User's Guide* at<https://www.dell.com/idracmanuals>.

## **Hot spare feature**

Your system supports the hot spare feature that significantly reduces the power overhead associated with the power supply unit (PSU) redundancy.

When the hot spare feature is enabled, one of the redundant PSUs is switched to the sleep state. The active PSU supports 100 percent of the system load, thus operating at higher efficiency. The PSU in the sleep state monitors output voltage of the active PSU. If the output voltage of the active PSU drops, the PSU in the sleep state returns to an active output state.

If having both PSUs active is more efficient than having one PSU in the sleep state, the active PSU can also activate the sleeping PSU.

The default PSU settings are as follows:

- If the load on the active PSU is more than 50 percent of PSU rated power wattage, then the redundant PSU is switched to the active state.
- If the load on the active PSU falls below 20 percent of PSU rated power wattage, then the redundant PSU is switched to the sleep state.

You can configure the hot spare feature by using the iDRAC settings. For more information, see the *iDRAC User's Guide* available at [www.dell.com/poweredgemanuals](https://www.dell.com/poweredgemanuals).

## **Removing a power supply unit blank**

### **Prerequisites**

Follow the safety guidelines listed in the [Safety instructions](#page-67-0).

### **Steps**

Pull the blank out of the system.

**CAUTION: To ensure proper system cooling, the PSU blank must be installed in the empty PSU bay in a nonredundant configuration. Remove the PSU blank only if you are installing a PSU.**

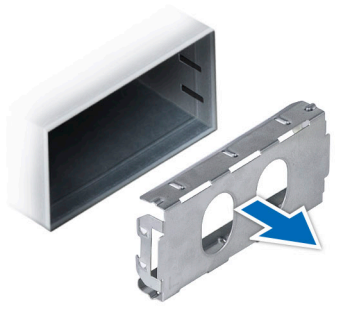

### <span id="page-194-0"></span>**Figure 175. Removing a power supply unit blank**

### **Next steps**

1. Replace the PSU blank or [install the PSU.](#page-197-0)

## **Installing a power supply unit blank**

### **Prerequisites**

- 1. Follow the safety quidelines listed in the [Safety instructions](#page-67-0).
- 2. If required, [Remove the PSU](#page-196-0).

### **Steps**

Align the PSU blank with the PSU bay and push it into the PSU bay until it clicks into place.

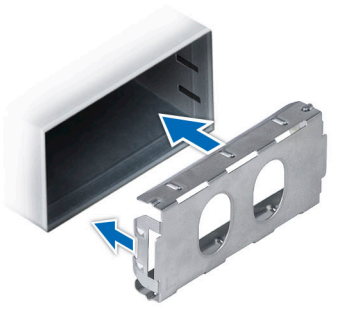

**Figure 176. Installing a power supply unit blank**

## **Removing a power supply unit adapter**

Remove the PSU adapter, when installing PSU with 86 mm wide form factor.

### **Prerequisites**

- 1. Follow the safety guidelines listed in the [Safety instructions](#page-67-0).
- 2. Follow the procedure listed in [Before working inside your system](#page-68-0).
- 3. [Remove the support bar](#page-72-0).
- 4. [Remove the air shroud top cover](#page-79-0).
- 5. [Remove the cooling fan cage assembly](#page-75-0).
- 6. [Remove the air shroud](#page-80-0) or [remove the GPU air shroud](#page-82-0).

**NOTE:** The GPU air shroud can be removed only after the full length expansion card risers have been removed.

7. [Remove the expansion card risers](#page-142-0) or [remove the full length expansion card riser](#page-153-0).

**NOTE:** See [cable routing](#page-104-0) section for more information.

- 8. [Remove the riser air shroud](#page-84-0).
- 9. [Remove the PSU](#page-196-0).

### **Steps**

Using a Phillips #1 screwdriver, loosen the screws and remove the power supply unit adapter.

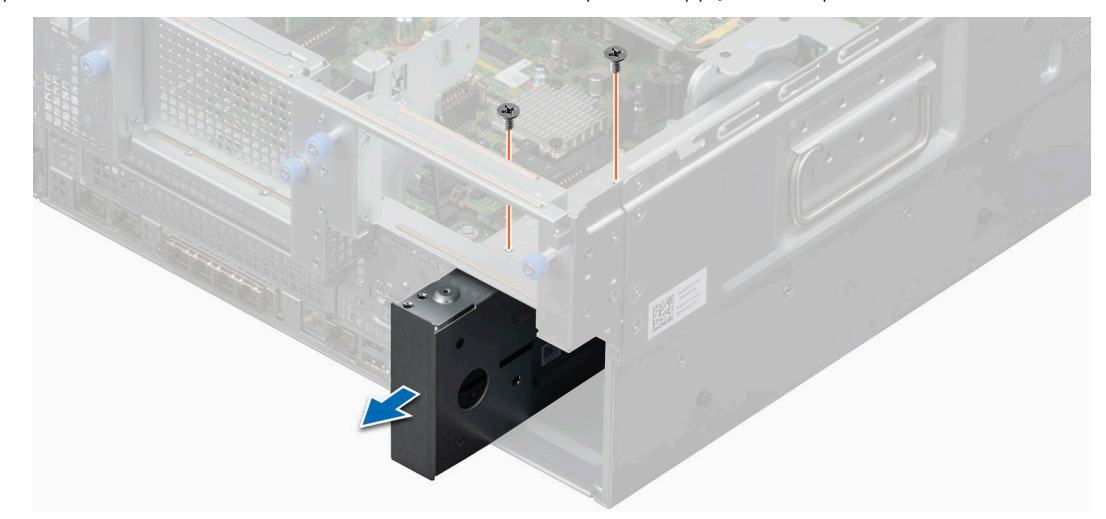

**Figure 177. Removing a power supply unit adapter**

### **Next steps**

1. Replace the PSU adapter or [Install the PSU](#page-197-0).

## **Installing a power supply unit adapter**

### **Prerequisites**

- 1. Follow the safety guidelines listed in the [Safety instructions](#page-67-0).
- 2. Follow the procedure listed in [Before working inside your system](#page-68-0).
- 3. [Remove the support bar](#page-72-0).
- 4. [Remove the air shroud top cover](#page-79-0).
- 5. [Remove the cooling fan cage assembly](#page-75-0).
- 6. [Remove the air shroud](#page-80-0) or [remove the GPU air shroud](#page-82-0).

**NOTE:** The GPU air shroud can be removed only after the full length expansion card risers have been removed.

- 7. [Remove the expansion card risers](#page-142-0) or [remove the full length expansion card riser](#page-153-0). **NOTE:** See [cable routing](#page-104-0) section for more information.
- 8. [Remove the riser air shroud](#page-84-0).
- 9. [Remove the PSU](#page-196-0).
- **NOTE:** Remove the PSU adapter, when installing PSU with 86 mm wide form factor.

### **Steps**

- 1. Align and insert the power supply unit adapter.
- 2. Using a phillips #1 screwdriver, tighten the screws.

<span id="page-196-0"></span>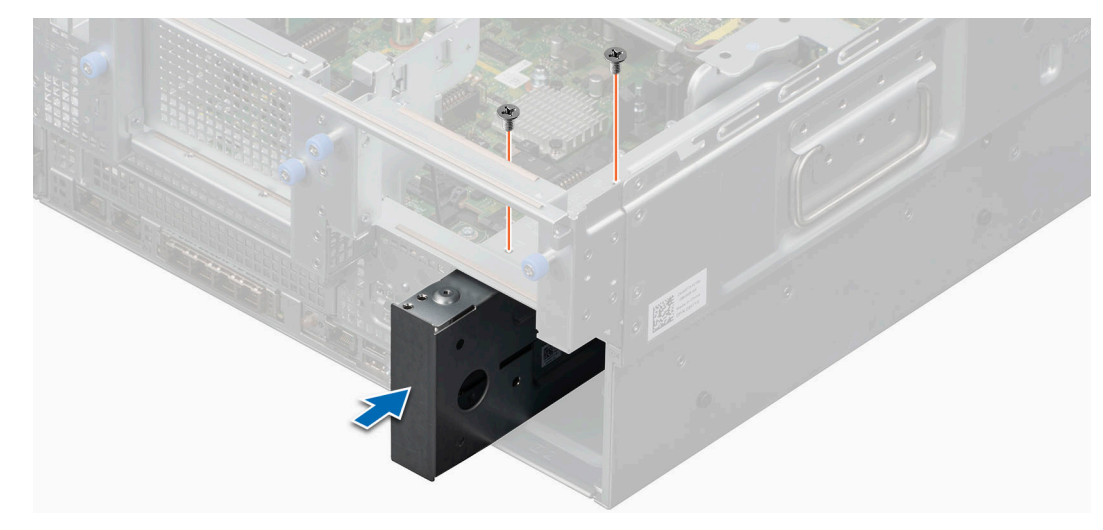

### **Figure 178. Installing a power supply unit adapter**

### **Next steps**

1. [Install the expansion card risers](#page-146-0) or [Install the full length expansion card riser](#page-152-0).

**NOTE:** Before installing the full length expansion card risers, install the GPU air shroud.

- 2. [Install the air shroud](#page-81-0) or [install the GPU air shroud](#page-83-0)
- 3. [Install the cooling fan cage assembly](#page-76-0).
- 4. [Install the air shroud top cover](#page-79-0).
- 5. [Install the support bar](#page-74-0).
- 6. [Install the PSU](#page-197-0).
- 7. Follow the procedure listed in [After working inside your system](#page-68-0).

## **Removing a power supply unit**

### **Prerequisites**

**CAUTION: The system requires one power supply unit (PSU) for normal operation. On power-redundant systems, remove and replace only one PSU at a time in a system that is powered on.**

- 1. Follow the safety quidelines listed in the [Safety instructions](#page-67-0).
- 2. Disconnect the power cable from the power outlet and from the PSU that you intend to remove.
- 3. Remove the cable from the strap on the PSU handle.
- 4. Unlatch and lift or remove the optional cable management accessory if it interferes with the PSU removal.
	- **NOTE:** For information about the cable management when the PSU is removed or installed while the system is in a rack, see the system's cable management arm documentation at <https://www.dell.com/poweredgemanuals>.

### **Steps**

Press the release latch and holding the PSU handle, slide the PSU out of the bay.

<span id="page-197-0"></span>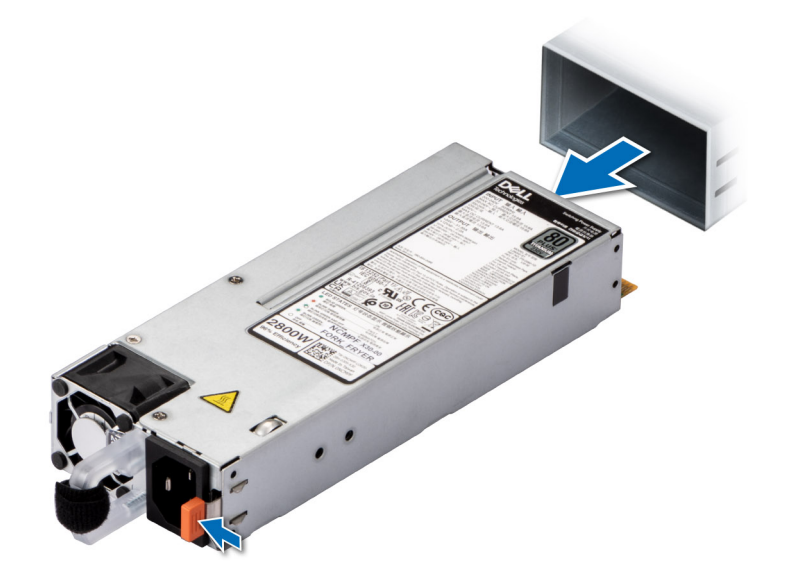

**Figure 179. Removing a power supply unit**

### **Next steps**

1. Replace the PSU or [install the PSU blank.](#page-194-0)

## **Installing a power supply unit**

### **Prerequisites**

- 1. Follow the safety guidelines listed in the [Safety instructions](#page-67-0).
- 2. For systems that supports redundant PSU, ensure that both the PSUs are of the same type and have the same maximum output power.

**NOTE:** The maximum output power (shown in watts) is listed on the PSU label.

3. If required, [Remove the PSU blank](#page-193-0).

### **Steps**

Slide the PSU into the PSU bay until the release latch snaps into place.

<span id="page-198-0"></span>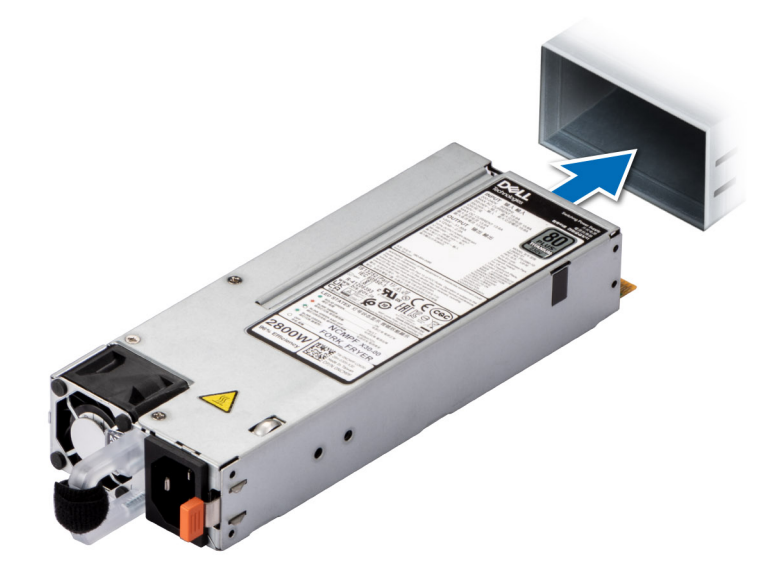

### **Figure 180. Installing a power supply unit**

### **Next steps**

- 1. If you have unlatched or removed the cable management accessory, reinstall or relatch it. For information about the cable management when the PSU is removed or installed while the system is in the rack, see the system's cable management accessory documentation at <https://www.dell.com/poweredgemanuals>.
- 2. Connect the power cable to the PSU, and plug the cable into a power outlet.
	- **CAUTION: When connecting the power cable to the PSU, secure the cable to the PSU with the strap.**
	- **NOTE:** When installing hot swapping, or hot adding a new PSU, wait for 15 s for the system to recognize the PSU and determine its status. The PSU redundancy may not occur until discovery is complete. The PSU status indicator turns green to indicate that the PSU is functioning properly.

## **Trusted Platform Module**

This is a service technician replaceable part only.

## **Upgrading the Trusted Platform Module**

### **Removing the TPM**

### **Prerequisites**

- 1. Follow the safety quidelines listed in the [Safety instructions](#page-67-0).
- 2. Follow the procedure listed in [Before working inside your system](#page-68-0).

### **NOTE:**

- Ensure the operating system is compatible with the TPM version you are installing.
- Ensure that you download and install the latest BIOS firmware on your system.
- Ensure that the BIOS is configured to enable UEFI boot mode.

**CAUTION: The TPM plug-in module is cryptographically bound to that particular system board after it is installed. When the system is powered on, any attempt to remove an installed TPM plug-in module breaks the cryptographic binding, and the removed TPM cannot be installed on another system board. Ensure any keys you have stored on the TPM have been securely transferred.**

### **Steps**

- 1. Locate the TPM connector on the system board. For more information, see [system board connectors](#page-214-0) .
- 2. Press to hold the module down and remove the screw using the security Torx 8-bit shipped with the TPM module.
- 3. Slide the TPM module out from its connector.
- 4. Push the plastic rivet away from the TPM connector and rotate it 90° counterclockwise to release it from the system board.
- 5. Pull the plastic rivet out of its slot on the system board.

## **Installing the TPM**

### **Prerequisites**

- 1. Follow the safety guidelines listed in the [Safety instructions](#page-67-0).
- 2. Follow the procedure listed in [Before working inside your system](#page-68-0).

### **Steps**

- 1. To install the TPM, align the edge connectors on the TPM with the slot on the TPM connector.
- 2. Insert the TPM into the TPM connector such that the plastic rivet aligns with the slot on the system board.
- 3. Press the plastic rivet until the rivet snaps into place.
- 4. Replace the screw that secures the TPM to the system board.

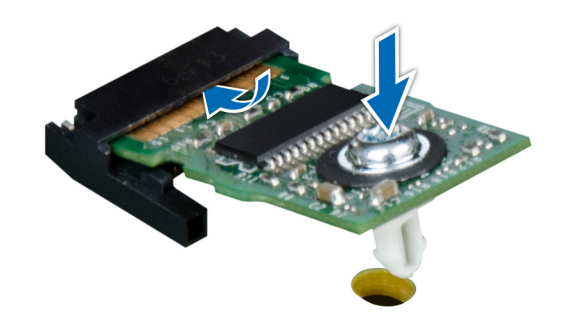

**Figure 181. Installing the TPM**

## **Initializing TPM for users**

### **Steps**

- 1. Initialize the TPM. For more information, see Initializing the TPM 2.0 for users.
- 2. The **TPM Status** changes to **Enabled, Activated**.

## **Initializing the TPM 2.0 for users**

### **Steps**

- 1. While booting your system, press F2 to enter System Setup.
- 2. On the **System Setup Main Menu** screen, click **System BIOS** > **System Security Settings**.
- 3. From the **TPM Security** option, select **On**.
- 4. Save the settings.
- 5. Restart your system.

# <span id="page-200-0"></span>**System board**

This is a service technician replaceable part only.

## **Removing the system board**

### **Prerequisites**

**CAUTION: If you are using the Trusted Platform Module (TPM) with an encryption key, you may be prompted to create a recovery key during program or System Setup. Be sure to create and safely store this recovery key. If you replace this system board, you must supply the recovery key when you restart your system or program before you can access the encrypted data on your drives.**

- 1. Follow the safety guidelines listed in the [Safety instructions](#page-67-0).
- 2. Follow the procedure listed in the [Before working inside your system](#page-68-0).
- 3. Remove the following components:
	- a. [Support bar](#page-72-0)
	- **b.** [Air shroud top cover](#page-79-0)
	- c. [Cooling fan cage assembly](#page-75-0)
	- d. [Air shroud](#page-80-0) or [GPU air shroud](#page-82-0)

**NOTE:** The GPU air shroud can be removed only after the full length expansion card risers have been removed.

- e. [BOSS-N1 module](#page-179-0)
- f. Disconnect the cables from the PEM.
- g. [Processor expansion module \(PEM\)](#page-172-0)
- h. [Expansion card risers](#page-142-0) or [full length expansion card riser](#page-153-0)
- **i.** [Riser air shroud](#page-84-0)
- j. [Power distribution board \(PDB\)](#page-162-0)
- k. [Side wall bracket](#page-101-0)
- l. [Memory modules](#page-125-0)
- m. [Processor and heat sink module from the system board](#page-164-0)
- n. [Internal USB card \(if installed\)](#page-185-0)
- o. [OCP card \(if installed\)](#page-190-0)
- p. [Power supply units \(PSU\)](#page-196-0)
- q. Disconnect all the cables from the system board and make note of all the cable connections.

**NOTE:** See [cable routing](#page-104-0) section for more information.

**CAUTION: Take care not to damage the system identification button while removing the system board from the system.**

**ALCAUTION:** Do not lift the system board by holding a memory module, processor, or other components.

### **Steps**

- 1. Using the system board holder and plunger, slide the system board towards the front of the system.
- 2. At a tilted angle, lift the system board out of the chassis.

<span id="page-201-0"></span>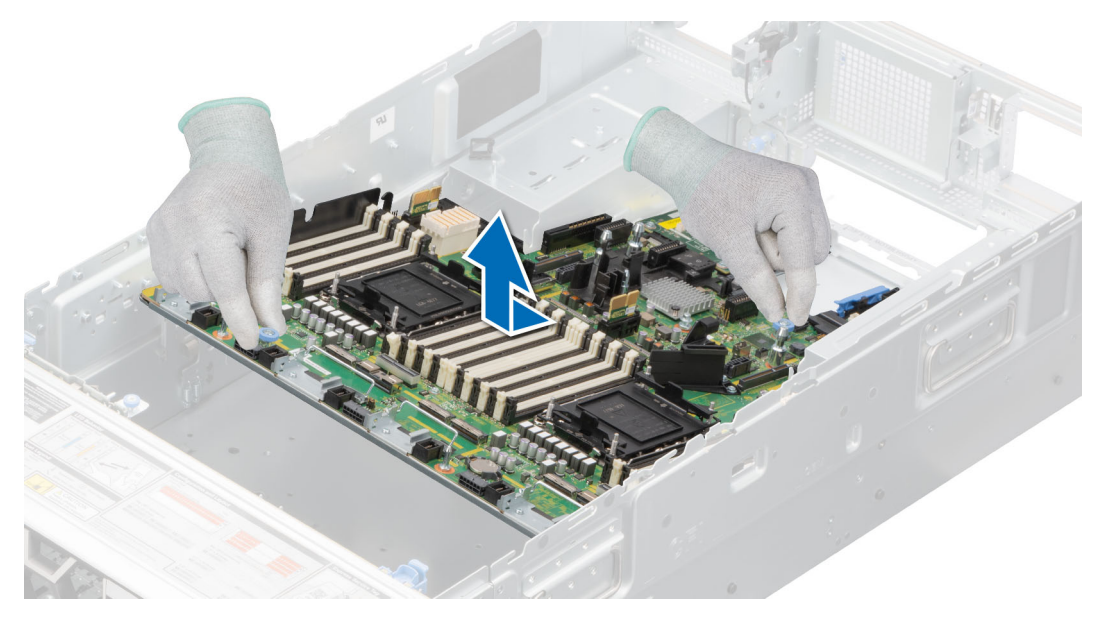

**Figure 182. Removing the system board**

### **Next steps**

1. Install the system board.

## **Installing the system board**

### **Prerequisites**

- **NOTE:** Before replacing the system board, replace the old iDRAC MAC address label on the Express Service Tag with the iDRAC MAC address label of the replacement system board.
- 1. Follow the safety guidelines listed in the [Safety instructions](#page-67-0).
- 2. Follow the procedure listed in [Before working inside your system](#page-68-0).
- 3. If you are replacing the system board, remove all the components that are listed in the [removing the system board](#page-200-0) section.

**NOTE:** Take care not to damage the system board with the chassis pins and clips.

### **Steps**

1. Unpack the new system board assembly.

**CAUTION: Do not lift the system board by holding a memory module, processor, or other components.**

**CAUTION: Take care not to damage the system identification button while placing the system board into the chassis.**

2. Holding the system board holder and plunger, lower the system board at a tilted angle into the system.

**NOTE:** Align the system board with the system board alignment mark on the chassis.

3. Slide the system board towards the rear of the chassis until the connectors are firmly seated in the slots.

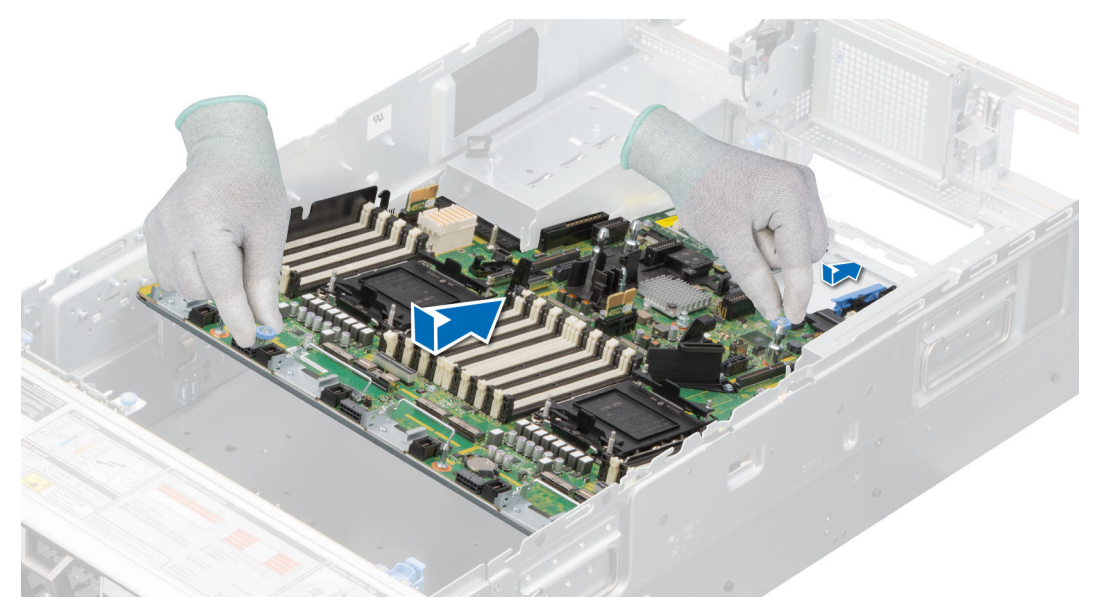

**Figure 183. Installing the system board**

### **Next steps**

- 1. Replace the following components:
	- a. [Trusted Platform Module \(TPM\)](#page-198-0)
		- **NOTE:** The TPM Module must be replaced only while installing new system board.
	- **b.** [OCP card \(if removed\)](#page-191-0)
	- c. [Internal USB card \(if removed\)](#page-186-0)
	- d. [Processor and heat sink module to the system board](#page-170-0) or
	- e. Connect all the removed cables to the system board.
	- f. [Memory modules](#page-126-0)
	- g. [Power distribution board \(PDB\)](#page-163-0)
	- h. [Riser air shroud](#page-85-0)
	- i. [Processor expansion module \(PEM\)](#page-174-0)
	- j. Connect all the removed cables to the PEM.

**NOTE:** See [cable routing](#page-104-0) section for more information.

k. [Expansion card risers](#page-146-0) or [full length expansion card riser](#page-152-0)

**NOTE:** Before installing the full length expansion card risers, install the GPU air shroud.

- l. [Install the air shroud](#page-81-0) or [install the GPU air shroud](#page-83-0)
- m. [BOSS-N1 module](#page-181-0)
- n. [Side wall bracket](#page-102-0)
- o. [Cooling fan cage assembly](#page-76-0)
- p. [Air shroud top cover](#page-79-0)
- q. [Support bar](#page-74-0)
- r. [Power supply units \(PSU\)](#page-197-0)
- 2. Reconnect all cables to the system board.
	- **NOTE:** Ensure that the cables inside the system are routed along the chassis wall and secured using the cable securing bracket.
- 3. Ensure that you perform the following steps:
	- a. Use the Easy Restore feature to restore the Service Tag. See the [Restoring the system by using the Easy Restore](#page-203-0) [feature](#page-203-0) section.
	- b. If the service tag is not backed up in the backup flash device, enter the system service tag manually. See the [Manually](#page-203-0) [update the Service Tag](#page-203-0) by using System Setup section.
	- c. Update the BIOS and iDRAC versions.
	- d. Re-enable the Trusted Platform Module (TPM). See the [Upgrading the Trusted Platform Module](#page-198-0) section.

<span id="page-203-0"></span>4. Follow the procedure listed in [After working inside your system](#page-68-0).

## **Restoring the system using Easy Restore**

The Easy Restore feature enables you to restore your service tag, license, UEFI configuration, and the system configuration data after replacing the system board. All data is backed up in a backup flash device automatically. If BIOS detects a new system board, and the service tag in the backup flash device, BIOS prompts the user to restore the backup information.

### **About this task**

Below is a list of options/steps available:

### **Steps**

- 1. Restore the service tag, license, and diagnostics information, press **Y**
- 2. Navigate to the Lifecycle Controller based restore options, press **N**
- 3. Restore data from a previously created **Hardware Server Profile**, press **F10**

**NOTE:** When the restore process is complete, BIOS prompts to restore the system configuration data.

- 4. Restore data from a previously created **Hardware Server Profile**, press **F10**
- 5. To restore the system configuration data, press **Y**
- 6. To use the default configuration settings, press **N**

**NOTE:** After the restore process is complete, system reboots.

## **Manually update the Service Tag**

After replacing a system board, if Easy Restore fails, follow this process to manually enter the Service Tag, using **System Setup**.

### **About this task**

If you know the system service tag, use the **System Setup** menu to enter the service tag.

### **Steps**

- 1. Power on the system.
- 2. To enter the **System Setup**, press **F2**.
- 3. Click **Service Tag Settings**.
- 4. Enter the service tag.
	- **NOTE:** You can enter the service tag only when the **Service Tag** field is empty. Ensure that you enter the correct service tag. Once the service tag is entered, it cannot be updated or changed. Incorrectly entered service tag will lead to system board replacement.
- 5. Click **OK**.

## **LOM card, MIC card, and rear I/O board**

## **Removing the LOM card and rear I/O board**

### **Prerequisites**

- 1. Follow the safety guidelines listed in the [Safety instructions](#page-67-0).
- 2. Follow the procedure listed in the [Before working inside your system](#page-68-0).
- 3. [Remove the system board](#page-200-0).

### **Steps**

- 1. Using a Phillips # 2 screwdriver, remove the screws that secure the LAN on Motherboard (LOM) card and rear I/O board to the system board.
- 2. Holding the edges, pull the LOM card or rear I/O board to disconnect from the connector on the system board.

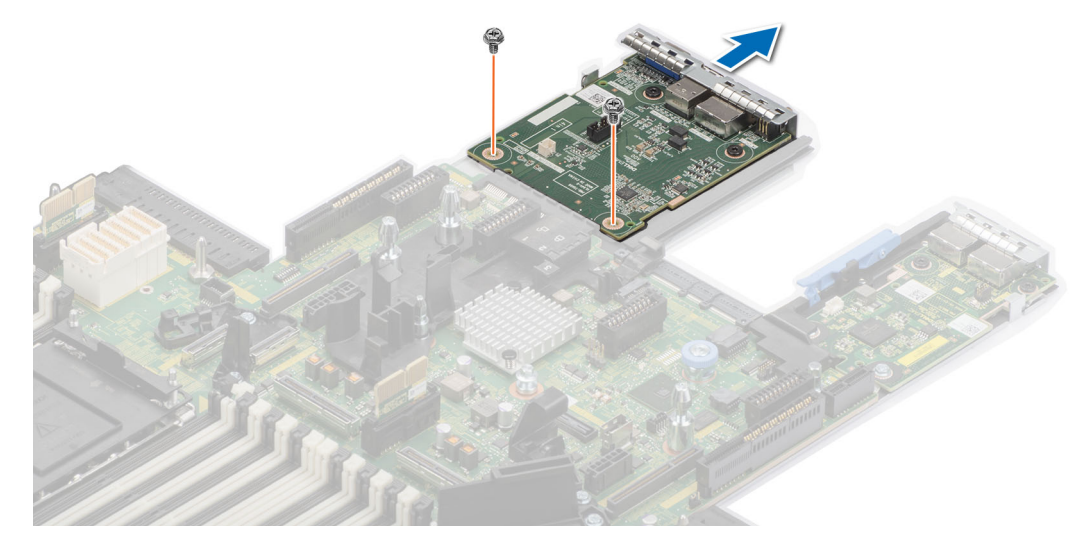

**Figure 184. Removing the rear I/O board**

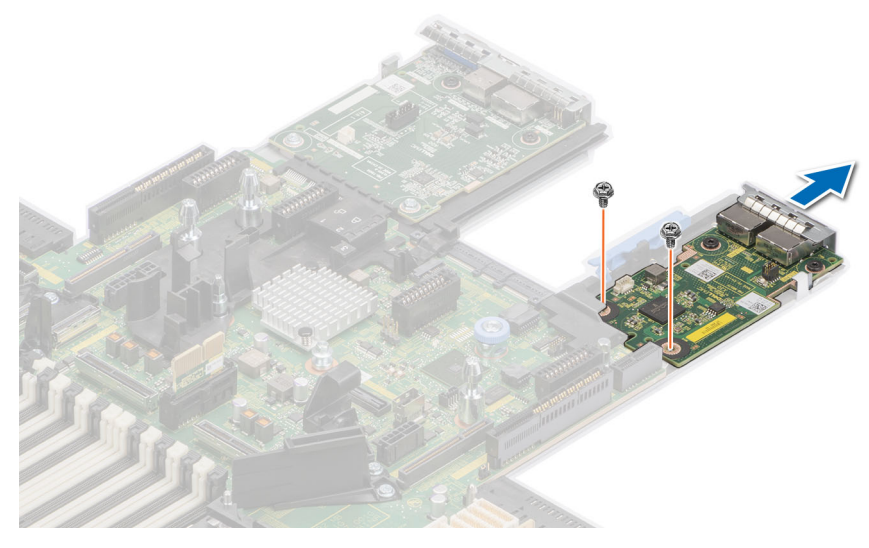

**Figure 185. Removing the LOM card**

3. If the LOM card is not going to be replaced, install a LOM card blank and tighten the screws.

<span id="page-205-0"></span>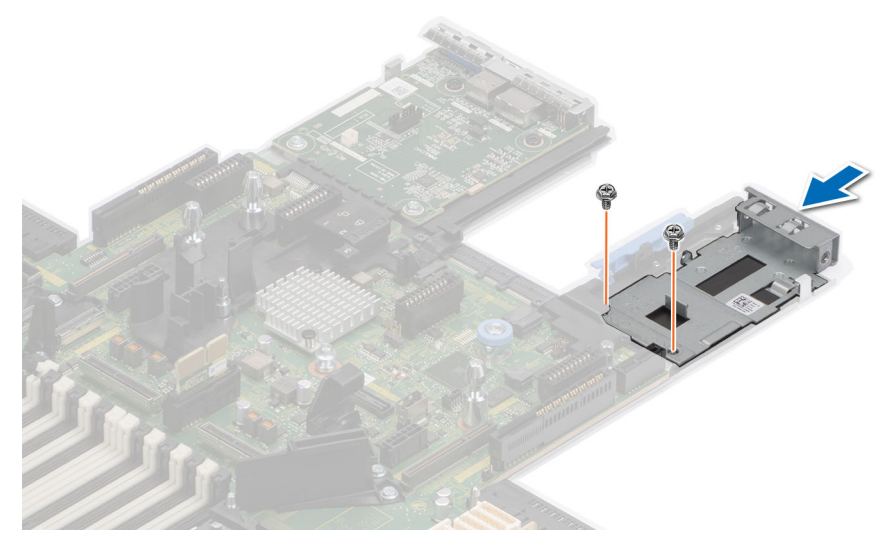

**Figure 186. Installing the LOM card blank**

### **Next steps**

1. Replace the LOM card and rear I/O board.

## **Installing the LOM card and rear I/O board**

### **Prerequisites**

- 1. Follow the safety guidelines listed in the [Safety instructions](#page-67-0).
- 2. Follow the procedure listed in the [Before working inside your system](#page-68-0).
- 3. [Remove the system board](#page-200-0).

### **Steps**

1. If installed, loosen the screws and remove the LOM card blank.

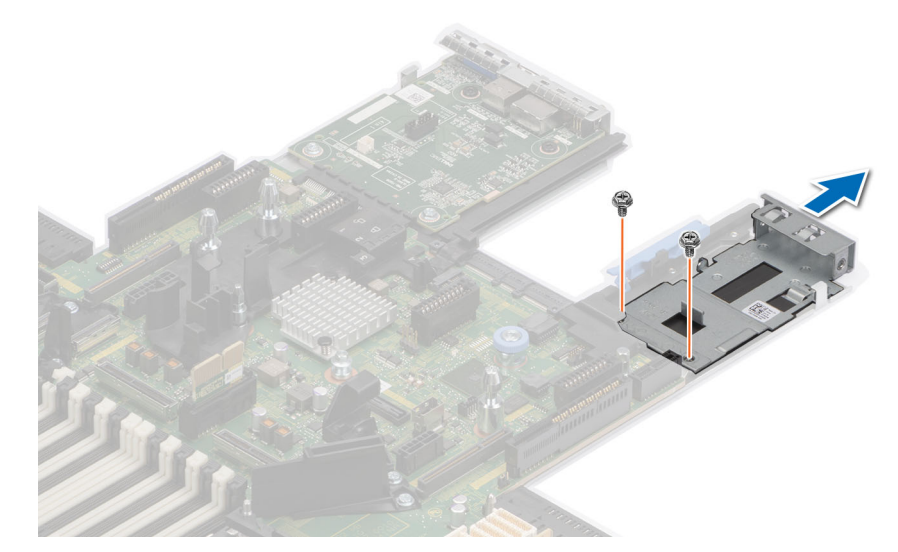

### **Figure 187. Removing the LOM card blank**

- 2. Align the connectors and slots on the LOM card or rear I/O board with the connector and standoffs on the system board.
- 3. Press the LOM card or rear I/O board until firmly seated on the system board connector.

4. Using a Phillips #2 screwdriver, secure the LOM card or rear I/O board to the system board with screws.

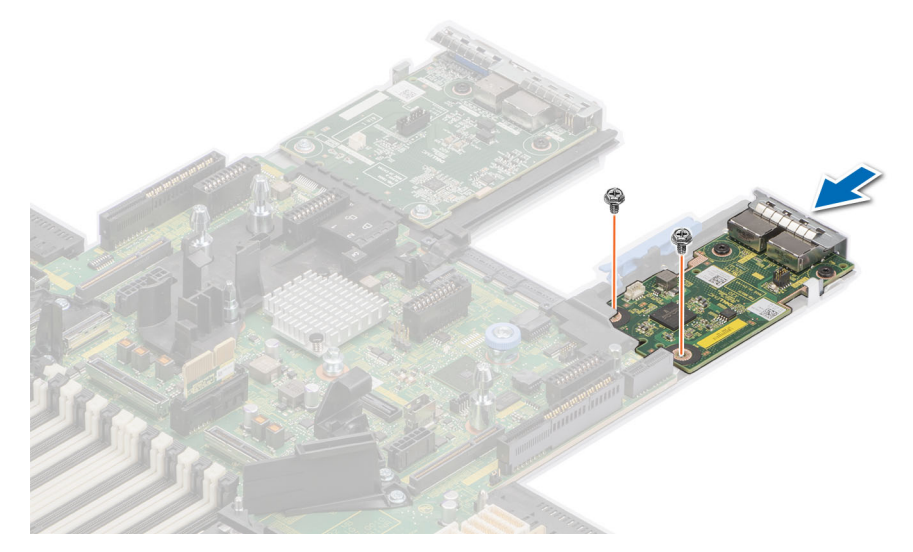

**Figure 188. Installing the LOM card**

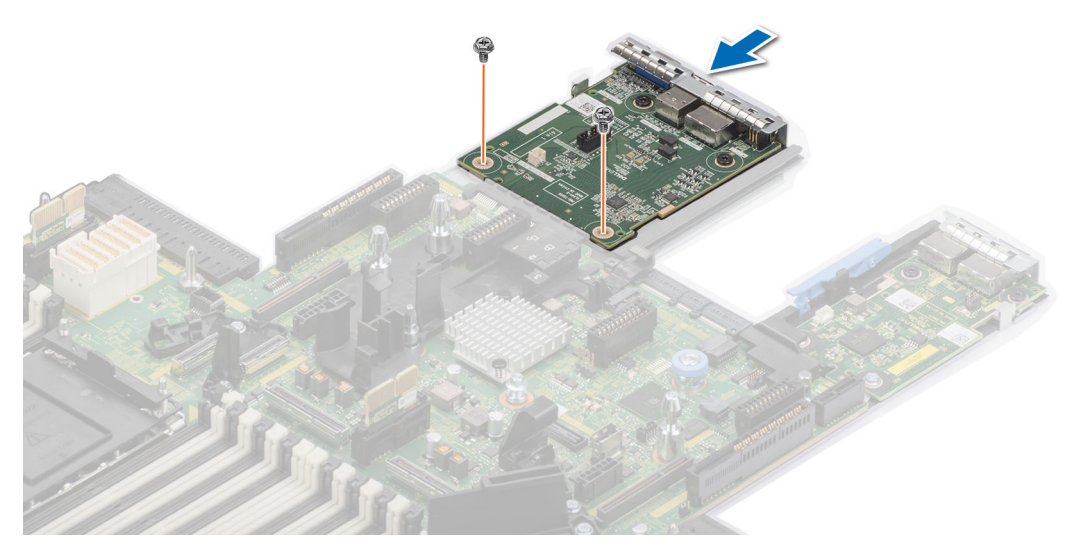

**Figure 189. Installing the rear I/O board**

### **Next steps**

- 1. [Install the system board.](#page-201-0)
- 2. Follow the procedure listed in [After working inside your system](#page-68-0).

## **Control panel**

This is a service technician replaceable part only.

## **Removing the right control panel**

### **Prerequisites**

- 1. Follow the safety guidelines listed in the [Safety instructions](#page-67-0).
- 2. Follow the procedure listed in the [Before working inside your system](#page-68-0).
- 3. [Remove the support bar](#page-72-0).
- 4. [Remove the air shroud top cover](#page-79-0).
- 5. [Remove the cooling fan cage assembly](#page-75-0).
- 6. If installed, [Remove the air shroud](#page-80-0) or [remove the GPU air shroud](#page-82-0).
	- **NOTE:** The GPU air shroud can be removed only after the full length expansion card risers have been removed.
- 7. If required, [Remove the expansion card risers](#page-142-0) or [remove the full length expansion card riser.](#page-153-0)
- **NOTE:** See [cable routing](#page-104-0) section for more information.
- 8. Disconnect the UPI and riser cables from the PEM.
- 9. [Remove the PEM](#page-172-0).
- 10. [Remove the side wall bracket](#page-101-0).

### **Steps**

- 1. Using the Phillips #1 screwdriver, remove the screws that secure the right control panel and cable cover to the system.
- 2. Remove the cable cover away from the system.
- 3. Disconnect the right control panel cable and the VGA cable from the connectors on the system board.
- 4. Holding the right control panel and VGA cable assembly, slide the right control panel out of the system.
	- **NOTE:** Observe the routing of the cable assembly as you remove the right control panel from the system.

**NOTE:** The numbers on the image do not depict the exact steps. The numbers are for representation of sequence.

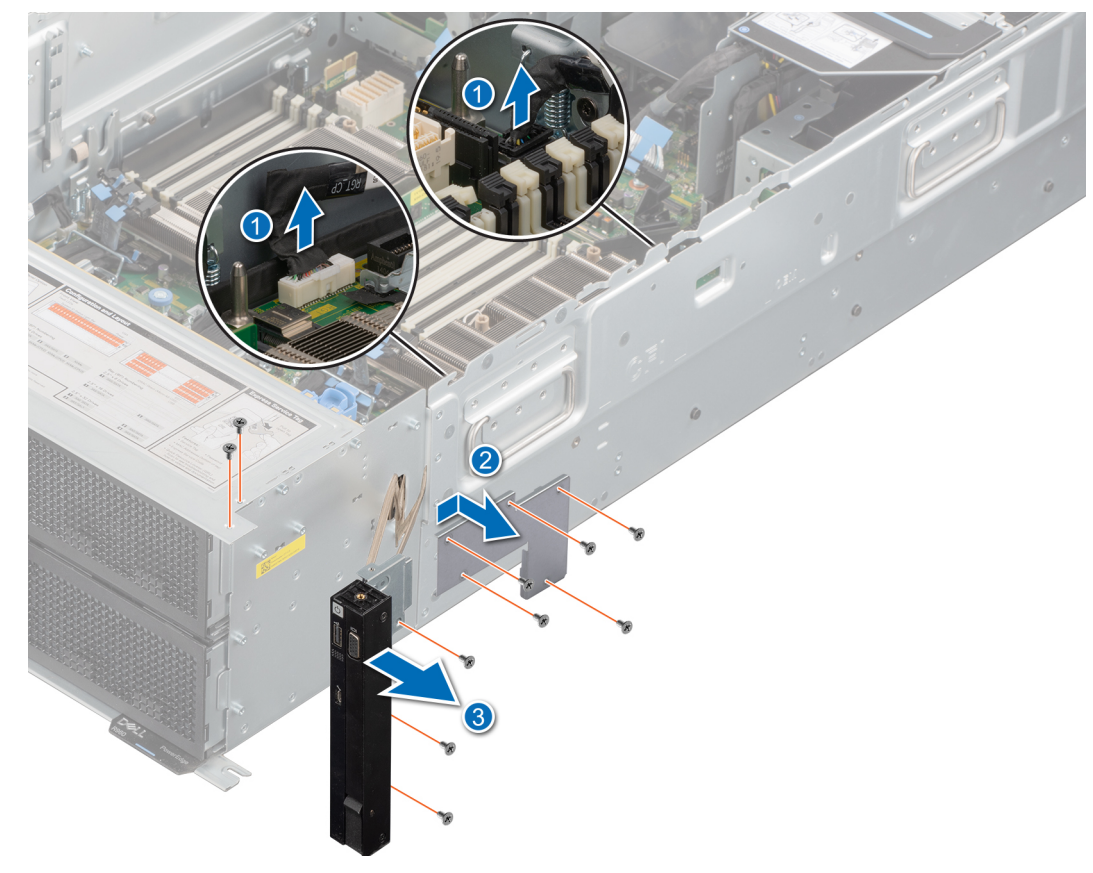

**Figure 190. Removing the right control panel**

### **Next steps**

1. [Replace the right control panel.](#page-208-0)

## <span id="page-208-0"></span>**Installing the right control panel**

### **Prerequisites**

- 1. Follow the safety guidelines listed in the [Safety instructions](#page-67-0).
- 2. Follow the procedure listed in the [Before working inside your system](#page-68-0).
- 3. [Remove the support bar](#page-72-0).
- 4. [Remove the air shroud top cover](#page-79-0).
- 5. [Remove the cooling fan cage assembly](#page-75-0).
- 6. If installed, [Remove the air shroud](#page-80-0) or [remove the GPU air shroud](#page-82-0).

**NOTE:** The GPU air shroud can be removed only after the full length expansion card risers have been removed.

- 7. If required, [Remove the expansion card risers](#page-142-0) or [remove the full length expansion card riser.](#page-153-0) **NOTE:** See [cable routing](#page-104-0) section for more information.
- 8. Disconnect the UPI and riser cables from the PEM.
- 9. [Remove the PEM](#page-172-0).
- 10. [Remove the side wall bracket](#page-101-0).

### **Steps**

- 1. Align and slide the right control panel into the slot on the system.
- 2. Route the right control panel cable through the side wall of the system.
- 3. Align and slide the right control panel cable cover in the slot on the system.

**NOTE:** Route the cable properly to prevent the cable from being pinched or crimped.

- 4. Connect the right control panel cable and VGA cable to the connectors on the system board.
- 5. Using the Phillips #1 screwdriver, tighten the screws that secure the right control panel and the cable cover to the system.

**NOTE:** The numbers on the image do not depict the exact steps. The numbers are for representation of sequence.

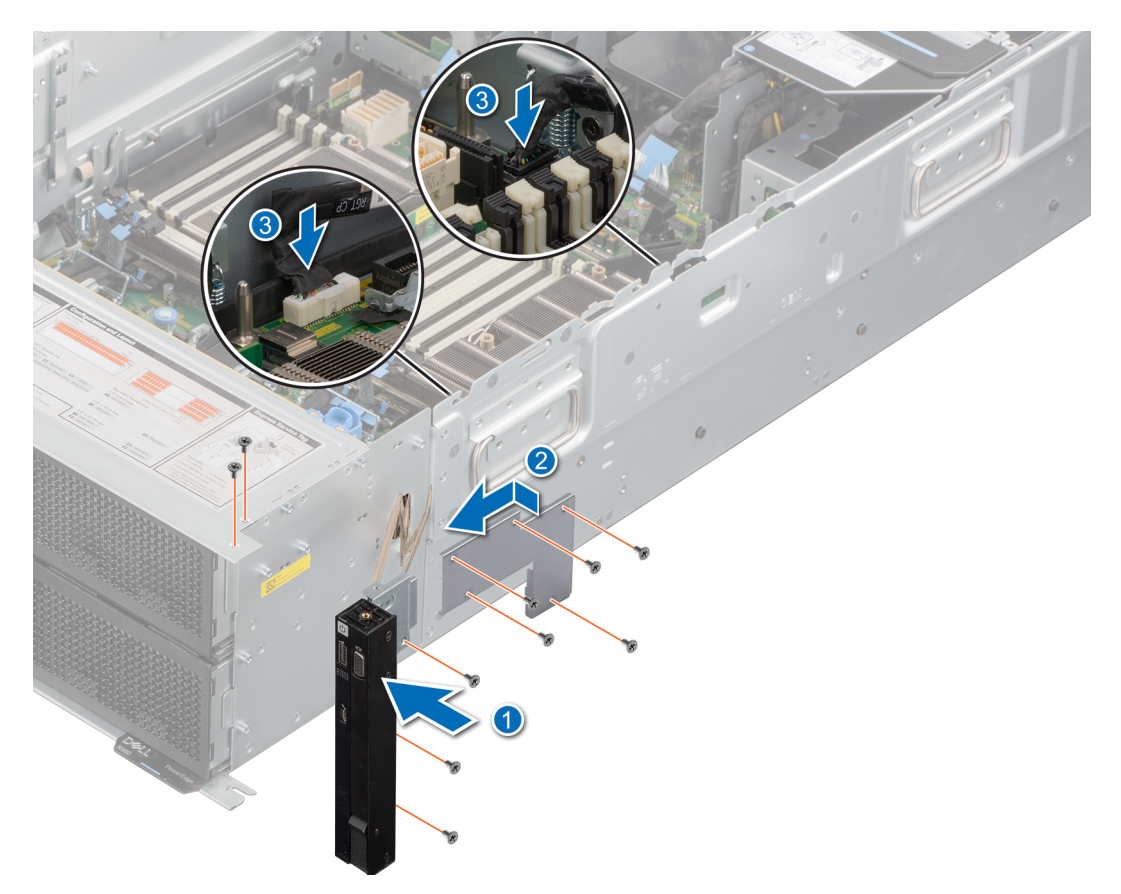

### **Figure 191. Installing the right control panel**

### **Next steps**

- 1. [Install the PEM.](#page-174-0)
- 2. If removed, [install the expansion card risers](#page-146-0) or [install the full length expansion card riser](#page-152-0).

**NOTE:** Before installing the full length expansion card risers, install the GPU air shroud.

- 3. [Install the side wall bracket.](#page-102-0)
- 4. [Install the air shroud](#page-81-0) or [install the GPU air shroud](#page-83-0).
- 5. [Install the cooling fan cage assembly](#page-76-0).
- 6. [Install the air shroud top cover](#page-79-0).
- 7. [Install the support bar](#page-74-0).
- 8. Follow the procedure listed in [After working inside your system](#page-68-0).

## **Removing the left control panel**

### **Prerequisites**

- 1. Follow the safety guidelines listed in the [Safety instructions](#page-67-0).
- 2. Follow the procedure listed in the [Before working inside your system](#page-68-0).
- 3. [Remove the support bar](#page-72-0).
- 4. [Remove the air shroud top cover](#page-79-0).
- **5.** [Remove the cooling fan cage assembly](#page-75-0).
- 6. If required, [Remove the air shroud](#page-80-0) or [remove the GPU air shroud.](#page-82-0)

**NOTE:** The GPU air shroud can be removed only after the full length expansion card risers have been removed.

- 7. If required, [Remove the expansion card risers](#page-142-0) or [remove the full length expansion card riser.](#page-153-0) **NOTE:** See [cable routing](#page-104-0) section for more information.
- 8. Disconnect the UPI and riser cables from the PEM.
- 9. If required, [remove the PEM](#page-172-0).
- 10. [Remove the side wall bracket](#page-101-0).

### **Steps**

- 1. Using the Phillips #1 screwdriver, remove the screws that secure the left control panel and the cable cover to the system.
- 2. Remove the cable cover away from the system.
- 3. Disconnect the control panel cable from the connector on the system board.
- 4. Holding the cable, slide the left control panel out of the system.

**NOTE:** Observe the routing of the cable as you remove the left control panel from the system.

**NOTE:** The numbers on the image do not depict the exact steps. The numbers are for representation of sequence.

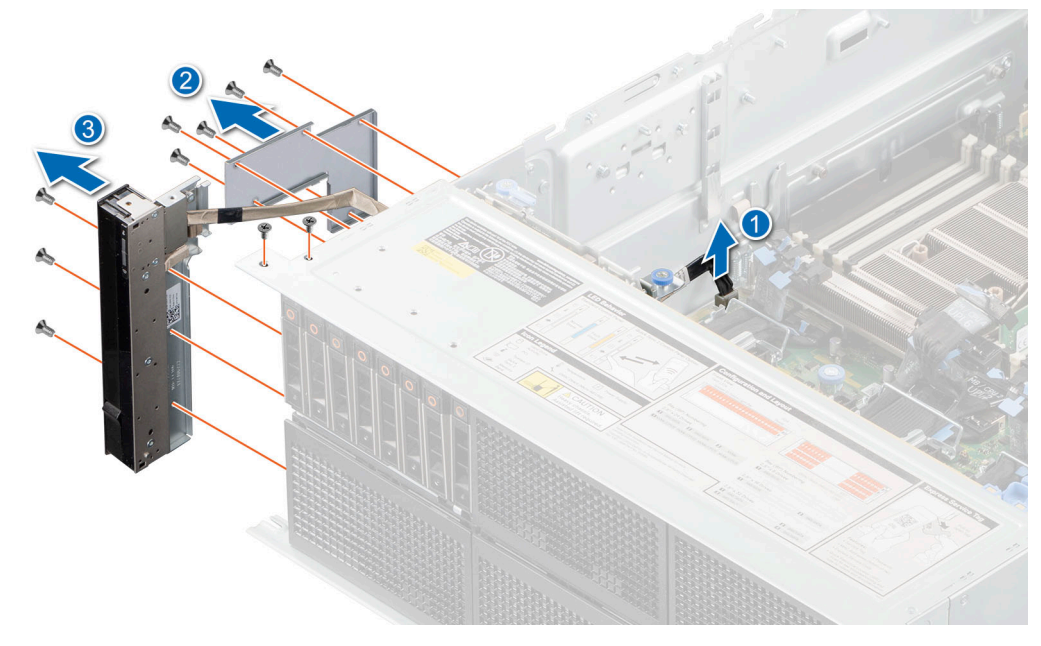

**Figure 192. Removing the left control panel**

### **Next steps**

1. Replace the left control panel.

## **Installing the left control panel**

### **Prerequisites**

- 1. Follow the safety guidelines listed in the [Safety instructions](#page-67-0).
- 2. Follow the procedure listed in the [Before working inside your system](#page-68-0).
- 3. [Remove the support bar](#page-72-0).
- 4. [Remove the air shroud top cover](#page-79-0).
- **5.** [Remove the cooling fan cage assembly](#page-75-0).
- 6. If required, [Remove the air shroud](#page-80-0) or [remove the GPU air shroud.](#page-82-0)

**NOTE:** The GPU air shroud can be removed only after the full length expansion card risers have been removed.

- 7. If required, [Remove the expansion card risers](#page-142-0) or [remove the full length expansion card riser.](#page-153-0) **NOTE:** See [cable routing](#page-104-0) section for more information.
- 
- 8. Disconnect the UPI and riser cables from the PEM.
- 9. If required, [remove the PEM](#page-172-0).
- 10. [Remove the side wall bracket](#page-101-0).

### **Steps**

- 1. Align and slide the left control panel in the slot on the system.
- 2. Route the left control panel cable through the side wall of the system.
- 3. Align and slide the left control panel cable cover in the slot on the system.

**NOTE:** Route the cable properly to prevent the cable from being pinched or crimped.

- 4. Connect the left control panel cable to the connector on the system board.
- 5. Using the Phillips #1 screwdriver, tighten the screws to secure the left control panel and the cable cover to the system.

**NOTE:** The numbers on the image do not depict the exact steps. The numbers are for representation of sequence.

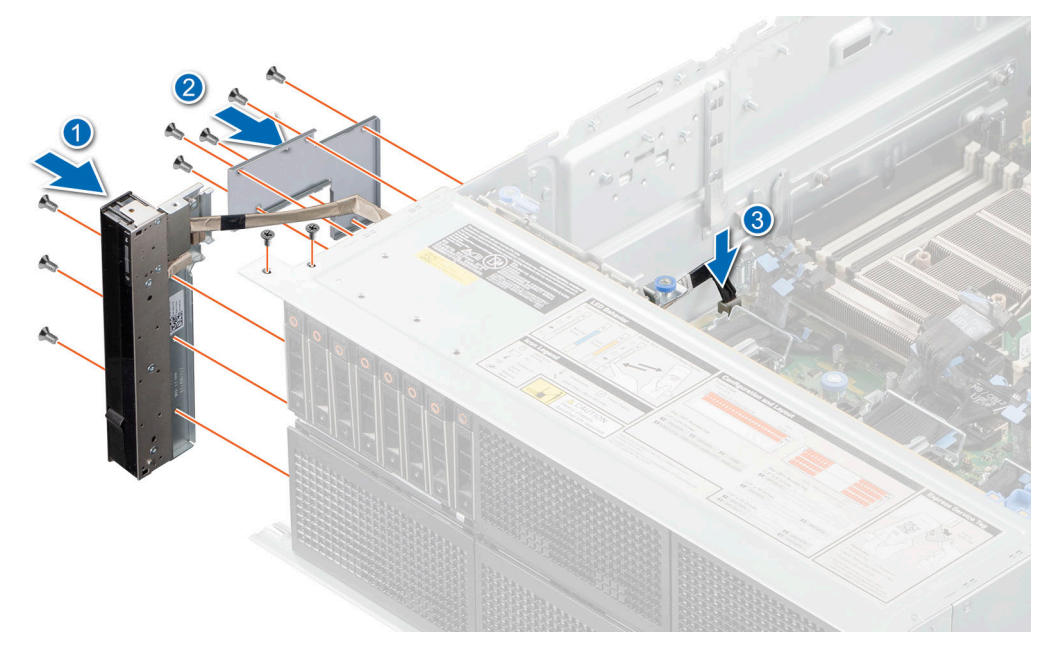

**Figure 193. Installing the left control panel**

### **Next steps**

1. If removed, [install the PEM](#page-174-0).

2. If removed, [install the expansion card risers](#page-146-0) or [install the full length expansion card riser](#page-152-0). **NOTE:** Before installing the full length expansion card risers, install the GPU air shroud.

- 3. [Install the side wall bracket.](#page-102-0)
- 4. If removed, [install the air shroud](#page-81-0) or [install the GPU air shroud](#page-83-0).
- 5. [Install the cooling fan cage assembly](#page-76-0).
- 6. [Install the air shroud top cover](#page-79-0).
- 7. [Install the support bar](#page-74-0).
- 8. Follow the procedure listed in [After working inside your system](#page-68-0).

**8**

# **Upgrade Kits**

The table lists the available After Point Of Sale [APOS] kits.

### **Table 90. Upgrade kits**

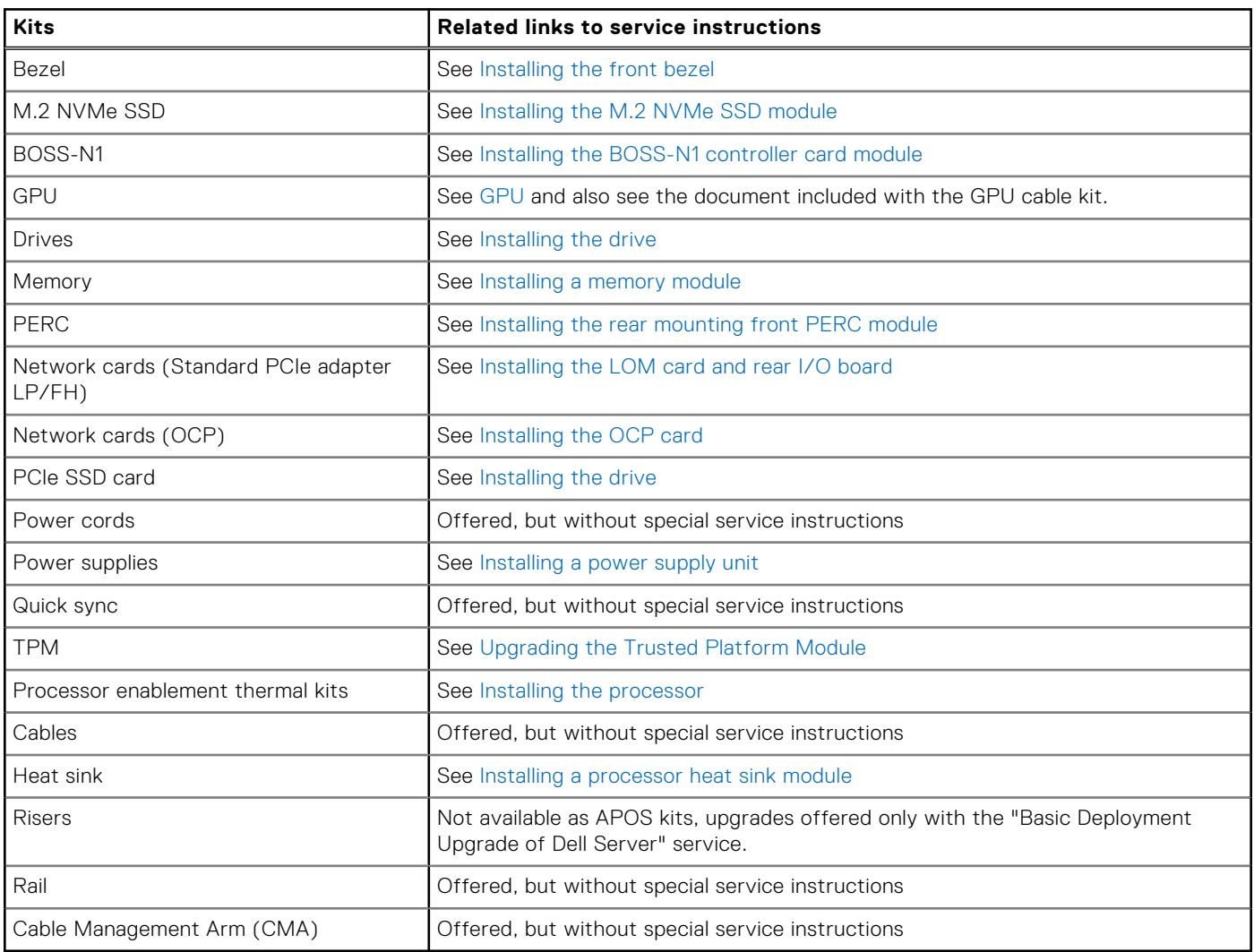

### **Topics:**

• BOSS-N1 module kit

# **BOSS-N1 module kit**

The BOSS-N1 module supports up to two M.2 NVMe SSDs.

Before you begin the installation or removal process, follow the [safety guidelines](#page-67-0) and [before working inside the system](#page-68-0) instructions.

### **Table 91. BOSS-N1 module kit components**

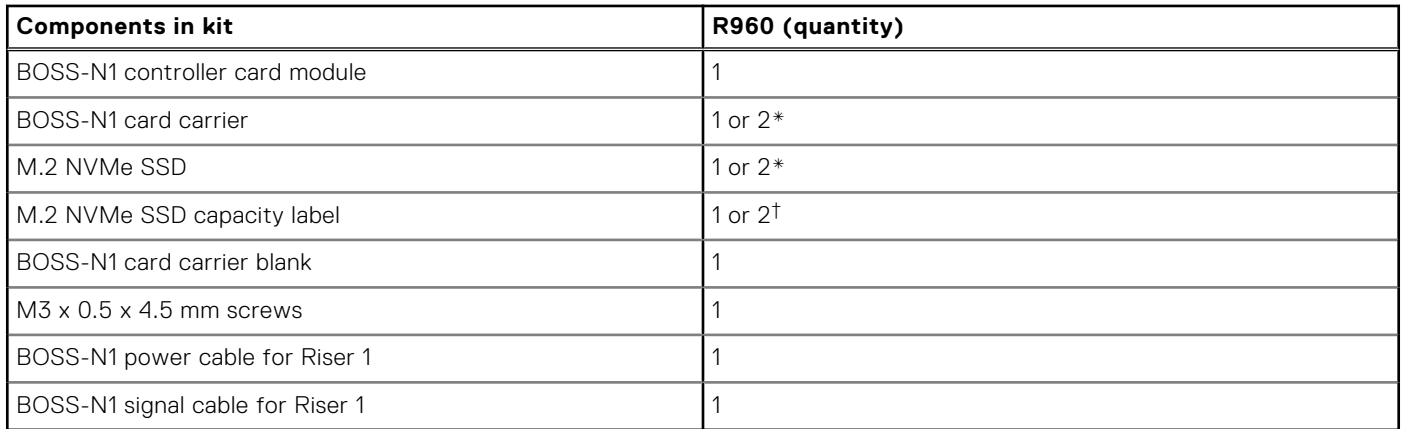

**NOTE:** \*The quantity depends on the purchase order.

**NOTE:** †The quantity depends on the BOSS-N1 card carrier.

To remove the BOSS blank :

- 1. Power off the system and [remove the system cover](#page-70-0).
- 2. Use a screwdriver to push out the blank from the BOSS-N1 module bay.

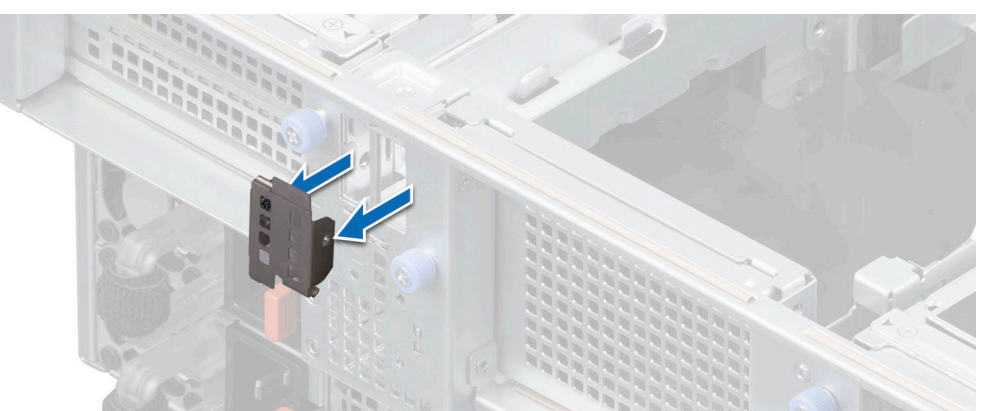

### **Figure 194. Removing the BOSS-N1 module blank**

To install the BOSS-N1 module:

- 1. To install the BOSS-N1 module , see [installing the BOSS-N1 module](#page-181-0) steps 1 to 5.
- 2. To install the M.2 NVMe SSD and BOSS-N1 card carrier, see [installing the BOSS-N1 module](#page-181-0) steps 6 to 10. **NOTE:** [Install a BOSS-N1 card carrier blank](#page-179-0) if you are only using one BOSS-N1 card carrier.
- **NOTE:** See [cable routing](#page-104-0) section, for more information about connecting the BOSS cables to system board connectors.
- **NOTE:** Installing the BOSS-N1 card carrier does not require the system to be powered off. System shutdown is only required when installing the BOSS-N1 controller card module.

# **9**

# **Jumpers and connectors**

<span id="page-214-0"></span>This topic provides some basic and specific information about jumpers and switches. It also describes the connectors on the various boards in the system. Jumpers on the system board help to disable the system and reset the passwords. To install components and cables correctly, you must know the connectors on the system board.

### **Topics:**

- System board Connectors
- [System board jumper settings](#page-218-0)
- [Disabling a forgotten password](#page-218-0)

#### $\overline{2}$  $\mathcal{R}$ 5 6 78 9 10 11 12 13 14 15 16 17  $\Delta$  $-18$  $-19$ T  $-20$  $-21$ 59  $-22$ 58  $-23$ 57  $-24$ 56  $-25$ 55 54  $-26$ 53  $-27$ 52  $-28$ 51  $-29$ **EXAMPLE E.SC** h, i,  $30$  $-31$  $-32$ 3 H P H H  $50$ 49 48 47 46 45 44 43 42 41 40 39 38 37 36 35 34  $3<sup>2</sup>$

# **System board Connectors**

**Figure 195. System board jumpers and connectors**

### **Table 92. System board jumpers and connectors**

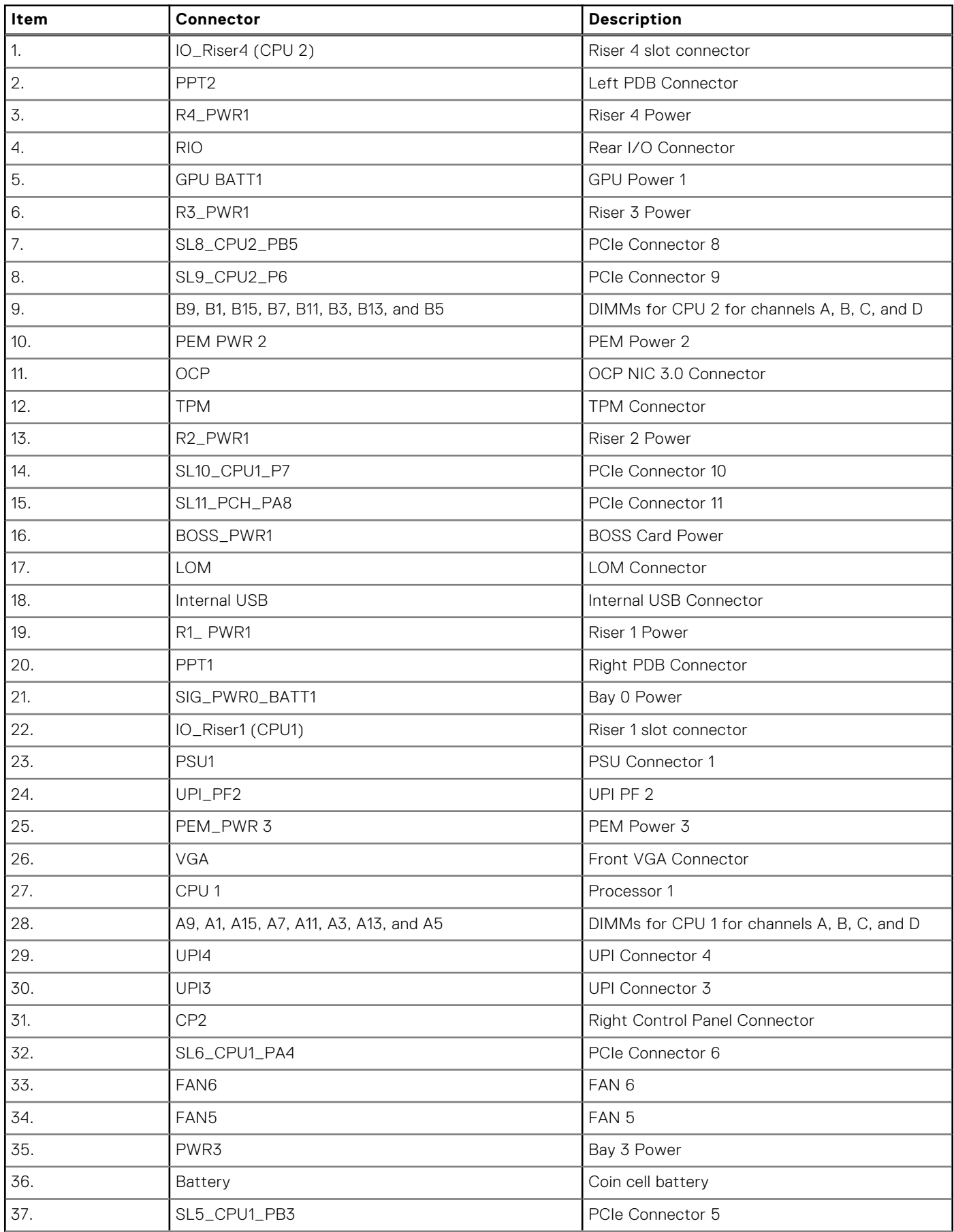
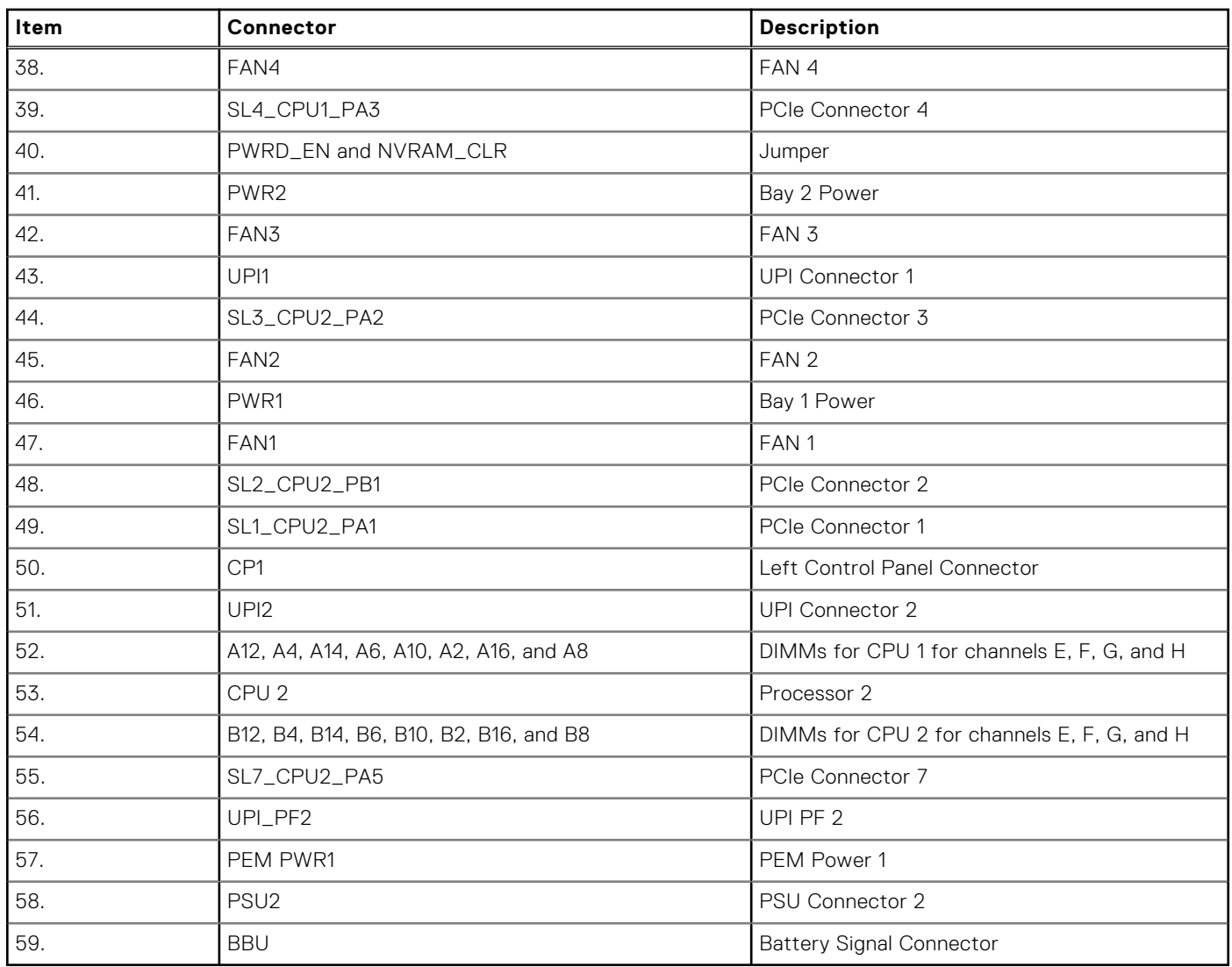

#### **Table 92. System board jumpers and connectors (continued)**

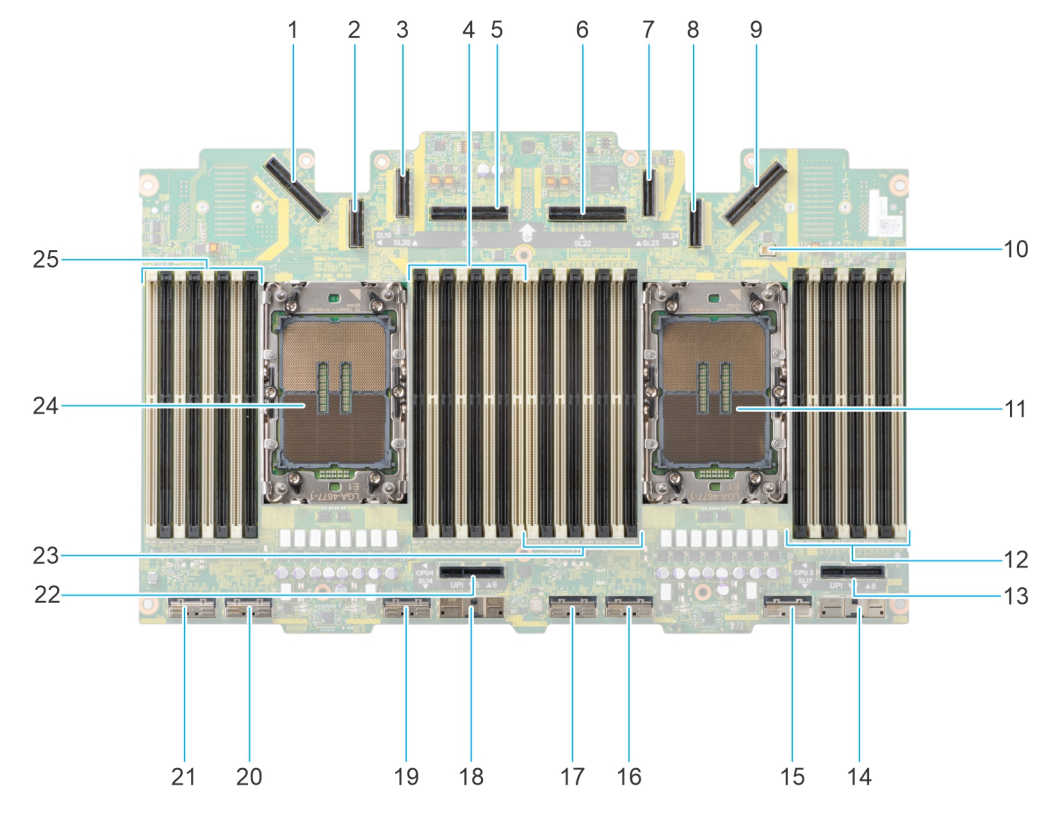

**Figure 196. PEM jumpers and connectors**

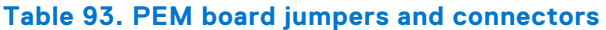

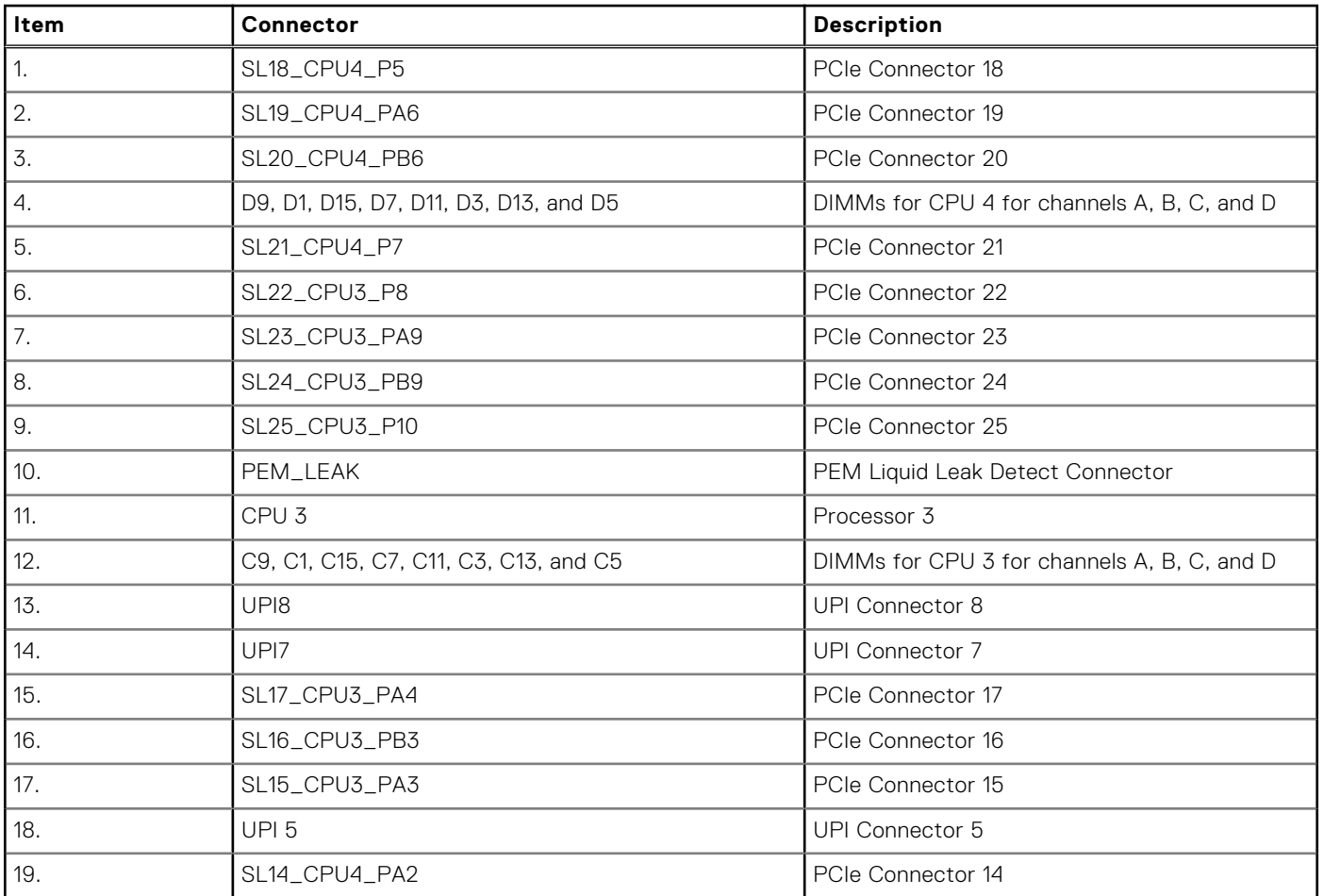

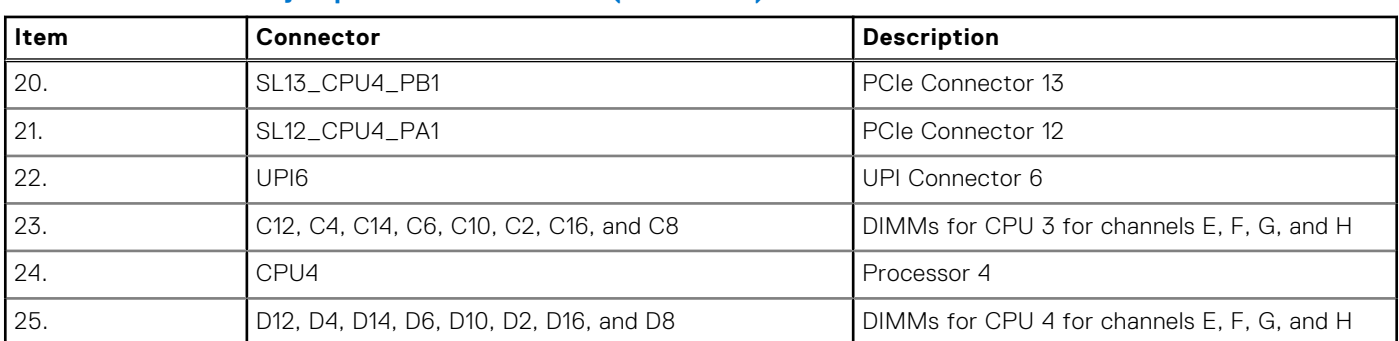

#### **Table 93. PEM board jumpers and connectors (continued)**

### **System board jumper settings**

For information about resetting the password jumper to disable a password, see the Disabling a forgotten password section.

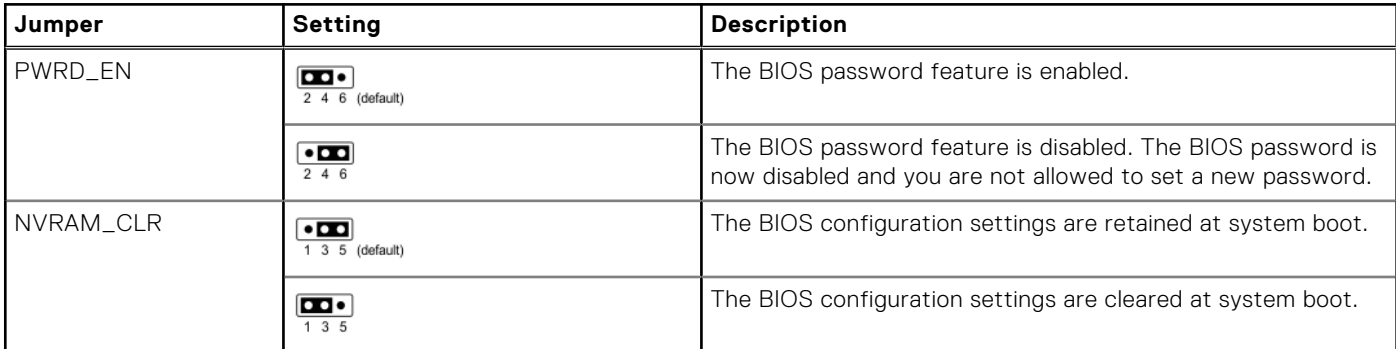

#### **Table 94. System board jumper settings**

**CAUTION: You should be cautious when changing the BIOS settings. The BIOS interface is designed for advanced users. Any changes in the setting might prevent your system from starting correctly and may even result in data loss.**

### **Disabling a forgotten password**

The software security features of the system include a system password and a setup password. The password jumper enables or disables password features and clears any password(s) currently in use.

#### **Prerequisites**

**CAUTION: Many repairs may only be done by a certified service technician. You should only perform troubleshooting and simple repairs as authorized in your product documentation, or as directed by the online or telephone service and support team. Damage due to servicing that is not authorized by Dell is not covered by your warranty. Read and follow the safety instructions that are shipped with your product.**

#### **Steps**

- 1. Power off the system and all attached peripherals. Disconnect the system from the electrical outlet, and disconnect the peripherals.
- 2. [Remove the system cover.](#page-70-0)
- 3. Move the jumper on the system board from pins 2 and 4 to pins 4 and 6.
- 4. [Replace the system cover](#page-71-0).

**(i)** NOTE: The existing passwords are not disabled (erased) until the system boots with the jumper on pins 4 and 6.

However, before you assign a new system and/or setup password, you must move the jumper back to pins 2 and 4.

**(i)** NOTE: If you assign a new system and/or setup password with the jumper on pins 4 and 6, the system disables the new password(s) the next time it boots.

- 5. Reconnect the peripherals and connect the system to the electrical outlet, and then power on the system.
- 6. Power off the system.
- 7. [Remove the system cover.](#page-70-0)
- 8. Move the jumper on the system board from pins 4 and 6 to pins 2 and 4.
- 9. [Replace the system cover](#page-71-0).
- 10. Reconnect the peripherals and connect the system to the electrical outlet, and then power on the system.
- 11. Assign a new system and/or setup password.

## **System diagnostics and indicator codes**

The diagnostic indicators on the system front panel display system status during system startup.

#### **Topics:**

- Power button LED
- Status LED indicators
- [System health and system ID indicator codes](#page-222-0)
- [iDRAC Quick Sync 2 indicator codes](#page-223-0)
- [iDRAC Direct LED indicator codes](#page-223-0)
- **LCD** panel
- [NIC indicator codes](#page-226-0)
- [Power supply unit indicator codes](#page-226-0)
- [Drive indicator codes](#page-228-0)
- [EDSFF E3.S drive led codes](#page-229-0)
- [Using system diagnostics](#page-229-0)

### **Power button LED**

The power button LED is on the front panel of your system.

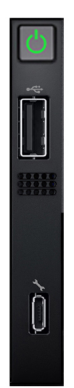

#### **Figure 197. Power button LED**

#### **Table 95. Power button LED**

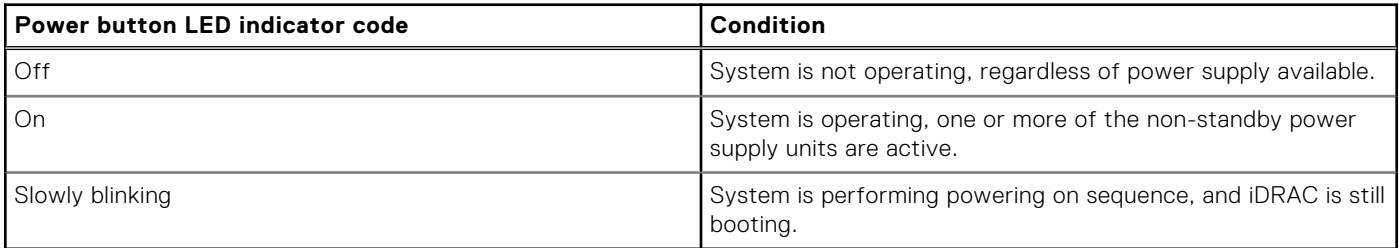

### **Status LED indicators**

**NOTE:** The indicators display solid amber if any error occurs.

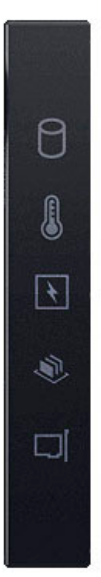

#### **Figure 198. Status LED indicators**

#### **Table 96. Status LED indicators and descriptions**

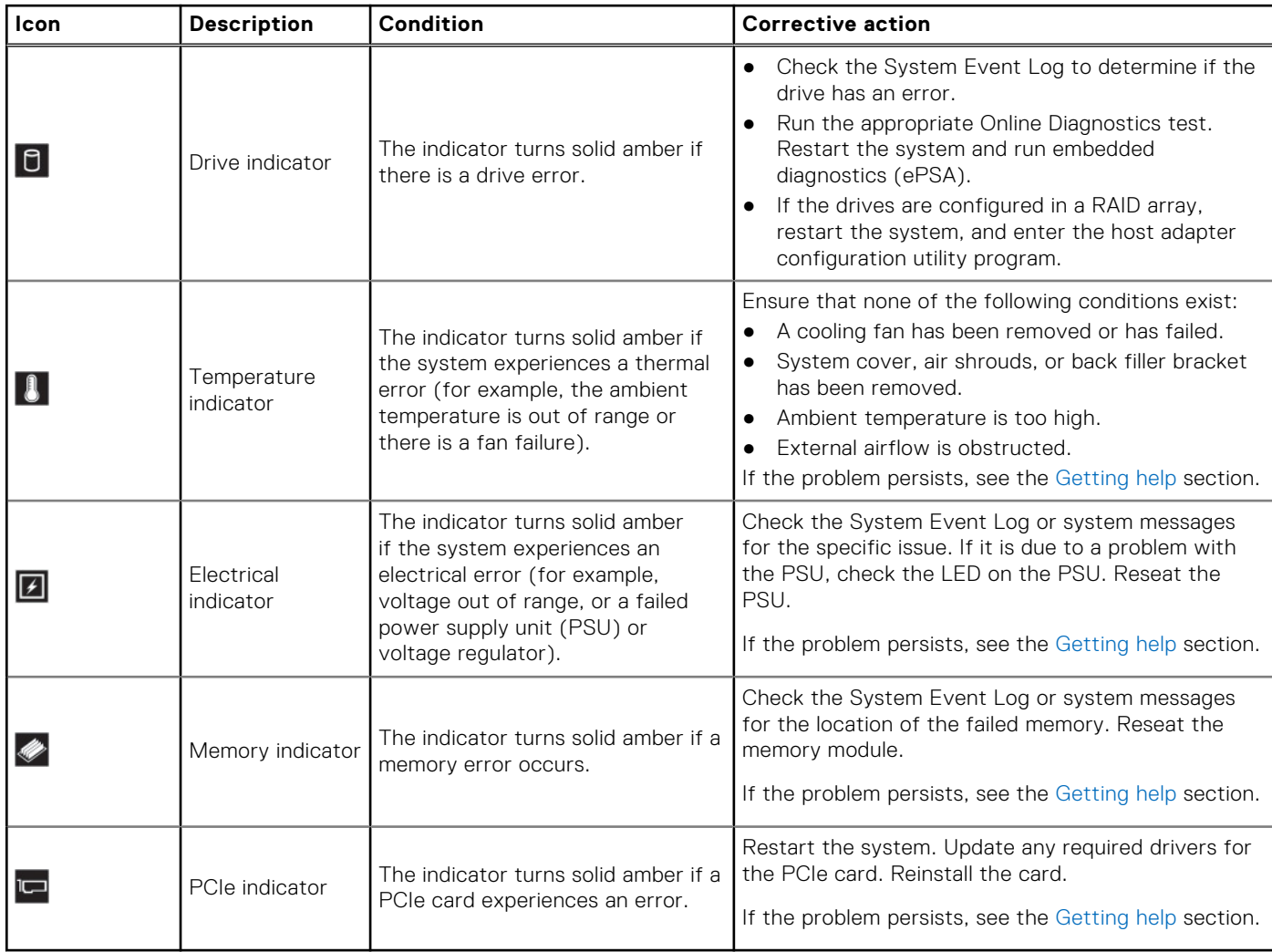

### <span id="page-222-0"></span>**System health and system ID indicator codes**

The system health and system ID indicator is located on the left control panel of the system.

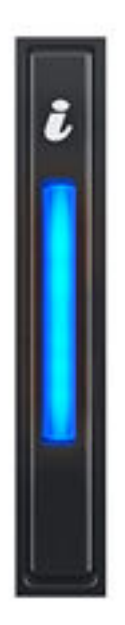

#### **Figure 199. System health and system ID indicator**

#### **Table 97. System health and system ID indicator codes**

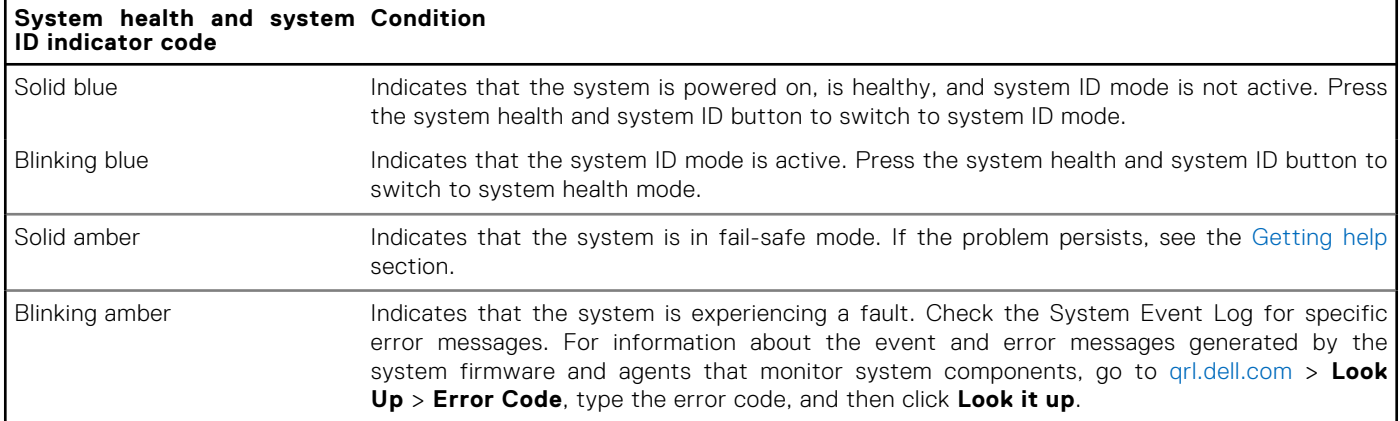

### <span id="page-223-0"></span>**iDRAC Quick Sync 2 indicator codes**

iDRAC Quick Sync 2 module (optional) is located on the left control panel front IO panel of the system.

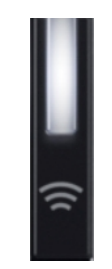

#### **Table 98. iDRAC Quick Sync 2 indicators and descriptions**

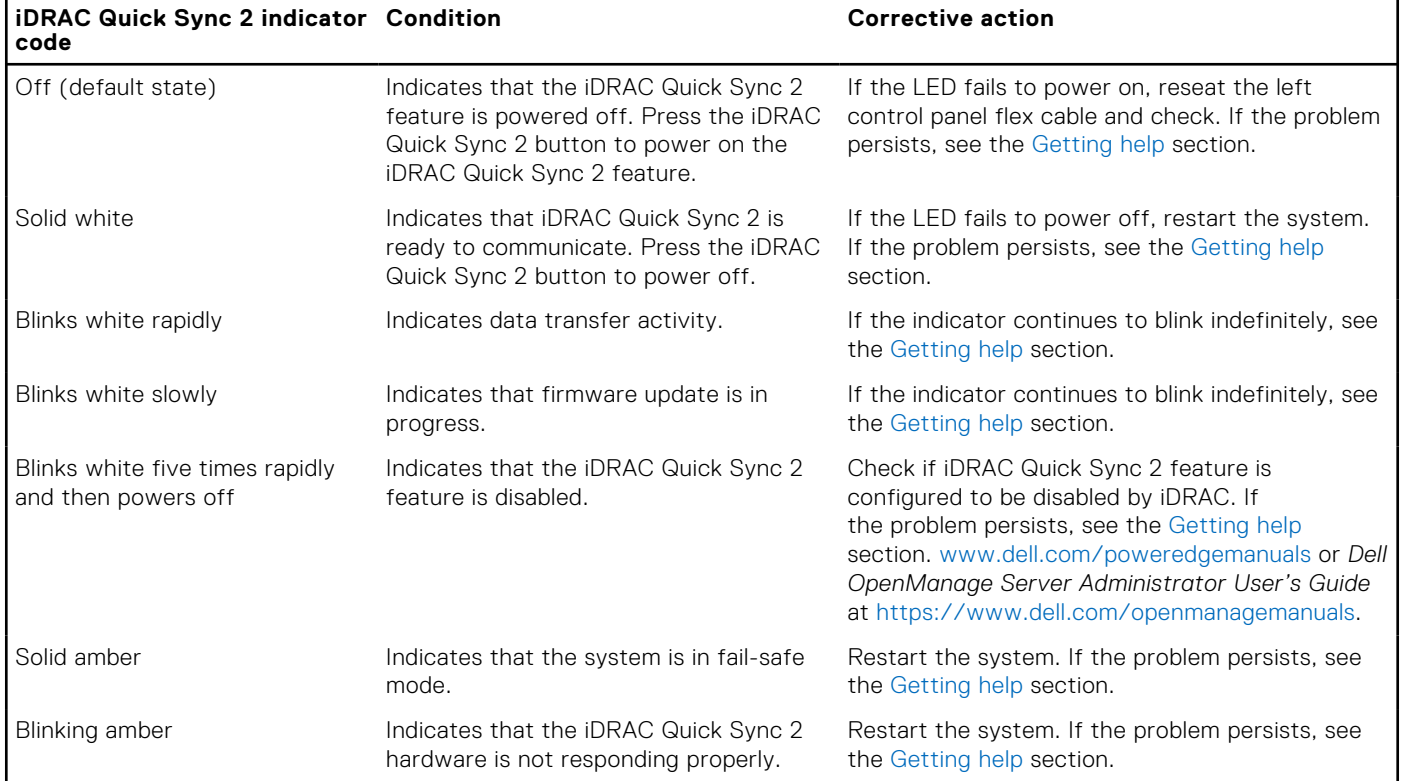

### **iDRAC Direct LED indicator codes**

The iDRAC Direct LED indicator lights up to indicate that the port is connected and is being used as a part of the iDRAC subsystem.

You can configure iDRAC Direct by using a USB to micro USB (type AB) cable, which you can connect to your laptop or tablet. Cable length should not exceed 3 feet (0.91 meters). Performance could be affected by cable quality. The following table describes iDRAC Direct activity when the iDRAC Direct port is active:

#### **Table 99. iDRAC Direct LED indicator codes**

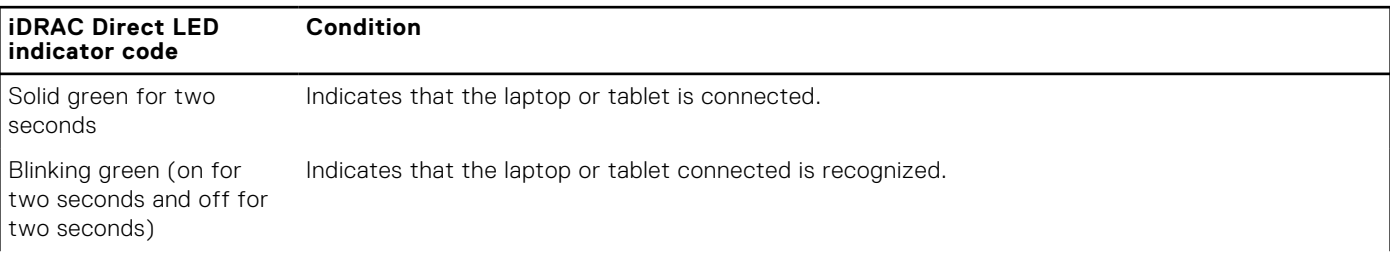

#### <span id="page-224-0"></span>**Table 99. iDRAC Direct LED indicator codes (continued)**

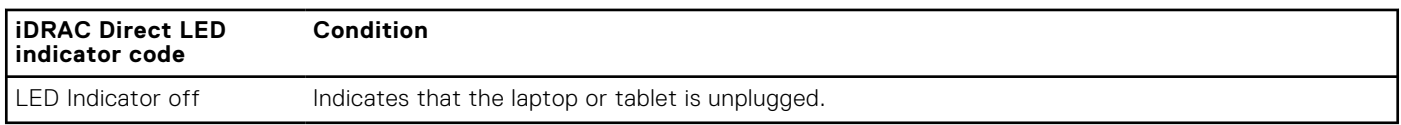

### **LCD panel**

The LCD panel provides system information, status, and error messages to indicate if the system is functioning correctly or requires attention. The LCD panel is used to configure or view the iDRAC IP address of the system. For information about the event and error messages generated by the system firmware and agents that monitor system components, go to [qrl.dell.com](https://qrl.dell.com) > **Look Up** > **Error Code**, type the error code, and then click **Look it up**..

The LCD panel is available only on the optional front bezel. The optional front bezel is hot pluggable.

The status and conditions of the LCD panel are outlined here:

- The LCD backlight is white during normal operating conditions.
- If there is an issue, the LCD backlight turns amber and displays an error code followed by descriptive text. **NOTE:** If the system is connected to a power source and an error is detected, the LCD turns amber regardless of
	- whether the system is powered on or off.
- When the system powers off and there are no errors, the LCD enters the standby mode after five minutes of inactivity. Press any button on the LCD to power it on.
- If the LCD panel stops responding, remove the bezel and reinstall it.

If the problem persists, see [Getting help.](#page-231-0)

● The LCD backlight remains off if LCD messaging is powered off using the iDRAC utility, the LCD panel, or other tools.

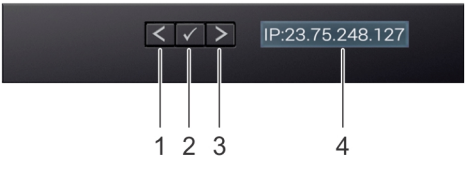

#### **Figure 200. LCD panel features**

#### **Table 100. LCD panel features**

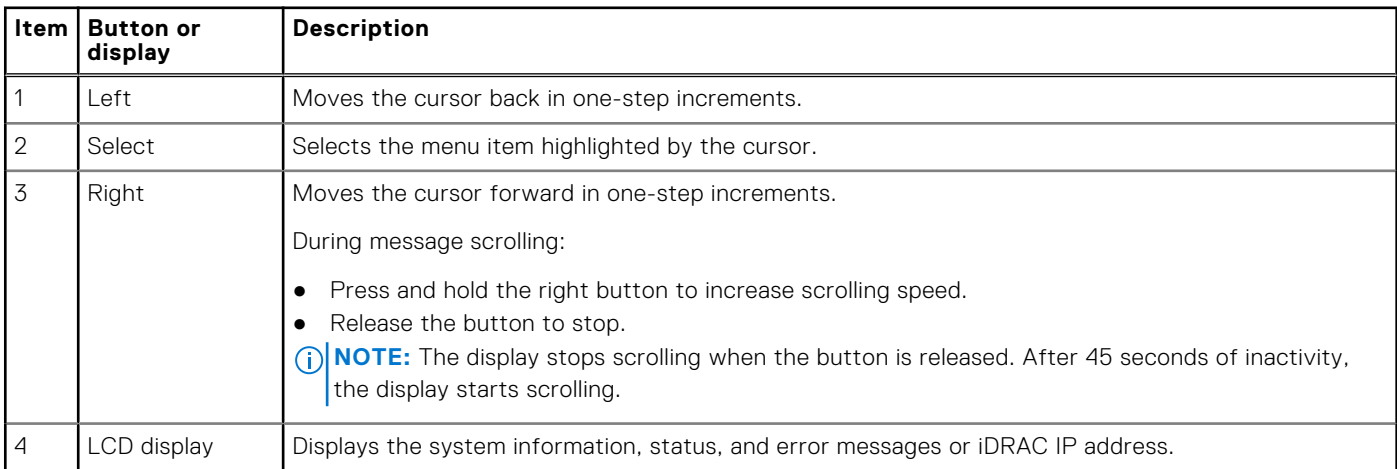

### **Viewing Home screen**

The **Home** screen displays user-configurable information about the system. This screen is displayed during normal system operation when there are no status messages or errors. When the system turns off and there are no errors, LCD enters the standby mode after five minutes of inactivity. Press any button on the LCD to turn it on.

#### **Steps**

- 1. To view the **Home** screen, press one of the three navigation buttons (Select, Left, or Right).
- 2. To navigate to the **Home** screen from another menu, complete the following steps:
	- **a.** Press and hold the navigation button till the up arrow  $\int$  is displayed.
	- **b.** Navigate to the **Home** icon  $\triangle$  using the up arrow  $\triangle$ .
	- c. Select the **Home** icon.
	- d. On the **Home** screen, press the **Select** button to enter the main menu.

### **Setup menu**

**(i)** NOTE: When you select an option in the Setup menu, you must confirm the option before proceeding to the next action.

#### **Table 101. Setup menu**

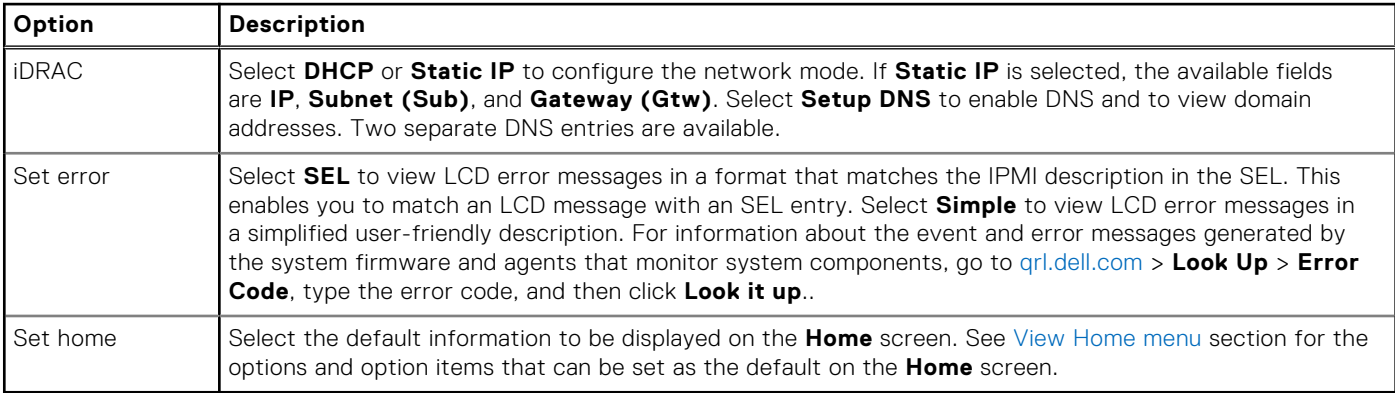

#### **View menu**

**(i) NOTE:** When you select an option in the View menu, you must confirm the option before proceeding to the next action.

#### **Table 102. View menu**

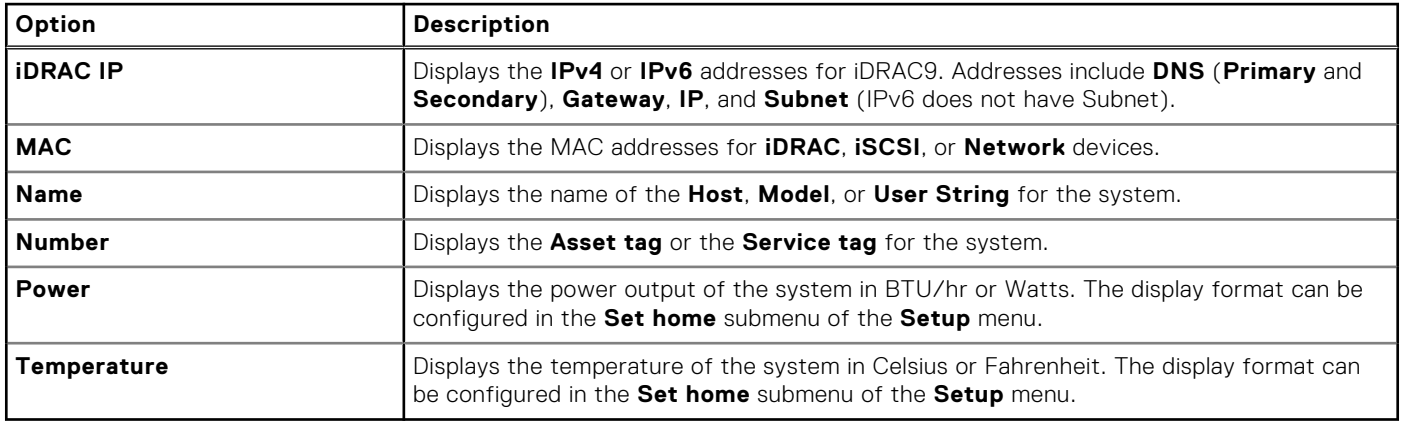

### <span id="page-226-0"></span>**NIC indicator codes**

Each NIC on the back of the system has indicators that provide information about the activity and link status. The activity LED indicator indicates if data is flowing through the NIC, and the link LED indicator indicates the speed of the connected network.

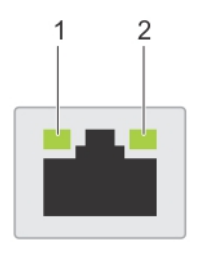

#### **Figure 201. NIC indicator codes**

- 1. Link LED indicator
- 2. Activity LED indicator

#### **Table 103. NIC indicator codes**

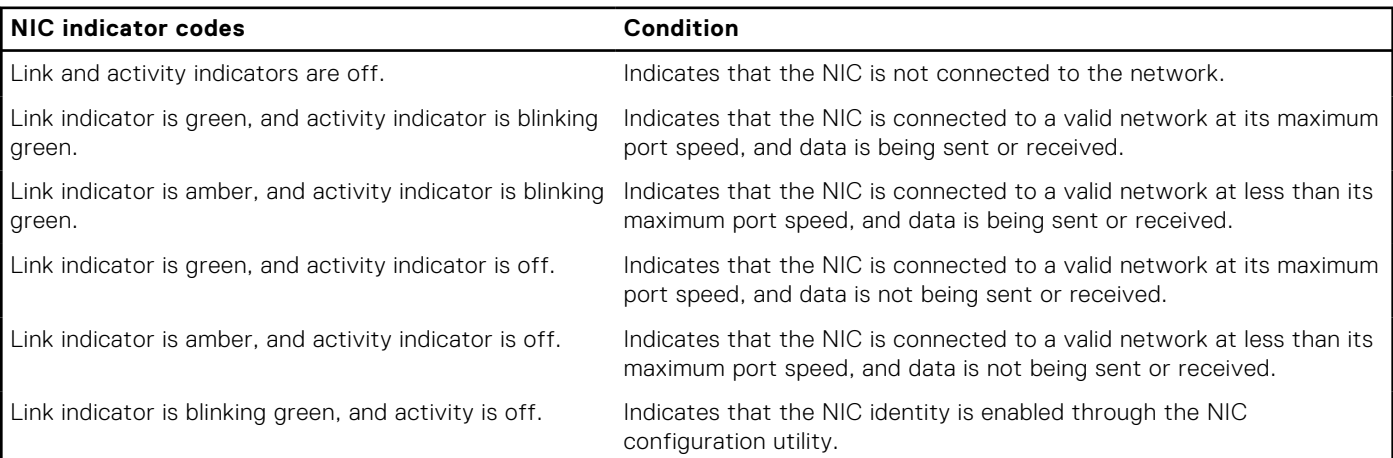

### **Power supply unit indicator codes**

AC and DC power supply units (PSUs) have an illuminated translucent handle that serves as an indicator. The indicator shows if power is present or if a power fault has occurred.

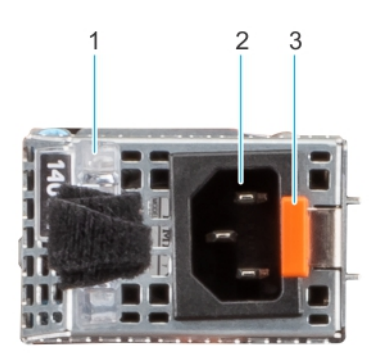

#### **Figure 202. AC PSU status indicator**

- 1. AC PSU handle
- 2. Socket
- 3. Release latch

#### **Table 104. AC and DC PSU status indicator codes**

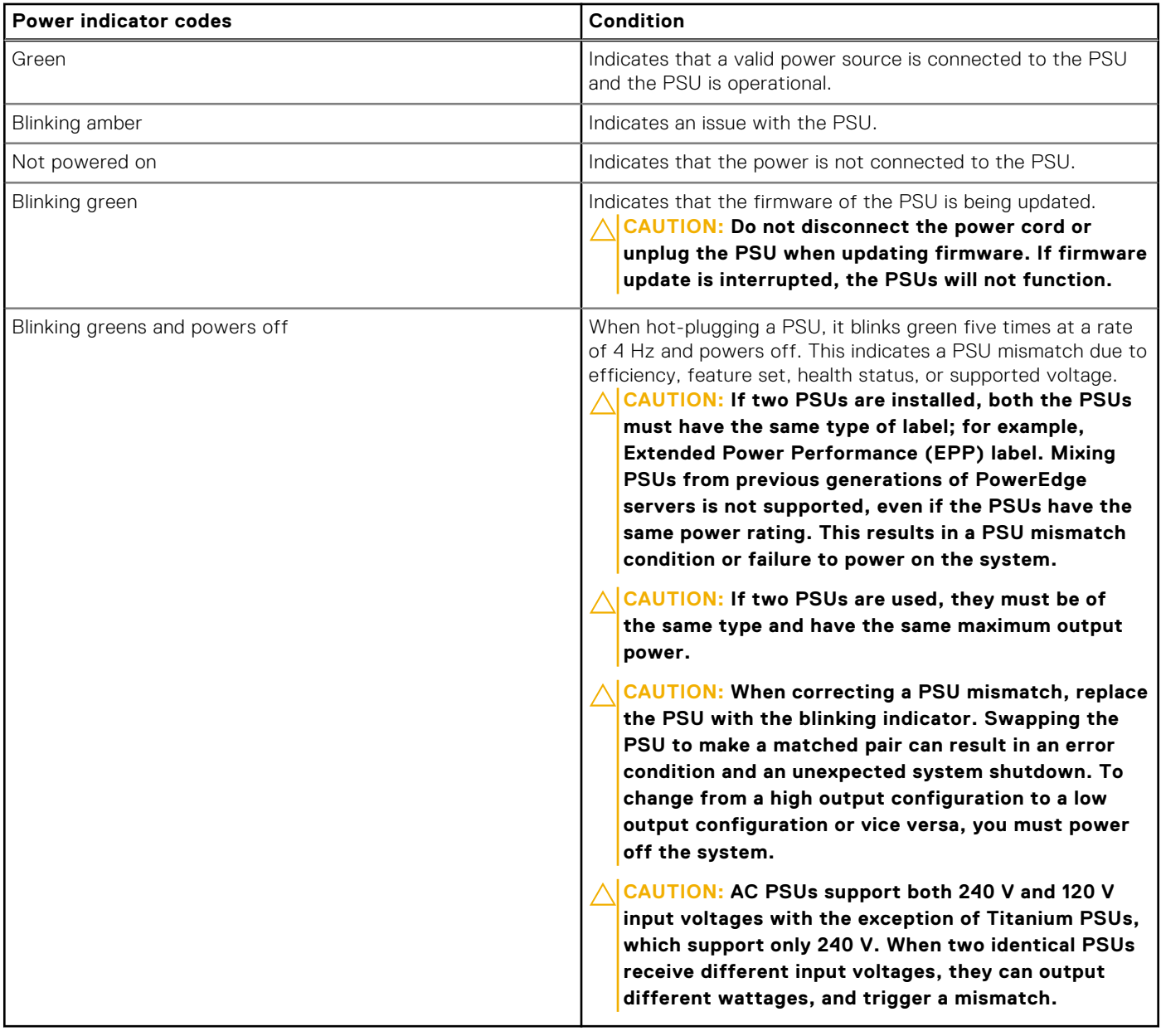

### <span id="page-228-0"></span>**Drive indicator codes**

The LEDs on the drive carrier indicate the state of each drive. Each drive carrier has two LEDs: an activity LED (green) and a status LED (bicolor, green/amber). The activity LED blinks whenever the drive is accessed.

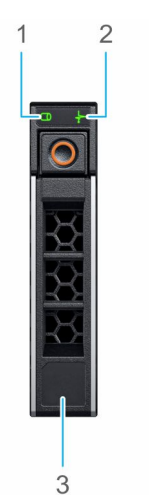

#### **Figure 203. Drive indicators**

- 1. Drive activity LED indicator
- 2. Drive status LED indicator
- 3. Drive capacity label

**NOTE:** If the drive is in the Advanced Host Controller Interface (AHCI) mode, the status LED indicator does not power on.

**(i) NOTE:** Drive status indicator behavior is managed by Storage Spaces Direct. Not all drive status indicators may be used.

#### **Table 105. Drive indicator codes**

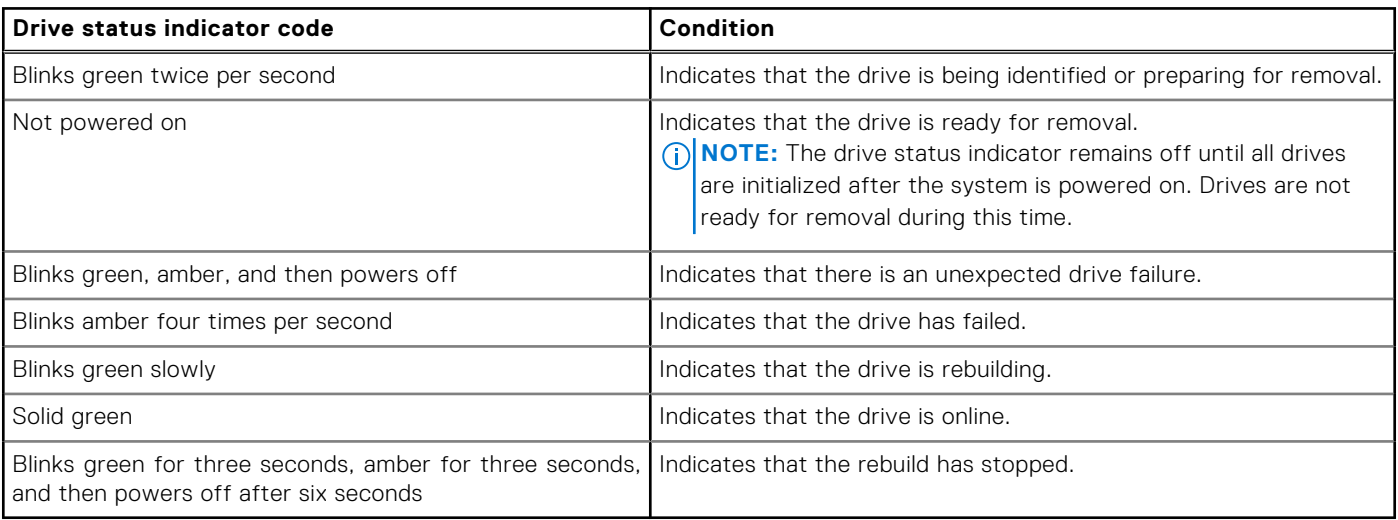

### <span id="page-229-0"></span>**EDSFF E3.S drive led codes**

The LEDs on the drive carrier indicate the state of each drive. The LEDs on the EDSFF E3.S drive have two LEDs: an activity LED (green) and a locate/fault LED (blue/amber). The activity LED blinks whenever the drive is accessed.

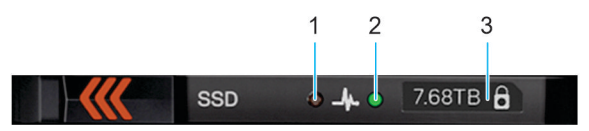

#### **Figure 204. EDSFF E3.S drive indicators**

- 1. Drive activity LED indicator
- 2. Drive status LED indicator
- 3. Drive capacity label

### EDSFF E3.S drive led codes

E3.S hard drives have Green LED and Blue/Amber LED.

- Green LED shows : Drive power status , Activity
- Blue/Amber LED shows: Drive Fault, Locate

EDSFF indicator behavior

#### **Table 106. EDSFF indicator behavior**

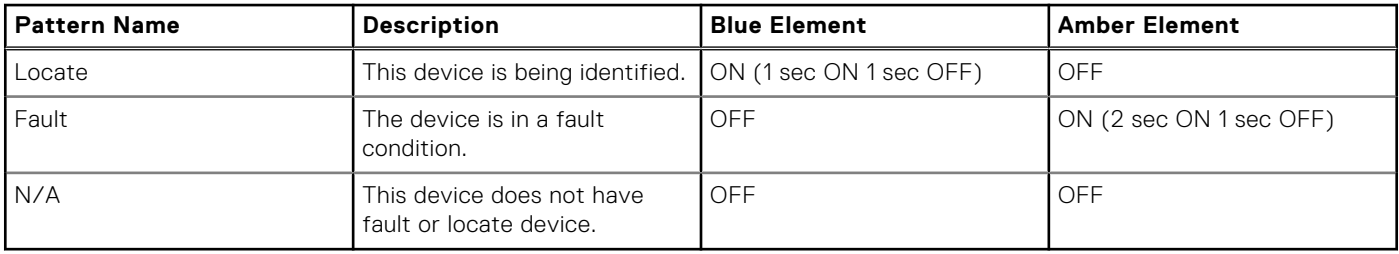

**NOTE:** Locate behavior overrides Fault state.

#### Green LED

The green LED is driven and controlled by the device. The two functions for this LED are defined as follows:

- Power: This function indicates that the device has power and has no issues with its power regulation. Once the green LED is ON, it shall either remain ON or blink at the activity frequency unless the device determines power is no longer within its operating range.
- Activity: This function indicates if the device is being used.

#### **Table 107. LED and device state per function for Green LED**

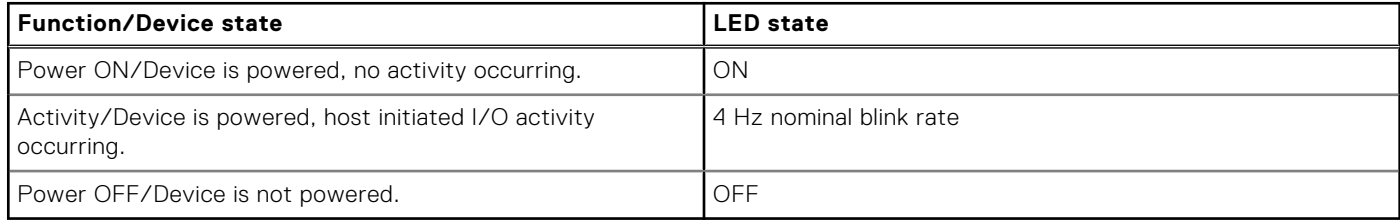

### **Using system diagnostics**

If you experience an issue with the system, run the system diagnostics before contacting Dell for technical assistance. The purpose of running system diagnostics is to test the system hardware without using additional equipment or risking data loss. If you are unable to fix the issue yourself, service and support personnel can use the diagnostics results to help you solve the issue.

### **Dell Embedded System Diagnostics**

**NOTE:** The Dell Embedded System Diagnostics is also known as Enhanced Pre-boot System Assessment (ePSA) diagnostics.

The Embedded System Diagnostics provide a set of options for particular device groups or devices allowing you to:

- Run tests automatically or in an interactive mode
- Repeat tests
- Display or save test results
- Run thorough tests to introduce additional test options to provide extra information about the failed device(s)
- View status messages that inform you if tests are completed successfully
- View error messages that inform you of issues encountered during testing

#### **Running the Embedded System Diagnostics from Boot Manager**

Run the Embedded System Diagnostics (ePSA) if your system does not boot.

#### **Steps**

- 1. When the system is booting, press F11.
- 2. Use the up arrow and down arrow keys to select **System Utilities** > **Launch Diagnostics**.
- 3. Alternatively, when the system is booting, press F10, select **Hardware Diagnostics** > **Run Hardware Diagnostics**. The **ePSA Pre-boot System Assessment** window is displayed, listing all devices detected in the system. The diagnostics starts executing the tests on all the detected devices.

#### **Running the Embedded System Diagnostics from the Dell Lifecycle Controller**

#### **Steps**

- 1. When the system is booting, press F10.
- 2. Select **Hardware Diagnostics** → **Run Hardware Diagnostics**.

The **ePSA Pre-boot System Assessment** window is displayed, listing all devices detected in the system. The diagnostics start executing the tests on all the detected devices.

#### **System diagnostic controls**

#### **Table 108. System diagnostic controls**

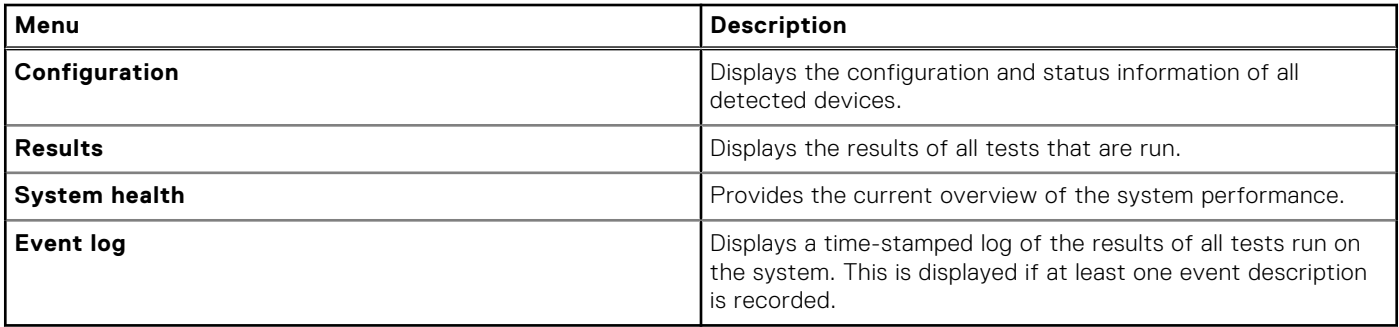

## **Getting help**

#### <span id="page-231-0"></span>**Topics:**

- Recycling or End-of-Life service information
- Contacting Dell Technologies
- Accessing system information by using QRL
- [Receiving automated support with Secure Connect Gateway \(SCG\)](#page-232-0)

### **Recycling or End-of-Life service information**

Take back and recycling services are offered for this product in certain countries. If you want to dispose of system components, visit [www.dell.com/recyclingworldwide](https://www.dell.com/recyclingworldwide) and select the relevant country.

### **Contacting Dell Technologies**

Dell provides online and telephone based support and service options. If you do not have an active internet connection, you can find Dell contact information on your purchase invoice, packing slip, bill or Dell product catalog. The availability of services varies depending on the country and product, and some services may not be available in your area. To contact Dell for sales, technical assistance, or customer service issues follow these steps:

#### **Steps**

- 1. Go to [www.dell.com/support/home](https://www.dell.com/support/home).
- 2. Select your country from the drop-down menu on the lower right corner of the page.
- 3. For customized support:
	- a. Enter the system Service Tag in the **Enter a Service Tag, Serial Number, Service Request, Model, or Keyword** field.
	- b. Click **Search**.
		- The support page that lists the various support categories is displayed.
- 4. For general support:
	- a. Select your product category.
	- **b.** Select your product segment.
	- c. Select your product.
	- The support page that lists the various support categories is displayed.
- 5. For contact details of Dell Global Technical Support:
	- a. Click [Contact Technical Support](https://www.dell.com/support/incidents-online/contactus/Dynamic).
	- b. The **Contact Technical Support** page is displayed with details to call, chat, or e-mail the Dell Global Technical Support team.

### **Accessing system information by using QRL**

You can use the Quick Resource Locator (QRL) located on the Express service tag in the front of the R960 system, to access information about PowerEdge R960. There is also another QRL for accessing product information located on the back of the system cover.

#### **Prerequisites**

Ensure that your smartphone or tablet has a QR code scanner installed.

<span id="page-232-0"></span>The QRL includes the following information about your system:

- How-to videos
- Reference materials, including the Installation and Service Manual, and mechanical overview
- The system service tag to quickly access the specific hardware configuration and warranty information
- A direct link to Dell to contact technical assistance and sales teams

#### **Steps**

- 1. Go to [www.dell.com/qrl](https://qrl.dell.com), and navigate to your specific product or
- 2. Use your smart phone or tablet to scan the model-specific Quick Resource (QR) code on your system or in the Quick Resource Locator section.

### **Quick Resource Locator for PowerEdge R960 system**

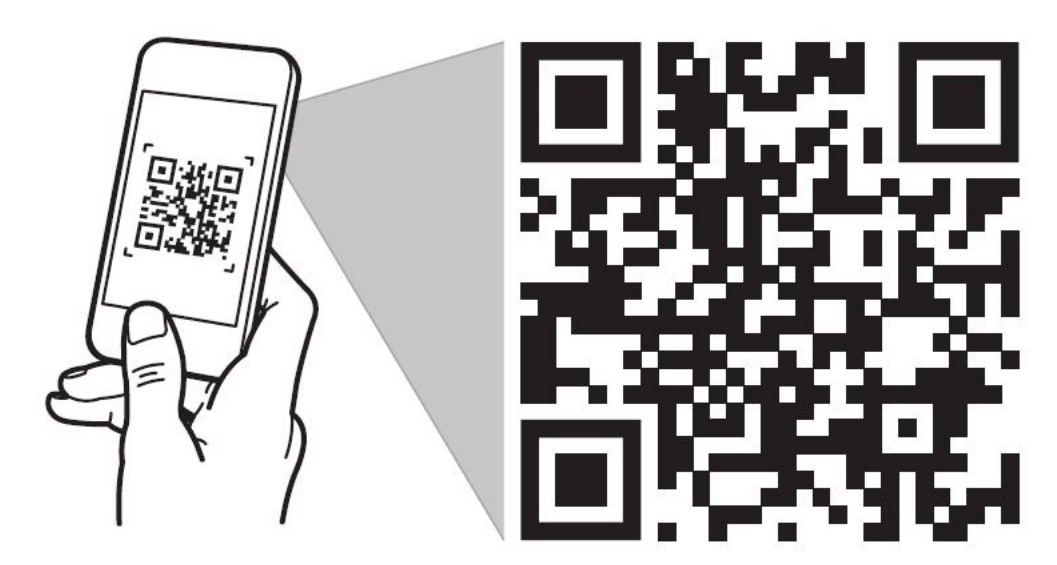

# **Quick Resource Locator** Dell.com/QRL/Server/PER960

**Figure 205. Quick Resource Locator for PowerEdge R960 system**

### **Receiving automated support with Secure Connect Gateway (SCG)**

Dell Secure Connect Gateway (SCG) is an optional Dell Services offering that automates technical support for your Dell server, storage, and networking devices. By installing and setting up a Secure Connect Gateway (SCG) application in your IT environment, you can receive the following benefits:

- Automated issue detection Secure Connect Gateway (SCG) monitors your Dell devices and automatically detects hardware issues, both proactively and predictively.
- Automated case creation When an issue is detected, Secure Connect Gateway (SCG) automatically opens a support case with Dell Technical Support.
- Automated diagnostic collection Secure Connect Gateway (SCG) automatically collects system state information from your devices and uploads it securely to Dell. This information is used by Dell Technical Support to troubleshoot the issue.
- Proactive contact A Dell Technical Support agent contacts you about the support case and helps you resolve the issue.

The available benefits vary depending on the Dell Service entitlement purchased for your device. For more information about Secure Connect Gateway (SCG), go to [www.dell.com/secureconnectgateway](https://www.dell.com/support/home/en-us/product-support/product/secure-connect-gateway/overview).

## **Documentation resources**

This section provides information about the documentation resources for your system.

To view the document that is listed in the documentation resources table:

- From the Dell support site:
	- 1. Click the documentation link that is provided in the Location column in the table.
	- 2. Click the required product or product version.

**NOTE:** To locate the model number, see the front of your system.

- 3. On the Product Support page, click **Documentation**.
- Using search engines:
	- Type the name and version of the document in the search box.

#### **Table 109. Additional documentation resources for your system**

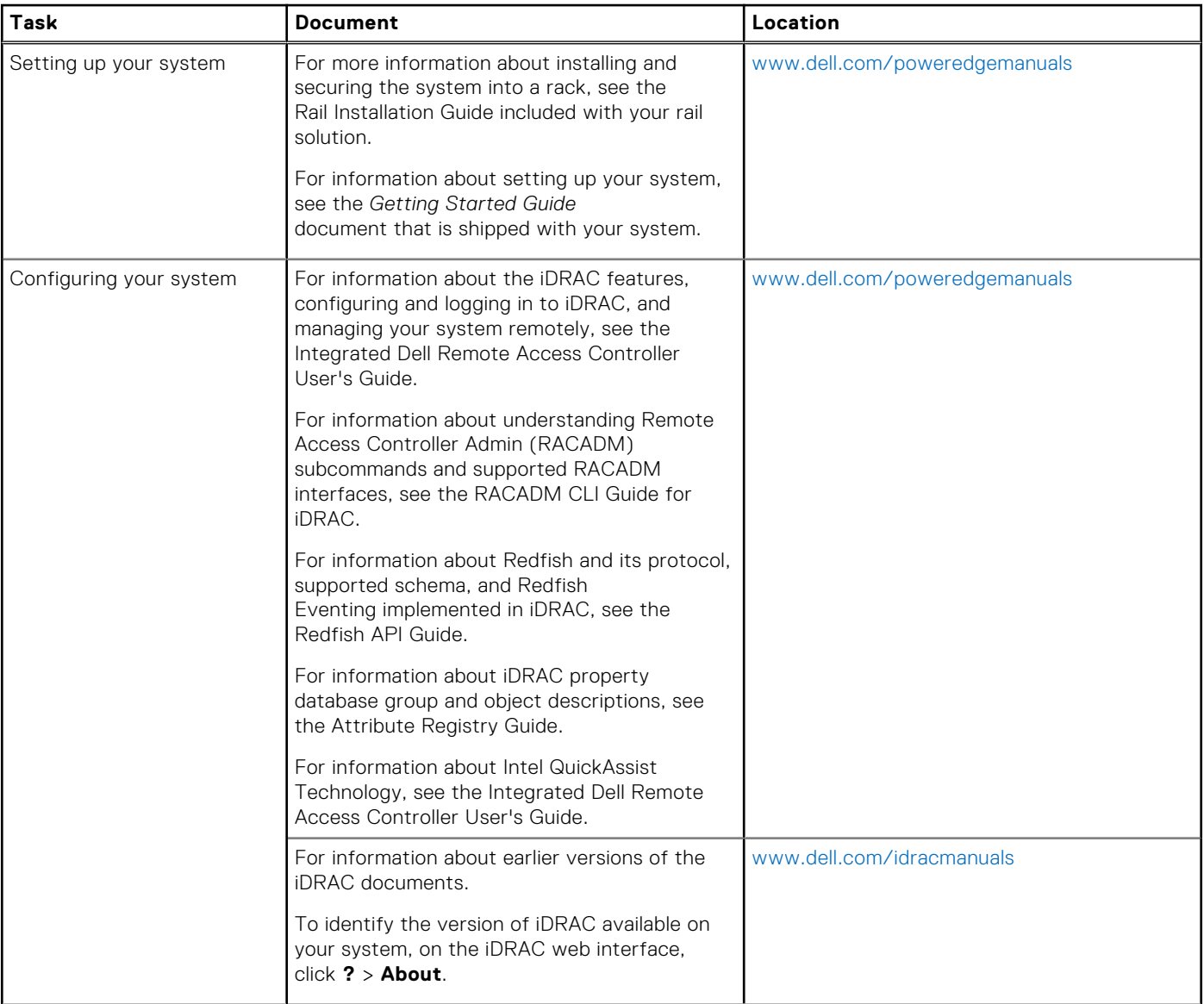

#### **Table 109. Additional documentation resources for your system (continued)**

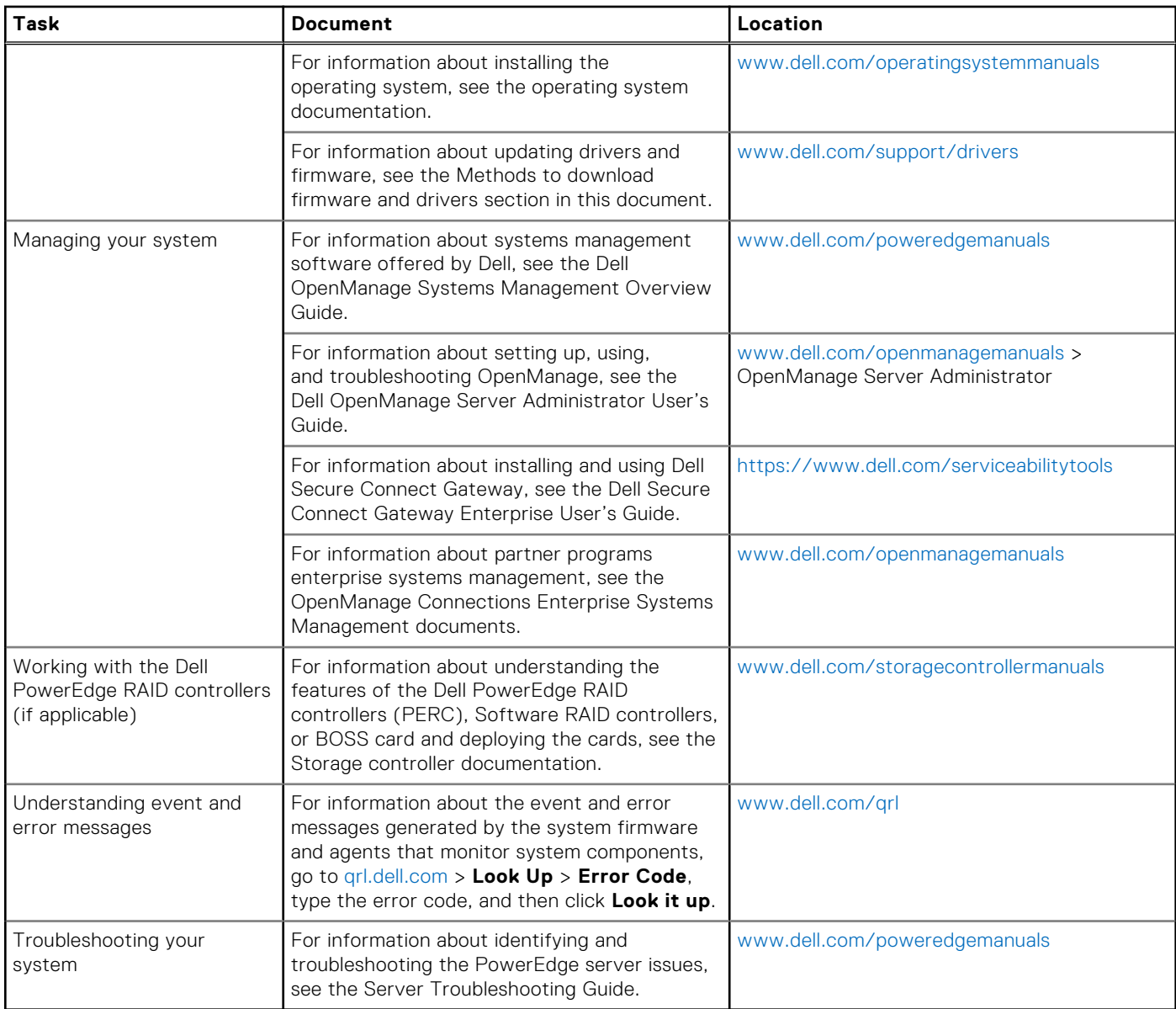